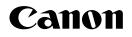

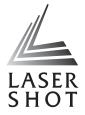

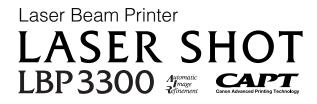

## **User's Guide**

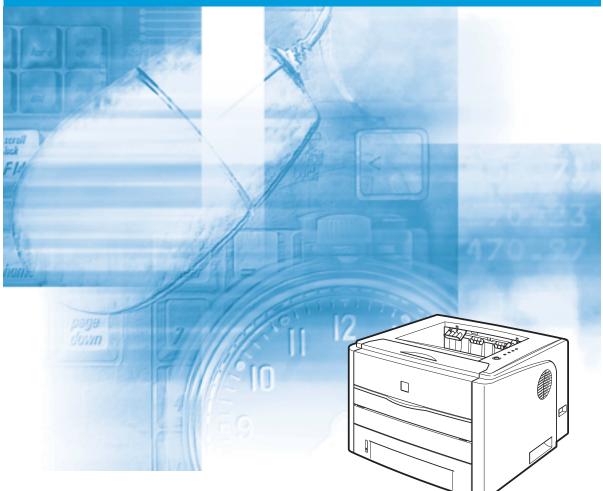

#### **IMPORTANT:**

Read this manual carefully before using your printer. Save this manual for future reference.

# LBP3300 Laser Printer User's Guide

## **Manuals for the Printer**

The manuals for this printer are arranged as follows. Please refer to them for detailed information.

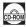

Guides with this symbol are PDF manuals included on the accompanying CD-ROM.

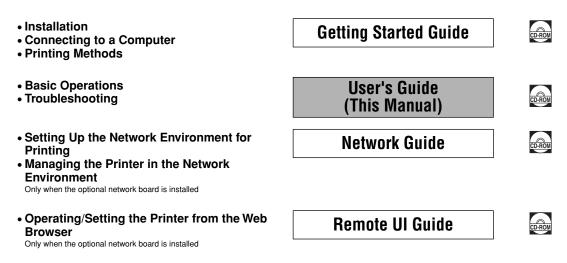

# • How This Manual Is Organized

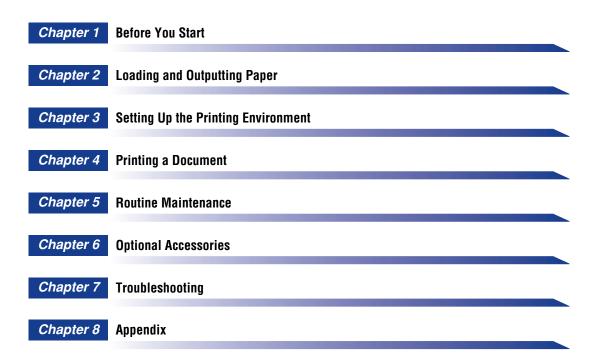

## Contents

| Preface viii                                                            |
|-------------------------------------------------------------------------|
| How To Use This Manual viii                                             |
| Symbols Used in This Manualviii                                         |
| Keys and Buttons Used in This Manualviii                                |
| Displays Used in This Manualix                                          |
| Illustrations Used in This Manualix                                     |
| Abbreviations Used in This Manual x                                     |
| Legal Noticesxi                                                         |
| FCC (Federal Communications Commission)xi                               |
| EMC Directive (220 - 240 V model) xii                                   |
| Laser Safety (110 - 127/220 - 240 V models)                             |
| International Energy Star-Programxiii                                   |
| WEEE Directive                                                          |
| Trademarks                                                              |
| Copyright                                                               |
| Disclaimersxiv                                                          |
| Legal Limitations on the Usage of Your Product and the Use of Images xv |
| Important Safety Instructions                                           |
| Installation                                                            |
| Power Supply                                                            |
| Handling                                                                |
| Maintenance and Inspections                                             |
| Consumables                                                             |
| Others                                                                  |

#### Chapter 1 Before You Start

| Features and Benefits 1-2       |
|---------------------------------|
| Parts and Their Functions 1-4   |
| Printer Unit                    |
| Front View 1-4                  |
| Rear View                       |
| Inner View 1-6                  |
| Control Panel                   |
| Connecting the Power Cord 1-8   |
| Connecting the Power Cord       |
| Turning the Printer ON/OFF 1-10 |
| Turning the Printer ON          |
| Turning the Printer OFF 1-11    |

|           | Connecting to a Computer       1-13         Using a USB Cable       1-13         Using a LAN Cable       1-16                                                                                                    |
|-----------|----------------------------------------------------------------------------------------------------|
| Chapter 2 | Loading and Outputting Paper                                                                                                    |
|           | Paper Requirements2-2Usable Paper2-2Paper Size2-2Paper Type2-3Abbreviations of Paper Sizes2-6Printable Area2-6Unusable Paper2-7Storing Paper2-8Storing Printouts2-8                                                                                                    |
|           | Paper Source       2-10         Paper Source Type.       2-10         Paper Capacity of Paper Source       2-11         Selecting a Paper Source       2-11         Precautions for Handling the Manual Feed Slot or Paper Cassette       2-12                                                                                                    |
|           | Output Tray       2-14         Output Tray Type       2-14         Face-down Output Tray       2-14         Face-up Output Slot       2-15         Paper Capacity of the Output Trays       2-16         Selecting an Output Tray       2-17         Switching to the Face-up Output Slot       2-17         Switching to the Face-down Output Tray       2-17 |
|           | Loading Paper in the Paper Cassette                                                                                                    |
|           | Loading Paper in the Manual Feed Slot.2-25Loading Plain Paper, Heavy Paper, Transparency,<br>or Label in the Manual Feed Slot.2-26Loading Index Card2-29Loading Envelope2-32Loading Custom Size Paper (Non-Standard Paper)2-35                                                                                                    |
|           | Setting Up the Printer Driver and Printing                                                                                                    |
|           | 2-sided Printing       2-46         Automatic 2-sided Printing       2-46         Performing 2-sided Printing Manually       2-55                                                                                                    |

## Chapter 3 Setting Up the Printing Environment

| Introduction                         |  |
|--------------------------------------|--|
| After Installing the Printer         |  |
| Tasks to Perform Each Time You Print |  |
| System Requirements                  |  |

| Installing the CAPT Software                                                                                                    | 3-5                                                        |
|----------------------------------------------------------------------------------------------------|------------------------------------------------------------|
| Installing from CD-ROM Setup                                                                                                    | 3-6                                                        |
| Installing with Plug and Play 3                                                                                                    | 3-15                                                       |
| For Windows 98/Me                                                                                                    | 3-15                                                       |
| For Windows 2000                                                                                                    | 3-25                                                       |
| For Windows XP/Server 2003                                                                                                    | 3-31                                                       |
| Installing from [Add Printer Wizard]                                                                                                    | 3-37                                                       |
| For Windows 98/Me                                                                                                    | 3-37                                                       |
| For Windows 2000                                                                                                    | 3-41                                                       |
| For Windows XP/Server 2003                                                                                                    | 3-46                                                       |
| After Completing Installation 3                                                                                                    | ) 50                                                       |
| · · · · · · · · · · · · · · · · · · ·                                                                                                    | <b>&gt;-</b> 33                                            |
| Checking the Operations by Configuration Page Print                                                                                                    |                                                            |
|                                                                                                    | 3-55                                                       |
| Checking the Operations by Configuration Page Print                                                                                                    | 3-55<br>3-58                                               |
| Checking the Operations by Configuration Page Print                                                                                                    | <b>3-55</b><br>3-58<br>3-59                                |
| Checking the Operations by Configuration Page Print       3         Printing from a Network Computer by Sharing the Printer on a Network       3         Print Server Settings       3                                                                                      | <b>3-55</b><br><b>3-58</b><br>3-59<br>3-66                 |
| Checking the Operations by Configuration Page Print       3         Printing from a Network Computer by Sharing the Printer on a Network       3         Print Server Settings       3         Installation on Clients       3                                              | <b>3-55</b><br><b>3-58</b><br>3-59<br>3-66<br>3-67         |
| Checking the Operations by Configuration Page Print       3         Printing from a Network Computer by Sharing the Printer on a Network       3         Print Server Settings       3         Installation on Clients       3         Installing from CD-ROM Setup       3 | <b>3-55</b><br><b>3-58</b><br>3-59<br>3-66<br>3-67<br>3-74 |

## Chapter 4 Printing a Document

| Setting Printer Information Before Printing                               | . 4-3 |
|---------------------------------------------------------------------------|-------|
| Printing from an Application.                                             | . 4-5 |
| Specifying the Printing Preferences                                       | . 4-9 |
| For Windows 98/Me                                                         | . 4-9 |
| Displaying the [Document Properties] Dialog Box from an Application       | . 4-9 |
| Displaying the [Printer Properties] Dialog Box from the [Printers] Folder |       |
| For Windows 2000/XP/Server 2003                                           | 4-12  |
| Displaying the [Document Properties] Dialog Box from an Application       | 4-12  |
| Displaying the [Document Properties] Dialog Box                           |       |
| from the [Printers and Faxes] Folder or the [Printers] Folder             | 4-14  |
| Displaying the [Printer Properties] Dialog Box                            |       |
| from the [Printers and Faxes] Folder or the [Printers] Folder             | 4-15  |
| Deleting/Pausing/Resuming a Print Job                                     | 4-17  |
| Deleting/Pausing/Resuming a Print Job Using the Printer Status Window     | 4-17  |
| Canceling a Print Job Using the Cancel Job Key                            | 4-19  |
| Using the Various Printing Functions                                      | 4-20  |
| Utilizing a Variety of Options for Printing                               | 4-20  |
| Various Pages in the Printer Driver                                       | 4-26  |
| [Page Setup] Sheet                                                        | 4-27  |
| [Finishing] Sheet                                                         | 4-32  |
| [Paper Source] Sheet                                                      | 4-37  |
| [Quality] Sheet                                                           | 4-38  |
| [Configuration]/[Device Settings] Sheet                                   | 4-42  |
| [Profile] Sheet (Windows 2000/XP/Server 2003 only)                        | 4-43  |

|      | Preview                                                              | 4-45 |
|------|----------------------------------------------------------------------|------|
|      | Printing Multiple Pages on One Sheet                                 | 4-46 |
|      | Scaling Print Output                                                 | 4-48 |
|      | Scaling a Document Automatically                                     | 4-48 |
|      | Scaling a Document Manually                                          | 4-49 |
|      | Poster Printing                                                      | 4-50 |
|      | Watermark Printing                                                   | 4-51 |
|      | Watermark Printing.                                                  | 4-51 |
|      | Editing Watermarks                                                   | 4-52 |
|      | Printing Borders and Printing Date                                   | 4-53 |
|      | Selecting an Objective                                               | 4-55 |
|      | Printing with a Gutter                                               | 4-56 |
|      | Specifying the Paper Output Method                                   | 4-58 |
|      | Printing with the Data 180 Degrees Rotated                           | 4-59 |
|      | Smoothing Out Rough-Textured Images                                  | 4-60 |
|      | Printing with Toner Density Adjusted                                 | 4-61 |
|      | Specifying the Brightness and Contrast                               | 4-62 |
|      | Printing a Grayscale Sample (Windows 2000/XP/Server 2003 only)       | 4-64 |
|      | Specifying "Profiles"                                                |      |
|      | Adding a "Profile"                                                   | 4-66 |
|      | Editing/Deleting a Profile                                           |      |
|      | Editing Jobs with PageComposer                                       | 4-69 |
| Нο\  | w to Use Online Help                                                 | 4-72 |
|      | Displaying Online Help on the Options Displayed on the Screen        | 4-72 |
|      | Displaying Online Help on the Operation Procedures                   | 4-73 |
|      | Retrieving the Option about Which You Want to Know with Keywords and |      |
|      | Displaying its Online Help                                           | 4-75 |
| Mai  | nuals                                                                | 4-78 |
|      | Installing the Manuals                                               | 4-78 |
|      | Uninstalling the Manuals                                             | 4-80 |
| Prir | nter Status Window                                                   | 4-81 |
|      | Functions on the Printer Status Window                               | 4-81 |
|      | Displaying the Printer Status Window                                 | 4-83 |
|      | [Preferences] Menu                                                   | 4-84 |
|      | <br>[Utility] Menu                                                   | 4-86 |
|      | [Device Settings] Menu                                               |      |
|      | [Refresh]                                                            |      |
|      | [Resolve Error]                                                      | 4-87 |
|      | Displaying Printer Status When Using a Print Server                  | 4-87 |
|      |                                                                      |      |

#### Chapter 5 Routine Maintenance

| Replacing the Toner Cartridge            |      |
|------------------------------------------|------|
| Before Replacing the Toner Cartridge     |      |
| Replacing Toner Cartridge                | 5-7  |
| Precautions for Handling Toner Cartridge | 5-14 |

| Storing Toner Cartridges            | 5-17 |
|-------------------------------------|------|
| Cleaning the Fixing Roller          | 5-18 |
| Cleaning the Outside of the Printer | 5-20 |
| Moving the Printer                  | 5-23 |
| Handling the Printer                | 5-30 |

## Chapter 6 Optional Accessories

| Optional Accessories                     |
|------------------------------------------|
| Paper Feeder                             |
| Network Board                            |
| Paper Feeder                             |
| Installation Space                       |
| Removing the Packing Materials 6-7       |
| Moving the Printer 6-10                  |
| Installing the Paper Feeder 6-14         |
| Removing the Paper Feeder 6-17           |
| Network Board                            |
| Parts and Their Functions                |
| Installing the Network Board 6-21        |
| Setting the Network Board 6-26           |
| Problems on Installing the Network Board |
| Resetting the Network Board 6-30         |
| Removing the Network Board 6-33          |

#### Chapter 7 Troubleshooting

| Troubleshooting Map                                           |
|---------------------------------------------------------------|
| Alarm Indicator                                               |
| Paper Jams                                                    |
| Procedure for Clearing Paper Jams 7-7                         |
| Service Call Display                                          |
| When a Fixing Unit Error Appears 7-27                         |
| When a Scanner Error or Service Error Appears                 |
| Print Quality Problems                                        |
| Paper Problems                                                |
| When Nothing is Printed                                       |
| Installation Problems. 7-38                                   |
| When Uninstallation Fails 7-39                                |
| Uninstalling the USB Class Driver                             |
| Problems on Local Installation                                |
| Installation Problems When the Printer is Shared on a Network |
| Problems on Installing the Network Board                      |
| Miscellaneous Problems                                        |

| Confirming the Printer Features |  |
|---------------------------------|--|
|---------------------------------|--|

#### Chapter 8 Appendix

| Specifications                                                                  |
|---------------------------------------------------------------------------------|
| Software Specifications                                                         |
| Dimensions of Each Part8-5                                                      |
| NetSpot Device Installer                                                        |
| Print Monitor Installer                                                         |
| NetSpot Console                                                                 |
| Windows Firewall                                                                |
| Configuring Windows Firewall to Unblock Communication                           |
| with the Client Computers8-11                                                   |
| Configuring Windows Firewall to Block Communication with Client Computers8-13   |
| Configuring Windows Firewall to Unblock Communication with the Print Server8-14 |
| Index                                                                           |
| Location of the Serial Number8-21                                               |

# Preface

Thank you for purchasing the Canon LASER SHOT LBP3300. Please read this manual thoroughly before operating the printer in order to familiarize yourself with its capabilities, and to make the most of its many functions. After reading this manual, store it in a safe place for future reference.

## How To Use This Manual

## Symbols Used in This Manual

The following symbols are used in this manual to explain procedures, restrictions, handling precautions, and instructions that should be observed for safety.

|      | Indicates a warning concerning operations that may lead to death or<br>injury to persons if not performed correctly. In order to use the printer<br>safely, always pay attention to these warnings.         |
|------|----------------------------------------------------------------------------------------------------|
|      | Indicates a caution concerning operations that may lead to injury to persons, or damage to property if not performed correctly. In order to use the printer safely, always pay attention to these cautions. |
|      | Indicates operational requirements and restrictions. Be sure to read<br>these items carefully in order to operate the printer correctly, and to<br>avoid damage to the printer.                             |
| NOTE | Indicates a clarification of an operation, or contains additional explanations for a procedure. Reading these notes is highly recommended.                                                                  |

## Keys and Buttons Used in This Manual

The following names of key or button are a few examples of how keys or buttons to be pressed are expressed in this manual:

Control panel keys: Key icon + (Key Name)

Example: (Cancel Job)

Buttons on Computer Operation Screen: [Button Name]

Example: [OK] [Details]

## **Displays Used in This Manual**

Displays used in this manual may differ from those on your computer depending on the system environment.

The buttons which you should press are marked with a constant as shown below.

When multiple buttons can be pressed on the screen shot of computer operation screen, all buttons are marked. Select the button which suits your needs.

| 🔂 CAPT Printer Driver - S | ietup Wizard 🛛 🔀                                                                                             |  |
|---------------------------|----------------------------------------------------------------------------------------------------|--|
| 0000                      | Welcome to the InstallShield Wizard for CAPT<br>Printer Driver                                               |  |
|                           | The InstallShield(R) Wizard will install CAPT Printer Driver on<br>your computer. To continue, click [Next]. |  |
| ALL LEAD                  |                                                                                                    |  |
| A Star                    |                                                                                                    |  |
|                           |                                                                                                    |  |
|                           |                                                                                                    |  |

## **Illustrations Used in This Manual**

• The illustrations of the toner cartridge used in this manual mean the toner cartridge (Canon Genuine Cartridge) of which printable pages are approximately 2,500 pages.

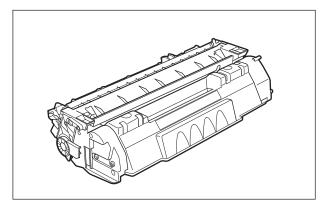

• Although the names of the indicators or key are not indicated in the illustrations of the control panel used in this manual, the names are indicated on the control panel depending on the country or region.

Also, the panel sheet on which the names of the indicators or key on the control panel are indicated is supplied with the printer depending on the country or region. Attach the panel sheet to the control panel as needed.

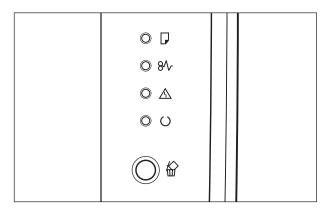

## Abbreviations Used in This Manual

In this manual, product names and model names are abbreviated as follows:

| Microsoft <sup>®</sup> Windows <sup>®</sup> 95 operating system:                           | Windows 95          |
|--------------------------------------------------------------------------------------------|---------------------|
| Microsoft <sup>®</sup> Windows <sup>®</sup> 98 operating system:                           | Windows 98          |
| ${\sf Microsoft}^{m{(R)}}{\sf Windows}^{m{(R)}}{\sf Millennium Edition operating system:}$ | Windows Me          |
| ${\sf Microsoft}^{	extsf{R}}{\sf Windows}^{	extsf{R}}$ 2000 operating system:              | Windows 2000        |
| ${\sf Microsoft}^{f R}{\sf Windows}^{f R}{\sf XP}$ operating system:                       | Windows XP          |
| Microsoft <sup>®</sup> Windows Server <sup>TM</sup> 2003 operating system:                 | Windows Server 2003 |
| $Microsoft^{	extsf{R}} Windows^{	extsf{R}}$ operating system:                              | Windows             |
| LASER SHOT LBP3300:                                                                        | LBP3300             |

## FCC (Federal Communications Commission)

Laser Beam Printer, Model F148300

#### 110 -127 V model

This device complies with part 15 of the FCC Rules. Operation is subject to the following two conditions: (1) This device may not cause harmful interference, and (2) this device must accept any interference received, including interference that may cause undesired operation.

This equipment has been tested and found to comply with the limits for a class B digital device, pursuant to Part 15 of the FCC rules. These limits are designed to provide reasonable protection against harmful interference in a residential installation. This equipment generates, uses and can radiate radio frequency energy and if not installed and used in accordance with the instructions, may cause harmful interference to radio communications. However, there is no guarantee that interference will not occur in a particular installation.

If this equipment does cause harmful interference to radio or television reception, which can be determined by turning the equipment off and on, the user is encouraged to try to correct the interference by one or more of the following measures:

- Reorient or relocate the receiving antenna.
- Increase the separation between the equipment and receiver.
- Connect the equipment into an outlet on a circuit different from that to which the receiver is connected.
- Consult the dealer or an experienced radio/TV technician for help.

Use of shielded cable is required to comply with class B limits in Subpart B of Part 15 of FCC Rules.

Do not make any changes or modifications to the equipment unless otherwise specified in the manual. If such changes or modifications should be made, you could be required to stop operation of the equipment.

Canon U.S.A. Inc. One Canon Plaza, Lake Success, NY 11042, U.S.A. Tel No. (516) 328-5600

## EMC Directive (220 - 240 V model)

"This equipment has been tested in a typical system to comply with the technical requirements of EMC Directive."

• Use of shielded cable is necessary to comply with the technical requirements of EMC Directive.

The product is in conformity with the EMC directive at nominal mains input 230 V, 50 Hz although the rated input of the product is 220 - 240 V, 50/60 Hz.

C-tick marking C on the rating label means that we declare the product is in conformity with the relevant requirements at nominal mains input 230 V, 50 Hz although the rated input of the product is 220 - 240 V, 50/60 Hz.

## Laser Safety (110 - 127/220 - 240 V models)

Laser radiation could be hazardous to the human body. For this reason, laser radiation emitted inside this printer is hermetically sealed within the protective housing and external cover. No radiation can leak from the printer in the normal operation of the product by the user.

This printer is classified as a Class 1 laser product under IEC60825-1:1993, EN60825-1:1994, and as for the U.S.A., it is classified as Class 1 under the Code of Federal Regulations, 1040.10 of Title 21.

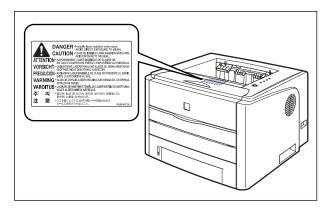

This printer has been classified under IEC60825-1:1993, EN60825-1:1994 and conforms to the following classes:

CLASS 1 LASER PRODUCT LASER KLASSE 1 APPAREIL A RAYONNEMENT LASER DE CLASSE 1 APPARECCHIO LASER DI CLASSE 1 PRODUCTO LASER DE CLASE 1 APARELHO A LASER DE CLASSE 1 (220 - 240 V model only)

## 

Performance of procedures other than those specified in this manual may result in hazardous radiation exposure.

## International Energy Star-Program

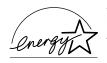

As an ENERGY STAR Partner, Canon Inc. has determined that this product meets the ENERGY STAR Program for energy efficiency.

The International ENERGY STAR Office Equipment Program is an international program that promotes energy saving through the use of computers and other office equipment.

The program backs the development and dissemination of products with functions that effectively reduce energy consumption. It is an open system in which business proprietors can participate voluntarily.

The targeted products are office equipment, such as computers, displays, printers, facsimiles, and copiers. The standards and logos are uniform among participating nations.

## **WEEE Directive**

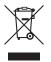

This symbol on the rating label (attached to the inside of the printer) indicates separate collection for electrical and electronic equipment required under the WEEE Directive (Directive 2002/96/EC) and is effective only within the European Union.

## Trademarks

Canon, the Canon Logo, LASER SHOT, LBP, NetSpot, and PageComposer are trademarks of Canon Inc.

Adobe, Adobe Acrobat, and Adobe Reader are trademarks of Adobe Systems Incorporated.

Apple and TrueType are trademarks of Apple Computer, Inc.

IBM is a trademark of International Business Machines Corporation.

Microsoft and Windows are registered trademarks of Microsoft Corporation in the United States and other countries.

Windows Server is a trademark of Microsoft Corporation.

Ethernet is a trademark of Xerox Corporation.

Other product and company names herein may be the trademarks of their respective owners.

## Copyright

Copyright 2005 by Canon Inc. All rights reserved.

No part of this publication may be reproduced or transmitted in any form or by any means, electronic or mechanical, including photocopying and recording, or by any information storage or retrieval system without the prior written permission of Canon Inc.

## **Disclaimers**

The information in this manual is subject to change without notice.

CANON INC. MAKES NO WARRANTY OF ANY KIND WITH REGARD TO THIS MATERIAL, EITHER EXPRESS OR IMPLIED, EXCEPT AS PROVIDED HEREIN, INCLUDING WITHOUT LIMITATION, THEREOF, WARRANTIES AS TO MARKETABILITY, MERCHANTABILITY, FITNESS FOR A PARTICULAR PURPOSE OF USE OR AGAINST INFRINGEMENT OF ANY PATENT. CANON INC. SHALL NOT BE LIABLE FOR ANY DIRECT, INCIDENTAL, OR CONSEQUENTIAL DAMAGES OF ANY NATURE, OR LOSSES OR EXPENSES RESULTING FROM THE USE OF THIS MATERIAL.

# Legal Limitations on the Usage of Your Product and the Use of Images

Using your product to scan, print or otherwise reproduce certain documents, and the use of such images as scanned, printed or otherwise reproduced by your product, may be prohibited by law and may result in criminal and/or civil liability. A non-exhaustive list of these documents is set forth below. This list is intended to be a guide only. If you are uncertain about the legality of using your product to scan, print or otherwise reproduce any particular document, and/or of the use of the images scanned, printed or otherwise reproduced, you should consult in advance with your legal advisor for guidance.

- Paper Money
- Money Orders
- · Certificates of Deposit
- Postage Stamps (canceled or uncanceled)
- Identifying Badges or Insignias
- Selective Service or Draft Papers
- Checks or Drafts Issued by Governmental Agencies
- Motor Vehicle Licenses and Certificates of Title

- Travelers Checks
- Food Stamps
- Passports
- Immigration Papers
- Internal Revenue Stamps (canceled or uncanceled)
- Bonds or Other Certificates of Indebtedness
- Stock Certificates
- Copyrighted Works/Works of Art without Permission of Copyright Owner

# Important Safety Instructions

Please read these "Important Safety Instructions" thoroughly before operating the printer. As these instructions are intended to prevent injury to the user or other persons or destruction of property, always pay attention to these instructions. Also, since it may result in unexpected accidents or injuries, do not perform any operation unless otherwise specified in the manual. Improper operation or use of this machine could result in personal injury and/or damage requiring extensive repair that may not be covered under your Limited Warranty.

## Installation

#### 

- Do not install the printer near alcohol, paint thinner, or other flammable substances. If flammable substances come into contact with electrical parts inside the printer, it may result in a fire or electrical shock.
- Do not place the following items on the printer. If these items come into contact with a high-voltage area inside the printer, it may result in a fire or electrical shock. If these items are dropped or slipped inside the printer, immediately turn OFF the power switch ① and disconnect the USB cable if it is connected ②. Then, unplug the power plug from the AC power outlet ③ and contact your local authorized Canon dealer.

- Necklaces and other metal objects

- Cups, vases, flowerpots, and other containers filled with water or liquids

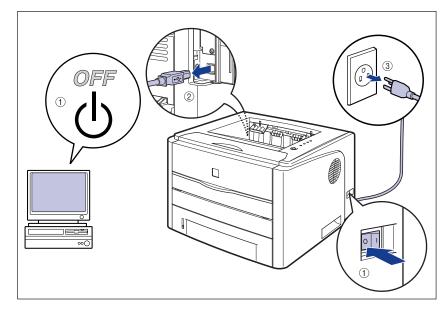

#### 

- Do not install the printer in unstable locations, such as unsteady platforms or inclined floors, or in locations subject to excessive vibrations, as this may cause the printer to fall or tip over, resulting in personal injury.
- Never block the ventilation slots on the printer. The ventilation slots are provided for proper ventilation of working parts inside the printer. Never place the printer on a soft surface, such as a sofa or rug. Blocking the ventilation slots can cause the printer to overheat, resulting in a fire.
- Do not install the printer in the following locations, as this may result in a fire or electrical shock:
  - A damp or dusty location
  - A location exposed to smoke and steam such as cookeries and humidifiers
  - A location exposed to rain or snow
  - A location near water faucets or water
  - A location exposed to direct sunlight
  - A location subject to high temperatures
  - A location near open flames
- When installing the printer, gently lower the printer onto the floor or other machine to avoid catching your hands, as this may result in personal injury.
- When connecting the interface cable, connect it properly following the instructions in this manual. If not connected properly, this may result in malfunction or electrical shock.
- When moving the printer, follow the instructions in this manual to hold it correctly. Failure to do so may cause you to drop the printer, resulting in personal injury. (See "Moving the Printer," on p. 5-23)

## **Power Supply**

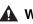

#### 

- Do not damage or modify the power cord. Also, do not place heavy objects on the power cord, or pull on or excessively bend it, as this could cause electrical damage and result in a fire or electrical shock.
- Keep the power cord away from a heat source; failure to do this may cause the power cord coating to melt, resulting in a fire or electrical shock.
- Do not plug or unplug the power plug with wet hands, as this may result in electrical shock.
- Do not plug the power cord to a multiplug power strip, as this may cause a fire or electrical shock.
- Do not bundle up or tie the power cord in a knot, as this may result in a fire or electrical shock.
- Insert the power plug completely into the AC power outlet, as failure to do so may result in a fire or electrical shock.
- Do not use power cords other than the power cord provided, as this may result in a fire or electrical shock.
- As a general rule, do not use extension cords or plug extension cords to a multiple power strip. If extension cords must be used or plugged to a multiple power strip, however, use them observing the following points on user's own authority. If you use extension cords improperly, this may result in a fire or electrical shock.
  - Do not connect one extension cord to another.
  - Make sure that the voltage of the power plug is the one indicated in the rating label (attached on the inside of the printer) when you use the printer.
- Use an extension cord that allows the current value greater than the necessary one indicated in the rating label (attached on the inside of the printer).
- When you use an extension cord, untie the cord binding, and insert the power plug completely into the extension cord outlet to ensure a firm connection between the power cord and the extension cord.
- Periodically check that the extension cord is not overheated.

#### 

- Do not use power supplies with voltages other than those specified herein, as this may result in a fire or electrical shock.
- Always grasp the plug when unplugging the power cord. Pulling on the power cord may expose or snap the core wire, or otherwise damage the power cord. If the power cord is damaged, this could cause current to leak, resulting in a fire or electrical shock.
- Leave sufficient space around the power plug so that it can be unplugged easily. If objects are placed around the power plug, you will be unable to unplug it in an emergency.

## Handling

#### 

- Do not attempt to disassemble or modify the printer. There are high-temperature and high-voltage components inside the printer which may result in a fire or electrical shock.
- Electrical equipment can be hazardous if not used properly. To avoid injury, do not allow children access to the interior of any electrical product and do not let them touch any electrical contacts or gears that are exposed.
- If the printer makes strange noises, or emits smoke, heat or unusual smells, immediately turn OFF the power switch, and disconnect the USB cable if it is connected. Then, unplug the power plug from the AC power outlet and contact your local authorized Canon dealer. Otherwise, this may result in a fire or electrical shock.
- Do not use highly flammable sprays near the printer. If gas from these sprays comes into contact with the electrical components inside the printer, it may result in a fire or electrical shock.
- Always turn OFF the power switch, and disconnect the interface cables when moving the printer. Otherwise, the power cord or interface cables may be damaged, resulting in a fire or electrical shock.
- Do not drop paper clips, staples, or other metal objects inside the printer. Also, do not spill water, liquids, or flammable substances (alcohol, benzene, paint thinner, etc.) inside the printer. If these items come into contact with a high-voltage area inside the printer, it may result in a fire or electrical shock. If these items are dropped or slipped inside the printer, immediately turn OFF the power switch and disconnect the USB cable if it is connected. Then, unplug the power plug from the AC power outlet and contact your local authorized Canon dealer.
- When plugging or unplugging the USB cable when the power plug is plugged in an AC power outlet, do not touch the metal part of the connector, as this may result in electrical shock.

#### 

- Do not place heavy objects on the printer, as they may tip over or fall resulting in personal injury.
- Be careful when handling the expansion board. Touching the edges or a sharp portion of the expansion board may result in personal injury.
- Turn OFF the power switch for safety when the printer will not be used for a long period of time such as overnight. Also, turn OFF the power switch on the right of the printer and unplug the power plug for safety when the printer will not be used for an extended period of time such as during consecutive holidays.
- The laser beam can be harmful to human bodies. Since radiation emitted inside the printer is completely confined within protective housings and external covers, the laser beam cannot escape from the printer during any phase of user operation. Read the following remarks and instructions for safety.

- Never open covers other than those instructed in this manual.

- Do not remove the caution label attached to the cover of the laser scanner unit.

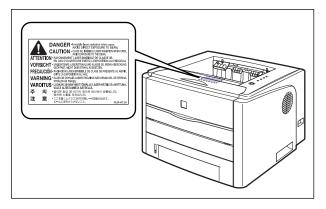

- If the laser beam escapes from the printer, exposure may cause serious damage to your eyes.

## Maintenance and Inspections

#### WARNING

- When cleaning the printer, turn OFF the main power switch, remove the USB cable, and then unplug the power plug. Failure to observe these steps may result in a fire or electrical shock.
- Unplug the power plug from the AC power outlet regularly, and clean the area around the base of the power plug's metal pins and the AC power outlet with a dry cloth to ensure that all dust and grime is removed. If the power plug is plugged for a long period of time in a damp, dusty, or smoky location, dust can build up around the power plug and become damp. This may cause a short circuit and result in a fire.
- Clean the printer using a slightly dampened cloth with water or a mild detergent diluted with water. Do not use alcohol, benzene, paint thinner, or other flammable substances. If flammable substances come into contact with electrical parts inside the printer, it may result in a fire or electrical shock.
- There are some areas inside the printer which are subject to high-voltages. When removing jammed paper or when inspecting the inside of the printer, do not allow necklaces, bracelets, or other metal objects to touch the inside of the printer, as this may result in burns or electrical shock.
- Do not throw a used toner cartridge into open flames, as this may cause the toner remaining inside the cartridge to ignite, resulting in burns or a fire.

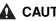

#### 

 Never attempt to service this printer yourself, except as explained in this manual. There are no user serviceable parts inside the printer. Adjust only those controls that are covered in the operating instructions. Improper adjustment could result in personal injury and/or damage requiring extensive repair that may not be covered under your Limited Warranty.

- The fixing unit and its surroundings inside the printer become hot during use. When removing jammed paper or when inspecting the inside of the printer, do not touch the fixing unit and its surroundings, as doing so may result in burns or electrical shock.
- When removing jammed paper or replacing the toner cartridge, take care not to allow the toner to come into contact with your hands or clothing, as this will dirty your hands or clothing. If they become dirty, wash them immediately with cold water. Washing with warm water will set the toner and make it impossible to remove the toner stains.
- When removing paper jammed inside the printer, remove the jammed paper gently to prevent the toner on the paper from scattering and getting into your eyes or mouth. If the toner gets into your eyes or mouth, wash them immediately with cold water and immediately consult a physician.
- When loading paper or removing jammed paper, take care not to cut your hands with the edges of the paper.
- When removing a used toner cartridge from the toner cartridge slot, remove the cartridge carefully to prevent the toner from scattering and getting into your eyes or mouth. If the toner enters your eyes or mouth, wash them immediately with cold water and immediately consult a physician.

## Consumables

- A WARNING
  - Do not throw a used toner cartridge into open flames, as this may cause toner remaining inside the cartridge to ignite and result in burns or a fire.
  - Do not store a toner cartridge or copy paper in places exposed to open flames, as this may cause the toner or paper to ignite and result in burns or a fire.

#### 

Keep toner cartridges and other consumables out of the reach of small children. If these items are ingested, consult a physician immediately.

## Others

#### 🛕 WARNING

The toner cartridge generates a low level magnetic field. If you have a cardiac pacemaker and feel abnormalities, please move away from the toner cartridge and consult your physician.

# **Before You Start**

# CHAPTER

This chapter describes the major features and basic functions of this printer.

| Features and Benefits1-                                                                                                 |
|----------------------------------------------------------------------------------------------------|
| Parts and Their Functions                                                                                               |
| Connecting the Power Cord                                                                                               |
| Turning the Printer ON/OFF       1-1         Turning the Printer ON       1-1         Turning the Printer OFF       1-1 |
| Connecting to a Computer                                                                                                |

## Features and Benefits

This section describes the major features.

#### ■ High Performance Printing System "CAPT"

LBP3300 is equipped with the latest high performance printing system, "CAPT" (Canon Advanced Printing Technology), that is compatible with Windows operating systems. As this system allows data to be batch processed by a computer instead of a printer, it enables high-speed printing, making full use of the features of the computer. Also, a large amount of data can be processed without expanding the printer memory.

#### ■ USB 2.0 Hi-Speed Installed as Standard

LBP3300 achieves high-speed transmission by supporting Hi-Speed I/F USB 2.0 that offers up to 480 Mbps transmission speeds.

#### ■ High Speed Printing and Super High Quality Printing

Delivers a high printing speed of 21 pages per minute. Relieves the stress of waiting for a print job to finish. This printer is fitted with a 600 dpi laser printer engine. A stunningly high resolution of 2400 dpi equivalent x 600 dpi is made possible through the new AIR (Automatic Image Refinement) which is unique to Canon. Furthermore, because the grayscale makes use of a dithering pattern, photographs and graphics can be printed with beautifully subtle reproduction.

#### Duplex Unit Installed as Standard

LBP3300 is supplied with the duplex unit. Therefore, you can automatically perform 2sided printing with paper (A4, Legal, and Letter size) loaded in the manual feed slot or paper cassette. By doing so, you can save paper and make the file space more efficient.

#### ■ Simple Maintenance and Printer Status Window

The toner cartridge made for this printer (Canon Genuine Cartridge) is designed as a single part containing both toner and the light sensitive drum, so that it can be easily replaced.

The Printer Status Window that is displayed during printing makes it easy to tell exactly what the printer is doing through the use of graphical and audio cues, improving the overall usability of the printer.

#### Low Power Consumption and Quick Startup

By adopting "On-demand Fixing System", LBP3300 achieves low power consumption and quick startup. This Canon's original technology enables instantaneous heating of the fusing heater only before printing, saving warm-up time. So, LBP3300 is always in standby status and ready to print. Also, thanks to its power-saving design, the fixing unit's power consumption is very low when idle.

#### Supporting Various Types of Media

Supports various types of media including plain paper, heavy paper, envelopes (Envelope DL, Envelope COM10, Envelope C5, and Envelope Monarch), Index Card, labels, and transparencies. Although LBP3300 is designed for printing media of A4 size or smaller, you can print A3 and B4 size data on A4 size paper by using the function to reduce the standard paper sizes.

You can also print irregular, custom size paper.

#### Network-capable Printer

LBP3300 can be used as an Ethernet network printer by installing the optional network board. The network board enables the operation of the printer using a built-in web browser "Remote UI" allowing you to specify settings and manage the printer from a computer on the network.

#### NOTE

For details on the operating systems that support the optional network board and procedure for setting the board, see "Network Guide".

## Parts and Their Functions

This printer consists of components that perform various functions. This section describes the name and function of each part in order for you to use this printer properly to make full use of its functions.

## Printer Unit

The following are the parts and functions of the printer unit.

## 

Never block the ventilation slots on the printer. The ventilation slots are provided for proper ventilation of working parts inside the printer. Blocking the ventilation slots can cause the printer to overheat, resulting in a fire.

#### Front View

The following are the parts on the front side of the printer and their functions.

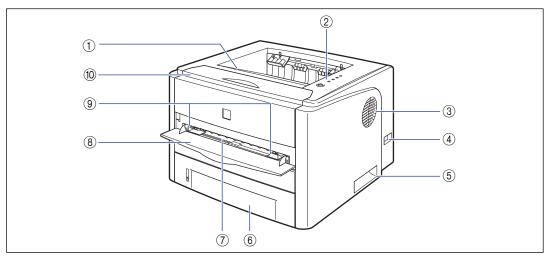

#### 1) Face-down Output Tray

Outputs paper with the printed side facing down. (See p. 2-14)

#### ② Control Panel

The indicator lights show the printer status, and the button is used to cancel a job. (See p. 1-7)

#### **③ Ventilation Slots**

Ventilate air to cool the insides of the printer.

#### ④ Power Switch

Turns the power of the printer ON/OFF. (See p. 1-10)

1

#### **⑤** Lift Handles

Hold these handles when moving the printer. (See p. 5-26)  $% \left( {{\rm{S}}_{\rm{P}}} \right)$ 

#### ⑥ Paper Cassette

Can be loaded with up to 250 sheets of plain paper (of 64  $g/m^2$ ). (See p. 2-10)

#### ⑦ Manual Feed Slot

Used when printing a sheet at a time manually. (See  $p,\,2\mathchar`-10)$ 

## **Rear View**

#### ⑧ Manual Feed Slot Cover

Open when using the manual feed slot.

#### (9) Paper Guides

Align them with the width of the paper so that the paper is fed straight.

#### Front Cover

The following are the parts on the rear side of the printer and their functions.

Opened when replacing the toner cartridge or removing jammed paper. (See p. 5-3)

# <complex-block>

When a paper jam occurs, tilt the lever toward you to release the pressure in the fixing unit. (See p. 7-7)

#### (2) Expansion Slot Cover

Opened when installing the optional network board or connecting a USB cable.

#### **③ Expansion Slot**

The optional network board is installed in this slot. (See p. 6-19)

#### (4) USB Connector

Connected to the USB cable. Connect the other end of the cable to the USB port on the computer. (See p. 1-13)

#### **(5)** Lift Handles

Hold these handles when moving the printer. (See p. 5-26)

Opened when specifying the size of paper for 2sided printing or removing paper jammed in the duplex unit.

#### ⑦ Paper Size Switch Lever

Switch the lever according to the paper size for 2sided printing when performing 2-sided printing. (See p. 2-49)

#### 8 Power Socket

Connect the supplied power cord to this socket.

#### Output Selection Cover

Open when using the face-up output slot or removing paper jammed in the output area. (See p. 2-17)

#### 10 Face-up Output Slot

Outputs paper with the printed side facing up. (See p. 2-15)

#### **Inner View**

The following are the parts inside the printer and their functions.

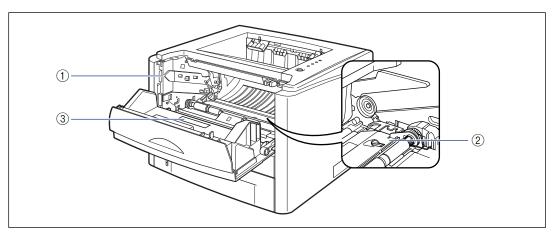

#### 1) Toner Cartridge Guide

When setting the toner cartridge, push it while aligning the projections on each side of the toner cartridge with this guide. (See p. 5-6)

#### ② Transport Guide

Lift the guide when removing paper jammed inside the front cover. (See p. 7-9)

#### ③ Rating Label

The current value indicated in this rating label shows the average power current consumption.

## **Control Panel**

#### 🤌 NOTE

You can confirm information about the printer status using the Printer Status Window from the computer you are using. For details on the Printer Status Window, see "Printer Status Window" (See p. 4-81).

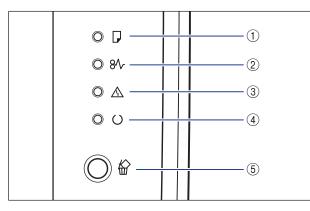

Unlike in the above illustration, the names of the indicators or key are indicated on the control panel depending on the country or region.

Also, the panel sheet on which the names of the indicators or key on the control panel are indicated is supplied with the printer depending on the country or region. Attach the panel sheet to the control panel as needed.

#### ① ☐ Load Paper Indicator (Orange)

On: There is no paper in any paper source. Blinking: No paper or paper of an inappropriate size is loaded.

#### ② 8√ Paper Jam Indicator (Orange)

Blinking: A paper jam is occurring, disabling printing.

#### ③ ▲ Alarm Indicator (Orange)

On: Service call is occurring.

Blinking: An error is occurring, disabling printing.

#### $\textcircled{ } \bigcirc \textbf{Ready Indicator (Green)}$

On: The printer is ready to print. Blinking: The printer is busy performing some kind of processing or operation, such as printing, warming up, cleaning, or pausing a job.

#### ⑤ ○ Cancel Job Key/☆ Cancel Job Indicator (Orange)

Pressing this key cancels the job in which an error is occurring and that in a printing process. The indicator comes on while pressing the key. The indicator blinks while a job is in the cancellation process. (See p. 4-19)

## **Connecting the Power Cord**

This section describes the procedure for connecting the power cord. When connecting the power cord, see "Important Safety Instructions," on p. xvi.

## **Connecting the Power Cord**

#### 

- Do not plug the power plug into the auxiliary outlet on a computer.
- One AC power outlet should be used exclusively for the printer.
- Do not connect this printer to an uninterruptible power source. This may cause printer malfunction or breakdown at the occurrence of a power failure.

## **1** Make sure that the power switch of the printer is OFF.

The printer is OFF when " $\bigcirc$ " of the power switch is pressed.

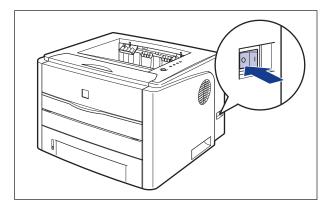

## **2** Plug the supplied power cord into the power socket.

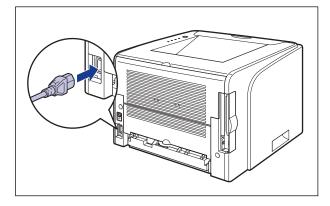

## **3** Plug the power plug into the AC power outlet.

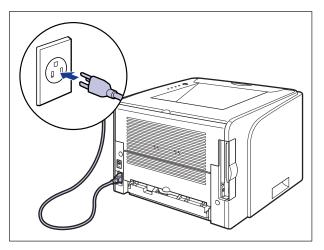

# Turning the Printer ON/OFF

The power switch to turn the printer ON or OFF is located on the right side of the printer. Be sure to observe the following instructions in order to prevent unexpected problems.

## **Turning the Printer ON**

In order to use this printer, you should press "|" of the power switch to turn the printer ON. After running a self-diagnostic test on the printer unit and optional accessories, the printer will be ready to print.

#### 🕛 IMPORTANT

- Do not turn the power ON immediately after turning it OFF. If you want to turn the printer ON again after turning it OFF, wait at least 10 seconds after turning the printer OFF before turning it ON again.
- If the printer does not operate properly, or an error message appears in the Printer Status Window, see "Troubleshooting," on p. 7-1.
- When turning the power ON, make sure that no paper is loaded in the manual feed slot. If the power is turned ON when any paper is loaded in the manual feed slot, this may result in paper jams.
- Be sure to set the paper cassette in the printer before you turn the power ON for the first time after you install the printer.
- Although a sheet of blank paper is output when you turn the power ON for the first time after you install the printer, this is not an error.

#### Press "|" of the power switch on the printer.

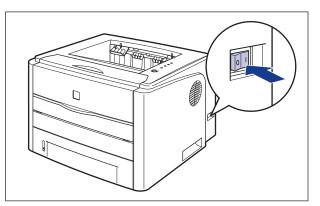

All the indicators blink, and the printer initiates a self-diagnostic test on the printer unit and optional accessories.

If no abnormality is found during the self-diagnostic test, the  $\bigcirc$  (Ready) indicator (green) comes on, and the printer is ready to print.

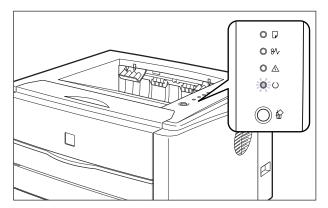

## **Turning the Printer OFF**

Turn the printer OFF using the following procedure.

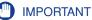

- If the printer is used on a network, make sure that it is not printing data from another computer before turning the power OFF.
- If you turn the printer OFF, all print data remaining in the printer memory will be erased. So, wait for the necessary print data to be printed before turning the power OFF.
- Do not turn the power OFF when the printer is in any of the following status:
  - While the printer is in the middle of printing
- While the printer is running a self-diagnostic test immediately after turning the power ON

## **1** Press "O" of the power switch on the printer.

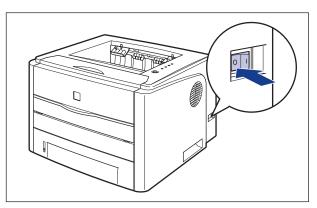

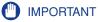

Even if the power switch is turned OFF, power is consumed only slightly while the power plug is inserted into the AC power outlet. To cut the power consumption completely, unplug the power plug from the AC power outlet.

# **Connecting to a Computer**

This section describes how to connect the printer to a computer.

As this printer is equipped with a USB connector, you can use a USB cable to connect to a computer. By installing the optional network board, the printer can be connected directly to the network using a LAN cable.

# Using a USB Cable

Connect the printer to a computer equipped with a USB port using a USB cable.

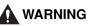

When plugging or unplugging the USB cable when the power plug is plugged in an AC power outlet, do not touch the metal part of the connector, as this may result in electrical shock.

# 🕛 IMPORTANT

- Do not plug or unplug the USB cable while the computer and printer are ON, as this may result in damage to the printer.
- This printer uses bi-directional communication. Operation of the printer when connected via unidirectional communication equipment has not been tested, and as a result, Canon cannot guarantee printer operation when the printer is connected using unidirectional print servers, USB hubs or switching devices.

### NOTE

- The appropriate USB interface varies depending on the operating system of the connected computer as follows. For more details, contact your local authorized Canon dealer.
- Windows 98/Me: USB Full-Speed (USB1.1 equivalent)
- Windows 2000/XP/Server 2003: USB 2.0 Hi-Speed/USB Full-Speed (USB1.1 equivalent)
- When you connect this printer to a computer with a USB cable, use a computer with manufacturer's guarantee of USB proper operation.
- A USB cable is only supplied with 220 240 V model for countries and regions of Asia. In other countries and regions, prepare according to the specifications of your computer. Use a USB cable with the following symbol.

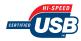

# **1** Make sure that the printer and computer are OFF.

# **2** Open the expansion slot cover.

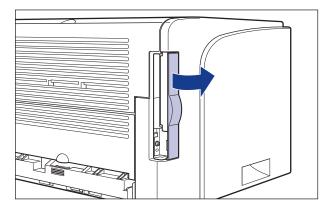

**3** Connect the B-type (square) end of the USB cable to the USB connector on the rear side of the printer, then close the expansion slot cover.

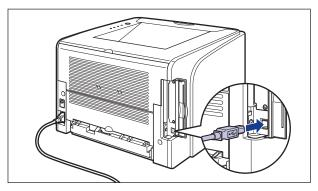

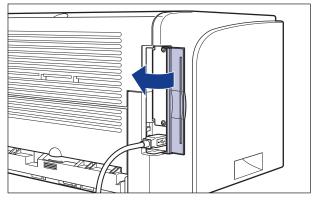

4 Connect the A-type (flat) end of the USB cable to the USB port on the computer.

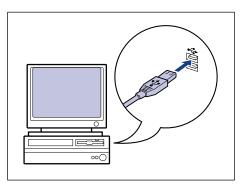

- If a Wizard appears after connecting the USB cable by the Plug and Play automatic setup, install the software for this printer using either one of the following procedures. For more details, see "Installing the CAPT Software," on p. 3-5.
  - Click [Cancel] and install the software from CD-ROM Setup.
  - Install with Plug and Play.
- If you are not sure about the USB cable that is supported by the computer you are using, contact the store where you purchased the computer.

# Using a LAN Cable

If the optional network board (NB-C1) is installed, the printer can be connected to the network using a Category 5 twisted pair cable. Have cables or a hub ready as needed.

# NOTE

- For details on the procedure for installing the network board, see "Network Board," on p. 6-19.
- If this printer is connected to a network, network settings will need to be configured, the printer will need to be installed as a network printer, the print server will need to be configured. For details on these settings, see the instruction manual supplied with the network operating system or "Network Guide".

#### Network Environment

The optional network board supports 10BASE-T/100BASE-TX connections.

• When connecting to a 10BASE-T Ethernet network

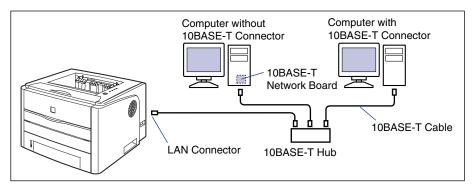

• When connecting to a 100BASE-TX Ethernet network

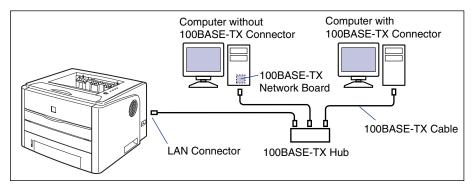

### MPORTANT

- The network board for this printer cannot be connected to networks other than those listed above.
- Make sure that there is a port available on the hub to which the printer will be connected. An additional hub must be installed if there is no free port.

#### NOTE

When connecting to the 100BASE-TX Ethernet network, all the devices to be connected to LAN, such as hub, LAN cable, and network board for computer, must support 100BASE-TX. For more details, contact your local authorized Canon dealer.

# Open the expansion slot cover.

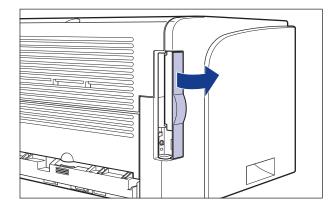

# **2** Attach the ferrite core to the LAN cable as shown in the figure.

Attach the ferrite core at 5 cm or less from the end of the connector which is connected to the printer.

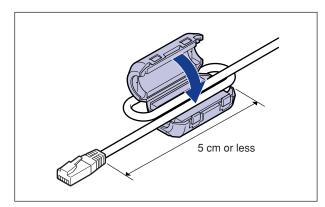

# **3** Connect the LAN cable to the LAN connector of the network board, then close the expansion slot cover.

Connect a LAN cable that is compatible with the LAN connector of the network board according to the network.

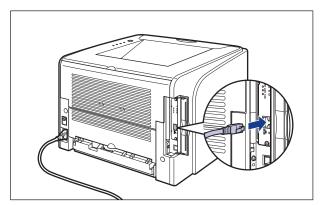

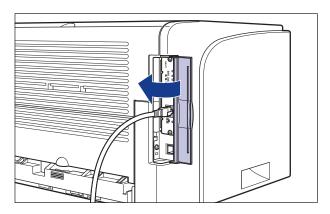

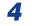

Connect the other end of the LAN cable to the hub.

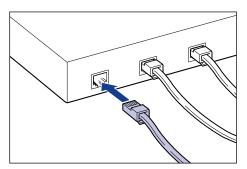

# 2 CHAPTER

# Loading and Outputting Paper

This chapter describes the types of paper that can be used with this printer, and how to load and output paper.

| Paper Requirements                                                               |      |
|----------------------------------------------------------------------------------|------|
| Usable Paper                                                                     | 2-2  |
| Printable Area                                                                   | 2-6  |
| Unusable Paper                                                                   | 2-7  |
| Storing Paper                                                                    | 2-8  |
| Storing Printouts                                                                | 2-8  |
| Paper Source                                                                     |      |
| Paper Source Type                                                                |      |
| Paper Capacity of Paper Source                                                   |      |
| Selecting a Paper Source.                                                        |      |
| Precautions for Handling the Manual Feed Slot or Paper Cassette                  |      |
|                                                                                  |      |
| Output Tray                                                                      |      |
| Output Tray Type                                                                 | 2-14 |
| Paper Capacity of the Output Trays                                               | 2-16 |
| Selecting an Output Tray                                                         | 2-17 |
| Loading Paper in the Paper Cassette                                              | 2-18 |
| Loading Paper in the Manual Feed Slot                                            | 2-25 |
| Loading Plain Paper, Heavy Paper, Transparency, or Label in the Manual Feed Slot |      |
| Loading Index Card                                                               |      |
|                                                                                  |      |
| Loading Custom Size Paper (Non-Standard Paper)                                   |      |
| Setting Up the Printer Driver and Printing                                       | 2-40 |
| 2-sided Printing.                                                                | 0.46 |
| •                                                                                |      |
| Automatic 2-sided Printing.                                                      |      |
| Performing 2-sided Printing Manually                                             | 2-55 |

# Paper Requirements

# **Usable Paper**

To ensure optimum performance, use only paper that falls within the specifications in the following lists. Using inappropriate paper may result in deterioration in print quality or paper jams.

# 🕛 IMPORTANT

- Print speed may drop depending on the settings for the paper size, paper type, and print copies.
- When continuously printing the paper of 272 mm long or less, the safety function that prevents damages caused by heat may slow the print speed down in stages. (The print speed may be as slow as approximately 4 ppm.)

# **Paper Size**

The following shows the paper sizes that can be used with this printer. The symbol " $\bigcirc$ " indicates that the paper is available for the 1-sided printing and automatic 2-sided printing; the symbol " $\bigcirc$ " indicates that the paper is available for only 1-sided printing; and the symbol "X" indicates that the printing cannot be performed.

| Paper Size        | Manual Feed Slot | Cassette 1 | Cassette 2<br>(Optional) |
|-------------------|------------------|------------|--------------------------|
| A4                | 0                | 0          | 0                        |
| B5                | 0                | 0          | 0                        |
| A5                | 0                | 0          | 0                        |
| Legal             | 0                | 0          | 0                        |
| Letter            | 0                | 0          | O                        |
| Executive         | 0                | 0          | 0                        |
| Custom Paper Size | 0                | x          | x                        |

|                                        | Paper Source     |            |                          |  |
|----------------------------------------|------------------|------------|--------------------------|--|
| Paper Size                             | Manual Feed Slot | Cassette 1 | Cassette 2<br>(Optional) |  |
| Envelope                               |                  |            |                          |  |
| Envelope DL<br>110.0 mm x 220.0 mm     | 0                | x          | х                        |  |
| Envelope COM10<br>104.9 mm x 241.3 mm  | 0                | х          | x                        |  |
| Envelope C5<br>162.0 mm x 229.0 mm     | 0                | х          | х                        |  |
| Envelope Monarch<br>98.5 mm x 190.5 mm | 0                | х          | х                        |  |
| Index Card<br>76.2 mm x 127.0 mm       | 0                | х          | х                        |  |

# Paper Type

The following shows the paper types that can be used with this printer. The symbol " $\bigcirc$ " indicates that the paper is available for the 1-sided printing and automatic 2-sided printing; the symbol " $\bigcirc$ " indicates that the paper is available for only 1-sided printing; and the symbol "X" indicates that the printing cannot be performed.

| Paper Type     |                            | Printer Driver     | Paper Source        |            |                          |
|----------------|----------------------------|--------------------|---------------------|------------|--------------------------|
|                |                            | Setting            | Manual<br>Feed Slot | Cassette 1 | Cassette 2<br>(Optional) |
| Plain          | 60 - 74 g/m <sup>2</sup>   | [Plain Paper L]    | 0                   | 0          | 0                        |
| paper          | 75 - 90 g/m <sup>2</sup>   | [Plain Paper]      | 0                   | 0          | O                        |
|                | 91 - 120 g/m <sup>2</sup>  | [Heavy Paper 1]    | 0                   | 0          | O                        |
| Heavy<br>paper | 121 - 163 g/m <sup>2</sup> | [Heavy Paper 2]    | 0                   | Х          | x                        |
|                | 121 - 100 g/m              | [Heavy Paper H] *1 | 0                   | Х          | x                        |
| Transpare      | encies                     | [Transparency]     | 0                   | Х          | Х                        |
| Labels         |                            | [Label]            | 0                   | Х          | Х                        |
| Index Ca       | rd                         | *2                 | 0                   | Х          | Х                        |
| Envelope       | S                          | *2                 | 0                   | Х          | Х                        |

\*1 If you want to improve the fixation when printed with [Heavy Paper 2] selected, select [Heavy Paper H].

\*<sup>2</sup> When printing Index Card or envelopes, the printer automatically applies the appropriate print mode to each type by specifying [Output Size] in the [Page Setup] sheet.

#### Plain Paper

This printer can print plain paper that is 76.2 to 215.9 mm wide, 127.0 to 355.6 mm long, and that weighs between 60 and 90 g/m<sup>2</sup>, including the standard paper sizes: A4, B5, A5, Legal, Letter, and Executive.

Standard paper sizes can be loaded in the paper cassettes and manual feed slot. Custom paper sizes can be loaded in the manual feed slot. Also, paper at a size of A4, Legal, or Letter is available for automatic 2-sided printing.

#### Heavy Paper

This printer can print heavy paper that is 76.2 to 215.9 mm wide, 127.0 to 355.6 mm long, and that weighs between 91 and 163  $g/m^2$ , including the standard paper sizes: A4, B5, A5, Legal, Letter, and Executive.

Standard paper sizes that weigh between 91 - 120 g/m<sup>2</sup> can be loaded in the paper cassettes and manual feed slot. Custom paper size or heavy paper that weighs between 121 - 163 g/m<sup>2</sup> can be loaded in the manual feed slot. Also, paper at a size of A4, Legal, or Letter that weighs between 91 - 120 g/m<sup>2</sup> is available for automatic 2-sided printing.

#### ■ Transparency

This printer can print A4 and Letter size transparencies. Transparencies can be loaded in the manual feed slot.

#### Label

This printer can print A4 and Letter size labels. Labels can be loaded in the manual feed slot.

# 🕛 IMPORTANT

Do not use the labels in the following conditions. Using inappropriate labels may result in paper jams that are difficult to clear or may result in damage to the printer.

- Peeled labels or partly used labels
- Coated labels that are easily peeled off from the backing sheet
- Labels with uneven adhesive

#### Index Card

This printer can print Index Card. Index Card can be loaded in the manual feed slot.

# 🕛 IMPORTANT

If Index Card is curled, flatten the curls by warping it in the opposite direction before loading it.

#### Envelope

The envelopes that can be used with this printer are as follows: Envelopes can be loaded in the manual feed slot.

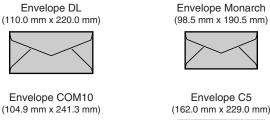

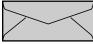

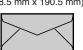

Envelope C5 (162.0 mm x 229.0 mm)

Envelopes that have a flap on the short edge cannot be used with this printer.

# IMPORTANT

- Do not use the following types of envelopes. Using inappropriate envelopes may result in paper jams that are difficult to clear or may result in damage to the printer.
  - Envelopes with fasteners or snaps
  - Envelopes with address windows
  - Envelopes with adhesive on the surface
  - Wrinkled or creased envelopes
  - Poorly manufactured envelopes in which the glued parts are uneven
  - Irregularly-shaped envelopes
- Before loading the envelopes, flatten the stack of envelopes to release any remaining air, and press the fold lines along the edges tight.
- Do not print on the reverse side (glued side) of envelopes.
- When loading an envelope, load it so that the flap is toward the left of the printer when viewed from the front.
  - ( **T**: Feeding direction)

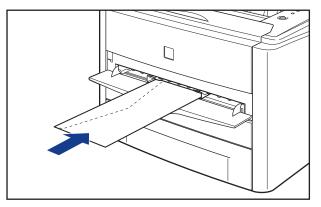

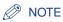

When printing envelopes, they may be creased.

# Abbreviations of Paper Sizes

The following shows the abbreviations of paper sizes that are marked on the paper cassette or manual feed slot:

| Paper Size | Paper Guides |
|------------|--------------|
| Legal      | LGL          |
| Letter     | LTR          |
| Executive  | EXEC         |

# **Printable Area**

The following shows the printable area of this printer:

#### ■ Plain Paper/Heavy Paper/Transparency/Label

You cannot print on any area within 5 mm of the edges of paper.

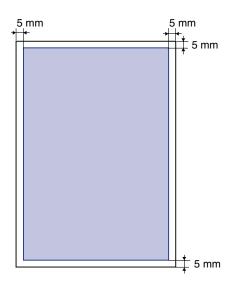

#### Envelope/Index Card

You cannot print on any area within 10mm of the edges of paper. You may have to change the printable area before printing, depending on the application you use.

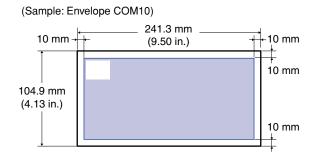

# **Unusable Paper**

To avoid problems such as paper jams and other malfunctions, the following types of paper should never be used:

### IMPORTANT

- Paper that jams easily
  - Paper that is too thick or too thin
  - Irregularly-shaped paper
  - Wet or moist paper
  - Torn or damaged paper
  - Rough, extremely smooth, or glossy paper
  - Paper with binding holes or perforations
  - Curled or creased paper
  - Specially coated paper (coated paper for ink jet printers, etc.)
  - Labels with backing sheet that is easily peeled off
- Paper that has already been printed by a copy machine or another laser printer (The reverse side of the paper is also unusable. Using the manual feed slot, however, you can perform 2-sided printing manually on the back of previously printed paper. You cannot print on the printed side again.)
- Paper with jagged edges
- Wrinkled paper
- Paper with the corners folded
- Paper that changes its quality at a high temperature
  - Paper that contains ink that melts, burns, evaporates or emits harmful gases with the heat (approx. 160°C or 320°F) of the fixing unit
- Heat-sensitive paper
- Treated color paper
- Specially coated paper (coated paper for ink jet printers, etc.)
- Paper with adhesive on the surface
- · Paper that causes printer malfunctions or damages the printer

- Carbon paper
- Paper with staples, clips, ribbons or tapes
- Paper that has already been printed by a copy machine or another laser printer (The reverse side of the paper is also unusable. Using the manual feed slot, however, you can perform 2-sided printing manually on the back of previously printed paper. You cannot print on the printed side again.)
- Paper that is difficult for the toner to fix onto
  - Paper with rough surfaces
  - Specially coated paper (coated paper for ink jet printers, etc.)
  - Paper containing thick fibers

# **Storing Paper**

The quality of paper may deteriorate if it is stored improperly even when the paper meets the normal specifications. Inferior paper may cause misfeeds, paper jams, or deterioration in print quality.

Observe the following guidelines when storing and handling paper:

# 

- Store paper away from moisture since paper quality deteriorates in a moist environment.
- Paper wrappers help avoiding moisture and dryness. Keep paper in the wrapper until it is ready to be used. Store all unused paper in a wrapper.
- Store paper on a flat surface.
- Do not store paper on the floor where water and moisture can accumulate.
- Avoid physical damage to stored paper.
- Do not store paper vertically or store too many stacks of paper in one pile.
- Do not store paper in places exposed to direct sunlight or places with high or low humidity.
- If the paper storage room and work area differ from each other significantly in temperature or humidity, keep packed paper stack in the work area for at least one day prior to printing so that it can adapt to the new environment. When paper is moved to a location where the temperature or humidity differs significantly, the paper may curl or become creased.

# **Storing Printouts**

When handling or storing printouts printed by this printer, be careful of the following points:

# IMPORTANT

• Avoid storing printouts with PVC materials such as clear folders. Otherwise toner may melt and stick to the PVC material.

- Use insoluble adhesive when gluing printouts. Toner may melt when soluble adhesive is used. Before using the adhesive, test it with paper that is no longer required. Make sure that the printed paper is completely dry before placing one over another. Toner may melt if they are placed together half-dried.
- Store paper on a flat surface. Toner may peel when they are folded or creased.
- Avoid storing printouts at high temperatures. Otherwise toner may melt and blot.
- Put printouts in a binder when storing them for a long period of time (two years or longer). (Printouts may discolor when they are stored for a long period of time.)

# **Paper** Source

This printer is supplied with two paper sources: the paper cassette (Cassette 1) and manual feed slot. By installing the optional paper feeder (Cassette 2), up to 3 paper sources can be used.

#### • Paper Level Indicator

The paper cassette has a paper level indicator (A) that shows the amount of paper remaining in the cassette. If the cassette is full, the paper level indicator is at the top. Because the indicator moves down as the amount of paper drops, this gives a rough estimate of the amount of paper remaining.

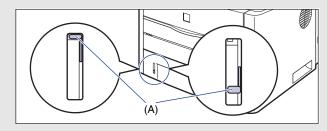

# **Paper Source Type**

This printer has the following paper sources:

- (A): Manual Feed Slot
- (B): Cassette 1
- (C): Cassette 2 (Optional)

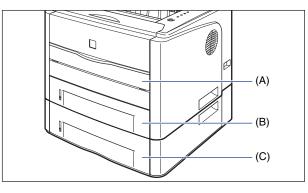

# IMPORTANT

If you are printing from Cassette 2, make sure that Cassette 1 is set before printing. If you print from Cassette 2 when Cassette 1 is not set, this will cause paper jams.

# Paper Capacity of Paper Source

|                                     | Paper Source     |                    |                          |
|-------------------------------------|------------------|--------------------|--------------------------|
| Paper Type                          | Manual Feed Slot | Cassette 1         | Cassette 2<br>(Optional) |
| Plain paper (64 g/m <sup>2</sup> )  | 1 sheet          | Approx. 250 sheets | Approx. 250 sheets       |
| Heavy paper (91 g/m <sup>2</sup> )  | 1 sheet          | Approx. 200 sheets | Approx. 200 sheets       |
| Heavy paper (128 g/m <sup>2</sup> ) | 1 sheet          | Х                  | х                        |
| Transparency                        | 1 sheet          | Х                  | х                        |
| Label                               | 1 sheet          | Х                  | х                        |
| Index Card                          | 1 sheet          | х                  | х                        |
| Envelope                            | 1 sheet          | Х                  | х                        |

# **Selecting a Paper Source**

A paper source can be selected in the [Paper Source] sheet in the printer driver.

# **1** Display the [Paper Source] sheet and specify the paper source.

For details on the procedure for displaying the [Paper Source] sheet in the printer driver, see "Specifying the Printing Preferences," on p. 4-9.

| Sanon LBP 3300 Properties                |                          | ?                                                    | × |
|------------------------------------------|--------------------------|------------------------------------------------------|---|
| Page Setup Finishin Paper Source         | Juality                  |                                                      |   |
| Profile: Default Settings                | v 彈 💇                    | Output Method: 🚳 Print 🔽                             |   |
|                                          | Paper <u>S</u> election: |                                                      |   |
|                                          | Same Pa                  | per for All Pages                                    | , |
| ,                                        | Pap <u>e</u> r Source:   | Auto<br>Manual Feed Slot<br>Cassette 1<br>Cassette 2 |   |
| A4 (Scaing: Auto<br><u>View Settings</u> | Paper Type:              | Plain Paper 🔹                                        |   |
| ¥                                        |                          | <u>R</u> estore Defaults                             | ] |
|                                          |                          | OK Cancel Help                                       |   |

# **2** Specify the following options as needed.

| Setting        | Setting Value                                                                                                    | Description                                                                                                   |
|----------------|----------------------------------------------------------------------------------------------------|----------------------------------------------------------------------------------------------------|
|                | [Same Paper for All<br>Pages]                                                                                          | Feeds all the pages from the same paper source.                                                               |
| [Paper         | [Different for First,<br>Others, and Last]                                                                             |                                                                                                    |
| Selection]     | [Different for First,<br>Second, Others, and<br>Last]                                                                  | Paper can be selected for each page,<br>such as for printing the front cover on a<br>different type of paper. |
|                | [Different for Cover<br>and Others]* <sup>1</sup>                                                                      |                                                                                                    |
| [Paper Source] |                                                                                                    |                                                                                                    |
| [First Page]   | [Auto]                                                                                                    | Select a paper source. Options to be specified differ depending on the setting for [Paper Selection].         |
| [Second Page]  | [Manual Feed Slot]                                                                                                    |                                                                                                    |
| [Cover Page]*1 | [Cassette 1]                                                                                                    |                                                                                                    |
| [Other Pages]  | [Cassette 2]* <sup>2</sup>                                                                                             |                                                                                                    |
| [Last Page]    |                                                                                                    |                                                                                                    |
| [Paper Type]   | [Plain Paper]<br>[Plain Paper L]<br>[Heavy Paper 1]<br>[Heavy Paper 2]<br>[Heavy Paper H]<br>[Transparency]<br>[Label] | Specify the type of paper. (See p. 2-3)                                                                       |

\*1 This option can be specified only when [Print Style] is set to [Booklet Printing] in the [Finishing] sheet.

\*<sup>2</sup> This option can be specified only when the optional paper feeder is installed.

# **3** Confirm the settings, then click [OK].

# Precautions for Handling the Manual Feed Slot or Paper Cassette

Be careful of the following points when handling the manual feed slot or paper cassette.

# IMPORTANT

- Be sure to turn the printer ON once when loading paper in the paper cassette for the first time after installing the paper feeder.
- When any paper is in the manual feed slot, you cannot feed paper from the paper cassette. If you are printing from the paper cassette, remove any paper loaded in the manual feed slot.

- Do not pull out the paper cassette while the printer is printing. This may result in paper jams or damage to the printer.
- Do not touch the paper in the manual feed slot or pull it out during printing. This may result in a faulty operation.
- Refill the paper cassette after all the loaded paper runs out. If the cassette is refilled when paper still remains in the cassette, it may result in misfeeds.
- Do not load paper in the manual feed slot during printing from the paper cassette. This may result in multiple sheets of paper fed at once or paper jams.
- Do not touch the black rubber pad (A) in the paper cassette. This may result in misfeeds.

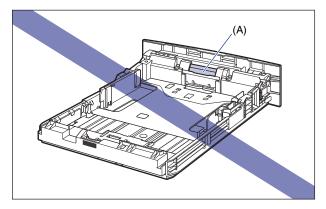

- Make sure that the printer is not operating and the O (Ready) indicator (green) is on when loading paper in the manual feed slot. However, when printing multiple copies or multiple pages from the manual feed slot, make sure that the printer is not operating and the D (Load Paper) indicator (orange) is blinking before loading the second and subsequent paper. If paper is loaded in the manual feed slot while the printer is operating such as when the printer is printing or immediately after outputting paper, the loaded paper may be output without being printed, or this may result in paper jams.
- If you are printing from Cassette 2, make sure that Cassette 1 is set before printing. If you print from Cassette 2 when Cassette 1 is not set, this will cause paper jams.

# Output Tray

# **Output Tray Type**

This printer has two output trays: "face-down output tray" on the top of the printer unit and "face-up output slot" on the rear of the printer unit.

Do not switch one output tray to another during printing. This may result in paper jams.

# Face-down Output Tray

Printed paper is output to the face-down output tray with the printed side facing down.

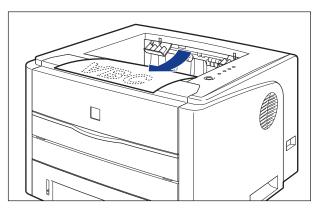

### 🕛 IMPORTANT

- Printed paper can be output only to the face-down output tray when performing automatic 2-sided printing.
- During 2-sided printing, do not touch the paper until it is output to the face-down output tray completely. During 2-sided printing, the paper is once output partially after the front side is printed, and then it is fed again to be printed on the reverse side.

• The face-down output tray and its surroundings become hot during or immediately after using the printer. Do not touch the face-down output tray and its surroundings when removing the jammed paper or performing the related operation.

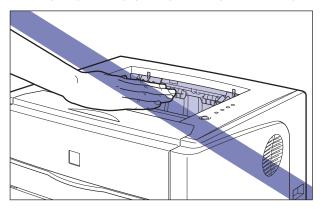

# Ø NOTE

The face-down output tray can hold up to approximately 65 sheets of plain paper (64 g/  $m^2$ ). The paper capacity varies depending on the paper size or paper type. For more details, see "Paper Capacity of the Output Trays," on p. 2-16.

# Face-up Output Slot

Printed paper is output to the face-up output slot on the rear of the printer unit with the printed side facing up. The face-up output slot is suitable to print transparencies, labels, or envelopes which tend to curl, since the printed paper is output flattened.

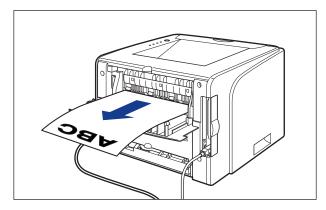

# IMPORTANT

- Be sure to close the output selection cover before performing automatic 2-sided printing.
- When paper is output to the face-up output slot, take out one piece at a time each time it is output.

• The face-up output slot and its surroundings become hot during or immediately after using the printer. Do not touch the face-up output slot and its surroundings when removing the jammed paper or performing the related operation.

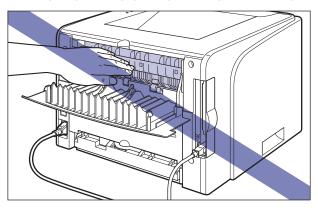

# Paper Capacity of the Output Trays

| Paper Type                          | Output Trays*         |                     |  |
|-------------------------------------|-----------------------|---------------------|--|
| Гарег туре                          | Face-down Output Tray | Face-up Output Slot |  |
| Plain paper (64 g/m <sup>2</sup> )  | Approx. 65 sheets     | Х                   |  |
| Heavy paper (91 g/m <sup>2</sup> )  | Approx. 50 sheets     | Х                   |  |
| Heavy paper (128 g/m <sup>2</sup> ) | Approx. 30 sheets     | 1 sheet             |  |
| Transparency                        | Approx. 10 sheets     | 1 sheet             |  |
| Label                               | Approx. 10 sheets     | 1 sheet             |  |
| Index Card                          | Approx. 10 sheets     | 1 sheet             |  |
| Envelope                            | Approx. 10 sheets     | 1 sheet             |  |

\*Actual paper capacity varies depending on the installation environment, paper type, or paper size.

# **Selecting an Output Tray**

# Switching to the Face-up Output Slot

When switching an output tray to the face-up output slot, open the output selection cover as shown in the figure.

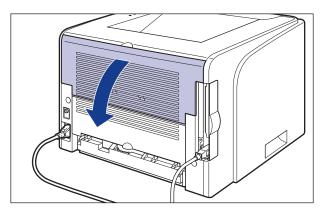

# Switching to the Face-down Output Tray

When switching an output tray to the face-down output tray, close the output selection cover as shown in the figure.

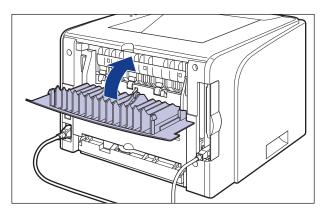

# Loading Paper in the Paper Cassette

The paper cassette can be loaded with plain paper and heavy paper (91 - 120 g/  $m^2$ ) at sizes of A4, B5, A5, Legal, Letter, and Executive. When the paper source has run out of paper, a message indicating there is no paper appears in the Printer Status Window, and the  $\langle D \rangle$  (Load Paper) indicator (orange) comes on or blinks. In this case, refill paper.

Load paper in the paper cassette using the following procedure. Be sure to load paper in portrait orientation when loading it in the paper cassette.

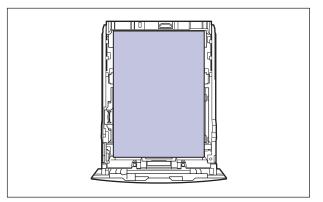

# 

- For more details on the usable paper, see "Usable Paper," on p. 2-2.
- For details on handling the paper cassette, see "Precautions for Handling the Manual Feed Slot or Paper Cassette," on p. 2-12.
- Do not load any media other than plain paper (60 90 g/m<sup>2</sup>) and heavy paper (91 120 g/m<sup>2</sup>) in the paper cassette. This may result in paper jams or damage to the printer.

### NOTE

Load paper in Cassette 2 (Only when the optional paper feeder is installed) in the same manner as you load paper in Cassette 1.

# **1** Pull out the paper cassette.

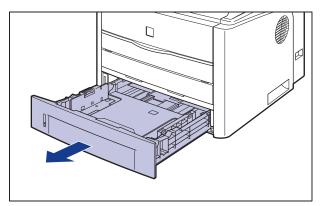

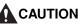

Be sure to take the paper cassette out of the printer before loading paper. If paper is loaded while the paper cassette is partially pulled out, the paper cassette may drop or the printer may become damaged resulting in personal injury.

**2** When changing the size of the paper to be loaded, change the positions of the paper guides.

• While holding the lock release lever of the side paper guides, slide the guides to the mark for the size of the paper to be loaded.

The side paper guides move together. Align the position of (A) with the mark for the size of the paper to be loaded.

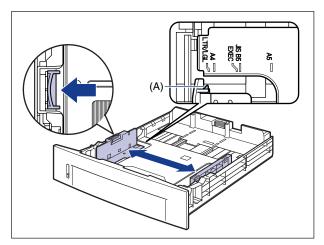

# Ø NOTE

If you are using B5 size paper (182 mm x 257 mm), set the paper guide to "JIS B5".

# • While holding the lock release lever of the rear paper guide, slide the guide to the size mark for the paper to be loaded.

Align the position of (A) with the mark for the size of the paper to be loaded.

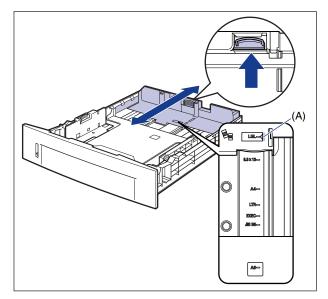

# 

Do not use the "8.5 x 13" position.

# **3** Load the paper stack so that the rear edge is aligned with the paper guide.

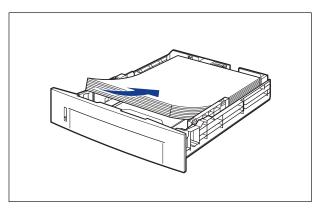

# Loading and Outputting Paper 5

# 

When loading paper, take care not to cut your hands with the edges of the paper.

# 

- Be sure to check if the paper guide is at the position of the size of the loaded paper. If the paper guide is set at a wrong position, this may result in misfeeds.
- If you use paper that has been poorly cut, multiple sheets of paper may be fed at once. In this case, fan the paper thoroughly, and then align the edges of the stack on a hard, flat surface.

# Ø NOTE

To print letterhead paper or paper printed with a logo, load the paper so that the printing side is facing down, as shown in the following figure.

( **+** : Feeding direction)

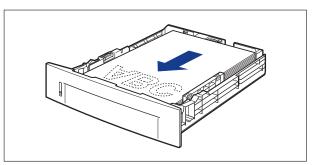

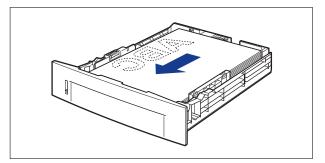

# 4 Hold down the paper as shown in the figure, make sure that the paper stack does not exceed the load limit marks (A), and then set it under the hooks (B) on the paper guides.

Make sure that there is sufficient space between the hooks of the paper guides and the paper stack. If there is no sufficient space, slightly reduce the amount of paper.

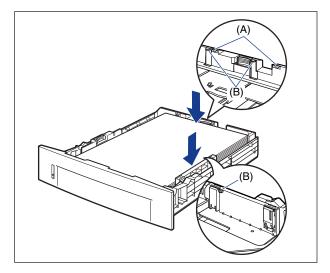

# IMPORTANT

The following shows the paper capacity of the paper cassette. Be sure that the paper stack does not exceed the load limit marks. If the paper stack exceeds the load limit marks, this may result in misfeeds.

- Plain paper Approx. 250 sheets (When plain paper that weighs 64 g/m<sup>2</sup> is used)
- Heavy paper Approx. 200 sheets (When heavy paper that weighs 91g/m<sup>2</sup> is used)

# **5** Set the paper cassette in the printer.

Push the paper cassette into the printer firmly until the front side of the paper cassette is flush with the front surface of the printer.

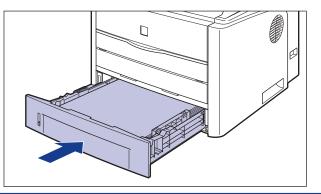

# Loading and Outputting Paper

# 6 Register the size of the loaded paper using the following procedure.

This printer's paper cassette cannot automatically detect the paper size. Therefore, you need to register the size of the loaded paper.

# 7 Display the Printer Status Window.

For details on methods for displaying the Printer Status Window, see "Displaying the Printer Status Window," on p. 4-83.

# 8 From the [Options] menu, select [Device Settings] → [Register Paper Size in Cassettes].

|                                | P3300           |                                  |          |
|--------------------------------|-----------------|----------------------------------|----------|
| ob Options                     | Help            |                                  |          |
| Prefer                         | ences           |                                  |          |
| Utility                        |                 |                                  | <u>_</u> |
| Device                         | e Settings      | Register Paper Size in Cassettes |          |
| Refree                         | :h              |                                  |          |
|                                |                 | Network Settings                 |          |
|                                |                 |                                  |          |
| r                              |                 |                                  |          |
|                                |                 |                                  |          |
|                                |                 |                                  |          |
|                                |                 |                                  | Au       |
|                                |                 |                                  | ٩        |
| Current Print                  | lab lucius      |                                  | ٩        |
| Current Print                  | Job   My Job O  | peration                         | \$       |
| Current Print                  | Job   My Job O  | peration                         | \$       |
| Current Print                  |                 | peration                         |          |
|                                | ,<br>Co         |                                  | \$<br>   |
| Title<br>Document<br>User Name | ,<br>Cc<br>Name |                                  |          |
| Title<br>Document              | ,<br>Cc<br>Name |                                  |          |
| Title<br>Document<br>User Name | ,<br>Cc<br>Name |                                  |          |
| Title<br>Document<br>User Name | ,<br>Cc<br>Name |                                  |          |

**9** Select the size of the paper loaded in the paper cassette, then click [OK].

| Register Paper S                           | ? 🛛    |        |
|--------------------------------------------|--------|--------|
| Cassette <u>1</u> :<br>Cassette <u>2</u> : | A4     | •<br>• |
| OK                                         | Cancel | Help   |

When A4, Letter, or Legal size is selected, the following screen appears.

When performing 2-sided printing, set the paper size switch lever on the rear of the main unit to the appropriate position, then click [OK].

When you do not perform 2-sided printing, simply click [OK].

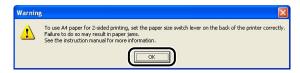

# Ø NOTE

For details on the procedure for setting the paper size switch lever, see "Automatic 2-sided Printing," on p. 2-46.

Next, configure the printer driver (See p. 2-40).

# Loading Paper in the Manual Feed Slot

The manual feed slot can be loaded with only a sheet of paper that is 76.2 to 215.9 mm wide and 127.0 to 355.6 mm long. When printing only a sheet of paper that is different in size or type from the one loaded in the paper cassette, load the paper in the manual feed slot. Paper that cannot be loaded in a paper cassette such as transparency, Index Card, label, and envelope can be loaded in the manual feed slot.

The paper loading procedure varies depending on the paper type. Refer to the respective procedures for each paper type.

- Plain Paper, Heavy Paper, Transparency, Label (See "Loading Plain Paper, Heavy Paper, Transparency, or Label in the Manual Feed Slot," on p. 2-26)
- Index Card (See "Loading Index Card," on p. 2-29)
- Envelope (See "Loading Envelope," on p. 2-32)
- Custom Size Paper (See "Loading Custom Size Paper (Non-Standard Paper)," on p. 2-35)

# 

- For more details on the usable paper, see "Usable Paper," on p. 2-2.
- For details on handling the manual feed slot, see "Precautions for Handling the Manual Feed Slot or Paper Cassette," on p. 2-12.

# Loading Plain Paper, Heavy Paper, Transparency, or Label in the Manual Feed Slot

Load plain paper, heavy paper, transparency, or label in the manual feed slot using the following procedure.

Be sure to load plain paper, heavy paper, transparency, or label in portrait orientation when loading it in the manual feed slot.

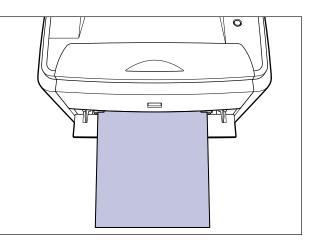

# 🕛 IMPORTANT

- The manual feed slot can be loaded with only one sheet of paper.
- Make sure that the printer is not operating and the O (Ready) indicator (green) is on when loading paper in the manual feed slot. However, when printing multiple copies or multiple pages from the manual feed slot, make sure that the printer is not operating and the D (Load Paper) indicator (orange) is blinking before loading the second and subsequent paper. If paper is loaded in the manual feed slot while the printer is operating such as when the printer is printing or immediately after outputting paper, the loaded paper may be output without being printed, or this may result in paper jams.

**1** Open the manual feed slot cover.

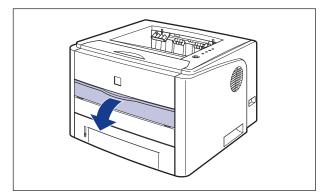

# **2** Adjust the paper guides to the width of the loaded paper as shown in the figure.

The paper guides move together.

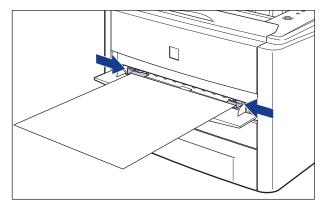

# 

Be sure to align the paper guides with the width of the paper. If the paper guides are too loose or too tight, this may result in misfeeds or paper jams.

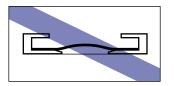

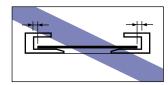

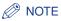

To print letterhead paper or paper printed with a logo, load the paper so that the printing side is facing up, as shown in the following figure. ( =: Feeding direction)

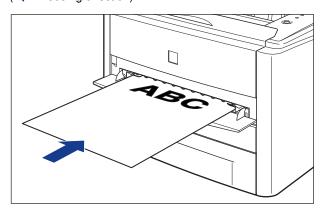

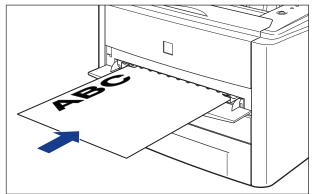

**3** Gently insert the paper until it touches the back of the printer while supporting the paper with hands as shown in the figure.

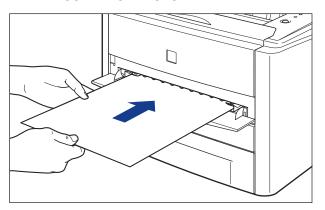

When the paper is loaded, it is sent into the slot a little.

#### 

When loading paper, take care not to cut your hands with the edges of the paper.

#### IMPORTANT

- Load the paper so that it is straight.
- If the paper is curled or folded at corners, flatten it before loading it in the printer.

Next, configure the printer driver (See p. 2-40).

# **Loading Index Card**

Load Index Card in the manual feed slot using the following procedure. When loading Index Card in the manual feed slot, be sure to load it in portrait orientation so that the printing side is facing up.

( **-**: Feeding direction)

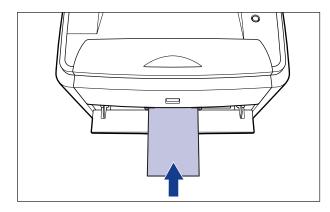

#### IMPORTANT

- The manual feed slot can be loaded with only one sheet of Index Card size paper.
- Make sure that the printer is not operating and the  $\bigcirc$  (Ready) indicator (green) is on when loading Index Card in the manual feed slot. However, when printing multiple copies or multiple pages from the manual feed slot, make sure that the printer is not operating and the  $\square$  (Load Paper) indicator (orange) is blinking before loading the second and subsequent Index Card size paper. If Index Card is loaded in the manual feed slot while the printer is operating such as when the printer is printing or immediately after outputting paper, the loaded Index Card may be output without being printed, or this may result in paper jams.

**1** Open the manual feed slot cover.

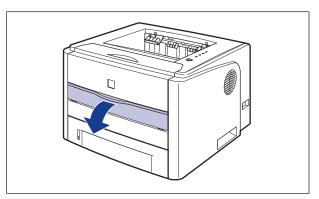

**2** Adjust the paper guides to the width of the loaded Index Card as shown in the figure.

The paper guides move together.

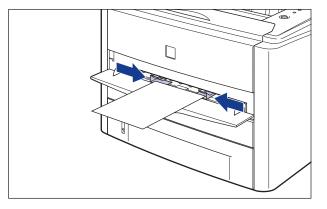

## 

Be sure to align the paper guides with the width of the Index Card. If the paper guides are too loose or too tight, this may result in misfeeds or paper jams.

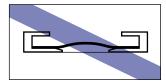

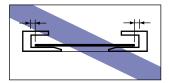

**3** Gently insert the paper until it touches the back of the printer while supporting Index Card with hands as shown in the figure.

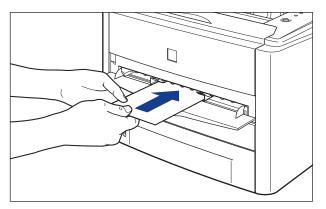

When the paper is loaded, it is sent into the slot a little.

## 

When loading paper, take care not to cut your hands with the edges of the paper.

### 

- Load Index Card so that it is straight.
- If Index Card is curled, flatten the curls by warping it in the opposite direction before loading it.

Next, configure the printer driver (See p. 2-40).

## **Loading Envelope**

Load an envelope in the manual feed slot using the following procedure. When loading an envelope in the manual feed slot, be sure to load it in portrait orientation so that the printing side is facing up and the flap is toward the left of the printer when viewed from the front.

( **-**: Feeding direction)

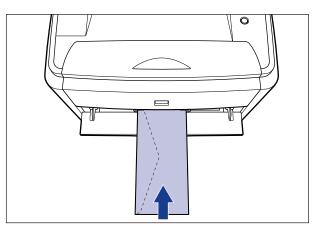

#### IMPORTANT

- The manual feed slot can be loaded with only one envelope.
- Make sure that the printer is not operating and the  $\bigcirc$  (Ready) indicator (green) is on when loading an envelope in the manual feed slot. However, when printing multiple copies or multiple pages from the manual feed slot, make sure that the printer is not operating and the  $\bigcirc$  (Load Paper) indicator (orange) is blinking before loading the second and subsequent envelopes. If an envelope is loaded in the manual feed slot while the printer is operating such as when the printer is printing or immediately after outputting paper, the loaded envelope may be output without being printed, or this may result in paper jams.

**1** Open the manual feed slot cover.

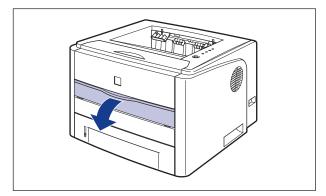

# **2** Adjust the paper guides to the width of the loaded envelope as shown in the figure.

The paper guides move together.

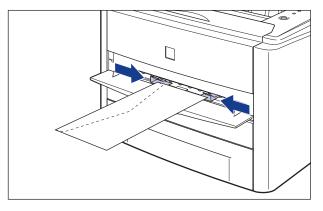

## 

Be sure to align the paper guides with the width of the envelope. If the paper guides are too loose or too tight, this may result in misfeeds or paper jams.

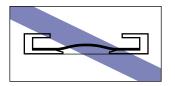

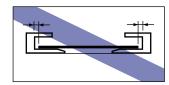

**3** Gently insert the envelope until it touches the back of the printer while supporting the envelope with hands as shown in the figure.

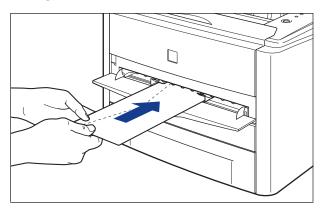

When the envelope is loaded, it is sent into the slot a little.

## 

When loading paper, take care not to cut your hands with the edges of the paper.

#### IMPORTANT

Load the envelope so that it is straight.

Next, configure the printer driver (See p. 2-40).

# Loading Custom Size Paper (Non-Standard Paper)

Load custom size paper in the manual feed slot using the following procedure. Be sure to load custom size paper in portrait orientation when loading it in the manual feed slot.

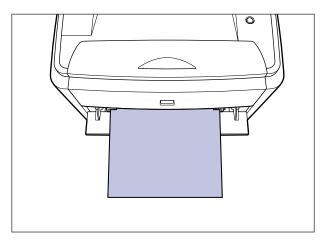

#### IMPORTANT

- The manual feed slot can be loaded with only one sheet of paper.
- Make sure that the printer is not operating and the  $\bigcirc$  (Ready) indicator (green) is on when loading paper in the manual feed slot. However, when printing multiple copies or multiple pages from the manual feed slot, make sure that the printer is not operating and the  $\bigcirc$  (Load Paper) indicator (orange) is blinking before loading the second and subsequent paper. If paper is loaded in the manual feed slot while the printer is operating such as when the printer is printing or immediately after outputting paper, the loaded paper may be output without being printed, or this may result in paper jams.

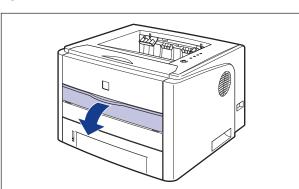

## Open the manual feed slot cover.

# **2** Adjust the paper guides to the width of the loaded paper as shown in the figure.

The paper guides move together.

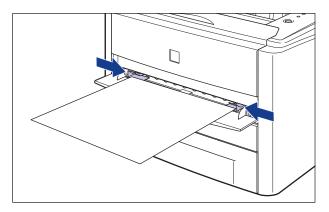

### 

Be sure to align the paper guides with the width of the paper. If the paper guides are too loose or too tight, this may result in misfeeds or paper jams.

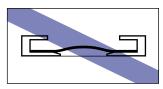

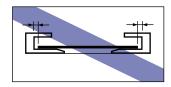

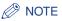

To print letterhead paper or paper printed with a logo, load the paper so that the printing side is facing up, as shown in the following figure. ( =: Feeding direction)

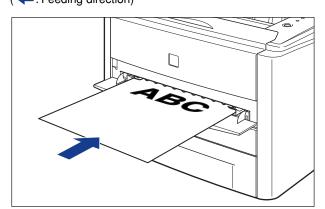

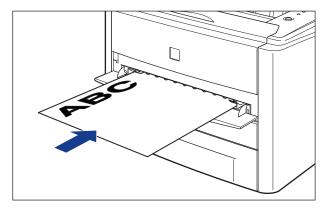

**3** Gently insert the paper until it touches the back of the printer while supporting the paper with hands as shown in the figure.

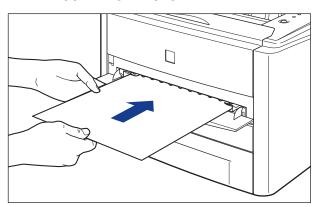

When the paper is loaded, it is sent into the slot a little.

#### 

When loading paper, take care not to cut your hands with the edges of the paper.

#### 

- Load the paper so that it is straight.
- If the paper is curled or folded at corners, flatten it before loading it in the printer.

# 4 Register the size of the loaded custom size paper using the following procedure.

When printing custom size paper, you need to register the custom paper size in the printer driver previously.

#### NOTE

To specify a custom paper size, display the following dialog box.

- For Windows 2000/XP/Server 2003
  - Display the [Document Properties] dialog box from the [Printers and Faxes] folder (the [Printers] folder for Windows 2000).
- For Windows 98/Me Display the [Printer Properties] dialog box from the [Printers] folder.

#### 5 Display the [Page Setup] sheet, then click [Custom Paper Size].

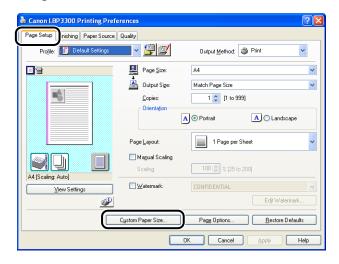

# **6** Specify the following options as needed.

|                    | ize 🗠           | New Name                          |
|--------------------|-----------------|-----------------------------------|
|                    |                 | 2                                 |
| Letter 2           | 15.9 x 279.4    | Unit                              |
| Legal 2            | 15.9 x 355.6    |                                   |
| Executive 1        | 84.1 x 266.7    | <ul> <li>Millimeter</li> </ul>    |
| A5 1               | 48.0 x 210.0    | Olnch                             |
| B5 1               | 82.0 x 257.0    |                                   |
| A4 2               | 10.0 x 297.0    | Paper Size                        |
| B4 2               | 57.0 x 364.0    | Width: 210.0 mm [76.2 to 215.9]   |
| A3 2               | 97.0 x 420.0    | Height: 297.0 mm [127.0 to 355.6] |
| Envelope Monarch 9 | 8.5 x 190.5 🛛 💌 |                                   |
|                    |                 |                                   |

| [Paper List]:                   | Displays [Name] and [Size] of standard paper sizes and added custom paper sizes.                                                                                                    |
|---------------------------------|----------------------------------------------------------------------------------------------------|
| [Name of Custom Paper<br>Size]: | You can enter the name of the custom paper size to be added.<br>Up to 31 characters can be entered.                                                                                           |
| [Unit]:                         | Specify the unit ([Millimeter] or [Inch]) to be used when setting the custom paper size.                                                                                                    |
| [Paper Size]:                   | Specify the height and width of the custom paper size ([Height] $\geq$ [Width]). Specify the custom paper size in portrait orientation ([Height] $\geq$ [Width]) within user-definable sizes. |

# 7 Click [Register].

#### NOTE

On Windows 98/Me, up to 30 custom paper sizes can be added. On Windows 2000/XP/Server 2003, the number depends on the system environment.

# 8 Confirm the settings, then click [OK].

Next, configure the printer driver (See p. 2-40).

# Setting Up the Printer Driver and Printing

After loading paper in the paper source, configure the printer driver using the following procedure before printing.

#### NOTE

For more details on the settings for the printer driver, see Online Help. For details on methods for displaying Online Help, see "How to Use Online Help," on p. 4-72.

**1** Select [Print] from the [File] menu in the application. Select the name of this printer for [Name] or [Printer Name], and then click [Properties].

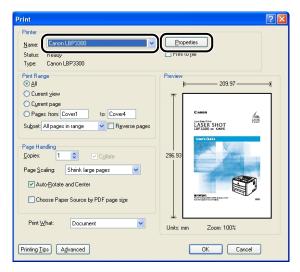

2

**2** Display the [Page Setup] sheet, then from [Page Size], select the size of a document that you have created with the application.

| Canon LBP 3300 Properties                  | Quality                                                                                                    |                                                                                                    |
|--------------------------------------------|----------------------------------------------------------------------------------------------------|----------------------------------------------------------------------------------------------------|
| Profile: • Default Settings                | <ul> <li></li></ul>                                                                                                    | Output Method: 🚳 Print 💌                                                                                          |
| A4 (Scaling: Auto)<br><u>View Settings</u> | Page Size:<br>Copies:<br>A4:<br>- 2100 mm x 297.0 r<br>- 2100 mm x 297.0 r<br>- 200.0 mm x 297.0 r<br>- 200.0 mm x 297.0 mm x 297.0 mm x 297.0 mm x 297.0 r<br>- 200.0 mm x 297.0 mm x 297.0 m | A4  Letter Legal Executive A5 B5 A4 A4 A4 A4 A5 B7 B7 B7 A4 B4 A4 A4 A4 A5 B7 B7 B7 B7 B7 B7 B7 B7 B7 B7 B7 B7 B7 |
| <u>@</u>                                   | Custom Paper Size                                                                                                    | Edt Watermark Page Options OK Cancel Help                                                                         |

#### NOTE

If you set [Page Size] to [Index Card], [Envelope DL], [Envelope COM10], [Envelope C5], or [Envelope Monarch], the following message appears, and [Paper Type] is automatically specified.

| Warning | . 🛛                                                                                                    |
|---------|----------------------------------------------------------------------------------------------------|
| 1       | The selected output paper size cannot be used with the current Paper Type setting.<br>The setting will be adjusted automatically. |

# **3** From [Output Size], select the size of the loaded paper as needed.

Leave the setting at [Match Page Size] when the paper size specified for [Page Size] and that of the paper loaded in the paper source are the same, since there is no need to change the setting.

| Canon LBP 3300 Properties Page Setup Finishing Paper Source | Quality                                                                                                    |                                                                                                    | ? 🗙  |
|-------------------------------------------------------------|----------------------------------------------------------------------------------------------------|----------------------------------------------------------------------------------------------------|------|
| Profile: 📲 Default Settings                                 | <ul> <li>Image: A state of the state of the state of</li></ul>                                                                                                    | Output Method: 🚳 Print                                                                                                    | ~    |
|                                                             | Page Size:<br>Match Page Size:<br>- 2100 mm x 297.0 r<br>- 2100 mm x 297.0 r<br>- 2000 mm x 297.0 r<br>- 2000 mm x 297.0 r | A4<br>Match Page Size<br>Legal<br>Legal<br>Active<br>Active<br>Act | ~    |
| View Settings                                               | © <u>W</u> atermark:<br>Custom Paper Size                                                                                                    | CONFIDENTIAL<br>Edit Wate<br>Page Options                                                                                                    |      |
|                                                             |                                                                                                    | OK Cancel                                                                                                    | Help |

#### 

The print will be automatically reduced or enlarged to fit on the page when the settings for [Page Size] and [Output Size] are different.

## **4** Display the [Paper Source] sheet, then select [Paper Source].

Specify the same setting as the one for [Paper Source], although the setting for [Paper Source] changes to ones such as [First Page] or [Other Pages] when [Paper Selection] is set to other than [Same Paper for All Pages].

| Sanon LBP 3300 Properties        |                        | ? 🛛                      |
|----------------------------------|------------------------|--------------------------|
| Page Setup Finishin Paper Source | Juality                |                          |
| Profile: Default Settings        | - 🖓 😰                  | Output Method: 🚳 Print 🔽 |
|                                  | Paper Selection:       |                          |
|                                  | Same Pape              | r for All Pages          |
|                                  | Pap <u>e</u> r Source: | Auto<br>Manual Feed Slot |
| 1                                |                        | Cassette 1<br>Cassette 2 |
| 1 P                              |                        |                          |
|                                  |                        |                          |
| Auto<br>A4 [Scaling: Auto]       | Paper Type:            | Plain Paper 💌            |
| View Settings                    |                        |                          |
|                                  |                        |                          |
|                                  |                        | Restore Defaults         |
| L                                |                        | OK Cancel Help           |
|                                  |                        |                          |

**5** Select the paper type specified in [Paper Type].

| Canon LBP 3300 Properties                   |                          | ? 🗵                                                                                                    |
|---------------------------------------------|--------------------------|----------------------------------------------------------------------------------------------------|
| Page Setup Finishing Paper Source Q         | luality                  |                                                                                                    |
| Pro <u>f</u> ile: 🔋 Default Settings        | v 🚇 🗹                    | Output Method: 🚳 Print 🔽                                                                                 |
|                                             | Paper <u>S</u> election: | per for All Pages                                                                                        |
|                                             | Pap <u>e</u> r Source:   | Autoual Food Stot<br>Casselte 1<br>Casselte 2                                                            |
| Auto<br>A4 (Scaling: Auto)<br>View Settings | Paper Type:              | Plain Paper<br>Plain Paper L<br>Heavy Paper 1<br>Heavy Paper 1<br>Heavy Paper H<br>Transparency<br>Label |
|                                             |                          | <u>R</u> estore Defaults                                                                                 |
|                                             |                          | OK Cancel Help                                                                                           |

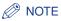

Load paper based on the following [Paper Type] criteria:

| Pa             | per Type                   | Printer Driver Setting         |
|----------------|----------------------------|--------------------------------|
| Plain paper    | 60 - 74 g/m <sup>2</sup>   | [Plain Paper L]                |
|                | 75 - 90 g/m <sup>2</sup>   | [Plain Paper]                  |
|                | 91 - 120 g/m <sup>2</sup>  | [Heavy Paper 1]                |
| Heavy paper    | 121 - 163 g/m <sup>2</sup> | [Heavy Paper 2]                |
|                |                            | [Heavy Paper H] * <sup>1</sup> |
| Transparencies |                            | [Transparency]                 |
| Labels         |                            | [Label]                        |
| Index Card     |                            | *2                             |
| Envelopes      |                            | *2                             |

\*1 If you want to improve the fixation when printed with [Heavy Paper 2] selected, select [Heavy Paper H].

\*2 When printing Index Card or envelopes, the printer automatically applies the appropriate print mode to each type by specifying [Output Size] in the [Page Setup] sheet.

# **6** Click [OK] to close the Properties dialog box.

| 🥩 Canon LBP 3300 Properties                |                          |                                                      | ? 🔀        |
|--------------------------------------------|--------------------------|------------------------------------------------------|------------|
| Page Setup Finishing Paper Source          | Quality                  |                                                      |            |
| Profile: 📔 Default Settings                | <ul> <li></li></ul>      | Output Method: 🗳 Print                               | ~          |
|                                            | Paper <u>S</u> election: | er for All Pages                                     | ~          |
|                                            | Paper Source:            | Auto<br>Manual Feed Slot<br>Cassette 1<br>Cassette 2 |            |
| Auto<br>A4 (Scaling Auto)<br>View Setting: | Paper Type:              | Plain Paper                                          | <b>•</b>   |
|                                            |                          | <u>R</u> estore                                      | e Defaults |
|                                            |                          | OK Cancel                                            | Help       |

7 Click [OK] to start printing.

| Print                                                                                                    | ? 🛛                                                                             |
|----------------------------------------------------------------------------------------------------|---------------------------------------------------------------------------------|
| Printer Name: Canon LBP3300  Status: Ready Type: Canon LBP3300                                                                                                    | Properties<br>Print to file                                                     |
| Print Range         O All         Current yiew         O Lurrent page         Pages from: Cover1         to: Cover4         Subject: All pages in range         Page Handling         Copies:         Copies:         Page Scaling:         Shirik large pages         ✓ Auto-Botate and Center         Choose Paper Source by PDF page sige         Print What:         Document         ✓         Printing [jps]         Advanced | Preview<br>209.97<br>1<br>295.93<br>295.93<br>Units: mm<br>Zoom: 100%<br>Cancel |

# 2-sided Printing

This printer is equipped with a function that can perform 2-sided printing. Plain paper and heavy paper (91 - 120  $g/m^2$ ) of A4, Legal, and Letter sizes can be used for automatic 2-sided printing.

#### 🕛 IMPORTANT

- You cannot perform automatic 2-sided printing on heavy paper (121 163 g/m<sup>2</sup>), transparencies, labels, Index Card, and envelopes.
- During automatic 2-sided printing, do not touch the paper until it is output to the facedown output tray completely. During automatic 2-sided printing, the paper is first output partially after the front side is printed, and then it is fed again to be printed on the reverse side.
- Be sure to close the output selection cover before performing automatic 2-sided printing.

#### Ø NOTE

When the last page for the 2-sided printing is 1-sided printing, the printer prints faster than normal 2-sided printing by clicking [Finishing Details] in the [Finishing] sheet and [Advanced Settings] in the [Finishing Details] dialog box, and then selecting the [Print Last Page in 1-sided Mode when 2-sided Printing is Set] check box in the [Advanced Settings] dialog box. However, when printing punched paper or previously printed paper, the orientation or printing surface of the last page may differ from other pages. In this case, clear the check box.

# Automatic 2-sided Printing

## Load paper in the manual feed slot or paper cassette.

#### Ø NOTE

• On automatic 2-sided printing, the reverse side of the paper is printed first, therefore the paper should be loaded in the opposite orientation to that for 1-sided printing. When printing paper such as a letterhead in which faces and directional orientations specified, load paper as follows.

• When paper is fed from the paper cassette: Load the paper so that the printing side is facing up, as shown in the following figure. ( **-**: Feeding direction)

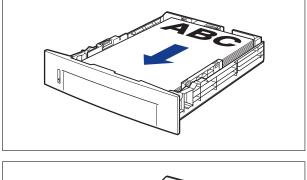

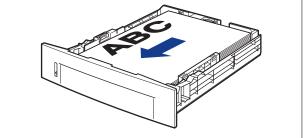

When paper is fed from the manual feed slot: Load the paper so that the printing side is facing down, as shown in the following figure.
 ( = : Feeding direction)

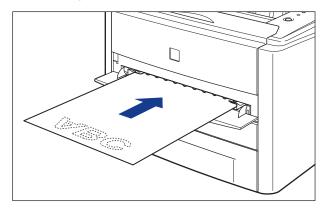

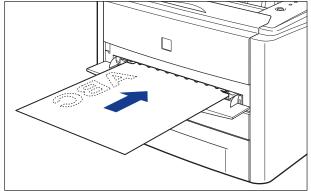

• Load paper in Cassette 2 (Only when the optional paper feeder is installed) in the same manner as you load paper in Cassette 1.

# **2** Open the duplex unit cover.

Holding the opening of the duplex unit cover, open it gently.

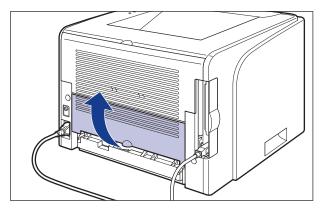

# **3** Set the blue paper size switch lever (A) to the appropriate position according to the paper size for 2-sided printing.

For A4 size, draw the paper size switch lever toward you.

For Letter or Legal size, push the paper size switch lever into the printer.

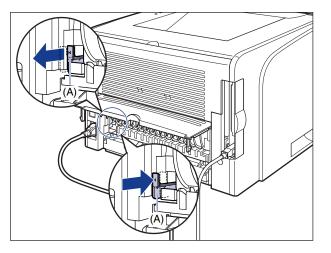

## 

When performing 2-sided printing, be sure to confirm the paper size switch lever is set to the appropriate position. When the paper size switch lever is not set to the appropriate position, this may result in paper jams.

## **4** Close the duplex unit cover.

Holding the opening of the duplex unit cover, close it gently.

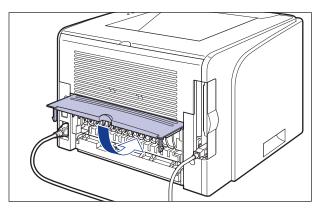

**5** Select [Print] from the [File] menu in the application. Select the name of this printer for [Name] or [Printer Name], and then click [Properties].

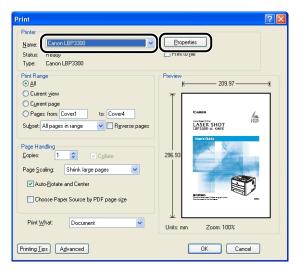

**6** Display the [Page Setup] sheet, then from [Page Size], select the size of a document that you have created with the application.

| Canon LBP 3300 Properties           | Quality                                                                                                    | ×                                                                                   |
|-------------------------------------|----------------------------------------------------------------------------------------------------|-------------------------------------------------------------------------------------|
| Profile: 📲 Default Settings         | <ul> <li>Image: A start of the start of the start of</li></ul> | Output Method: 🗳 Print 💌                                                            |
| At (Scaling: Auto)<br>View Setting: | Page Size:<br>Output Size:<br>Copies:<br>At:<br>- 2100 mm x 297.0 r<br>- 8.27 in x 11.69 in<br>Page Layout:<br>Magual Scaling<br>Scaling:<br>Watermark:                                                                                                    | A4  Letter Legal Executive A5 B5 A4 A4 A3 B4 A4 A4 A4 A4 A4 A4 A4 A4 A4 A4 A4 A4 A4 |
|                                     | Custom Paper Size                                                                                                    | Page Options <u>R</u> estore Defaults                                               |
|                                     |                                                                                                    | OK Cancel Help                                                                      |

# 7 From [Output Size], select the size of the loaded paper as needed.

Leave the setting at [Match Page Size] when the page size and the size of the paper loaded in the paper source are the same, since there is no need to change the setting.

| Sanon LBP 3300 Properties         |                                                                                                    |                                                                                                    | ? 🛛             |
|-----------------------------------|----------------------------------------------------------------------------------------------------|----------------------------------------------------------------------------------------------------|-----------------|
| Page Setup Finishing Paper Source | Quality                                                                                                    |                                                                                                    |                 |
| Profile: 🔋 Default Settings       | v 🧐 💇                                                                                                    | Output <u>M</u> ethod: 🗳 Print                                                                                                    | *               |
|                                   | Page Size:                                                                                                    | A4                                                                                                    | ~               |
|                                   | Output Sige:     Match Page Size:     - 210 onm x 287 of 0     - 8.27 in x 11.69 in     Page Layout:     Magual Scaling     Scaling: | Match Page Size<br>Match Page Size<br>Letter<br>Legal<br>Executive<br>JA5<br>B5<br>A4<br>B5<br>A4<br>B5<br>Common A<br>Envelope CDM10<br>Envelope CDM10<br>Envelope CDM10<br>Envelope CD<br>Index Card<br>Curtom [Name Fixed] | M               |
| A4 [Scaling: Auto]                | watermark:                                                                                                    | CONFIDENTIAL                                                                                                    | dit Watermark   |
|                                   | Cystom Paper Size                                                                                                    |                                                                                                    | estore Defaults |

#### 🕛 IMPORTANT

The print will be automatically reduced or enlarged to fit on the page when the settings for [Page Size] and [Output Size] are different.

# **8** Display the [Finishing] sheet and select [2-sided Printing] for [Print Style].

| Canon LBP3300 Properties          |                                                                      |
|-----------------------------------|----------------------------------------------------------------------|
| Page Setu Finishing aper Source G | Juality                                                              |
| Profile: 🎾 Default Settings       | V 🔐 💋 Output Method: 🚳 Print V                                       |
|                                   | Print Style Desided Printing Booklet Print in Different Direntations |
| A4 [Scaling: Auto]                | Binding Location:<br>Long Edge [Left]<br>Fritiging<br>Collate        |
|                                   | Finighing Details                                                    |
| ·                                 | OK Cancel Help                                                       |

# **9** Display the [Paper Source] sheet, then select [Paper Source].

Specify the same setting as the one for [Paper Source], although the setting for [Paper Source] changes to ones such as [First Page] or [Other Pages] when [Paper Selection] is set to other than [Same Paper for All Pages].

| 🏈 Canon LBP 3300 Properties                |                        | ? 🛽                                                  |
|--------------------------------------------|------------------------|------------------------------------------------------|
| Page Setup Finishin Paper Source           | ) uality               |                                                      |
| Profile: 🗾 Default Settings                | <b>···</b>             | Output Method: 🚳 Print 🔽                             |
|                                            | Paper Selection:       |                                                      |
|                                            | Same Pap               | er for All Pages                                     |
|                                            | Pap <u>e</u> r Source: | Auto<br>Manual Feed Slot<br>Cassette 1<br>Cassette 2 |
| Auto<br>A4 (Scaing: Auto)<br>View Settings | Paper T⊻pe:            | Plain Paper 🗸                                        |
|                                            |                        | <u>R</u> estore Defaults                             |
|                                            |                        | OK Cancel Help                                       |

# **10** Select the paper type specified in [Paper Type].

| Canon LBP 3300 Properties                   |                          |                                                              | ? 🛛      |
|---------------------------------------------|--------------------------|--------------------------------------------------------------|----------|
| Page Setup Finishing Paper Source Profile:  | Quality                  | Output Method: 🚳 Print                                       | ~        |
|                                             | Paper <u>S</u> election: | ver for All Pages                                            | *        |
|                                             | Pap <u>e</u> r Source:   | Auto<br>Manual Feed Slot<br>Cassette 1<br>Cassette 2         |          |
| Auto<br>A4 (Scaling: Auto)<br>View Settings | Рарег Туре:              | Plain Paper<br>Plain Paper<br>Plain Paper L<br>Heavy Paper 1 | ~        |
|                                             |                          | <u>R</u> estore                                              | Defaults |
|                                             |                          | OK Cancel                                                    | Help     |

#### Ø NOTE

Load paper based on the following [Paper Type] criteria:

|         | Paper Type                         | Printer Driver Setting |
|---------|------------------------------------|------------------------|
| Plain   | 60 - 74 g/m <sup>2</sup>           | [Plain Paper L]        |
| paper   | 75 - 90 g/m <sup>2</sup>           | [Plain Paper]          |
| Heavy p | paper (91 - 120 g/m <sup>2</sup> ) | [Heavy Paper 1]        |

# **11** Click [OK] to close the Properties dialog box.

| 🏈 Canon LBP3300 Properties                 |                        |                                                      | ? 🛛      |
|--------------------------------------------|------------------------|------------------------------------------------------|----------|
| Page Setup Finishing Paper Source          | Quality                |                                                      |          |
| Profile: 🔎 Default Settings                | - 彈 💇                  | Output Method: 🎯 Print                               | <b>*</b> |
|                                            | Paper Selection:       |                                                      |          |
|                                            | Same Pa                | per for All Pages                                    | ~        |
|                                            | Pap <u>e</u> r Source: | Auto<br>Manual Feed Slot<br>Cassette 1<br>Cassette 2 |          |
| Auto<br>A4 (Scaling Auto)<br>View Settings | Paper Type:            | Plan Paper                                           | ~        |
|                                            |                        | <u>R</u> estore                                      | Defaults |
|                                            |                        | OK Cancel                                            | Help     |

12 Click [OK] to start printing.

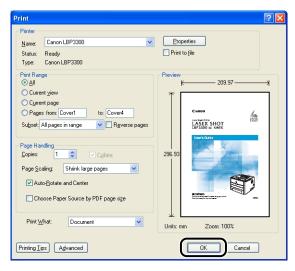

# Performing 2-sided Printing Manually

Since this printer can print the reverse side of previously printed paper, you can print both sides of the paper to which automatic 2-sided printing cannot be applied.

Load paper in the manual feed slot.

#### NOTE

When printing the reverse side of previously printed paper from the manual feed slot, load the paper so that the printing side is facing up, as shown in the following figure.

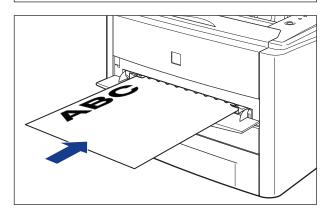

2 Select [Print] from the [File] menu in the application. Select the name of this printer for [Name] or [Printer Name], and then click [Properties].

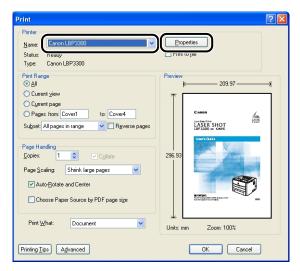

**3** Display the [Page Setup] sheet, then from [Page Size], select the size of a document that you have created with the application.

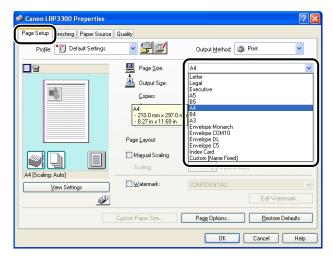

2

# **4** From [Output Size], select the size of the loaded paper as needed.

Leave the setting at [Match Page Size] when the page size and the size of the paper loaded in the manual feed slot are the same, since there is no need to change the setting.

| Sanon LBP 3300 Properties         |                                                                                                    |                                                                                | ? 🗙 |
|-----------------------------------|----------------------------------------------------------------------------------------------------|--------------------------------------------------------------------------------|-----|
| Page Setup Finishing Paper Source | Quality                                                                                               |                                                                                |     |
| Profile: 🎦 Default Settings       | v 🚇 💇                                                                                                 | Output Method: SPrint                                                          |     |
|                                   | Page Size:                                                                                            | A4                                                                             | ~   |
|                                   | Output Size:           Match Page Size:           - 210.0 mm × 297.0 m           - 8.27 in × 11.69 in | Legal<br>Executive<br>A5<br>B5<br>A4                                           | ~   |
|                                   | Page Layout:                                                                                          | Envelope Monarch<br>Envelope COM10<br>Envelope DL<br>Envelope C5<br>Index Card |     |
| A4 [Scaling: Auto]                | Scaling:                                                                                              | Custom [Name Fixed]                                                            |     |
| View Settings                     | <u></u> <u>₩</u> atermark:                                                                            | CONFIDENTIAL                                                                   |     |
| <b>P</b>                          |                                                                                                    | Edjt Watermark                                                                 |     |
|                                   | Custom Paper Size                                                                                     | Page Options <u>R</u> estore Defaults                                          |     |
|                                   |                                                                                                    | OK Cancel Hei                                                                  | p   |

## 

The print will be automatically reduced or enlarged to fit on the page when the settings for [Page Size] and [Output Size] are different.

# **5** Display the [Paper Source] sheet and set [Paper Source] to [Manual Feed Slot].

| Sanon LBP3300 Properties                   |                          |                                             | ? 🛛     |
|--------------------------------------------|--------------------------|---------------------------------------------|---------|
| Page Setup Finishin Paper Source           | uality                   |                                             |         |
| Profile: 🔎 Default Settings                | v 🚇 😰                    | Output <u>M</u> ethod: SPrint               | ~       |
|                                            | Paper <u>S</u> election: | per for All Pages                           | ~       |
| r                                          | Pap <u>e</u> r Source:   | Manual Feed Slot<br>Faceata 1<br>Lassette 2 |         |
| Auto<br>A4 (Scaing: Auto)<br>View Settings | Paper Type:              | Plain Paper                                 | ~       |
|                                            |                          | <u>B</u> estore De                          | afaults |
|                                            |                          | OK Cancel                                   | Help    |

# **6** Select the paper type specified in [Paper Type].

| Canon LBP 3300 Properties                   | Quality                  | ?                                                                                       | × |
|---------------------------------------------|--------------------------|-----------------------------------------------------------------------------------------|---|
| Profile: 🕖 Default Settings                 | <ul> <li></li></ul>      | Output Method: Strint                                                                   |   |
|                                             | Paper <u>S</u> election: | per for All Pages                                                                       | - |
| ,                                           | Paper Source:            | Auto<br>Monuel Feed Slot<br>Cassette 1<br>Cassette 2                                    |   |
| Auto<br>A4 (Scaling: Auto)<br>View Settings | Paper Type:              | Plain Paper<br>Plain Paper L<br>Heavy Paper 1<br>Heavy Paper H<br>Transparency<br>Label |   |
|                                             |                          | <u>R</u> estore Defaults                                                                | J |
|                                             |                          | OK Cancel Help                                                                          |   |

#### Ø NOTE

Load paper based on the following [Paper Type] criteria:

| Pa          | aper Type                  | Printer Driver Setting         |
|-------------|----------------------------|--------------------------------|
| Plain paper | 60 - 74 g/m <sup>2</sup>   | [Plain Paper L]                |
|             | 75 - 90 g/m <sup>2</sup>   | [Plain Paper]                  |
| Heavy paper | 91 - 120 g/m <sup>2</sup>  | [Heavy Paper 1]                |
|             | 121 - 163 g/m <sup>2</sup> | [Heavy Paper 2]                |
|             |                            | [Heavy Paper H] * <sup>1</sup> |
| Index Card  |                            | *2                             |

\*1 If you want to improve the toner fixation when printed with [Heavy Paper 2] selected, select [Heavy Paper H].

\*2 When printing Index Card, the printer automatically applies the appropriate print mode to Index Card type by specifying [Output Size] in the [Page Setup] sheet.

# **7** Click [OK] to close the Properties dialog box.

| Sanon LBP3300 Properties            |                          | ? 🛛                                    |
|-------------------------------------|--------------------------|----------------------------------------|
| Page Setup Finishing Paper Source ( | Quality                  |                                        |
| Profile: 🅖 Default Settings         | v 彈 💇                    | Output Method: 🚳 Print 💌               |
|                                     | Paper <u>S</u> election: |                                        |
|                                     | Same Pa                  | per for All Pages                      |
|                                     | Pap <u>e</u> r Source:   | Auto<br>Manual Feed Slot<br>Cassette 1 |
|                                     |                          | Cassette 2                             |
|                                     |                          |                                        |
| Auto                                | Paper Type:              | Plain Paper                            |
| A4 [Scaling: Auto]                  |                          |                                        |
| view Settings                       |                          |                                        |
|                                     |                          | <u>R</u> estore Defaults               |
|                                     |                          | OK Cancel Help                         |

# 8 Click [OK] to start printing.

| Print                                                                                                    | ? 🛛                                                                                                    |
|----------------------------------------------------------------------------------------------------|----------------------------------------------------------------------------------------------------|
| Printer           Name:         Canon LBP3300         ✓           Status:         Ready         Type:         Canon LBP3300                                                                                                    | Properties<br>Print to file                                                                                                    |
| Print Range<br>O all<br>Current yiew<br>Current yiew<br>Current yiew<br>Current yiew<br>Current yiew<br>Courset All pages in range<br>Page I andling<br>Copies:<br>Page Handling<br>Copies:<br>Page Scaling:<br>Shrink large pages<br>V Auto-Botate and Center<br>Choose Paper Source by PDF page sige<br>Print What:<br>Document<br>V<br>Printing Ips<br>Advanced | Preview<br>209.97<br>Function of the second second seco |

2-60 2-sided Printing

# Setting Up the Printing Environment 3

This chapter describes the procedure for installing the printer driver in a computer and specifying the settings for printing from a network computer by sharing the printer on the network.

| Introduction<br>After Installing the Printer<br>Tasks to Perform Each Time You Print<br>System Requirements | 3-2<br>3-2  |
|----------------------------------------------------------------------------------------------------|-------------|
| Installing the CAPT Software                                                                                | 3-6<br>3-15 |
| After Completing Installation                                                                               | 3-53        |
| Checking the Operations by Configuration Page Print                                                         | 3-55        |
| Printing from a Network Computer by Sharing the Printer on a Network                                        | 3-59        |
| Uninstalling the CAPT Software                                                                              | 3-79        |

# Introduction

# After Installing the Printer

The following shows the tasks that should be performed after installing the printer:

#### ■ Installing the printer driver

The printer driver is software required for printing from an application you use. Specify the print settings in the printer driver. The procedure for installing the printer driver varies depending on the system environment.

- When printing with the printer and computer connected with the USB cable (See p. 3-5)
- When printing with the optional network board installed, and the printer and the computer connected by LAN (See Network Guide)

#### ■ Sharing the printer on a network (See p. 3-58)

If you share this printer on a network and use it from a computer on the network, you must specify the settings for the computer and install the printer driver on the client computers.

## Tasks to Perform Each Time You Print

The following shows the tasks that should be performed each time you print:

#### Specifying printing preferences

Specify the paper size, document size, and print copies in the printer driver. If you do not specify these printing preferences properly, you may not be able to obtain expected printout results.

#### Performing printing

Select the print menu from the application. This procedure varies depending on the application you are using. See the instruction manual supplied with the application.

# **System Requirements**

The following system environment is required to use the printer driver:

#### Operating system software

- Microsoft Windows 98
- Microsoft Windows Me
- Microsoft Windows 2000 Server/Professional
- Microsoft Windows XP Professional/Home Edition\*
- Microsoft Windows Server 2003\*
  - \* 32-bit processor version only
  - System Requirements (minimum required)

|                             | Windows 98/Me                 | Windows 2000/XP/Server 2003   |
|-----------------------------|-------------------------------|-------------------------------|
| CPU                         | Pentium II<br>300 MHz or more | Pentium II<br>300 MHz or more |
| Memory (RAM) * <sup>1</sup> | 64 MB or more                 | 128 MB or more                |
| Hard Disk * <sup>2</sup>    | 120 MB or more                | 120 MB or more                |

(PC/AT Compatibles)

- \*1 As the amount of available memory varies depending on the system configuration of the computer or application you are using, the above environment does not guarantee printing in all cases.
- \*2 This indicates free hard disk space required for installing the printer driver and manuals using Easy Installation. Required free hard disk space varies depending on the system environment or installation method.
- System Requirements (recommended)

|              | Windows 98/Me                  | Windows 2000/XP/Server 2003    |
|--------------|--------------------------------|--------------------------------|
| CPU          | Pentium III<br>600 MHz or more | Pentium III<br>600 MHz or more |
| Memory (RAM) | 128 MB or more                 | 256 MB or more                 |

#### ■ Interface

When connecting with USB

- Windows 98/Me: USB Full-Speed (USB1.1 equivalent)
- Windows 2000/XP/Server 2003: USB 2.0 Hi-Speed/USB Full-Speed (USB1.1 equivalent)

When connecting to a network (Requires the optional network board.)

- Connector: 10BASE-T or 100BASE-TX
- Protocol: TCP/IP

#### NOTE

- When using Sound, a PC synthesizer (and the driver for PCM synthesizer) must be installed in your computer. Do not use a PC Speaker driver (speaker.drv etc.).
- This printer uses bi-directional communication. Operation of the printer when connected via unidirectional communication equipment has not been tested, and as a result, Canon cannot guarantee printer operation when the printer is connected using unidirectional print servers, USB hubs or switching devices.

This section describes the procedure for installing the CAPT software when connecting this printer to your computer with a USB cable.

| Installation method                                | Contents                                                                                                    | Reference page                     |
|----------------------------------------------------|----------------------------------------------------------------------------------------------------|------------------------------------|
| Easy Installation                                  | Installs the manuals when<br>installing the printer driver from<br>the CD-ROM supplied with the<br>printer (CD-ROM Setup).                                 | p. 3-6                             |
| Custom Installation                                | You can choose to install only<br>the printer driver or only the<br>manuals from the CD-ROM<br>supplied with the printer (CD-<br>ROM Setup).* <sup>1</sup> | p. 3-6                             |
|                                                    | Searches for the printer                                                                                                    | Windows 98/Me: p. 3-15             |
| Installing with                                    | automatically, selects the file<br>required for the installation<br>from the CD-ROM supplied<br>with the printer, and then<br>installs the printer driver. | Windows 2000: p. 3-25              |
| Plug and Play                                      |                                                                                                    | Windows XP/Server 2003: p.<br>3-31 |
|                                                    | Using [Add Printer Wizard],                                                                                                    | Windows 98/Me: p. 3-37             |
| Installing from [Add Printer Wizard]* <sup>2</sup> | selects the file required for the installation from the CD-ROM                                                                                             | Windows 2000: p. 3-41              |
| wizaroj -                                          | supplied with the printer, and then installs the printer driver.                                                                                           | Windows XP/Server 2003: p.<br>3-46 |

There are the following methods for installing the printer driver:

\*1 If you want to install the manuals only, see "Installing the Manuals," on p. 4-78.

\*2 When installing the CAPT software from [Add Printer Wizard], the USB port for connecting this printer has to have already been registered.

#### MPORTANT

- The CAPT software is required for printing with this printer. Be sure to install the CAPT software.
- When there is not enough free hard disk space, a message will appear during the installation. Stop the installation and increase the free space, and then install the CAPT software again.

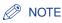

- For details on the procedure for installing the software when installing the optional network board and connecting the printer to the computer with LAN, see "Network Guide".
- For details on the procedure for installing the software when sharing this printer on a network and printing from a computer on the network, see "Printing from a Network Computer by Sharing the Printer on a Network," on p. 3-58.
- A USB cable is only supplied with 220 240 V model for countries and regions of Asia. In other countries and regions, prepare according to the specifications of your computer. Use a USB cable with the following symbol.

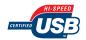

### Installing from CD-ROM Setup

The screen shots used in this section are from Windows XP.

#### 🕛 IMPORTANT

If you are using Windows 2000/XP/Server 2003, be sure to log on as a member of Administrators when starting up.

#### Make sure that the printer and computer are OFF.

#### **2** Open the expansion slot cover.

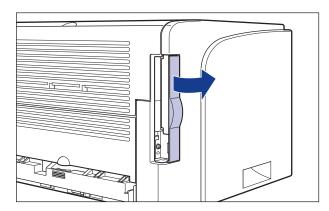

**3** Connect the B-type (square) end of the USB cable to the USB connector on the printer, then close the expansion slot cover.

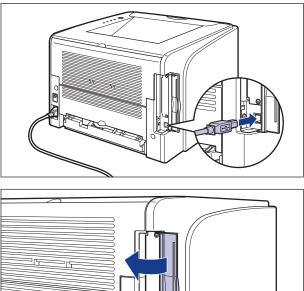

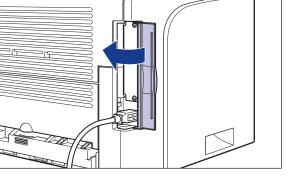

4 Connect the A-type (flat) end of the USB cable to the USB port on the computer.

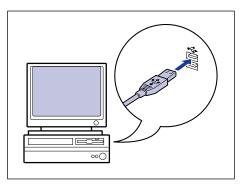

### **5** Turn the computer on and start up Windows.

#### 

If a Wizard appears by the Plug and Play automatic setup, click [Cancel], and then install the CAPT software using this procedure.

#### 6 Insert the supplied "LBP3300 User Software" CD-ROM into the CD-ROM drive.

If the CD-ROM is already in the drive, eject the disk and re-insert it into the drive.

#### 

If CD-ROM Setup does not appear, select [Run] from the [Start] menu, enter "D:\English\MInst.exe", and then click [OK]. (The CD-ROM drive name is indicated as "D:" in this manual. The CD-ROM drive name may differ depending on the computer you are using.)

### 7 Click [Easy Installation] or [Custom Installation].

[Easy Installation] allows you to install the printer driver and the instruction manuals simultaneously. If you do not install the manuals, select [Custom Installation].

| Canon                                                                                       | LBP3300 CD-ROM Setup         |
|---------------------------------------------------------------------------------------------|------------------------------|
| You can install software<br>programs etc. on this<br>screen. Select a menu on<br>the right. | Easy Installation            |
| Constanting for                                                                             | Custom Installation          |
| and the charge of                                                                           | Additional Software Programs |
| 1111                                                                                        | Display Manuals              |
| 51                                                                                          | Exit                         |
|                                                                                             |                              |

### 8 Click [Install].

| Easy Installation                                                           |                                                                              | of Software : 🚺<br>EADME file : 🗐                  |                                            |
|-----------------------------------------------------------------------------|------------------------------------------------------------------------------|----------------------------------------------------|--------------------------------------------|
|                                                                             | Inter Driver                                                                 | 1 🖹<br>70 MB                                       |                                            |
|                                                                             | Online Manuals                                                               | 1<br>50 MB                                         |                                            |
|                                                                             |                                                                              |                                                    |                                            |
|                                                                             |                                                                              |                                                    |                                            |
|                                                                             |                                                                              |                                                    |                                            |
| The software programs<br>displayed on screen. T<br>the right of the program | shown above will be installed. Click<br>o view the quick explanation or REAI | [Install], and then follo<br>DME file of a program | w the instructions<br>n, click the icon on |
|                                                                             |                                                                              | C: Free Dis<br>Space Required t                    |                                            |
| Cancel                                                                      |                                                                              | Back                                               | Install                                    |

If you selected [Custom Installation] in Step 7, clear the [Online Manuals] check box, and then click [Install].

| Custom Installation                                                                                    |                                       |
|----------------------------------------------------------------------------------------------------|---------------------------------------|
| Explanation o                                                                                          | f Software : 1                        |
|                                                                                                    | ADME file : 🗐                         |
|                                                                                                    |                                       |
| Printer Driver                                                                                         | 1 1<br>70 MB                          |
| Online Manuals                                                                                         | 1<br>50 MB                            |
|                                                                                                    |                                       |
|                                                                                                    |                                       |
|                                                                                                    |                                       |
|                                                                                                    |                                       |
| The selected software programs shown above will be installe                                            | ad Click Install, and then follow the |
| instructions displayed on screen. To view the quick explanati<br>the icon on the right of the program. |                                       |
| instructions displayed on screen. To view the quick explanati                                          |                                       |
| instructions displayed on screen. To view the quick explanati                                          |                                       |

### **9** Click [Next].

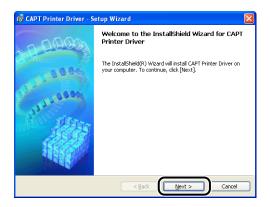

**10** Confirm the contents and select [I accept the terms in the license agreement], and then click [Next].

| 🔂 CAPT Printer Driver - Setup Wizard                                                                                                    | × |
|----------------------------------------------------------------------------------------------------|---|
| License Agreement                                                                                                    | 3 |
| Please read the following license agreement carefully.                                                                                                    | Ø |
| BE BOUND BY ITS TERMS AND CONDITIONS. YOU ALSO AGREE THAT THIS AGREEMENT IS<br>THE COMPLETE AND EXCLUSIVE STATEMENT OF AGREEMENT BETWEEN YOU AND CANON<br>CONCERNING THE SUBJECT MATTER HEREOF AND SUFFEXEDES ALL PROPOSALS OF PRIOR<br>AGREEMENTS, VERBAL OR WRITTEN, ADD ANY OTHER COMMUNICATIONS BETWEEN YOU<br>AND CANON RELATING TO THE SUBJECT MATTER HEREOF. NO AMENDMENT TO THIS<br>AGREEMENTS SHALL BE EFFECTIVE UNLESS SIGNED BY A DULY AUTHORISED REPRESENTATIVE<br>OF CANON. |   |
| Should you have any questions concerning this Agreement, or if you desire to contact Canon<br>for any reason, please write to Canon's sales subsidiary or distributor/dealer, serving the<br>rountry where you obtained the Broducto                                                                                                    |   |
| I accept the terms in the license agreement                                                                                                    |   |
| InstallShield                                                                                                    |   |
| < Back Next > Cancel                                                                                                    |   |

**11** Select [Manually Set Port to Install], then click [Next].

| 🛃 CAPT Printer Driver - Setup Wizard                                                                                                    | ×           |
|----------------------------------------------------------------------------------------------------|-------------|
| Printer Installation                                                                                                    | Alter .     |
| Select printer installation.                                                                                                    | ALC: N      |
| <u>Manually Set Port to Install</u> way, Installation of printers connected to the network and shared printer     also be performed.     Search for Network Port to Install     Search for TCP/IP ports on the network to install printers. Confirm that TC     connected. | setting can |
|                                                                                                    |             |
| InstallShield                                                                                                    | Cancel      |

## **12** Select the [Install Printer Driver through a USB Connection] check box, then click [Next].

| 🖟 CAPT Printer Driver - Setup Wizard                                                                                    |      |
|----------------------------------------------------------------------------------------------------|------|
| Select USB Connection                                                                                                   |      |
| Check the check box below only when you want to install Printer Driver through a USB connection, and then click [Next]. |      |
| Vinstall Printer Driver through a USB Connection                                                                        |      |
|                                                                                                    |      |
| InstaliShieldCa                                                                                                    | ncel |

Depending on the system environment, a message that prompts you to restart the computer may appear. In this case, restart the computer and continue the installation.

If you are using Windows XP Service Pack 2 or another operating system equipped with Windows Firewall, the following screen is displayed. Specify whether to configure Windows Firewall to unblock communication with the client computers when sharing the printer on a network.

Click [Yes] when you share the printer on a network.

Click [No] when you do not share the printer on a network.

| W | arning |                                                                                                    |
|---|--------|----------------------------------------------------------------------------------------------------|
| 4 | !      | To display the status of the shared printers, you must remove the Windows Firewall block set against 'Canon LBP3300 RPC Server Process'.<br>Do you want to change the Windows Firewall settings so that the block will be removed? |
|   |        | <u>Y</u> es <u>N</u> o                                                                                                    |

#### NOTE

Even after the installation, you can change the Firewall settings using "CAPT Windows Firewall Utility" in the supplied CD-ROM. For more details, see "Windows Firewall," on p. 8-10.

#### 13 The message <Installation cannot be stopped once it starts. Do you want to continue?> appears. Click [Yes].

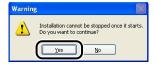

#### Ø NOTE

- If you are using Windows 2000 and the [Digital Signature Not Found] dialog box appears, click [Yes].
- If you are using Windows XP/Server 2003 and the [Hardware Installation] dialog box appears, click [Continue Anyway].

## **14** When the following screen is displayed, turn the printer ON.

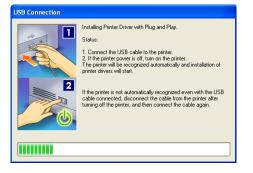

Press " | " of the power switch to turn the printer ON.

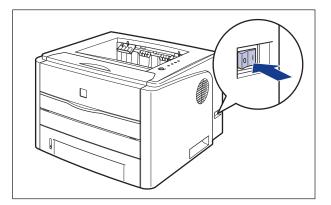

Installation of the USB class driver and the printer driver starts automatically.

#### Ø NOTE

- If the printer is not recognized automatically even after the USB cable is connected, see "Installation Problems," on p. 7-38.
- If you are using Windows XP/Server 2003 and the [Hardware Installation] dialog box appears, click [Continue Anyway].

**15** The screen that informs you of the completion of the printer driver installation is displayed. Click [Exit].

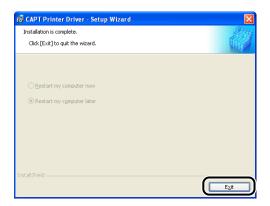

**16** If [Easy Installation] is selected in Step 7, the manuals are installed.

| TEP 1<br>Install | Install                                                                                              | Install                                                                                                    |  |
|------------------|----------------------------------------------------------------------------------------------------|----------------------------------------------------------------------------------------------------|--|
|                  | ✓ Printer Driver                                                                                     | Installed.                                                                                                  |  |
| TEP 2<br>Done    | Online Manuals                                                                                       | Installing                                                                                                  |  |
|                  |                                                                                                    |                                                                                                    |  |
|                  | These manuals are required<br>you download the manuals to<br>displayed directly from your<br>CD-ROM. | to make full use of your machine. If<br>o your computer, the manuals can be<br>computer without running the |  |

## 17 Confirm the installation results, then click [Next].

|      | <ul> <li>Printer Driver</li> </ul> | Installed.                             |
|------|------------------------------------|----------------------------------------|
| Done | V Online Manuals                   | Installed.                             |
|      |                                    |                                        |
|      |                                    |                                        |
|      |                                    |                                        |
|      | Check the installation resul       | ts shown above, and then click [Next]. |
|      |                                    |                                        |

#### NOTE

If the printer driver is not installed properly, see "Installation Problems," on p. 7-38.

## **18** Select the [Restart Computer Now (Recommended)] check box, then click [Restart].

| STEP 1         | Installation is Complete           |
|----------------|------------------------------------|
| STEP 2<br>Done | Restart Computer Now (Recommended) |
|                | Restart                            |

Windows restarts.

The installation of the USB class driver and the printer driver is completed.

## Installing with Plug and Play

#### For Windows 98/Me

The screen shots used in this section are from Windows Me.

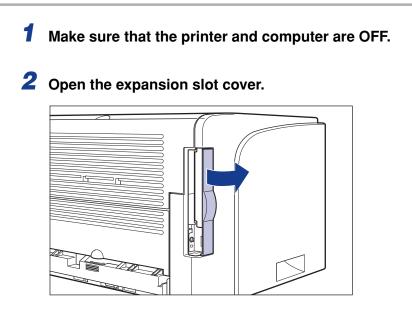

**3** Connect the B-type (square) end of the USB cable to the USB connector on the printer, then close the expansion slot cover.

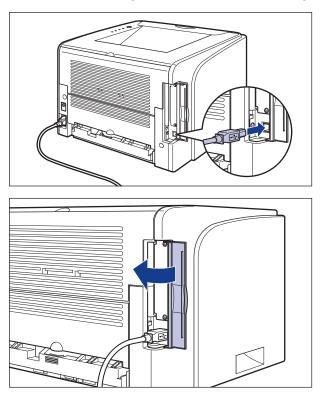

4 Connect the A-type (flat) end of the USB cable to the USB port on the computer.

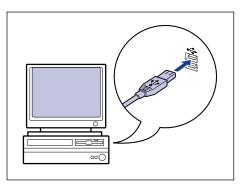

## **5** Press "I" of the power switch to turn the printer ON.

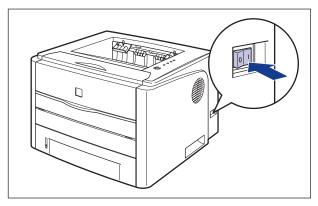

## **6** Turn the computer on and start up Windows 98/Me.

The [Add New Hardware Wizard] dialog box appears.

#### • For Windows Me

If the following dialog box appears, proceed to Step 7.

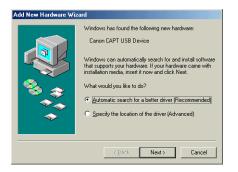

If the following dialog box appears, proceed to Step 14.

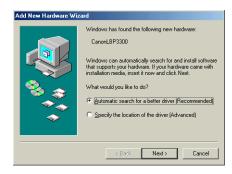

#### • For Windows 98

If the following dialog box appears, click [Next], then proceed to Step 7.

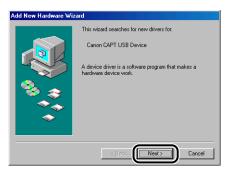

If the following dialog box appears, click [Next], then proceed to Step 14.

| Add New Hardware Wi | zard                                                                                                    |
|---------------------|----------------------------------------------------------------------------------------------------|
|                     | This wizard searches for new drivers for:<br>Canon LBP3300<br>A device driver is a software program that makes a<br>hardware device work. |
|                     | <back< th=""></back<>                                                                                                    |

## 7 Select [Specify the location of the driver (Advanced)], then click [Next].

For Windows 98: Select [Search for the best driver for your device. (Recommended).], then click [Next].

| Add New Hardware Wi | zard                                                                                                    |
|---------------------|----------------------------------------------------------------------------------------------------|
| Add New Hardware Wo | Windows has found the following new hardware:<br>Canon CAPT USB Device<br>Windows can automatically search for and install software<br>that supports your hardware. If your hardware cane with<br>installation media, insert it now and click Next.<br>What would you like to do?<br>Automatic search for a better driver (Recommended)<br>Specify the location of the driver (Advanced) |
|                     | < Back Next> Cancel                                                                                                    |

## 8 Insert the supplied "LBP3300 User Software" CD-ROM into the CD-ROM drive.

If CD-ROM Setup appears, click [Exit].

## Select [Search for the best driver for your device. (Recommended).], clear the [Removable Media (Floppy, CD-ROM...)] check box, and then select the [Specify a location] check box.

For Windows 98: Clear the [Floppy disk drives] check box and the [CD-ROM drives] check box, and then select the [Specify a location] check box.

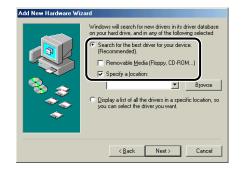

### **10** Click [Browse], then select the folder.

For Windows Me: Select [D:\English\USBPORT\WinMe], and then click [OK].

For Windows 98: Select [D:\English\USBPORT\Win98], and then click [OK].

The CD-ROM drive name is indicated as "D:" in this manual. The CD-ROM drive name may differ depending on the computer you are using.

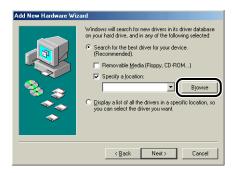

## **11** Make sure that the folder to be browsed is displayed for [Specify a location], and then click [Next].

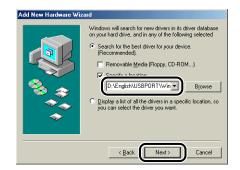

## 12 Click [Next].

|          | Windows driver file search for the device:                                                                                                 |
|----------|----------------------------------------------------------------------------------------------------|
|          | Canon CAPT USB Device                                                                                                    |
|          | Windows is now ready to install the best driver for this<br>device. Click Back to select a different driver, or click Next<br>to continue. |
| 8 3      | Location of driver:                                                                                                    |
| <u> </u> | D:\ENGLISH\USBPORT\WINME\CNAB5U                                                                                                    |
|          |                                                                                                    |
|          |                                                                                                    |
|          | < Back Next > Cancel                                                                                                    |

Installation of the USB class driver starts.

## 13 Click [Finish].

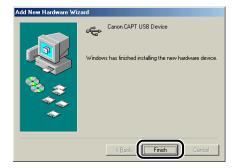

The printer is detected automatically. Please wait a moment.

The [Add New Hardware Wizard] dialog box appears. For Windows 98, click [Next].

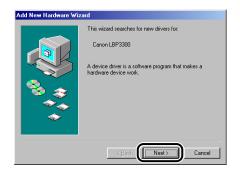

## 14 Select [Specify the location of the driver (Advanced)], then click [Next].

For Windows 98: Select [Search for the best driver for your device. (Recommended).], then click [Next].

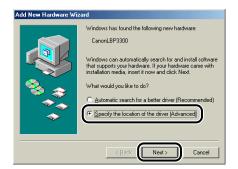

# 15 If the supplied "LBP3300 User Software" CD-ROM is not in the CD-ROM drive, insert the "LBP3300 User Software" CD-ROM into the CD-ROM drive.

If CD-ROM Setup appears, click [Exit].

## 16 Select [Search for the best driver for your device. (Recommended).], clear the [Removable Media (Floppy, CD-ROM...)] check box, and then select the [Specify a location] check box.

For Windows 98: Clear the [Floppy disk drives] check box and the [CD-ROM drives] check box, then select the [Specify a location] check box.

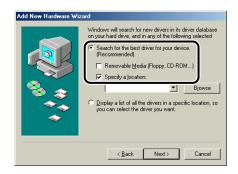

### 17 Click [Browse], then select the folder.

Select [D:\English\Win98\_Me], then click [OK].

The CD-ROM drive name is indicated as "D:" in this manual. The CD-ROM drive name may differ depending on the computer you are using.

| Add New Hardware Wiz | ard                                                                                                    |
|----------------------|----------------------------------------------------------------------------------------------------|
|                      | Windows will search for new drivers in its driver database<br>on your hard drive, and in any of the following selected         Image: Search for the best driver for your device.<br>(Recommended).         Image: Removable Media (Floppy, CD-ROM)         Image: Specify a Jocation:         Image: Specify a Jocation:         Image: Removable Media (Floppy, CD-ROM)         Image: Specify a Jocation:         Image: Removable Media (Floppy, CD-ROM)         Image: Removable Media (Floppy, CD-ROM)         Image: Removable Media (Floppy, CD-ROM)         Image: Removable Media (Floppy, CD-ROM)         Image: Removable Media (Floppy, CD-ROM)         Image: Removable Media         Image: Removable Media         Image: Removable |
|                      | < Back Next > Cancel                                                                                                    |

**18** Make sure that the folder to be browsed is displayed for [Specify a location], and then click [Next].

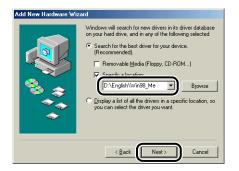

## 19 Click [Next].

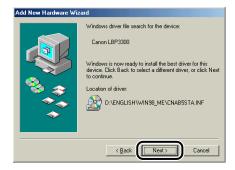

20 Enter a new name in [Printer name] if you want to change the printer name.

| Your Windows-based programs will use this print<br>default printer. | er as the |
|---------------------------------------------------------------------|-----------|
|---------------------------------------------------------------------|-----------|

#### Ø NOTE

If another printer driver has already been installed in the computer, the message <Do you want your Windows-based programs to use this printer as the default printer?> appears. In this case, select [Yes] or [No].

## 21 Click [Finish].

Copying files is started.

## 22 When the dialog box for completing the installation appears, click [OK].

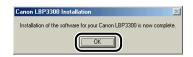

## 23 Click [Finish].

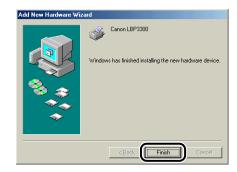

The installation of the USB class driver and the printer driver is completed.

#### For Windows 2000

**1** Make sure that the printer and computer are OFF.

## **2** Open the expansion slot cover.

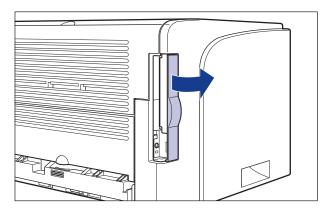

**3** Connect the B-type (square) end of the USB cable to the USB connector on the printer, then close the expansion slot cover.

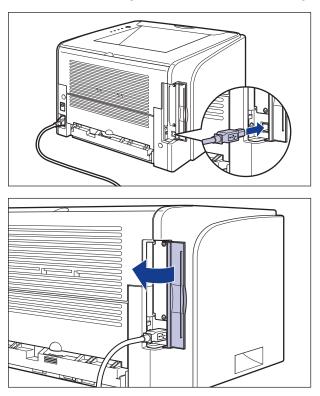

4 Connect the A-type (flat) end of the USB cable to the USB port on the computer.

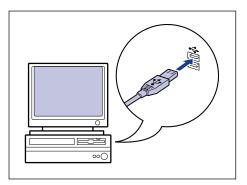

## **5** Press "I" of the power switch to turn the printer ON.

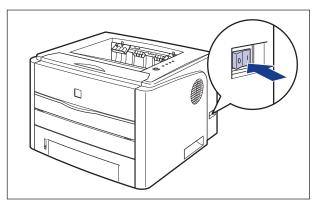

### **6** Turn the computer on and start up Windows 2000.

#### 7 Log on as a member of Administrators.

The [Found New Hardware Wizard] dialog box appears.

#### Ø NOTE

Full Control Permission is required for the installation of the printer driver.

### 8 Click [Next].

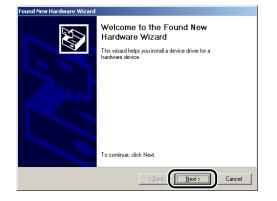

**9** Select [Search for a suitable driver for my device (recommended)], then click [Next].

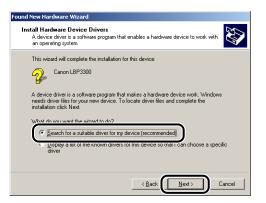

#### Ø NOTE

[Unknown] may be displayed as the name of the device.

**10** Clear the [Floppy disk drives] check box and the [CD-ROM drives] check box, select the [Specify a location] check box, and then click [Next].

|   | ate Driver Files<br>Where do you want Windows to search for driver files?                                                                                   |
|---|----------------------------------------------------------------------------------------------------|
| 9 | Search for driver files for the following hardware device:                                                                                                  |
| 4 | Canon LBP3300                                                                                                    |
|   | The wizard searches for suitable drivers in its driver database on your computer and in<br>any of the following optional search locations that you specify. |
|   | Fo start the search, click Next. If you are searching on a floppy disk or CD-ROM drive,<br>nsert the floppy disk or CD before clicking Next.                |
|   | Optional search locations:                                                                                                    |
|   | Floppy disk drives                                                                                                    |
|   |                                                                                                    |
|   | P Specify a location Jpdate                                                                                                    |
|   |                                                                                                    |

## 11 Insert the supplied "LBP3300 User Software" CD-ROM into the CD-ROM drive, and then click [Browse].

If CD-ROM Setup appears, click [Exit].

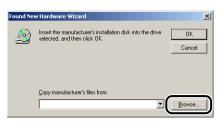

## 12 Select [D:\English\Win2K\_XP]. Select [CNAB5STK.INF], then click [Open].

The CD-ROM drive name is indicated as "D:" in this manual. The CD-ROM drive name may differ depending on the computer you are using.

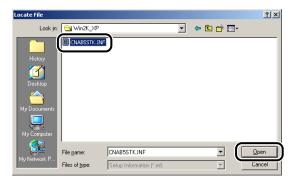

**13** Make sure that the folder to be browsed is displayed for [Copy manufacturer's files from], and then click [OK].

| Found Nev | w Hardware Wizard                                     | ×           |
|-----------|-------------------------------------------------------|-------------|
|           | selected, and then click OK.                          | OK<br>ancel |
| (         | Provi mani darti nat'i Bas from<br>D:VEnglichWin2K_XP | wse         |

## 14 Click [Next].

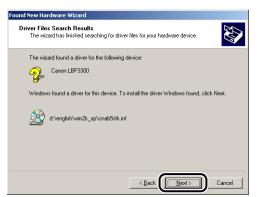

Copying files is started.

#### NOTE

If the [Digital Signature Not Found] dialog box appears, click [Yes].

## 15 Click [Finish].

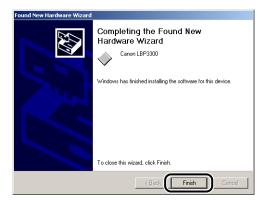

The installation of the USB class driver (supplied with an operating system) and the printer driver is completed.

#### For Windows XP/Server 2003

The screen shots used in this section are from Windows XP.

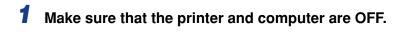

## **2** Open the expansion slot cover.

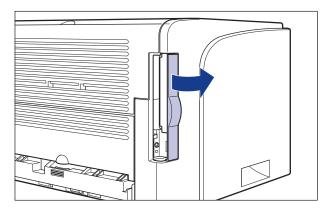

**3** Connect the B-type (square) end of the USB cable to the USB connector on the printer, then close the expansion slot cover.

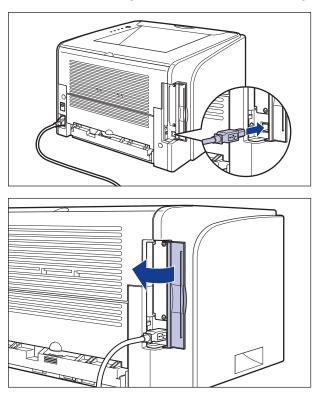

4 Connect the A-type (flat) end of the USB cable to the USB port on the computer.

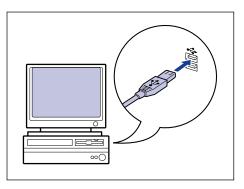

## **5** Press "I" of the power switch to turn the printer ON.

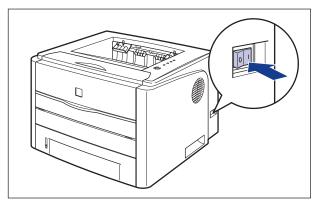

## **6** Turn the computer on and start up Windows XP/Server 2003.

#### 7 Log on as a member of Administrators.

#### NOTE

Full Control Permission is required for the installation of the printer driver.

## 8 Insert the supplied "LBP3300 User Software" CD-ROM into the CD-ROM drive.

If CD-ROM Setup appears, click [Exit].

#### • If the following screen is displayed

□ Select [Install from a list or specific location (Advanced)], then click [Next].

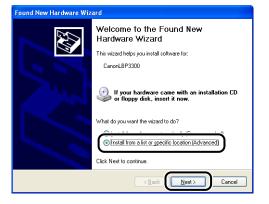

#### • If the following screen is displayed

□ Select [No, not this time], then click [Next].

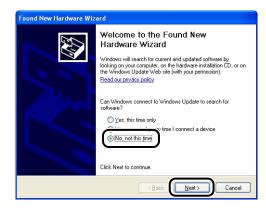

□ Select [Install from a list or specific location (Advanced)], then click [Next].

| Found New Hardware Wizard                                   |
|-------------------------------------------------------------|
| This wizard helps you install software for:<br>CanonLBP3300 |
|                                                             |

**9** Select [Search for the best driver in these locations.], clear the [Search removable media (floppy, CD-ROM...)] check box, and then select the [Include this location in the search] check box.

| Found New Hardware Wizard                                                                                                    |  |  |
|----------------------------------------------------------------------------------------------------|--|--|
| Please choose your search and installation options.                                                                                                    |  |  |
| ● Search for the best driver in these locations.<br>Use the check boxes below to limit or expand the default search, which includes local<br>paths and removable media. The best driver found will be installed.<br>Search removable media (floppy, CD-RDM)<br>© Include this location in the search: |  |  |
| D: Browse<br>D pont search. I will choose the driver to install.<br>Choose this option to select the device driver from a list. Windows does not guarantee that<br>the driver you choose will be the best match for your hardware.                                                                    |  |  |
| <u> ≪ B</u> ack <u>N</u> ext> Cancel                                                                                                    |  |  |

## **10** Click [Browse], then select the folder.

Select [D:\English\Win2K\_XP], then click [OK].

The CD-ROM drive name is indicated as "D:" in this manual. The CD-ROM drive name may differ depending on the computer you are using.

| Found New Hardware Wizard                                                                                                    |  |  |
|----------------------------------------------------------------------------------------------------|--|--|
| Please choose your search and installation options.                                                                                                    |  |  |
| Search for the best driver in these locations.                                                                                                    |  |  |
| Use the check boxes below to limit or expand the default search, which includes local<br>paths and removable media. The best driver found will be installed.   |  |  |
| Search removable media (floppy, CD-ROM)                                                                                                    |  |  |
| ✓ Include this location in the search:                                                                                                    |  |  |
| D:                                                                                                    |  |  |
| Don't search. I will choose the driver to install.                                                                                                    |  |  |
| Choose this option to select the device driver from a list. Windows does not guarantee that<br>the driver you choose will be the best match for your hardware. |  |  |
|                                                                                                    |  |  |
| ( <u>B</u> ack <u>N</u> ewt) Cancel                                                                                                    |  |  |

11 Make sure that the folder to be browsed is displayed for [Include this location in the search], and then click [Next].

| Found New Hardware Wizard                                                                                                    |
|----------------------------------------------------------------------------------------------------|
| Please choose your search and installation options.                                                                                                    |
|                                                                                                    |
| Use the check boxes below to limit or expand the default search, which includes local<br>paths and removable media. The best driver found will be installed.   |
| Search removable media (floppy, CD-ROM)                                                                                                    |
| ✓ Include this location in the search:                                                                                                    |
| D:\English\Win2K_XP Browse                                                                                                    |
| Don't search. I will choose the driver to install.                                                                                                    |
| Choose this option to select the device driver from a list. Windows does not guarantee that<br>the driver you choose will be the best match for your hardware. |
|                                                                                                    |
|                                                                                                    |

The installation process is displayed.

#### NOTE

If the [Hardware Installation] dialog box appears, click [Continue Anyway].

### 12 Click [Finish].

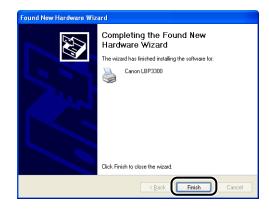

#### 

If you are using a computer with Windows XP Service Pack 2 or another operating system equipped with Windows Firewall as the print server, you need to configure Windows Firewall to unblock communication with the client computers. (See p. 8-10)

The installation of the USB class driver (supplied with an operating system) and the printer driver is completed.

### Installing from [Add Printer Wizard]

#### Ø NOTE

When installing the CAPT software from [Add Printer Wizard], the USB port for connecting this printer has to have already been registered.

#### For Windows 98/Me

The screen shots used in this section are from Windows Me.

#### 1 From the [Start] menu, select [Settings] → [Printers] to open the [Printers] folder. Then, double-click [Add Printer].

The [Add Printer Wizard] dialog box is displayed.

#### Ø NOTE

The [Add Printer Wizard] dialog box can also be displayed using the following procedure:

- Double-click [My Computer] → [Control Panel] → [Printers] → [Add Printer] (For Windows Me).
- Double-click [My Computer] → [Printers] → [Add Printer] (For Windows 98).

### **2** Click [Next].

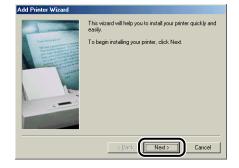

## **3** Select [Local printer], then click [Next].

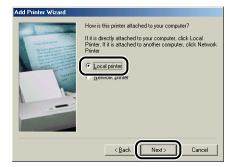

#### Ø NOTE

This screen does not appear when the network settings have not been configured.

## 4 Click [Have Disk].

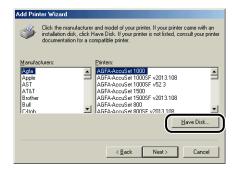

## **5** Insert the supplied "LBP3300 User Software" CD-ROM into the CD-ROM drive, and then click [Browse].

If CD-ROM Setup appears, click [Exit].

| Install Fr | om Disk                                                                                    | ×             |
|------------|--------------------------------------------------------------------------------------------|---------------|
| _          | Insert the manufacturer's installation disk into<br>the drive selected, and then click DK. | OK<br>Cancel  |
|            | Copy manufacturer's files from:                                                            | <u>Browse</u> |

### **6** Select [D:\English\Win98\_Me], then click [OK].

The CD-ROM drive name is indicated as "D:" in this manual. The CD-ROM drive name may differ depending on the computer you are using.

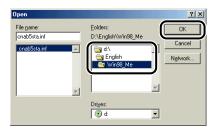

## 7 Confirm the contents of [Copy manufacturer's files from], then click [OK].

For example, when your CD-ROM drive is drive [D:], it is displayed as [D:\English\Win98\_Me].

| Install Fr | om Disk                                                                                    | ×  |
|------------|--------------------------------------------------------------------------------------------|----|
| _          | Insert the manufacturer's installation disk into OK the drive selected, and then click OK. |    |
|            | Can                                                                                        | el |
|            |                                                                                            |    |
|            | D:\English\Win98_Me                                                                        | e  |

## 8 Select the name of this printer for [Printers], then click [Next].

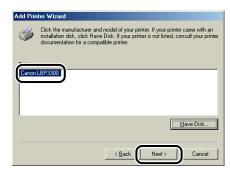

**9** Select the USB port for connecting this printer, and then click [Next].

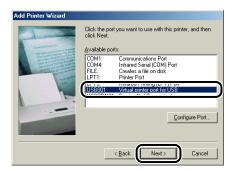

**10** Enter a new name in [Printer name] if you want to change the printer name.

| Contraction of the second second seco | You can type a name for this printer, or you can use<br>the name supplied below. When you are ready, click<br>Finish to install the printer and add it to the Printers<br>folder |
|----------------------------------------------------------------------------------------------------|----------------------------------------------------------------------------------------------------|
|                                                                                                    | < <u>B</u> ack Finish Cancel                                                                                                    |

#### NOTE

If another printer driver has already been installed in the computer, the message <Do you want your Windows-based programs to use this printer as the default printer?> appears. In this case, select [Yes] or [No].

### 11 Click [Finish].

Copying files is started.

# 12 When the dialog box for completing the installation appears, click [OK].

# **13** If the printer and computer are not connected, turn the computer off, connect the computer and printer with a USB cable, and then turn them ON.

### For Windows 2000

### IMPORTANT

When printing a test page, make sure that the printer is properly connected to the computer and the printer is ON before installing the CAPT software.

### **1** Turn the computer on and start up Windows 2000.

### **2** Log on as a member of Administrators.

#### IMPORTANT

If a Wizard appears by the Plug and Play automatic setup, click [Cancel], and then install the CAPT software using this procedure.

### NOTE

Full Control Permission is required for the installation of the printer driver.

# 3 From the [Start] menu, select [Settings] → [Printers] to open the [Printers] folder. Then, double-click [Add Printer].

### 4 Click [Next].

| Add Printer Wizard |                                                                                                    |
|--------------------|----------------------------------------------------------------------------------------------------|
|                    | Welcome to the Add Printer<br>Wizard<br>This wizard helps you install a printer or make printer<br>connections.<br>To continue, click Next. |
|                    | < <u>Back</u> Cancel                                                                                                    |

**5** Make sure that [Local printer] is selected, then click [Next].

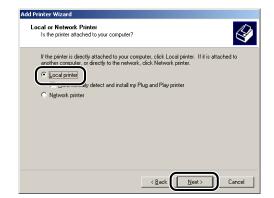

#### NOTE

Do not select the [Automatically detect and install my Plug and Play printer] check box.

6 Select the USB port for connecting this printer, and then click [Next].

| Add Printer Wizard                                  |                                                                               |                                         |          |  |  |
|-----------------------------------------------------|-------------------------------------------------------------------------------|-----------------------------------------|----------|--|--|
|                                                     | Select the Printer Port<br>Computers communicate with printers through ports. |                                         |          |  |  |
| Select the port yo<br>new port.<br>I Use the follow |                                                                               | If the port is not listed, you can      | create a |  |  |
| Port                                                | Description                                                                   | Printer                                 |          |  |  |
| COM3:<br>COM4:                                      | Serial Port<br>Serial Port                                                    | 1 1 1 1 1 1 1 1 1 1 1 1 1 1 1 1 1 1 1 1 |          |  |  |
| USBOOT                                              | Virtual printer port for                                                      |                                         |          |  |  |
| Note: Most or                                       | moutors use the LPT1: po                                                      | ort to communicate with a local p       | rinter   |  |  |
| C <u>C</u> reate a new<br>Type:                     |                                                                               |                                         | -        |  |  |
|                                                     |                                                                               | < Back                                  | Cancel   |  |  |

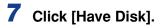

| Add Printer Wizard<br>Add Printer Wiza<br>The manufactu            | d<br>er and model determine which printer to use.                                                                                                    |
|--------------------------------------------------------------------|----------------------------------------------------------------------------------------------------|
| disk, click H.<br>compatible p                                     |                                                                                                    |
| Manufacturers:<br>Alps<br>Apollo<br>Apple<br>APS-PS<br>AST<br>ATET | Printer:<br>ABFAAcouSet v52.3<br>ABFAAcouSet v52.3<br>ABFAAcouSet 8005 v52.3<br>ABFAAcouSet 8005 v52.3<br>ABFAAcouSet 8005 v52.3<br>ABFAAcouSet 8005 v52.3<br>ABFAAcouSet 1000<br>Mindows Update<br>Have Disk |
|                                                                    | <u> </u>                                                                                                    |

**8** Insert the supplied "LBP3300 User Software" CD-ROM into the CD-ROM drive, and then click [Browse].

If CD-ROM Setup appears, click [Exit].

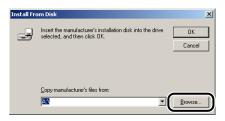

# 9 Select [D:\English\Win2K\_XP]. Select [CNAB5STK.INF], then click [Open].

The CD-ROM drive name is indicated as "D:" in this manual. The CD-ROM drive name may differ depending on the computer you are using.

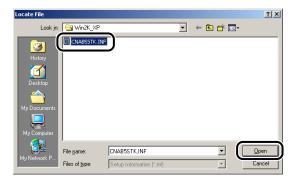

# 10 Confirm the contents of [Copy manufacturer's files from], then click [OK].

For example, when your CD-ROM drive is drive [D:], it is displayed as [D:\English\Win2K\_XP].

| Install Fre | om Disk                                                    | × |
|-------------|------------------------------------------------------------|---|
| _           | Insert the manufacturer's installation disk into the drive |   |
|             |                                                            |   |
|             | Coov manufacturer's files from:                            |   |
|             | D:\English\Win2K_XP                                        |   |

## 11 Click [Next].

| Add Printer Wizard                                                                                                    |  |  |  |  |
|----------------------------------------------------------------------------------------------------|--|--|--|--|
| Add Printer Wizard<br>The manufacturer and model determine which printer to use.                                                                                                    |  |  |  |  |
| Select the manufacturer and model of your printer. If your printer came with an installation<br>disk, click Have Disk. If your printer is not listed, consult your printer documentation for a<br>compatible printer. |  |  |  |  |
| Printers:<br>Canon LBP3300                                                                                                    |  |  |  |  |
| Windows Update                                                                                                    |  |  |  |  |
| < Back Next> Cancel                                                                                                    |  |  |  |  |

12 Enter a new name in [Printer name] if you want to change the printer name, then click [Next].

| d Printer Wizard                                              |                                             |
|---------------------------------------------------------------|---------------------------------------------|
| Name Your Printer<br>You must assign a name for this printer. | 6                                           |
| combinations of more than 31 characters.                      | rams do not support server and printer name |
| Canon LBP3300                                                 |                                             |
|                                                               |                                             |
|                                                               |                                             |
|                                                               |                                             |
|                                                               |                                             |
|                                                               | < Back                                      |

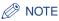

If another printer driver has already been installed in the computer, the message <Do you want your Windows-based programs to use this printer as the default printer?> appears. In this case, select [Yes] or [No].

# 13 Click [Next].

| d Printer Wizard |                                                                                                    |
|------------------|----------------------------------------------------------------------------------------------------|
| Printer Sharing  |                                                                                                    |
| You can shar     | e this printer with other network users.                                                                 |
| Indicate whet    | ner you want this printer to be available to other users. If you share this<br>ast provide a share name. |
|                  |                                                                                                    |
| Do not sh        | are this printer                                                                                         |
| C Share as:      |                                                                                                    |
|                  | ,                                                                                                    |
|                  |                                                                                                    |
|                  |                                                                                                    |
|                  |                                                                                                    |
|                  |                                                                                                    |
|                  |                                                                                                    |
|                  |                                                                                                    |
|                  |                                                                                                    |
|                  |                                                                                                    |
|                  |                                                                                                    |
|                  |                                                                                                    |
|                  | < Back Next > Cancel                                                                                     |
|                  |                                                                                                    |

### Ø NOTE

When sharing this printer on a network, select [Share as], and then click [Next]. The window for entering [Location] and [Comment] is displayed. Enter them as needed, then click [Next].

## **14** When printing a test page, click [Yes], then click [Next].

| d Printer Wizard                                  |                    |                   |               |        |
|---------------------------------------------------|--------------------|-------------------|---------------|--------|
| Print Test Page<br>To confirm that the printer is | nstalled properly, | you can print a t | est page.     |        |
| Do you want to print a test p.                    | ige?               |                   |               |        |
|                                                   |                    |                   |               |        |
|                                                   |                    |                   |               |        |
|                                                   |                    |                   | <u>N</u> ext> | Cancel |

### 15 Click [Finish].

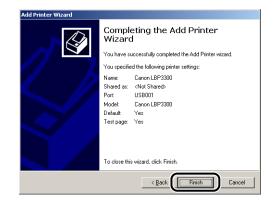

Copying files is started.

When printing a test page, a dialog box will appear after printing. Click [OK] to close the dialog box.

#### NOTE

If the [Digital Signature Not Found] dialog box appears, click [Yes].

# **16** If the printer and computer are not connected, turn the computer off, connect the computer and printer with a USB cable, and then turn them ON.

The installation of the printer driver is completed.

### For Windows XP/Server 2003

### 🕛 IMPORTANT

When printing a test page, make sure that the printer is properly connected to the computer and the printer is ON before installing the CAPT software.

**1** Turn the computer on and start up Windows XP/Server 2003.

### Log on as a member of Administrators.

#### IMPORTANT

If a Wizard appears by the Plug and Play automatic setup, click [Cancel], and then install the CAPT software using this procedure.

### Ø NOTE

Full Control Permission is required for the installation of the printer driver.

### **3** Display the [Printers and Faxes] folder.

For Windows XP Professional/Server 2003 From the [Start] menu, select [Printers and Faxes]. For Windows XP Home Edition From the [Start] menu, select [Control Panel], and then click [Printers and Other Hardware]  $\rightarrow$  [Printers and Faxes].

### **4** Click [Add a printer].

For Windows Server 2003: Double-click [Add Printer].

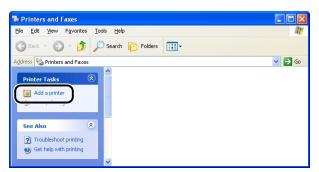

### **5** Click [Next].

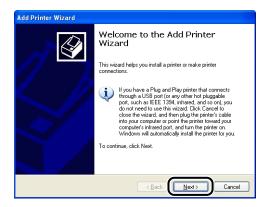

6 Make sure that [Local printer attached to this computer] is selected, then click [Next].

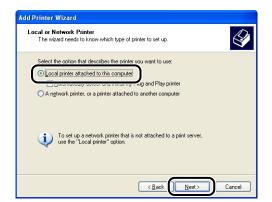

#### NOTE

Do not select the [Automatically detect and install my Plug and Play printer] check box.

7 Make sure that [Use the following port] is selected, select the USB port to which this printer is connected, and then click [Next].

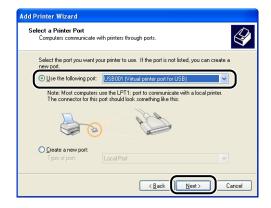

### 8 Click [Have Disk].

| Add Printer Wizard                                     |                                                                                                    |          |
|--------------------------------------------------------|----------------------------------------------------------------------------------------------------|----------|
| Install Printer Software<br>The manufacturer and model | determine which printer software to use.                                                                       |          |
|                                                        | d model of your printer. If your printer came with a<br>ur printer is not listed, consult your printer documer |          |
| Manufacturer                                           |                                                                                                    | ave Disk |
|                                                        | < <u>₿</u> ack <u>N</u> ext>                                                                                   | Cancel   |

**9** Insert the supplied "LBP3300 User Software" CD-ROM into the CD-ROM drive, and then click [Browse].

If CD-ROM Setup appears, click [Exit].

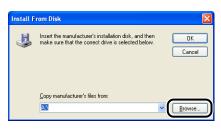

# 10 Select [D:\English\Win2K\_XP]. Select [CNAB5STK.INF], then click [Open].

The CD-ROM drive name is indicated as "D:" in this manual. The CD-ROM drive name may differ depending on the computer you are using.

| Locate File        |                           | ? 🛛         |
|--------------------|---------------------------|-------------|
| Look in: 📋         | Win2K_XP                  | 🔽 🔇 🤌 📂 🛄 - |
| CNAB55TK           | LINE                      |             |
|                    | _                         |             |
|                    |                           |             |
|                    |                           |             |
|                    |                           |             |
|                    |                           |             |
| File <u>n</u> ame: | CNAB5STK.INF              | V Dpen      |
| Files of type:     | Setup Information (*.inf) | Cancel      |

# 11 Confirm the contents of [Copy manufacturer's files from], then click [OK].

For example, when your CD-ROM drive is drive [D:], it is displayed as [D:\English\Win2K\_XP].

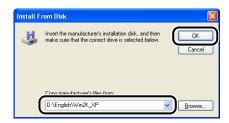

# 12 Click [Next].

| Add Printer Wizard                                                                                                    |
|----------------------------------------------------------------------------------------------------|
| Install Printer Software<br>The manufacturer and model determine which printer software to use.                                                                                                    |
| Select the manufacturer and model of your printer. If your printer came with an installation<br>disk, click Have Disk. If your printer is not listed, consult your printer documentation for<br>compatible printer software. |
| Printers                                                                                                    |
| It is driver is digitally signed.         Windows Update         Have Disk           Itel me whw driver signing is important         Windows Update         Have Disk                                                        |
| <back cancel<="" td=""></back>                                                                                                    |

13 Enter a new name in [Printer name] if you want to change the printer name, then click [Next].

| Add Printer Wizard                                                                                                    |
|----------------------------------------------------------------------------------------------------|
| Name Your Printer<br>You must assign a name to this printer.                                                                                                    |
| Type a name for this pinker. Because some programs do not support pinker and server name combinations of more than 31 characters, it is best to keep the name as short as possible. |
| <back cancel="" cancel<="" td=""></back>                                                                                                    |

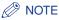

If another printer driver has already been installed in the computer, the message <Do you want to use this printer as the default printer?> appears. In this case, select [Yes] or [No].

## 14 Click [Next].

| dd Printer Wizard                     |                                                                                                    |
|---------------------------------------|----------------------------------------------------------------------------------------------------|
| Printer Sharing<br>You can share this | printer with other network users.                                                                                                 |
|                                       | : this printer, you must provide a share name. You can use the<br>type a new one. The share name will be visible to other network |
| Do not share this                     | s printer                                                                                                    |
| O Share name:                         |                                                                                                    |
|                                       |                                                                                                    |
|                                       |                                                                                                    |
|                                       |                                                                                                    |
|                                       |                                                                                                    |
|                                       |                                                                                                    |
|                                       |                                                                                                    |
|                                       |                                                                                                    |
|                                       | <back next=""> Cancel</back>                                                                                                    |
|                                       |                                                                                                    |

### Ø NOTE

When sharing this printer on a network, select [Share name], and then click [Next]. The window for entering [Location] and [Comment] is displayed. Enter them as needed, then click [Next].

# **15** When printing a test page, click [Yes], then click [Next].

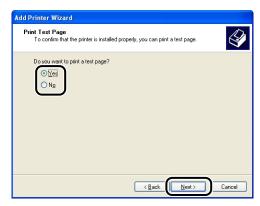

### 16 Click [Finish].

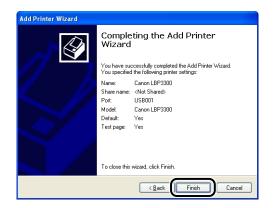

Copying files is started.

When printing a test page, a dialog box will appear after printing. Click [OK] to close the dialog box.

#### NOTE

If the [Hardware Installation] dialog box appears, click [Continue Anyway].

# 17 If the printer and computer are not connected, turn the computer off, connect the computer and printer with a USB cable, and then turn them ON.

### 🕛 IMPORTANT

If you are using a computer with Windows XP Service Pack 2 or another operating system equipped with Windows Firewall as the print server, you need to configure Windows Firewall to unblock communication with the client computers. (See p. 8-10)

The installation of the printer driver is completed.

# After Completing Installation

When the installation of the CAPT software is completed, an icon and folder for this printer will be created as follows.

#### For Windows 98/Me/2000

• The icon for the printer is displayed in the [Printers] folder.

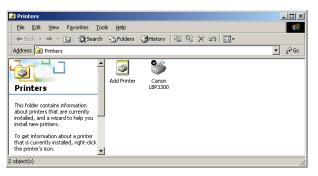

• [Canon Printer Uninstaller] is added to [Programs] under the [Start] menu.

|          | <b>E</b> | Set Program Access and Defaults |   |           |                                              |        |   |                           |  |
|----------|----------|---------------------------------|---|-----------|----------------------------------------------|--------|---|---------------------------|--|
|          | *        | Windows Update                  |   |           |                                              |        |   |                           |  |
| ŝ        | E.       | Programs                        | ۲ |           | Accessories<br>Startup                       | )<br>) |   |                           |  |
| Ţ        | 1        | Documents                       | ٠ | ē         | Internet Explorer                            |        |   |                           |  |
| nfes     | 5        | Settings                        | • | \$3<br>(= | Outlook Express<br>PrintMe Internet Printing | •      |   |                           |  |
| ann Pro  |          | Search                          | ۲ | Ľ         | Adobe Reader 6.0                             |        |   | 1                         |  |
| <b>2</b> | 4        | Help                            |   |           | Canon Printer Uninstaller                    | •      | 1 | Canon LBP3300 Uninstaller |  |
| ļ        | <b>2</b> | Run                             |   |           |                                              |        |   |                           |  |
| M        | Ì        | Shut Down                       |   |           |                                              |        |   |                           |  |
| 1        | Start    |                                 |   |           |                                              |        |   |                           |  |

• If the manuals are installed, [LBP3300 Online Manuals] is created on the desktop.

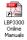

#### ■ For Windows XP/Server 2003

• The icon for this printer is displayed in the [Printers and Faxes] folder.

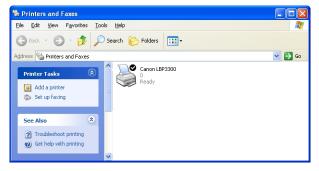

• [Canon Printer Uninstaller] is added to [All Programs] under the [Start] menu.

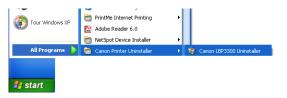

• If the manuals are installed, [LBP3300 Online Manuals] is created on the desktop.

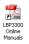

# **Checking the Operations by Configuration Page Print**

Before using the printer for the first time, be sure to perform Configuration Page Print to check the operations using the following procedure. Configuration Page Print prints the optional settings of the printer and printer status such as [Number of Total Printed Pages].

#### NOTE

- Configuration Page Print is designed to be printed on A4 size paper. Load A4 size paper.
- The screen shots used in this section are from Windows XP Professional.

### Display the [Printers and Faxes] folder or the [Printers] folder.

For Windows 98/Me/2000: From the [Start] menu, select [Settings]  $\rightarrow$  [Printers]. For Windows XP Professional/Server 2003: From the [Start] menu, select [Printers and Faxes].

For Windows XP Home Edition: From the [Start] menu, select [Control Panel], and then click [Printers and Other Hardware]  $\rightarrow$  [Printers and Faxes].

# **2** Select the icon for this printer, then select [Printing Preferences] from the [File] menu.

For Windows 98/Me: Select the icon for this printer, then select [Properties] from the [File] menu.

**3** Display the [Page Setup] sheet, then click [ ] (Display Printer Status Window) to run the Printer Status Window.

| Scanon LBP3300 Printing Pre       | ferences                              | ? 🛛                                   |
|-----------------------------------|---------------------------------------|---------------------------------------|
| Page Setup Finishing Paper Source | Quality                               |                                       |
| Profile: 🎦 Default Settings       | •  •  •  •  •  •  •  •  •  •  •  •  • | Output Method: 🚳 Print 💌              |
| 3                                 | Page <u>S</u> ize:                    | Α4                                    |
|                                   | 🚇 Output Size:                        | Match Page Size 💙                     |
|                                   | Copies:                               | 1 🗘 [1 to 999]                        |
|                                   | Orientation                           | A O Portrait                          |
|                                   | Page Layout:                          | 1 Page per Sheet                      |
|                                   | Manual Scaling<br>Scaling:            | 100 🤿 % [25 to 200]                   |
| A4 [Scaling: Auto]                | <u>₩</u> atermark:                    |                                       |
| <b>₽</b>                          | )                                     | Edjt Watermark                        |
|                                   | Custom Paper Size                     | Page Options <u>R</u> estore Defaults |
|                                   |                                       | OK Cancel Apply Help                  |

### Ø NOTE

For details on the Printer Status Window, see "Printer Status Window," on p. 4-81.

# 4 From the [Options] menu, select [Utility] → [Configuration Page Print].

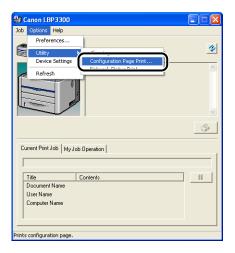

## 5 Click [OK].

| Configuration Page Print  | ×      |
|---------------------------|--------|
| Prints Configuration Page | Print. |
| OK Cancel                 |        |

Configuration Page Print is printed.

| 0====   |                                                                    |                                 |
|---------|--------------------------------------------------------------------|---------------------------------|
| Options | Cassette 2<br>Network Board                                        | : Exist<br>: Exist              |
|         | ller Version                                                       | : LBP3300<br>: XXXXX<br>: XXXXX |
|         | Version<br>Version                                                 | : XXXXX<br>: XXXX               |
| USB     | Vendor ID                                                          | : 0x04a9                        |
|         | Product ID<br>Serial Number                                        | : 0x267e<br>: XXXXXXXXXXXXXX    |
| Counter | Date And Time                                                      | : 7/22/2005 6:35 PM             |
|         | Number of Total Printed Pages<br>Number of 2-sided Printing Sheets | : 20<br>: 0                     |
|         | Number of Jobs                                                     | : 15                            |
|         |                                                                    |                                 |
|         |                                                                    |                                 |
|         |                                                                    |                                 |
|         |                                                                    |                                 |
|         |                                                                    |                                 |
|         |                                                                    |                                 |
|         |                                                                    |                                 |
|         |                                                                    |                                 |
|         |                                                                    |                                 |
|         |                                                                    |                                 |
|         |                                                                    |                                 |
|         |                                                                    |                                 |
|         |                                                                    |                                 |
|         |                                                                    |                                 |
|         |                                                                    |                                 |
|         |                                                                    |                                 |
|         |                                                                    |                                 |
|         |                                                                    |                                 |
|         |                                                                    |                                 |
|         |                                                                    |                                 |
|         |                                                                    |                                 |

### 

This is a sample of Configuration Page Print. The contents may differ from the Configuration Page Print printed by your computer.

### Ø NOTE

If Configuration Page Print is not printed properly, see "Chapter 7 Troubleshooting".

# Printing from a Network Computer by Sharing the Printer on a Network

When you share this printer on a network, you can use it as a network printer, which enables printing from other computers that are not directly connected to this printer.

If this printer is going to be used by multiple computers on a network, perform the following configuration. In this manual, the computer directly connected to the printer is called "print server", and the other computers which use the printer via the network are called "clients".

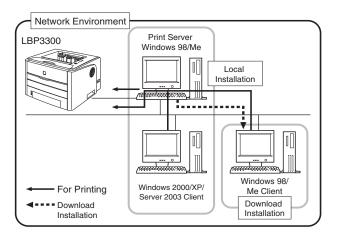

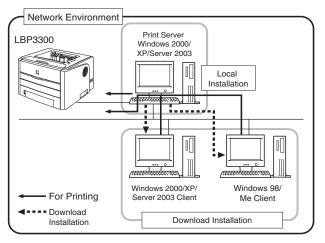

|   | Setting                                                                                                    | See               |  |  |  |
|---|----------------------------------------------------------------------------------------------------|-------------------|--|--|--|
|   | Install the printer driver on the print server                                                                  |                   |  |  |  |
| 1 | When the printer and print server are connected by the USB cable                                                | See p. 3-5        |  |  |  |
|   | When the optional network board is installed and the printer<br>and print server are connected by the LAN cable | See Network Guide |  |  |  |
| 2 | Print Server Settings                                                                                           | See p. 3-59       |  |  |  |
| 3 | Installation on Clients                                                                                         | See p. 3-66       |  |  |  |

#### NOTE

Using this printer on your network requires that both the print server and clients should be using Windows 98/Me or Windows 2000/XP/Server 2003.

### **Print Server Settings**

This section describes the procedure assuming that the print server is running Windows2000/XP/Server 2003.

### Ø NOTE

- If you configure the sharing function of the print server or clients that are running Windows 98/Me, use the following procedure.
  - 1. Double-click [My Computer] → [Control Panel] → the [Network] icon.
  - 2. Display the [Configuration] sheet, then click [Add].
  - 3. Select the [Service] icon, then click [Add].
  - 4. Select [File and printer sharing for Microsoft Networks], then click [OK].
  - 5. Click [File and Printer Sharing], make sure that [I want to be able to allow others to print to my printer(s).] is selected, then click [OK].
  - 6. Display the [Access Control] sheet, select [Share-level access control] or [User-level access control], and then click [OK] to restart Windows.
  - 7. After Windows restarts, from the [Start] menu, select [Settings]  $\rightarrow$  [Printers].
  - 8. Right-click the icon for this printer, then select [Sharing] from the pop-up menu.
  - 9. Select [Shared As]. Change [Share Name] if you want to, then enter [Comment] and [Password] as needed.
  - 10. Click [OK].
- The screen shots used in this section are from Windows XP Professional.

### From the [Start] menu, select [Control Panel], and then click [Network and Internet Connections] → [Network Connections].

For Windows 2000: From the [Start] menu, select [Settings]  $\rightarrow$  [Network and Dialup Connections].

For Windows Server 2003: From the [Start] menu, select [Control Panel]  $\rightarrow$  [Network Connections]  $\rightarrow$  [Local Area Connection], click [Properties], and then proceed to Step 3.

For Windows 2000: The [Network and Dial-up Connections] folder is displayed. For Windows XP: The [Network Connections] folder is displayed.

# **2** Right-click the [Local Area Connection] icon, then select [Properties] from the pop-up menu.

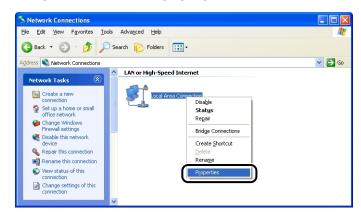

**3** Make sure that [File and Printers Sharing for Microsoft Networks] is selected, then click [OK].

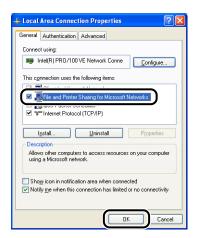

### Printer Sharing Settings

### Ø NOTE

For Windows XP, the printer cannot be shared on a network at the default settings (the settings immediately after the installation).

Printer sharing settings require running [Network Setup Wizard] to enable the sharing settings. For more details, see Windows online Help.

### **1** Display the [Printers and Faxes] folder or the [Printers] folder.

For Windows 2000: From the [Start] menu, select [Settings]  $\rightarrow$  [Printers]. For Windows XP Professional/Server 2003: From the [Start] menu, select [Printers and Faxes].

For Windows XP Home Edition: From the [Start] menu, select [Control Panel], and then click [Printers and Other Hardware]  $\rightarrow$  [Printers and Faxes].

**2** Right-click the icon for this printer, then select [Sharing] from the pop-up menu.

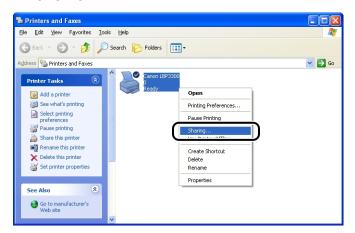

### **3** Select [Share this printer]. Change the share name as needed.

For Windows 2000: Select [Shared as].

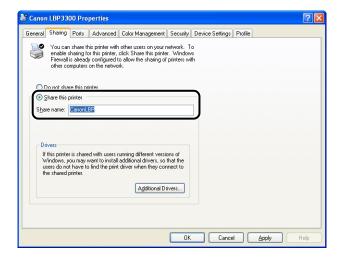

### Ø NOTE

- You can also specify the sharing settings during the local installation.
- Do not enter blank or special characters for the share name.

# **4** If any client is using Windows 98/Me, click [Additional Drivers].

If no client is using Windows 98/Me, click [OK]. The printer icon changes to the shared printer icon, and the printer sharing settings are completed.

| Canon LBP3300 Properties                                                                                                    | ? 🔀 |
|----------------------------------------------------------------------------------------------------|-----|
| General Sharing Ports Advanced Color Management Security Device Settings Profile                                                                                                    |     |
| You can share this printer with other users on your network. To<br>enable sharing for this printer, click Share this printer. Windows<br>Firewall a already configured to allow the sharing of printers with<br>other computers on the network.                  |     |
| O Do not share this printer                                                                                                    |     |
| Share this printer                                                                                                    |     |
| Share name: CanonLBP                                                                                                    |     |
| Drivers<br>If this privet is shared with users running different versions of<br>Windows, you may want to install additional drivers, so that the<br>users do not have to find the print driver when they connect to<br>the shared printer.<br>Additional Drivers |     |
| OK Cancel Apply He                                                                                                    | (p  |

# **5** Select the [Windows 95, 98 and Me] check box, then click [OK].

For Windows 2000: Select the [Windows 95 or 98] check box, then click [OK]. For Windows XP/Server 2003: Select the [Windows 95, Windows 98, and Windows Millennium Edition] check box, then click [OK].

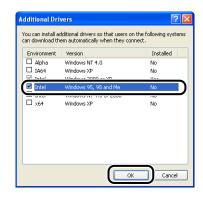

# **6** Insert the supplied "LBP3300 User Software" CD-ROM into the CD-ROM drive.

If the [Insert Disk] dialog box appears, click [OK].

7 Click [Browse]. When your CD-ROM drive is drive [D:], select [D:\English\Win98\_Me], and then click [OK].

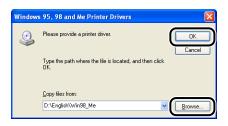

Copying files is started.

### 8 Click [Close].

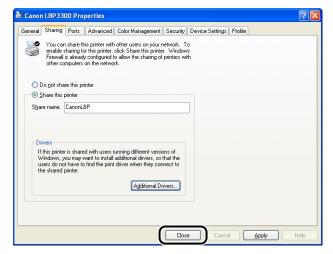

The printer icon changes to the shared printer icon.

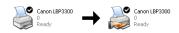

### IMPORTANT

To clear the printer sharing settings, select [Do not share this printer] ([Not shared] for Windows 2000) in the [Sharing] sheet. If you cleared the printer sharing settings with Windows XP Service Pack 2 or another operating system equipped with Windows Firewall, you need to delete the settings registered in Windows Firewall using the utility software. (See p. 8-10)

#### Configuring Windows Firewall

If you are using Windows XP Service Pack 2 or another operating system equipped with Windows Firewall as the print server, you need to configure Windows Firewall to allow communication with the client computers.

Use the following procedure to ensure that Windows Firewall does not block this communication.

• If you installed the CAPT software from CD-ROM Setup, a [Warning] dialog box was displayed.

| Warning  | e 🛛 🕅                                                                                                    |
|----------|----------------------------------------------------------------------------------------------------|
| <u>^</u> | To display the status of the shared printers, you must remove the Windows Firewall block set against 'Canon LBP3300 RPC Server Process'.<br>Do you want to change the Windows Firewall settings so that the block will be removed? |
|          | <u>Y</u> es <u>N</u> o                                                                                                    |

- If you clicked [Yes], Windows Firewall was configured to allow communication with the client computers.
- If you clicked [No], however, Windows Firewall was configured to block communication with the client computers, and you will need to use the following method to clear that block.
- From the [Start] menu, select [Control Panel], and then click [Network and Internet Connections] → [Windows Firewall].
- 2. In the [Exceptions] sheet in the [Windows Firewall] dialog box, select the [Canon LBP3300 RPC Server Process] check box, and then click [OK].

| 😺 Windo                                                                                                    | ws Firewa      | .u           |           |  |  |
|----------------------------------------------------------------------------------------------------|----------------|--------------|-----------|--|--|
| General                                                                                                    | Exceptions     | Advanced     |           |  |  |
| Windows Firewall is blocking incoming network connections, except for the<br>programs and services selected below. Adding exceptions allows some programs<br>to work better but might increase your security risk. |                |              |           |  |  |
| Program                                                                                                    | is and Servic  | es:          |           |  |  |
| Mana                                                                                                    |                |              |           |  |  |
| <b>⊠</b> Ca                                                                                                    | non LBP3300    | RPC Serve    | r Process |  |  |
| Pernote Assistance Remote Desktop UPnP Framework                                                                                                    |                |              |           |  |  |
| Add Program     Add Pgrt     Edk     Delete       Image: Display a notification when Windows Firewall blocks a program                                                                                             |                |              |           |  |  |
| What are the risks of allowing exceptions?                                                                                                    |                |              |           |  |  |
| What a                                                                                                    | e the risks of | allowing exc | septions? |  |  |
|                                                                                                    |                |              | OK Cancel |  |  |

• If you installed the CAPT software by any method other than CD-ROM Setup, you need to configure Windows Firewall to unblock communication with the client computers using the utility software. (See p. 8-10)

### Installation on Clients

This section describes the procedure for installing the printer driver on a client computer.

There are two ways to install the printer driver: local installation and download installation.

#### ■ Local Installation (See p. 3-67)

Installing the printer driver using the supplied CD-ROM.

#### Download Installation

Installing the printer driver without using the supplied CD-ROM, but by downloading the printer driver from the print server. There are the following two ways to download and install the printer driver:

- Installing from [Add Printer Wizard] (See p. 3-74)
- Installing from [Windows Explorer] (See p. 3-78)

#### IMPORTANT

- If you are using Windows 2000/XP/Server 2003, be sure to log on as a member of Administrators when starting up.
- If you are using Windows XP Service Pack 2 or another operating system equipped with Windows Firewall on a client computer, configure the following settings. If you do not perform the following settings on the client computers, the printer status may not be displayed properly in the Printer Status Window, and some of the printer functions may not operate properly.
  - From the [Start] menu, select [Control Panel], and then click [Network and Internet Connections] → [Windows Firewall].

2. In the [Exceptions] sheet in the [Windows Firewall] dialog box, select the [File and Printer Sharing] check box, and then click [OK].

| 🖗 Windows Firewall 🛛 🕅                                                                                                    |  |  |  |  |  |
|----------------------------------------------------------------------------------------------------|--|--|--|--|--|
| General Exceptions Advanced                                                                                                    |  |  |  |  |  |
| Windows Firewall is blocking incoming network connections, except for the<br>programs and services selected below. Adding exceptions allows some programs<br>to work better but might increase your security risk. |  |  |  |  |  |
| Programs and Services:                                                                                                    |  |  |  |  |  |
| Name                                                                                                    |  |  |  |  |  |
| File and Printer Sharing                                                                                                    |  |  |  |  |  |
| ☐ Remote Desktop<br>☐ UPnP Framework                                                                                                    |  |  |  |  |  |
| Add Pjogram Add Pgrt Edit Delete                                                                                                    |  |  |  |  |  |
| Usplay a notification when Windows Firewall blocks a program                                                                                                    |  |  |  |  |  |
| OK Cancel                                                                                                    |  |  |  |  |  |

### Ø NOTE

- Clients can use either Windows 98/Me or Windows 2000/XP/Server 2003.
- If your print server is Windows 98/Me, you cannot download and install the driver on Windows 2000/XP/Server 2003.
- The screen shots used in this section are from Windows XP Professional.

### Installing from CD-ROM Setup

# **1** Insert the supplied "LBP3300 User Software" CD-ROM into the CD-ROM drive.

If the CD-ROM is already in the drive, eject the disk and re-insert it into the drive.

#### 

If CD-ROM Setup does not appear, select [Run] from the [Start] menu, enter "D:\English\MInst.exe", and then click [OK]. (The CD-ROM drive name is indicated as "D:" in this manual. The CD-ROM drive name may differ depending on the computer you are using.)

## **2** Click [Easy Installation] or [Custom Installation].

[Easy Installation] allows you to install the printer driver and the instruction manuals simultaneously. If you do not install the manuals, select [Custom Installation].

| Canon                                                                                       | LBP3300       | CD-ROM Setup     |
|---------------------------------------------------------------------------------------------|---------------|------------------|
| You can install software<br>programs etc. on this<br>screen. Select a menu on<br>the right. | Easy In       | Istallation      |
|                                                                                             | Custom        | Installation     |
| and a start the change of                                                                   | Additional So | oftware Programs |
| 11111                                                                                       | Display       | y Manuals        |
|                                                                                             | E             | Exit             |
|                                                                                             |               |                  |

### **3** Click [Install].

| Easy Installation                                  |                                        | n of Software : 🚺<br>README file : 🗐   |                   |
|----------------------------------------------------|----------------------------------------|----------------------------------------|-------------------|
|                                                    | Inter Driver                           | 1 🗎<br>70 MB                           |                   |
|                                                    | Online Manuals                         | 1<br>50 MB                             |                   |
|                                                    |                                        |                                        |                   |
|                                                    |                                        |                                        |                   |
|                                                    |                                        |                                        |                   |
| The software programs                              | s shown above will be installed. Clicl | k [Install], and then follow           | the instructions  |
|                                                    |                                        |                                        | lick the icon on  |
| displayed on screen. T<br>the right of the program |                                        | COME the of a program, o               | and and record on |
|                                                    |                                        | Come nie or a program, c               |                   |
|                                                    |                                        | C: Free Disk S<br>Space Required to Ig | pace 538 N        |

If you selected [Custom Installation] in Step 2, clear the [Online Manuals] check box, and then click [Install].

|                                                                                                    | of Software : 🚺<br>EADME file : 📄          |        |
|----------------------------------------------------------------------------------------------------|--------------------------------------------|--------|
| 🕑 🝏 Printer Driver                                                                                                    | 1 E                                        |        |
| Online Manuals                                                                                                    | 1<br>50 MB                                 |        |
|                                                                                                    |                                            |        |
|                                                                                                    |                                            |        |
| The selected software programs shown above will be installed<br>instructions displayed on screen. To view the quick explanation<br>the icon on the right of the program. |                                            |        |
|                                                                                                    | C: Free Disk Space<br>Space Required to In | 538 MB |
| Cancel                                                                                                    | Back                                       | tall   |

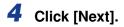

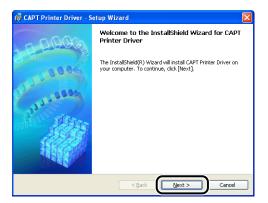

**5** Confirm the contents and select [I accept the terms in the license agreement], and then click [Next].

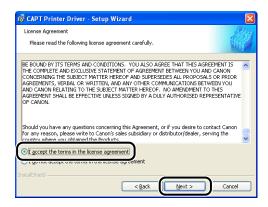

**6** Select [Manually Set Port to Install], then click [Next].

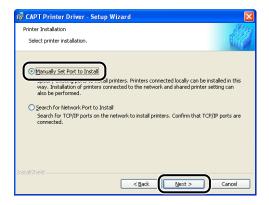

7 If the [Install Printer driver through a USB Connection] check box is selected, clear the check box, then click [Next].

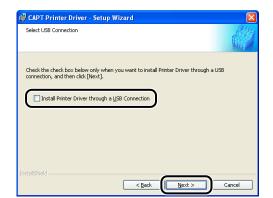

### Ø NOTE

Do not select the [Install Printer Driver through a USB Connection] check box.

8 Select [Use Network Printer] for [Port Settings], then click [Settings].

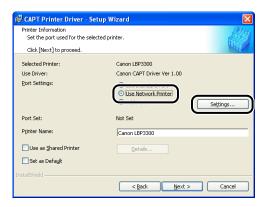

**9** Select the icon for the shared printer in the print server, then click [OK].

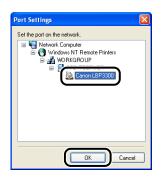

**10** Select whether or not to use this printer as the default printer, then click [Next].

| 🕼 CAPT Printer Driver - Setup W                               | 'izard                                                 | $\mathbf{X}$ |
|---------------------------------------------------------------|--------------------------------------------------------|--------------|
| Printer Information<br>Set the port used for the selected pri | nter.                                                  |              |
| Click [Next] to proceed.                                      |                                                        | MALEM        |
| Selected Printer:<br>Use Driver:                              | Canon LBP3300<br>Canon CAPT Driver Ver 1.00            |              |
| Port Settings:                                                | Use Standard Port     Use Network Printer     Add Port | Settings     |
| Port Set:                                                     | \\PRINTSERVER\Canon LBP3300                            |              |
| Printer Name:                                                 | \\PRINTSERVER\Canon LBP3300                            |              |
| Use as Shared Printer                                         | Details                                                |              |
| Install5hield                                                 | < Back                                                 | Cancel       |

# 11 Click [Start].

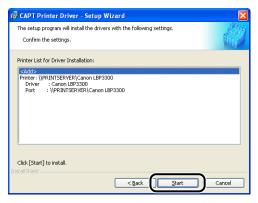

If you are using Windows XP Service Pack 2 or another operating system equipped with Windows Firewall, the following screen is displayed. Click [No].

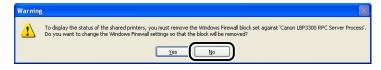

Select [Yes] only when the computer on which you are currently installing the printer driver is to be used as a print server.

### 12 The message <Installation cannot be stopped once it starts. Do you want to continue?> appears. Click [Yes].

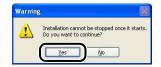

Installation of the printer driver starts.

**13** The screen that informs you of the completion of the printer driver installation is displayed. Click [Exit].

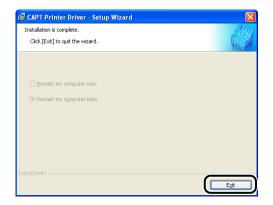

# 14 If [Easy Installation] is selected in Step 2, the manuals are installed.

|               | 🖌 Printer Driver                                         | Installed.                                                                                                    |
|---------------|----------------------------------------------------------|----------------------------------------------------------------------------------------------------|
| TEP 2<br>Done | Online Manuals                                           | Installing                                                                                                    |
| Dune          |                                                          |                                                                                                    |
|               |                                                          |                                                                                                    |
|               |                                                          |                                                                                                    |
|               |                                                          |                                                                                                    |
|               |                                                          |                                                                                                    |
|               |                                                          |                                                                                                    |
|               |                                                          |                                                                                                    |
|               | you download the manuals<br>displayed directly from your | d to make full use of your machine. If<br>to your computer, the manuals can be<br>r computer without running the |
|               | you download the manuals                                 | to your computer, the manuals can be                                                                             |

**15** Confirm the installation results, then click [Next].

|                | V Printer Driver             | Installed.                            |
|----------------|------------------------------|---------------------------------------|
| STEP 2<br>Done | Online Manuals               | Installed.                            |
|                |                              |                                       |
|                |                              |                                       |
|                |                              |                                       |
|                |                              |                                       |
|                | Check the installation resul | ts shown above, and then click [Next] |
|                |                              |                                       |

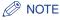

If the printer driver is not installed properly, see "Installation Problems," on p. 7-38.

# **16** Select the [Restart Computer Now (Recommended)] check box, then click [Restart].

| STEP 1<br>V Install<br>STEP 2<br>Done | Installation is Complete |
|---------------------------------------|--------------------------|
|                                       | Restart                  |

Windows restarts.

#### 🕛 IMPORTANT

If you are using Windows XP Service Pack 2 or another operating system equipped with Windows Firewall on the client computers, configure Windows Firewall to unblock communication with the print server. If you do not clear the block, the printer status may not be displayed properly in the Printer Status Window, and some of the printer functions may not operate properly. (See p. 8-10)

### Installing from [Add Printer Wizard]

### Display the [Printers and Faxes] folder or the [Printers] folder.

For Windows 98/Me/2000: From the [Start] menu, select [Settings]  $\rightarrow$  [Printers]. For Windows XP Professional/Server 2003: From the [Start] menu, select [Printers and Faxes].

For Windows XP Home Edition: From the [Start] menu, select [Control Panel], and then click [Printers and Other Hardware]  $\rightarrow$  [Printers and Faxes].

### **2** Display the [Add Printer Wizard] dialog box.

For Windows 98/Me/2000: Double-click [Add Printer]. For Windows XP Professional/Home Edition: Click [Add a printer]. For Windows Server 2003: Double-click [Add Printer].

### **3** Click [Next].

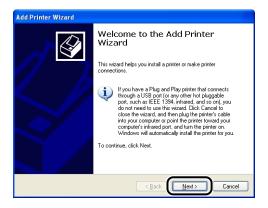

# **4** Select [A network printer, or a printer attached to another computer], then click [Next].

For Windows 98/Me/2000: Select [Network printer] then click [Next].

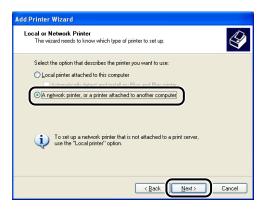

**5** Select [Connect to this printer (or to browse for a printer, select this option and click Next)], then click [Next].

For Windows 98/Me, click [Browse].

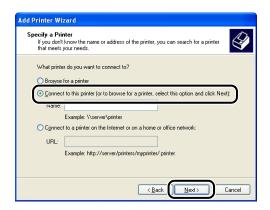

**6** Select the directory of the print server, then click [Next].

| Browse for Pri<br>When the lis |                    | select the one you want to use.  |       |
|--------------------------------|--------------------|----------------------------------|-------|
| Tunnan                         | NTSERVER\Canon     | LBP3300                          |       |
| Shared printers:               |                    |                                  |       |
|                                | ft Windows Network |                                  | ~     |
| B WORK                         |                    |                                  |       |
|                                | TCED\/ED           |                                  |       |
|                                | ion LBP3300        |                                  |       |
| Can Can                        | 011201-3300        | Canon LBP3300                    |       |
|                                | 011201 3300        | Canon LBP3300                    |       |
| Printer informa                |                    | Canon LBP3300                    |       |
|                                |                    | Lanon LBP3300                    |       |
| Printer informer<br>Comment:   |                    | Lanon LBP3300<br>Documents waiti | ng: 0 |
| Printer informe<br>Comment:    | ation              |                                  | ng: 0 |

For Windows 98/Me: Proceed to Step 8.

#### NOTE

If you are using Windows XP/Server 2003 and the [Connect to Printer] dialog box appears, follow the directions in the message.

7 Select whether or not to use this printer as the default printer, then click [Next].

| < | < Back |
|---|--------|

## 8 Click [Finish].

| Add Printer Wizard   |                                                                                                    |  |
|----------------------|----------------------------------------------------------------------------------------------------|--|
|                      | Completing the Add Printer<br>Wizard                                                                     |  |
|                      | You have successfully completed the Add Printer Wizard.<br>You specified the following printer settings: |  |
|                      | Name: Canon LBP3300 on PRINTSERVER<br>Default: Yes<br>Location:<br>Comment:                              |  |
|                      | To close this wizard, click Finish.                                                                      |  |
| < Back Finish Cancel |                                                                                                    |  |

### MPORTANT

If you are using Windows XP Service Pack 2 or another operating system equipped with Windows Firewall on the client computers, configure Windows Firewall to unblock communication with the print server. If you do not clear the block, the printer status may not be displayed properly in the Printer Status Window, and some of the printer functions may not operate properly. (See p. 8-10)

### Installing from [Windows Explorer]

## From the [Start] menu, select [All Programs] → [Accessories] → [Windows Explorer].

For Windows Me/2000: From the [Start] menu, select [Programs] → [Accessories] → [Windows Explorer]. For Windows 98: From the [Start] menu, select [Programs] → [Windows Explorer].

# **2** Select the print server from [My Network Places] (from [Network Neighborhood] for Windows 98), then double-click the icon for this printer.

Alternatively, you can drag and drop the icon for the printer into the [Printers and Faxes] folder or [Printers] folder.

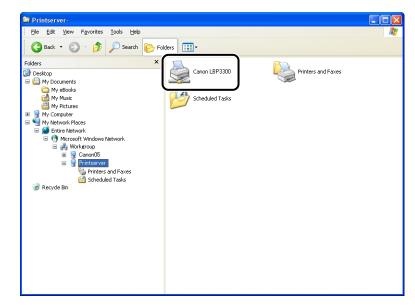

#### **3** Follow the instructions on the screen.

#### IMPORTANT

If you are using Windows XP Service Pack 2 or another operating system equipped with Windows Firewall on the client computers, configure Windows Firewall to unblock communication with the print server. If you do not clear the block, the printer status may not be displayed properly in the Printer Status Window, and some of the printer functions may not operate properly. (See p. 8-10)

## Uninstalling the CAPT Software

The process of removing software to restore the computer to the same state as before the software was installed is referred to as uninstallation. The CAPT software can be uninstalled using the following procedure.

### IMPORTANT

- If the printer driver was installed on Windows 2000/XP/Server 2003 logged on by a user who is a member of Administrators, it cannot be uninstalled from the computer logged on by anyone other than users who are members of Administrators. Be sure to log in as a member of Administrators before the uninstallation.
- If you are using a computer with Windows XP Service Pack 2 or another operating system equipped with Windows Firewall, the printer is registered in the [Exceptions] sheet in the [Windows Firewall] dialog box. When you uninstall the CAPT software using the uninstaller, the settings for this printer are also removed from the [Exceptions] sheet in the [Windows Firewall] dialog box.
- If the manuals are installed, the installed manuals also can be uninstalled by uninstalling the CAPT software using the Uninstaller.

## Close all of the files and programs listed below:

- Help files
- Printer Status Window
- Control Panel
- Other applications

## 2 From the [Start] menu, select [All Programs] → [Canon Printer Uninstaller] → [Canon LBP3300 Uninstaller].

For Windows 98/Me/2000: From the [Start] menu, select [Programs]  $\rightarrow$  [Canon Printer Uninstaller]  $\rightarrow$  [Canon LBP3300 Uninstaller].

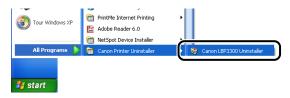

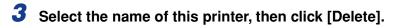

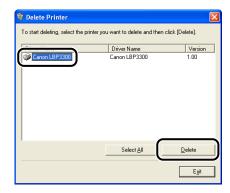

### Ø NOTE

Even if [Canon LBP3300] is not on the list in the [Delete Printer] dialog box, you can delete the file and information related to this printer by clicking [Delete].

## 4 Click [Yes].

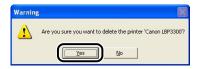

Uninstallation starts. Please wait a moment.

## 5 Click [Exit].

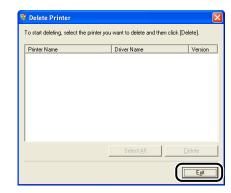

#### Ø NOTE

If the CAPT software cannot be uninstalled, see "When Uninstallation Fails," on p. 7-39.

## **Printing a Document**

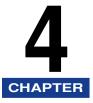

This chapter describes the printing procedures and the functions of this printer.

| Setting Printer Information Before Printing4-3                                                                                                    |
|----------------------------------------------------------------------------------------------------|
| Printing from an Application                                                                                                    |
| Specifying the Printing Preferences       4-9         For Windows 98/Me       4-9         For Windows 2000/XP/Server 2003       4-12                                                                                                    |
| Deleting/Pausing/Resuming a Print Job       4-17         Deleting/Pausing/Resuming a Print Job Using the Printer Status Window       4-17         Canceling a Print Job Using the Cancel Job Key       4-19                                                                                                    |
| Using the Various Printing Functions                                                                                                    |
| Preview4-45Printing Multiple Pages on One Sheet4-46Scaling Print Output4-48Poster Printing4-50Watermark Printing4-51Printing Borders and Printing Date4-53Selecting an Objective4-55Printing with a Gutter4-56Specifying the Paper Output Method4-58Printing with the Data 180 Degrees Rotated4-59Smoothing Out Rough-Textured Images4-61Specifying the Brightness and Contrast.4-62Printing a Grayscale Sample (Windows 2000/XP/Server 2003 only)4-64Specifying "Profiles"4-65Editing Jobs with PageComposer4-69 |
| How to Use Online Help                                                                                                    |

#### 4. Printing a Document

| Manuals                                             | -78  |
|-----------------------------------------------------|------|
| Installing the Manuals                              | 1-78 |
| Uninstalling the Manuals                            | 1-80 |
| Printer Status Window                               | -81  |
| Functions on the Printer Status Window 4            | 1-81 |
| Displaying the Printer Status Window 4              | 1-83 |
| [Preferences] Menu                                  | 1-84 |
| [Utility] Menu                                      | 1-86 |
| [Device Settings] Menu                              | 1-86 |
| [Refresh]                                           | 1-87 |
| [Resolve Error]                                     | 1-87 |
| Displaying Printer Status When Using a Print Server | 1-87 |

Specify the settings for the paper feeder before printing.

## **1** Display the [Printers and Faxes] folder or the [Printers] folder.

For Windows 98/Me/2000: From the [Start] menu, select [Settings]  $\rightarrow$  [Printers]. For Windows XP Professional/Server 2003: From the [Start] menu, select [Printers and Faxes].

For Windows XP Home Edition: From the [Start] menu, select [Control Panel], and then click [Printers and Other Hardware]  $\rightarrow$  [Printers and Faxes].

## **2** Select the icon for this printer, then select [Properties] from the [File] menu.

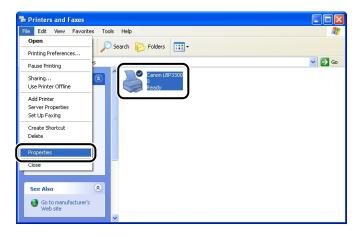

**3** Display the [Device Settings] (for Windows 2000/XP/Server 2003) or [Configuration] (for Windows 98/Me) sheet, then specify the settings for [Paper Source Options].

| Canon LBP3300 Properties                              |                        | ?                       |
|-------------------------------------------------------|------------------------|-------------------------|
| General Sharing Ports Advanced Device Settings : Auto | Color Management Secur | Device Settings         |
|                                                       | Paper Source Options:  | 250 Sheet Cassette      |
|                                                       | Spooling at Host       | Auto                    |
| ;                                                     | Printer Status Window: | bar                     |
| çınınınınınınınınınınınınının.                        |                        |                         |
|                                                       |                        |                         |
|                                                       |                        | Get Device Status About |
|                                                       | ОК                     | Cancel Apply Help       |

### Ø NOTE

You can also obtain the printer status such as the paper feeder automatically by clicking [Get Device Status].

## **4** Click [OK].

## Printing from an Application

After installing the CAPT software, you can now print jobs on the printer.

This section describes the procedure for printing from an application, taking Adobe Reader 6.0 as an example.

## 1 Load paper in the paper cassette or manual feed slot.

#### 🧷 NOTE

When loading paper in the paper cassette, see "Loading Paper in the Paper Cassette" (p. 2-18), when loading paper in the manual feed tray, see "Loading Paper in the Manual Feed Slot" (p. 2-25), and when performing 2-sided printing, see "2-sided Printing" (p. 2-46).

**2** Open the PDF file to print with Adobe Reader, and then select [Print Setup] from the [File] menu.

**3** Specify the paper size of the document and the printing orientation, then click [OK].

| Print Setu                        | Р                                                      |   |            | ? 🛽        |
|-----------------------------------|--------------------------------------------------------|---|------------|------------|
|                                   | Canon LBP3300<br>Ready<br>Canon LBP3300<br>USB001<br>& |   | •          | Properties |
| Paper<br>Size:<br><u>S</u> ource: | A4<br>Auto                                             | ~ | Orientatio | n          |
| Network                           |                                                        | ( | ОК         | Cancel     |

Select [Print] from the [File] menu.

The [Print] dialog box is displayed.

**5** Select the name of this printer for [Name] or [Printer Name], and then specify the printing preferences.

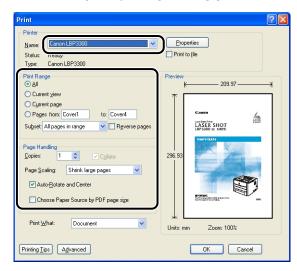

### Ø NOTE

The printer name displayed in this dialog box can be changed in the [Printers and Faxes] folder (the [Printers] folder for Windows 98/Me/2000).

**6** If you want to specify more detailed printing preferences, click [Properties].

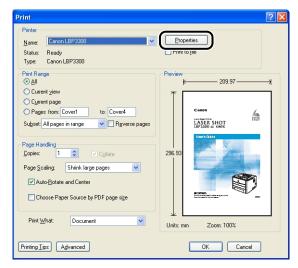

The procedure for displaying the [Document Properties] dialog box may differ depending on the application you are using.

## 7 Specify the printing preferences in the [Page Setup], [Finishing], [Paper Source], and [Quality] sheets.

| Sanon LBP3300 Properties          | _                      | ? 🛛                                   |
|-----------------------------------|------------------------|---------------------------------------|
| Page Setup Finishing Paper Source | Quality                |                                       |
| Profile: Default Settings         | <ul> <li></li></ul>    | Output Method: 🚳 Print 🔽              |
|                                   | Page <u>S</u> ize:     | Α4                                    |
|                                   | 🐴 Output Size:         | Match Page Size 💌                     |
|                                   | Copies:<br>Orientation | 1 💭 [1 to 999]                        |
|                                   |                        | A O Portrait                          |
|                                   | Page <u>L</u> ayout:   | 1 Page per Sheet                      |
|                                   | 🔲 Manual Scaling       |                                       |
| A4 [Scaling: Auto]                | Scaling:               | 100 🔷 % [25 to 200]                   |
| View Settings                     | Watermark:             | CONFIDENTIAL                          |
|                                   |                        | Edįt Watermark                        |
|                                   | Custom Paper Size      | Page Options <u>R</u> estore Defaults |
|                                   |                        | OK Cancel Help                        |

### NOTE

- For more details on the settings, see Windows online Help. For details on methods for displaying Online Help, see "How to Use Online Help," on p. 4-72.
- The settings that are specified here only apply to the currently opened file. Check the contents of the [Document Properties] dialog each time you print. In particular, it is recommended that you confirm the contents of the [Page Setup] sheet and the [Paper Source] sheet.
- The default settings for all files can be configured using the following dialog box.
- For Windows 98/Me: Open the [Printer Properties] dialog box from the [Printers] folder. (See "Displaying the [Printer Properties] Dialog Box from the [Printers] Folder," on p. 4-11)
- For Windows 2000/XP/Server 2003: Open the [Document Properties] dialog box from the [Printers and Faxes] folder or the [Printers] folder. (See "Displaying the [Document Properties] Dialog Box from the [Printers and Faxes] Folder or the [Printers] Folder," on p. 4-14)

## 8 Click [OK].

The [Print] dialog box reappears.

## 9 Click [OK].

The printer starts printing.

## Ø NOTE

- If you have any problems with printing, see "Chapter 7 Troubleshooting".
- "Using the Various Printing Functions" (see p. 4-20) describes how to use the various functions of the printer and printer driver. By specifying the settings for the printer and printer driver for each job, you can make the best use of the printer and its functions.

## Specifying the Printing Preferences

The CAPT software for LBP3300 allows you to specify various printing preferences.

To specify the printing preferences, first display the [Printer Properties] dialog box or the [Document Properties] dialog box. Perform any one of the following procedures that is suitable for your operating system to display the Properties dialog boxes.

## For Windows 98/Me

If you display the [Document Properties] dialog box from an application, you can specify the settings only for the job.

If you display the [Printer Properties] dialog box from the [Printers] folder, you can specify various settings for the printer and default values for all jobs.

### Ø NOTE

The [Configuration] sheet that allows you to specify various settings for the printer can be displayed only by using the procedure described in "Displaying the [Printer Properties] Dialog Box from the [Printers] Folder" (See p. 4-11).

## Displaying the [Document Properties] Dialog Box from an Application

This section describes the procedure, taking Adobe Reader 6.0 as an example.

## Select [Print] from the [File] menu in the application.

#### NOTE

Printing procedures vary depending on the application you are using. For details on the printing procedures, see the instruction manual supplied with the application.

**2** Select the name of this printer for [Name] or [Printer Name], and then click [Properties].

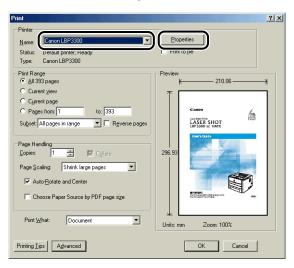

The [Document Properties] dialog box is displayed.

| Canon LBP3300 Properties                        |                             |                                     | ? ×  |  |
|-------------------------------------------------|-----------------------------|-------------------------------------|------|--|
| Page Setup   Finishing   Paper Source   Quality |                             |                                     |      |  |
| Profile: Default Settings                       | - 🕑 💇                       | Output <u>M</u> ethod: SPrint       | -    |  |
|                                                 | Page Size:                  | A4                                  | •    |  |
|                                                 | Page <u>S</u> ize:          | Match Page Size                     | •    |  |
|                                                 | Copies:<br>— Orientațion —— | 1 🗮 [1 to 999]                      |      |  |
|                                                 | Onentajion                  | A C Landscape                       |      |  |
|                                                 | Page <u>L</u> ayout:        | 1 Page per Sheet                    | •    |  |
| A4 (Scaling: Auto)                              | Manual Scaling<br>Scaling:  | 100 📰 % [25 to 200]                 |      |  |
| ⊻iew Settings                                   | □ <u>W</u> atermark:        | CONFIDENTIAL                        | ~    |  |
| <i></i>                                         |                             | E djt Watermark                     |      |  |
|                                                 | Custom Paper Size           | Page Options <u>R</u> estore Defaul | ts   |  |
|                                                 |                             | OK Cancel Apply H                   | lelp |  |

## *Displaying the [Printer Properties] Dialog Box from the [Printers] Folder*

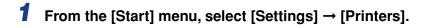

**2** Select the icon for this printer, then select [Properties] from the [File] menu.

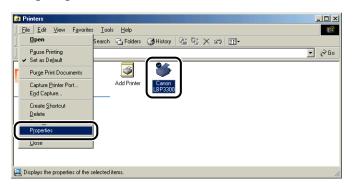

The [Printer Properties] dialog box is displayed.

| Canon LBP3300 Properties                                                | <u>? ×</u> |
|-------------------------------------------------------------------------|------------|
| General Details Page Setup Finishing Paper Source Quality Configuration |            |
| Canon LBP3300                                                           |            |
| ▲                                                                       |            |
| Comment                                                                 |            |
|                                                                         |            |
| Separator page: (none)                                                  |            |
|                                                                         |            |
|                                                                         |            |
|                                                                         |            |
|                                                                         |            |
|                                                                         |            |
| Print Test Page                                                         |            |
|                                                                         |            |
|                                                                         |            |
| OK Cancel Apply He                                                      | lp         |

#### Ø NOTE

The [Printer Properties] dialog box can also be displayed by right-clicking the icon for this printer and selecting [Properties] from the pop-up menu.

## For Windows 2000/XP/Server 2003

If you display the [Document Properties] dialog box from an application, you can specify the settings only for the job.

If you display the [Document Properties] dialog box from the [Printers and Faxes] folder or the [Printers] folder, you can specify the default settings for all jobs. If you display the [Printer Properties] dialog box from the [Printers and Faxes] folder or the [Printers] folder, you can specify various settings for the printer and add the frequently used options as "Profiles".

#### Ø NOTE

- Full Control Permission is required to specify the settings for the [Printers and Faxes] folder or the [Printers] folder. If you cannot display the [Document Properties] dialog box from the [Printers and Faxes] folder or the [Printers] folder, display the dialog box from the application.
- The [Device Settings] sheet that allows you to specify various settings for the printer can be displayed only by using the procedure described in "Displaying the [Printer Properties] Dialog Box from the [Printers and Faxes] Folder or the [Printers] Folder" (See p. 4-15).

## Displaying the [Document Properties] Dialog Box from an Application

This section describes the procedure, taking Adobe Reader 6.0 as an example.

## Select [Print] from the [File] menu in the application.

#### NOTE

Printing procedures vary depending on the application you are using. For details on the printing procedures, see the instruction manual supplied with the application.

## **2** Confirm the printer name, then click [Properties].

| Print                                                                                                    | ? 🛛                                                                                                    |
|----------------------------------------------------------------------------------------------------|----------------------------------------------------------------------------------------------------|
| Printer Name: Canon LBP3300 V Status: reacy Type: Canon LBP3300 V                                                                                                    | Elobergies                                                                                                    |
| Print Range         Odl         Current yiew         Ogurent page         Pages from: Cover1 to: Cover4         Subject: All pages in range ♥ Reverse pages         Page Handling         Copies: ♥ Cglate         Page Scaling         Shrink Large pages ♥         Page Scaling         Shrink Large pages         ♥         Auto-Botate and Center | Preview<br>209.97<br>Conso<br>LASSER SHOT<br>LASSER SHOT<br>LASSER<br>LASSER |
| Choose Paper Source by PDF page sige Print What Document Printing Tips Advanced                                                                                                    | Unit: mm Zoom: 100%                                                                                                    |

The [Document Properties] dialog box is displayed.

| Sanon LBP3300 Properties          |                                     | ? 🛛                                   |
|-----------------------------------|-------------------------------------|---------------------------------------|
| Page Setup Finishing Paper Source | Quality                             |                                       |
| Profile: 🚺 Default Settings       | v 🔐 💇                               | Output Method: 🧼 Print 🔽              |
| I I I                             | Page <u>S</u> ize:                  | Α4                                    |
|                                   | 📥 Output Size:                      | Match Page Size                       |
|                                   | <u>C</u> opies:                     | 1 🛟 [1 to 999]                        |
|                                   | Orientation                         | A O Portrait A C Landscape            |
|                                   | Page Layout:                        | 1 Page per Sheet                      |
|                                   | Ma <u>n</u> ual Scaling<br>Scaling: | 100 🔹 % [25 to 200]                   |
| A4 [Scaling: Auto]                |                                     |                                       |
|                                   | Watermark:                          |                                       |
|                                   |                                     | Edjt Watermark                        |
|                                   | Custom Paper Size                   | Page Options <u>B</u> estore Defaults |
|                                   |                                     | OK Cancel Help                        |

## Displaying the [Document Properties] Dialog Box from the [Printers and Faxes] Folder or the [Printers] Folder

### **1** Display the [Printers and Faxes] folder or the [Printers] folder.

For Windows 2000: From the [Start] menu, select [Settings]  $\rightarrow$  [Printers]. For Windows XP Professional/Server 2003: From the [Start] menu, select [Printers and Faxes].

For Windows XP Home Edition: From the [Start] menu, select [Control Panel], and then click [Printers and Other Hardware]  $\rightarrow$  [Printers and Faxes].

## **2** Select the icon for this printer, then select [Printing Preferences] from the [File] menu.

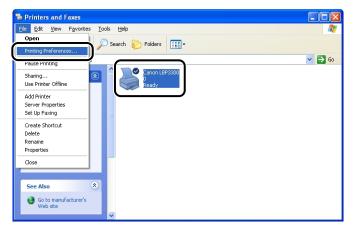

The [Document Properties] dialog box is displayed.

| 💩 Canon LBP3300 Printing Pre      | ferences                                                             |                                                                                                    |
|-----------------------------------|----------------------------------------------------------------------|----------------------------------------------------------------------------------------------------|
| Page Setup Finishing Paper Source | Quality                                                              |                                                                                                    |
| Profile: 📔 Default Settings       | • 🚇 💇                                                                | Output Method: 🚳 Print 💌                                                                                                    |
|                                   | Page <u>Size</u> :<br>Output Size:<br><u>C</u> opies:<br>Orientation | A4         ▼           Match Page Size         ▼           1 <> [1 to 999]         ▼           A) ⊙ Portrait         A) ⊂ Landscape |
|                                   | Page Layout:<br>Magual Scaling<br>Scaling:                           | 1 Page per Sheet ♥<br>100 ② ≈ (25 to 200)                                                                                           |
| A4 [Scaling: Auto]                | Watermark:                                                           | CONFIDENTIAL                                                                                                    |
|                                   | Custom Paper Size                                                    | Page Options <u>R</u> estore Defaults                                                                                               |
|                                   |                                                                      | OK Cancel Apply Help                                                                                                    |

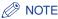

The [Document Properties] dialog box can also be displayed by right-clicking the icon for this printer and selecting [Printing Preferences] from the pop-up menu.

## Displaying the [Printer Properties] Dialog Box from the [Printers and Faxes] Folder or the [Printers] Folder

### **1** Display the [Printers and Faxes] folder or the [Printers] folder.

For Windows 2000: From the [Start] menu, select [Settings]  $\rightarrow$  [Printers]. For Windows XP Professional/Server 2003: From the [Start] menu, select [Printers and Faxes].

For Windows XP Home Edition: From the [Start] menu, select [Control Panel], and then click [Printers and Other Hardware]  $\rightarrow$  [Printers and Faxes].

## **2** Select the icon for this printer, then select [Properties] from the [File] menu.

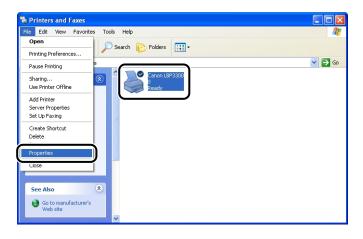

The [Printer Properties] dialog box is displayed.

| ieneral Sharing Ports A    | Ivanced Color Management Secu         | rity    Device Settings | Profile |  |
|----------------------------|---------------------------------------|-------------------------|---------|--|
| Canon LBP3300              |                                       |                         |         |  |
|                            |                                       |                         |         |  |
| Location:                  |                                       |                         |         |  |
| Comment:                   |                                       |                         |         |  |
|                            |                                       |                         |         |  |
| Model: Canon LBP3300       |                                       |                         |         |  |
| Features                   |                                       |                         |         |  |
| Color: No                  | Paper available:                      |                         |         |  |
| Double-sided: Yes          | A4                                    | <u>^</u>                |         |  |
| Staple: No                 |                                       |                         |         |  |
| Speed: 21 ppm              |                                       |                         |         |  |
| Maximum resolution: 600 dp |                                       | ~                       |         |  |
|                            |                                       |                         |         |  |
| Prj                        | ing Preferences Print <u>T</u> est Pa | age                     |         |  |
|                            |                                       |                         |         |  |
|                            |                                       |                         |         |  |

### Ø NOTE

The [Printer Properties] dialog box can also be displayed by right-clicking the icon for this printer and selecting [Properties] from the pop-up menu.

## Deleting/Pausing/Resuming a Print Job

You can delete, pause, or resume a job in the Printer Status Window. Pressing  $\bigcirc$  (Cancel Job) key on the control panel also cancels the job in which an error is occurring and that in a printing process.

## Deleting/Pausing/Resuming a Print Job Using the Printer Status Window

## Start printing.

The Printer Status Window appears.

NOTE

The Printer Status Window may not appear depending on the settings for [Display Printer Status Window] in the [Preferences] menu in the Printer Status Window. (See "[Preferences] Menu," on p. 4-84)

## **2** When deleting or pausing the job, click the [Pause Job] button in the [Current Print Job] tab or [My Job Operation] tab.

| 😫 Canon LBP 3300           |                       |           |
|----------------------------|-----------------------|-----------|
| Job Options Help           |                       |           |
| Printing                   |                       | <b>\$</b> |
|                            |                       | <         |
| Current Print Job   My J   | ob Operation          | 3         |
|                            | 1 of 3 Pages Printed. |           |
|                            |                       | -         |
| Title                      | Contents              | []        |
| Document Name<br>User Name | Manual_2.pdf          |           |
| Oser Name<br>Computer Name | johnson<br>CANON05    |           |
| Computer Name              | CANUNU5               |           |
| U5B001                     |                       |           |

The following message is displayed and the [My Job Operation] tab is selected on the top by clicking the [Pause Job] button in the [Current Print Job] tab.

Information Moving the job to the (My Job Operation) tab. Cancel or resume printing the job.

**3** Click the button for the desired operation from among the [Job Operation] buttons.

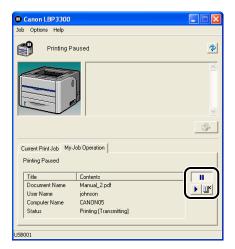

#### Deleting a Job

□ Click [ II] (Delete Job).

#### Pausing a Job

□ Click [**!!**] (Pause Job).

#### Resuming the Job

□ Click [▶] (Resume Job).

## Canceling a Print Job Using the Cancel Job Key

**1** Pressing the  $\bigcirc$  (Cancel Job) key cancels the job.

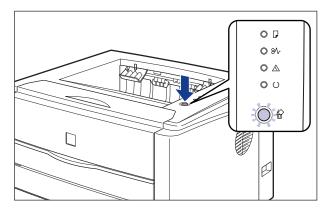

## 

- The pages of which data has been received already in the current job cannot be canceled.
- A job of which print copy is one sheet of paper cannot be canceled.
- If the job when the key is pressed and the job when the key is released are different, the both jobs cannot be canceled.
- Depending on the settings for [Enable to Cancel Error Jobs] or [Enable to Cancel Any Processing Print Job] in the [Settings of the Cancel Job Key] menu in [Device Settings], you may not be able to cancel the job. (See "[Device Settings] Menu," on p. 4-86)

### Ø NOTE

The  $\stackrel{\text{loc}}{\cong}$  (Cancel Job) indicator (orange) comes on while pressing the key, and the job cancel processing starts after releasing the key. The  $\stackrel{\text{loc}}{\cong}$  (Cancel Job) indicator (orange) blinks while a job is in the cancellation process.

## Utilizing a Variety of Options for Printing

You can print in a variety of ways by using the printer driver as follows.

#### ■ Printing Multiple Pages on One Sheet (See p. 4-46)

Multiple pages can be printed on one sheet of paper.

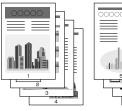

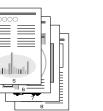

|   | 000000<br>3 |  |
|---|-------------|--|
| 5 |             |  |

#### ■ Scaling Print Output (See p. 4-48)

Specify this option when A4 size data is reduced in size and printed on B5 size paper, or B5 size data is enlarged and printed on A4 size paper. You can specify an arbitrary scaling.

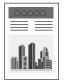

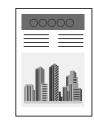

#### ■ Poster Printing (See p. 4-50)

You can magnify a single page image and print it out on multiple sheets of paper. You can join these printouts together to make one large poster.

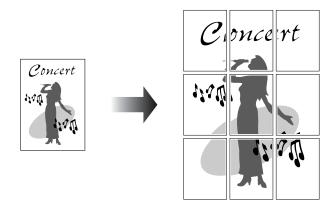

#### ■ Watermark Printing (See p. 4-51)

You can superimpose watermarks (such as [COPY], [DRAFT], etc.) over the documents created by an application.

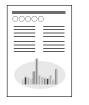

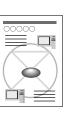

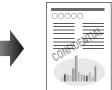

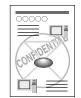

#### ■ Printing Borders and Printing Date (See p. 4-53) You can print with borders, printing date, and/or page numbers, etc.

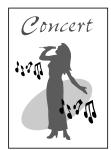

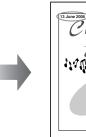

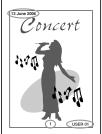

#### ■ Selecting an Objective (See p. 4-55)

You can select 2-sided printing or booklet printing as well as 1-sided printing as the print style.

• [2-sided Printing]

Allows you to print 2-page document on the both sides of one sheet of paper.

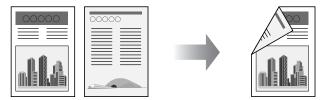

• [Booklet Printing]

By printing 2 pages on both sides of paper and folding the paper into two, the pages are aligned properly and ready to be bound into a booklet (Therefore, 4 pages in total are printed on a single sheet of paper).

For example, when making a booklet of 12 pages, 3 sheets are used in total since 2 pages are printed on each side of paper. To make a booklet, you only have to fold the printouts into two and bind them. The booklet printing function arranges the page order so that the pages are aligned properly when they are bound as a booklet.

A booklet can also be made by specifying the number of sheets to be folded into two and binding the specified amount.

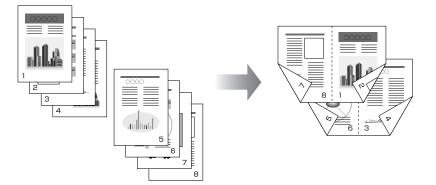

#### ■ Printing with a Gutter (See p. 4-56) You can specify a gutter on the printouts.

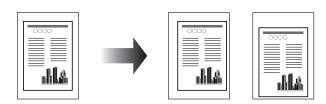

#### Specifying the Paper Output Method (See p. 4-58)

You can select a paper output method from the following options:

• [Off]

Printouts of a complete job are grouped.

For example, if you are printing three copies of a 3-page document, printouts of a complete job are grouped, arranged in this page order: 1, 1, 1, 2, 2, 2, 3, 3, 3.

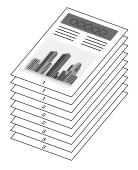

[Collate]

Printouts of a complete job are collated.

For example, if you are printing three copies of a 3-page document, printouts of a complete job are collated, arranged in this page order: 1, 2, 3, 1, 2, 3, 1, 2, 3.

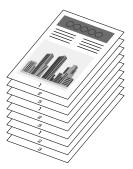

### ■ Printing with the Data 180 Degrees Rotated (See p. 4-59)

You can print with the image 180 degrees rotated. This option is useful for printing envelopes and Index Card that can be fed only in specific orientations.

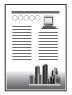

| 00000 |
|-------|

#### ■ Smoothing Out Rough-Textured Images (See p. 4-60)

Specify this option when printing by smoothing out this kind of low-resolution image data.

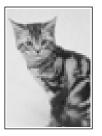

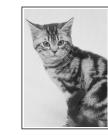

Printing with Toner Density Adjusted (See p. 4-61) You can print with toner density adjusted.

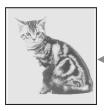

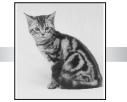

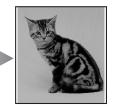

Specifying the Brightness and Contrast (See p. 4-62) You can perform printing with the brightness and contrast specified.

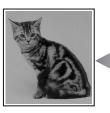

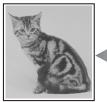

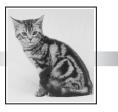

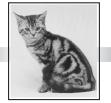

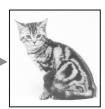

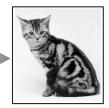

## ■ Printing a Grayscale Sample (Windows 2000/XP/Server 2003 only) (See p. 4-64)

You can print an adjusted grayscale sample after specifying the settings in the [Grayscale Adjustment] sheet.

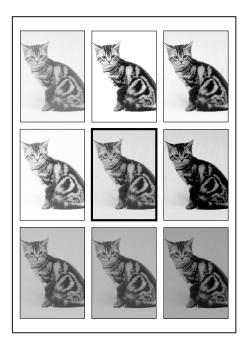

#### ■ Editing Jobs with PageComposer (See p. 4-69)

You can combine two jobs into one and change the job settings for the combined job. You can edit a job in another application. You can also preview the job.

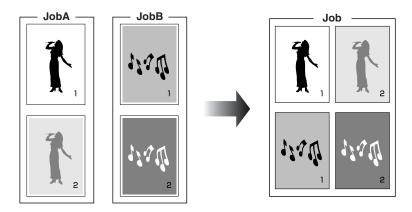

## Various Pages in the Printer Driver

The [Printer Properties] dialog box and the [Document Properties] dialog box contain the following sheets that allow you to specify the various printing functions. You can switch among the sheets by clicking the tabs across the top of the dialog box.

This section describes the types of printing preferences that can be specified in each sheet.

#### ■ For Windows 98/Me

- [Document Properties] Dialog Box
  - [Page Setup] Sheet
  - [Finishing] Sheet
  - [Paper Source] Sheet
  - [Quality] Sheet
- [Printer Properties] Dialog Box
  - [General] Sheet
  - [Details] Sheet
  - [Sharing] Sheet
  - [Page Setup] Sheet
  - [Finishing] Sheet
  - [Paper Source] Sheet
  - [Quality] Sheet
  - [Configuration] Sheet

#### NOTE

The [General], [Details], and [Sharing] sheets in the [Printer Properties] dialog box are displayed by Windows. For details on these sheets, see Windows Help.

#### For Windows 2000/XP/Server 2003

- [Document Properties] Dialog Box
  - [Page Setup] Sheet
  - [Finishing] Sheet
  - [Paper Source] Sheet
  - [Quality] Sheet
- [Printer Properties] Dialog Box
  - [General] Sheet
  - [Sharing] Sheet

- [Ports] Sheet
- [Advanced] Sheet
- [Color Management] Sheet
- [Security] Sheet
- [Device Settings] Sheet
- [Profile] Sheet

#### ⊘ NOTE

The [General], [Sharing], [Ports], [Advanced], [Color Management], [Security] sheets in the [Printer Properties] dialog box are displayed by Windows. For details on these sheets, see Windows Help.

## [Page Setup] Sheet

The [Page Setup] sheet allows you to specify the following printing preferences:

| Canon LBP3300 Properties          |                    | ? 🛛                                   |
|-----------------------------------|--------------------|---------------------------------------|
| Page Setup Finishing Paper Source |                    |                                       |
| Profile: Default Settings         | • 🔐                | Output Method: 🗳 Print 💌              |
|                                   | Page <u>S</u> ize: | A4 💌                                  |
|                                   | 📥 Output Size:     | Match Page Size 💌                     |
|                                   | Copies:            | 1 🤤 [1 to 999]                        |
|                                   | Orientation        | A O Pottrait                          |
|                                   | Page Layout:       | 1 Page per Sheet                      |
|                                   | Manual Scaling     |                                       |
| A4 [Scaling: Auto]                | Scaling:           | 100 😂 % [25 to 200]                   |
| View Settings                     | Watermark:         | CONFIDENTIAL                          |
|                                   |                    | Edjt Watermark                        |
|                                   | Custom Paper Size  | Page Options <u>R</u> estore Defaults |
|                                   |                    | OK Cancel Help                        |

| Setting/Button | Contents                                                                 |
|----------------|--------------------------------------------------------------------------|
| [Page Size]    | You can select the paper size of the document created by an application. |
| [Output Size]  | You can specify the actual paper size to be printed.                     |
| [Copies]       | You can specify the number of copies to be printed.                      |
| [Orientation]  | You can specify the printing orientation.                                |

| Setting/Button                 | Contents                                                                                                    |
|--------------------------------|----------------------------------------------------------------------------------------------------|
| [Page Layout] (See p. 4-46)    | <ul> <li>[N Pages per Sheet] (N=1, 2, 4, 6, 8, 9, 16)<br/>Prints multiple pages on one sheet of paper. Some<br/>applications provide a function to print a document as a<br/>collated set of copies. Do not use this function with [N<br/>Pages per Sheet].</li> <li>[Poster [N x N]] (N = 2, 3, 4)<br/>Magnifies a single page image and print it out on multiple<br/>sheets of paper. You can join these printouts together to<br/>make one large poster.</li> </ul> |
| [Page Order]                   | You can specify the page order layout for printing when [Page Layout] is set to [N Pages per Sheet] (N = 2, 4, 6, 8, 9, 16).                                                                                                    |
| [Manual Scaling] (See p. 4-49) | Selecting this check box allows you to enter the value for scaling the printed document manually.                                                                                                    |
| [Watermark] (See p. 4-51)      | You can superimpose watermarks (such as [COPY],<br>[DRAFT], etc.) over the documents created by an<br>application. Select the check box for this option and select<br>a watermark to print with the document. Select the<br>watermark from the drop-down list on the right.                                                                                                    |
| [Edit Watermark] (See p. 4-52) | Displays a dialog box for modifying the added watermarks.                                                                                                    |
| [Custom Paper Size]            | Displays a dialog box for specifying custom paper sizes.                                                                                                    |
| [Page Options] (See p. 4-53)   | Allows you to print printing date, user name, page numbers, or a border.                                                                                                    |

#### ■ [Custom Paper Size Settings] Dialog Box

The following dialog box is displayed by clicking [Custom Paper Size].

This dialog box allows you to specify the height and width of custom paper size, which is different from the standard paper sizes.

On Windows 98/Me, up to 30 custom paper sizes can be added. On Windows 2000/XP/ Server 2003, the number depends on the system environment.

| aper <u>L</u> ist: |               |   | Name of Custom Paper Size:        |
|--------------------|---------------|---|-----------------------------------|
| Name               | Size          | ~ | New Name                          |
| Letter             | 215.9 x 279.4 |   | Unit                              |
| Legal              | 215.9 x 355.6 |   | Millimeter                        |
| Executive          | 184.1 x 266.7 |   |                                   |
| A5                 | 148.0 x 210.0 |   | OInch                             |
| B5                 | 182.0 x 257.0 |   | B Si                              |
| A4                 | 210.0 x 297.0 |   | Paper Size                        |
| B4                 | 257.0 x 364.0 |   | Width: 210.0 mm [76.2 to 215.9]   |
| A3                 | 297.0 x 420.0 |   | Height: 297.0 mm [127.0 to 355.6] |
| Envelope Monarch   | 98.5 x 190.5  | ~ | 11ggnc 237.0 mm [127.0 to 353.0]  |
| Delete             |               |   | Register                          |

| Setting/Button              | Contents                                                                                                    |
|-----------------------------|----------------------------------------------------------------------------------------------------|
| [Paper List]                | Displays [Name] and [Size] of standard paper sizes and<br>added custom paper sizes. The paper sizes with a small<br>red mark placed at the left side of the name are<br>standard paper sizes and [Custom [Name Fixed]].<br>These standard paper sizes and [Custom [Name Fixed]]<br>cannot be deleted. |
| [Name of Custom Paper Size] | You can enter the name of the custom paper size to be added.                                                                                                    |
| [Unit]                      | Specify the unit ([Millimeter] or [Inch]) to be used when setting the custom paper size.                                                                                                    |
| [Paper Size]                | Specify the height and width of the custom paper size $([\text{Height}] \ge [\text{Width}])$ . Specify the custom paper size in portrait orientation ([Height] $\ge [\text{Width}])$ within user-definable sizes.                                                                                     |
| [Delete]                    | Deletes the custom paper size selected in [Paper List].<br>However, you cannot delete the default standard paper<br>sizes and [Custom [Name Fixed]].                                                                                                    |
| [Register]                  | Registers custom paper sizes.                                                                                                    |

#### ■ [Edit Watermark] Dialog Box (See p. 4-52)

The following dialog box is displayed by clicking [Edit Watermark].

This dialog box allows you to add new watermarks and edit the added watermarks.

| Edit Watermark                                                                                       |                                                                                  | ? 🛛                         |
|----------------------------------------------------------------------------------------------------|----------------------------------------------------------------------------------|-----------------------------|
|                                                                                                    | Watermark Lis<br>FILE COPY<br>FINAL<br>PRELIMINA<br>PROOF<br>TOP SECRE<br>sample | RY                          |
|                                                                                                    | Name:                                                                            | Add Delete                  |
| ·····                                                                                                | Text:                                                                            | CONFIDENTIAL                |
| Position                                                                                             | Eont:                                                                            | Arial 💌                     |
| ⊷ ≚: 0 [-50 to 50]                                                                                   | <u>S</u> tyle:                                                                   | Regular 💌                   |
|                                                                                                    | Size:                                                                            | 72 📚 Points [1 to 500]      |
| Angle                                                                                                | <u>C</u> olor:                                                                   | 📕 Medium Gray 🔽 🖌           |
| O Upward Left to Right     O Downward Left to Right     Set Angle:     100°     180°     180°     0° | AB                                                                               | Circle<br>Rectangle<br>None |
|                                                                                                    | Print on Fire                                                                    | st Page <u>O</u> nly        |
|                                                                                                    |                                                                                  | OK Cancel <u>H</u> elp      |

| Setting/Button             | Contents                                                                                                    |
|----------------------------|----------------------------------------------------------------------------------------------------|
| [Position]                 | You can specify the position to print the selected watermark<br>on the document. Enter X and Y axis values between -50 and<br>50 (The center of the paper is defined as 0 (zero)).<br>Alternatively, drag the sliders on the bottom and the right of<br>Preview to specify the position. |
| [Move to Center]           | Moves the watermark to the center of the document.                                                                                                    |
| [Angle]                    | You can specify the angle to print the selected watermark on the document (The horizontal position is defined as 0 (zero)).                                                                                                    |
| [Watermark List]           | Displays a list of registered watermarks. The watermarks with a small red mark placed at the left side of the name are provided by default. These provided watermarks cannot be deleted.                                                                                                 |
| [Add]                      | Allows you to add and specify a new watermark in the [Edit<br>Watermark] dialog box (Up to 50 watermarks can be added).                                                                                                    |
| [Delete]                   | Deletes the watermark selected in [Watermark List].<br>However, you cannot delete the default watermarks.                                                                                                    |
| [Name]                     | You can enter the name for the added watermark to be displayed in [Watermark] in the [Page Setup] sheet.                                                                                                    |
| [Text]                     | Enter the characters to be printed as a watermark.                                                                                                    |
| [Font]                     | Select the font to be used for the watermark (True Type fonts only).                                                                                                    |
| [Style]                    | Select the font style for the watermark.                                                                                                    |
| [Size]                     | Specify the font size for the watermark.                                                                                                    |
| [Color]                    | Specify the color for the watermark. Since this printer is a monochrome printer, all the watermark colors are printed in grayscale.                                                                                                    |
| [Border]                   | Specify whether a border encloses the watermark when printed.                                                                                                    |
| [Print Style]              | Select the watermark type from [Transparent] or [Overlap].                                                                                                    |
| [Print on First Page Only] | Select this check box when printing the watermark only on the first page of the document.                                                                                                    |

#### ■ [Page Options] Dialog Box (See p. 4-53)

The following dialog box is displayed by clicking [Page Options].

This dialog box allows you to specify borders, date, and page numbers, etc. to be printed on the printouts.

| Page Options                             | ? 🛛                                            |  |
|------------------------------------------|------------------------------------------------|--|
| Layout Options                           | Edging:                                        |  |
|                                          | Print Date:<br>Dff  Print User Name:<br>Dff  V |  |
|                                          | Print Page Number:                             |  |
| Eormat Settings <u>R</u> estore Defaults |                                                |  |
|                                          | OK Cancel Help                                 |  |

| Setting/Button      | Contents                                                                                                    |
|---------------------|----------------------------------------------------------------------------------------------------|
| [Edging]            | You can select the type of edging to print as a border. When a border is applied, the original print data will be reduced slightly in size to make room for the border. |
| [Print Date]        | You can print the date.                                                                                                    |
| [Print User Name]   | You can print a user name that is registered in the computer.                                                                                                    |
| [Print Page Number] | You can print page numbers.                                                                                                    |
| [Format Settings]   | Displays a dialog box for specifying the font for printing date and page number.                                                                                        |

#### ■ [Format Settings] Dialog Box

The following dialog box is displayed by clicking [Format Settings] in the [Page Options] dialog box.

This dialog box allows you to specify the font for printing date and page number.

| Format Settings                                 |                       | ? 🛛 |
|-------------------------------------------------|-----------------------|-----|
| <u>F</u> ont:                                   | Arial                 | ~   |
| <u>S</u> tyle:                                  | Regular               | ~   |
| Size:                                           | 11 💭 Points [1 to 72] |     |
| <u>C</u> olor:                                  | Black                 | *   |
| OK Cancel <u>R</u> estore Defaults <u>H</u> elp |                       |     |

| Setting/Button | Contents                                           |
|----------------|----------------------------------------------------|
| [Font]         | Select the font to be used (True Type fonts only). |
| [Style]        | Select the font style to be used.                  |

| Setting/Button | Contents                                                                                                    |  |
|----------------|----------------------------------------------------------------------------------------------------|--|
| [Size]         | Specify the font size to be used.                                                                                 |  |
| [Color]        | Select the color to be used. Since this printer is a monochrome printer, all the colors are printed in grayscale. |  |

#### [Finishing] Sheet

The [Finishing] sheet allows you to specify the following printing preferences:

| 🏈 Canon LBP 3300 Properties               | <b>?</b>                                                                                                    |
|-------------------------------------------|----------------------------------------------------------------------------------------------------|
| Page Setup Finishing Paper Source Quality |                                                                                                    |
| Profile: Default Settings                 | V 💯 🔟 Output Method: 🧶 Print V                                                                                                    |
|                                           | Print Style <ul> <li>1-sided Printing</li> <li>2-sided Printing</li> <li>Booklet Printing</li> <li>Booklet</li></ul> |
| A4 [Scaling: Auto]                        | Prigt in Different Orientations  Binding Location:  Long Edge (Lett)  Finishing  Off  Off  Other  Collate                                                                                                    |
|                                           | Finighing Details <u>R</u> estore Defaults                                                                                                    |
|                                           | OK Cancel Help                                                                                                    |

| Setting/Button                    | Contents                                                                                                    |
|-----------------------------------|----------------------------------------------------------------------------------------------------|
| [Print Style] (See p. 4-55)       | Allows you to select the print style (1-sided Printing, 2-<br>sided Printing, or Booklet Printing).                                                                                                    |
| [Booklet]                         | Displays a dialog box for [Booklet Printing].                                                                                                    |
| [Print in Different Orientations] | When there are data of different orientations in a job,<br>select the [Print in Different Orientations] check box and<br>specify the settings for [Paper Alignment] or [Gutter].<br>Click [Details] to specify the settings. |
| [Details] ([Finishing] Sheet)     | Displays a dialog box for detailed settings for [Paper Alignment].                                                                                                    |
| [Paper Alignment]                 | Displays the settings specified in the [Detailed Settings] dialog box.                                                                                                    |
| [Binding Location] (See p. 4-56)  | You can specify which edge of the printed paper is to be bound.                                                                                                    |
| [Gutter] (See p. 4-56)            | Specifies the gutter width when binding the printouts.                                                                                                    |

| Setting/Button            | Contents                                                                                                    |
|---------------------------|----------------------------------------------------------------------------------------------------|
| [Finishing] (See p. 4-58) | Specify the paper output method.                                                                                          |
| [Finishing Details]       | Displays the [Finishing Details] dialog box for specifying the finishing details and print mode appropriate to the paper. |

#### ■ [Detailed Settings for Booklet] Dialog Box

When [Booklet Printing] is selected, click [Booklet] to display the following dialog box as needed.

This dialog box allows you to specify the settings for booklet printing.

| Detailed Settings for Booklet | ? 🛛                                                                |
|-------------------------------|--------------------------------------------------------------------|
| Booklet Printing Method       | O Divide into Sets           15 €         Sheets per Set [1 to 15] |
| Specify Booklet Gutter:       | 5 🤤 mm (0 to 30)                                                   |
|                               | OK Cancel Help                                                     |

| Setting/Button            | Contents                                                                                                    |
|---------------------------|----------------------------------------------------------------------------------------------------|
| [Booklet Printing Method] | Specify the unit for [Booklet Printing] (printing all pages at once or by dividing into several portions).                                                                                             |
| [Specify Booklet Gutter]  | Select this check box when specifying the gutter for<br>performing [Booklet Printing]. Enter the value of the distance<br>(0 to 30 mm) from the center line (fold line) in the middle of<br>the paper. |

#### ■ [Detailed Settings] Dialog Box

The following dialog box is displayed by selecting the [Print in Different Orientations] check box and clicking [Details].

This dialog box allows you to specify [Paper Alignment] on output when printing a document of different orientations in a job.

| Detailed Sett | ings                                                              |            |              |        | ? 🛛          |
|---------------|-------------------------------------------------------------------|------------|--------------|--------|--------------|
| Paper         | Alignment                                                         |            |              |        |              |
| ۰Lo           | ong Edge 1                                                        |            | <b>→</b>     |        |              |
| O SI          | nort Edge 1                                                       |            | → 📃          |        |              |
| A4/P          | ng locations of mixe<br>ortrait: Long Edge [<br>andscape: Long Ec | Left]      | s follows:   |        |              |
|               | Gutter:<br>Processing                                             | 0 🗘        | mm (0 to 30) |        |              |
|               | educe and Arrange                                                 |            |              |        |              |
| O SI          | agger Image with S                                                | iize as-is |              |        |              |
|               |                                                                   | (          | OK           | Cancel | <u>H</u> elp |

| Setting/Button     | Contents                                                                                                    |
|--------------------|----------------------------------------------------------------------------------------------------|
| [Paper Alignment]  | You can select the pattern of [Paper Alignment] when printing in different orientations.                                                                                                    |
| [Gutter]           | When a value is specified, a margin of white space is created on<br>one side of the printed paper (This margin is called [Gutter]). The<br>gutter is useful when binding pages. Valid values for [Gutter] range<br>from 0 to 30 mm. |
| [Image Processing] | When [Gutter] is specified, the position of the page image is<br>adjusted to make room for the gutter. At this point, you can select<br>whether to reduce the size of the image to fit the remaining space.                         |

#### ■ [Gutter Settings] Dialog Box (See p. 4-56)

The following dialog box is displayed by clicking [Gutter].

This dialog box allows you to specify the width of the gutter and image processing method.

| Gutter Settings                                                                                  | ? 🗙  |
|--------------------------------------------------------------------------------------------------|------|
| Gutter:     Gotter:     mage Processing     Reduce and Arrange     Stagger Image with Size as-is |      |
| OK Cancel H                                                                                      | lelp |

| Setting/Button     | Contents                                                                                                    |  |
|--------------------|----------------------------------------------------------------------------------------------------|--|
| [Gutter]           | When a value is specified, a margin of white space is created on<br>one side of the printed paper (This margin is called [Gutter]). The<br>gutter is useful when binding pages. Valid values for [Gutter] range<br>from 0 to 30 mm. |  |
| [Image Processing] | When [Gutter] is specified, the position of the page image is<br>adjusted to make room for the gutter. At this point, you can select<br>whether to reduce the size of the image to fit the remaining space.                         |  |

#### ■ [Finishing Details] Dialog Box

The following dialog box is displayed by clicking [Finishing Details].

| Finishing Details                                               | ? 🛛                                   |
|-----------------------------------------------------------------|---------------------------------------|
| Detect Paper Size in Cassette     Rotate Print Data 180 Degrees |                                       |
| ✓ Use Skip Blank Pages Mode                                     |                                       |
|                                                                 | Advanced Settings                     |
| OK Cancel                                                       | <u>R</u> estore Defaults <u>H</u> elp |

| Setting/Button                                   | Contents                                                                                                    |
|--------------------------------------------------|----------------------------------------------------------------------------------------------------|
| [Detect Paper Size in Cassette]*                 | This option detects the paper size and allows you to<br>specify whether to pause a print job temporarily when<br>[Paper Source] in the [Paper Source] sheet is set to<br>[Cassette 1] or [Cassette 2] (the optional paper<br>feeder).<br>If this check box is selected, a message is displayed,<br>and the job is paused when the paper size specified<br>in [Output Size] in the [Page Setup] sheet is different<br>from the paper size specified in the [Register Paper<br>Size in Cassettes] dialog box in the Printer Status<br>Window.<br>When printing on paper of the size specified in<br>[Output Size], load the appropriate paper in the paper<br>cassette and specify the appropriate paper size in the<br>[Register Paper Size in Cassettes] dialog box.<br>If this check box is cleared, the job uses the currently<br>loaded paper without displaying a message even if<br>the settings for the paper size are different. |
| [Rotate Print Data 180 Degrees]<br>(See p. 4-59) | Prints with the image 180 degrees rotated.<br>This option is useful for printing envelopes and Index<br>Card that can be fed only in specific orientations.                                                                                                    |

This dialog box allows you to specify various settings for print processing.

| Setting/Button              | Contents                                                                                                    |
|-----------------------------|----------------------------------------------------------------------------------------------------|
| [Use Skip Blank Pages Mode] | When the check box for this option is selected, blank paper is not output if the job includes blank pages.                                                                                                    |
| [Advanced Settings]         | Allows you to specify the settings in the [Advanced Settings] dialog box when you want to print jagged lines of the text and graphics smoothly or specify whether to print the last page in the 1-sided mode during 2-sided printing. Also, if you are using Windows 2000/XP/Server 2003, you can specify whether the print data is spooled in EMF (meta file) format. |

Perform the following procedure regardless of the setting for this option if [Paper Source] is set to [Auto]. When the settings for [Output Size] and the [Register Paper Size in Cassettes] dialog box are different, a message appears, then printing is paused.

When printing on paper of the size specified in [Output Size], load the appropriate paper in the paper cassette and specify the appropriate paper size in the [Register Paper Size in Cassettes] dialog box or load the appropriate paper in the manual feed slot.

#### ■ [Advanced Settings] Dialog Box

The following dialog box is displayed by clicking [Advanced Settings] in the [Finishing Details] dialog box.

This dialog box allows you to specify the finishing details.

| Advanced Settings                                | ? 🛛                                      |
|--------------------------------------------------|------------------------------------------|
| Image Refinement:                                | On 💌                                     |
| EMF Spooling     Print Last Page in 1-sided Mode | when 2-sided Printing is Set             |
| OK Cano                                          | el <u>R</u> estore Defaults <u>H</u> elp |

| Setting/Button                                                    | Contents                                                                                                    |
|-------------------------------------------------------------------|----------------------------------------------------------------------------------------------------|
| [Image Refinement]                                                | Specifies whether to perform Image Refinement.<br>When Image Refinement is performed, jagged lines<br>of text and graphics are printed smoothly.                     |
| [EMF Spooling] (Windows 2000/<br>XP/Server 2003 only)             | Specify whether the print data is spooled in EMF (meta file) format.                                                                                                 |
| [Print Last Page in 1-sided Mode<br>when 2-sided Printing is Set] | When this check box is selected and the last page for<br>the 2-sided printing is 1-sided printing, printing can be<br>performed faster than normal 2-sided printing. |

#### [Paper Source] Sheet

The [Paper Source] sheet allows you to specify the following printing preferences:

| Sanon LBP3300 Properties                   |                          | ? 🛛                                                  |
|--------------------------------------------|--------------------------|------------------------------------------------------|
| Page Setup Finishing Paper Source G        | Juality                  |                                                      |
| Profile: Default Settings                  | - 🖞 🖉                    | Output Method: 🥔 Print 💌                             |
|                                            | Paper <u>S</u> election: | per for All Pages                                    |
|                                            | Paper Source:            | Auto<br>Marual Feed Slot<br>Cassette 1<br>Cassette 2 |
| Auto<br>A4 (Scaing: Auto)<br>View Setting: | Paper Type:              | Plain Paper 💌                                        |
|                                            |                          | <u>H</u> estore Defaults                             |
|                                            |                          | OK Cancel Help                                       |

| Setting/Button    | Contents                                                                                                    |
|-------------------|----------------------------------------------------------------------------------------------------|
| [Paper Selection] | Specify the paper feed method.                                                                                                    |
| [Paper Source]    | Specify paper source or paper type according to the settings selected<br>in [Paper Selection].<br>- [Auto]<br>Automatically selects the paper source according to the size or type<br>of paper.<br>- [Manual Feed Slot] /[Cassette 1]/ [Cassette 2] (Displayed only when<br>the optional paper feeder is installed)<br>Feeds paper from the selected paper source. The following types of<br>paper can be loaded in each paper source.<br>[Manual Feed Slot]:<br>- Plain paper (60 - 90 g/m <sup>2</sup> )<br>- Heavy paper (91 - 163 g/m <sup>2</sup> )<br>- Index Card<br>- Envelope<br>- Label<br>- Transparency<br>[Cassette 1]/[Cassette 2]:<br>- Plain paper (60 - 90 g/m <sup>2</sup> )<br>- Heavy paper (91 - 120 g/m <sup>2</sup> ) |
| [Paper Type]      | You can specify the type of paper. (See p. 2-3)                                                                                                    |

#### [Quality] Sheet

The [Quality] sheet allows you to specify the following printing preferences:

|                                                                                                    | Quality                                             |                    |
|----------------------------------------------------------------------------------------------------|-----------------------------------------------------|--------------------|
| Profile: Default Settings                                                                                                    | Output Method: 🗳 Pr                                 | int 🚩              |
|                                                                                                    | Dbjective:                                          |                    |
| Transmission of the second second sec | General<br>Graphics                                 |                    |
|                                                                                                    | Photos<br>Designs [CAD]                             |                    |
|                                                                                                    | Designs (CAD)                                       |                    |
|                                                                                                    |                                                     |                    |
|                                                                                                    |                                                     | Details            |
|                                                                                                    | This mode is used when printing documents in genera |                    |
|                                                                                                    |                                                     |                    |
|                                                                                                    |                                                     |                    |
|                                                                                                    |                                                     |                    |
|                                                                                                    |                                                     |                    |
| 15 0                                                                                                    | Manual Grayscale Settings                           | irayscale Seţtings |
| ⊻iew Settings                                                                                                    |                                                     |                    |
| View Settings                                                                                                    | Print Grayscale Sample                              |                    |

| Setting/Button                                                                      | Contents                                                                                                    |
|-------------------------------------------------------------------------------------|----------------------------------------------------------------------------------------------------|
| [Objective]                                                                         | Selecting the appropriate mode from [Objective] for the contents<br>of the document allows you to perform optimum printing.<br>Selecting each option in [Objective] displays a comment on the<br>option under the list. To change the printing preferences<br>selected in [Objective] to meet your needs, click [Details].                                                                              |
| [Details]                                                                           | Allows you to display the [Detailed Settings] dialog box and change the printing preferences.                                                                                                    |
| [Manual Grayscale<br>Settings]                                                      | Select this check box when customizing the grayscale. To specify the grayscale in detail, click [Grayscale Settings] to display the [Grayscale Settings] dialog box.                                                                                                    |
| [Grayscale Settings]                                                                | After selecting the [Manual Grayscale Settings] check box, click this button to customize the grayscale.                                                                                                    |
| [Print Grayscale Sample]<br>(Windows 2000/XP/<br>Server 2003 only)<br>(See p. 4-64) | When this check box is selected, you can print an adjusted<br>grayscale sample after specifying the settings in the [Grayscale<br>Adjustment] sheet that is displayed when [Grayscale Settings] is<br>clicked. [Preview] is printed in the center of the paper, and this is<br>surrounded by images where [Brightness] and [Contrast] are<br>changed by 1 unit in each of the corresponding directions. |

#### ■ [Detailed Settings] Dialog Box

The following dialog box is displayed by clicking [Details].

This dialog box allows you to change the printing preferences.

| Detailed Settings                                        |              | ? 🛛          |
|----------------------------------------------------------|--------------|--------------|
| B & W Halfjones:                                         | ■1 Pattern 1 | <b>~</b>     |
| ✓ Print <u>C</u> olored Text and<br>Enable Image Correct |              |              |
| To <u>n</u> er Density:                                  |              |              |
|                                                          | Light        | Dark         |
| Use Draft Mode                                           |              |              |
|                                                          | OK Cancel    | <u>H</u> elp |

| Setting/Button                             | Contents                                                                                                    |
|--------------------------------------------|----------------------------------------------------------------------------------------------------|
| [B & W Halftones]                          | Allows you to select a dither pattern to use when printing data in monochrome halftones.                                                                                                    |
| [Print Colored Text and Lines in Black]    | Select this check box when colored text or thin lines of CAD data etc. drop out or appear broken in the printed paper. You may be able to print thin lines finely.                                                                                  |
| [Enable Image Correction]<br>(See p. 4-60) | When image data such as photographic images are<br>enlarged in size in an application and printed, the printed<br>images can look rough or jagged. Specify this option<br>when printing by smoothing out this kind of low-resolution<br>image data. |
| [Toner Density] (See p. 4-61)              | Adjusts the toner density for the print data.                                                                                                    |
| [Use Draft Mode]                           | The draft mode is used to print a test page. By using the draft mode, you can reduce the toner consumption of the printer by thinning out the print data.                                                                                           |

#### 

Using the draft mode may decrease print density, making printed text look patchy.

#### ■ [Grayscale Settings] Dialog Box

The following dialog box is displayed by clicking [Grayscale Settings].

This dialog box has the [Grayscale Adjustment] sheet and the [Matching] sheet.

• [Grayscale Adjustment] Sheet

This sheet allows you to adjust brightness and contrast for printing.

| Grayscale Settings          |                    |   |      |         |          |      |             | ? 🛛  |
|-----------------------------|--------------------|---|------|---------|----------|------|-------------|------|
| Grayscale Adjustment Matchi | ng                 |   |      |         |          |      |             |      |
| Preview                     |                    |   |      | E 1 1 1 |          | 1    |             |      |
| - Parto -                   | Brightness:        | 0 | Dark | *       | <u> </u> | ]-☆- | Light       |      |
| ABCDEF                      | Co <u>p</u> trast: | 0 | Low  | •       |          | •    | High        |      |
| Original                    |                    |   |      |         |          |      |             |      |
|                             |                    |   |      |         |          | E    | estore Defa | ults |
|                             |                    |   |      |         | ОК       | Can  | cel         | Help |

| Setting/Button             | Contents                                                   |
|----------------------------|------------------------------------------------------------|
| [Preview]                  | Displays a sample image after adjustment.                  |
| [Original]                 | Displays a sample of the original image before adjustment. |
| [Brightness] (See p. 4-62) | You can adjust the brightness for the print data.          |
| [Contrast] (See p. 4-62)   | You can adjust the contrast for the print data.            |

#### • [Matching] Sheet

This sheet allows you to specify the method for color correction for printing. If you do not perform color correction, specify the setting for [Gamma].

| Grayscale Settings            |                                          | ? 🛛              |
|-------------------------------|------------------------------------------|------------------|
| Grayscale Adjustment Matching |                                          |                  |
| Matching Mode:                | Driver Matching Mode<br>Gamma Adjustment |                  |
| Matching Method:              | Standard                                 | ~                |
| Monitor <u>P</u> rofile:      | Canon HDTV gamma 1.5 Monitor             | ~                |
| <u>G</u> amma:                | 1.4                                      | ~                |
|                               |                                          | Restore Defaults |
|                               | ОК                                       | Cancel Help      |

| Setting/Button    | Contents                                                                                                    |
|-------------------|----------------------------------------------------------------------------------------------------|
| [Matching Mode]   | You can specify the method for color correction.                                                                                                    |
| [Matching Method] | You can specify which element is to be prioritized in matching.                                                                                                    |
| [Monitor Profile] | You can select the appropriate option (the profiles registered in your computer are displayed) for the monitor or scanner in use.                                                                                                    |
| [Gamma]           | When [Matching Mode] is set to [Gamma Adjustment], color is<br>adjusted by brightness without performing matching. In [Gamma],<br>you can adjust the brightness of the printout results without<br>spoiling the lightest parts and darkest parts. Apply this option<br>when printed colors in the printed paper are lighter than those in<br>the original image (such as photographs that have not yet been<br>scanned, diagrams, charts, or graphics created on the monitor) or<br>when you want to change the brightness of colors. |

#### [Configuration]/[Device Settings] Sheet

The [Configuration]/[Device Settings] sheet allows you to specify the paper source options, when to display the Printer Status Window, and others.

|        | Paper Source Options:  | 250 Sheet Cassette | * |
|--------|------------------------|--------------------|---|
|        | Spooling at Host:      | Auto               | * |
| p """" | Printer Status Window: |                    |   |
|        |                        |                    |   |
|        |                        |                    |   |

| Setting/Button                                              | Contents                                                                                                    |
|-------------------------------------------------------------|----------------------------------------------------------------------------------------------------|
| [Paper Source Options]                                      | You can select the paper source options when they are installed in the printer.                                                                                                    |
| [Spooling at Host]<br>(Windows 2000/XP/Server<br>2003 only) | You can specify whether [Spooling at Host] is performed in the<br>computer (whether the jobs are processed in the computer).<br>When [Spooling at Host] is not performed in the computer,<br>some options become disabled. You can select either [Auto] or<br>[Disabled]. When [Auto] is selected, the spooling status is<br>automatically determined by the printer settings. |
| [Show Icon in the Taskbar]                                  | When this check box is selected, an icon for displaying the<br>Printer Status Window appears in the taskbar on the lower<br>right of the screen. To display the Printer Status Window, click<br>the icon in the taskbar, then click [Canon LBP3300].                                                                                                    |
| [Get Device Status]                                         | Automatically obtains the printer status of the paper source<br>options from the printer and reflects it in the printer driver<br>settings.                                                                                                    |

#### [Profile] Sheet (Windows 2000/XP/Server 2003 only)

This sheet allows you to add new "Profiles" and edit the previously registered "Profiles".

| 😻 Canon LBP3300 Properties                    | ? 🛛                                                                                                    |
|-----------------------------------------------|----------------------------------------------------------------------------------------------------|
| General Sharing Ports Advanced Color Manageme | ent Security Device Settings Profile                                                                       |
| Profile List:                                 |                                                                                                    |
| Default Settings                              | Name:<br>Default Settings                                                                                  |
| • 2 on 1 [1-sided]<br>• ₩ 2 on 1 [2-sided]    |                                                                                                    |
| P 2-sided                                     | Comment:<br>This setting enables you to print with all factory default                                     |
| • Scale to Fit A4                             | settings. This setting is suitable for printing general business<br>documents that include text and tables |
| Confidential                                  | dependence of an include cont and tables.                                                                  |
|                                               |                                                                                                    |
|                                               |                                                                                                    |
|                                               |                                                                                                    |
|                                               | ×                                                                                                    |
| View Settings                                 | Add Edit Delete                                                                                            |
|                                               | Import Export                                                                                              |
|                                               |                                                                                                    |
| Define Document Property V Allow Profile Sele | ection                                                                                                    |
| Allow Setting Ed                              | lition                                                                                                    |
| L                                             |                                                                                                    |
|                                               | OK Cancel Apply Help                                                                                       |

| Setting/Button  | Contents                                                                                                    |
|-----------------|----------------------------------------------------------------------------------------------------|
| [Profile List]  | Lists the available "Profiles".                                                                                                    |
| [Name]          | Displays the name of the "Profile" selected in [Profile List].                                                                                                    |
| [Comment]       | Displays a comment about the "Profile" selected in [Profile List].                                                                                                    |
| [View Settings] | Displays the [View Settings] dialog box. You can view and confirm all of the current page settings.                                                                                                    |
| [Add]           | Displays the [Add/Edit Profile] dialog box and allows you to add a new "Profile".                                                                                                    |
| [Edit]          | Selecting the desired "Profiles" in [Profile List] and clicking<br>this button display the [Add/Edit Profile] dialog box and allow<br>you to change [Name], [Icon], [Comment], and the settings<br>for the added "Profile". However, you cannot edit the default<br>"Profiles". |
| [Delete]        | Deletes the selected "Profile" from [Profile List]. However, you cannot delete the default "Profiles".                                                                                                    |
| [Import]        | Imports a "Profile" saved as a file and adds it to [Profile List].                                                                                                    |
| [Export]        | Saves the selected "Profile" in [Profile List] as a file. However, you cannot save the default "Profiles".                                                                                                    |

| Setting/Button             | Contents                                                                                                    |
|----------------------------|----------------------------------------------------------------------------------------------------|
| [Define Document Property] | By using the two check boxes, specify the operations of<br>"Profiles" that will be permitted in the [Document Properties]<br>dialog box.                                                                                                    |
| [Allow Profile Selection]  | When the check box for this option is selected, you can select<br>a "Profile" in the [Document Properties] dialog box. Clear the<br>check box for this option to disable selection of a "Profile" in<br>the [Document Properties] dialog box. |
| [Allow Setting Edition]    | When this check box is selected, you can add a new "Profile"<br>setting that is different from the default "Profiles" in the<br>[Document Properties] dialog box.                                                                             |

#### ■ [Add/Edit Profile] Dialog Box

The following dialog box is displayed by clicking [Add] or [Edit].

This dialog box allows you to enter [Name], [Icon], [Comment], and the printing preferences for the newly added "Profile" or the one that you want to edit.

| Add/Edit Profi  | le       |         |       |         |        |         |   |    |    |          |      |         |         | ?×       |
|-----------------|----------|---------|-------|---------|--------|---------|---|----|----|----------|------|---------|---------|----------|
| Attribution Pag | je Setup | Finishi | ng Pa | aper So | urce ( | Quality |   |    |    |          |      |         |         |          |
| <u>N</u> ame:   |          |         |       |         |        |         |   |    |    |          |      |         |         |          |
| lcon:           |          | ٦       | 3     |         | ٦      |         | P | A4 |    | <b>3</b> |      | ž.      |         | <u>l</u> |
|                 | <        |         |       |         |        |         |   |    |    |          |      |         |         | >        |
| <u>C</u> omment |          |         |       |         |        |         |   |    |    |          |      |         |         | ~        |
|                 |          |         |       |         |        |         |   |    |    |          |      |         |         | ~        |
|                 |          |         |       |         |        |         |   |    |    |          |      |         |         |          |
|                 |          |         |       |         |        |         |   |    |    |          | E    | lestore | Default | 5        |
|                 |          |         |       |         |        |         |   |    | OK |          | Cano | ;el     | Н       | elp      |

| Setting/Button | Contents                                                 |  |  |  |  |  |
|----------------|----------------------------------------------------------|--|--|--|--|--|
| [Name]         | You can enter the name for the "Profile" to be added.    |  |  |  |  |  |
| [lcon]         | You can select the icon for the "Profile" to be added.   |  |  |  |  |  |
| [Comment]      | You can enter the comment for the "Profile" to be added. |  |  |  |  |  |

#### Preview

The current settings is displayed on Preview in the [Page Setup] sheet, the [Paper Source] sheet, and the [Finishing] sheet. You can specify the settings for [Binding Location], [Page Layout], [Finishing] and others by clicking Preview.

| 🗳 Canon LBP 3300 Properties       |                            | ?                                     |   |
|-----------------------------------|----------------------------|---------------------------------------|---|
| Page Setup Finishing Paper Source | Quality                    |                                       |   |
| Profile: 📔 Default Settings       | - 🖓 💇                      | Output Method: 🚳 Print 💌              |   |
|                                   | Page <u>S</u> ize:         | A4                                    | ~ |
|                                   | 🐴 Output Size:             | Match Page Size                       | ~ |
|                                   | Copies:                    | 1 🛟 [1 to 999]                        |   |
|                                   | Chickeyon                  | A O Landscape                         |   |
|                                   | Page Layout:               | 1 Page per Sheet                      | ~ |
|                                   | Manual Scaling             |                                       |   |
|                                   | Scaling:                   | 100 🔶 % [25 to 200]                   |   |
| View Settings                     | <u></u> <u>₩</u> atermark: | CONFIDENTIAL                          | ~ |
|                                   |                            | Edjt Watermark                        |   |
|                                   | Cystom Paper Size          | Page Options <u>R</u> estore Defaults |   |
|                                   |                            | OK Cancel Help                        |   |

Depending on which icon on the upper left on Preview () or ) is selected, the operating procedure of Preview differs as follows:

#### ■ When 📃 is selected

You can specify [Binding Location], [Page Layout], and [Print Style] ([1-sided Printing] and [2-sided Printing] only).

Left-clicking the edge of the document image allows you to specify [Binding Location].

The setting for [Page Layout] changes successively among [1 Page per Sheet], [2 Pages per Sheet], and [4 Pages per Sheet] by repeatedly left-clicking within the document image.

Right-clicking on Preview selects [1 Page per Sheet [1-sided]], [2 Pages per Sheet [1-sided]], [4 Pages per Sheet [1-sided]], [1 Page per Sheet [2-sided]], [2 Pages per Sheet [2-sided]], or [4 Pages per Sheet [2-sided]].

The meanings of the icons on the lower right on Preview are as follows:

| lcon | Meaning                                                                    |
|------|----------------------------------------------------------------------------|
|      | You can switch the mode between [1-sided Printing] and [2-sided Printing]. |

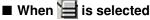

You can specify the paper source and [Finishing].

Left-clicking the paper source image (manual feed slot or paper cassette image) on Preview specifies the paper source. If you want to switch the paper source automatically according to the size or type of paper, left-click [Auto] on the lower right on Preview.

Also, right-clicking on Preview specifies [Finishing].

If [Paper Selection] is set to [Different for First, Others, and Last], [Different for First, Second, Others, and Last], or [Different for Cover and Others], you can specify the paper source for each page.

# **Printing Multiple Pages on One Sheet**

Multiple pages can be printed on one sheet of paper.

- **1** If you are using Windows 2000/XP/Server 2003, display the [Device Settings] sheet, and then make sure that [Spooling at Host] is set to [Auto].
- **2** Display the [Page Setup] sheet, then select the number of the pages to be printed on one sheet from [Page Layout].

The number of pages that can be selected is 1, 2, 4, 6, 8, 9, or 16 (Pages per Sheet).

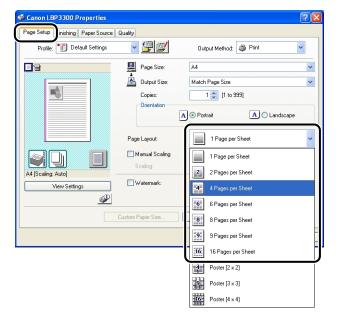

**3** When [Page Layout] is set to 2, 4, 6, 8, 9, or 16 (Pages per Sheet), [Page Order] appears. Specify how the pages are aligned.

| Canon LBP3300 Properties          |                                                                      | ? 🛛                                                                                                    |
|-----------------------------------|----------------------------------------------------------------------|----------------------------------------------------------------------------------------------------|
| Page Setup Finishing Paper Source | Quality                                                              |                                                                                                    |
| Profile: 🔎 Default Settings       | v 🗐 😰                                                                | Output Method: 🚳 Print 🔽                                                                                                    |
|                                   | Page <u>Size</u> :<br>Output Size:<br><u>Copies</u> :<br>Orientation | A4         ✓           Match Page Size         ✓           1 <> [1 to 999]         ✓           A) ⊙ Portrait         A) ◯ Landscape |
|                                   | Page Layout                                                          | 4 Pages per Sheet                                                                                                    |
|                                   | Page <u>O</u> rder:                                                  | Across from Left                                                                                                    |
| A4 [Scaling: Auto]                |                                                                      | Across from Left                                                                                                    |
|                                   |                                                                      | Down from Left                                                                                                    |
|                                   | Custom Paper Size                                                    | Down from Right                                                                                                    |

#### Ø NOTE

The options under the [Page Order] pull-down menu differ depending on the paper orientation or the number of pages to be printed on one sheet.

**4** Confirm the settings, then click [OK].

# 5 Click [OK] or [Print].

### **Scaling Print Output**

You can select a scale when [Page Layout] is set to [1 Page per Sheet].

When the settings for [Page Size] and [Output Size] are different from each other, the scale factor is adjusted automatically.

The scale factor can also be specified manually.

You can specify from 25 to 200 %.

#### Scaling a Document Automatically

**1** Display the [Page Setup] sheet, then specify the page size in [Page Size].

| Scanon LBP3300 Properties       |                                                                                                    | ?×                                                                                                    |
|---------------------------------|----------------------------------------------------------------------------------------------------|----------------------------------------------------------------------------------------------------|
| Page Setup nishing Paper Source | Quality                                                                                                    |                                                                                                    |
| Profile: Default Settings       | v 彈 💇                                                                                                    | Output Method: 🗳 Print 🔽                                                                                                    |
|                                 | Page Size:<br>Corpus:<br>A4:<br>-210.0 mm x 297.0 n<br>-8.27 in x 11.69 in<br>Page Layout<br>Manual Scaling | A4  Letter Legal Executive A5 B5 B5 E41 B4 Executive A5 B5 Exetage Monarch Exertage CM10 Exertage CM10 Exertage CD1 Exertage CJ Index Cad |
| A4 [Scaing: Auto]               | Scaling:                                                                                                    | Custom [Name Fixed]                                                                                                    |
| ⊻iew Settings                   | <u> </u>                                                                                                    | CONFIDENTIAL                                                                                                    |
|                                 | Custom Paper Size                                                                                           | Page Options <u>R</u> estore Defaults                                                                                                    |
|                                 |                                                                                                    | OK Cancel Help                                                                                                    |

**2** Specify the paper size in [Output Size].

#### **3** Confirm the settings, then click [OK].

The scaling will be set automatically according to the sizes specified in [Page Size] and [Output Size].

#### Scaling a Document Manually

- **1** Display the [Page Setup] sheet, then specify the page size in [Page Size].
- **2** Specify the paper size in [Output Size].
- **3** Select the [Manual Scaling] check box, then specify the value in the spin box.

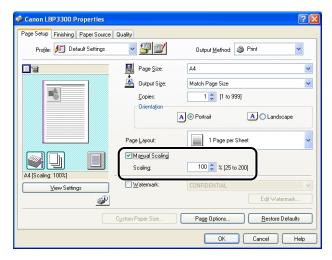

**4** Confirm the settings, then click [OK].

#### **Poster Printing**

You can magnify a single page image and print it out on multiple sheets of paper. You can join these printouts together to make one large poster.

- **1** If you are using Windows 2000/XP/Server 2003, display the [Device Settings] sheet, and then make sure that [Spooling at Host] is set to [Auto].
- Display the [Page Setup] sheet, then select [Poster [N x N]] (N = 2, 3, 4) from [Page Layout].

| Sanon LBP 3300 Properties                |                                                                                                    | ? 🛛                                                                                                    |  |  |  |  |
|------------------------------------------|----------------------------------------------------------------------------------------------------|----------------------------------------------------------------------------------------------------|--|--|--|--|
| Page Setup inishing Paper Source Quality |                                                                                                    |                                                                                                    |  |  |  |  |
| Profile: 📔 Default Settings              | <ul> <li>Image: A start of the start of the start of</li></ul> | Output Method: 🎯 Print 🔽                                                                                |  |  |  |  |
|                                          | Page Size:                                                                                                    | A4           Match Page Size           1           1           (1 to 999)                               |  |  |  |  |
| A4 [Scaling: Auto]<br>View Settings      | Page Layout:<br>Manual Scaling<br>Scaling:<br>Watermark:<br>Custom Paper Size                                                                                                    | 1 Page per Sheet     1 Page per Sheet     2 Pages per Sheet     4 Pages per Sheet     6 Pages per Sheet |  |  |  |  |
|                                          | Custom Paper Size                                                                                                    | SPages per Sheet     SPages per Sheet     SS     SPages per Sheet     SS     SE Sheet                   |  |  |  |  |
|                                          |                                                                                                    | Poster [2 x 2]           Poster [3 x 3]           Poster [4 x 4]                                        |  |  |  |  |

A layout image of the printed paper appears on Preview.

**3** Confirm the settings, then click [OK].

# 4 Click [OK] or [Print].

# Watermark Printing

You can superimpose watermarks (such as [COPY], [DRAFT], etc.) over the documents created by an application. Select the desired character string from the list of the character strings registered as watermarks. Also, you can add new watermarks or edit the already registered watermarks by clicking [Edit Watermark] in the [Page Setup] sheet.

#### Watermark Printing

- If you are using Windows 2000/XP/Server 2003, display the [Device Settings] sheet, and then make sure that [Spooling at Host] is set to [Auto].
- **2** Display the [Page Setup] sheet, select the [Watermark] check box, and then select the watermark to print with the document from the drop-down list on the right of [Watermark].

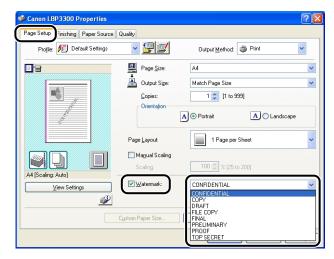

#### **3** Confirm the settings, then click [OK].

# 4 Click [OK] or [Print].

#### **Editing Watermarks**

- 1 If you are using Windows 2000/XP/Server 2003, display the [Device Settings] sheet, and then make sure that [Spooling at Host] is set to [Auto].
- **2** Display the [Page Setup] sheet, select the [Watermark] check box, and then click [Edit Watermark].

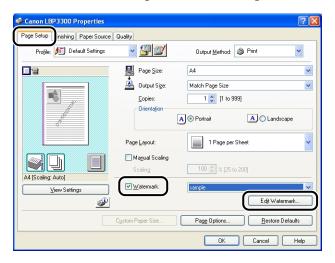

**3** Specify the options as needed.

| Edit Watermark                                                                                                    |                                                                                         |                                                                                                   |  |
|----------------------------------------------------------------------------------------------------|-----------------------------------------------------------------------------------------|---------------------------------------------------------------------------------------------------|--|
|                                                                                                    | Watemark List:<br>PILE COPY<br>PINAL<br>PREUMINARY<br>PROOF<br>POOF<br>Screet<br>sample |                                                                                                   |  |
| Position<br>→ ↓ ↓ ↓ ↓ ↓ ↓ ↓ ↓ ↓ ↓ ↓ ↓ ↓ ↓ ↓ ↓ ↓ ↓ ↓                                                                                                    | <u>N</u> ame:<br><u>T</u> ext:<br><u>F</u> ont:<br><u>S</u> tyle:                       | Add Delete<br>sample<br>CONFIDENTIAL<br>Arial<br>Regular                                          |  |
| Angle Angle O Upward Left to Right Set Angle: -180° -180° -1 | ABOF                                                                                    | 72 Points [1 to 500]       Medium Gray       Circle       Rectangle       None       at Page Only |  |
|                                                                                                    |                                                                                         | OK Cancel <u>H</u> elp                                                                            |  |

#### Ø NOTE

- For more details on the settings, see Windows online Help. For details on methods for displaying Online Help, see "How to Use Online Help," on p. 4-72.
- When adding a new watermark, click [Add].
- You cannot change the settings for the default watermarks.

#### Confirm the settings, then click [OK].

The [Page Setup] sheet reappears.

## Printing Borders and Printing Date

You can print with borders, printing date, and/or page numbers.

- If you are using Windows 2000/XP/Server 2003, display the [Device Settings] sheet, and then make sure that [Spooling at Host] is set to [Auto].
- **2** Display the [Page Setup] sheet, then click [Page Options].

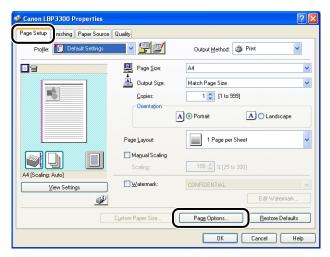

<sup>4</sup> 

# **3** Specify the options as needed.

| Edging:                                  |
|------------------------------------------|
| None                                     |
| Print Date:                              |
| Off Print User Name:                     |
|                                          |
| Print Page <u>N</u> umber:               |
| Off                                      |
| Eormat Settings <u>R</u> estore Defaults |

#### Ø NOTE

For more details on the settings, see Windows online Help. For details on methods for displaying Online Help, see "How to Use Online Help," on p. 4-72.

#### **4** Confirm the settings, then click [OK].

The [Page Setup] sheet reappears.

# 5 Click [OK].

# 6 Click [OK] or [Print].

## **Selecting an Objective**

Allows you to select the print style (1-sided Printing, 2-sided Printing, or Booklet Printing).

#### IMPORTANT

For Windows 2000/XP/Server 2003, [Booklet Printing] is disabled when [Spooling at Host] is set to [Disabled] in the [Device Settings] sheet.

**1** Display the [Finishing] sheet and select any one of [1-sided Printing], [2-sided Printing], or [Booklet Printing] for [Print Style].

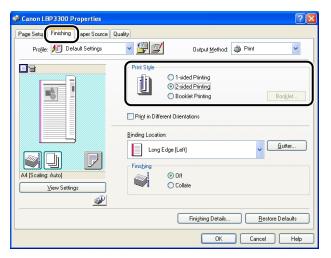

[1-sided Printing]: Prints on one side of paper.

[2-sided Printing]: Prints on both sides of paper.

[Booklet Printing]: Prints booklets. Booklet printing involves printing 2 pages on both sides of a sheet of paper in the appropriate order so that the printouts become a booklet when folded into two. To perform detailed settings for booklet printing, click [Booklet].

#### 

When performing 2-sided printing or booklet printing, set the paper size switch lever on the rear of the main unit to the appropriate position. When the switch is not set to the appropriate position, this may result in paper jams. For details on the procedure for setting the paper size switch lever, see "Automatic 2-sided Printing," on p. 2-46.

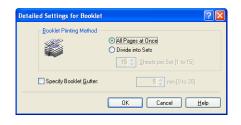

#### Ø NOTE

For more details on the settings, see Windows online Help. For details on methods for displaying Online Help, see "How to Use Online Help," on p. 4-72.

#### **3** Confirm the settings, then click [OK].

The [Finishing] sheet reappears.

#### **4** Confirm the settings, then click [OK].

# 5 Click [OK] or [Print].

The printer starts printing.

# Printing with a Gutter

You can specify a gutter on the printouts. Valid gutter values range from 0 to 30 mm.

When a gutter is specified, the position of the page image is adjusted to make room for the gutter. At this point, you can select whether to reduce the size of the image to fit the remaining space.

**1** Display the [Finishing] sheet, specify the edge on which the gutter is to be located in [Binding Location], and then click [Gutter].

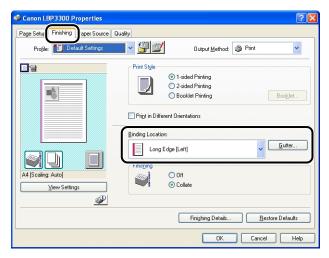

#### **2** Specify the options as needed.

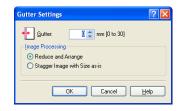

#### Ø NOTE

For more details on the settings, see Windows online Help. For details on methods for displaying Online Help, see "How to Use Online Help," on p. 4-72.

## **3** Confirm the settings, then click [OK].

The [Finishing] sheet reappears.

# **4** Confirm the settings, then click [OK].

# 5 Click [OK] or [Print].

# Specifying the Paper Output Method

Select a paper output method from the following options.

• [Off]

Printouts of a complete job are grouped.

For example, if you are printing three copies of a 3-page document, printouts of a complete job are grouped, arranged in this page order: 1, 1, 1, 2, 2, 2, 3, 3, 3.

• [Collate]

Printouts of a complete job are collated.

For example, if you are printing three copies of a 3-page document, printouts of a complete job are collated, arranged in this page order: 1, 2, 3, 1, 2, 3, 1, 2, 3.

**1** Display the [Finishing] sheet, then select the output method in [Finishing].

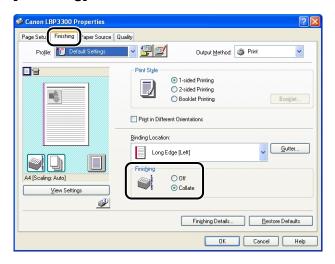

**2** Confirm the settings, then click [OK].

# **3** Click [OK] or [Print].

### Printing with the Data 180 Degrees Rotated

Prints with the image 180 degrees rotated.

This option is useful for printing envelopes and Index Card that can be fed only in specific orientations.

| Canon LBP3300 Properties        | ?×                                                    |  |
|---------------------------------|-------------------------------------------------------|--|
| Page Setu Finishing aper Source | Quality                                               |  |
| Profile: Default Settings       | 🗾 🖌 🚰 🗾 Output <u>M</u> ethod: 🚳 Print 🔽              |  |
|                                 | Print Style                                           |  |
|                                 | 1-sided Printing                                      |  |
|                                 | O 2-sided Printing     O Booklet Printing     Booklet |  |
|                                 |                                                       |  |
|                                 | Print in Different Orientations                       |  |
|                                 |                                                       |  |
|                                 | Binding Location:                                     |  |
|                                 | Long Edge (Left)                                      |  |
|                                 | Finishing                                             |  |
| A4 [Scaling: Auto]              |                                                       |  |
|                                 | Collate                                               |  |
|                                 |                                                       |  |
|                                 | Finishing Details                                     |  |

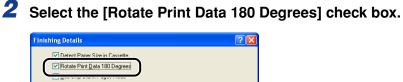

Restore Defaults

Advanced Settings.

Help

# **3** Confirm the settings, then click [OK].

Cancel

The [Finishing] sheet reappears.

### 4 Click [OK].

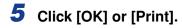

ΟK

# Smoothing Out Rough-Textured Images

When image data such as photographic images are enlarged in size in an application and printed, the printed images can look rough or jagged. You can print this kind of low-resolution image data with smoothing it out.

1 Display the [Quality] sheet, then click [Details].

| Sanon LBP3300 Properties             |                                     |                |                       |                  | ? 🛛             |
|--------------------------------------|-------------------------------------|----------------|-----------------------|------------------|-----------------|
| Page Setup Finishing Paper Sour a Qu | uality                              |                |                       |                  |                 |
| Profile: Default Settings            | · 🖞 🖄                               | 0              | utput <u>M</u> ethod: | 🍘 Print          | ~               |
|                                      | Objective:<br>General               |                |                       |                  |                 |
|                                      | Graphics<br>Photos<br>Designs [CAD] |                |                       |                  |                 |
|                                      | This mode is used                   | l when printin | g documents in        | general.         | Detail <u>s</u> |
|                                      | Manual Grayso                       | -              |                       | Grayscal         | e Sețtings      |
|                                      |                                     |                | About                 | <u><u>B</u>e</u> | store Defaults  |
|                                      |                                     |                | OK                    | Cancel           | Help            |

**2** Select the [Enable Image Correction] check box.

| Detailed Settings                                        |           | ? 🛛  |
|----------------------------------------------------------|-----------|------|
| B & W Halftones:                                         | Pattern 1 | ~    |
| Print Calored Text and Lines     Enable Image Correction | in Black  |      |
| To <u>n</u> er Density:                                  | o <u></u> |      |
| L                                                        | ight      | Dark |
| Use Draft Mode                                           |           |      |
|                                                          | OK Cancel | Help |

**3** Confirm the settings, then click [OK].

The [Quality] sheet reappears.

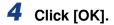

# 5 Click [OK] or [Print].

The printer starts printing.

# Printing with Toner Density Adjusted

You can print with toner density adjusted.

# **1** Display the [Quality] sheet, then click [Details].

| Canon LBP 3300 Properties | [?]                                                                                                    |
|---------------------------|----------------------------------------------------------------------------------------------------|
| Profile: Default Settings | Dutput Method: S Print                                                                                     |
|                           | Objective:<br>Graphic:<br>Photos<br>Designs [CAD]<br>This mode is used when printing documents in general. |
| View Settings             | Manuaj Grayscale Settings Grayscale Settings Print Grayscale Sample                                        |
|                           | About Restore Defaults OK Cancel Help                                                                      |

# **2** Adjust the toner density by dragging the [Toner Density] slider from side to side.

Move the slider to the right to make it denser and to the left to make it lighter.

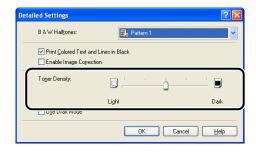

#### **3** Confirm the settings, then click [OK].

The [Quality] sheet reappears.

# 4 Click [OK].

# 5 Click [OK] or [Print].

The printer starts printing.

# **Specifying the Brightness and Contrast**

You can perform printing with the brightness and contrast specified.

# **1** Display the [Quality] sheet, select the [Manual Grayscale Settings] check box, and then click [Grayscale Settings].

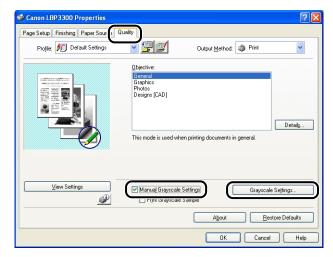

# **2** Display the [Grayscale Adjustment] sheet, then adjust the brightness and contrast for the print data.

Move the [Brightness] slider to the right to make it lighter and to the left to make it darker.

Move the [Contrast] slider to the right to make it higher and to the left to make it lower.

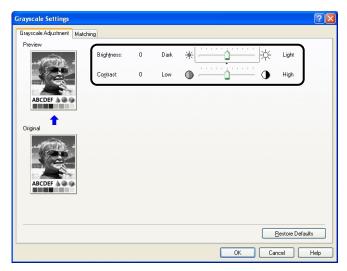

## **3** Confirm the settings, then click [OK].

The [Quality] sheet reappears.

If you are using Windows 2000/XP/Server 2003, you can print a sample after adjusting the brightness and contrast. For more details, see "Printing a Grayscale Sample (Windows 2000/XP/Server 2003 only)," on p. 4-64.

# Printing a Grayscale Sample (Windows 2000/XP/Server 2003 only)

You can print an adjusted grayscale sample after specifying the settings in the [Grayscale Adjustment] sheet. [Preview] is printed in the center of the paper, and this is surrounded by images where [Brightness] and [Contrast] are changed by 1 unit in each of the corresponding directions. This is useful to adjust the colors on the printed paper.

- 1 If you are using Windows 2000/XP/Server 2003, display the [Device Settings] sheet, and then make sure that [Spooling at Host] is set to [Auto].
- **2** Display the [Quality] sheet, select the [Manual Grayscale Settings] check box, and then select the [Print Grayscale Sample] check box.

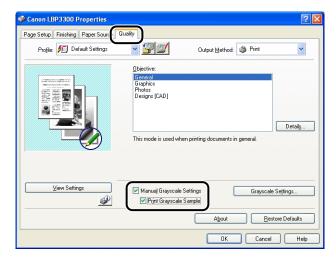

**3** Confirm the settings, then click [OK].

#### IMPORTANT

When printing a grayscale sample, be sure to set [Page Layout] in the [Page Setup] sheet to [1 Page per Sheet].

# Printing a Document

#### 4 Click [OK] or [Print].

The grayscale sample is printed.

#### 

When you are finished with printing grayscale samples, clear the [Print Grayscale Sample] check box.

# **Specifying "Profiles"**

You can save or import all the printing preferences specified in the [Page Setup], [Finishing], [Paper Source], and [Quality] sheets at once. You can also add, edit or select the settings.

Save the printing preferences as a "Profile" using the following procedure.

Make sure that any one of the [Page Setup], [Finishing], [Paper Source] and [Quality] sheets is displayed, then perform the following procedure.

#### Ø NOTE

- For Windows 98/Me, up to 50 "Profiles" can be added. To make it possible to add up to 50 "Profiles" for each user account, double-click [My Computer] → [Control Panel] → [Passwords] to display the [User Profiles] sheet, and then select [Users can customize their preferences and desktop settings.].
- For Windows 2000/XP/Server 2003, up to 50 "Profiles" for each user account can be added.
- If the printer name has been changed, any saved "Profiles" cannot be imported. To import the saved "Profiles", change the printer name to its previous one.
- The "Profile" information file saved on Windows 98/Me cannot be used on Windows 2000/XP/Server 2003 and vice versa.

#### Adding a "Profile"

- **1** In the [Page Setup], [Finishing], [Paper Source], and [Quality] sheets, specify the printer settings that you want to add.
- 2 Click [<sup>4</sup>] (Add Profile).

| Canon LBP3300 Properties                                        |                            | ? 🛛                                   |
|-----------------------------------------------------------------|----------------------------|---------------------------------------|
| Page Setup Finishing Paper Source Profile: The Default Settings | Correct of                 | Output Mathort 🖓 Print 🗸              |
|                                                                 |                            |                                       |
|                                                                 | Page <u>S</u> ize:         | A4 🔹                                  |
|                                                                 | <u>C</u> opies:            | 1 🔪 [1 to 999]                        |
|                                                                 | Orienta <u>t</u> ion       | A O Portrait A C Landscape            |
|                                                                 | Page Layout                | 1 Page per Sheet                      |
|                                                                 | Manual Scaling<br>Scaling: | 100 🔶 % [25 to 200]                   |
| A4 [Scaling: Auto]                                              | <u>₩</u> atermark:         |                                       |
| <u></u>                                                         |                            | Edit Watermark                        |
|                                                                 | Custom Paper Size          | Page Options <u>R</u> estore Defaults |
|                                                                 |                            | OK Cancel Help                        |

#### **3** Enter the name of the "Profile" in [Name].

[Icon] allows you to select the icon for the "Profile". Enter any comments in [Comment] as needed.

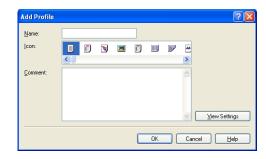

#### Ø NOTE

You can enter up to 31 characters for [Name] and up to 255 characters for [Comment].

#### • Confirming the Printer Settings

□ Click [View Settings].

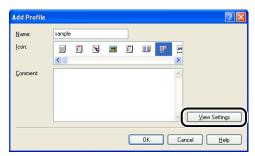

□ When [OK] is clicked, the [Add Profile] dialog box reappears.

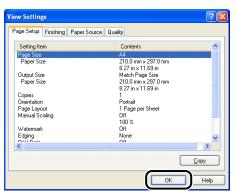

# 4 Click [OK].

The Properties dialog box reappears.

Make sure that the name of the added "Profile" is in [Profile List].

#### Editing/Deleting a Profile

You can change or save the Profile information or delete it from [Profile List].

1 Click [

| Canon LBP 3300 Properties         |                            | ? 🛛                                   |
|-----------------------------------|----------------------------|---------------------------------------|
| Page Setup Finishing Paper Source | Quality                    |                                       |
| Profile: Default Settings         |                            | Output Method: 🚳 Print 💌              |
|                                   | Page <u>S</u> ize:         | A4 💌                                  |
|                                   | 📥 Output Size:             | Match Page Size 🗸                     |
|                                   | Copies:                    | 1 💭 [1 to 999]                        |
|                                   | Chornagon                  | A O Portrait                          |
|                                   | Page Layout                | 1 Page per Sheet                      |
|                                   | Manual Scaling<br>Scaling: | 100 🔷 % [25 to 200]                   |
| A4 [Scaling: Auto]                | ocdinig.                   |                                       |
| View Settings                     | <u> </u>                   | CONFIDENTIAL                          |
|                                   |                            | E djt Watermark                       |
|                                   | Custom Paper Size          | Page Options <u>R</u> estore Defaults |
|                                   |                            | OK Cancel Help                        |

**2** Edit information about the "Profiles".

| Edit Profile                    |    |               |      |         |       |   |       | <b>?</b> 🗙        |
|---------------------------------|----|---------------|------|---------|-------|---|-------|-------------------|
| Profile List:                   |    | <u>N</u> ame: |      | sampl   | e     |   |       |                   |
| Default Settings                |    | lcon:         |      |         |       |   |       |                   |
| 2 on 1 [1-sided]                |    |               | 3    | <b></b> |       |   | 17    | A4                |
| • 2 on 1 [2-sided]              |    | <             |      | _       |       | _ | -     | >                 |
| * 🗗 2-sided                     |    |               |      |         |       |   |       |                   |
| Ad Scale to Fit A4              |    | Comme         | nt   |         |       |   |       |                   |
| Confidential                    |    |               |      |         |       |   |       | ~                 |
| F sample                        |    |               |      |         |       |   |       |                   |
|                                 | •7 |               |      |         |       |   |       |                   |
|                                 | D  |               |      |         |       |   |       | $\mathbf{\nabla}$ |
| View Settings Delete            |    |               | Impo | ort     |       | E | xport |                   |
| Apply Settings from Application |    |               |      |         |       |   |       |                   |
|                                 |    |               | OK   |         | Cance |   | Hel   | lp 🛛              |

#### • Editing a Profile

- □ You can change the settings for [Name], [Icon], and [Comment].
- □ By clicking [1] or [1], you can change the order of the selected "Profile".
- □ When [Import] is clicked, information about the "Profiles" is imported from the previously saved file.

When the [Apply Settings from Application] check box is selected, the settings for [Page Size], [Orientation], and [Copies] specified in the application are applied to printing. The settings for these options in the application stay enabled even if the "Profiles" is changed.

#### • Deleting a Profile

□ When [Delete] is clicked, the "Profile" is deleted from the list.

#### 

You can delete only custom "Profiles". You cannot delete the default "Profiles". Also, you cannot delete the "Profile" currently selected in each sheet.

## Editing Jobs with PageComposer

You can combine two jobs into one and change the job settings for the combined job. You can edit a job in another application. You can also preview the job.

Make sure that any one of the [Page Setup], [Finishing], [Paper Source], or [Quality] sheet is displayed in the [Document Properties] dialog box, then perform the following procedure:

| Canon LBP3300 Properties         |                                                                                                 | ?              |
|----------------------------------|-------------------------------------------------------------------------------------------------|----------------|
| age Setup Finishing Paper Source | Quality                                                                                         |                |
| Profile: * Default Settings      | Dutput Size: Match Page Size                                                                    |                |
| A4 (Scaling: Auto)               | Page Layout:<br>Magual Scaling<br>Scaling:<br>100 ⊕ ≈ [25 to 200]<br>Wetermark:<br>CONFIDENTIAL | ¥<br>          |
|                                  |                                                                                                 | Edjt Watermark |

4

**2** The message that informs you that the output method is going to be switched to the [Edit and Preview] mode is displayed. Click [OK].

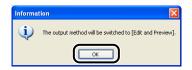

**3** Specify the printing preferences in each sheet, then click [OK].

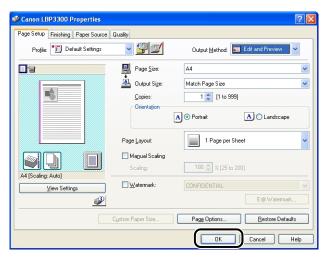

The [Print] dialog box reappears.

# 4 Click [OK] or [Print].

Depending on the application you are using, click [Print].

The [Canon PageComposer] dialog box is displayed, and the job is displayed on a list.

| 559 r 6 b      |                               |  |
|----------------|-------------------------------|--|
|                |                               |  |
| Document Name  | Total Pa Layout Data Comments |  |
| 🛄 Manual_2.pdf | 1 1 Page per Sheet            |  |
|                |                               |  |
|                |                               |  |
|                |                               |  |
|                |                               |  |
|                |                               |  |
|                |                               |  |
|                |                               |  |
|                |                               |  |
|                |                               |  |
|                |                               |  |
|                |                               |  |
|                |                               |  |
|                |                               |  |
|                |                               |  |
|                |                               |  |
|                |                               |  |
|                |                               |  |
|                |                               |  |

- **5** Repeat Step 1 to 4 for the jobs that you want to edit.
- 6 Edit the jobs on the list in the [Canon PageComposer] dialog box.

#### NOTE

- For more details on the setting procedures for the [Canon PageComposer] dialog box, see Help for Canon PageComposer.
- When the [Edit and Preview] mode is selected in the [Printer Properties] dialog box and [a] (Lock) is set, the [Canon PageComposer] dialog box appears each time you print.

# How to Use Online Help

For details on using the printer driver or the Printer Status Window, display Online Help using the following procedure to see the instructions in it.

# Displaying Online Help on the Options Displayed on the Screen

There are three methods to display Online Help on the windows of the printer driver or the Printer Status Window.

• Right-click the item of which you want to display Online Help, then click [What's This?] from the pop-up menu.

| Canon LBP 3300 Properties Page Setup Finishing Paper Source | e Quality                   | ? 🗵                                           |
|-------------------------------------------------------------|-----------------------------|-----------------------------------------------|
| Profile: Default Settings                                   | <b>•</b>                    | Output Method: 🔌 Print 🗸                      |
|                                                             | <u>C</u> opies              | A4  What's This? [1 to 999]                   |
|                                                             | Orientation<br>Page Layout: | A   Portrait  A   Landscape  I Page per Sheet |
| A4 [Scaling: Auto]                                          | Magual Scaling<br>Scaling:  | 100 🔆 % [25 to 200]                           |
| View Settings                                               | Custom Paper Size           | CONFIDENTIAL Cdt Watermark                    |
|                                                             | Caston i aper 3126          | OK Cancel Help                                |

• Click [2] (Help) on [Titlebar], move the [?]-attached cursor to the item of which you want to display Help, then click it.

| 🗳 Canon LBP3300 Properties        |                      | 2                                     |
|-----------------------------------|----------------------|---------------------------------------|
| Page Setup Finishing Paper Source | Quality              |                                       |
| Profile: 📔 Default Settings       | - 🖓 😰                | Output Method: 🚳 Print 💌              |
|                                   | Page <u>S</u> ize:   | Α4                                    |
|                                   | Outr at Size:        | Match Page Size                       |
| 5                                 | Cop s:               | 1 🤤 [1 to 999]                        |
|                                   | Orienta <u>t</u> ion | A   Portrait  A  C Landscape          |
|                                   | Page Layout          | 1 Page per Sheet                      |
|                                   | Manual Scaling       |                                       |
| A4 [Scaling: Auto]                | Scaling:             | 100 🤤 % [25 to 200]                   |
| View Settings                     | Watermark:           | CONFIDENTIAL                          |
| <u></u>                           |                      | Edjt Watermark                        |
|                                   | Custom Paper Size    | Page Options <u>R</u> estore Defaults |
|                                   |                      | OK Cancel Help                        |

• Press the [TAB] key on your keyboard to select the item of which you want to display Help, then press the [F1] key.

# **Displaying Online Help on the Operation Procedures**

Display the procedures for operating the printer driver or the Printer Status Window using the following procedure.

# **1** Click [Help].

|                            | urce Quality       |                       |
|----------------------------|--------------------|-----------------------|
| Profile: 🚺 Default Setting | » v 😤 🗹            | Output Method: SPrint |
| 8                          | Page <u>S</u> ize: | A4 🗸                  |
|                            | Output Size:       | Match Page Size       |
|                            | <u>C</u> opies:    | 1 🤤 [1 to 999]        |
|                            | Orientation        | A O Portrait          |
|                            |                    |                       |
|                            | Page Layout        | 1 Page per Sheet 🗸    |
|                            | Manual Scaling     |                       |
|                            |                    |                       |
|                            | Scaling:           | 100 🚖 % [25 to 200]   |
| A4 [Scaling: Auto]         | Scaling:           | 100 💭 % (25 to 200)   |
|                            |                    |                       |

# **2** Click [Contents].

| 🤣 Canon LBP 3300 Help                                                                                                    |
|----------------------------------------------------------------------------------------------------|
| Ella Edit Bookmark Options Help                                                                                                    |
| Contents Index Back Print                                                                                                    |
| r-oue-Setup] Sheet<br>Allows you to specify the setting for (Output Size), [Orientation], or [Page Layout] of the<br>print data.                                                                                                    |
| Important<br>• Some applications may not allow you to specify (Page Size) and (Orientation) in this<br>sheet. In this case, click the [File] menu, and then click (Printer Settings) or [Page<br>Settings] to specify these options.              |
| Settings<br>Provided<br>Postfort Method<br>Prave Sized<br>Prave Sized<br>Postfort Sized<br>Postfort Sized<br>Postfort Sized<br>Prave Lacoutt<br>Prave Lacoutt<br>Prave Lacoutt<br>Prave Scalad<br>Manual Scalad<br>Manual Scalad<br>Maraus Scalad |
| Buttons<br>ILock/<br>Add.Frofilel<br>IEditProfilel<br>Mew.Settings]<br>Disclare.Frinder.Status.Window/<br>IFleditWatermark/<br>IGustom.Pager.Step)<br>IFaae.Sontonsl<br>IFaae.Sontonsl<br>IFlesitore.Cetautts)                                    |
| Related Topics Specifying Paper Size Using Custom Paper Size                                                                                                    |

**3** Double-click the title of which you want to know the operation procedure.

| Help Topics: Canon LBP3300 Help                                             |
|-----------------------------------------------------------------------------|
| Contents Index Find                                                         |
| Click a topic, and then click Display. Or click another tab, such as Index. |
| CAPT Printer Driver                                                         |
| 🚸 How to Use "Profile"                                                      |
| Specifying the Settings for Paper                                           |
| I Specifying the Print Quality                                              |
| 😡 Trying Various Printing Methods                                           |
| Printing on Different Output Page Size                                      |
| Scaling Print Output Manually                                               |
| Printing Multiple Pages on One Sheet                                        |
| Poster Printing                                                             |
| 2-sided Printing                                                            |
| Print in Different Orientations                                             |
| Collating Printed Pages                                                     |
| Editing Jobs with PageComposer                                              |
|                                                                             |
| Close Print Cancel                                                          |

# Retrieving the Option about Which You Want to Know with Keywords and Displaying its Online Help

Retrieve the option about which you want to know with keywords and display its Online Help using the following procedure.

# **1** Click [Help].

| Page Setup Finishing Paper Sour<br>Profile: The Default Settings | la later a        | Output Method: 🚳 Print 🗸                                                                                                    |
|------------------------------------------------------------------|-------------------|----------------------------------------------------------------------------------------------------|
|                                                                  | Page Size:        | A4         N           Match Page Size         N           1 <a href="https://www.communication.org">1           A @ Portrait         A O Landscape</a> |
|                                                                  | Page Layout:      | 1 Page per Sheet                                                                                                    |
| A4 [Scaling: Auto]                                               |                   | CONFIDENTIAL Edit Watermark                                                                                                    |
| [                                                                | Custom Paper Size | Page Options <u>R</u> estore Defaults                                                                                                    |

# **2** Click [Index].

| <u>File E</u> dit     | Rookmark Options Help                                                                                                    |   |
|-----------------------|----------------------------------------------------------------------------------------------------|---|
| Conter s              | Index Back Print                                                                                                    |   |
| [Page 5               | supponeet                                                                                                    | 1 |
| Allows y<br>print dat | ou to specify the setting for [Output Size], [Orientation], or [Page Layout] of the<br>a.                                                                                                    |   |
| Importa               | ıt                                                                                                    |   |
| sheet                 | applications may not allow you to specify [Page Size] and [Orientation] in this<br>In this case, click the [File] menu, and then click [Printer Settings] or [Page<br>Js] to specify these options. |   |
| Settings              |                                                                                                    |   |
| IProf                 | lel                                                                                                    |   |
| <b>J</b> Qute         | ut Methodl                                                                                                    |   |
| IPrev                 | iew <u>l</u>                                                                                                    |   |
| IEaq                  | Sizel                                                                                                    |   |
| <u>IQut</u>           | ut Size)                                                                                                    |   |
| ICop                  |                                                                                                    |   |
|                       | ntation                                                                                                    |   |
|                       | e. Lavouti                                                                                                    |   |
|                       | e Orderl                                                                                                    |   |
|                       | ual Scaling)                                                                                                    |   |
|                       | rmarki                                                                                                    |   |
| Buttons               |                                                                                                    |   |
| [Loci                 |                                                                                                    |   |
|                       | Profilel                                                                                                    |   |
|                       | Profilel                                                                                                    |   |
|                       | Settings)<br>In: Drinter Status Mindaud                                                                                                    |   |
|                       | lay Printer Status Window)<br>Matermarki                                                                                                    |   |
|                       | om Paper Sizel                                                                                                    |   |
|                       | e Options1                                                                                                    |   |
|                       | ore Defaults                                                                                                    |   |
| 10000                 | ar a se se su su su su su su su su su su su su su                                                                                                    |   |
| Related               | Topics                                                                                                    | - |
|                       | ifying Paper Size                                                                                                    |   |
|                       | a Custom Paper Size                                                                                                    |   |

**3** Enter the keyword to display the option about which you want to know.

| Help Topics: Canon LBP3300 Help                                                                                                    | ? 🛛    |
|----------------------------------------------------------------------------------------------------|--------|
| Contents Index Find                                                                                                    |        |
| 1. Tupe the first few latters of the word you're looking for                                                                                                    |        |
| Watermark                                                                                                    |        |
|                                                                                                    |        |
| 2 Lick the index entry you want, and then click Display.                                                                                                    |        |
| To Specify the Cancel Job Key<br>Tone Settings<br>Toner Density<br>Trademarks and Abbreviations<br>Troubleshooting<br>Unit [Custom Paper Size<br>Uas Skipt Blank Pages Mode<br>Uaing Custom Paper Size<br>Uaing Custom Paper Size<br>Uaing Duttom Paper Size<br>Uaing Duttom Mode<br>Utility<br>View Settings<br>View Settings List [View Settings] Dialog Box |        |
| Watermark List [[Edit Watermark] Dialog Box]<br>Watermark List [[Edit Watermark] Dialog Box]<br>Watermark Printing                                                                                                    | ~      |
| Display Print                                                                                                    | Cancel |

**4** Double-click the title of the option about which you want to know.

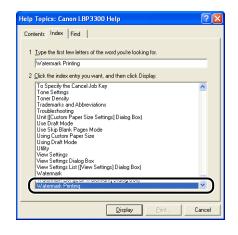

#### Ø NOTE

Depending on your operating system, a list of words created automatically may be displayed on [Find]. You can also display Online Help by selecting a word that is related to the option about which you want to know from the displayed word list.

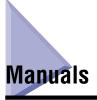

This section describes the procedures for installing or uninstalling the manuals included on the CD-ROM supplied with the printer on the computer you are using.

# **Installing the Manuals**

Install the manuals in the CD-ROM supplied with the printer on the computer using the following procedure.

# **1** Insert the supplied "LBP3300 User Software" CD-ROM into the CD-ROM drive.

If the CD-ROM is already in the drive, eject the disk and re-insert it into the drive.

#### IMPORTANT

If CD-ROM Setup does not appear, select [Run] from the [Start] menu, enter "D:\English\MInst.exe", and then click [OK]. (The CD-ROM drive name is indicated as "D:" in this manual. The CD-ROM drive name may differ depending on the computer you are using.)

# **2** Click [Custom Installation].

| Canon                                                                                                    | LBP3300       | CD-ROM Setup    |
|----------------------------------------------------------------------------------------------------|---------------|-----------------|
| You can install software<br>programs etc. on this<br>screen. Select a menu on<br>the right.                                                                                                    | Easy In       | stallation      |
|                                                                                                    | Custom        | Installation    |
| Contract of the Contract of the Contract of th | Additional So | fiware Programs |
| 1111                                                                                                    | Display       | y Manuals       |
| 5                                                                                                    | E             | Exit            |
|                                                                                                    |               |                 |

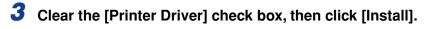

| Custom Installatio                                                          |                                       | of Software : 🚺                                                                   |         |
|-----------------------------------------------------------------------------|---------------------------------------|-----------------------------------------------------------------------------------|---------|
|                                                                             |                                       |                                                                                   |         |
|                                                                             | 🗆 💣 Printer Driver                    | 1 E<br>70 MB                                                                      |         |
|                                                                             | 🗹 🕌 Online Manuals                    | 50 MB                                                                             |         |
|                                                                             | ,                                     |                                                                                   |         |
|                                                                             |                                       |                                                                                   |         |
|                                                                             |                                       |                                                                                   |         |
|                                                                             |                                       |                                                                                   |         |
|                                                                             |                                       |                                                                                   |         |
|                                                                             |                                       |                                                                                   | _       |
| The selected software instructions displayed                                | programs shown above will be installe | ed. Click [Install], and then follow the<br>ion or README file of a program, clic | k       |
| The selected software<br>instructions displayed<br>the icon on the right of | on screen. To view the quick explanat | ed. Click [Install], and then follow the<br>ion or README file of a program, clic | k       |
| instructions displayed                                                      | on screen. To view the quick explanat | ed. Click [Instal], and then follow the<br>ion or README file of a program, clic  | k       |
| instructions displayed                                                      | on screen. To view the quick explanat | ion or READMÉ file of a program, clic                                             | k<br>MB |
| instructions displayed                                                      | on screen. To view the quick explanat | ion or READMÉ file of a program, clic<br>C: Free Disk Space 456                   |         |

**4** When screen for completing the installation appears, click [Next].

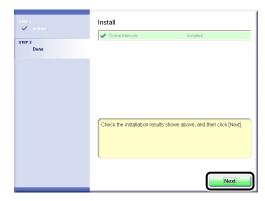

# 5 Click [Exit].

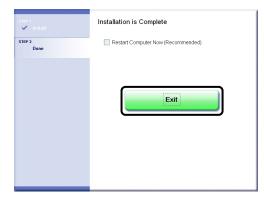

The installation of the manuals is completed. To see the manuals, double-click [LBP3300 Online Manuals] created on the desktop to display respective manuals.

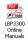

## Uninstalling the Manuals

The installed manuals can also be uninstalled by uninstalling the CAPT software using the Uninstaller. For details on uninstalling the CAPT software, see "Uninstalling the CAPT Software," on p. 3-79.

When uninstalling only the manuals without uninstalling the CAPT software, put "ProgramFiles\Canon\LBP3300\Manuals" in the drive of the operating system you are using and the following files created on the desktop in the Recycle Bin to delete them.

- "\Program Files\Canon\LBP3300\Manuals"
  - [Index.pdf]
  - [Manual\_1.pdf]
  - [Manual\_2.pdf]
  - [Manual\_3.pdf]
  - [Manual\_4.pdf]
- Desktop
  - [LBP3300 Online Manuals] (Shortcut for [Index.pdf])

#### IMPORTANT

If the manuals are installed on Windows 2000/XP/Server 2003 logged on by a user who is a member of Administrators, they cannot be uninstalled from the computer logged on by anyone other than users who are members of Administrators. Be sure to log in as a member of Administrators before the uninstallation.

#### Printer Status Window 4-81

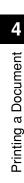

# Printer Status Window

The Printer Status Window shows the printer status of LBP3300 (such as the operation status and job information) with messages, animations, sounds, and icons.

#### Ø NOTE

To activate a sound, your computer must have a PCM synthesizer, and have the driver for PCM synthesizer installed.

# **Functions on the Printer Status Window**

The functions on the Printer Status Window are the same on both Windows 98/Me and Windows 2000/XP/Server 2003.

For more details on operations, see Online Help. For details on methods for displaying Online Help, see "How to Use Online Help," on p. 4-72.

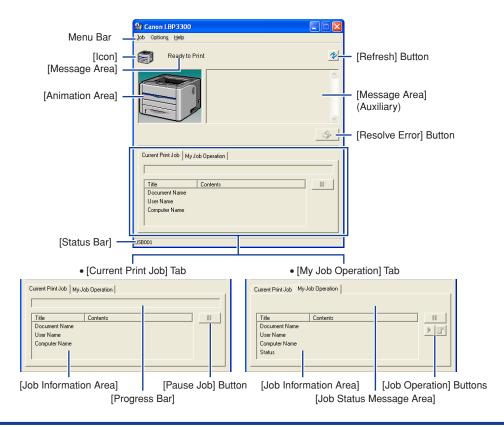

#### Menu Bar

| [Job] Menu     | Performs a job operation (pause, resume, or delete). Also, when a job<br>is paused for some reason, you can resume the job by selecting<br>[Resolve Error]. The current job for which you have no access<br>permission is grayed out. |
|----------------|----------------------------------------------------------------------------------------------------|
| [Options] Menu | Allows you to change the preferences for the Printer Status Window and clean the fixing roller of the printer.                                                                                                    |
| [Help] Menu    | Allows you to search for the desired items using keywords and displays [About] (the version information) of the Printer Status Window.                                                                                                |

#### Other Functions

| [lcon]                     | Displays the printer status.                                                                                                    |
|----------------------------|----------------------------------------------------------------------------------------------------|
| [Message Area]             | Displays the current printer status with a short message.                                                                                                    |
| [Message Area] (Auxiliary) | Displays additional information when an error occurs, etc.                                                                                                    |
| [Animation Area]           | Displays the printer status with an animated graphic. The background color changes from blue (normal) to orange when user action is required, or to red when a warning is issued. |
| [Refresh] Button           | Obtains the printer status and refreshes the Printer Status Window display.                                                                                                    |
| [Resolve Error] Button     | Allows you to resume a job when the job is paused for some reason.                                                                                                    |
| [Current Print Job] Tab    | [Progress Bar]:<br>Indicates the progress of the current job by showing the number of<br>printed pages or changing the background color.                                          |
|                            | [Pause Job] Button:<br>Pauses the job temporarily.                                                                                                    |
|                            | [Job Information Area]:<br>Displays information about the job.                                                                                                    |
| [My Job Operation] Tab     | [Job Status Message Area]:<br>Displays a message about the status of the job.                                                                                                    |
|                            | [Job Operation] Buttons:<br>Perform a job operation (pause, resume, or delete). The current job for<br>which you have no access permission is grayed out.                         |
|                            | [Job Information Area]:<br>Displays information about the job.                                                                                                    |
| [Status Bar]               | Displays the device to which the printer is connected.<br>Instructions for operating the menu are displayed during menu<br>operation.                                             |
|                            |                                                                                                    |

## **Displaying the Printer Status Window**

There are the following two ways to display the Printer Status Window:

• Run by clicking [ ] (Display Printer Status Window) in locations such as in the [Page Setup] sheet in the [Document Properties] dialog box.

| Canon LBP 3300 Properties Page Setup Finishing Paper Source | Quality           | <b>×</b> (?)                                                                                                    |
|-------------------------------------------------------------|-------------------|----------------------------------------------------------------------------------------------------|
| Profile: E Default Settings                                 | - 🖞 😰             | Output Method: 🗳 Print 🗸 🗸                                                                                                    |
|                                                             | Page Size:        | A4         ▼           Match Page Size         ▼           1 \$\$ [1 to 393]         ▼           A ⊙ Portrait         ▲ ○ Landscape                                                                                                    |
| A4 [Scaing: Auto]                                           | Page Layout:      | 1 Page per Sheet                                                                                                    |
| View Settings                                               | Custom Paper Size | CONFIDENTIAL City Confidential Confidential Confidential City Confidential City Confidentia City Confi |

• Display the [Printer Properties] dialog box and display the [Configuration]/[Device Settings] sheet, and then select the [Show Icon in the Taskbar] check box. The icon for the Printer Status Window is displayed in the Windows taskbar. Click the icon, then click [Canon LBP3300] to run it.

| Canon LBP 3300 Properties      |                             |                        | ? 🛛      |               |
|--------------------------------|-----------------------------|------------------------|----------|---------------|
| General Sharing Ports Advanced | Color Management Security D | evice Settings Profile |          |               |
| Device Settings : Auto         |                             |                        |          |               |
|                                | Paper Source Options:       | 250 Sheet Cassette     | <b>~</b> |               |
|                                | Spooling at Host:           | Auto                   | ~        |               |
|                                | Printer Status Window:      |                        |          | Canon LBP3300 |
| P Contraction                  |                             |                        |          |               |
|                                |                             |                        |          |               |
|                                |                             |                        |          |               |
|                                |                             |                        |          |               |
|                                |                             | Get Device Status      | About    |               |
|                                | ОК                          | Cancel Apply           | Help     |               |

The Printer Status Window appears automatically during printing or when an error occurs. If [When Starting Printing] is not selected in the [Preferences] dialog box in the [Options] menu, the Printer Status Window does not appear during printing. (See "[Preferences] Menu," on p. 4-84)

• During printing

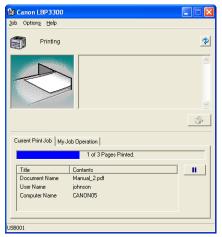

• When an error occurs

|                                      | ^ |
|--------------------------------------|---|
| Job Options Help                     |   |
| Front Cover Open                     |   |
| Completely close the front cover.    | J |
| <u></u>                              |   |
| Current Print Job   My Job Operation | 1 |
|                                      |   |
| Title Contents                       |   |
| Document Name                        |   |
| User Name                            |   |
| Computer Name                        |   |
| USB001                               | _ |

# [Preferences] Menu

The [Preferences] menu allows you to display the Printer Status Window automatically, specify the sound settings, and make the Printer Status Window monitor the printer status.

For more details on each setting, see Online Help. For details on methods for displaying Online Help, see "How to Use Online Help," on p. 4-72.

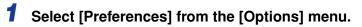

| Canon LBP 3300              |             |
|-----------------------------|-------------|
| Utility<br>Refresh          | <b>≥</b>    |
|                             | <b>∽</b>    |
| Current Print Job My Job    | Operation   |
|                             |             |
|                             | Contents II |
| Document Name<br>User Name  |             |
| Computer Name               |             |
|                             |             |
|                             |             |
| Enters application setting. |             |

The [Preferences] dialog box is displayed.

**2** Confirm each of the settings, then click [OK].

| Preferences ? 🔀                                                 |
|-----------------------------------------------------------------|
| Display Printer Status Window                                   |
| Display Settings                                                |
| When Starting Printing                                          |
| C Only when Errors Occur                                        |
| C Not Display Automatically                                     |
| Always Display on Iop                                           |
| Monitor Printer Status                                          |
| <ul> <li>Only while Displaying Printer Status Window</li> </ul> |
| C Only while Printing                                           |
| C Always                                                        |
| <u>N</u> otify the Printer of the Time                          |
| Tone Settings                                                   |
| Enabled All                                                     |
| C Enable only when Error Occurs                                 |
| C Disabled                                                      |
| OK Cancel Help                                                  |

# [Utility] Menu

The [Utility] menu cleans the fixing roller of the printer and performs Configuration Page Print.

#### ■ [Cleaning]

When the front or back of the printed paper has smudge marks, the fixing roller needs to be cleaned. Print quality deterioration can be prevented by cleaning the fixing roller. For more details, see "Cleaning the Fixing Roller," on p. 5-18.

#### ■ [Configuration Page Print]

Prints the optional settings of the printer or current printer status such as the total number of printed pages. For more details, see "Confirming the Printer Features," on p. 7-50.

#### ■ [Network Status Print] (Only when the network board is installed)

Prints the version of the optional network board or the TCP/IP settings. For more details, see "Chapter 4 Troubleshooting" in Network Guide.

## [Device Settings] Menu

You can specify the settings related to the printer, such as specifying the size of the paper in the paper cassette and specifying the network settings.

#### ■ [Register Paper Size in Cassettes]

Specifies the size of the paper loaded in the paper cassette. For more details, see "Loading Paper in the Paper Cassette," on p. 2-18.

#### ■ [Settings of the Cancel Job Key]

The job that can be canceled using the Cancel Job key is specified. The settings in this dialog box applies to the jobs of all users.

#### [Network Settings] (Only when the network board is installed)

If you are using Windows XP Service Pack 2 or another operating system equipped with Windows Firewall, and the network settings for the printer is not specified, the printer may not be detected when installing the software for the network environment. In this case, connect the printer and computer with the USB cable, install the printer driver, and then specify the network settings in this dialog box in advance. For more details, see "Network Guide".

# [Refresh]

Selecting [Refresh] from the [Options] menu obtains the latest printer status and refreshes the Printer Status Window display.

You can obtain the same result by clicking [ 🔗 ] (Refresh) in the Printer Status Window.

# [Resolve Error]

When a job is paused for some reason, you can resume the job by selecting [Resolve Error] from the [Job] menu. Resuming a job by selecting [Resolve Error] may cause unexpected print results. [Resolve Error] is disabled in any of the following cases:

- When the job is paused due to a printer error such as a paper jam and paper-out condition
- When another user's job is paused ([Resolve Error] is enabled on the print server if the printer is shared on a network)

You can obtain the same result by clicking [\_\_\_\_\_] (Resolve Error) in the Printer Status Window.

### 

If the message <Insufficient Disk Space> is displayed, delete unnecessary files, then select [Resolve Error].

# **Displaying Printer Status When Using a Print Server**

The status of a network printer can be displayed on the client's Printer Status Window as well as on the print server's.

If the print server has not been started up, the Printer Status Window is not displayed in the client computers.

- Printer Status of the Print Server
  - Displaying the Printer Status Window and Job Operation

| [Current Print Job] Tab      |                       | [My Job Op                                           | eration] Tab | Job Operation                                                                                                    |  |
|------------------------------|-----------------------|------------------------------------------------------|--------------|----------------------------------------------------------------------------------------------------|--|
| [Job<br>Information<br>Area] | [Pause Job]<br>Button | [Job [Job<br>Information Operation]<br>Area] Buttons |              |                                                                                                    |  |
| Displays the first job       | Enabled* <sup>1</sup> | Displays the<br>first job* <sup>2</sup>              | Enabled      | [Pause Job]: Pauses all the<br>jobs<br>[Resume Job]: Resumes all<br>the jobs<br>[Delete Job]: Deletes the first<br>job |  |

\*1 The [My Job Operation] tab is displayed by clicking the [Pause Job] button.

\*2 If any job is printed by the computer as the print server, the job is displayed.

- Plays a sound.
- If the print server is running Windows 2000/XP/Server 2003, the status is not displayed when no one is logged on. (Printing is possible.)
- Printer Status at the Clients
  - Displaying the Printer Status Window and Job Operation

| [Current Print Job] Tab                             |                                                                                                    | [My Job Op                   | eration] Tab                  |                                                                                                    |  |
|-----------------------------------------------------|----------------------------------------------------------------------------------------------------|------------------------------|-------------------------------|----------------------------------------------------------------------------------------------------|--|
| [Job<br>Information<br>Area]                        | [Pause Job]<br>Button                                                                                                    | [Job<br>Information<br>Area] | [Job<br>Operation]<br>Buttons | Job Operation                                                                                                    |  |
| Displays the<br>first job on<br>the print<br>server | When your job is<br>displayed in [Job<br>Information Area]:<br>Enabled*<br>When another<br>user's job is<br>displayed in [Job<br>Information Area]:<br>Disabled | Displays<br>your first job   | Enabled                       | [Pause Job]: Pauses all<br>your jobs<br>[Resume Job]: Resumes<br>all your jobs<br>[Delete Job]: Deletes<br>your first job |  |

\* The [My Job Operation] tab is displayed by clicking the [Pause Job] button.

- You cannot use the [Resolve Error] button when another user's job is paused.
- While another user's job is being printed, [Progress Bar] is displayed in gray.
- Sounds are played only from the clients whose user name is verified by the print server.

#### NOTE

To display the printer status when printing a job over the network, a network environment that uses one of the following protocols is required.

- TCP/IP

- NetBEUI

# **Routine Maintenance**

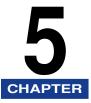

This chapter describes the procedures for maintaining the printer such as replacing the cartridge and cleaning the printer.

| Replacing the Toner Cartridge                |
|----------------------------------------------|
| Before Replacing the Toner Cartridge         |
| Replacing Toner Cartridge                    |
| Precautions for Handling Toner Cartridge5-14 |
| Storing Toner Cartridges5-17                 |
| Cleaning the Fixing Roller5-18               |
| Cleaning the Outside of the Printer5-20      |
| Moving the Printer                           |
| Handling the Printer                         |

# **Replacing the Toner Cartridge**

This section describes how to replace or handle the toner cartridge and precautions on storing it.

Contact the store where you purchased the printer to obtain replacement toner cartridge.

#### IMPORTANT

A warning message does not appear on your computer even if the toner cartridge is nearing the end of its life. The case where white streaks appear on printed paper in longitudinal direction, or printed paper comes out faint or uneven can be used to estimate when the toner cartridge will need to be replaced. When you are replacing the toner cartridge, be sure to use a toner cartridge designed for this printer.

#### 🧷 NOTE

- The toner cartridge made for this printer (Canon Genuine Cartridge) is provided with two types of toner cartridges whose lifetimes are different from each other.
- The lifetime of the toner cartridge (Canon Genuine Cartridge) used in this printer is approximately 2,500 pages or approximately 6,000 pages. The page counts are on the basis of "ISO/IEC 19752"\* when printing A4 size paper with the default print density setting. The level of toner consumption varies depending on the type of documents printed. If your average document contains a lot of graphics, tables, or charts, the life of the toner cartridge will be shorter as they consume more toner.
  - \* "ISO/IEC 19752" is the global standard related to "Method for the determination of toner cartridge yield for monochromatic electrophotographic printers and multi-function devices that may contain printer components" issued by ISO (International Organization for Standardization).
- This section describes the procedure for replacing the toner cartridge using the illustration of the toner cartridge (Canon Genuine Cartridge) of which lifetime is approximately 2,500 pages.

## Before Replacing the Toner Cartridge

Toner cartridges are consumable products. When there is not enough toner, this may cause the case where white streaks appear on the printed paper in longitudinal direction, or the printed paper comes out faint or uneven. If this type of symptom may occur, perform the following procedure before replacing the toner cartridge. You may be able to print for a while until the toner is used up completely.

5

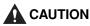

Take care not to allow the toner to come into contact with your hands or clothing, as this will dirty your hands or clothing. If they become dirty, wash them immediately with cold water. Washing with warm water will set the toner and make it impossible to remove the toner stains.

#### NOTE

For details on handling the toner cartridge, see "Precautions for Handling Toner Cartridge," on p. 5-14.

### Open the front cover.

Holding the opening of the front cover, open it gently.

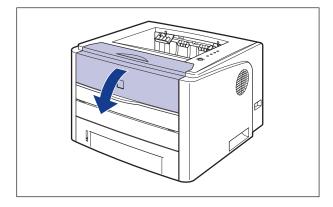

# **2** Remove the toner cartridge from the printer.

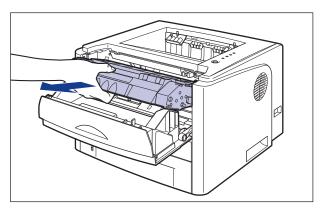

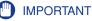

Do not touch the high-voltage contact (A) or the electrical contacts (B) shown in the figure, as this may result in damage to the printer.

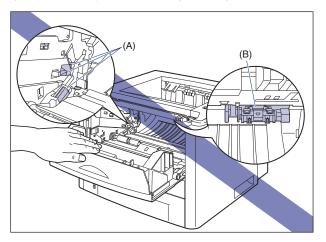

# **3** Hold the toner cartridge as shown in the figure, shake it gently 5 or 6 times to evenly distribute the toner inside the cartridge.

Be careful not to spill the toner.

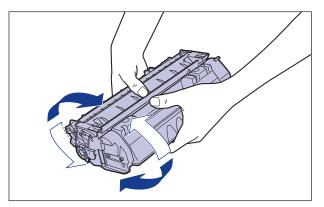

#### 

- If toner is not distributed evenly, this may result in deterioration in print quality. Be sure to carry out this procedure properly.
- Be sure to shake the toner cartridge gently. If you do not shake the cartridge gently, toner may spill out.

# **4** Hold the toner cartridge properly with the arrowed side facing up as shown in the figure.

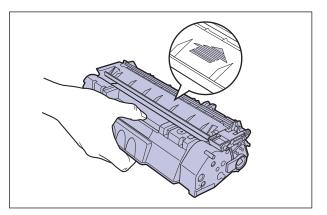

**5** Push the toner cartridge into the printer until it touches the back of the printer while aligning (A) on both sides of the toner cartridge with the toner cartridge guides inside the printer.

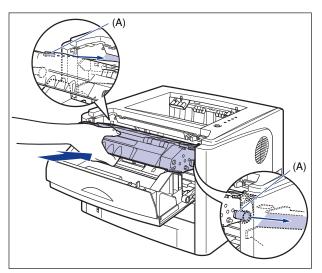

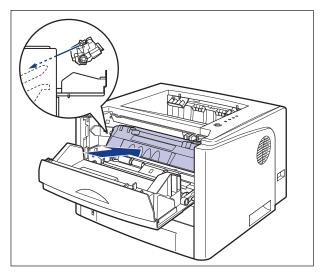

### 6 Close the front cover.

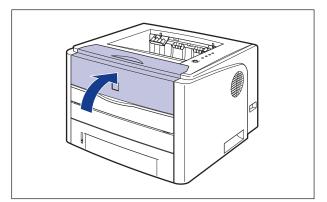

#### 

- If you cannot close the front cover, check if the toner cartridge is installed properly. If you try to close the front cover forcefully, this may result in damage to the printer.
- Do not leave the front cover open for a long time after installing the toner cartridge.

If the print is too thin even after performing the operation above, replace the toner cartridge with a new one.

# **Replacing Toner Cartridge**

Replace the toner cartridge with a new one using the following procedure.

# 

Do not throw a used toner cartridge into open flames, as this may cause the toner remaining inside the cartridge to ignite, resulting in burns or a fire.

# 

Take care not to allow the toner to come into contact with your hands or clothing, as this will dirty your hands or clothing. If they become dirty, wash them immediately with cold water. Washing with warm water will set the toner and make it impossible to remove the toner stains.

#### **IMPORTANT**

- Dispose of the packing materials according to local regulations.
- Be sure to use only the toner cartridges designed for this printer.

#### 🧷 NOTE

• For details on handling the toner cartridge, see "Precautions for Handling Toner Cartridge," on p. 5-14.

• The packing materials may be changed in form or position to be placed, or may be added or removed without notice.

## **1** Open the front cover.

Holding the opening of the front cover, open it gently.

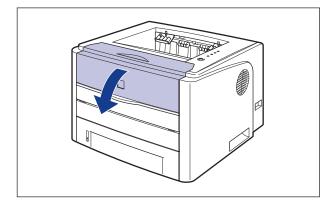

**2** Remove the toner cartridge from the printer.

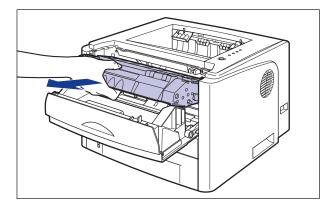

Do not touch the high-voltage contact (A) or the electrical contacts (B) shown in the figure, as this may result in damage to the printer.

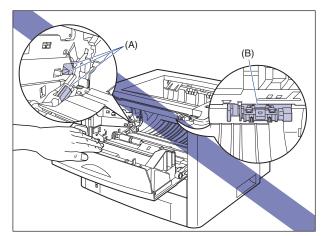

# **3** Take the new toner cartridge out of the protective bag after taking it out of the package.

There is a cut near the arrow on the protective bag, so you can open it by hand. However, if you cannot open it by hand, use scissors to open the protective bag so as not to damage the toner cartridge.

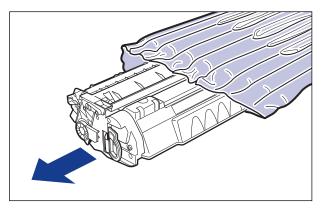

#### 

Keep the protective bag for the toner cartridge. It may be required after taking out the toner cartridge for printer maintenance.

**4** Hold the toner cartridge as shown in the figure, shake it gently 5 or 6 times to evenly distribute the toner inside the cartridge.

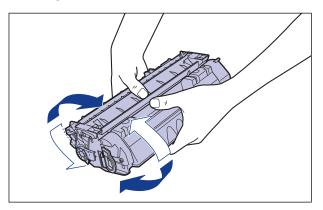

#### 

- If toner is not distributed evenly, this may result in deterioration in print quality. Be sure to carry out this procedure properly.
- Be sure to shake the toner cartridge gently. If you do not shake the cartridge gently, toner may spill out.

# Place the toner cartridge on a flat surface, fold back the tab of the sealing tape ①, and then pull out the sealing tape (approx. 45 cm long) gently ② while supporting the toner cartridge.

Remove the sealing tape by hooking your fingers into the tab and pulling it out straight in the direction of the arrow.

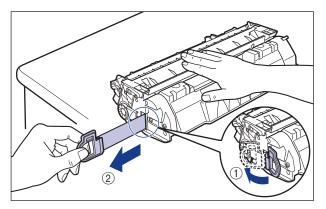

## 

If the sealing tape is pulled out forcefully or stopped at midpoint, toner may spill out. If the toner gets into your eyes or mouth, wash them immediately with cold water and immediately consult a physician.

#### 

• Do not pull the sealing tape diagonally, upwards, or downwards. If the tape is severed, it may become difficult to pull out completely.

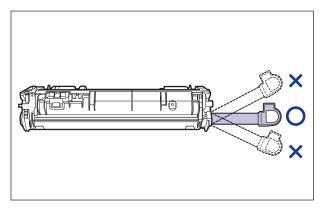

- Pull out the sealing tape completely from the toner cartridge. If any tape remains in the toner cartridge, this may result in poor print quality.
- When pulling out the sealing tape, be careful not to touch the toner cartridge memory (A) or not to hold the drum protective shutter (B) with your hands.

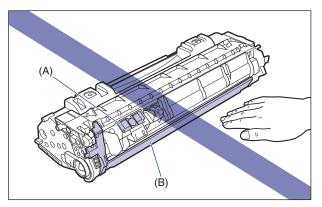

6 Hold the toner cartridge properly with the arrowed side facing up as shown in the figure.

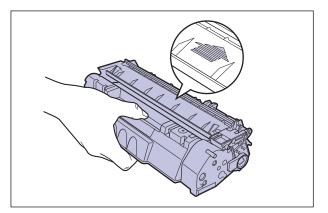

7 Push the toner cartridge into the printer until it touches the back of the printer while aligning (A) on both sides of the toner cartridge with the toner cartridge guides inside the printer.

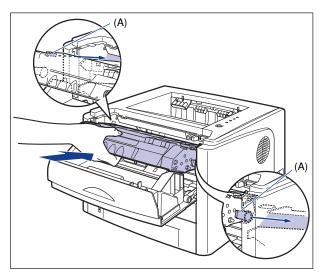

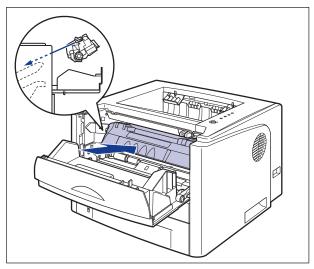

# 8 Close the front cover.

Holding the opening of the front cover, close it gently.

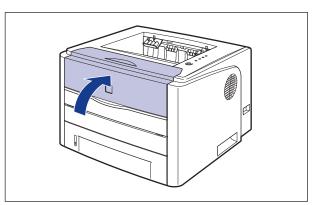

#### IMPORTANT

- If you cannot close the front cover, check if the toner cartridge is installed properly. If you try to close the front cover forcefully, this may result in damage to the printer.
- Do not leave the front cover open for a long time after installing the toner cartridge.

### Precautions for Handling Toner Cartridge

The toner cartridge consists of light-sensitive components and intricate mechanical components. Handling the toner cartridge without due care may lead to damage to the toner cartridge or deterioration in print quality. Be careful of the following points when removing or installing the toner cartridge.

#### 

Do not throw a used toner cartridge into open flames, as this may cause the toner remaining inside the cartridge to ignite, resulting in burns or a fire.

### 

Take care not to allow the toner to come into contact with your hands or clothing, as this will dirty your hands or clothing. If they become dirty, wash them immediately with cold water. Washing with warm water will set the toner and make it impossible to remove the toner stains.

#### IMPORTANT

- When you take the toner cartridge out of the printer for servicing the printer, place the toner cartridge into the original protective bag, or wrap it with a thick cloth immediately.
- Do not expose the toner cartridge to direct sunlight or strong light.

5

• Do not jolt the toner cartridge memory (A) or bring it near a magnetic field. This may result in damage to the cartridge. Also, print quality may deteriorate if you touch or damage the photosensitive drum inside the toner cartridge. Be sure not to touch or open the drum protective shutter (B).

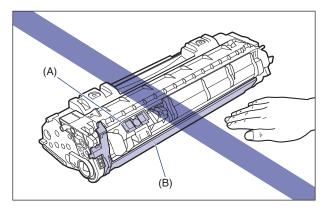

• Be careful not to hold or touch areas that are not specified in this procedure, such as the electrical contacts (C). This may result in damage to the cartridge.

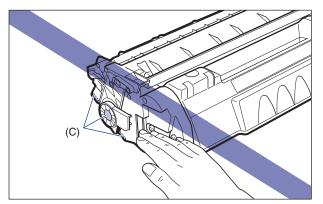

• When handling the toner cartridge, hold it properly as shown in the figure and handle it with the arrowed side facing up. Do not place it vertically or upside-down.

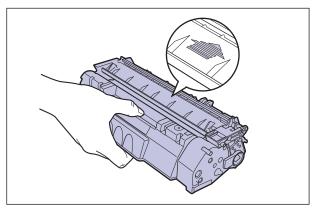

- Do not attempt to disassemble or modify the toner cartridge.
- Condensation may form in and on the toner cartridge if it is brought into an environment that exposes it to sudden changes in temperature and/or humidity. If you move the toner cartridge to a location that is warmer or has higher humidity, leave the cartridge in the new location for 2 hours or longer without opening the protective bag to allow it to adjust to the new temperature.
- Be sure to use a new toner cartridge before the expiration date indicated on the package.
- Keep the toner cartridge away from products that generate magnetic waves, such as a display or computer.
- A toner cartridge is a magnetic product. Keep the toner cartridge away from products that may be damaged by magnetic waves, such as a floppy disk or disk drive. This may lead to damage to data.

5

### **Storing Toner Cartridges**

Be careful of the following points when storing a new toner cartridge or handling a toner cartridge that has been taken out of the printer for maintenance or moving the printer.

#### IMPORTANT

- Do not take a new toner cartridge out of the protective bag until it is ready to be used.
- When you take the toner cartridge out of the printer for servicing the printer or other purposes, place the toner cartridge into the original protective bag, or wrap it with a thick cloth immediately.
- Do not place it vertically or upside-down. Store the toner cartridge in the same orientation as when installed in the printer.
- Do not store the toner cartridge in a place exposed to direct sunlight.
- Do not store the cartridge in a hot or humid place, or a place where the temperature and humidity can change significantly.
   Storing environment temperature: 0 to 35°C (32 to 95°F)
   Storing humidity range: 35 to 85% RH (no condensation)
- Do not store the toner cartridge in a place where corrosive gases, such as ammonia, are generated, or where a considerable amount of salt is contained in the air, or where there is a lot of dust.
- Keep the toner cartridge out of the reach of small children.
- Keep the toner cartridge away from products that may be damaged by magnetic waves, such as a floppy disk or disk drive.

#### Condensation

Even within the storable humidity range, water droplets may develop both inside and outside of the toner cartridge due to the difference in temperature. The development of water droplets is called condensation. Condensation will adversely affect the quality of the toner cartridge.

## **Cleani**ng the Fixing Roller

When the front or back of the printed paper has smudge marks, clean the fixing roller using the following procedure. Print quality deterioration can be prevented by cleaning the fixing roller.

## **1** Load A4-size (Letter-size) blank paper in the manual feed slot or paper cassette.

#### **2** Display the Printer Status Window.

For details on methods for displaying the Printer Status Window, see "Displaying the Printer Status Window," on p. 4-83.

## **3** From the [Options] menu in the Printer Status Window, select [Utility] $\rightarrow$ [Cleaning].

| 😫 Canon LBP 3300           |                      |   |  |  |
|----------------------------|----------------------|---|--|--|
| Job Options Help           |                      |   |  |  |
| Preferences                | 1                    |   |  |  |
| Utility<br>Device Settings | Cleaning             |   |  |  |
| Refresh                    | Network Status Print | ~ |  |  |
| Refresh                    | r                    |   |  |  |
|                            | 1                    |   |  |  |
|                            |                      | ٩ |  |  |
| Current Print Job My J     | ob Operation         |   |  |  |
|                            |                      |   |  |  |
| Title                      | Contents             |   |  |  |
| Document Name              |                      |   |  |  |
| User Name                  |                      |   |  |  |
| Computer Name              |                      |   |  |  |
|                            |                      |   |  |  |
| Performs cleaning.         |                      |   |  |  |

A confirmation message is displayed.

## 4 Click [OK].

| Cleaning | 3                                         |                            |
|----------|-------------------------------------------|----------------------------|
| ٩        | Performs Cleaning.<br>Load A4 (or Letter) | paper in the paper source. |
|          | ОК                                        | Cancel                     |

The message <Cleaning> appears in the Printer Status Window, then the cleaning starts.

When the paper is output, and the message is cleared, the cleaning is completed.

#### ⊘ NOTE

- Cleaning takes approximately 90 seconds.
- The cleaning process cannot be canceled. Please wait until it is completed.

## Cleaning the Outside of the Printer

Periodically clean the outer surfaces and ventilation slots of the printer to maintain the optimal printing quality. When cleaning the printer, be careful of the following points in order to prevent an electrical shock or printer malfunctions.

#### 

- When cleaning the printer, turn OFF the main power switch, and then unplug the power plug. Failure to observe these steps may result in a fire or electrical shock.
- Do not use alcohol, benzene, paint thinner, or other flammable substances. If flammable substances come into contact with electrical parts inside the printer, it may result in a fire or electrical shock.

#### IMPORTANT

- Be careful not to use a cleaning agent other than water or a mild detergent diluted with water, as this may deform or crack the plastic materials in the printer.
- When using a mild detergent, be sure to dilute it with water.
- Grease or oil does not have to be applied to this printer. Be sure not to apply grease or oil.

#### **1** Open the expansion slot cover.

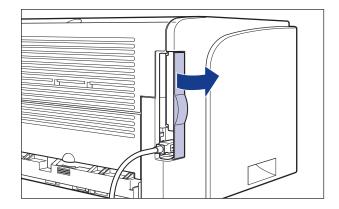

5

Turn the printer and computer OFF ①, remove the USB cable
 ②, and then disconnect the power plug from the AC power outlet ③.

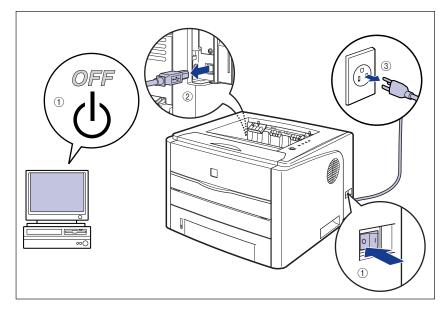

## **3** Firmly wring a soft cloth dampened with water or a mild detergent diluted with water, and wipe off the dirt.

If you use a mild detergent for cleaning, be sure to wipe away the detergent with a soft cloth dampened with water.

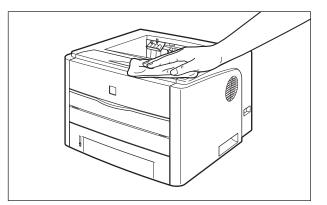

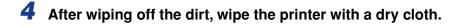

**5** When the printer is completely dry, plug the power plug into the AC power outlet, connect the USB cable, and then close the expansion slot cover.

## Moving the Printer

When changing the location of the printer or moving the printer for maintenance, be sure to perform the following procedure.

#### IMPORTANT

Make sure that the front cover and manual feed slot cover are closed before carrying the printer.

#### Ø NOTE

For details on the installation site, see "Getting Started Guide".

### **1** Open the expansion slot cover.

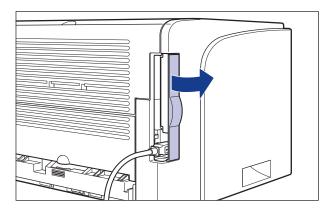

2 Turn the printer and computer OFF ①, remove the USB cable ②, and then disconnect the power plug from the AC power outlet ③.

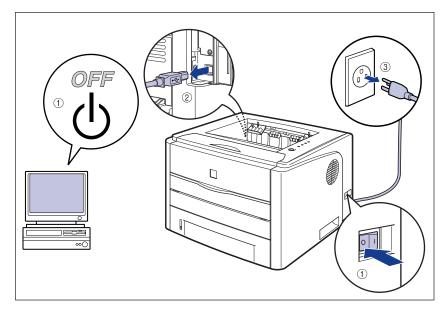

#### 

Be sure to turn the printer and computer OFF, unplug the power plug, and then disconnect all the interface cables from the printer before moving the printer. Otherwise, the power cord or interface cables may be damaged, resulting in a fire or electrical shock.

#### 5-24 Moving the Printer

- **3** Remove all the interface cables and the power cord from the printer.
- **4** Close the expansion slot cover.

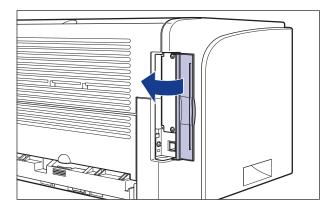

## **5** Pull out the paper cassette.

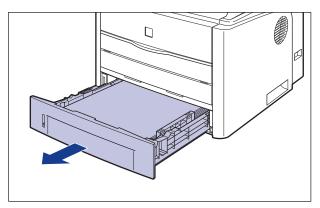

## **6** Move the printer unit from the installation site.

From the front side, securely hold the printer by the lift handles located on the lower portion of the printer with both hands.

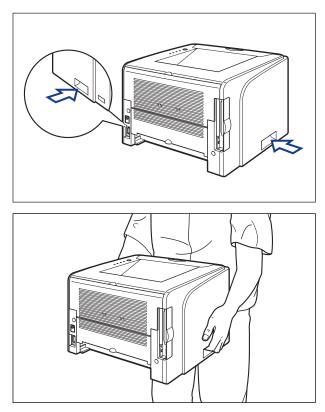

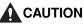

• This printer weighs approximately 10.8 kg without the paper cassette installed. Please be careful not to hurt your back or other portions of your body when carrying the printer.

• Be sure not to hold the printer by the front panel, delivery slots, or any portions other than the lift handles. If you do so, you may drop the printer, resulting in personal injury.

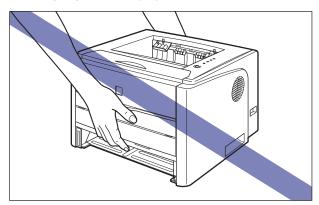

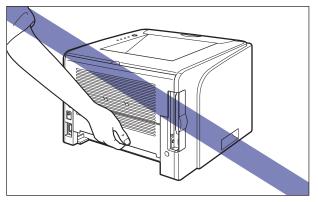

• The back portion (A) of the printer is relatively heavy. Be careful not to get off-balanced when lifting the printer. If you do so, you may drop the printer, resulting in personal injury.

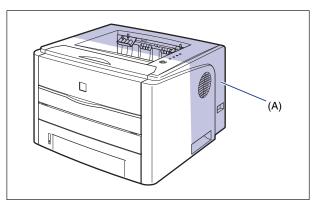

• Do not carry the printer with the paper cassette attached. If you do so, the paper cassette may drop resulting in personal injury.

• Do not carry the printer with the paper feeder installed. If you do so, the paper feeder may drop resulting in personal injury.

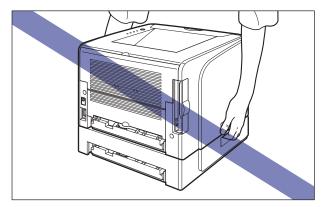

#### Ø NOTE

If the optional paper feeder was previously installed in the printer, place the paper feeder on the new installation site before carrying the printer to the site. For details on the procedure for installing the paper feeder, see "Installing the Paper Feeder," on p. 6-14.

#### **7** Put the printer down carefully at the new installation site.

#### 

Put the printer down slowly and carefully. Be careful not to hurt your hands.

#### 

Secure sufficient space around the printer at the installation site so that you can install the optional accessories and connect cables.

## **8** Set the paper cassette in the printer.

Push the paper cassette into the printer firmly until the front side of the paper cassette is flush with the front surface of the printer.

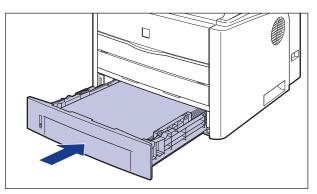

- **9** Open the expansion slot cover.
- **10** Connect the interface cables except for the USB cable, and connect the power cord.
- **11** Plug the power plug into the AC power outlet.

## **12** Connect the USB cable, then close the expansion slot cover.

#### • Transporting the Printer

When transporting the printer for reasons such as relocating, remove the toner cartridge and store the printer and the parts in the package that they came in with the packing materials attached in order to prevent them from being damaged while being transported.

If the original package and packing materials are not available, find an appropriate box and packing materials and pack the printer and the parts appropriately.

## Handling the Printer

This printer consists of various electronic and precise optical parts. Read the following section so that you can handle the printer properly.

#### IMPORTANT

- For details on handling the printer, also read "Important Safety Instructions" (See p. xvi).
- Do not place any heavy objects on the printer, trays, or covers. This may result in damage to the printer.

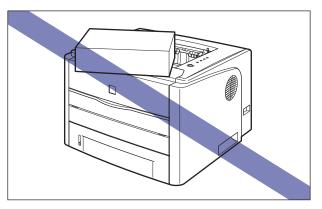

- Do not leave the front cover open longer than required. Exposing the printer to direct sunlight or strong light may result in deterioration in print quality.
- Avoid vibration while the printer is printing. This may result in deterioration in print quality.

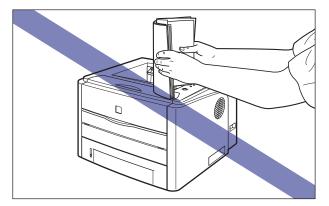

• Be sure not to open the covers on the printer during printing. This may result in damage to the printer.

5

- Handle the front cover, manual feed slot cover, and expansion slot cover gently when opening or closing them. This may result in damage to the printer.
- If you want to spread a blanket on the printer to prevent dust from entering the printer, turn the power OFF and allow the printer to cool down sufficiently before covering the printer.
- If you do not plan to use the printer for a long period of time, unplug the power plug from the AC power outlet.
- Do not use or store the printer in a room where chemicals are used.
- The face-down output tray and its surroundings, and face-up output slot become hot during or immediately after using the printer. Do not touch the face-down output tray and its surroundings, and face-up output slot when removing the jammed paper or performing the related operation.

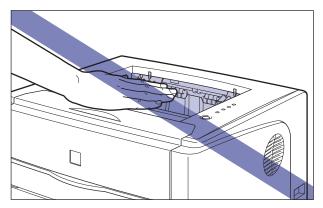

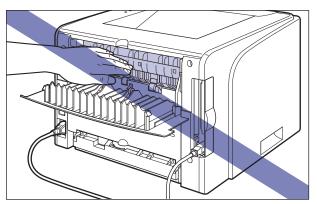

## **Optional Accessories**

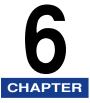

This chapter describes the procedures for installing the optional accessories on the printer.

| Optional Accessories                     |  |
|------------------------------------------|--|
| Paper Feeder                             |  |
| Network Board                            |  |
| Paper Feeder                             |  |
| Installation Space                       |  |
| Removing the Packing Materials           |  |
| Moving the Printer                       |  |
| Installing the Paper Feeder              |  |
| Removing the Paper Feeder                |  |
| Network Board                            |  |
| Parts and Their Functions                |  |
| Installing the Network Board             |  |
| Setting the Network Board                |  |
| Problems on Installing the Network Board |  |
| Resetting the Network Board              |  |
| Removing the Network Board               |  |

## **Optional Accessories**

The following optional accessories are available in order to use this printer to its full extent. Purchase them to fulfill your needs. For the optional accessories, contact your local authorized Canon dealer.

### **Paper Feeder**

This printer is supplied with 2 paper sources: the paper cassette and manual feed slot. By installing the optional paper feeder, up to 3 paper sources can be used.

The paper feeder unit PF-35 consists of a paper feeder and paper cassette.

The paper cassette can be loaded with up to approximately 250 sheets of plain paper (64  $g/m^2$ ) at sizes of A4, B5, A5, Legal, Letter, and Executive.

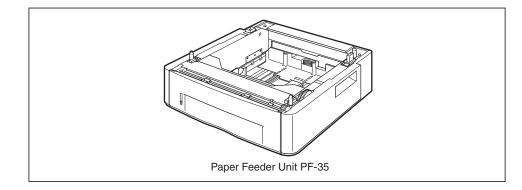

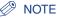

- The paper feeder is designed for LBP3300. You cannot use a paper feeder designed for other models.
- For details on the procedure for installing the paper feeder, see "Paper Feeder," on p. 6-4.

### **Network Board**

The network board fits inside the printer and is compatible with the TCP/IP protocol for connecting the printer to LAN. The network board enables the operation of the printer using a built-in web browser "Remote UI" allowing you to specify settings and manage the printer from a computer on the network. Also, you can use "NetSpot Device Installer" and "NetSpot Console" that configure and manage a printer connected to a network on a computer.

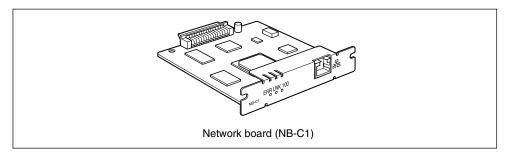

#### Ø NOTE

- For details on "Remote UI", see "Remote UI Guide".
- For more details on "NetSpot Device Installer", see "Network Guide". For details on "NetSpot Console", see "NetSpot Console User's Guide".
- For details on the procedure for installing the network board, see "Network Board," on p. 6-19.

## Paper Feeder

The paper feeder is to be installed at the bottom of the printer unit.

Make sure that all the following items are contained in the package before installing the paper feeder. If any item is missing or damaged, please contact your local authorized Canon dealer.

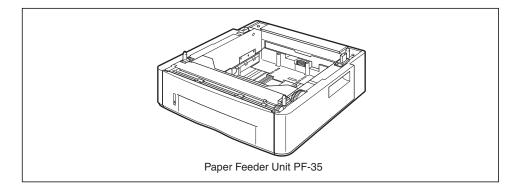

#### WARNING

Be sure to turn the printer OFF, unplug the power plug, and then disconnect all the interface cables and power cord from the printer before installing the paper feeder. Otherwise, the power cord or interface cables may be damaged, resulting in a fire or electrical shock.

#### IMPORTANT

• Do not touch the connector (A) in the paper feeder. This may result in damage to the printer or misfeeds.

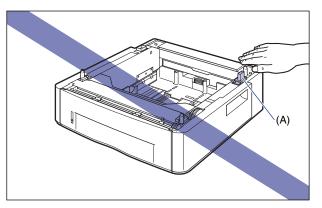

• If you are printing from Cassette 2, make sure that Cassette 1 is set before printing. If you print from Cassette 2 when Cassette 1 is not set, this will cause paper jams.

#### Ø NOTE

Load paper in the paper feeder in the same manner as you load paper in Cassette 1. For more details, see "Chapter 2 Loading and Outputting Paper".

## **Installation Space**

The dimensions of each part, foot positions, and the space required for using the printer with the paper feeder installed are indicated in the following figures:

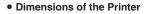

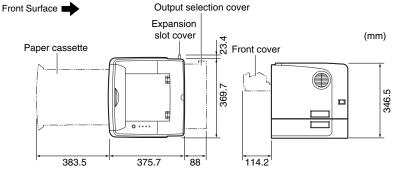

• Required Peripheral Space

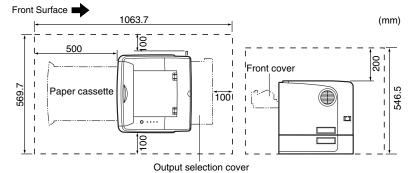

• Foot Positions of the Paper Feeder

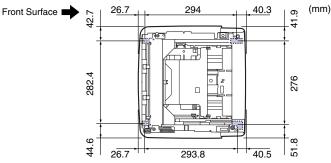

The front feet are 7.8 mm high and their top surface is 12 mm square. The rear feet are 7.8 mm high, the left top surface has a rectangular shape of 21.7 mm x 40 mm, and the right top surface is 31.7 mm x 40 mm and is L-shaped.

## **Removing the Packing Materials**

The paper feeder is provided with tape and a packing material to be protected from excessive vibrations and shocks during delivery. Remove the tape and packing material before installing the paper feeder on the printer.

#### IMPORTANT

- If there is any packing material remaining inside the paper feeder, this may result in misfeeds or damage to the printer when operating the printer. Be sure to remove all the packing materials following the procedure.
- The removed packing materials are required when transporting the printer for relocation or maintenance. Keep them where they will not get lost.

#### NOTE

The packing materials may be changed in form or position to be placed, or may be added or removed without notice.

#### **1** Pull out the paper cassette.

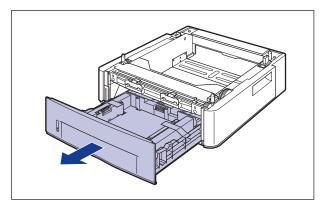

#### 

Do not touch the black rubber pad (A) in the paper cassette. This may result in misfeeds.

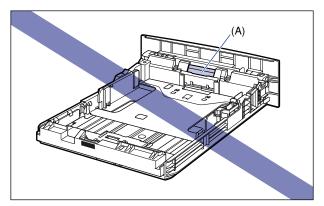

**2** Remove the tape that is securing the packing material in the paper cassette (2 locations).

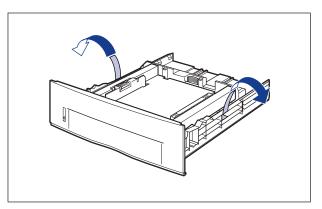

## **3** Remove the packing material in the paper cassette.

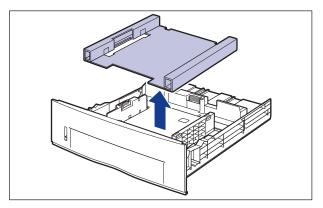

#### 

The paper cassette is provided with a packing material. Be sure to take out the paper cassette to remove the packing material.

### **4** Set the paper cassette in the paper feeder.

Push the paper cassette into the paper feeder firmly until the front side of the paper cassette is flush with the front surface of the paper feeder.

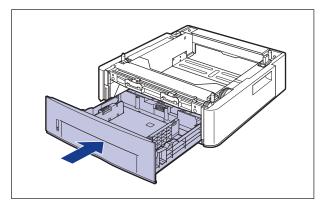

## **Moving the Printer**

When installing the paper feeder in the printer after installing the printer, move the printer to an appropriate location temporarily using the following procedure.

#### WARNING

Be sure to turn the printer and computer OFF, unplug the power plug, and then disconnect all the interface cables from the printer before moving the printer. Otherwise, the power cord or interface cables may be damaged, resulting in a fire or electrical shock.

#### 

1

Do not carry the printer with the paper cassette attached. If you do so, the paper cassette may drop resulting in personal injury.

#### Open the expansion slot cover.

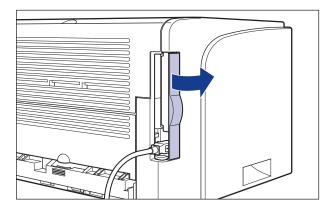

2 Turn the printer and computer OFF ①, remove the USB cable ②, and then disconnect the power plug from the AC power outlet ③.

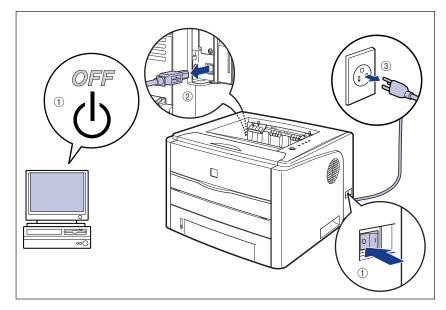

**3** Remove all the interface cables and the power cord from the printer.

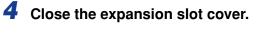

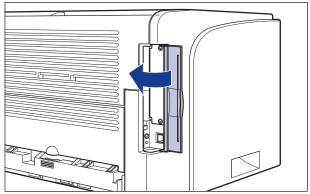

## **5** Pull out the paper cassette.

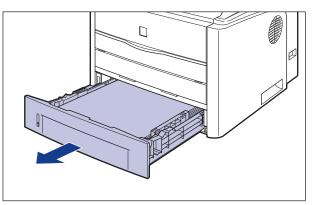

## **6** Move the printer unit from the installation site.

From the front side, securely hold the printer by the lift handles located on the lower portion of the printer with both hands.

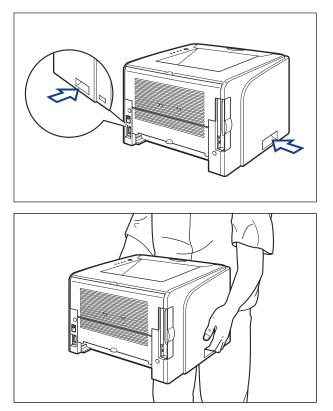

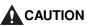

- This printer weighs approximately 10.8 kg without the paper cassette installed. Please be careful not to hurt your back or other portions of your body when carrying the printer.
- Be sure not to hold the printer by the front panel, delivery slots, or any portions other than the lift handles. If you do so, you may drop the printer, resulting in personal injury.

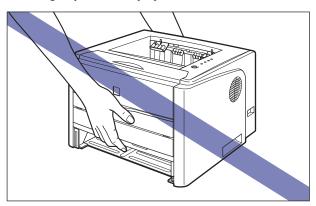

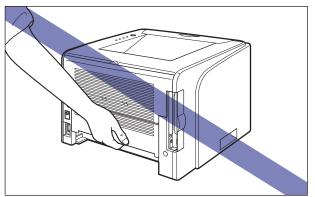

• The back portion (A) of the printer is relatively heavy. Be careful not to get off-balanced when lifting the printer. If you do so, you may drop the printer, resulting in personal injury.

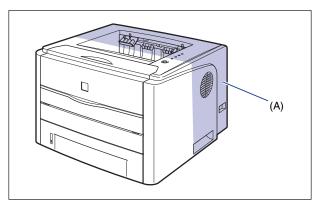

#### 🕛 IMPORTANT

Make sure that the front cover and manual feed slot cover are closed before carrying the printer.

## Installing the Paper Feeder

The paper feeder is to be installed at the bottom of the printer unit.

#### 

- Put the printer or paper feeder down slowly and carefully. Be careful not to hurt your hands.
- Do not carry the printer with the paper cassette attached. If you do so, the paper cassette may drop resulting in personal injury.

### **1** Pull out the paper cassette from the paper feeder.

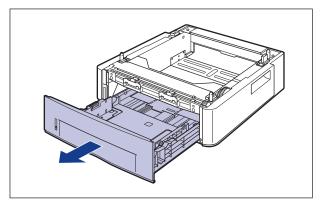

## **2** Place the paper feeder at the installation site.

When carrying the paper feeder, hold the lift handles on both sides with both hands as shown in the figure.

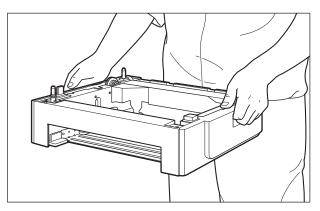

#### 

• Do not touch the connector (A) in the paper feeder. This may result in damage to the printer or misfeeds.

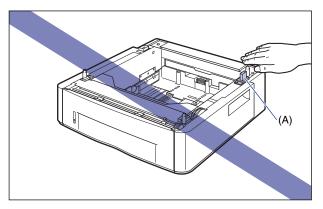

- Do not install the paper feeder on a platform that may warp from the weight of the printer and optional accessories, or where the printer is liable to sink (such as a carpet or mat).
- Secure sufficient space around the paper feeder so that you can install the printer and connect cords such as the power cord and interface cables.

# **3** When installing the printer unit on the paper feeder, gently set it down so that each surface of the printer unit is flush with the front or side surfaces of the paper feeder.

Also, match the positioning pins (A) and connector (B) when setting the printer unit.

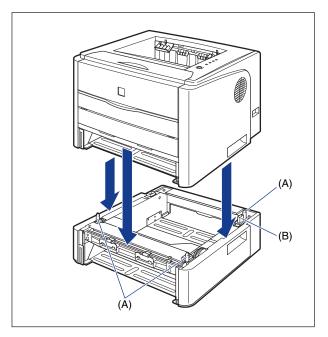

#### IMPORTANT

If the printer unit cannot be placed on the paper feeder properly, lift the printer unit once, hold it horizontally, and place it again. If you try to set the printer unit forcefully without lifting it, the connector and positioning pins may be broken.

**4** Set the paper cassette in the printer unit and paper feeder.

**5** Open the expansion slot cover.

**6** Connect the interface cables except for the USB cable, and connect the power cord.

**7** Plug the power plug into the AC power outlet.

## **8** Connect the USB cable, then close the expansion slot cover.

#### 

Be sure to turn the printer ON once when loading paper in the paper cassette for the first time after installing the paper feeder.

#### Ø NOTE

After installing the paper feeder, you have to specify the settings for the optional accessories in the [Configuration]/[Device Settings] sheet in the printer driver. You can obtain the status of the optional accessories automatically by clicking [Get Device Status] in the [Configuration]/[Device Settings] sheet.

### **Removing the Paper Feeder**

Remove the paper feeder using the following procedure.

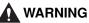

Be sure to turn the printer and computer OFF, unplug the power plug, and then disconnect all the interface cables and power cord from the printer before removing the paper feeder. Otherwise, the power cord or interface cables may be damaged, resulting in a fire or electrical shock.

### 

- Do not carry the printer with the paper cassette attached. If you do so, the paper cassette may drop resulting in personal injury.
- Do not carry the printer with the paper feeder installed. If you do so, the paper feeder may drop resulting in personal injury.

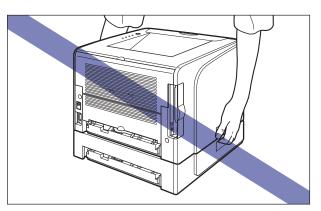

#### 

When moving or servicing the printer, remove the paper feeder and paper cassette.

- **1** Open the expansion slot cover.
- **2** Turn the printer and computer OFF, remove the USB cable, and then disconnect the power plug from the AC power outlet.
- **3** Remove all the interface cables and the power cord from the printer.
- **4** Close the expansion slot cover.
- **5** Pull out the paper cassette from the printer unit and all the paper feeder.
- **6** Lift the printer unit and remove it from the paper feeder.
- **7** Move the paper feeder.
- 8 Move back the printer unit to the installation site.
- **9** Set the paper cassette in the printer.
- **10** Open the expansion slot cover.
- **11** Connect the interface cables except for the USB cable, and connect the power cord.
- **12** Plug the power plug into the AC power outlet.
- **13** Connect the USB cable, then close the expansion slot cover.

## Network Board

Install the network board in the expansion slot located on the rear of the printer.

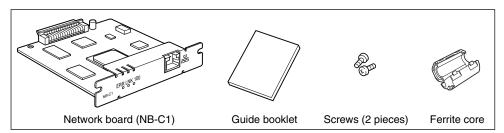

By installing the optional network board, you can use LBP3300 directly connected to a network.

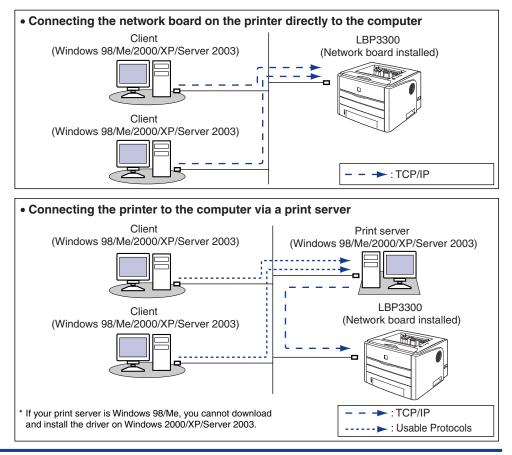

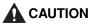

- Be sure to turn the printer OFF, unplug the power plug, and then disconnect all the interface cables and power cord from the printer before installing the network board. If a USB cable is connected, turn the computer off, and then remove the USB cable. If you attempt to remove the network board when the printer is ON or any cable is connected to the printer, this may result in an electrical shock.
- Be careful when handling the network board. Touching the edges or a sharp portion of the network board may result in personal injury.

#### 🕛 IMPORTANT

The network board contains components that are sensitive to static electricity. Observe the following precautions when handling the network board to prevent damage from static electricity.

- Touch a metal object to dissipate static electricity before handling the network board.
- When handling the network board, do not touch anything that generates static electricity such as the computer display.
- Do not touch the network board parts, printed wire, or connectors with your hands.
- To prevent the network board from being affected by static electricity, keep it in the protective bag until it is ready to be installed. The protective bag is required after the network board is removed. Keep the protective bag and do not discard of it.

#### 🧷 NOTE

This network board does not come with a LAN cable. A Category 5 twisted pair cable is required for installing the network board and connecting the printer to a network. Have cables or a hub ready as needed.

### Parts and Their Functions

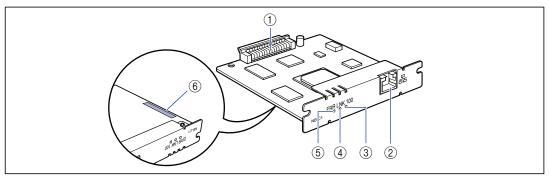

#### **(1) Printer Connector**

Connects to the printer. Do not touch the connector directly with your hands.

#### ② LAN Connector

Connects to a 10BASE-T/100BASE-TX LAN cable.

#### ③ 100 Indicator (Green)

Comes on when the network board is connected to the network by 100BASE-TX. Does not come on when connected by 10BASE-T.

#### **④ LNK Indicator (Green)**

Comes on when the network board is connected to the network properly.

#### **(5) ERR Indicator (Orange)**

Comes on or blinks when the network board is not working properly.

#### ⑥ MAC Address

It is required when setting the IP address using the ARP/PING command. It may be also required when installing the printer driver.

### Installing the Network Board

Install the network board in the expansion slot of the printer using the following procedure. A Phillips screwdriver is required for installing the network board. Have a screwdriver ready in advance that matches the size of the screws.

#### Open the expansion slot cover.

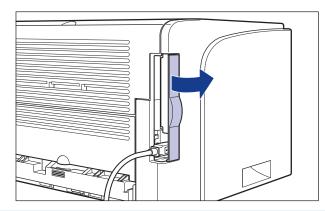

2 Turn the printer and computer OFF ①, remove the USB cable ②, and then disconnect the power plug from the AC power outlet ③.

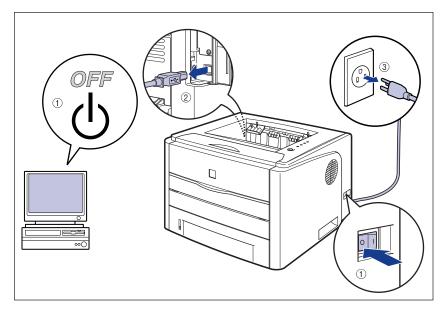

### **3** Remove the power cord.

If there is not enough space to install the network board, move the printer to a place where you can work easier.

# **4** Remove the screws and remove the protective plate for the expansion slot.

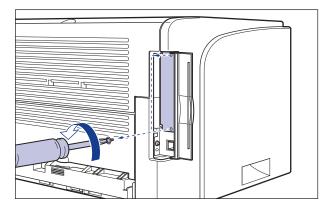

#### IMPORTANT

The removed protective plate and screws are required when the network board is removed. Keep them where they will not get lost.

#### **5** Insert the network board into the expansion slot.

Hold the metal panel portions of the network board and insert the board while aligning it with the guide rails inside the expansion slot.

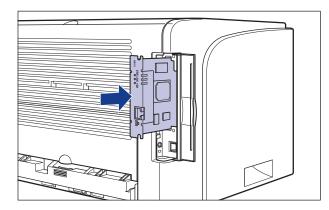

#### 

- Do not touch the network board parts, printed wire, or connectors with your hands.
- Insert the printer connector of the network board securely into the connector inside the expansion slot.
- **6** Secure the top and bottom portions of the network board with the two screws supplied with the network board.

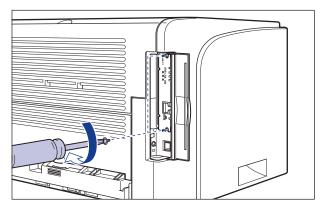

6

#### 7 Attach the ferrite core to the LAN cable as shown in the figure.

Attach the ferrite core at 5 cm or less from the end of the connector which is connected to the printer.

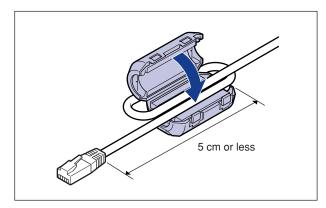

#### NOTE

This network board does not come with a LAN cable. A Category 5 twisted pair cable is required for installing the network board and connecting the printer to a network. Have cables or a hub ready as needed.

#### **8** Connect the LAN cable.

Connect a LAN cable that is compatible with the LAN connector of the network board according to the network.

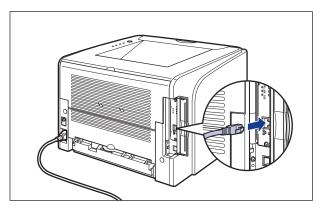

**9** Connect the power cord.

**10** Plug the power plug into the AC power outlet.

# **12** Press "|" of the power switch to turn the printer ON.

#### 

If the printer does not operate properly, or an error message appears in the Printer Status Window, see "Troubleshooting," on p. 7-1.

# 13 Make sure that the LNK indicator (green) on the network board is on.

If the network board is connected by 10BASE-T, the board is working properly when the LNK indicator is on.

If the network board is connected by 100BASE-TX, the board is working properly when the LNK indicator and 100 indicator are on.

((A): ERR Indicator (B): LNK Indicator (C): 100 Indicator)

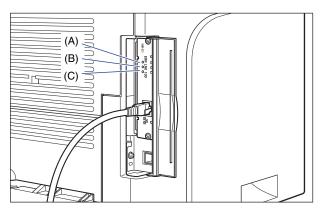

If the network board is not working properly, turn the printer OFF, and then check the LAN cable connection, hub performance, and network board installation.

### **14** Close the expansion slot cover.

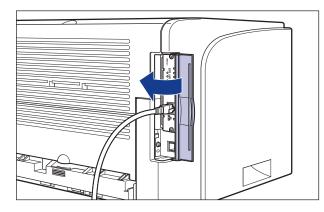

### Setting the Network Board

The default value of the network board is set at "Auto detect". Usually, you do not need to change the setting, since the transmission speed and transfer mode of 10BASE-T/100BASE-TX are detected automatically. If the printer cannot communicate with other devices on the network, set the DIP switches on the network board. Before setting the DIP switches, turn the printer OFF, then remove the network board. A Phillips screwdriver is required for removing the network board. Have a screwdriver ready in advance that matches the size of the screws. Set the DIP switches according to the transmission speed of the connected network as follows.

#### 🕛 IMPORTANT

When setting the DIP switches, be careful not to damage the main board with the tip of a ball-point pen etc. Do not use a sharp object such as a mechanical pencil.

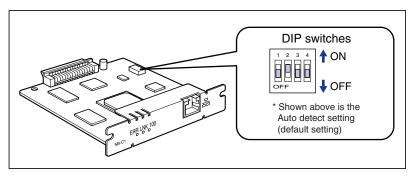

# Setting the Network Transmission Speed/Transfer Mode and the DIP Switches

| Communication speed and<br>Transmission mode of LAN | DIP switch setting                                                                                                    |  |
|-----------------------------------------------------|----------------------------------------------------------------------------------------------------|--|
| Auto detect (default setting)                       | 1     2     3     4       Image: Definition of the state of the state of the stat |  |
| 10BASE-T/Half-duplex                                | 1 2 3 4     ON     OFF     OFF                                                                                                    |  |
| 10BASE-T/Full-duplex                                | 1     2     3     4       I     I     I     I       I     I     I     I       I     I     I     I       I     I     I     I       I     I     I     I       I     I     I     I       I     I     I     I       I     I     I       I     I       I </td                                                                                                    |  |
| 100BASE-TX/Half-duplex                              | 1 2 3 4<br>→ → → → → → → OFF                                                                                                    |  |
| 100BASE-TX/Full-duplex                              | 1     2     3     4       I     I     I     I       OFF     I     I                                                                                                    |  |

- **1** Open the expansion slot cover.
- **2** Turn the printer and computer OFF, remove the USB cable, and then disconnect the power plug from the AC power outlet.
- **3** Remove all the interface cables and the power cord from the printer.
- **4** Remove the two screws and remove the network board.

#### 

Do not touch the network board parts, printed wire, or connectors with your hands.

### **5** Set the DIP switches.

Set the DIP switches with the tip of a ball-point pen etc. For details on methods for setting the DIP switches, see the table of p. 6-27.

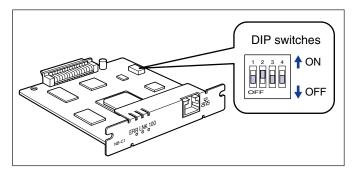

#### **6** Insert the network board into the expansion slot.

Hold the metal panel portions of the network board and insert the board while aligning it with the guide rails inside the expansion slot.

#### IMPORTANT

- Do not touch the network board parts, printed wire, or connectors with your hands.
- Insert the printer connector of the network board securely into the connector inside the expansion slot.
- 7 Secure the top and bottom portions of the network board with the two screws supplied with the network board.
- **8** Connect the LAN cable.
- **9** Connect the power cord.
- **10** Plug the power plug into the AC power outlet.
- **11** Connect the USB cable, then close the expansion slot cover.

### Problems on Installing the Network Board

On checking the operation of the network board, if you find that all the indicators on the network board are off, or the ERR indicator is on or keeps blinking for a long time and does not go off, take the following measures.

#### NOTE

For details on problems on installing the CAPT software, see "Chapter 4 Troubleshooting" in Network Guide.

All the indicators on the network board are off.

- Cause 1 The LAN cable is not connected properly or broken.
- Remedy 1 Remove the LAN cable once, then connect it again.
- Remedy 2 Replace the LAN cable with another one, then connect it.
- Cause 2 The cable is connected to the UP-LINK (cascade) port on the hub.
- Remedy 1 Connect the LAN cable to a port with a "X" mark.
- Remedy 2 If the hub has a UP-LINK (cascade) switch, switch to "X".
- Cause 3 A cross LAN cable is being used.
- Remedy 1 Replace the cable with a straight LAN cable.
- Remedy 2 Connect the cross LAN cable to the UP-LINK (cascade) port on the hub. If the hub has a UP-LINK (cascade) switch, switch to "=".

#### NOTE

A cross LAN cable is a cable used to connect a printer and computer directly.

- Cause 4 Cannot communicate with the hub.
- Remedy 1 Make sure that the power of the hub is on.
- Remedy 2 Set the DIP switches according to the transmission speed of the connected hub. (See "Setting the Network Board," on p. 6-26)
- Remedy 3 Replace the hub.
- Cause 5 The network board is not installed properly.
- Remedy Remove the network board once, then install it again.
- Cause 6 The hardware of the network board is in an abnormal condition.
- Remedy Report the problems to your local authorized Canon dealer.

The ERR indicator on the network board is on.

- Cause The network cable is disconnected or broken, or the network board is not installed properly.
- Remedy 1 Make sure the network cable is connected properly.
- Remedy 2 Replace the network cable with a proper one and check if there is no disconnection or damage.
- Remedy 3 If the ERR indicator still comes on even after applying the Remedy 1 and 2, contact your local authorized Canon dealer for servicing.

The ERR indicator on the network board blinks at an interval of four times.

Cause The DIP switch 1 on the network board is ON.

Remedy Set the DIP switch 1 to OFF once.

The ERR indicator on the network board keeps blinking.

Cause The hardware of the network board is in an abnormal condition.

Remedy Contact your local authorized Canon dealer for servicing.

#### **Resetting the Network Board**

If you want to reset the network board to the default values, use the Remote UI or FTP Client. For details on the Remote UI, see "Chapter 3 Various Functions of Remote UI" in Remote UI Guide, and on FTP Client, see "Chapter 5 Appendix" in Network Guide.

Even if none of the above procedures work, you can reset the settings for the network board by manipulating the DIP switches using the following procedure. A Phillips screwdriver is required to reset the settings for the network board. Have a screwdriver ready in advance that matches the size of the screws.

- **1** Open the expansion slot cover.
- **2** Turn the printer and computer OFF, remove the USB cable, and then disconnect the power plug from the AC power outlet.
- **3** Remove all the interface cables and the power cord from the printer.
- **4** Remove the two screws and remove the network board.

#### IMPORTANT

Do not touch the network board parts, printed wire, or connectors with your hands.

#### **5** Switch the DIP switch 1 to ON.

Set the DIP switches with the tip of a ball-point pen etc.

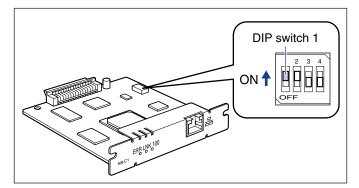

#### 

When setting the DIP switches, be careful not to damage the main board with the tip of a ball-point pen etc. Do not use a sharp object such as a mechanical pencil.

#### **6** Insert the network board into the expansion slot.

Hold the metal panel portions of the network board and insert the board while aligning it with the guide rails inside the expansion slot.

#### IMPORTANT

• Do not touch the network board parts, printed wire, or connectors with your hands.

- Insert the printer connector of the network board securely into the connector inside the expansion slot.
- 7 Secure the top and bottom portions of the network board with the two screws supplied with the network board.
- **8** Connect the power cord.
- **9** Plug the power plug into the AC power outlet.
- 10 Press "|" of the power switch to turn the printer ON, wait until the (Ready) indicator comes on, and then press "○" of the power switch to turn the printer OFF.
- **11** Disconnect the power plug from the AC power outlet.
- **12** Remove the power cord.
- **13** Remove the network board, then reset the DIP switch 1 to OFF.

Set the DIP switches with the tip of a ball-point pen etc.

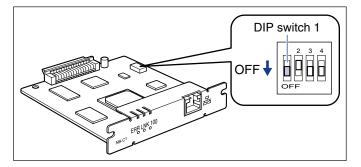

#### IMPORTANT

When setting the DIP switches, be careful not to damage the main board with the tip of a ball-point pen etc. Do not use a sharp object such as a mechanical pencil.

14 Install the network board.

- **15** Connect the interface cables except for the USB cable, and connect the power cord.
- **16** Plug the power plug into the AC power outlet.

17 Connect the USB cable as needed, then close the expansion slot cover.

### **Removing the Network Board**

Remove the network board using the following procedure. Have ready the protective plate and screws for the expansion slot removed when the network board was installed.

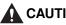

#### **CAUTION**

- Be sure to turn the printer and computer OFF and disconnect all the interface cables and power cord from the printer before removing the network board. If a USB cable is connected, turn the computer off, and then remove the USB cable. If you attempt to remove the network board when the printer is ON or any cable is connected to the printer, this may result in an electrical shock.
- Be careful when handling the network board. Touching the edges or a sharp portion of the network board may result in personal injury.

Open the expansion slot cover.

- **2** Turn the printer and computer OFF, remove the USB cable, and then disconnect the power plug from the AC power outlet.
- 3 Remove all the interface cables and the power cord from the printer.

4 Remove the two screws and remove the network board.

Store the network board in the protective bag that it came in.

#### 

- Do not touch the network board parts, printed wire, or connectors with your hands.
- The removed two screws are required when the network board is installed. Keep them where they will not get lost.
- **5** Attach the protective plate to the expansion slot and secure it with the screws.
- **6** Connect the interface cables except for the USB cable, and connect the power cord.
- **7** Plug the power plug into the AC power outlet.
- **8** Connect the USB cable, then close the expansion slot cover.

# Troubleshooting

# CHAPTER

This chapter describes the remedies for problems such as a paper jam or poor print quality.

| Troubleshooting Map                                                                                       | 7-2                  |
|----------------------------------------------------------------------------------------------------|----------------------|
| Alarm Indicator                                                                                           | 7-3                  |
| Paper Jams Procedure for Clearing Paper Jams                                                              |                      |
| Service Call Display<br>When a Fixing Unit Error Appears<br>When a Scanner Error or Service Error Appears | 7-27                 |
| Print Quality Problems                                                                                    | .7-32                |
| Paper Problems                                                                                            | .7-36                |
| When Nothing is Printed                                                                                   | .7-37                |
| Installation Problems                                                                                     | 7-39<br>7-41<br>7-44 |
| Problems on Installing the Network Board                                                                  | .7-46                |
| Miscellaneous Problems                                                                                    | .7-48                |
| Confirming the Printer Features                                                                           | .7-50                |

# Troubleshooting Map

If any problem occurs while you are using the printer, follow the flow chart shown below to check the problem.

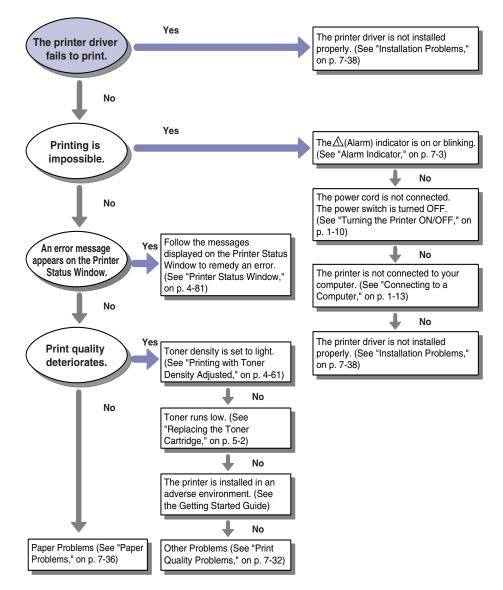

#### Alarm Indicator 7-3

# Alarm Indicator

When a problem has occurred in the printer, the  $\underline{\land}$  (Alarm) indicator (orange) comes on or blinks.

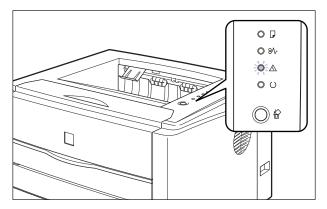

When the  $\triangle$  (Alarm) indicator is on, a service error is occurring. In this case, see "Service Call Display," on p. 7-25.

If the  $\underline{\land}$  (Alarm) indicator is blinking, follow the directions displayed in the Printer Status Window.

| 1 Canon LBP 3300                     |    |  |
|--------------------------------------|----|--|
| Job Options Help                     |    |  |
| Front Cover Open                     | ¢  |  |
| Completely close the front cover.    |    |  |
| Current Print Job   My Job Operation | \$ |  |
|                                      |    |  |
| Title Contents Document Name         |    |  |
| User Name                            |    |  |
| Computer Name                        |    |  |
| USB001                               |    |  |

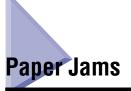

The Paper Jam indicator (orange) blinks, and the following messages appear in the Printer Status Window when a paper jam occurs during printing.

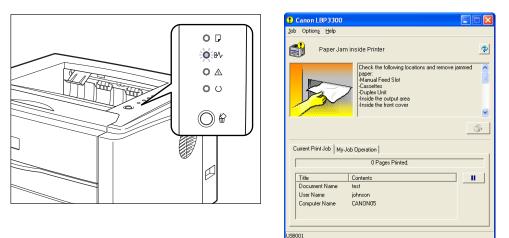

#### 

There are some areas inside the printer which are subject to high-voltages. When removing jammed paper or when inspecting the inside of the printer, do not allow necklaces, bracelets, or other metal objects to touch the inside of the printer, as this may result in burns or electrical shock.

#### 

- The fixing unit and its surroundings inside the printer are hot during use. Make sure the fixing unit is completely cool before removing the jammed paper. Touching the fixing unit when it is still hot may result in burns.
- When removing jammed paper, take care not to allow the toner to come into contact with your hands or clothing, as this will dirty your hands or clothing. If they become dirty, wash them immediately with cold water. Washing with warm water will set the toner and make it impossible to remove the toner stains.
- When removing paper jammed inside the printer, remove the jammed paper gently to prevent the toner on the paper from scattering and getting into your eyes or mouth. If the toner gets into your eyes or mouth, wash them immediately with cold water and immediately consult a physician.
- When removing jammed paper, take care not to cut your hands with the edges of the paper.

7

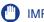

#### IMPORTANT

- Remove jammed paper while the power of the printer is ON. If the power is turned OFF, the data being printed will be deleted.
- Applying excess force may result in tearing paper or damaging the parts in the printer. When removing jammed paper, pull out the paper in the most appropriate direction, judging from the position of the paper.
- If paper is torn, be sure to find and remove any remaining pieces of paper.
- The error message may remain if jammed paper is removed without opening the front cover. In this case, open and close the front cover once.
- Do not touch the high-voltage contact (A) or the electrical contacts (B) shown in the figure, as this may result in damage to the printer.

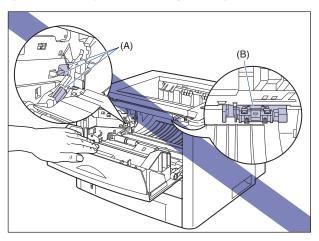

• Do not touch the transfer roller (C), as this may result in deterioration in print quality.

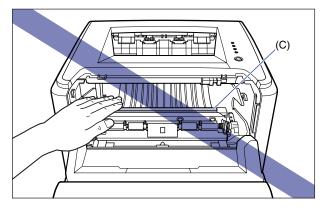

• The face-down output tray and its surroundings, and face-up output slot become hot during or immediately after using the printer. Do not touch the face-down output tray and its surroundings, and face-up output slot when removing the jammed paper or performing the related operation.

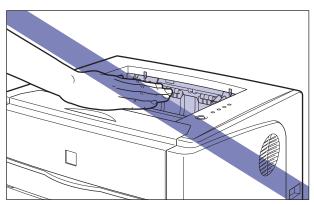

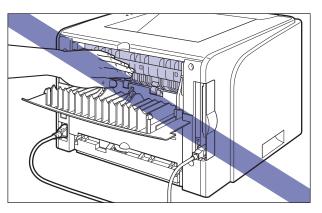

# **Procedure for Clearing Paper Jams**

Follow the instructions below to remove the jammed paper:

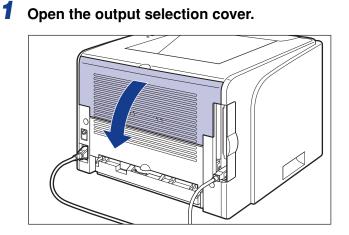

2 Tilt the green pressure release levers on both sides of the fixing unit towards you to release the pressure in the fixing unit.

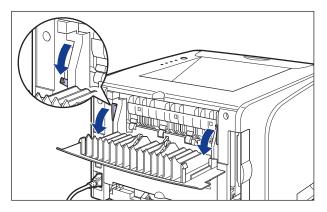

Even if paper is jammed here, do not remove it but proceed to the next step.

# **3** Open the front cover.

Holding the opening of the front cover, open it gently.

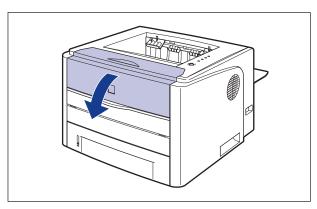

**4** Remove the toner cartridge from the printer.

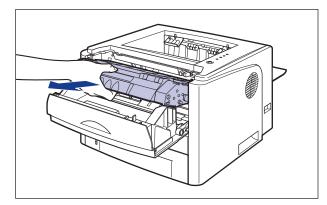

#### NOTE

For details on handling the toner cartridge, see "Precautions for Handling Toner Cartridge," on p. 5-14.

### **5** Place the toner cartridge into the protective bag.

# **6** If you see the top of the jammed paper inside the front cover, simply pull out the paper to remove it.

Remove the jammed paper gently to prevent unfixed toner from spilling.

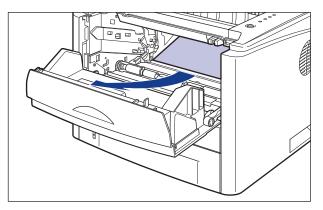

#### 

If you pull the jammed paper obliquely upward, unfixed toner may spill. When removing the jammed paper, pull it as horizontally as possible. Dirt inside the printer may cause deterioration in print quality.

# **7** Raise the transport guide and tilt it toward you.

Raise the transport guide by holding the green tab, tilt the guide toward you.

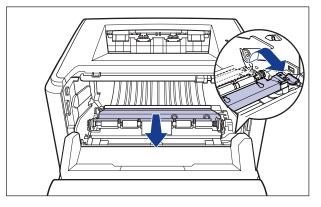

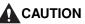

Do not take your hands off the transport guide. The transport guide may snap back to its original position, and this may result in personal injury.

# 8 Remove any jammed paper by pulling it in the direction of the arrow.

Remove the jammed paper gently to prevent unfixed toner from spilling.

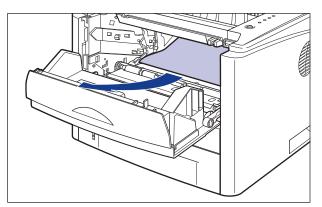

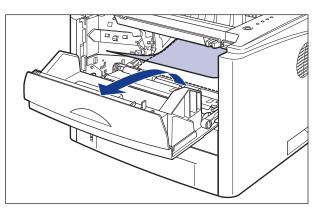

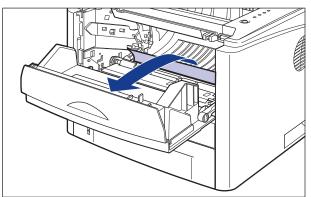

#### 

If the jammed paper cannot be removed easily, do not try to remove it forcefully but proceed to the next step.

# **9** Move the transport guide back to its original position slowly.

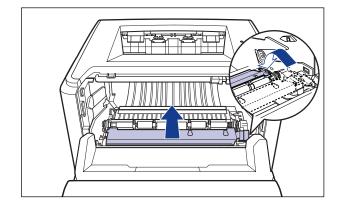

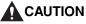

Do not take your hands off the transport guide until it moves back to its original position. The transport guide may snap back to its original position, and this may result in personal injury.

**10** Remove any jammed paper on the face-down output tray or face-up output slot side by pulling it in the direction of the arrow.

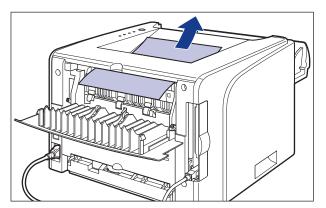

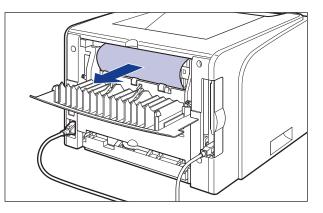

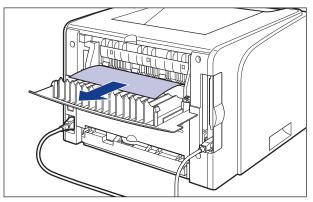

In case the automatic 2-sided printing has been performed

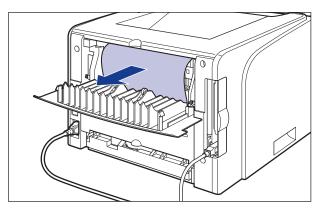

**11** Move the green pressure release levers of the fixing unit back to their original positions.

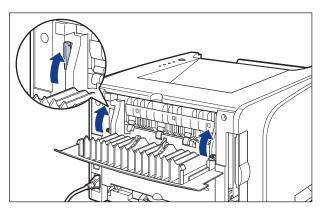

# **12** Close the output selection cover.

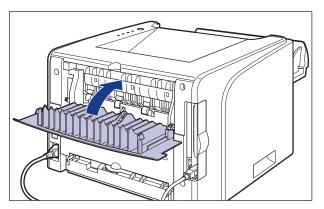

In case the automatic 2-sided printing has not been performed, proceed to Step 16.

# **13** Open the duplex unit cover.

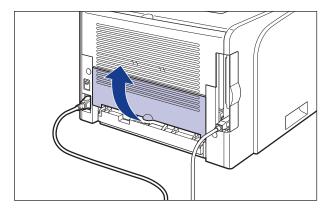

14 Remove any jammed paper by pulling it in the direction of the arrow.

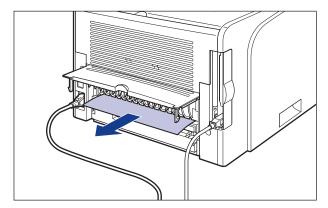

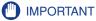

If the jammed paper cannot be removed easily, do not try to remove it forcefully but proceed to the next step.

# **15** Close the duplex unit cover.

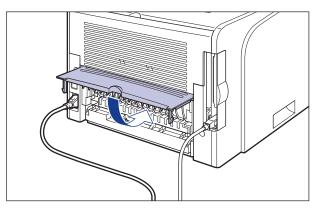

# **16** Close the front cover.

Holding the opening of the front cover, close it gently.

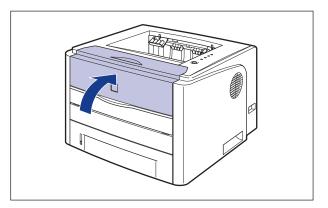

17 If you are using the manual feed slot, remove any paper jammed in the manual feed slot.

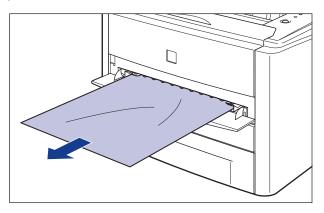

**18** Pull out the paper cassette.

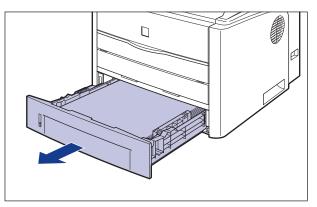

If the paper feeder is installed, pull out the paper cassette of the paper feeder also.

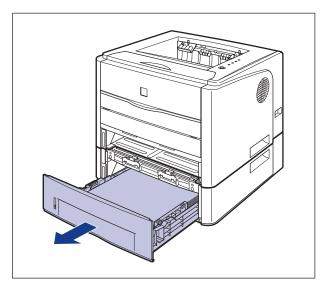

# **19** Remove any jammed paper while pushing it downward to some extent.

In case of the printer unit

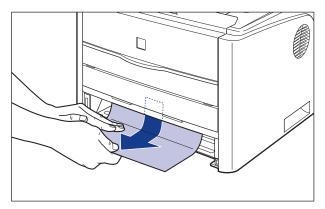

In case of the paper feeder

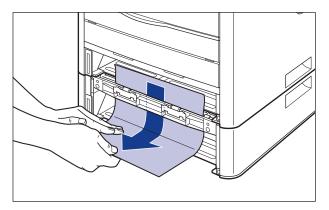

In case the automatic 2-sided printing has not been performed, proceed to Step 23.

#### 

Do not touch the feed rollers (A) in the printer unit and paper feeder. This may result in damage to the printer or printer error.

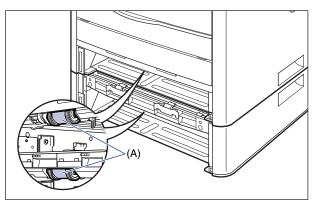

# **20** Open the duplex print transport guide.

Holding the green tab, push the duplex print transport guide downward.

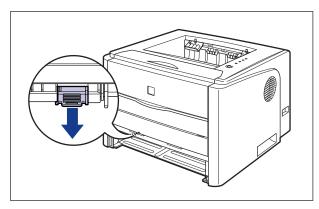

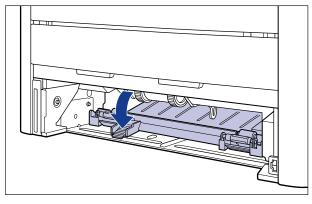

**21** Remove any jammed paper by pulling it in the direction of the arrow.

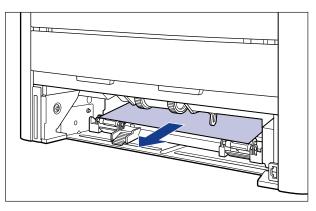

# **22** Close the duplex print transport guide.

Holding the green tab, close both sides of the duplex print transport guide securely.

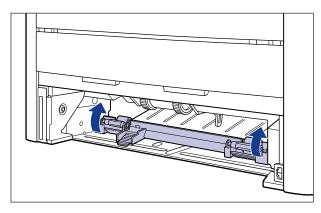

#### 

Be sure to check if the duplex print transport guide is closed completely. If the duplex print transport guide is not closed completely, this may result in misfeeds or paper jams.

# **23** Set the paper cassette in the printer.

Push the paper cassette into the printer firmly until the front side of the paper cassette is flush with the front surface of the printer.

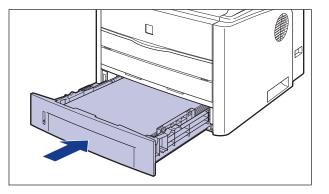

If the paper feeder is installed, set the paper cassette of the paper feeder also.

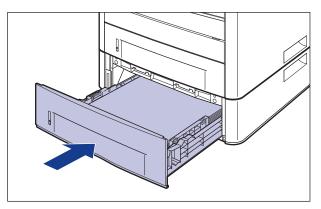

# **24** Open the front cover.

Holding the opening of the front cover, open it gently.

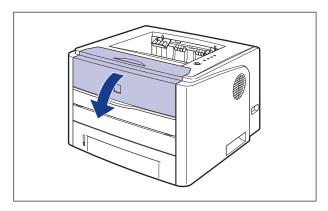

**25** Take the toner cartridge out of the protective bag.

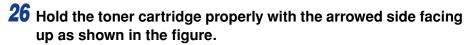

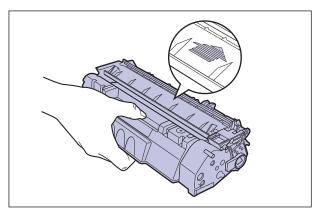

27 Push the toner cartridge into the printer until it touches the back of the printer while aligning (A) on both sides of the toner cartridge with the toner cartridge guides inside the printer.

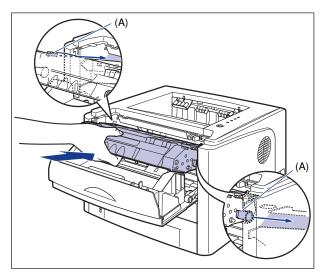

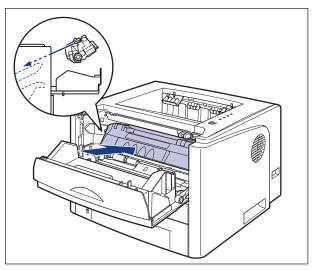

## **28** Close the front cover.

Holding the opening of the front cover, close it gently.

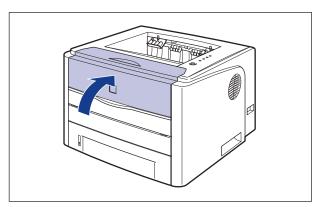

### 

- If you cannot close the front cover, check if the toner cartridge is installed properly. If you try to close the front cover forcefully, this may result in damage to the printer.
- Do not leave the front cover open for a long time after installing the toner cartridge.

# Service Call Display

When a problem has occurred and the printer does not work properly, the  $\triangle$  (Alarm) indicator (orange) comes on and the following service call appears in the Printer Status Window.

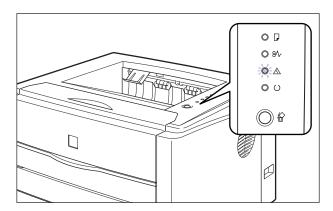

| Service Call                                                                                                    | Cause                                  | Remedy                                                                                                    |
|----------------------------------------------------------------------------------------------------|----------------------------------------|----------------------------------------------------------------------------------------------------|
| Convert El993300 Convert Elifs Convert Elifs Convert Elif | A problem occurred in the fixing unit. | See "When a Fixing Unit Error<br>Appears," on p. 7-27 to contact<br>your local authorized Canon<br>dealer.   |
| Convert Her9 300     Convert Her9 300     Convert Her9     Convert Her9     Convert Here     Convert Here     Convert     Convert Here        | A problem occurred in the scanner.     | See "When a Scanner Error or<br>Service Error Appears," on p. 7-<br>29 to cycle the power of the<br>printer. |
| Current Privi Ada Market Market Mark | A problem occurred in the printer.     | See "When a Scanner Error or<br>Service Error Appears," on p. 7-<br>29 to cycle the power of the<br>printer. |

## When a Fixing Unit Error Appears

When a fixing unit error appears, contact your local authorized Canon dealer using the following procedure.

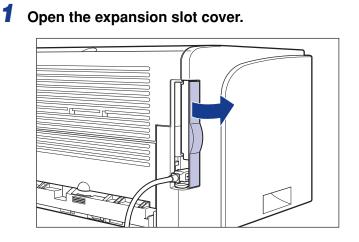

Turn the printer and computer OFF ①, remove the USB cable
 ②, and then disconnect the power plug from the AC power outlet ③.

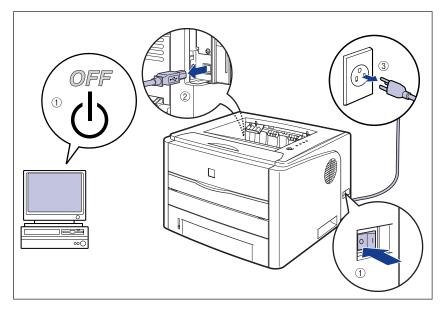

### 

Do not turn the printer ON after the fixing unit error appears, and the power of the printer is turned OFF.

### **3** Close the expansion slot cover.

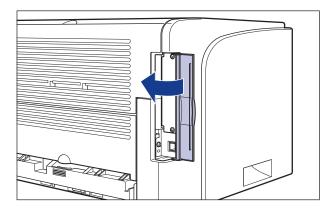

## **4** Contact your local authorized Canon dealer.

When contacting your Canon dealer, please report the problems.

## When a Scanner Error or Service Error Appears

When a scanner error or service error appears, cycle the power of the printer using the following procedure. This may clear the message.

1 Turn the power OFF, wait for 10 seconds or longer, and then turn it ON again.

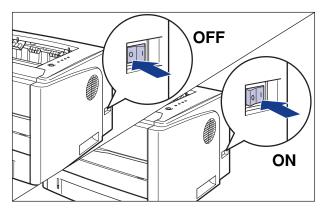

If the message does not reappear, the printer can be used as normal. If the error message still appears, proceed to the next step.

# 2 Note down the error code displayed in the Printer Status Window.

| 0                              |                                                                                                    |
|--------------------------------|----------------------------------------------------------------------------------------------------|
| Service Err                    | or .                                                                                                    |
|                                | Printer error.<br>Turn off the printer, and then turn it back on again<br>after a moment. If the same error occurs, turn off the<br>printer, then contact the store you purchased the<br>printer, then contact the store you purchased the<br>the service representative, future them of the error<br>code displayed and symptoms.<br>Error Code: (2000 0000 |
|                                |                                                                                                    |
| urrent Print Job │ My J        |                                                                                                    |
| urren t Print Job │ My J       | ob Operation  <br>O Pages Printed.                                                                                                    |
| urren tPrintJob   MyJ<br>Title |                                                                                                    |
| ,                              | 0 Pages Printed.                                                                                                    |
| Title                          | 0 Pages Printed.                                                                                                    |

## **3** Open the expansion slot cover.

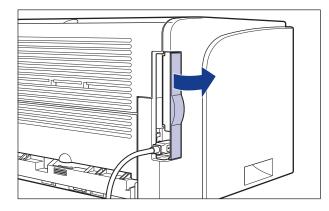

Turn the printer and computer OFF ①, remove the USB cable
 ②, and then disconnect the power plug from the AC power outlet ③.

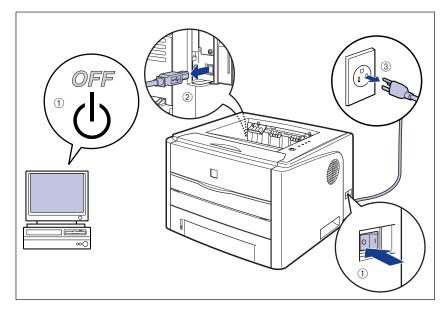

## **5** Close the expansion slot cover.

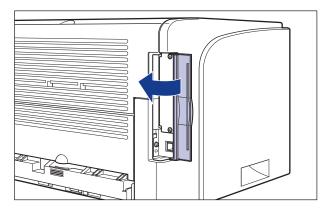

## **6** Contact your local authorized Canon dealer.

When contacting your Canon dealer, please report the problems and the error code that you have noted.

# Print Quality Problems

If any problem occurs while you are using the printer, take the following measures depending on the symptoms.

#### 

- If a message appears in the Printer Status Window, follow the directions in the message.
- When a paper jam occurs, see "Paper Jams," on p. 7-4.
- If a symptom that is not indicated in this section occurs, if none of the indicated remedies do not solve the problem, or if you cannot determine the problem, contact your local authorized Canon dealer.

#### White streaks appear.

- Cause 1 The toner cartridge is almost out of toner.
- Remedy Take the toner cartridge out of the printer, shake it gently 5 or 6 times to evenly distribute the toner, and then reinstall the toner cartridge. If this does not solve the problem, replace the toner cartridge with a new one. (See "Replacing the Toner Cartridge," on p. 5-2)
- Cause 2 The drum in the toner cartridge has deteriorated.
- Remedy Replace the toner cartridge with a new one. (See "Replacing the Toner Cartridge," on p. 5-2)

#### Printed pages have white specks.

- Cause 1 Appropriate paper is not being used.
- Remedy Replace the paper with one that can be used and print again. (See "Paper Requirements," on p. 2-2)
- Cause 2 Paper is damp since the paper has been stored in unsuitable condition.
- Remedy Replace the paper with new one and print again. (See "Paper Requirements," on p. 2-2)
- Cause 3 The drum in the toner cartridge has deteriorated.
- Remedy Replace the toner cartridge with a new one. (See "Replacing the Toner Cartridge," on p. 5-2)

The overall print result is faint.

Cause 1 The setting for [Toner Density] is not appropriate.

- Remedy Drag the [Toner Density] slider in the printer driver toward [Dark]. In order to specify the setting for [Toner Density], display the [Detailed Settings] dialog box by clicking [Details] in the [Quality] sheet.
- Cause 2 [Use Draft Mode] is enabled.
- Remedy Clear the [Use Draft Mode] check box in the printer driver. In order to specify the setting for [Use Draft Mode], display the [Detailed Settings] dialog box by clicking [Details] in the [Quality] sheet.

The overall print result is dark.

- Cause 1 The setting for [Toner Density] is not appropriate.
- Remedy Drag the [Toner Density] slider in the printer driver toward [Light]. In order to specify the setting for [Toner Density], display the [Detailed Settings] dialog box by clicking [Details] in the [Quality] sheet.
- Cause 2 The printer is exposed to direct sunlight or strong light.
- Remedy Move the printer to a place where it will not be exposed to direct sunlight or strong light. Alternatively, move the strong light source away from the printer.

Front or back of the printed paper has smudge marks.

Cause The fixing roller is dirty.

Remedy Clean the fixing roller. (See "Cleaning the Fixing Roller," on p. 5-18)

A portion of a page is not printed.

- Cause 1 The scale factor is incorrect.
- Remedy 1 Clear the [Manual Scaling] check box in the printer driver. If the check box is cleared, the scale factor will be set according to [Page Size] and [Output Size] automatically. In order to specify the setting for [Manual Scaling], display the [Page Setup] sheet.
- Remedy 2 Select the [Manual Scaling] check box in the printer driver, then specify an appropriate scale factor according to the paper size to be used. In order to specify the setting for [Manual Scaling], display the [Page Setup] sheet.

- Cause 2 The position of the paper is incorrect.
- Remedy Load the paper properly. (See "Loading Paper in the Paper Cassette," on p. 2-18, "Loading Paper in the Manual Feed Slot," on p. 2-25)
- Cause 3 A document with no margins was printed.
- Remedy Data cannot be printed within a 5 mm margin (10 mm for envelopes and Index Card) on all sides of the paper. Secure a margin around the data.

The printing position is skewed.

- Cause 1 [Gutter] is specified.
- Remedy Specify [Gutter] in the printer driver to [0]. In order to specify the setting for [Gutter], display the [Gutter Settings] dialog box by clicking [Gutter] in the [Finishing] sheet.
- Cause 2 "Top Margin" and "Paper Position" in the application are not specified properly.
- Remedy Specify the settings for "Top Margin" and "Paper Position" in the application properly. (See the instruction manual supplied with the application)

The next page is printed from halfway across the previous page.

- Cause "Line Spacing" or "Lines/Page" in the application is not specified properly.
- Remedy Specify the settings for "Line Spacing" and "Lines/Page" in the application so that data fits in one page, and print again. (See the instruction manual supplied with the application)

Nothing is printed on paper.

- Cause 1 The toner cartridge was installed with the sealing tape still attached.
- Remedy Take the toner cartridge out of the printer, pull out the sealing tape, and reinstall the toner cartridge. (See "Replacing the Toner Cartridge," on p. 5-2)
- Cause 2 Multiple sheets of paper were fed at a time.
- Remedy Align the paper stack in the paper cassette properly and load it again. (See "Loading Paper in the Paper Cassette," on p. 2-18, "Loading Paper in the Manual Feed Slot," on p. 2-25)

The overall surface of the paper is printed in black completely.

Cause The drum in the toner cartridge has deteriorated.

Remedy Replace the toner cartridge with a new one. (See "Replacing the Toner Cartridge," on p. 5-2)

The back of the printed paper has smudge marks.

Cause The size of the print data was larger than that of the loaded paper.

Remedy Check if the size of the print data matches that of the loaded paper.

# Paper Problems

| _           |                                                                                                    |  |  |
|-------------|----------------------------------------------------------------------------------------------------|--|--|
| Paper come  | Paper comes out wrinkled.                                                                                                    |  |  |
| Cause 1     | Paper is loaded in the paper cassette or manual feed slot at an angle.                                                                                                    |  |  |
| Remedy      | Load the paper in the paper cassette or manual feed slot straight. (See "Loading Paper in the Paper Cassette," on p. 2-18, "Loading Paper in the Manual Feed Slot," on p. 2-25) |  |  |
| Cause 2     | Paper is damp since the paper has been stored in unsuitable condition.                                                                                                    |  |  |
| Remedy      | Replace the paper with new one and print again. (See "Paper Requirements," on p. 2-2)                                                                                           |  |  |
| Paper curls |                                                                                                    |  |  |
| Cause 1     | Paper is damp since the paper has been stored in unsuitable condition.                                                                                                    |  |  |
| Remedy      | Replace the paper with new one and print again. (See "Paper Requirements," on p. 2-2)                                                                                           |  |  |
| Cause 2     | Paper is inappropriate.                                                                                                    |  |  |
| Remedy      | Replace the paper with one that can be used with this printer. (See "Paper Requirements," on p. 2-2)                                                                            |  |  |
| Cause 3     | The paper is too thin.                                                                                                    |  |  |
| Remedy      | Set [Paper Type] to [Plain Paper L] in the printer driver.<br>In order to specify the setting for [Paper Type], display the [Paper Source] sheet.                               |  |  |
| Cause 4     | Paper that curls easily is output to the face-down output tray.                                                                                                    |  |  |
| Remedy      | Switch the output tray to the face-up output slot when printing transparencies, labels, or envelopes which tend to curl. (See "Output Tray," on p. 2-14)                        |  |  |
| White dust  | is attached to the printed transparencies.                                                                                                    |  |  |
| Cause       | The transparencies were printed just after another type of paper was printed continuously.                                                                                      |  |  |

Remedy If you print transparencies after printing paper other than transparency continuously, chipped paper may attach to the transparencies when they are output. In this case, wipe and remove the chipped paper with a soft cloth.

7

Troubleshooting

# When Nothing is Printed

Check the following items if nothing is printed when printing from an application:

# 1 Check if any error message is displayed in the Printer Status Window.

#### 

If not, uninstall the CAPT software and install it again. (See "Uninstalling the CAPT Software," on p. 3-79)

## **2** Print a test page.

#### • For Windows 98/Me

□ Click [Print Test Page] in the [General] sheet in the [Printer Properties] dialog box.

#### • For Windows 2000/XP/Server 2003

Click [Print Test Page] in the [General] sheet in the [Printer Properties] dialog box.

#### When the test page is printed correctly

Printing can be performed from the CAPT software. Check the application to make sure that all the settings are specified properly.

#### When the test page cannot be printed

Uninstall the CAPT software, reinstall it, and then print a test page again. (See "Uninstalling the CAPT Software," on p. 3-79)

# Installation Problems

If "USB Class Driver" and "LBP3300 Printer Driver" cannot be installed properly, perform the following procedure to check problems.

#### NOTE

For details on problems on the network installation, see "Chapter 4 Troubleshooting" in Network Guide.

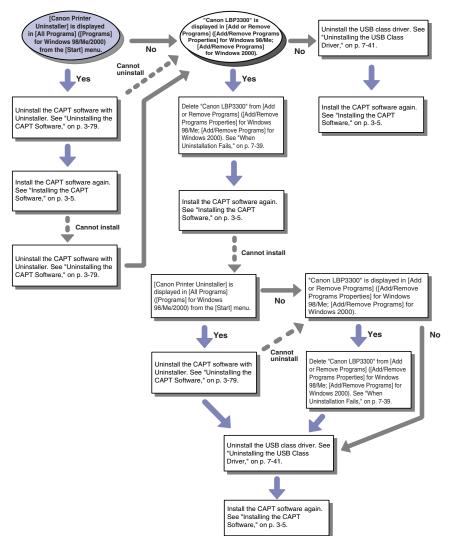

### When Uninstallation Fails

If you cannot uninstall the CAPT software using the Uninstaller that was created during installation, use the following procedure to uninstall the CAPT software from [Add or Remove Programs] ([Add/Remove Programs Properties] for Windows 98/ Me; [Add/Remove Programs] for Windows 2000).

# From the [Start] menu, select [Control Panel], and then click [Add or Remove Programs].

For Windows 98/Me/2000: From the [Start] menu, select [Settings]  $\rightarrow$  [Control Panel], and then double-click [Add/Remove Programs]. For Windows Server 2003: From the [Start] menu, select [Control Panel]  $\rightarrow$  [Add or Remove Programs].

### 2 Select [Canon LBP3300] in the [Add or Remove Programs] dialog box, then click [Change/Remove].

For Windows 2000: Select [Canon LBP3300] in the [Add/Remove Programs] dialog box, then click [Change/Remove].

For Windows 98/Me: Select [Canon LBP3300] in the [Add/Remove Programs Properties] dialog box, then click [Add/Remove].

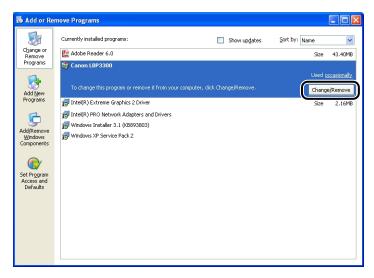

### NOTE

If [Canon LBP3300] is not displayed in the [Add or Remove Programs] dialog box (the [Add/Remove Programs] dialog box for Windows 2000; the [Add/Remove Programs Properties] dialog box for Windows 98/Me), perform "Uninstalling the USB Class Driver" (See p. 7-41), and then install the CAPT software again. **3** Select the name of this printer, then click [Delete].

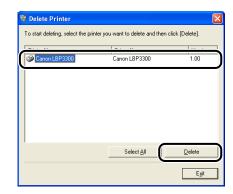

### 4 Click [Yes].

| Warning |                                                              |
|---------|--------------------------------------------------------------|
| ⚠       | Are you sure you want to delete the printer 'Canon LBP3300'? |
|         |                                                              |

Uninstallation starts. Please wait a moment.

## **5** Click [Exit].

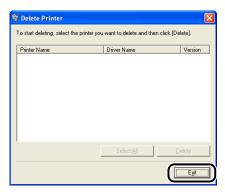

The [Delete Printer] dialog box closes.

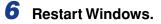

### Uninstalling the USB Class Driver

Uninstalling the USB class driver is required when you cannot install the CAPT software properly after uninstalling it once or when you cannot uninstall the CAPT software.

### Make sure that the computer is connected to the printer with the USB cable and that the printer is ON.

# **2** From the [Start] menu, select [Control Panel], and then click [Add or Remove Programs].

For Windows 98/Me/2000: From the [Start] menu, select [Settings]  $\rightarrow$  [Control Panel], and then double-click [Add/Remove Programs]. For Windows Server 2003: From the [Start] menu, select [Control Panel]  $\rightarrow$  [Add or Remove Programs].

# 3 Make sure that [Canon LBP3300] is not displayed in the [Add or Remove Programs] dialog box, and then click [⊠].

For Windows 2000: Make sure that [Canon LBP3300] is not displayed in the [Add/Remove Programs] dialog box, and then click [X]. For Windows 98/Me: Make sure that [Canon LBP3300] is not displayed in the [Add/Remove Programs Properties] dialog box, and then click [X].

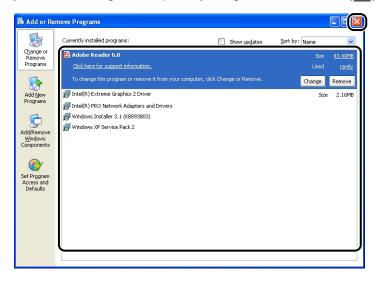

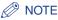

If [Canon LBP3300] is displayed in the [Add or Remove Programs] dialog box (the [Add/Remove Programs] dialog box for Windows 2000; the [Add/Remove Programs Properties] dialog box for Windows 98/Me), see "When Uninstallation Fails" (p. 7-39) to delete [Canon LBP3300] from the [Add or Remove Programs] dialog box (the [Add/Remove Programs] dialog box for Windows 2000; the [Add/ Remove Programs] dialog box for Windows 98/Me).

### 4 From the [Start] menu, select [Control Panel], and then click [Performance and Maintenance] → [System].

For Windows 98/Me/2000: From the [Start] menu, select [Settings]  $\rightarrow$  [Control Panel], and then double-click the [System] icon. For Windows Server 2003: From the [Start] menu, select [Control Panel]  $\rightarrow$  [System].

# 5 Click [Hardware] → [Device Manager], and then double-click [Universal Serial Bus controllers].

For Windows 98/Me: Display the [System Properties] dialog box, click the [Device Manager] tab, and then double-click [Universal Serial Bus controllers].

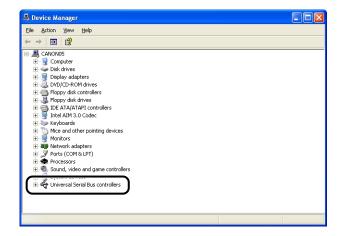

7

# 6 Right-click [USB Printing Support], then select [Uninstall] from the pop-up menu.

For Windows 98, select [Canon LBP3300], for Windows Me, select [Canon CAPT USB Device], and then click [Remove].

| 🖴 Device Manager                                                |   |
|-----------------------------------------------------------------|---|
| File Action View Help                                           |   |
|                                                                 |   |
| 😐 🥝 DVD/CD-ROM drives                                           |   |
| 🗉 🗃 Floppy disk controllers                                     |   |
| 🗉 뷇 Floppy disk drives                                          |   |
| 🗉 🚭 IDE ATA/ATAPI controllers                                   |   |
| E 😼 Intel AIM 3.0 Codec                                         |   |
| 🗉 🧼 Keyboards                                                   |   |
| Mice and other pointing devices                                 |   |
| Monitors     Monitors     Metwork adapters                      |   |
| Ports (COM & LPT)                                               |   |
| R Processors                                                    |   |
|                                                                 |   |
| E V System devices                                              |   |
| 🖃 🚓 Universal Serial Bus controllers                            |   |
| Host Controller - 24D2                                          |   |
| Intel(R) 82801EB USB Universal Host Controller - 24D4           |   |
| 🛁 🙀 Intel(R) 82801EB USB2 Enhanced Host Controller - 24DD       |   |
|                                                                 |   |
| USB Root Hub Update Driver                                      |   |
| 😪 USB Root Hub                                                  |   |
| USB Root Hub Uninstall                                          | ~ |
| Uninstalls the driver for the selecte Scan for hardware changes |   |
| Properties                                                      |   |

### 

- If the USB class driver is under [Other Devices], the printer is not installed properly. According to your operating system, select and delete any one of [Canon LBP3300], [Canon CAPT USB Device], or [Unknown device].
- Never delete any drivers for other devices. If you delete them by mistake, Windows may not operate properly.
- If the USB class driver is not installed properly, [USB Printing Support] (for Windows 2000/XP/Server 2003), [Canon CAPT USB Device] (for Windows Me), or [Canon LBP3300] (for Windows 98) is not displayed.

# 7 When the [Confirm Device Removal] dialog box appears, click [OK].

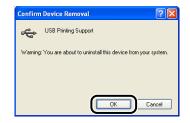

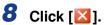

[Device Manager] closes.

# 9 Disconnect the USB cable from the computer, then restart Windows.

After Windows restarts, reinstall the CAPT software. (See "Installing the CAPT Software," on p. 3-5)

### **Problems on Local Installation**

When installing the printer driver from the CD-ROM, the printer is not recognized automatically even after the USB cable is connected.

- Cause 1 The USB cable has already been connected and the printer is ON before installing the printer driver.
- Remedy Turn the printer OFF and disconnect the USB cable. Then, connect the USB cable again and turn the printer ON.
- Cause 2 The printer is OFF.
- Remedy Turn the printer ON.
- Cause 3 The USB cable is not connected properly.
- Remedy Make sure that the printer and computer are connected with the USB cable properly.
- Cause 4 An inappropriate USB cable is being used.
- Remedy Use a USB cable appropriate for the USB interface of this printer. The USB interface of this printer is USB 2.0 Hi-Speed (Windows 2000/XP/Server 2003 only) and USB Full-Speed (USB1.1 equivalent). Use a USB cable with the following symbol.

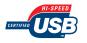

- Cause 5 The printer driver cannot be installed from CD-ROM Setup.
- Remedy Install the printer driver with plug and play. (See "Installing with Plug and Play," on p. 3-15)

[Local printer attached to this computer]\* cannot be selected in the [Add Printer Wizard] dialog box (Windows 2000/XP/Server 2003).

- Cause Installation was performed by a user who is not a member of Administrators.
- Remedy CAPT (Canon Advanced Printing Technology) software needs to be installed by a member of Administrators. Have a user with the correct permissions to install the software.
  - \* On Windows 2000, this becomes [Local Printer].

# Installation Problems When the Printer is Shared on a Network

The print server to be connected cannot be found.

- Cause 1 The print server has not been started up.
- Remedy Start up the print server.
- Cause 2 The printer is not specified as a shared printer.
- Remedy Specify the printer as a shared printer in the [Printer Properties] dialog box.
- Cause 3 The user does not have permission to access the print server or printer.
- Remedy Ask your network administrator to change the user permissions.

# Problems on Installing the Network Board

On checking the operation of the network board, if you find that all the indicators on the network board are off, or the ERR indicator is on or keeps blinking for a long time and does not go off, take the following measures.

NOTE

For details on problems on installing the CAPT software, see "Chapter 4 Troubleshooting" in Network Guide.

All the indicators on the network board are off.

- Cause 1 The LAN cable is not connected properly or broken.
- Remedy 1 Remove the LAN cable once, then connect it again.
- Remedy 2 Replace the LAN cable with another one, then connect it.
- Cause 2 The cable is connected to the UP-LINK (cascade) port on the hub.
- Remedy 1 Connect the LAN cable to a port with a "X" mark.
- Remedy 2 If the hub has a UP-LINK (cascade) switch, switch to "X".
- Cause 3 A cross LAN cable is being used.
- Remedy 1 Replace the cable with a straight LAN cable.
- Remedy 2 Connect the cross LAN cable to the UP-LINK (cascade) port on the hub. If the hub has a UP-LINK (cascade) switch, switch to "=".

#### 🥟 NOTE

A cross LAN cable is a cable used to connect a printer and computer directly.

- Cause 4 Cannot communicate with the hub.
- Remedy 1 Make sure that the power of the hub is on.
- Remedy 2 Set the DIP switches according to the transmission speed of the connected hub. (See "Setting the Network Board," on p. 6-26)
- Remedy 3 Replace the hub.
- Cause 5 The network board is not installed properly.
- Remedy Remove the network board once, then install it again.

Cause 6 The hardware of the network board is in an abnormal condition.

Remedy Report the problems to your local authorized Canon dealer.

The ERR indicator on the network board is on.

- Cause The network cable is disconnected or broken, or the network board is not installed properly.
- Remedy 1 Make sure the network cable is connected properly.
- Remedy 2 Replace the network cable with a proper one and check if there is no disconnection or damage.
- Remedy 3 If the ERR indicator still comes on even after applying the Remedy 1 and 2, contact your local authorized Canon dealer for servicing.

The ERR indicator on the network board blinks at an interval of four times.

- Cause The DIP switch 1 on the network board is ON.
- Remedy Set the DIP switch 1 to OFF once.

The ERR indicator on the network board keeps blinking.

- Cause The hardware of the network board is in an abnormal condition.
- Remedy Contact your local authorized Canon dealer for servicing.

# Miscellaneous Problems

#### NOTE

For details on problems on installing the optional network board, see "Chapter 4 Troubleshooting" in Network Guide.

LBP3300 does not function properly.

- Cause 1 LBP3300 is not specified as the default printer.
- Remedy Specify it as the default printer.
- Cause 2 The CAPT software may not be installed properly.
- Remedy In order to check if the CAPT software is installed properly, print from an application. If you cannot print properly, uninstall the CAPT software and install it again. (See "Uninstalling the CAPT Software," on p. 3-79, "Installing the CAPT Software," on p. 3-5)

Excessive time is required until the next job starts after finishing a job.

- Cause The printer cools down the fixing unit so that the print quality is maintained. (Especially after paper with a narrower width is printed)
- Remedy Please wait a moment. The printer cools down the fixing unit automatically. When the printer finished cooling down the fixing unit, the printer begins printing.

CD-ROM Setup does not appear automatically. (Windows 98/Me)

- Cause [Auto insert notification] is not selected.
- Remedy Display the properties for the CD-ROM drive from [Device Manager] and select [Auto insert notification] in the [Settings] sheet.

When the printer is shared over a network, it takes a long time to obtain the status in the Printer Status Window.

- Cause You are using a computer with Windows XP Service Pack 2 or another operating system equipped with Windows Firewall as the print server, and Windows Firewall is configured to block communication with the client computers.
- Remedy Start up the print server, then configure Windows Firewall to unblock communication with the client computers. (See "Windows Firewall," on p. 8-10)

The printer status is not displayed properly in the Printer Status Window when the printer is shared over a network.

- Cause You are using a computer with Windows XP Service Pack 2 or another operating system equipped with Windows Firewall as a client computer, and Windows Firewall is blocking communication with the print server.
- Remedy Configure Windows Firewall to unblock communication with the print server. (See "Windows Firewall," on p. 8-10)

# **Confirming the Printer Features**

The printer is provided with a function of Configuration Page Print that allows you to confirm the optional settings of the printer and the current printer status such as [Number of Total Printed Pages]. The printer driver is also provided with a function of Network Status Print that allows you to check the version of the optional network board or confirm the TCP/IP settings. Use these functions when required after installing and connecting the printer, for example when you want to check the operation.

#### NOTE

- Configuration Page Print is designed to be printed on A4 size paper. Load A4 size paper.
- For details on Network Status Print, see "Chapter 4 Troubleshooting" in Network Guide.

### **1** Display the Printer Status Window.

For details on methods for displaying the Printer Status Window, see "Displaying the Printer Status Window," on p. 4-83.

**2** From the [Options] menu in the Printer Status Window, select [Utility]  $\rightarrow$  [Configuration Page Print].

| 😫 Canon LBP 3300           |                          |           |
|----------------------------|--------------------------|-----------|
| Job Options Help           |                          |           |
| Preferences                | 1                        |           |
| Utility M                  |                          | ~         |
| Device Settings            | Configuration Page Print |           |
| 😹 Refresh                  |                          |           |
|                            |                          | ×         |
| Current Print Job My Job ( | Iperation                | <b>\$</b> |
|                            |                          |           |
| Title Co<br>Document Name  | ontents                  |           |
| User Name                  |                          |           |
| Computer Name              |                          |           |
|                            |                          |           |
|                            |                          |           |
| Prints configuration page. |                          |           |

A confirmation message is displayed.

7

## **3** Click [OK].

| Configuration Page Print    | ×     |
|-----------------------------|-------|
| Prints Configuration Page P | rint. |
| OK Cancel                   |       |

Configuration Page Print is printed.

### **4** Confirm the contents of the Configuration Page Print.

Configuration Page Print prints information as shown in the following figure. You can confirm the optional settings of the printer and printer status such as [Number of Total Printed Pages].

#### 

This is a sample of Configuration Page Print. The contents may differ from the Configuration Page Print printed by your computer.

| Options<br>Cassette 2<br>Network Board<br>Product Name<br>Controller Version<br>Eview Version<br>Version<br>Version | age             |
|----------------------------------------------------------------------------------------------------|-----------------|
| Network Board         : Exist           Product Name         : LBP33           Controller Varsion         : XXXX           Exist         : XXXX           Driver Varsion         : XXXX           USB         : USA           Vendor ID         : 0x04a           Product ID         : 0x267           Sorial Number         : XXXX           Counter         : 0x04a           Number of Total Printed Pages         : 2           Number of 2 = sided Printing Shests         : 2                                                                                                    |                 |
| Controller Version : XXXX<br>Engine Version : XXXX<br>Driver Version : XXXX<br>USB : 0<br>Vendor ID : 0x04s<br>Product ID : 0x04s<br>Product ID : 0x267<br>Sorial Number : 0x267<br>Counter : XXXX<br>Counter : 7/22/<br>Number of Total Printed Pages : 7/22/<br>Number of 2-sided Printing Shets :                                                                                                    |                 |
| Engine Version : XXXX<br>Deriver Version : XXXX<br>Vendor ID : 0x04a<br>Product ID : 0x267<br>Serial Number : XXXX<br>Counter : 7/22/<br>Number of Total Printed Pages : 2<br>Number of 2-sided Printing Shets : 2                                                                                                    | 300             |
| USB : 0x04a<br>Product ID : 0x267<br>Serial Number : XXXX<br>Counter<br>Date And Time : 7/22<br>Number of Total Printed Pages : 2<br>Number of 2-sided Printing Sheats :                                                                                                    | XX              |
| Vendor ID : 0x04a<br>Product ID : 0x267<br>Serial Number : XXXX<br>Counter<br>Date And Time : 7/22/<br>Number of Total Printed Pages : 2<br>Number of 2-sided Printing Sheets :                                                                                                    | x               |
| Serial Number : XXXX<br>Counter<br>Date And Time : 7/22/<br>Number of Total Frinted Pages : 7/22<br>Number of 2-sided Frinting Sheets :                                                                                                    |                 |
| Counter 2 Time 2 Total Printed Pages 2 Number of Total Printed Pages 2 Number of 2 sided Printing Sheets 2 Number 5 2 sided Printing Sheets 2 Statement Sheets 2 Statement Sheets 2 Stat                                                                                                    | 7e<br>XXXXXXXXX |
| Date And Time : 7/22/<br>Number of Total Printed Pages : 2<br>Number of 2-sided Printing Sheets :                                                                                                    |                 |
| Number of 2-sided Printing Sheets :                                                                                                    | 2005 6:35 PM    |
| NUMBER OF JODS :                                                                                                    | 0               |
|                                                                                                    | 15              |
|                                                                                                    |                 |
|                                                                                                    |                 |
|                                                                                                    |                 |
|                                                                                                    |                 |
|                                                                                                    |                 |
|                                                                                                    |                 |
|                                                                                                    |                 |
|                                                                                                    |                 |
|                                                                                                    |                 |
|                                                                                                    |                 |
|                                                                                                    |                 |
|                                                                                                    |                 |
|                                                                                                    |                 |
|                                                                                                    |                 |
|                                                                                                    |                 |
|                                                                                                    |                 |
|                                                                                                    |                 |
|                                                                                                    |                 |
|                                                                                                    |                 |
|                                                                                                    |                 |
|                                                                                                    |                 |
|                                                                                                    |                 |
|                                                                                                    |                 |
|                                                                                                    |                 |
|                                                                                                    |                 |
| Canon and Canon logo are trademarks of CANON INC.                                                                                                    |                 |

# Appendix

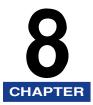

This chapter describes the printer specifications and index.

| Specifications       8-2         Hardware Specifications       8-2         Software Specifications       8-4 |
|----------------------------------------------------------------------------------------------------|
| Dimensions of Each Part                                                                                      |
| NetSpot Device Installer                                                                                     |
| Print Monitor Installer                                                                                      |
| NetSpot Console                                                                                              |
| Windows Firewall                                                                                             |
| Configuring Windows Firewall to Unblock Communication with the Client Computers8-11                          |
| Configuring Windows Firewall to Block Communication with Client Computers                                    |
| Configuring Windows Firewall to Unblock Communication with the Print Server                                  |
| Index                                                                                                    |
| Location of the Serial Number8-21                                                                            |

# **Specifications**

# Hardware Specifications

| Туре                                                    |                          | Desktop Page Printer                                                                                                    |
|---------------------------------------------------------|--------------------------|----------------------------------------------------------------------------------------------------|
| Printing method                                         |                          | Electrophoto Method (On-demand fixing)                                                                                                    |
| Print speed<br>Plain paper (60 to 90 g/m <sup>2</sup> ) |                          | <ul> <li>When printing A4 continuously</li> <li>21 pages/min.</li> <li>* Print speed may drop in stages depending on the paper size, paper type, print copies, and the settings of the fixing mode. (This is because the safety function that prevents damage caused by heat becomes active.)</li> </ul> |
| Warm-up time<br>(20°C (68°F))                           |                          | 0 second (approx. 7 seconds or less when the printer is<br>ON)<br>* May vary depending on the use conditions (such as<br>the toner cartridge you are using, menu setting,<br>availability of the optional accessories, and installation<br>environment).                                                 |
| First print time                                        |                          | When printing A4/outputting face-down<br>Approx. 9 seconds or less<br>* May vary depending on the toner cartridge you are<br>using or output environment.                                                                                                    |
|                                                         | Cassette 1               | A4, B5, A5, Legal, Letter, Executive                                                                                                    |
|                                                         | Cassette 2<br>(Optional) | Paper capacity: approx. 250 sheets (64 g/m <sup>2</sup> )                                                                                                    |
| Paper size                                              | Manual feed<br>slot      | A4, B5, A5, Legal, Letter, Executive, Envelope DL,<br>Envelope COM10, Envelope C5, Envelope Monarch,<br>Index Card, Custom Paper Size (width 76.2 to 215.9<br>mm, length 127.0 to 355.6 mm)<br>Paper capacity: 1 sheet                                                                                   |
| Automatic 2-sided Printing                              |                          | A4, Legal, Letter                                                                                                    |
| Paper output                                            |                          | Face-down/Face-up                                                                                                    |
| Output capacity                                         |                          | Face-down Output Tray: approx. 65 sheets (64 g/m <sup>2</sup> )<br>Face-up Output Slot: 1 sheet                                                                                                    |

| Noise (Sound value released<br>based on ISO9296)     |                    | Audio power level<br>During standby: Background noise level<br>During operation: 6.29 B or less<br>Sound pressure level (Bystander position)<br>During standby: 25 dB [A] or less<br>During operation: 52.8 dB [A] or less                                                                                                    |
|------------------------------------------------------|--------------------|----------------------------------------------------------------------------------------------------|
| Operating environment<br>(Printer unit only)         |                    | Operating environment temperature: 10 to 32.5°C (50 to<br>90.5°F)<br>Humidity: 20 to 80 % RH (no condensation)                                                                                                    |
| Host interface                                       |                    | USB interface<br>- Windows 98/Me: USB Full-Speed (USB1.1 equivalent)<br>- Windows 2000/XP/Server 2003: USB 2.0 Hi-Speed/USB<br>Full-Speed (USB1.1 equivalent)                                                                                                    |
| User interfac                                        | е                  | 5 LED indicators<br>1 Operation key                                                                                                    |
| Expansion sl                                         | ot                 | 1                                                                                                    |
| Power supply                                         | 1                  | 110 - 127 V (50/60 Hz)<br>220 - 240 V (50/60 Hz)                                                                                                    |
| Power consumption (at<br>temperature of 20°C (68°F)) |                    | <ul> <li>110 - 127 V</li> <li>Average during operation: approx. 446 W*<sup>1</sup></li> <li>Average during standby: approx. 4 W*<sup>1</sup></li> <li>Maximum: 790 W*<sup>2</sup> or less</li> <li>220 - 240 V</li> <li>Average during operation: approx. 436 W*<sup>1</sup></li> <li>Average during standby: approx. 4 W*<sup>1</sup></li> <li>Maximum: 806 W*<sup>2</sup> or less</li> <li>*<sup>1</sup> When the printer is with standard equipment</li> <li>*<sup>2</sup> However, the instantaneous peak on startup shall not be counted.</li> </ul>                                                           |
| Consumables                                          | Toner<br>Cartridge | <ul> <li>Printable pages: approx. 2,500 pages*<sup>1</sup> or approx.</li> <li>6,000 pages*<sup>1</sup> (Canon Genuine Cartridge)</li> <li>*<sup>1</sup> When the pages are on the basis of "ISO/IEC 19752"*<sup>2</sup> on printing A4 size paper with the default print density setting</li> <li>*<sup>2</sup> "ISO/IEC 19752" is the global standard related to "Method for the determination of toner cartridge yield for monochromatic electrophotographic printers and multi-function devices that may contain printer components" issued by ISO (International Organization for Standardization).</li> </ul> |

|        | Printer and included parts                 | Printer unit<br>(excluding the toner cartridge)approx. 11 kg<br>Toner cartridgeapprox. 0.8 kg                                                                                                    |
|--------|--------------------------------------------|----------------------------------------------------------------------------------------------------|
| Weight | Consumables<br>and optional<br>accessories | Toner Cartridge (Canon Genuine Cartridge)<br>(Printable pages: approx. 2,500 pages) approx. 0.8 kg<br>Toner Cartridge (Canon Genuine Cartridge)<br>(Printable pages: approx. 6,000 pages) approx. 1.0 kg<br>Paper Feeder Unit PF-35<br>(Including the cassette) approx. 3.3 kg |

# Software Specifications

| Printing software | CAPT (Canon Advanced Printing Technology)                                                                                              |
|-------------------|----------------------------------------------------------------------------------------------------|
| Printable area    | Data cannot be printed within a 5 mm margin on all sides<br>of the paper. (For envelopes and Index Card, 10 mm<br>margin on all sides) |

# Dimensions of Each Part

#### Printer

Standard state

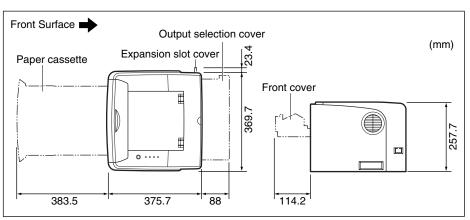

• State with the paper feeder installed

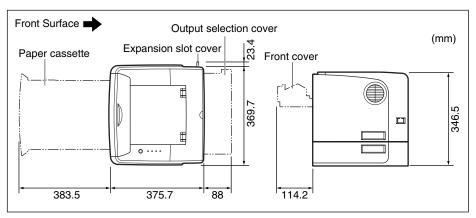

Appendix 😳

#### ■ Paper Feeder Unit PF-35

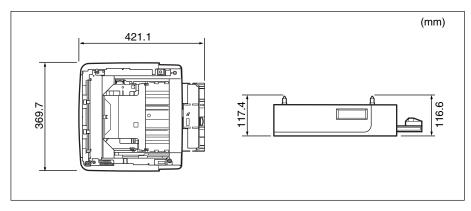

## NetSpot Device Installer

The supplied CD-ROM includes the "NetSpot Device Installer", which is a utility that can initialize the settings of a printer connected to the network. The NetSpot Device Installer is software that allows you to easily initialize the settings of printers connected to the network.

For more details on NetSpot Device Installer, see "Network Guide".

#### Ø NOTE

When the printer driver is installed from CD-ROM Setup, the initial settings for the network are performed automatically. Use "NetSpot Device Installer" as needed when you want to reset the IP address manually without using CD-ROM Setup.

## Print Monitor Installer

The supplied CD-ROM includes "Print Monitor Installer" that creates a port (Canon CAPT Print Monitor) for connecting your computer to the printer on a TCP/IP network, as well as the printing software (CAPT).For details on Canon CAPT Print Monitor, see "Network Guide".

#### NOTE

When the printer driver is installed from CD-ROM Setup, a port (Canon CAPT Print Monitor) is created automatically. Use "Print Monitor Installer" as needed when you want to create the port without using CD-ROM Setup.

## NetSpot Console

NetSpot Console is a utility program for managing printers that are connected to the network. NetSpot Console allows you to view a list of printers, display a printer map, specify detailed protocol settings, monitor printer states, perform job operations, and configure and view a variety of printer information using a web browser.

For more details on NetSpot Console, see "NetSpot Console User's Guide".

#### Ø NOTE

You can download NetSpot Console from the Canon website.

## Windows Firewall

Windows Firewall is a feature of Windows XP Service Pack 2 and other operating systems that protects your computer by blocking unauthorized access over the network.

Because of this, you need to configure Windows Firewall to unblock communication if you are using the printer with an operating system that is equipped with Windows Firewall.

The following settings are required on the print server (the computer to which the printer is directly connected) and client computers (the computers that use the printer via the network).

|                 | Setting                                                                                                    | See         |
|-----------------|----------------------------------------------------------------------------------------------------|-------------|
| Print<br>server | <ul> <li>When installing CAPT Software from CD-ROM Setup<br/>The [Warning] dialog box appears during the installation.<br/>Click [Yes] to configure Windows Firewall to unblock<br/>communication with the client computers.</li> <li>Warning</li></ul> | See p. 3-6  |
|                 | When installing CAPT Software from [Add Printer Wizard] or<br>[Windows Explorer]<br>Configure Windows Firewall to unblock communication with<br>the client computers using "CAPT Windows Firewall Utility".                                             | See p. 8-11 |
| Clients         | Configure Windows Firewall to unblock communication with the print server.                                                                                                    | See p. 8-14 |

#### IMPORTANT

If you want to copy "CAPT Windows Firewall Utility" to your hard disk to run it, copy all of the files (CNAB5FW.EXE, CAPTRGFW.DLL, and CNAB5FW.INI) from the [WF\_UTIL] folder on the supplied "LBP3300 User Software" CD-ROM to your hard disk.

# Configuring Windows Firewall to Unblock Communication with the Client Computers

#### Insert the supplied "LBP3300 User Software" CD-ROM into the CD-ROM drive.

If CD-ROM Setup appears, click [Exit].

## **2** From the [Start] menu, select [My Computer], right-click the CD-ROM icon, and then select [Open] from the pop-up menu.

#### **3** Double-click [English] $\rightarrow$ [WF\_UTIL] $\rightarrow$ [CNAB5FW.EXE].

[CAPT Windows Firewall Utility] runs.

#### 

You can also run the utility by selecting [Run] from the [Start] menu, entering "D:\English\WF\_UTIL\CNAB5FW.EXE", and then clicking [OK]. (The CD-ROM drive name is indicated as "D:" in this manual. The CD-ROM drive name may differ depending on the computer you are using.)

#### **4** Click [Unblock].

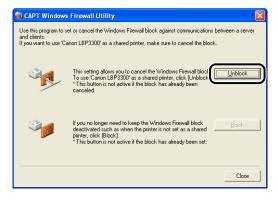

#### Ø NOTE

You cannot click [Unblock] if the firewall is already configured to unblock communication with client computers.

## 5 Click [OK].

| CAPT WF  | Utility 🛛 🔀            |
|----------|------------------------|
| <b>i</b> | The block is canceled. |
|          | OK                     |

#### NOTE

To check if the Windows Firewall block has been properly cleared, select [Control Panel] from the [Start] menu, then click [Network and Internet Connections]  $\rightarrow$  [Windows Firewall].

Make sure that the [Canon LBP3300 RPC Server Process] check box is selected in the [Exceptions] sheet in the [Windows Firewall] dialog box.

| 🖗 Windows Firewall                                                                                                    | X |
|----------------------------------------------------------------------------------------------------|---|
| General Exceptions Advanced                                                                                                    |   |
| Windows Firewall is blocking incoming network connections, except for the<br>programs and services selected below. Adding exceptions allows some programs<br>to work better but might increase your security risk. |   |
| Programs and Services:                                                                                                    |   |
| Canon LBP3300 RPC Server Process                                                                                                    | ) |
| Remote Assistance     Remote Desktop     UPnP Framework                                                                                                    |   |
|                                                                                                    |   |
| Add Program Add Port Edit Delete                                                                                                    | ] |
| Display a notification when Windows Firewall blocks a program                                                                                                    |   |
| What are the risks of allowing exceptions?                                                                                                    |   |
| Cancel                                                                                                    | 5 |

Windows Firewall is now configured to unblock communication with client computers.

# Configuring Windows Firewall to Block Communication with Client Computers

#### Insert the supplied "LBP3300 User Software" CD-ROM into the CD-ROM drive.

If CD-ROM Setup appears, click [Exit].

# **2** From the [Start] menu, select [My Computer], right-click the CD-ROM icon, and then select [Open] from the pop-up menu.

#### **3** Double-click [English] $\rightarrow$ [WF\_UTIL] $\rightarrow$ [CNAB5FW.EXE].

[CAPT Windows Firewall Utility] runs.

#### 

You can also run the utility by selecting [Run] from the [Start] menu, entering "D:\English\WF\_UTIL\CNAB5FW.EXE", and then clicking [OK]. (The CD-ROM drive name is indicated as "D:" in this manual. The CD-ROM drive name may differ depending on the computer you are using.)

#### **4** Click [Block].

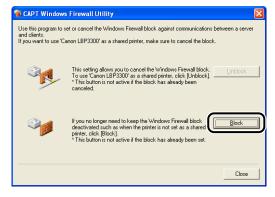

#### Ø NOTE

You cannot click [Block] if Windows Firewall is already configured to block communication with client computers.

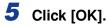

| CAPT WF Utility | ×   |
|-----------------|-----|
| The block is se | ət. |
|                 |     |

Windows Firewall is now configured to block communication with the client computers.

# Configuring Windows Firewall to Unblock Communication with the Print Server

#### IMPORTANT

If you do not perform the following settings on the client computers, the printer status may not be displayed properly in the Printer Status Window, and some of the printer functions may not operate properly.

**1** From the [Start] menu, select [Control Panel].

**2** Click [Network and Internet Connections], then click [Windows Firewall].

**3** In the [Exceptions] sheet in the [Windows Firewall] dialog box, select the [File and Printer Sharing] check box, and then click [OK].

| Windows Firewall                                                                                                    |  |  |  |  |
|----------------------------------------------------------------------------------------------------|--|--|--|--|
| General Exceptions Advanced                                                                                                    |  |  |  |  |
| Windows Firewall is blocking incoming network connections, except for the<br>programs and services selected below. Adding exceptions allows some programs<br>to work better but might increase your security risk. |  |  |  |  |
| Programs and Services:                                                                                                    |  |  |  |  |
| Name                                                                                                    |  |  |  |  |
| Remote Desktop                                                                                                    |  |  |  |  |
| Add Program Add Port Edit Delete                                                                                                    |  |  |  |  |
| Display a notification when Windows Firewall blocks a program                                                                                                    |  |  |  |  |
| What are the risks of allowing exceptions?                                                                                                    |  |  |  |  |
| OK Cancel                                                                                                    |  |  |  |  |

Windows Firewall is configured to unblock communication with the print server.

# Index

## Numerics

100 Indicator, 6-212-sided PrintingAutomatic 2-sided Printing, 2-46Performing 2-sided Printing Manually, 2-55

#### Α

Add Printer Wizard Windows 2000, 3-41 Windows 98/Me, 3-37 Windows XP/Server 2003, 3-46 Administrators Permission, 3-27, 3-33, 3-41, 3-46 Advanced Settings, 4-36 Alarm Indicator, 1-7, 7-3

#### В

Appendix

8

Binding Location, 4-32 Borders, 4-53 Brightness, 4-62

## С

Cancel Job Indicator, 1-7 Cancel Job Key, 1-7, 4-19 Canon CAPT Print Monitor, 8-8 Canon Printer Uninstaller, 3-53 CAPT (Canon Advanced Printing Technology), 3-5 Cleaning Fixing Roller, 5-18 Outside of the Printer, 5-20 Client, 3-58, 3-66 [Configuration] Sheet (Windows 98/Me), 4-42 Contrast, 4-62 Control Panel, 1-4 Copies, 4-27 Custom Installation, 3-5 Custom Paper Size, 4-28

#### D

Deleting/Pausing/Resuming a Print Job, 4-17 Detailed Settings for Booklet, 4-33 Details, 4-34, 4-38, 4-39 [Device Settings] Sheet (Windows 2000/XP/ Server 2003), 4-42 Dimensions, 8-5 Document Properties Windows 2000/XP/Server 2003, 4-12, 4-14, 4-26 Windows 98/Me, 4-9, 4-26 Download Installation, 3-58, 3-66 Duplex Unit Cover, 1-5

#### Ε

Easy Installation, 3-5 Edit and Preview, 4-69 Edit Watermark, 4-29 Enable Image Correction, 4-60 Envelopes, 2-5 ERR Indicator, 6-21 Expansion Slot, 1-5 Expansion Slot Cover, 1-5

## F

Face-down Output Tray, 1-4, 2-14, 2-17 Face-up Output Slot, 1-6, 2-15, 2-17 Ferrite Core, 1-18 Finishing, 4-33, 4-58 Finishing Details, 4-35 [Finishing] Sheet, 4-32 Firewall, 8-10 Fixing Roller, 5-18 Foot Positions, 6-6 Format Settings, 4-31 Front Cover, 1-5

#### G

Get Device Status, 4-42 [Grayscale Adjustment] Sheet, 4-40 Grayscale Settings, 4-40 Gutter, 4-32, 4-34, 4-56

#### Η

Heavy Paper, 2-4

## 

Important Safety Instructions, xvi Index Card, 2-4 Installation Manuals, 4-78 Printer Driver, 3-5 Installation on Clients, 3-66 Installation Problems, 7-38

## L

Labels, 2-4 LAN Cable, 1-16 Connector, 6-21 Laser Beam. xx Lift Handles, 1-5 LNK Indicator, 6-21 Load Paper Indicator, 1-7 Loading Paper Custom Size Paper, 2-35 Envelope, 2-32 Heavy Paper, 2-18, 2-26 Index Card, 2-29 Label. 2-26 Manual Feed Slot, 2-25 Paper Cassette, 2-18 Plain Paper, 2-18, 2-26 Transparency, 2-26 Local Installation, 3-58 Local Printer, 3-38, 3-42, 3-48

#### Μ

MAC Address, 6-21 Manual Feed Slot, 1-5, 2-12, 2-25 Manual Feed Slot Cover, 1-5 Manual Grayscale Settings, 4-38 Manual Scaling, 4-28 Manuals, 4-78 [Matching] Sheet, 4-41 Miscellaneous Problems, 7-48

#### Ν

NB-C1, 6-19 NetSpot Console, 8-9 NetSpot Device Installer, 8-7 Network Board, 6-3, 6-19, 7-46 Installation, 6-21 Parts and Functions, 6-21 Removal, 6-33 Reset, 6-30 Setting the DIP Switches, 6-26 Network Environment, 1-16, 3-58

## 0

Objective, 4-38 Online Help, 4-72 Online Manual, 4-78 **Optional Accessories**, 6-2 Options Network Board, 6-3 Paper Feeder, 6-2 Orientation, 4-27, 4-59 Output Selection Cover, 1-5 Output Size, 4-27 **Output Tray** Face-down Output Tray, 1-4 Face-up Output Slot, 1-6 Paper Capacity, 2-16 Selection, 2-17 Type, 2-14

## Ρ

Page Layout, 4-28 Page Options, 4-31 Page Order, 4-28 [Page Setup] Sheet, 4-27 Page Size, 4-27 PageComposer, 4-71 Paper Printable area, 2-6 Storage, 2-8 Storing Printouts, 2-8 Paper Alignment, 4-32 Paper Cassette, 1-5, 2-12, 2-18 Paper Feeder, 6-2, 6-4 Installation, 6-14 Installation Space, 6-6 Removal, 6-17 Removing the Packing Materials, 6-7 Paper Guides, 1-5 Paper Jam Indicator, 1-7 Paper Jams, 7-4 Paper Selection, 4-37 Paper Size, 2-2 Abbreviations of Paper Sizes, 2-6

Paper Size Switch Lever, 1-5 Paper Source, 2-10 Paper Capacity, 2-11 Precautions for Handling, 2-12 Selection, 2-11 Type, 2-10 Paper Source Options, 4-42 [Paper Source] Sheet, 4-37 Paper Type, 4-37 Paper Type List, 2-3 Parts and Their Functions. 1-4 Peripheral Space Required, 6-6 Plain Paper, 2-4 Plug and Play Windows 2000. 3-25 Windows 98/Me, 3-15 Windows XP/Server 2003, 3-31 Poster Printing, 4-50 Power Cord, 1-8 Power Socket, 1-5 Power Supply Connecting the Power Cord, 1-8 Turning the Printer OFF, 1-11 Turning the Printer ON, 1-10 Power Switch, 1-4 Pressure Release Levers, 1-5 Preview, 4-45 Print Grayscale Sample, 4-38, 4-64 Print in Different Orientations, 4-32 Print Monitor Installer, 8-8 Print Server, 3-59 Print Server Settings, 3-59 Print Style, 4-32, 4-55 Printer Cleaning, 5-20 Handling, 5-30 Moving, 5-23 Parts and Their Functions, 1-4 Setting Printer Information, 4-3 Printer Connector, 6-21 Printer Driver Installation. 3-5 Uninstallation, 3-79 Printer Name, 3-23, 3-40, 3-44, 3-50 **Printer Properties** Windows 2000/XP/Server 2003, 4-15, 4-26 Windows 98/Me, 4-11, 4-26

Printer Sharing Settings Windows 2000/XP/Server 2003, 3-61 Printer Status Window Deleting/Pausing/Resuming a Print Job, 4-17 Device Settings Menu, 4-86 Display, 4-83 Displaying Printer Status When Using a Print Server, 4-87 Functions, 4-81 Preferences, 4-84 Refresh, 4-87 Resolve Error, 4-87 Utility Menu, 4-86 Printing, 2-40, 4-5 Printing Date, 4-53 Printing Multiple Pages on One Sheet, 4-46 Printing Preferences, 4-9 Problems Installation, 7-38 Network Board, 7-46 Others, 7-48 Paper, 7-36 Paper Jams, 7-4 Print Quality, 7-32 Service Call Display, 7-25 When Nothing is Printed, 7-37 Profile Add/Edit. 4-44 Allow Profile Selection, 4-44 Allow Setting Edition, 4-44 Comment, 4-43 Define Document Property, 4-44 Delete, 4-43 Export, 4-43 Import, 4-43 Name, 4-43 Profile List. 4-43 Specifying Profiles, 4-65 [Profile] Sheet, 4-43

#### Q

[Quality] Sheet, 4-38

## R

Rating Label, 1-6 Ready Indicator, 1-7

#### S

Scaling, 4-48 Self-diagnostic Test, 1-10 Serial Number, 8-21 Service Call Display, 7-25 Shared Printer, 3-58 Show Icon in the Taskbar, 4-42 Specifications, 8-2 Hardware, 8-2 Software, 8-4 Spooling at Host, 4-42 System Requirements, 3-3

## Т

Toner Cartridge Before replacing, 5-2 Precautions for Handling, 5-14 Replacement, 5-2 Storage, 5-17 Toner Cartridge Guide, 1-6 Toner Density, 4-61 Transparencies, 2-4 Transport Guide, 1-6 Troubleshooting Map, 7-2

#### U

Uninstallation Manuals, 4-80 Printer Driver, 3-79 Unusable Paper, 2-7 Usable Paper, 2-2 USB Cable, 1-13 Class Driver, 3-12, 3-20 USB Connector, 1-5

#### V

Ventilation Slots, 1-4

#### W

Watermark, 4-28, 4-51 When Nothing is Printed, 7-37 Windows Firewall, 8-10

## Location of the Serial Number

The serial number is required for receiving maintenance service. The serial number for this printer is indicated at the location shown in the following figure.

#### IMPORTANT

The label on which the serial number is indicated is required for service or maintenance. Be sure not to remove them.

#### Rear View

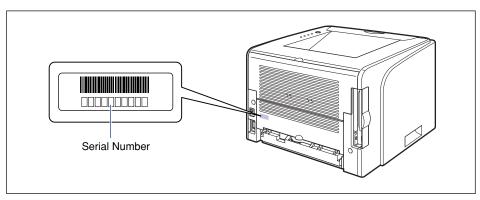

#### ■ Outside View of the Packaging Box

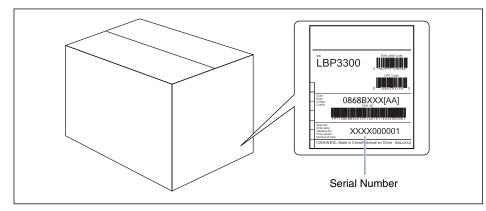

## Canon

## Canon

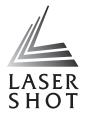

# Laser Beam Printer

## **Remote UI Guide**

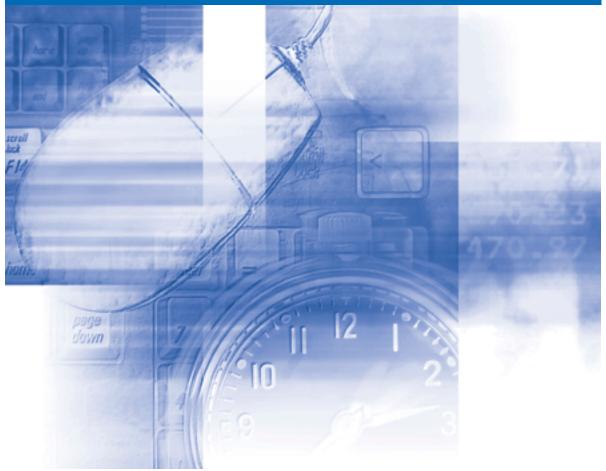

#### **IMPORTANT:** Read this manual carefully before using your printer. Save this manual for future reference.

# **Remote UI Guide**

# How This Manual Is Organized Chapter 1 Before You Start Chapter 2 Using the Remote UI Chapter 3 Various Functions of the Remote UI Chapter 4 Appendix

#### Notice

To view the manuals in PDF format, Adobe Reader/Adobe Acrobat Reader is required. If Adobe Reader/Adobe Acrobat Reader is not installed on your system, please download it from the Adobe Systems Incorporated website.

Considerable effort has been made to ensure that this manual is free of inaccuracies and omissions. However, as we are constantly improving our products, if you need an exact specification, please contact Canon.

The GIF images on the Remote UI are created using Photoshop by Adobe Systems Incorporated.

## Contents

|           | Preface iii                                                                     |
|-----------|---------------------------------------------------------------------------------|
|           | How To Use This Manual iii                                                      |
|           | Symbols Used in This Manualiii                                                  |
|           | Buttons Used in This Manualiii                                                  |
|           | Displays Used in This Manualiv                                                  |
|           | Abbreviations Used in This Manualiv                                             |
|           | Legal Notices                                                                   |
|           | Trademarksv<br>Copyrightv                                                       |
|           | Disclaimers                                                                     |
|           |                                                                                 |
| Chapter 1 | Before You Start                                                                |
|           | Features and Benefits of the Remote UI 1-2                                      |
|           | System Requirements                                                             |
|           |                                                                                 |
| Chapter 2 | Using the Remote UI                                                             |
|           | Starting the Remote UI                                                          |
|           | Screen Layout of the Remote UI                                                  |
|           | Logging in as Administrator                                                     |
|           |                                                                                 |
| Chapter 3 | Various Functions of the Remote UI                                              |
|           | Displaying/Managing the Printer Status (Device Manager)                         |
|           | Display Procedure                                                               |
|           | Displaying the Current Status ([Status] Page)                                   |
|           | Displaying/Changing the Printer Information ([Information] Page) 3-7            |
|           | Confirming the Availabilities of the Optional Accessories ([Features] Page) 3-8 |
|           | Displaying/Changing the Network Settings ([Network] Page) 3-10                  |
|           | Displaying the Print Log Page (Job Manager)                                     |
|           | Displaying/Changing the Links (Support Links)                                   |
|           | Display Procedure                                                               |
|           | Changing the Links                                                              |
| Chapter 4 | Appendix                                                                        |
|           |                                                                                 |

| Index 4 | 1-2 |
|---------|-----|
|---------|-----|

## Preface

Thank you for purchasing this Canon product.

Please read this manual thoroughly before operating the printer in order to familiarize yourself with its capabilities, and to make the most of its many functions.

After reading this manual, store it in a safe place for future reference.

## How To Use This Manual

#### Symbols Used in This Manual

The following symbols are used in this manual to indicate operational requirements or clarification.

|      | Indicates operational requirements and restrictions.<br>Be sure to read these items carefully in order to operate the printer<br>correctly, and to avoid damage to the printer. |
|------|----------------------------------------------------------------------------------------------------|
| NOTE | Indicates a clarification of an operation, or contains additional explanations for a procedure.<br>Reading these notes is highly recommended.                                   |

#### **Buttons Used in This Manual**

The following button names are a few examples of how buttons to be pressed are expressed in this manual:

- Buttons on Computer Operation Screen: [Button Name]
  - Example: [OK]

[Change]

#### **Displays Used in This Manual**

Displays used in this manual may differ from those on your computer depending on the system environment.

The buttons which you should press are marked with a \_\_\_\_\_ as shown below. When multiple buttons can be pressed on the screen shot of computer operation screen, all buttons are marked. Select the button which suits your needs.

| Remote UI <top pages<br="">e Edit View Egyorites</top>   | : ; LBP5000 - Microsoft Internet Explorer<br>Tools Help |                                  |
|----------------------------------------------------------|---------------------------------------------------------|----------------------------------|
| 3 Back • 🕥 · 💌                                           | 🖹 🕎 🔎 Search 🤺 Favorites 🛷 🍰 🔜 🚳                        |                                  |
| Address 截 http://192.168.0.                              | 215/cab/top.shtml                                       | 🛩 🛃 Go Links 🌤                   |
| 🚞 Remote U                                               |                                                         | LBP5000                          |
| fop Page>                                                |                                                         |                                  |
|                                                          | Top Page                                                | Last Updated 2005 09/15 12:05:51 |
| Click the button below<br>log on as an<br>Administrator. | Device Status 🧼 The printer is ready.                   |                                  |
| Administrator                                            | Device Name:<br>Product Name: LBP5000<br>Location:      |                                  |
| Toppage                                                  | Paper Information                                       |                                  |
| Dev se Manager                                           | Manual Feed Slot                                        |                                  |
| Job Manager                                              | Cassette 1 A4 size paper                                |                                  |
| Sup ort Links                                            | Cassette 2 B5 size paper                                |                                  |
|                                                          | A                                                       |                                  |
|                                                          | Remaining Toner                                         |                                  |
| 🔁 htt //192.168.0.215/cab/to                             | n. shimi                                                | Internet                         |

## Abbreviations Used in This Manual

In this manual, product names and model names are abbreviated as follows:

Microsoft<sup>®</sup> Windows<sup>®</sup>operating system:

Windows

## **Legal Notices**

#### Trademarks

Canon, the Canon logo, LBP, and NetSpot are trademarks of Canon Inc.

Adobe, Adobe Acrobat, Adobe Reader, and Photoshop are trademarks of Adobe Systems Incorporated.

Microsoft and Windows are registered trademarks of Microsoft Corporation in the United States and other countries.

Ethernet is a trademark of Xerox Corporation.

Other product and company names herein may be the trademarks of their respective owners.

#### Copyright

Copyright 2005 by Canon Inc. All rights reserved.

No part of this publication may be reproduced or transmitted in any form or by any means, electronic or mechanical, including photocopying and recording, or by any information storage or retrieval system without the prior written permission of Canon Inc.

#### **Disclaimers**

The information in this manual is subject to change without notice.

CANON INC. MAKES NO WARRANTY OF ANY KIND WITH REGARD TO THIS MATERIAL, EITHER EXPRESS OR IMPLIED, EXCEPT AS PROVIDED HEREIN, INCLUDING WITHOUT LIMITATION, THEREOF, WARRANTIES AS TO MARKETABILITY, MERCHANTABILITY, FITNESS FOR A PARTICULAR PURPOSE OF USE OR AGAINST INFRINGEMENT OF ANY PATENT. CANON INC. SHALL NOT BE LIABLE FOR ANY DIRECT, INCIDENTAL, OR CONSEQUENTIAL DAMAGES OF ANY NATURE, OR LOSSES OR EXPENSES RESULTING FROM THE USE OF THIS MATERIAL.

## **Before You Start**

This chapter describes the features of the Remote UI and the system environment in which the Remote UI can be used.

| Features and Benefits of the Remote UI1-2 |
|-------------------------------------------|
| System Requirements                       |

CHAPTER

## Features and Benefits of the Remote UI

The Remote UI is software that allows you to manage the printer using a web browser. By accessing the printer from the web browser via a network, you can check the printer status or job history, and specify various settings. The Remote UI has the following features.

#### NOTE

Depending on the printer model or availability of the optional accessories for the printer, the display screen images and the options that can be controlled and specified vary. For more details, see "Chapter 3 Various Functions of the Remote UI".

#### ■ Software other than a web browser is not required.

Because the software required for using the Remote UI (a web server) is preinstalled in this printer, you do not need to have software other than a web browser ready. Running the web browser and specifying the IP address display the Remote UI screen and allows you to use the Remote UI.

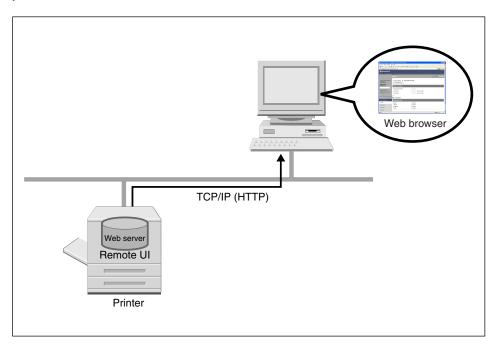

#### ■ You can check the printer status from a computer on the network.

The Remote UI allows you to access the printer via a network and display the current status, various information, and job history. You can manage the printer from a remote computer without moving to the printer.

| Remote UI «Status» : ; LBP                                  | 5000 - Microsoft Internet Expl | orer                 |               |      |                  |
|-------------------------------------------------------------|--------------------------------|----------------------|---------------|------|------------------|
| Ele Edit Yew Favorites Io                                   | ols Help                       |                      |               |      | 💏                |
| 🌀 Back 🔹 🐑 🐇 📓                                              | ] 🏠 🔎 Search 👷 Favorito        | s 🚱 🍰 🗟 🍇            |               |      |                  |
| Address 🗃 http://192.168.0.215/c                            | ab/dev_stat.shtml              |                      |               |      | 🖌 🋃 Go 🛛 Links 🌺 |
| 盲 Remote UI                                                 |                                |                      |               |      | LEPSOOD          |
| Top Page> Device Manager>                                   | Status>                        |                      |               |      |                  |
|                                                             |                                |                      |               | 2005 | Last Updated 2 ? |
| Click the button below to<br>log on as an<br>Administrator. | Device Status: • T             | he printer is ready. |               |      |                  |
| Administrator<br>Password:                                  | Paper Information              |                      |               |      |                  |
| To specify the device                                       | Manual Feed Slot               |                      |               |      |                  |
| settings, enter                                             | Cassette 1                     | <i>A</i>             | A4 size paper |      |                  |
| Administrator Password<br>and log in.                       | Cassette 2                     | E                    | 35 size paper |      |                  |
| Login                                                       | *                              |                      |               |      |                  |
| Top Page                                                    | Consumables                    |                      |               |      |                  |
| Device Manager                                              | Remaining Toner                |                      |               |      |                  |
| Status                                                      | Black                          | Available            |               |      |                  |
| Information                                                 | Yellow                         | Available            |               |      |                  |
| Features                                                    | Magenta                        | Available            |               |      |                  |
|                                                             | Cyan                           | Available            |               |      |                  |
| Network                                                     |                                |                      |               |      | ~                |
| 🛃 Done                                                      |                                |                      |               |      | Internet         |

#### ■ You can specify or check various printer settings from a computer.

In the Remote UI, you can specify the network settings and check the printer status. The Administrator mode (The mode to which you need to enter the password to log in) allows only the administrator to perform the settings and operation related to the printer management.

| Remote UI «Network» : ; LE        | BP5000 - Microsoft Internet Explorer |                              |                                    |
|-----------------------------------|--------------------------------------|------------------------------|------------------------------------|
| Ele Edit Yew Favorites Io         | ols Help                             |                              | At                                 |
| 🌀 Back 🔹 🐑 🐇 📓                    | ] 🏠 🔎 Search 👷 Favorites 🚱           | 🖉 - 🖕 🗔 🖏                    |                                    |
| Address 🗿 http://192.168.0.215/ce | ab/net.shtml                         |                              | 🕑 🋃 Go 🛛 Links 🍟                   |
| 👕 Remote UI                       |                                      |                              | LBPS000                            |
| Top Page> Device Manager>         | Network>                             |                              |                                    |
|                                   | Network                              |                              | Last Updated 2005 09/15 12:07:59 ? |
| Logged in as                      | Network Interface                    |                              |                                    |
| Administrator.                    |                                      |                              | Reset Show Parameter List_         |
| Top Page                          | Interface:                           | Fast Ethernet 10/100BaseT    |                                    |
| Device Manager                    | Transmission Rate:<br>MAC Address:   | 100Mbps<br>00 00 85 3D A0 2A |                                    |
| Status                            | -                                    |                              |                                    |
| Information                       | Firmware                             |                              |                                    |
| Features                          |                                      | Down                         | load Site Update Firmware          |
| Network                           |                                      |                              |                                    |
| Job Manager                       | Interface Name :<br>Version :        | NB-C1<br>1.XX                |                                    |
| Support Links                     |                                      |                              |                                    |
|                                   | General                              |                              |                                    |
|                                   | - outrial                            |                              |                                    |
|                                   |                                      |                              | Change                             |
| <b>a</b>                          |                                      |                              | Internet                           |

## System Requirements

Operation of the Remote UI in the following system environment is guaranteed.

| Web Browser      | Netscape Navigator 4.7 or later<br>Internet Explorer 4.01SP1 or later |
|------------------|-----------------------------------------------------------------------|
| Operating System | An operating system on which the above web browser can run            |
| • Display        | Resolution: 800 x 600 pixels or more<br>Display colors: 256 or more   |

#### Ø NOTE

Software other than the above one, such as a web server, is not required. (A web server is preinstalled in the printer.)

## Using the Remote UI

# 2 CHAPTER

This chapter describes the procedure for starting the Remote UI and the screen layout.

| Starting the Remote UI         | 2-2 |
|--------------------------------|-----|
| Screen Layout of the Remote UI | 2-4 |
| Logging in as Administrator    | 2-6 |

## Starting the Remote UI

Start the Remote UI using a web browser.

#### **1** Start the web browser.

#### 2 Enter the following URL in [Address] or [Location], then press the [ENTER] key on your keyboard.

http://<the IP address of this printer>/ Input Example : http://192.168.0.215/

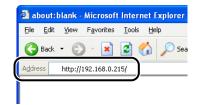

The screen of the Remote UI is displayed.

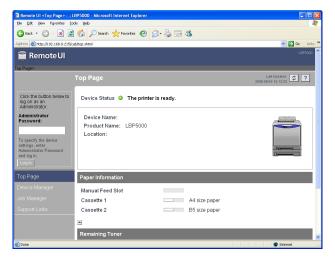

#### 

- If you are not sure about the IP address of this printer, ask the administrator of the printer.
- If the host name of the printer is registered in the DNS server, you can enter ["hostname"."domain name"] instead of the IP address.
   Example: http://my\_printer.xy\_dept.company.com/
- If the screen of the Remote UI is not displayed, make sure that the entered IP address or ["hostname"."domain name"] is correct. When the screen of the Remote UI is not displayed even if the entered address is correct, consult your network administrator.
- You cannot connect the computer to the printer via a proxy server. If you are using a proxy server, perform the following settings. (The setting varies depending on the network environment. Consult your network administrator.)
- On the settings for the proxy server of the web browser, add the IP address of this printer to [Exceptions] (Addresses that do not use the proxy server).
- Configure the web browser so that you can use Cookie.
- If multiple Remote UIs are running simultaneously, the latest setting is effective. It is recommended that only one Remote UI should be running at a time.

#### Ø NOTE

Depending on the system environment, the screen of the Remote UI is not displayed even after performing the settings above. In this case, enter "http://<the IP address of this printer>/cab/top.shtml" in [Address] or [Location] to redisplay the screen.

## Screen Layout of the Remote UI

When you access to the Remote UI, the following screen is displayed.

| Remote UI <top page=""> : ; L<br/>Ele Edit Yew Pryorites Tot</top>                                                        | BP5000 - Microsoft Internet Explorer               |                                                                                                    |
|----------------------------------------------------------------------------------------------------|----------------------------------------------------|----------------------------------------------------------------------------------------------------|
|                                                                                                    | 😚 🔎 Search 🤺 Favorites 🕢 🔗 🍓 🖂 🦓                   |                                                                                                    |
| Address 🗃 http://192.168.0.215/ca                                                                                         |                                                    | V 🗲 Go Links »                                                                                                    |
| 👕 Remote UI                                                                                                    |                                                    | шекооо ≏                                                                                                    |
| Top Page>                                                                                                    |                                                    |                                                                                                    |
|                                                                                                    | Top Page                                           | Last Updated 2005 00/16 12:18:38 2                                                                                                    |
| Click the button below to<br>log on as an<br>Administrator.                                                               | Device Status 🥥 The printer is ready.              |                                                                                                    |
| Administrator<br>Password:<br>To specify the device<br>settings, enter<br>Administrator Password<br>and log in.<br>Log in | Device Name:<br>Product Name: LBP5000<br>Location: |                                                                                                    |
| Top Page                                                                                                    | Paper Information                                  |                                                                                                    |
| Device Manager                                                                                                    | Manual Feed Slot                                   |                                                                                                    |
|                                                                                                    |                                                    | size paper                                                                                                    |
|                                                                                                    | Cassette 2 B5                                      | size paper                                                                                                    |
|                                                                                                    |                                                    |                                                                                                    |
|                                                                                                    | Remaining Toner                                    |                                                                                                    |
| 🛃 Done                                                                                                    |                                                    | 🖉 Internet 🦽                                                                                                    |
|                                                                                                    | on Buttons<br>moteUl                               | Goes back to the Top page of the Remote UI.                                                                                                   |
| Top Page>                                                                                                    | Device Manager> Status>                            | Displays the hierarchy of the currently displayed page. Clicking<br>a displayed page name displays the page of which you clicked<br>the name. |
| Top Page                                                                                                    | 9                                                  | Goes back to the Top page of the Remote UI.                                                                                                   |
| Device M                                                                                                    | lanager                                            | Displays the [Device Manager] menu. The [Device Manager]<br>menu consists of the [Status], [Information], [Features], and<br>[Network] pages. |
| Job Mana                                                                                                    | ager                                               | Displays the [Job Manager] page.                                                                                                    |

Displays the [Support Links] page.

Updates the information in the currently displayed page to the latest one. The currently displayed page is not updated automatically in the Remote UI. Obtain the latest information about the device by clicking this button.

Support Links

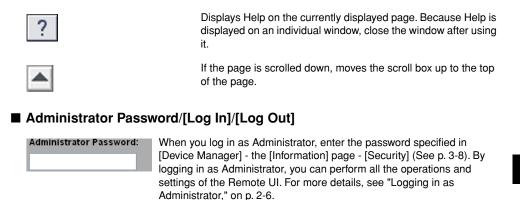

changes to [Log Out].

#### ■ Image of the Printer (Top Page only)

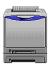

Displays an image of the printer. The displayed image varies depending on the availability of the paper source option.

You can log in as Administrator by entering the administrator password, then clicking this button. When you log in as Administrator, [Log In]

When you are using the Remote UI as Administrator, you can log out by clicking this button. When you log out, [Log Out] changes to [Log In].

## Logging in as Administrator

By logging in as Administrator, you can perform all the operations and settings of the Remote UI. When you log in to the Remote UI, you need to enter the password specified in [Security] (See p. 3-8) in the [Information] page in [Device Manager].

#### 🧷 NOTE

The password is not specified by default. Log in to the Remote UI without entering a password.

#### 1 Enter the password, then click [Log In].

| Remote UI «Status» : ; LBP<br>Ele Edit View Figvorites To                                                        | 5000 - Microsoft Internet Explore         |                        |                                  |
|----------------------------------------------------------------------------------------------------|-------------------------------------------|------------------------|----------------------------------|
|                                                                                                    | os gegu<br>🔗 🔎 Search 📌 Favorites 4       |                        |                                  |
| Address 🗿 http://192.168.0.215/c                                                                                 |                                           |                        | Go Links                         |
| and the second second second second second second second second second second second second second second second | sbidev_stat.shtml                         |                        |                                  |
| 🚞 Remote UI                                                                                                    |                                           |                        | LEF5000                          |
| Top Page> Device Manager>                                                                                        | Status>                                   |                        |                                  |
|                                                                                                    |                                           |                        | Last Updated 2005 09/15 12:07:04 |
| Click the button below to<br>log on as an<br>Administrator.                                                      | Device Status: • The<br>Error Information | orinter is ready.      |                                  |
| Administrator<br>Paceword                                                                                        | Paper Information                         |                        |                                  |
| settings, enter<br>Administrator Password                                                                        | Cassette 1                                | A4 size paper          |                                  |
| Log in                                                                                                    | Cassette 2                                | B5 size paper          |                                  |
| Top Page                                                                                                    | Consumables                               |                        |                                  |
| Device Manager                                                                                                   | Remaining Toner                           |                        |                                  |
| Status                                                                                                    | Black                                     | Available              |                                  |
| Information                                                                                                    | Yellow                                    | Available              |                                  |
| Features                                                                                                    | Magenta<br>Cvan                           | Available<br>Available |                                  |
| Network                                                                                                    | -,                                        |                        |                                  |
| Done                                                                                                    |                                           |                        | 2 Internet                       |

# Various Functions of the Remote UI 3

This chapter describes the printer information that can be displayed and the options that can be specified in the Remote UI.

| Displaying/Managing the Printer Status (Device Manager)                     | . 3-2 |
|-----------------------------------------------------------------------------|-------|
| Display Procedure                                                           | .3-2  |
| Displaying the Current Status ([Status] Page)                               | .3-3  |
| Displaying/Changing the Printer Information ([Information] Page)            | .3-7  |
| Confirming the Availabilities of the Optional Accessories ([Features] Page) | .3-8  |
| Displaying/Changing the Network Settings ([Network] Page)                   | 3-10  |
| Displaying the Print Log Page (Job Manager)                                 | 3-12  |
| Displaying/Changing the Links (Support Links)                               | 3-13  |
| Display Procedure                                                           | 3-13  |
| Changing the Links                                                          | 3-14  |

# Displaying/Managing the Printer Status (Device Manager)

By obtaining information from the printer, you can display the current printer status and printer information in the Remote UI. If you have logged in as Administrator, you can change the settings for the security or network etc. from the Remote UI. [Device Manager] consists of the following four pages.

#### [Status] Page

Displays the current printer status.

#### [Information] Page

Displays the device name and information about the installation site and security.

#### ■ [Features] Page

Display the availability of the optional accessories and [Number of Total Printed Pages].

#### [Network] Page

Displays the settings for the network. You can reset the print server or change the network settings.

# **Display Procedure**

Select any one of [Status], [Information], [Features], or [Network] from the [Device Manager] menu.

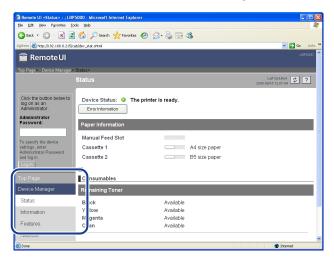

# **Displaying the Current Status ([Status] Page)**

Displays the current printer status such as the amount of paper or toner remaining.

|                                                             | (1                       | )                     |                                  |    |
|-------------------------------------------------------------|--------------------------|-----------------------|----------------------------------|----|
|                                                             | Ĭ                        |                       |                                  |    |
| 🗿 Remote UI «Status» : ; LE                                 | 3P5000 - Microsoft Inter | t Explorer            |                                  | 1  |
| Ble Edit View Favorites                                     | Lools Help               |                       | <b>A</b> *                       |    |
| 🔇 Back 🔹 🕥 🐇 👔                                              | 🔹 🏠 🔎 Search 🚽 P         | avorites 🕢 🍰 🍡 😹      |                                  |    |
| Address 🗃 http://192.168.0.215                              | /cab/dev_stat.shtml      |                       | So Links                         | >  |
| 葿 Remote UI                                                 |                          |                       | LBPS000                          |    |
| Top Page> Device Manager                                    | > Status>                |                       | Last Updated 2005 00/15 12:07:04 |    |
|                                                             |                          |                       | 2005 00/15 12:07:04              |    |
| Click the button below to<br>log on as an<br>Administrator. | Device Status:           | The printer is ready. |                                  |    |
| Administrator<br>Password:                                  | Paper Information        |                       |                                  | L. |
| To specify the device                                       | Manual Feed Slo          |                       |                                  |    |
| settings, enter<br>Administrator Password                   | Cassette 1               | A4 size pa            | per                              | 3  |
| and log in.                                                 | Cassette 2               | B5 size pa            | per                              |    |
| Log In                                                      |                          |                       |                                  |    |
| Top Page                                                    | Consumables              |                       |                                  |    |
| Device Manager                                              | Remaining Toner          |                       |                                  |    |
| Status                                                      | Black                    | Available             |                                  |    |
| Information                                                 | Yellow                   | Available             |                                  |    |
| Features                                                    | Magenta                  | Available             |                                  | 1  |
|                                                             | Cyan                     | Available             |                                  | 1  |
| Network                                                     |                          |                       |                                  | 1  |
| 👸 Done                                                      |                          |                       | S Internet                       |    |

#### 1 [Device Status]

Displays the current printer status using the indicator and a status message. The colors of the indicator indicate the printer status as follows.

| Color of Indicator | Device Status                                                                                                    | Remedy                                                    |
|--------------------|----------------------------------------------------------------------------------------------------|-----------------------------------------------------------|
| (Green)            | Normal (The printer is ready to print)                                                                           |                                                           |
| O (Yellow)         | Any remedy is required although this<br>status does not affect the job (A<br>Warning message is being displayed) | Click [Error                                              |
| <b>(</b> Red)      | Cannot print for any reason (An Error message is being displayed)                                                | Information], then<br>follow the displayed<br>directions. |
| (Red and Blinking) | A problem has occurred and the<br>printer does not operate properly (A<br>service call is being displayed)       |                                                           |

② [Error Information]

When clicked, displays information about the error occurring in the printer.

③ [Paper Information]

Displays information about the paper source.

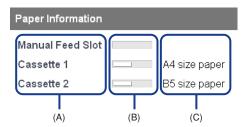

- (A): The names of each paper source
- (B): The amount of paper remaining in each paper source
- (C): The sizes paper in each paper source
- (4) [Consumables]

Displays information about the consumables.

#### For a black-and-white printer

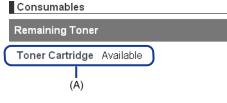

(A): Status of the toner cartridge

#### For a color printer

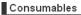

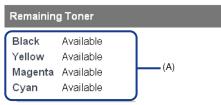

(A): The amount of toner remaining in each cartridge

| Consumables                                     | Display                                                                                                    | Status                                                                                                    | Remedy                                                                                                    |
|-------------------------------------------------|----------------------------------------------------------------------------------------------------|----------------------------------------------------------------------------------------------------|----------------------------------------------------------------------------------------------------|
|                                                 | <available></available>                                                                                                    | The printer is ready to print                                                                                                    | -                                                                                                    |
| Toner Cartridge<br>(Black-and-white<br>printer) | e Replacement<br>Needed<br>Soon><br>The toner cartridge<br>needs to be replaced<br>soon<br>The toner cartridge<br>needs to be replaced<br>soon<br>Soon> |                                                                                                    | <ul> <li>You can continue to print.</li> <li>Have ready a new toner cartridge.</li> <li>It is recommended that you replace the toner cartridge before printing a large amount of data (See "User's Guide").</li> <li>When you are using LBP3300, <replacement needed="" soon=""> does not appear even if the toner cartridge needs to be replaced soon. The case where white streaks appear on printed paper in longitudinal direction, or printed paper comes out faint or uneven can be used to estimate when the toner cartridge will need to be replaced.</replacement></li> </ul> |
|                                                 | <check<br>Cartridge&gt;</check<br>                                                                                                    | A toner cartridge with<br>print quality that cannot<br>be guaranteed or a<br>used toner cartridge<br>that has reached its<br>lifetime is installed. | -                                                                                                    |
|                                                 | <install<br>Cartridge&gt;</install<br>                                                                                                    | The toner cartridge is not installed                                                                                                    | Install the toner cartridge properly.                                                                                                    |

| Consumables                        | Display                                              | Status                                                                                                    | Remedy                                                                                                    |
|------------------------------------|------------------------------------------------------|----------------------------------------------------------------------------------------------------|----------------------------------------------------------------------------------------------------|
|                                    | <available></available>                              | The printer is ready to print                                                                                                    | -                                                                                                    |
|                                    | <replacement<br>Needed<br/>Soon&gt;</replacement<br> | The toner cartridge<br>needs to be replaced<br>soon                                                                                                  | <ul> <li>You can continue to print.</li> <li>Have ready a new toner cartridge.</li> <li>It is recommended that you replace the toner cartridge before printing a large amount of data (See "User's Guide").</li> </ul>                                                                                                    |
| Toner Cartridge<br>(Color printer) | <replace<br>Cartridge&gt;</replace<br>               | The toner cartridge has<br>reached the end of its<br>life                                                                                            | <ul> <li>When the black toner<br/>cartridge has reached the<br/>end of its life, the printer<br/>stops printing, and you<br/>cannot continue the job.</li> <li>When any of the toner<br/>cartridges (other than<br/>black) has reached the<br/>end of its life, you can<br/>print only in black and<br/>white.</li> <li>Replace the toner<br/>cartridge of the indicated<br/>color with a new one<br/>(See "User's Guide").</li> </ul> |
|                                    | <check<br>Cartridge&gt;</check<br>                   | Toner cartridges with<br>print quality that cannot<br>be guaranteed or used<br>toner cartridges that<br>have reached their<br>lifetime are installed | Continuing to use these<br>cartridges may cause a<br>malfunction, so replacing<br>these cartridges with new<br>cartridges is recommended<br>(See "User's Guide").                                                                                                    |
|                                    | <install<br>Cartridge&gt;</install<br>               | The toner cartridge is not installed                                                                                                    | Install the toner cartridge properly.                                                                                                    |
|                                    |                                                      | The toner cover is open                                                                                                    | Close the toner cover firmly.                                                                                                    |

# Displaying/Changing the Printer Information ([Information] Page)

Displays information about the installation site, administrator, display language, etc. If you have logged in as Administrator, you can change the security settings, etc.

| Remote UI sinformations :<br>Dis C-P. New Excelor To                        | s 102500 - Microal Entres Explorer                                                              |
|-----------------------------------------------------------------------------|-------------------------------------------------------------------------------------------------|
| 🌀 Back + 🐑 · 💌 💈                                                            | 🟠 🔎 Search 👷 Percetes 🤣 🍙 🐁                                                                     |
| Addense 🔕 heter (D1902-1644-0-2158):<br>Transformation (D1902-1644-0-2158): | aktér jríkkéni 👻 🖸 Ga Leria "<br>Lerian                                                         |
| Top Page» Device Manageta                                                   | Information 2000 2010 21:442 2 2                                                                |
|                                                                             |                                                                                                 |
| Logged in as<br>Administrator.                                              | Device Information Crease.                                                                      |
| Top Page                                                                    | Device Name :                                                                                   |
| Device Manager                                                              | Location :                                                                                      |
| Status                                                                      | Administrator :<br>Phone :                                                                      |
| Features                                                                    | Comments :                                                                                      |
| Network                                                                     | Manufacturer : CANONINC,<br>Product Name : LBP5000                                              |
| Job Manager<br>Support Links                                                | Version : 0.23                                                                                  |
|                                                                             | Language                                                                                        |
|                                                                             | Charge. (2)                                                                                     |
|                                                                             | Display Language : English                                                                      |
|                                                                             | Security                                                                                        |
|                                                                             | Charge.                                                                                         |
|                                                                             | Administrator Password : Not Specified                                                          |
|                                                                             | SNMP Settings                                                                                   |
|                                                                             | SNMPv1: On<br>Access Rights: Read and Write                                                     |
|                                                                             | Community Name : public                                                                         |
|                                                                             | SNMPv3 : Off IP Address Range Settings                                                          |
|                                                                             | TCP/IP Printing : Not Restricted                                                                |
|                                                                             | Access Restrictions : Permit Specified Addresses                                                |
|                                                                             |                                                                                                 |
|                                                                             |                                                                                                 |
|                                                                             | SNMP Monitoring/Setting Changes : Not Restricted                                                |
|                                                                             | Access Restrictions : Permit Specified Addresses PAddresses :                                   |
|                                                                             | Madresses :                                                                                     |
|                                                                             |                                                                                                 |
|                                                                             |                                                                                                 |
|                                                                             | Multicast Discovery : Not Restricted<br>Access Restrictions : Respond to Specified IP Addresses |
|                                                                             | IP Addresses :                                                                                  |
|                                                                             |                                                                                                 |
|                                                                             |                                                                                                 |
|                                                                             | MAC Address Access Settings                                                                     |
|                                                                             | MAC Address Access : Not Restricted<br>Access Restrictions : Permit Specified Addresses         |
|                                                                             | MAC Addresses :                                                                                 |
|                                                                             |                                                                                                 |
|                                                                             |                                                                                                 |
|                                                                             | Security Access Log Settings Access Logs : Off                                                  |
|                                                                             | Access Logs : Un<br>Log Types :                                                                 |
|                                                                             |                                                                                                 |
|                                                                             |                                                                                                 |
|                                                                             | Copyright CANION INC. 2005 All rights reserved.                                                 |

① [Device Information]

Displays the general information of the printer. You can display the page that allows you to change the device information by clicking [Change] on the upper right. You can change the device information only when you have logged in as Administrator.

2 [Language]

Displays the display language currently being used in the Remote UI. You can display the page that allows you to change the display language by clicking [Change] on the upper right. You can change the language only when you have logged in as Administrator.

③ [Security]

Displays information about the security settings, such as the settings for the administrator password that the printer has and the access restrictions. You can display the page that allows you to change the security settings by clicking [Change] on the upper right. You can change the security settings only when you have logged in as Administrator. For more details, see "Chapter 3 Managing the Printer in the Network Environment" in Network Guide.

(4) [Display Log]

Displays the [Security Access Log] page that allows you to display, [Save], or [Clear] the obtained security access logs. You can also display the date and time that the print server obtained from the SNTP server, or update the date and time by obtaining them from the SNTP server. You can display the logs only when you have logged in as Administrator. For more details, see "Chapter 3 Managing the Printer in the Network Environment" in Network Guide.

# Confirming the Availabilities of the Optional Accessories ([Features] Page)

Displays information about the availabilities of the optional accessories and [Number of Total Printed Pages].

| Remote UI <features> : ; LE</features> | 925000 - Microsoft Internet Explorer                     |                                                                         |           |
|----------------------------------------|----------------------------------------------------------|-------------------------------------------------------------------------|-----------|
| Ele Edit Yew Favorites Too             | k Help                                                   |                                                                         |           |
| 🌀 Back 🔹 🐑 🔹 📓                         | 🚯 🔎 Search 👷 Favorites 🥝 🎯                               | - 😓 🖂 🚳                                                                 |           |
| Address 🗃 http://192.168.0.215/ca      | b/equipment.shtml                                        | 💌 🔁 Go                                                                  | Links 39  |
| 葿 Remote UI                            |                                                          |                                                                         | 8P5000 🖴  |
| Top Page> Device Manager> I            | Features>                                                |                                                                         |           |
|                                        | Features                                                 | Last Updated 2005 09/15 12:10.23                                        | ?         |
| Logged in as<br>Administrator.         |                                                          |                                                                         | 1         |
| Log Out                                |                                                          |                                                                         | Ŭ         |
| Top Page                               | Max. Print Speed :                                       | 8ppm                                                                    |           |
| Device Manager                         | Number of Total Printed Pages :<br>Number of Cassettes : | 257<br><2/A>                                                            |           |
| Status                                 |                                                          |                                                                         |           |
| Information                            | PDL :                                                    | CAPT                                                                    |           |
| Features                               | Toner Cartridge :                                        | Black Toner Cartridge for LBP5000<br>Yellow Toner Cartridge for LBP5000 |           |
| Network                                |                                                          | Magenta Toner Catridge for LBP 5000<br>Cyan Toner Catridge for LBP5000  |           |
| Job Manager                            |                                                          | -,                                                                      |           |
| Support Links                          |                                                          |                                                                         |           |
|                                        | <b>A</b>                                                 | Copyright CANON INC. 2005 All rights rese                               | arved.    |
|                                        |                                                          |                                                                         |           |
|                                        |                                                          |                                                                         | $\bowtie$ |
| <b>ð</b>                               |                                                          | 🔮 Internet                                                              |           |

① The icons that indicate the printer information or printer status are displayed.

| lcon | Meaning                                                          |
|------|------------------------------------------------------------------|
| A3   | Indicates that the printer is capable of printing A3 size paper. |
|      | Indicates that the printer is capable of color printing.         |
|      | Indicates that the printer is capable of 2-sided printing.       |

② Information about the maximum printing speed and the total number of printed pages is displayed.

# Displaying/Changing the Network Settings ([Network] Page)

Allows you to confirm the network settings. If you have logged in as Administrator, you can change the network settings or reset the print server.

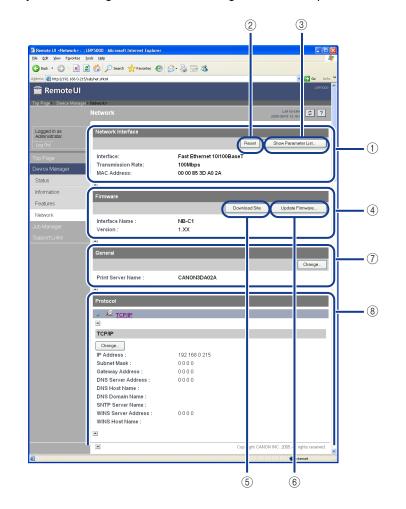

① [Network Interface]

Displays information about the network interface.

2 [Reset]

Resets the print server. After you change the settings for the network protocols, reset the print server by clicking this button to make the settings effective. You can reset the print server only when you have logged in as Administrator.

③ [Show Parameter List]

Displays the [Parameter List] page of the printer. You can also initialize the network settings in the [Parameter List] page. You can initialize the network settings only when you have logged in as Administrator. For more details, see "Chapter 3 Managing the Printer in the Network Environment" in Network Guide.

## 

Make sure that the printer is not operating before initializing the network settings. If you initialize the print server while the printer is printing or receiving data, the received data may not be printed properly, or may result in paper jams or damage to the printer.

(4) [Firmware]

Displays the name of the current network interface and its version.

(5) [Download Site]

Displays the page that allows you to download the firmware. You can download the firmware only when you have logged in as Administrator.

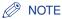

The [Support Links] page (See p. 3-13) allows you to change the link that is displayed by clicking the [Download Site] button.

6 [Update Firmware]

Updates the firmware. You can update the firmware only when you have logged in as Administrator. For more details, see "Chapter 5 Appendix" in Network Guide.

## IMPORTANT

- When you cannot update the firmware properly or want to know details on the procedure for updating the firmware, see the README file supplied with the firmware.
- Make sure that the printer is not operating before updating the firmware. Do not print during the firmware update. Otherwise, the firmware cannot be updated properly.
- ⑦ [General]

Displays the print server name (port name). You can change the print server name only when you have logged in as Administrator.

(8) [Protocol]

Displays the network protocol settings. You can display the page that allows you to change the protocol settings by clicking [Change]. You can change the protocol settings only when you have logged in as Administrator. For more details, see "Chapter 2 Setting Up the Network Environment for Printing" in Network Guide.

#### **IMPORTANT**

After changing the network settings, click [Reset] in the [Network] page to reset the print server. If you do not reset the print server, the changed settings cannot be effective.

You can check the job history in [Job Manager]. Display the job history as follows.

# **1** Click [Job Manager].

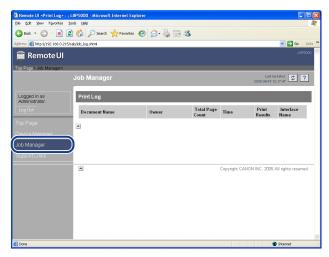

# Ø NOTE

- Up to 32 jobs can be displayed. When the number of the jobs exceeds 32, the print logs are deleted starting from the oldest one.
- A job file name of up to 20 characters can be displayed in [Document Name]. If the number of letters exceeds 20, the letters after the limited number are not displayed, or some letters are not displayed properly. Also, depending on the application, the application name may be added to the beginning of the file name.
- If you turn the printer OFF, all the print logs will be deleted automatically.
- If you print via USB, [Local] is displayed in [Interface Name]. If you print via the network, nothing is displayed in the field.

# Displaying/Changing the Links (Support Links)

The links to the sites that provide information about the printer support are supplied in the Remote UI, and you can access the sites from the Remote UI as needed. If you have logged in as Administrator, you can change the links.

# **Display Procedure**

**1** Click [Support Links], then click the link that you want to visit.

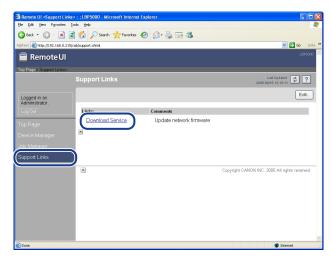

The linked website is displayed.

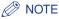

You can display the page that allows you to change the links by clicking [Edit] on the upper right. You can change the links only when you have logged in as Administrator. For more details, see "Changing the Links," on p. 3-14.

# **Changing the Links**

You can display the page that allows you to change the links by clicking [Edit] in the [Support Links] page. You can change [Link], [URL], and [Comments].

## NOTE

You can change the links only when you have logged in as Administrator.

# **1** Clicking [OK] after changing links saves the changed settings.

Clicking [Cancel] displays the original page without changing the settings.

| Top Page       Support Links       Link 1         Logged in as.       Link 1       Image: Comments 1         Comments 1       Image: Commist Site         URL :       URL :       URL :         URL :       Image: Comments 1         Download Site       Link :       URL :         URL :       Image: Comments 1       Image: Comments 1         Image: Comments 1       Image: Comments 1       Image: Comments 1         Image: Comments 2       URL :       URL :         URL :       Image: Comments 2       URL :         Image: Comments 2       Image: Comments 2       Image: Comments 2         Image: Comments 2       Image: Comments 2       Image: Comments 2         Image: Comments 2       Image: Comments 2       Image: Comments 2         Image: Comments 2       Image: Comments 2       Image: Comments 2         Image: Comments 2       Image: Comments 2       Image: Comments 2         Image: Comments 2       Image: Comments 2       Image: Comments 2         Image: Comments 2       Image: Comments 2       Image: Comments 2         Image: Comments 2       Image: Comments 2       Image: Comments 2         Image: Comments 2       Image: Comments 2       Image: Comments 2         Image: Comments 2<                                                                                                    |       |
|----------------------------------------------------------------------------------------------------|-------|
|                                                                                                    |       |
| Top Sage       Support Links       Late toped as follows         Logged in as       Link 1       Image: Comments and Comments and Com                                                                                                    | Links |
| Edit Support Links     Edit Support Links       Logged in as<br>Administrator:<br>Log Out     Image: Constraint of the settings will be changed as follows.       Device Manager     Link 1       Support Links     URL :       Support Links     URL :       Link 2     Link 2       Link :     URL :       URL :     Comments :       Download Site     Link :       URL :     Mp://www.canon.com/download/                                                                                                    |       |
| Logged n as<br>Administrator:     Edit Support Links     Control of the settings will be changed as follows.     Image: Control of the settings will be changed as follows.       Log out:     Image: Control of the settings will be changed as follows:     Image: Control of the settings will be changed as follows.       Long out:     Image: Control of the settings will be changed as follows:     Image: Control of the settings will be changed as follows:       Long out:     Image: Control of the settings will be changed as follows:     Image: Control of the settings will be changed as follows:       Device Manager     URL :     Image: Control of the settings will be changed as follows:       Stepport Links     Image: Control of the settings will be changed as follows:       URL :     Image: Control of the settings will be changed as follows:       Download Site     Image: Control of the settings       URL :     Mp://www.canon.com/idownload/                                                                                                    |       |
| Lagget nas<br>Administrator.<br>Lagow Link 1<br>Link 1<br>Link 2<br>URL : Comments :<br>Link 2<br>Link 2<br>Li | ?     |
| Aminatar: Lagour Lagour Lagour Link: Comments: Link: Link: L                                                                                                    |       |
| Link 1           Device Manager           Device Manager           Support Links           Link 2           Link 2           Link 2           Link 2           Link 2           Link 2           Link 2           Link 2           Link 1           URL 1           URL 2           Link 2           Link 2           URL 1           URL 2           Link 2           URL 3           URL 4           URL 4           UR 5           UR 5           UR 6           UR 7           UR 7                                                                                                    | cel   |
| Top Page     Link :                                                                                                    |       |
| Device Manager URL: Link: Link                                                                                                    |       |
| UnkL:                                                                                                    |       |
| Support Links         Comments :                                                                                                    |       |
| Link 2           Link :           URL :           Download Site           Link :           URL :           URL :                                                                                                    |       |
| URL:<br>Comments:<br>Download Ste<br>Link:<br>URL:<br>Mp://www.canon.com/download/                                                                                                    |       |
| Comments :  Download Site Link : Download Service URL :  May /www.canon.com/download/                                                                                                    |       |
| Download Site           Link :         Download Service           URL :         Mp //www.canon.cam/download/                                                                                                    |       |
| Link : Download Service URL : http://www.canon.com/download/                                                                                                    |       |
| URL : http://www.canon.com/download/                                                                                                    |       |
|                                                                                                    |       |
|                                                                                                    |       |
| Comments : Update network firmware                                                                                                    |       |

## NOTE

The settings for the [Download Site] field are reflected to the link that is accessed by clicking [Device Manager], then clicking [Download Site] under [Firmware] in the [Network] page (See p. 3-10).

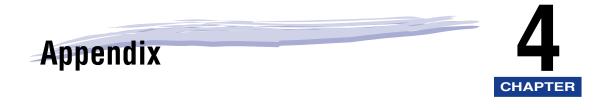

| Index |  |  |
|-------|--|--|
|-------|--|--|

# Index

# A

Administrator, 2-6

# С

Changing the Links, 3-14 Confirming the Availabilities of the Optional Accessories, 3-8 Consumables, 3-4

# D

Device Information, 3-8 Device Status, 3-3 Display Log, 3-8 Displaying the Current Status, 3-3 Displaying the Print Log Page (Job Manager), 3-12 Displaying/Changing the Links (Support Links), 3-13 Displaying/Changing the Network Settings, 3-10 Displaying/Changing the Printer Information, 3-7 Displaying/Changing the Printer Status (Device Manager), 3-2 Download Site, 3-11

# Ε

Error Information, 3-4

# F

Features and Benefits of the Remote UI, 1-2 Features Page, 3-8 Firmware, 3-11

# G

General, 3-11

# I

Information Page, 3-7

# J

Job Manager, 3-12

# L

Language, 3-8

# Ν

Network Interface, 3-11 Network Page, 3-10

# Ρ

Paper Information, 3-4 Parameter List, 3-11 Protocol, 3-11

# R

Reset, 3-11

# S

Screen Layout of the Remote UI, 2-4 Security, 3-8 Starting the Remote UI, 2-2 Status Page, 3-3 Support Links, 3-13 System Requirements, 1-4

# U

Update Firmware, 3-11

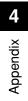

# Canon

# Canon

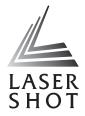

# Laser Beam Printer

# **Network Guide**

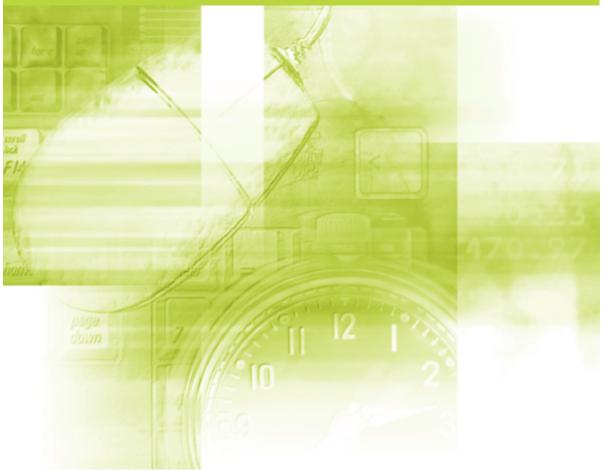

#### **IMPORTANT:** Read this manual carefully before using your printer. Save this manual for future reference.

# **Network Guide**

# How This Manual Is Organized Chapter 1 Before You Start Chapter 2 Setting Up the Network Environment for Printing Chapter 3 Managing the Printer in the Network Environment Chapter 4 Troubleshooting Chapter 5 Appendix A list of the network setting items, specifications of the network board, index, and others are provided.

Notice

To view the manuals in PDF format, Adobe Reader/Adobe Acrobat Reader is required. If Adobe Reader/Adobe Acrobat Reader is not installed on your system, please download it from the Adobe Systems Incorporated website.

Considerable effort has been made to ensure that this manual is free of inaccuracies and omissions. However, as we are constantly improving our products, if you need an exact specification, please contact Canon.

# Contents

| Prefacev                            |
|-------------------------------------|
| How To Use This Manualv             |
| Symbols Used in This Manualv        |
| Buttons Used in This Manualv        |
| Displays Used in This Manualvi      |
| Abbreviations Used in This Manualvi |
| Legal Notices                       |
| Trademarks                          |
| Copyright                           |
| Disclaimersviii                     |

# Chapter 1 Before You Start

| Requisite Tasks Before Printing or Managing the Printing Operation | 1-2        |
|--------------------------------------------------------------------|------------|
| Configuring the Printer to Print in a Network Environment          | 1-2        |
| Installing the Printer Driver                                      | 1-3        |
| Performing the Protocol Settings for the Printer                   | 1-3        |
| Managing the Printer in the Network Environment                    | 1-4        |
|                                                                    |            |
| System Requirements                                                | 1-5        |
| System Requirements Printer Driver                                 |            |
|                                                                    | 1-5        |
| Printer Driver                                                     | 1-5<br>1-5 |

# Chapter 2 Setting Up the Network Environment for Printing

| Installing the CAPT Software                                            | 2-2  |
|-------------------------------------------------------------------------|------|
| Installing the CAPT Software from CD-ROM Setup                          | 2-2  |
| Installing the Printer Driver Manually Using Various Utility Software 2 | 2-14 |
| IP Address Setting Using NetSpot Device Installer                       | 2-15 |
| IP Address Setting Using the ARP/PING Command                           | 2-22 |
| IP Address Setting Using the Printer Status Window                      | 2-24 |
| Installing the Canon CAPT Print Monitor                                 | 2-26 |
| Installing the Printer Driver from [Add Printer Wizard] 2               | 2-31 |
| After Completing Installation 2                                         | 2-55 |
| Checking the Operations with Network Status Print 2                     | 2-57 |
| Protocol Settings for the Printer. 2                                    | 2-60 |
| Protocol Settings Using the Remote UI 2                                 | 2-60 |

| Protocol Settings Using NetSpot Device Installer | 2-70 |
|--------------------------------------------------|------|
| Protocol Settings Using FTP Client               | 2-74 |
| Uninstalling the CAPT Software                   | 2-77 |
| Uninstalling the Printer Driver                  | 2-77 |
| Uninstalling Canon CAPT Print Monitor            | 2-79 |
| Uninstalling NetSpot Device Installer            | 2-81 |

# Chapter 3 Managing the Printer in the Network Environment

| Managing the Printer                                               |
|--------------------------------------------------------------------|
| Managing the Printer Using the Remote UI.                          |
| Restricting the Users Who Can Print                                |
| Restricting the Users Who Can Monitor/                             |
| Change the Settings Using the SNMP Protocol                        |
| Restricting the Users Who Can Perform the Multicast Discovery      |
| Restricting the Devices That Can Access with MAC Addresses         |
| Obtaining/Checking the Security Access Logs                        |
| Obtaining a Security Access Log                                    |
| Checking the Security Access Logs                                  |
| Initializing the Network Settings                                  |
| Managing the Printer Using FTP Client                              |
| Managing the Printer Using NetSpot Device Installer                |
| Configurable Devices                                               |
| Installing NetSpot Device Installer                                |
| Running NetSpot Device Installer                                   |
| When Running NetSpot Device Installer Installed on a Computer3-51  |
| When Running NetSpot Device Installer from the Supplied CD-ROM3-52 |
| How to Use NetSpot Device Installer                                |

# Chapter 4 Troubleshooting

| Installation Problems                | 4-2 |
|--------------------------------------|-----|
| When Uninstallation Fails            | 4-3 |
| Miscellaneous Problems               | 4-5 |
| Checking the Network Board Functions | 4-9 |

# Chapter 5 Appendix

| Network Setting Items                                           | 5-2  |
|-----------------------------------------------------------------|------|
| Software That Can Be Used for the Network Settings              | 5-7  |
| Initializing the Network Settings                               | 5-8  |
| Using the Unicast Communication Mode                            | 5-12 |
| Unicast Communication Mode                                      | 5-12 |
| Setting a Computer to Enter into the Unicast Communication Mode | 5-13 |
| Installing Canon CAPT Print Monitor                             | 5-13 |

| Installing the Printer Driver                                          | 5-14 |
|------------------------------------------------------------------------|------|
| Setting the Network Board to Enter into the Unicast Communication Mode | 5-18 |
| Updating the Firmware                                                  | 5-21 |
| Specifications                                                         | 5-26 |
| Hardware Specifications.                                               | 5-26 |
| Software Specifications                                                | 5-26 |
| Index                                                                  | 5-27 |

# Preface

Thank you for purchasing this Canon product.

Please read this manual thoroughly before operating the printer in order to familiarize yourself with its capabilities, and to make the most of its many functions.

After reading this manual, store it in a safe place for future reference.

# How To Use This Manual

# Symbols Used in This Manual

The following symbols are used in this manual to indicate operational requirements or clarification.

|      | Indicates operational requirements and restrictions.<br>Be sure to read these items carefully in order to operate the printer<br>correctly, and to avoid damage to the printer. |
|------|----------------------------------------------------------------------------------------------------|
| NOTE | Indicates a clarification of an operation, or contains additional explanations for a procedure.<br>Reading these notes is highly recommended.                                   |

# **Buttons Used in This Manual**

The following button names are a few examples of how buttons to be pressed are expressed in this manual:

 Buttons on Computer Operation Screen: [Button Name] Example: [OK] [Details]

# **Displays Used in This Manual**

Displays used in this manual may differ from those on your computer depending on the system environment.

The buttons which you should press are marked with a constant as shown below.

When multiple buttons can be pressed on the screen shot of computer operation screen, all buttons are marked. Select the button which suits your needs.

| 🕼 CAPT Printer Driver - S              | etup Wizard 🛛 🔀                                                                                              |  |
|----------------------------------------|----------------------------------------------------------------------------------------------------|--|
| 0000                                   | Welcome to the InstallShield Wizard for CAPT<br>Printer Driver                                               |  |
| 11111111111111111111111111111111111111 | The InstallShield(R) Wizard will install CAPT Printer Driver on<br>your computer. To continue, click [Next]. |  |

# **Abbreviations Used in This Manual**

In this manual, product names and model names are abbreviated as follows:

| Microsoft <sup>®</sup> Windows <sup>®</sup> 98 operating system:                                 | Windows 98          |
|--------------------------------------------------------------------------------------------------|---------------------|
| ${\sf Microsoft}^{	extsf{B}}{\sf Windows}^{	extsf{B}}{\sf Millennium Edition operating system:}$ | Windows Me          |
| ${\sf Microsoft}^{	extsf{R}}$ Windows ${\sf NT}^{	extsf{R}}$ operating system:                   | Windows NT          |
| Microsoft <sup>®</sup> Windows <sup>®</sup> 2000 operating system:                               | Windows 2000        |
| Microsoft <sup>®</sup> Windows <sup>®</sup> XP operating system:                                 | Windows XP          |
| Microsoft <sup>®</sup> Windows Server <sup>™</sup> 2003 operating system:                        | Windows Server 2003 |
| Microsoft <sup>®</sup> Windows <sup>®</sup> operating system:                                    | Windows             |

# **Legal Notices**

# Trademarks

Canon, the Canon logo, LBP, and NetSpot are trademarks of Canon Inc.

Adobe, Adobe Acrobat, and Adobe Reader are trademarks of Adobe Systems Incorporated.

Apple and Macintosh are trademarks of Apple Computer, Inc.

IBM and PowerPC are trademarks of International Business Machines Corporation.

Microsoft, MS-DOS, Windows, and Windows NT are registered trademarks of Microsoft Corporation in the United States and other countries.

Windows Server is a trademark of Microsoft Corporation.

Sun, Java, and Sun Microsystems are trademarks of Sun Microsystems, Inc. in the United States and other countries.

Ethernet is a trademark of Xerox Corporation.

Other product and company names herein may be the trademarks of their respective owners.

# Copyright

Copyright 2005 by Canon Inc. All rights reserved.

No part of this publication may be reproduced or transmitted in any form or by any means, electronic or mechanical, including photocopying and recording, or by any information storage or retrieval system without the prior written permission of Canon Inc.

# Disclaimers

The information in this manual is subject to change without notice.

CANON INC. MAKES NO WARRANTY OF ANY KIND WITH REGARD TO THIS MATERIAL, EITHER EXPRESS OR IMPLIED, EXCEPT AS PROVIDED HEREIN, INCLUDING WITHOUT LIMITATION, THEREOF, WARRANTIES AS TO MARKETABILITY, MERCHANTABILITY, FITNESS FOR A PARTICULAR PURPOSE OF USE OR AGAINST INFRINGEMENT OF ANY PATENT. CANON INC. SHALL NOT BE LIABLE FOR ANY DIRECT, INCIDENTAL, OR CONSEQUENTIAL DAMAGES OF ANY NATURE, OR LOSSES OR EXPENSES RESULTING FROM THE USE OF THIS MATERIAL.

# **Before You Start**

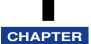

This chapter describes a brief overview of the requisite tasks to perform and the system environment of the software for printing or managing the printing operation in a network environment.

| Requisite Tasks Before Printing or Managing the Printing Operation       1         Configuring the Printer to Print in a Network Environment       1         Managing the Printer in the Network Environment       1 | 1-2 |
|----------------------------------------------------------------------------------------------------|-----|
| System Requirements                                                                                                    | -5  |
| Printer Driver                                                                                                    | 1-5 |
| Print Monitor Installer (Canon CAPT Print Monitor)1                                                                                                    | 1-5 |
| Remote UI                                                                                                    | 1-6 |
| NetSpot Device Installer1                                                                                                    | 1-7 |

# Requisite Tasks Before Printing or Managing the Printing Operation

# Configuring the Printer to Print in a Network Environment

The following shows the tasks that should be performed after installing the printer and optional network board.

#### 🥟 NOTE

For details on the procedure for installing the network board, see "User's Guide".

#### Installing the Printer Driver

\* There are two ways to install the printer driver. The procedures for setting the IP address or creating a port vary depending on the installation method.

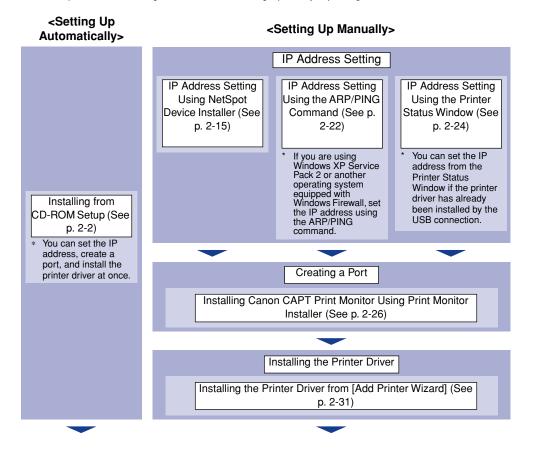

1

Before You Start

## ■ Performing the Protocol Settings for the Printer

Specify the protocol settings as needed.

There are three kinds of methods to perform the protocol settings, and the specifiable options vary depending on the application.

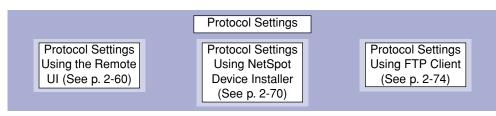

# Installing the Printer Driver

The printer driver is software required for printing from an application you use. There are the following two ways to install the printer driver. The procedures for setting the IP address or creating a port (Canon CAPT Port) required to print in a network environment vary depending on the installation method.

#### ■ Installing the CAPT Software from CD-ROM Setup (See p. 2-2)

If you install the printer driver from the supplied CD-ROM (CD-ROM Setup), you can easily configure the printer to print in a network environment by setting the IP address and creating a port at once.

# Installing the Printer Driver Manually Using Various Utility Software (See p. 2-14)

Specify the IP address or create a port using the software in the supplied CD-ROM ("NetSpot Device Installer" or "Print Monitor Installer"), the ARP/PING command or others, and then install the printer driver from [Add Printer Wizard].

# Performing the Protocol Settings for the Printer

After installing the printer driver, perform the protocol settings for the printer as needed. You can perform the protocol settings from the computer you are using, using any one of the following software.

#### ■ Protocol Settings Using the Remote UI (See p. 2-60)

Perform the protocol settings by accessing the printer from your web browser via the network.

#### ■ Protocol Settings Using NetSpot Device Installer (See p. 2-70)

Perform the basic protocol settings by starting NetSpot Device Installer from the supplied CD-ROM. When configuring the DNS server etc., use the Remote UI or FTP Client.

#### ■ Protocol Settings Using FTP Client (See p. 2-74)

Perform the protocol settings by accessing the FTP server in the network board using Command Prompt (MS-DOS Prompt for Windows 98/Me).

# Managing the Printer in the Network Environment

You can perform the printer management, such as checking the printer status and specifying various settings, in a network environment using the following software. The specifiable options vary depending on the software. See "Network Setting Items" (p. 5-2), and use software appropriate to the network environment you are using or options that you want to specify.

#### Remote UI (See p. 3-3)

The Remote UI is software that allows you to manage the printer using a web browser. By accessing the printer from the web browser via a network, you can check the printer status or job history, and configure the network or security settings.

#### NetSpot Device Installer (See p. 3-45)

NetSpot Device Installer is software included on the supplied CD-ROM. Without installing it, you can run NetSpot Device Installer from the supplied CD-ROM and specify the settings for the protocols or device information.

#### ■ FTP Client (See p. 3-42)

FTP Client allows you to specify the settings for various information about the device and configure the network and security by accessing the FTP server on the network board using Command Prompt (MS-DOS Prompt for Windows 98/Me).

#### NetSpot Console (See Online Manual)

NetSpot Console is software that allows you to manage the printers connected on a network using the web browser that you have. NetSpot Console allows you to view a list of printers, display a printer map, and view a variety of printer information.

#### IMPORTANT

When using NetSpot Console, it needs to be installed on any one of the computers on the network. If NetSpot Console is installed on none of the computers, install it on any of the computers. For details on the installation procedure, see Readme of NetSpot Console. For more details on the setting procedure, see the online manual of NetSpot Console.

#### NOTE

Install NetSpot Console by downloading it from the Canon website.

1

1

**Before You Start** 

# System Requirements

# **Printer Driver**

The following system environment is required to use the printer driver:

## Operating system software

- Microsoft Windows 98
- Microsoft Windows Me
- Microsoft Windows 2000 Server/Professional
- Microsoft Windows XP Professional/Home Edition\*
- Microsoft Windows Server 2003\*
- \* 32-bit processor version only

## IMPORTANT

For details on the minimum-required and recommended system requirements, see "User's Guide".

#### Interface

- Connector: 10BASE-T or 100BASE-TX
- Protocol: TCP/IP

## Ø NOTE

- When using Sound, a PC synthesizer (and the driver for PCM synthesizer) must be installed in your computer. Do not use a PC Speaker driver (speaker.drv etc.).
- Installation of the printer driver on a Macintosh computer and printing operation from a Macintosh computer via a network are not supported.

# Print Monitor Installer (Canon CAPT Print Monitor)

The following system environment is required to use Print Monitor Installer (Canon CAPT Print Monitor).

#### Operating system software

- Microsoft Windows 98
- Microsoft Windows Me
- Microsoft Windows 2000 Server/Professional
- Microsoft Windows XP Professional/Home Edition\*
- Microsoft Windows Server 2003\*
- \* 32-bit processor version only

- System Requirements (minimum required)

|               | Windows 98/Me                 | Windows 2000/XP/Server 2003   |
|---------------|-------------------------------|-------------------------------|
| CPU           | Pentium II<br>300 MHz or more | Pentium II<br>300 MHz or more |
| Memory (RAM)* | 64 MB or more                 | 128 MB or more                |
| Hard Disk     | 20 MB or more                 | 20 MB or more                 |

(PC/AT Compatibles)

\* As the amount of available memory varies depending on the system configuration of the computer or application you are using, the above environment does not guarantee printing in all cases.

- System Requirements (recommended)

|              | Windows 98/Me                  | Windows 2000/XP/Server 2003    |
|--------------|--------------------------------|--------------------------------|
| CPU          | Pentium III<br>600 MHz or more | Pentium III<br>600 MHz or more |
| Memory (RAM) | 128 MB or more                 | 256 MB or more                 |

#### Protocol

• TCP/IP

# **Remote UI**

The following system environment is required to use the Remote UI:

#### Web Browser

- Netscape Navigator 4.7 or later
- Internet Explorer 4.01SP1 or later

## Operating System

• An operating system on which the above web browser can run

#### Display

- Resolution: 800 x 600 pixels or more
- Display colors: 256 or more

#### Ø NOTE

Software other than the above one, such as a web server, is not required. (A web server is preinstalled in the printer.)

#### System Requirements 1-7

The following system environment is required to use NetSpot Device Installer:

#### Operating system software

- Microsoft Windows 98 + Service Pack 1 or later
- Microsoft Windows 98 Second Edition
- Microsoft Windows Me
- Microsoft Windows NT Server/Workstation 4.0 + Service Pack 4 or later\*
- Microsoft Windows 2000 Server/Professional
- Microsoft Windows XP Professional/Home Edition
- Windows Server 2003
- \* You can configure the network settings, but you cannot print.

#### Computer

• A computer in which the above operating system can run

#### Hard Disk

• Free disk space of 15 MB or more (When the software is to be installed on the computer)

#### Protocol

• TCP/IP

#### Protocol Stack

• The TCP/IP protocol supplied with Windows

# Setting Up the Network Environment for Printing

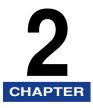

This chapter describes the procedures for printing in a network environment.

| Installing the CAPT Software<br>Installing the CAPT Software from CD-ROM Setup |      |
|--------------------------------------------------------------------------------|------|
| Installing the Printer Driver Manually Using Various Utility Software          |      |
| After Completing Installation                                                  | 2-55 |
| Checking the Operations with Network Status Print                              | 2-57 |
| Protocol Settings for the Printer                                              |      |
| Protocol Settings Using the Remote UI                                          | 2-60 |
| Protocol Settings Using NetSpot Device Installer                               | 2-70 |
| Protocol Settings Using FTP Client.                                            |      |
| Uninstalling the CAPT Software                                                 |      |
| Uninstalling the Printer Driver                                                | 2-77 |
| Uninstalling Canon CAPT Print Monitor                                          | 2-79 |
| Uninstalling NetSpot Device Installer                                          | 2-81 |

# Installing the CAPT Software

Install the printer driver on the computer you are using. The printer driver is software required for printing from an application you use. There are the following two ways to install the printer driver. The procedures for setting the IP address or creating a port (Canon CAPT Port) required to print in a network environment vary depending on the installation method.

#### ■ Installing the CAPT Software from CD-ROM Setup (See p. 2-2)

If you install the printer driver from the supplied CD-ROM (CD-ROM Setup), you can configure the printer to print in a network environment by setting the IP address and creating a port at once.

# Installing the Printer Driver Manually Using Various Utility Software (See p. 2-14)

Specify the IP address or create a port using the software in the supplied CD-ROM ("NetSpot Device Installer" or "Print Monitor Installer"), the ARP/PING command or others, and then install the printer driver from [Add Printer Wizard].

#### IMPORTANT

The printer driver is required for printing with this printer. Be sure to install the printer driver.

#### 🧷 NOTE

For procedures for installing the CAPT software by connecting the printer and computer with a USB cable or by sharing the printer on a network, see "User's Guide".

## Installing the CAPT Software from CD-ROM Setup

This section describes the procedure for installing the printer driver from the supplied CD-ROM (CD-ROM Setup). If you install the printer driver from the supplied CD-ROM, you can configure the printer to print in a network environment by setting the IP address and creating a port at once.

#### IMPORTANT

When there is not enough free hard disk space, a message will appear during the installation. Stop the installation and increase the free space, and then install the CAPT software again.

#### NOTE

The screen shots used in this section are from Windows XP Professional.

# Make sure that the computer and printer are connected via the network and that the printer is ON.

## **2** Turn the computer on and start up Windows.

#### Ø NOTE

If you are using Windows 2000/XP/Server 2003, be sure to log on as a member of Administrators when starting up.

## **3** Insert the supplied CD-ROM into the CD-ROM drive.

If the CD-ROM is already in the drive, eject the disk and re-insert it into the drive.

### 

If CD-ROM Setup does not appear, select [Run] from the [Start] menu, enter "D:\English\MInst.exe", and then click [OK]. (The CD-ROM drive name is indicated as "D:" in this manual. The CD-ROM drive name may differ depending on the computer you are using.)

## Click [Easy Installation] or [Custom Installation].

[Easy Installation] allows you to install the printer driver and the instruction manuals simultaneously. If you do not install the manuals, select [Custom Installation].

| Canon                                                                                       | LBP5000 CD-ROM Setup         |
|---------------------------------------------------------------------------------------------|------------------------------|
| You can install software<br>programs etc. on this<br>screen. Select a menu on<br>the right. | Easy Installation            |
|                                                                                             | Custom Installation          |
| and a stand of the stand of the                                                             | Additional Software Programs |
| 1111                                                                                        | Display Manuals              |
|                                                                                             | Exit                         |
|                                                                                             |                              |

| Easy Installation                                                           |                                      | of Software : 🚺<br>EADME file : 💼                                                       |
|-----------------------------------------------------------------------------|--------------------------------------|-----------------------------------------------------------------------------------------|
|                                                                             | Inter Driver                         | 1 E<br>70 MB                                                                            |
|                                                                             | Online Manuals                       | 1<br>50 MB                                                                              |
|                                                                             |                                      |                                                                                         |
|                                                                             |                                      |                                                                                         |
|                                                                             |                                      |                                                                                         |
| The software programs<br>displayed on screen. T<br>the right of the program | o view the quick explanation or REAI | [Install], and then follow the instructions<br>DME file of a program, click the icon on |
|                                                                             |                                      | C: Free Disk Space 483 MB<br>Space Required to Install 120 MB                           |
| Cancel                                                                      |                                      | Back                                                                                    |

If you selected [Custom Installation] in Step 4, clear the [Online Manuals] check box, and then click [Install].

| Custom Installation                                           | Explanation                                                    | of Software : 🚺                                                                                                   |                              |
|---------------------------------------------------------------|----------------------------------------------------------------|----------------------------------------------------------------------------------------------------|------------------------------|
|                                                               |                                                                | EADME file :                                                                                                    |                              |
|                                                               | 🗳 Printer Driver                                               | 1 =<br>70 MB                                                                                                    |                              |
|                                                               | Online Manuals                                                 | 50 MB                                                                                                    |                              |
|                                                               |                                                                |                                                                                                    |                              |
|                                                               |                                                                |                                                                                                    |                              |
|                                                               |                                                                |                                                                                                    |                              |
|                                                               |                                                                |                                                                                                    |                              |
|                                                               |                                                                |                                                                                                    |                              |
| These manuals are required to<br>computer, the manuals can be | make full use of your machin<br>displayed directly from your d | e. If you download the manual computer without running the C                                                      | ls to your<br>CD-ROM.        |
| These manuals are required to computer, the manuals can be    | make full use of your machin<br>displayed directly from your o | e. If you download the manual<br>computer without running the (                                                   | ls to your<br>CD-ROM.        |
| These manuals are required to computer, the manuals can be    | make full use of your machin<br>displayed directly from your o | computer without running the (                                                                                    | ls to your<br>CD-ROM.        |
| These manuals are required to computer, the manuals can be    | make full use of your machin<br>displayed directly from your o | e. If you download the manua<br>computer without running the G<br>C: Free Disk Space<br>Space Required to Jactory | Is to your<br>CD-ROM.<br>483 |

## 6 Click [Next].

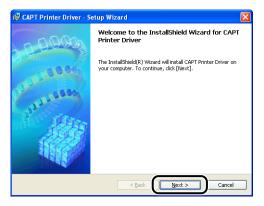

7 Confirm the contents and select [I accept the terms in the license agreement], and then click [Next].

| 🔀 CAPT Printer Driver - Setup Wizard                                                                                                    | ×  |
|----------------------------------------------------------------------------------------------------|----|
| License Agreement                                                                                                    | 23 |
| Please read the following license agreement carefully.                                                                                                    | 1  |
| BE BOUND BY ITS TERMS AND CONDITIONS. YOU ALSO AGREE THAT THIS AGREEMENT IS<br>THE COMPLETE AND EXCLUSIVE STATEMENT OF AGREEMENT BETWEEN YOU AND CANON<br>CONCERNING THE SUBJECT MATTER HEREOF AND SUPERSEDES ALL POPOSALS OF PROR<br>AGREEMENTS, VERBAL OR WRITTEN, AND ANY OTHER COMMUNICATIONS BETWEEN YOU<br>AND CANON RELATIVES TO THE SUBJECT MATTER HEREOF. NO AMENDMENT TO THIS<br>AGREEMENT SHALL BE EFFECTIVE UNLESS SIGNED BY A DULY AUTHORISED REPRESENTATIVE<br>OF CANON. |    |
| Should you have any questions concerning this Agreement, or if you desire to contact Canon<br>for any reason, please write to Canon's sales subsidiary or distributor/dealer, serving the<br>country where you obtained the Broducts.                                                                                                    | ~  |
| I accept the terms in the license agreement                                                                                                    |    |
| InstalishieldCancel                                                                                                    |    |

## **8** Select [Search for Network Port to Install], then click [Next].

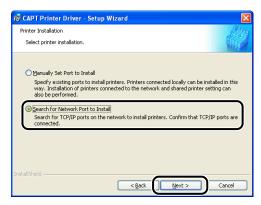

## **9** Click [Add/Delete].

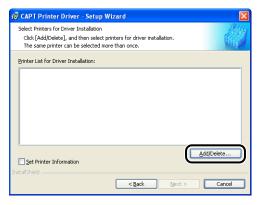

# The TCP/IP port on the network is searched, and the printer is detected automatically.

If you are using Windows XP Service Pack 2 or another operating system equipped with Windows Firewall, and the Windows Firewall is enabled, the following screen is displayed.

| Warning | New York State (State State State State State State State State State State State State State State State State                                                                                                     |
|---------|----------------------------------------------------------------------------------------------------|
| 1       | To search for all printers, you must temporarily remove the Windows Firewall block set against the program for searching printers. When the<br>installation is completed, the Windows Firewall block will be reactivated. |
|         | Do you want to change the Windows Firewall settings so that the block will be removed?                                                                                                    |
|         | Yes No                                                                                                    |

If the IP address of the printer has been already set, click [No]. If you want to clear the block and detect the printers in which the IP address has not been set yet, click [Yes].

#### NOTE

If you want to specify the IP address in advance, cancel the installation, and see "Installing the Printer Driver Manually Using Various Utility Software" (p. 2-14) to specify the IP address.

# **10** Select the printer to be installed from [Printer List], then click [Add to the Printer List for Driver Installation].

#### NOTE

If the printer to be installed is not displayed in [Printer List], make sure that the computer and printer are connected via the network and that the printer is ON.

#### • When the name of this printer is displayed in [Device Name]

□ Select the printer to be installed, then click [Add to the Printer List for Driver Installation].

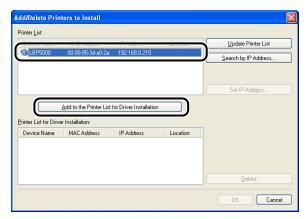

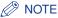

Depending on the system environment, "192.168.0.215" (the default value for the network board) is displayed in [IP Address] under [Printer List]. If you want to change the IP address, see "Protocol Settings for the Printer" (p. 2-60) to change the IP address after finishing the installation.

#### • When [Unknown Device] is displayed in [Device Name]

□ Select the printer displayed as [Unknown Device], then click [Set IP Address].

| 🛞 Unknown D                          | 00-00-85-3d-a0-2a               | Not Set                 |          | Update Printer List     |
|--------------------------------------|---------------------------------|-------------------------|----------|-------------------------|
|                                      |                                 |                         | ſ        | Set IP Addr <u>e</u> ss |
|                                      | Add to the Printer List I       | ior Driver Installation |          |                         |
| rinter List for Drive                | er Installation:                |                         |          |                         |
| rinter List for Drive<br>Device Name | er Installation:<br>MAC Address | IP Address              | Location |                         |
|                                      |                                 | IP Address              | Location |                         |

#### Ø NOTE

If more than one [Unknown Device] are displayed, select the MAC address of the printer to be installed. The MAC address is indicated on the reverse side of the network board (A) as shown in the following figure.

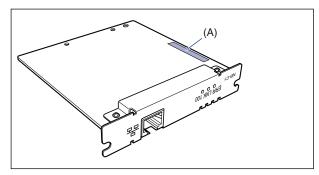

□ Enter the IP address of the printer in the [Set IP Address] dialog box, then click [OK].

[Get automatically]: Obtain an IP address using DHCP (The DHCP server needs to be started up). For more details on configuring the DHCP server, ask your network administrator.

[Use the following IP address]: Specify the IP address directly (Enter the IP address by separating the numbers with a period (.), for example, AAA.BBB.C.DD).

| IP Address:                                                                  |   |        |
|------------------------------------------------------------------------------|---|--------|
| <ul> <li>Get automatically</li> <li>Use the following IP address:</li> </ul> |   |        |
|                                                                              | ~ | 、<br>、 |

### NOTE

If the printer to be installed is not displayed in [Printer List], perform the following settings:

- Click [Update Printer List]. The printers on the network are searched for again.
- Click [Search by IP Address]. By entering the IP address of the printer to be installed in the displayed [Search by IP Address] dialog box and clicking [OK], the printer that has the entered IP address is searched for (Enter the IP address by separating the numbers with a period (.), for example, AAA.BBB.C.DD).

## 11 Click [OK].

|                                    | MAC Address                     | IP Address             | Location | Update Printer List     |
|------------------------------------|---------------------------------|------------------------|----------|-------------------------|
|                                    |                                 |                        |          | Search by IP Address    |
|                                    |                                 |                        |          | Set IP Addr <u>e</u> ss |
|                                    | Add to the Printer List I       | or Driver Installation |          |                         |
| nter List for Drive<br>Device Name | er Installation:<br>MAC Address | IP Address             | Location |                         |
| LBP5000                            | 00-00-85-3d-a0-2a               |                        | Locator  |                         |
|                                    |                                 |                        |          |                         |

If you are using Windows XP Service Pack 2 or another operating system equipped with Windows Firewall, and the Windows Firewall is enabled, click [Yes] when the following screen is displayed.

| Warning | 2                                                                                                    |
|---------|----------------------------------------------------------------------------------------------------|
| ⚠       | To use 'Canon CAPT Port', you must remove the Windows Firewall block set against its port number.<br>Do you want to change the Windows Firewall settings so that the block will be removed? |
|         | <u>Yes</u> <u>No</u>                                                                                                    |

A port (Canon CAPT Port) is created automatically.

- **12** Make sure that the name of this printer is added to [Printer List for Driver Installation].
  - When you do not specify the settings for the printer information such as the printer sharing settings
    - Click [Next].

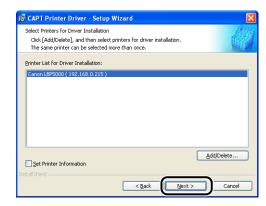

• When you specify the settings for the printer information such as the printer sharing settings

□ Select the [Set Printer Information] check box, then click [Next].

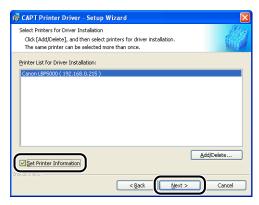

□ Specify the settings for the printer information.

| 😥 CAPT Printer Driver - Se                                                        | tup Wizard                                                                                                    | ×     |
|-----------------------------------------------------------------------------------|----------------------------------------------------------------------------------------------------|-------|
| Printer Information<br>Set the port used for the sele<br>Click [Next] to proceed. | cted printer.                                                                                                   |       |
| Selected Printer:<br>Use Driver:<br>Port Settings:                                | Canon LBP5000<br>Canon CAPT Driver Ver 1.00<br>© Use Standard Port<br>O Use Network Printer<br>Add Port Setting | gs    |
| Port Set:                                                                         | CANON3DA02A.                                                                                                    |       |
| Printer Name:                                                                     | Canon LBP5000                                                                                                   |       |
| Use as Shared Printer                                                             | Details                                                                                                    |       |
| Set as Default                                                                    |                                                                                                    |       |
| InstallShield                                                                     | < Back Next > Ca                                                                                                | ancel |

Options to be specified

| [Printer Name]:          | Enter a new name in [Printer Name] if you want to change the printer name.                                                                                      |
|--------------------------|----------------------------------------------------------------------------------------------------|
| [Use as Shared Printer]: | When the computer on which you are currently installing<br>the printer driver is to be used as a print server, select<br>the [Use as Shared Printer] check box. |
| [Set as Default]:        | When using this printer as the default printer, select the [Set as Default] check box.                                                                          |

□ If you have selected the [Use as Shared Printer] check box, click [Details], and then specify the detailed settings for the shared printer. Change the share name as needed. If there is any computer on which Windows 98/Me runs on the network, select [Intel Windows 98/Me], then click [OK].

| Detailed Setting      | gs for Shared Printer                                                                                                    |
|-----------------------|----------------------------------------------------------------------------------------------------|
| If you share this p   | inter, you must provide a share name.                                                                                                    |
| Share <u>N</u> ame:   | LBP5000                                                                                                    |
| install from the list | additional drivers (alternate drivers) that you want to<br>below so that users on the following systems can<br>atomatically when they connect. |
|                       | ×                                                                                                    |
|                       | OK Cancel                                                                                                    |

#### Click [Next].

| 🔂 CAPT Printer Driver - Set                            | up Wizard                                                                            | X        |
|--------------------------------------------------------|--------------------------------------------------------------------------------------|----------|
| Printer Information<br>Set the port used for the selec | ted printer.                                                                         |          |
| Click [Next] to proceed.                               |                                                                                      | MAL (SPA |
| Selected Printer:<br>Use Driver:                       | Canon LBP5000<br>Canon CAPT Driver Ver 1.00                                          |          |
| Port Settings:                                         | <ul> <li>Use Standard Port</li> <li>Use Network Printer</li> <li>Add Port</li> </ul> | Settings |
| Port Set:                                              | CANON3DA02A.                                                                         |          |
| Printer Name:                                          | Canon LBP5000                                                                        |          |
| Use as Shared Printer                                  | Details                                                                              |          |
| InstallShield                                          | < Back Next >                                                                        | Cancel   |

## 13 Click [Start].

| 🔀 CAPT Printer Driver - Setup Wizard 🛛 🛛 🔀                                                                                                    |
|----------------------------------------------------------------------------------------------------|
| The setup program will install the drivers with the following settings.<br>Confirm the settings.                                                                             |
| Printer List for Driver Installation:<br><a href="https://www.communication.com">candologication.com</a><br>Printer: canon LBP5000 (Set as default)<br>Driver: canon LBP5000 |
| Driver : Canon Edisout<br>Port : CANONEDADA,<br>Shared : On (Share name: LBP5000)                                                                                            |
| Clok [Start] to install.<br>InstallShieldCancel                                                                                                    |

If you are using Windows XP Service Pack 2 or another operating system equipped with Windows Firewall, the following screen is displayed. Specify whether to configure Windows Firewall to unblock communication with the client computers when sharing the printer on a network.

Click [Yes] when you share the printer on the network.

Click [No] when you do not share the printer on the network.

| War | rning |                                                                                                    |
|-----|-------|----------------------------------------------------------------------------------------------------|
| 4   |       | To display the status of the shared printers, you must remove the Windows Firewall block set against 'Canon LBP5000 RPC Server Process'.<br>Do you want to change the Windows Firewall settings so that the block will be removed? |
|     |       | Yes No                                                                                                    |

#### NOTE

Even after the installation, you can change the Firewall settings using "CAPT Windows Firewall Utility" in the supplied CD-ROM. For more details, see "User's Guide".

14 The message <Installation cannot be stopped once it starts. Do you want to continue?> appears. Click [Yes].

| Warning |                                                                         |
|---------|-------------------------------------------------------------------------|
|         | Installation cannot be stopped once it starts. Do you want to continue? |
|         |                                                                         |

Installation of the printer driver starts.

#### NOTE 🖉

- If you are using Windows 2000 and the [Digital Signature Not Found] dialog box appears, click [Yes].
- If you are using Windows XP/Server 2003 and the [Hardware Installation] dialog box appears, click [Continue Anyway].

# **15** The screen that informs you of the completion of the printer driver installation is displayed. Click [Exit].

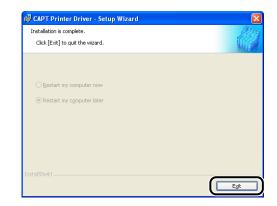

**16** If [Easy Installation] is selected in Step 4, the manuals are installed.

|                | 🖌 Printer Driver                                            | Installed.                                                                |
|----------------|-------------------------------------------------------------|---------------------------------------------------------------------------|
| STEP 2<br>Done | Online Manuals                                              | Installing                                                                |
| Done           |                                                             |                                                                           |
|                |                                                             |                                                                           |
|                |                                                             |                                                                           |
|                |                                                             |                                                                           |
|                |                                                             |                                                                           |
|                |                                                             |                                                                           |
|                |                                                             |                                                                           |
|                |                                                             |                                                                           |
|                | (Theorem 1)                                                 | to make full up of our machine life                                       |
|                | you download the manuals to                                 | to make full use of your machine. If<br>your computer, the manuals can be |
|                | you download the manuals to<br>displayed directly from your | your computer, the manuals can be                                         |
|                | you download the manuals to                                 | your computer, the manuals can be                                         |
|                | you download the manuals to<br>displayed directly from your | your computer, the manuals can be                                         |

## **17** Confirm the installation results, then click [Next].

|                | V Printer Driver              | Installed.                           |
|----------------|-------------------------------|--------------------------------------|
| STEP 2<br>Done | V Online Manuals              | Installed.                           |
|                |                               |                                      |
|                |                               |                                      |
|                |                               |                                      |
|                | Check the installation result | s shown above, and then click [Next] |
|                |                               |                                      |

### NOTE

If the printer driver is not installed properly, see "Installation Problems," on p. 4-2.

# **18** Select the [Restart Computer Now (Recommended)] check box, then click [Restart].

| STEP 1<br>STEP 2<br>Done | Installation is Complete |
|--------------------------|--------------------------|
|                          | Restart                  |

Windows restarts.

The installation of the printer driver is completed. If you want to configure the protocol settings, see "Protocol Settings for the Printer," on p. 2-60.

# Installing the Printer Driver Manually Using Various Utility Software

This section describes the procedures for installing the printer driver manually using various utility software. Before installing the printer driver from [Add Printer Wizard], you need to set the IP address and create a port (Canon CAPT Port) in order to configure the environment in which the printer and computer you are using can correspond to each other as shown in the following figure. Install the printer driver after configuring the network environment, following the procedure described in the figure.

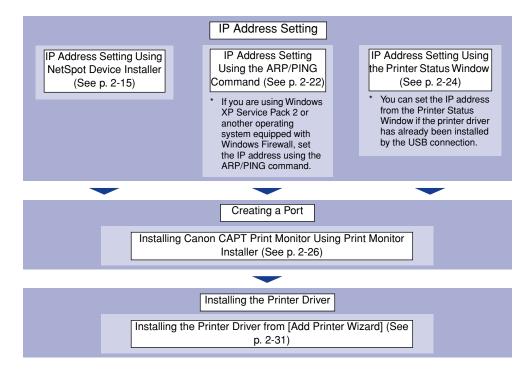

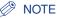

The MAC address is required to set the IP address using the ARP/PING command. The MAC address is indicated on the reverse side of the network board (A) as shown in the following figure.

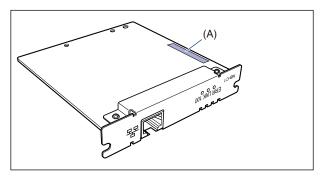

## IP Address Setting Using NetSpot Device Installer

#### IMPORTANT

- If you are using Windows XP Service Pack 2 or another operating system equipped with Windows Firewall, and the Windows Firewall is enabled, it is recommended that you set the IP address using the ARP/PING command. For details on the procedure for setting the IP address using the ARP/PING command, see "IP Address Setting Using the ARP/ PING Command," on p. 2-22.
- If you are using Windows XP Service Pack 2 or another operating system equipped with Windows Firewall and the Windows Firewall is enabled, and when you set the IP address using NetSpot Device Installer, perform either of the following procedures.
  - Add "NetSpot Device Installer" to the [Exceptions] sheet in the [Windows Firewall] dialog box (See Readme of NetSpot Device Installer)
  - Installing NetSpot Device Installer (See p. 3-46)

### Ø NOTE

- The screen shots used in this section are from Windows XP Professional.
- This section describes the procedure for using NetSpot Device Installer without installing it. For details on the procedures for installing NetSpot Device Installer, see "Managing the Printer Using NetSpot Device Installer," on p. 3-45.

- **1** Make sure that the computer and printer are connected via the network and that the printer is ON.
- **2** Insert the supplied CD-ROM into the CD-ROM drive.
- **3** Click [Additional Software Programs].

| Canon                                                                                       | LBP5000 CD-ROM Setup         |
|---------------------------------------------------------------------------------------------|------------------------------|
| You can install software<br>programs etc. on this<br>screen. Select a menu on<br>the right. | Easy Installation            |
|                                                                                             | Custom Installation          |
| Chickson Decidence                                                                          | Additional Software Programs |
|                                                                                             | Display Manuals              |
| 5                                                                                           | Exit                         |
|                                                                                             |                              |

4 Click [Start] in [NetSpot Device Installer for TCP/IP].

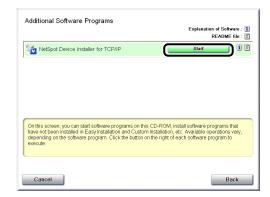

## **5** Set the IP address.

Display screens of NetSpot Device Installer vary depending on the system environment.

Perform the following procedure according to the contents displayed in the device list.

## 

- If you are using Windows XP Service Pack 2 or another operating system equipped with Windows Firewall, and the Windows Firewall is enabled, the printer in which the IP address has not been set yet is not displayed. It is recommended that you set the IP address using the ARP/PING command. For details on the procedure for setting the IP address using the ARP/PING command, see "IP Address Setting Using the ARP/PING Command," on p. 2-22.
- If you are using Windows XP Service Pack 2 or another operating system equipped with Windows Firewall and the Windows Firewall is enabled, and when you set the IP address using NetSpot Device Installer, perform either of the following procedures.
  - Add "NetSpot Device Installer" to the [Exceptions] sheet in the [Windows Firewall] dialog box (See Readme of NetSpot Device Installer)
- Installing NetSpot Device Installer (See p. 3-46)

#### Ø NOTE

If you are using an operating system other than Windows XP Service Pack 2 or another operating system equipped with Windows Firewall, and the desired printer is not detected, select [Discover Devices] from the [View] menu, and then search for the printer again.

#### When [Status] is set to [Not Configured], and the device of which [Device Name] is the MAC address on the network board is displayed on the device list

□ Select the device.

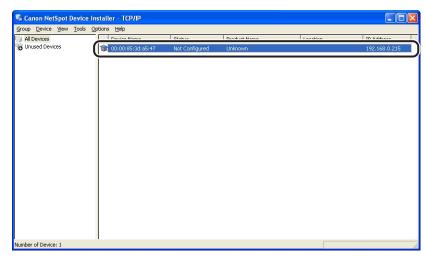

□ Select [Initial Settings] from the [Device] menu.

| 🖁 Cano  | n NetSpot Device Install                                                                                                    | er - TCP/      | /IP          |                |              |          |               |
|---------|----------------------------------------------------------------------------------------------------|----------------|--------------|----------------|--------------|----------|---------------|
| iroup D | Vevice View Tools Options                                                                                                    | Help<br>Ctrl+N | è            | Status         | Product Name | Location | IP Address    |
| Unu     | IP Address Batch Settings                                                                                                    |                | e<br>1;a5:47 | Not Configured | Unknown      | Location | 192.168.0.215 |
| Ĩ (     | Initial Settings                                                                                                    |                | D            | Nuc Configured |              |          | 152.100.0.213 |
| -       | Protocol Settings<br>Device Information<br>TCP/IP Port Information<br>Change Password<br>Print Device Information<br>Restore to Default Settings |                | -            |                |              |          |               |
| _       | Web Link                                                                                                    |                |              |                |              |          |               |
|         | Delete<br>Move<br>Copy                                                                                                    | +<br>+         |              |                |              |          |               |
|         |                                                                                                    |                | _            |                |              |          |               |
| mber of | Device: 1                                                                                                    |                |              |                |              |          |               |

### NOTE

You can obtain the same result by right-clicking the selected device and selecting [Initial Settings] from the pop-up menu.

Specify the following settings in the [Initial Settings] dialog box, then click [Next].

| Initial Settings                                    | X                   |
|-----------------------------------------------------|---------------------|
| <u>M</u> AC Address :<br>Subnet :<br>Product Type : | 192 168.0 255       |
| Physical Interface :                                | <ul> <li></li></ul> |
|                                                     | < Back              |

Options to be specified

[Subnet]: When the computer on which NetSpot Device Installer is running is connected to multiple networks (when multiple network interface boards are installed), select the subnet to which the device to be configured belongs.

[Product Type]:Select [LBP + NB-C1].

□ Specify the IP address.

| Initial Settings: <00:00     | ):85:3d:a5:47>                                                                                                    |
|------------------------------|----------------------------------------------------------------------------------------------------|
| ТСР/ІР                       |                                                                                                    |
| Erame Type :                 | Education of the second second s |
| IP Address Setting with :    | Manual Setting                                                                                                    |
| IP Address :                 | 192 . 168 . 0 . 1                                                                                                    |
| <u>S</u> ubnet Mask :        | 255 . 255 . 255 . 0                                                                                                    |
| Gateway Address :            | 192 . 168 . 0 . 1                                                                                                    |
| Broad <u>c</u> ast Address : | 192 . 168 . 0 . 255                                                                                                    |
| IPX                          |                                                                                                    |
| Frame Type :                 | Disabled                                                                                                    |
| Preferred Frame Type :       | Disabled                                                                                                    |
| AppleTalk                    |                                                                                                    |
| P <u>h</u> ase Type :        | Disabled                                                                                                    |
| 🗖 🛛 se Token Ring Source     | : Routing                                                                                                    |
|                              | < <u>B</u> ack OK Cancel                                                                                                    |

Options to be specified

| [IP Address Setting with]:   | Select the method for setting the IP address. |                                                                                                    |
|------------------------------|-----------------------------------------------|----------------------------------------------------------------------------------------------------|
|                              | [Manual<br>Setting]:                          | Allows you to specify the IP address<br>directly. The IP address entered in<br>[IP Address] is specified for the<br>network board. |
|                              | [DHCP]:                                       | Obtains an IP address using DHCP.<br>(The DHCP server needs to be<br>started up.)                                                  |
| [IP Address]:                | Enter the IP                                  | address of the network board.                                                                                                    |
| Options to be specified as n | eeded                                         |                                                                                                    |
| [Subnet Mask]:               | Enter the su<br>TCP/IP netw                   | ubnet mask that is being used on the work.                                                                                         |
| [Gateway Address]:           | Enter the gather the TCP/IP                   | ateway address that is being used on network.                                                                                      |
| [Broadcast Address]:         | Enter the br<br>on the TCP                    | oadcast address that is being used<br>IP network.                                                                                  |

- When any device in which the setting for [IP Address] is the default setting is displayed in the device list
  - □ Select the device.

| aroup <u>D</u> evice ⊻iew <u>T</u> o | ols Options Help | Charles and | Down all cards to Linear an | 1 time | TO Address    |
|--------------------------------------|------------------|-------------|-----------------------------|--------|---------------|
| All Devices<br>Unused Devices        |                  | Ready       | LBP5000                     |        | 192.168.0.215 |
|                                      | <u> </u>         |             |                             |        |               |
|                                      |                  |             |                             |        |               |
|                                      |                  |             |                             |        |               |
|                                      |                  |             |                             |        |               |
|                                      |                  |             |                             |        |               |
|                                      |                  |             |                             |        |               |
|                                      |                  |             |                             |        |               |
|                                      |                  |             |                             |        |               |
|                                      |                  |             |                             |        |               |
|                                      |                  |             |                             |        |               |
|                                      |                  |             |                             |        |               |
|                                      |                  |             |                             |        |               |
|                                      |                  |             |                             |        |               |
|                                      |                  |             |                             |        |               |
|                                      |                  |             |                             |        |               |
|                                      |                  |             |                             |        |               |

□ Select [Protocol Settings] from the [Device] menu.

| 🖏 Car   | on NetSpot Device Install   | er - TCP/ | P |        |              |          |               |
|---------|-----------------------------|-----------|---|--------|--------------|----------|---------------|
|         | Device View Tools Options   | ; Help    | _ |        |              |          |               |
| 👸 All C |                             | Ctrl+N    | e | Status | Product Name | Location | IP Address    |
| 👸 Unu   | IP Address Batch Settings   |           |   | Ready  | LBP5000      |          | 192.168.0.215 |
|         | Initial Settings            |           |   |        |              |          |               |
|         | IP Address Settings         | · ·       | - |        |              |          |               |
|         | Protocol Settings           |           | ) |        |              |          |               |
|         | TCP/IP Port Information     |           | Ī |        |              |          |               |
|         | Change Password             |           |   |        |              |          |               |
|         | Print Device Information    |           |   |        |              |          |               |
|         | Restore to Default Settings |           |   |        |              |          |               |
|         | Web Link                    |           |   |        |              |          |               |
|         | Delete                      |           |   |        |              |          |               |
|         | Move                        | •         |   |        |              |          |               |
|         | Сору                        | •         |   |        |              |          |               |
|         |                             |           |   |        |              |          |               |
|         |                             |           |   |        |              |          |               |
|         |                             |           |   |        |              |          |               |
|         |                             |           |   |        |              |          |               |
|         |                             |           |   |        |              |          |               |
|         |                             |           |   |        |              |          |               |
|         |                             |           |   |        |              |          |               |
| Number  | of Device: 1                |           |   |        |              |          |               |

□ Specify the IP address.

| Frame Tune :              | Ethernet II                           |
|---------------------------|---------------------------------------|
|                           |                                       |
| IP Address Setting with : | Manual Setting                        |
|                           | E RAR <u>e</u>                        |
|                           | <u>Е</u> ООТР                         |
|                           | 🗖 <u>р</u> нср                        |
| IP Address :              | 192 . 168 . 0 . 215                   |
| Subnet Mask :             | 0.0.0.0                               |
| Gateway Address :         | 0.0.0.0                               |
| IPX                       | · · · · · · · · · · · · · · · · · · · |
|                           |                                       |
| Frame Type :              | Disabled                              |
| AppleTalk                 |                                       |
| Phase Type :              | Disabled                              |
| Zone :                    |                                       |

Options to be specified

| [IP Address Setting with]: | Select the met       | hod for setting the IP address.                                                                                                  |
|----------------------------|----------------------|----------------------------------------------------------------------------------------------------|
|                            | [Manual<br>Setting]: | Allows you to specify the IP address<br>directly. The IP address entered for [IP<br>Address] is specified for the network board. |
|                            | [Auto Detect]:       | Obtains an IP address using RARP,<br>BOOTP, or DHCP.                                                                             |
|                            | [RARP]:              | Obtains an IP address using RARP. (The RARP daemon needs to be started up.)                                                      |
|                            | [BOOTP]:             | Obtains an IP address using BOOTP. (The BOOTP daemon needs to be started up.)                                                    |
|                            | [DHCP]:              | Obtains an IP address using DHCP. (The DHCP server needs to be started up.)                                                      |
| [IP Address]:              | Enter the IP ac      | dress of the network board.                                                                                                    |

Options to be specified as needed

| [Subnet Mask]:     | Enter the subnet mask that is being used on the TCP/IP network.     |
|--------------------|---------------------------------------------------------------------|
| [Gateway Address]: | Enter the gateway address that is being used on the TCP/IP network. |

### NOTE

- If RARP, BOOTP, or DHCP is selected, you cannot enter any value in [IP Address].
- If you cannot use RARP, BOOTP, and DHCP, specify [Manual Setting].

#### When your case falls within neither of the above cases

□ If the display of NetSpot Device Installer falls within neither of the above even if you are using an operating system other than Windows XP Service Pack 2 or another operating system equipped with Windows Firewall, the network cable is connected properly, and the printer is ON, there is a possibility that a device that has the same IP address as the default IP address of the printer exists on the network. In this case, turn off the device that has the same IP address or remove the device from the network, and then perform the procedure from Step 1 (See p. 2-16) again. After completing the settings for this printer, restore the devices to their original states. If this method is impossible, set the IP address using the ARP/PING command. For details on the procedure for setting the IP address using the ARP/PING command, see "IP Address Setting Using the ARP/PING Command," on p. 2-22.

## 6 After completing the settings, click [OK].

# When the message <The device has been reset.> appears, click [OK].

After completing the reset, the settings are enabled.

Next, install the Canon CAPT Print Monitor. (See p. 2-26)

## IP Address Setting Using the ARP/PING Command

### 1 Run Command Prompt or MS-DOS Prompt.

For Windows XP/Server 2003: From the [Start] menu, select [All Programs] → [Accessories] → [Command Prompt]. For Windows 2000: From the [Start] menu, select [Programs] → [Accessories] → [Command Prompt]. For Windows Me: From the [Start] menu, select [Programs] → [Accessories] → [MS-DOS Prompt]. For Windows 98: From the [Start] menu, select [Programs] → [MS-DOS Prompt].

# 2 Enter the following command, then press the [ENTER] key on your keyboard.

arp -s <IP Address> <MAC Address>

| IP Address:    | Specify the IP address to assign to the printer. Specify the address with four numbers (from 0 to 255) separated with a period (.). |
|----------------|----------------------------------------------------------------------------------------------------|
| MAC Address:   | Specify the MAC address of the printer. When entering the number, separate the number every two digits with a hyphen (-).           |
| Input Example: | arp -s 192.168.0.215 00-00-85-05-70-31                                                                                              |

#### NOTE

The MAC address is indicated on the reverse side of the network board (A) as shown in the following figure.

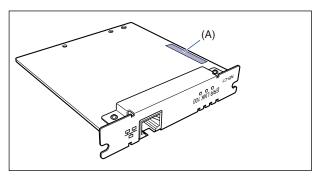

# 3 Enter the following command, then press the [ENTER] key on your keyboard.

ping <the IP Address> -I 479

IP Address: Specify the same IP address as the one used in Step 2.

Input Example: ping 192.168.0.215 - | 479

The IP address is set on the network board.

#### NOTE

- I of "-I" is the letter "L" of the alphabet.
- The subnet mask and gateway address are set to [0.0.0.0].

## **4** Enter "exit", then press the [ENTER] key on your keyboard.

Exit Command Prompt or MS-DOS Prompt.

Next, install the Canon CAPT Print Monitor. (See p. 2-26)

### IP Address Setting Using the Printer Status Window

You can set the IP address from the Printer Status Window if the printer driver has already been installed by the USB connection.

#### NOTE

The screen shots used in this section are from Windows XP Professional.

### **1** Display the [Printers and Faxes] folder or the [Printers] folder.

For Windows 98/Me/2000: From the [Start] menu, select [Settings]  $\rightarrow$  [Printers]. For Windows XP Professional/Server 2003: From the [Start] menu, select [Printers and Faxes].

For Windows XP Home Edition: From the [Start] menu, select [Control Panel], and then click [Printers and Other Hardware]  $\rightarrow$  [Printers and Faxes].

# 2 Select the icon for this printer, then select [Printing Preferences] from the [File] menu.

For Windows 98/Me: Select the icon for this printer, then select [Properties] from the [File] menu.

# **3** Display the [Page Setup] sheet, then click [ <u>J</u>] (Display Printer Status Window) to run the Printer Status Window.

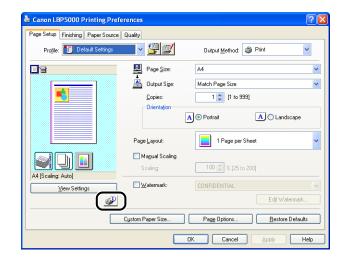

#### NOTE

For details on the Printer Status Window, see "User's Guide".

4 From the [Options] menu, select [Device Settings] → [Network Settings].

| Canon LBP 5000             |                                        |
|----------------------------|----------------------------------------|
| ob Options Help            |                                        |
| Preferences                |                                        |
| Consumables/Cou<br>Utility | nters                                  |
| Device Settings            | Register Paper Size in Cassettes       |
| Refresh                    | Sleep Settings<br>Calibration Settings |
|                            | Network Settings                       |
|                            | Small-size Paper Special Setting       |
|                            | \$                                     |
| Current Print Job My Jo    | 0 Operation                            |
|                            |                                        |
| Title<br>Document Name     | Contents                               |
| User Name                  |                                        |
| Computer Name              |                                        |
|                            |                                        |
| 1                          |                                        |
| onfigures the network.     |                                        |

## **5** Specify the IP address.

| Network Settings         | ? 🛛                 |
|--------------------------|---------------------|
| TCP/IP                   | $\square$           |
| IP Address Setting with: | Manual Setting      |
|                          | E BARP              |
|                          | <u>р</u> воотр      |
|                          |                     |
| IP Address:              | 192 . 168 . 0 . 215 |
| Subnet Mask:             | 0.0.0.0             |
| <u>G</u> ateway Address: | 0.0.0.0             |
| Password:                |                     |
| ОК                       | Cancel <u>H</u> elp |

Options to be specified

[IP Address Setting with]:

Select the method for setting the IP address.

| [Manual<br>Setting]: | Allows you to specify the IP address<br>directly. The IP address entered for [IP<br>Address] is specified for the network<br>board. |
|----------------------|----------------------------------------------------------------------------------------------------|
| [Auto<br>Detect]:    | Obtains an IP address using RARP,<br>BOOTP, or DHCP.                                                                                |
| [RARP]:              | Obtains an IP address using RARP.<br>(The RARP daemon needs to be<br>started up.)                                                   |

|                               | [BOOTP]:                                                            | Obtains an IP address using BOOTP.<br>(The BOOTP daemon needs to be<br>started up.)                           |  |
|-------------------------------|---------------------------------------------------------------------|----------------------------------------------------------------------------------------------------|--|
|                               | [DHCP]:                                                             | Obtains an IP address using DHCP.<br>(The DHCP server needs to be started<br>up.)                             |  |
| [IP Address]:                 | Enter the IP                                                        | address of the network board.                                                                                 |  |
| Options to be specified as ne | eded                                                                |                                                                                                    |  |
| [Subnet Mask]:                | Enter the su<br>TCP/IP netw                                         | ubnet mask that is being used on the work.                                                                    |  |
| [Gateway Address]:            | Enter the gateway address that is being used on the TCP/IP network. |                                                                                                    |  |
| [Password]:                   | board. If the                                                       | dministrator password for the network<br>password has not been specified yet, it<br>ed to enter the password. |  |

#### NOTE

- If [RARP] is selected, you cannot enter any value in [IP Address].
- If [BOOTP] or [DHCP] is selected, you cannot enter any value in [IP Address], [Subnet Mask], and [Gateway Address].
- If you cannot use RARP, BOOTP, and DHCP, specify [Manual Setting].

## 6 After completing the settings, click [OK].

The Printer Status Window reappears.

Next, install Canon CAPT Print Monitor. (See p. 2-26)

### Installing the Canon CAPT Print Monitor

#### NOTE

The screen shots used in this section are from Windows XP Professional.

## **1** Insert the supplied CD-ROM into the CD-ROM drive.

If CD-ROM Setup appears, click [Exit].

# **2** Open [My Computer], then select the CD-ROM drive.

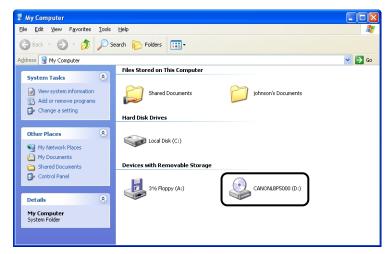

## **3** Select [Open] from the [File] menu.

| le Edit View Favorites Too                          | ls Help                               | 4     |
|-----------------------------------------------------|---------------------------------------|-------|
| AutoPlay                                            | Search 🌮 Folders 🛄 🗸                  |       |
| Open                                                |                                       | 🔽 🔁 G |
| Sharing and Security                                | Files Stored on This Computer         |       |
| Sharing and Security 🛞                              | 5hared Documents 7 johnson's Document | its   |
| Create Shortcut                                     |                                       |       |
| Delete<br>Rename                                    | Hard Disk Drives                      |       |
| Properties                                          |                                       |       |
| Close                                               | E Local Disk (C:)                     |       |
| Other Places 🛞                                      |                                       |       |
| My Network Places                                   | Devices with Removable Storage        |       |
| My Documents     Shared Documents     Control Panel | 31/2 Floppy (A:)                      | 9)    |
| Details 🙁                                           |                                       |       |
| CANONLBP5000 (D:)                                   |                                       |       |

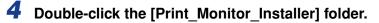

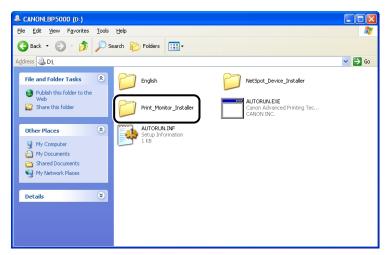

**5** Double-click the [English] folder.

**6** Double-click [Setup.exe].

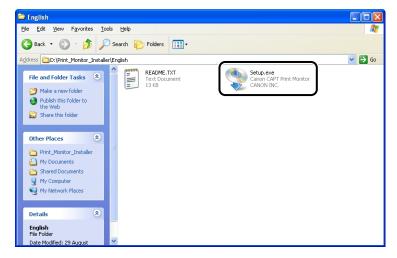

The installer of Canon CAPT Print Monitor starts.

## 7 Click [Next].

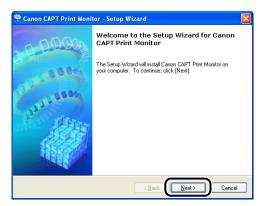

8 Confirm the contents and select [I accept the terms in the license agreement], and then click [Next].

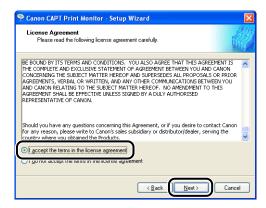

## **9** Click [Next].

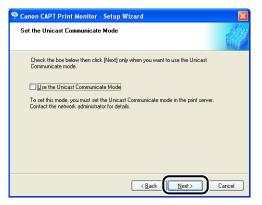

### IMPORTANT

When using the unicast communication mode, you need to configure the network board (print server) to be used in the unicast communication mode. For more details, see "Using the Unicast Communication Mode" (p. 5-12), or ask your network administrator.

If you are using Windows XP Service Pack 2 or another operating system equipped with Windows Firewall, and when the following screen appears, select [Yes], and then click [Next].

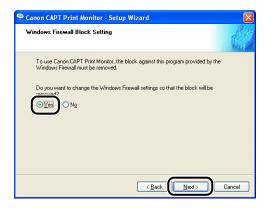

## 10 Click [Start].

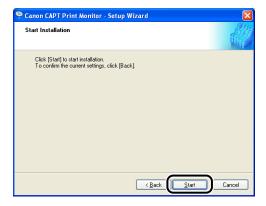

Installation of Canon CAPT Print Monitor starts.

## 11 Click [Exit].

| 😤 Canon CAPT Print Monitor - Setup Wizard 🛛 🛛 🔀 |                                  |  |
|-------------------------------------------------|----------------------------------|--|
| 0000                                            | Installation is complete.        |  |
| 00.00                                           | Click (Exit) to quit the wizard. |  |
| Para and                                        |                                  |  |
|                                                 |                                  |  |
|                                                 |                                  |  |
|                                                 | Exit Cancel                      |  |

Next, install the printer driver (See p. 2-31).

## Installing the Printer Driver from [Add Printer Wizard]

### ■ For Windows 98/Me

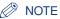

The screen shots used in this section are from Windows Me.

**1** Make sure that the computer and printer are connected via the network and that the printer is ON.

# 2 From the [Start] menu, select [Settings] → [Printers] to open the [Printers] folder. Then, double-click [Add Printer].

The [Add Printer Wizard] dialog box is displayed.

### Ø NOTE

The [Add Printer Wizard] dialog box can also be displayed using the following procedure:

- Double-click [My Computer] → [Control Panel] → [Printers] → [Add Printer] (For Windows Me).
- Double-click [My Computer]  $\rightarrow$  [Printers]  $\rightarrow$  [Add Printer] (For Windows 98).

## **3** Click [Next].

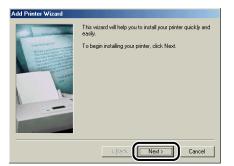

## **4** Select [Local printer], then click [Next].

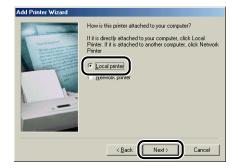

#### NOTE

This screen does not appear when the network settings have not been configured.

## 5 Click [Have Disk].

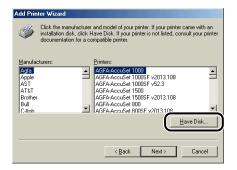

# **6** Insert the supplied CD-ROM into the CD-ROM drive, and then click [Browse].

If CD-ROM Setup appears, click [Exit].

| Install Fr | om Disk                                                                                    | ×            |
|------------|--------------------------------------------------------------------------------------------|--------------|
| _          | Insert the manufacturer's installation disk into<br>the drive selected, and then click DK. | OK<br>Cancel |
|            | Copy manufacturer's files from:                                                            | Browse       |

## **7** Select [D:\English\Win98\_Me], then click [OK].

The CD-ROM drive name is indicated as "D:" in this manual. The CD-ROM drive name may differ depending on the computer you are using.

| Open                       |                                                                                                    | <u>? ×</u> |
|----------------------------|----------------------------------------------------------------------------------------------------|------------|
| File name:<br>cnac4sta.inf | Eolders:<br>D:\English\Win98_Me                                                                                                    | ОК         |
| cnac4sta.inf               | Carl Control Control | Cancel     |
|                            | Drives:                                                                                                    | ]          |

# 8 Confirm the contents of [Copy manufacturer's files from], then click [OK].

For example, when your CD-ROM drive is drive [D:], it is displayed as [D:\English\Win98\_Me].

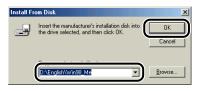

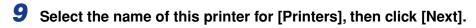

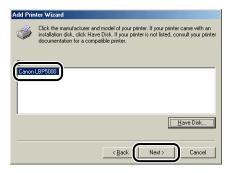

## 10 Select [LPT1], then click [Next].

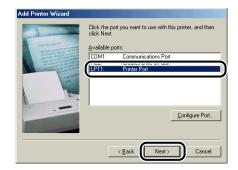

#### NOTE

Do not select [Canon CAPT Port] at this point.

## 11 Enter a new name in [Printer Name] if you want to change the printer name.

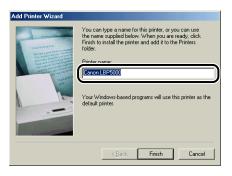

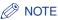

If another printer driver has already been installed in the computer, the message <Do you want your Windows-based programs to use this printer as the default printer?> appears. In this case, select [Yes] or [No].

## 12 Click [Finish].

Copying files is started.

- **13** When the dialog box for completing the installation appears, click [OK].
- **14** From the [Start] menu, select [Settings]  $\rightarrow$  [Printers].

## **15** Select the icon for the printer you are using.

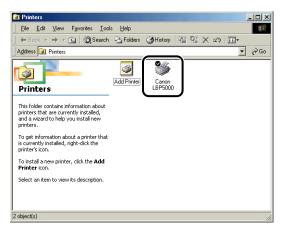

## **16** Select [Properties] from the [File] menu.

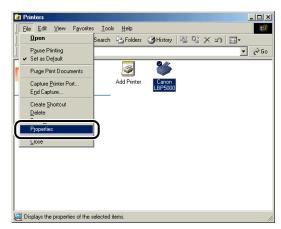

## 17 Display the [Details] sheet.

| Canon LBP5000 Properties                                                                | <u>? ×</u> |
|-----------------------------------------------------------------------------------------|------------|
| Gener, Details Jolor Management Page Setup Finishing Paper Source Quality Configuration |            |
| Sanon LBP5000                                                                           |            |
| Print to the following port:                                                            |            |
| LPT1: (Printer Port) Add Port                                                           |            |
| Print using the following driver:                                                       |            |
| Canon LBP5000 New Driver                                                                |            |
| Capture Printer Port End Capture                                                        |            |
| Timeout settings                                                                        |            |
| Not selected: 15 seconds                                                                |            |
| Transmission retry: 180 seconds                                                         |            |
| Spool Settings Port Settings                                                            |            |
|                                                                                         |            |
|                                                                                         |            |
| OK Cancel Apply He                                                                      | ip 🛛       |

# **18** Select [Canon CAPT Port] from [Print to the following port], and then proceed to Step 23.

If [Canon CAPT Port] is not displayed in [Print to the following port], perform the following procedure.

| Canon LBP5000 Properties                                                                                                    | ? × |
|----------------------------------------------------------------------------------------------------|-----|
| General Details Color Management Page Setup Finishing Paper Source Quality Configuration                                                                                                    |     |
| Canor LBP5000                                                                                                    |     |
| Prink to the following port: Add Port,                                                                                                    |     |
| PARTY Development of the party of the party |     |
| Capture Printer Port End Capture                                                                                                    |     |
| Tjmeout settings<br>Not gelected: 15 seconds                                                                                                    |     |
| Transmission jetty: 180 seconds                                                                                                    |     |
| Spool Settings Pgrt Settings                                                                                                    |     |
|                                                                                                    |     |
| OK Cancel Apply H                                                                                                    | elp |

## 19 Click [Add Port].

| Canon LBP5000 Properties                                                                        | <u>?</u> × |
|-------------------------------------------------------------------------------------------------|------------|
| General Details Color Management Page Setup Finishing Paper Source Quality Configuration        |            |
| Sanon LBP5000                                                                                   |            |
| Print to the following gott           LPT1:         (Printer Port)           2         Add Port |            |
| Print using the following driver:                                                               |            |
| Canon LBP5000   New Driver                                                                      |            |
| Capture Printer Port End Capture                                                                |            |
| Timeout settings                                                                                |            |
| Not selected: 15 seconds                                                                        |            |
| Transmission retry: 180 seconds                                                                 |            |
| Spool Settings Port Settings                                                                    |            |
|                                                                                                 |            |
|                                                                                                 |            |
| OK Cancel Apply He                                                                              | þ          |

## **20** Select [Other], then select [Canon CAPT Port].

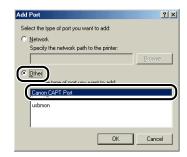

#### Ø NOTE

If [Canon CAPT Port] is not displayed, perform the procedure "Installing the Canon CAPT Print Monitor" (p. 2-26) again.

## 21 Click [OK].

| Add Port                                          | ? ×    |
|---------------------------------------------------|--------|
| Select the type of port you want to add:          |        |
| C Network                                         |        |
| Specify the network path to the printer:          |        |
|                                                   | Browse |
| Qther     Click the type of port you want to add: |        |
| Canon CAPT Port                                   |        |
| Local Port<br>usbmon                              |        |
| ОК                                                | Cancel |

22 From [Available network printers], select the port of the IP address specified using NetSpot Device Installer, the ARP/ PING command, or the Printer Status Window, and then click [OK].

|                                                                  | 스      |
|------------------------------------------------------------------|--------|
| Available network printers:                                      | ОК     |
| CANON3DA548 192.168.0.215                                        | Cancel |
|                                                                  | Help   |
|                                                                  |        |
|                                                                  |        |
| If you network printer in not in the list, enter the IP address: |        |
| 0.0.0.0 Add                                                      |        |

If the IP address of the desired port is not displayed in [Available network printers], enter the IP address specified using NetSpot Device Installer, the ARP/ PING command, or the Printer Status Window, and then click [Add].

| Name | IP Address | Cancel |
|------|------------|--------|
|      |            | Help   |
|      |            |        |
|      |            |        |
|      |            |        |
|      |            |        |

#### Ø NOTE

When using the unicast communication mode (If you have selected the [Use the Unicast Communicate Mode] check box on the installation of Canon CAPT Print Monitor), display screens and operation procedure are different. For more details, see "Using the Unicast Communication Mode" (p. 5-12) or ask your network administrator.

## 23 Click [OK].

| Canon LBP5000 Properties                                                                 | ? × |
|------------------------------------------------------------------------------------------|-----|
| General Details Color Management Page Setup Finishing Paper Source Quality Configuration |     |
| Canon LBP5000                                                                            |     |
| Print to the following port:                                                             |     |
| CANON3DA548. (Canon CAPT Port) Add Port                                                  |     |
| Print using the following driver:                                                        |     |
| Canon LBP5000  New Driver                                                                |     |
| Capture Printer Port End Capture                                                         |     |
| Timeout settings                                                                         |     |
| Not selected: 15 seconds                                                                 |     |
| Transmission retry: 180 seconds                                                          |     |
| Spool Settings Port Settings                                                             |     |
|                                                                                          |     |
|                                                                                          |     |
| OK Cancel Apply He                                                                       | 2   |

The installation of the printer driver is completed. If you want to configure the protocol settings, see "Protocol Settings for the Printer," on p. 2-60.

#### For Windows 2000

#### IMPORTANT

When printing a test page, make sure that the printer is properly connected to the computer and the printer is ON before installing the printer driver.

- **1** Make sure that the computer and printer are connected via the network and that the printer is ON.
- **2** Turn the computer on and start up Windows 2000.

#### **3** Log on as a member of Administrators.

#### NOTE

Full Control Permission is required for the installation of the printer driver.

#### 4 From the [Start] menu, select [Settings] → [Printers] to open the [Printers] folder. Then, double-click [Add Printer].

The [Add Printer Wizard] dialog box is displayed.

## **5** Click [Next].

| Add Printer Wizard |                                                                                                    |
|--------------------|----------------------------------------------------------------------------------------------------|
|                    | Welcome to the Add Printer<br>Wizard<br>This wizad helps you install a printer or make printer<br>connections.<br>To continue, click Next. |
|                    | < Back Cancel                                                                                                    |

2

**6** Make sure that [Local printer] is selected, then click [Next].

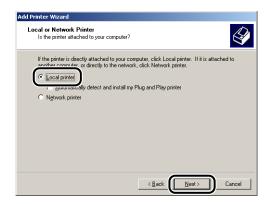

#### Ø NOTE

Do not select the [Automatically detect and install my Plug and Play printer] check box.

### 7 Select [Create a new port].

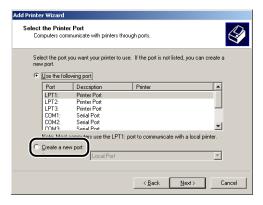

## **8** Select [Canon CAPT Port] from [Type], then click [Next].

| Add Printer Wizard                                                                                                    |
|----------------------------------------------------------------------------------------------------|
| Select the Printer Port<br>Computers communicate with printers through ports.                                                                                                    |
| Select the port you want your printer to use. If the port is not listed, you can create a new port.<br>O Use the following port:                                                                              |
| Port Description Printer                                                                                                    |
| LPT1: Printer Port<br>LPT2: Printer Port<br>LPT2: Printer Port<br>COMT: Serial Port<br>COMT: Serial Port<br>COMT: Serial Port<br>Note: Most computers use the LPT1: port to communicate with a local printer. |
| Type: Canon CAPT Pot                                                                                                    |
| < Back Next> Cancel                                                                                                    |

#### NOTE

If [Canon CAPT Port] is not displayed, perform the procedure "Installing the Canon CAPT Print Monitor" (p. 2-26) again.

9 From [Available network printers], select the port of the IP address specified using NetSpot Device Installer, the ARP/ PING command, or the Printer Status Window, and then click [OK].

| anon CAPT Port - Add Print Port                                  | ×      |
|------------------------------------------------------------------|--------|
| Available network printers:                                      | ОК     |
| CANON3DA548 192.168.0.215                                        | Cancel |
| <u>ر                                     </u>                    | Help   |
|                                                                  |        |
|                                                                  |        |
| If you network printer in not in the list, enter the IP address: |        |
| 0 . 0 . 0 . 0 Add                                                |        |

If the IP address of the desired port is not displayed in [Available network printers], enter the IP address specified using NetSpot Device Installer, the ARP/ PING command, or the Printer Status Window, and then click [Add].

| Canon CAPT Port - Add       | Print Port                    | ×      |
|-----------------------------|-------------------------------|--------|
| Available network printer   | s:                            | OK     |
| Name                        | IP Address                    | Cancel |
|                             |                               | Help   |
|                             |                               |        |
| 1                           |                               |        |
| If you network printer in r | not in the list, enter the IP |        |
| 192.168.0.21                | 5 Add                         |        |
|                             |                               |        |

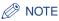

When using the unicast communication mode (If you have selected the [Use the Unicast Communicate Mode] check box on the installation of Canon CAPT Print Monitor), display screens and operation procedure are different. For more details, see "Using the Unicast Communication Mode" (p. 5-12) or ask your network administrator.

## 10 Click [Have Disk].

| Add Printer Wi<br>The manufac | izard<br>cturer and model determine which printer to use.                                                                                                  |          |
|-------------------------------|----------------------------------------------------------------------------------------------------|----------|
|                               | manufacturer and model of your printer. If your printer came with a<br>Have Disk. If your printer is not listed, consult your printer docume<br>e printer. |          |
| Manufacturers:                | Printers:<br>AGFA-AccuSet v52.3                                                                                                    |          |
| Alps                          | AGFA-AccuSetSF v52.3                                                                                                    |          |
| Apollo<br>Apple               | AGFA-AccuSet 800<br>AGFA-AccuSet 800SF v52.3                                                                                                    |          |
| APS-PS                        | AGFA-AccuSet 800SF v2013.108                                                                                                    |          |
| AST                           | AGFA-AccuSet 1000                                                                                                    | -        |
| ATLT                          |                                                                                                    |          |
|                               | <u>W</u> indows Update                                                                                                    | ave Disk |
|                               |                                                                                                    | ave Disk |

# 11 Insert the supplied CD-ROM into the CD-ROM drive, and then click [Browse].

If CD-ROM Setup appears, click [Exit].

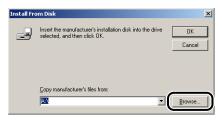

# 12 Select [D:\English\Win2K\_XP]. Select the INF file, then click [Open].

The CD-ROM drive name is indicated as "D:" in this manual. The CD-ROM drive name may differ depending on the computer you are using.

| Locate File             |                |                           |     |         | <u>?</u> ×   |
|-------------------------|----------------|---------------------------|-----|---------|--------------|
| Look in:                | 🔁 Win2K_XP     |                           | - 4 | - 🗈 💣 🗉 | -            |
| istory                  | CNAC4STK.I     |                           |     |         |              |
| Desktop<br>My Documents |                |                           |     |         |              |
| My Computer             |                |                           |     |         |              |
| My Network P            | File name:     | CNAC4STK.INF              |     | -       | <u>O</u> pen |
| My Network P            | Files of type: | Setup Information (*.inf) |     | ~       | Cancel       |

# 13 Confirm the contents of [Copy manufacturer's files from], then click [OK].

For example, when your CD-ROM drive is drive [D:], it is displayed as [D:\English\Win2K\_XP].

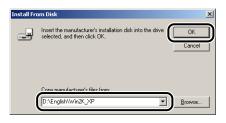

## 14 Click [Next].

| Add Prin  | ter Wizard                                                                                                    |
|-----------|----------------------------------------------------------------------------------------------------|
|           | Printer Wizard<br>he manufacturer and model determine which printer to use.                                                                                                    |
| ٩         | Select the manufacturer and model of your printer. If your printer came with an installation<br>disk, click Have Disk. If your printer is not listed, consult your printer documentation for a<br>compatible printer. |
| Printers: | LEF5000                                                                                                    |
|           | <u>Wi</u> ndows Update <u>Have Disk</u>                                                                                                    |
|           | < Back                                                                                                    |

**15** Enter a new name in [Printer name] if you want to change the printer name, then click [Next].

| Add Pri | nter Wizard                                                 |                                       |                    |                 |        |
|---------|-------------------------------------------------------------|---------------------------------------|--------------------|-----------------|--------|
|         | <b>ne Your Printer</b><br>You must assign a name fo         | this printer.                         |                    |                 | Ì      |
|         | Supply a name for this print<br>combinations of more than 3 | er. Some programs o<br>31 characters. | do not support ser | ver and printer | name   |
|         | Canon LBP5000                                               |                                       |                    |                 |        |
|         |                                                             |                                       |                    |                 |        |
|         |                                                             |                                       |                    |                 |        |
|         |                                                             |                                       |                    |                 |        |
|         |                                                             |                                       |                    | Next>           | Cancel |

#### NOTE 🖉

If another printer driver has already been installed in the computer, the message <Do you want your Windows-based programs to use this printer as the default printer?> appears. In this case, select [Yes] or [No].

## 16 Click [Next].

| Add Printer Wizar            | d                                                                                                    |
|------------------------------|----------------------------------------------------------------------------------------------------|
| Printer Sharin<br>You can sh | g<br>are this printer with other network users.                                                             |
|                              | ether you want this printer to be available to other users. If you share this<br>nust provide a share name. |
| Do not s                     | hare this printer                                                                                           |
| Share a:                     | x [                                                                                                    |
|                              |                                                                                                    |
|                              |                                                                                                    |
|                              |                                                                                                    |
|                              |                                                                                                    |
|                              |                                                                                                    |
|                              |                                                                                                    |
|                              |                                                                                                    |
|                              |                                                                                                    |
|                              |                                                                                                    |
|                              | < Back Next > Cancel                                                                                        |
|                              |                                                                                                    |

#### Ø NOTE

When sharing this printer on a network, select [Share as], and then click [Next]. The window for entering [Location] and [Comment] is displayed. Enter them as needed, then click [Next].

**17** When printing a test page, click [Yes], then click [Next].

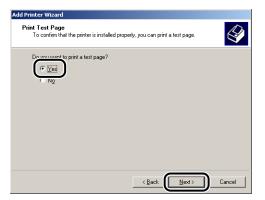

## 18 Click [Finish].

| Add Printer Wizard |                                                                                                    |  |
|--------------------|----------------------------------------------------------------------------------------------------|--|
|                    | Completing the Add Printer<br>Wizard                                                                                         |  |
|                    | You have successfully completed the Add Printer wizard.                                                                      |  |
|                    | You specified the following printer settings:                                                                                |  |
|                    | Name: Canon LBP5000<br>Shaeda: (Not Shardo)<br>Port: CANN 030A548,<br>Model: Canon LBP5000<br>Default: Yes<br>Test page: Yes |  |
|                    | To close this wizard, click Finish.                                                                                          |  |
|                    | < Back Finish Cancel                                                                                                    |  |

Copying files is started.

When printing a test page, a dialog box will appear after printing. Click [OK] to close the dialog box.

#### NOTE

If the [Digital Signature Not Found] dialog box appears, click [Yes].

The installation of the printer driver is completed. If you want to configure the protocol settings, see "Protocol Settings for the Printer," on p. 2-60.

#### For Windows XP/Server 2003

#### IMPORTANT

When printing a test page, make sure that the printer is properly connected to the computer and the printer is ON before installing the printer driver.

#### NOTE

The screen shots used in this section are from Windows XP Professional.

## **1** Make sure that the computer and printer are connected via the network and that the printer is ON.

**2** Turn the computer on and start up Windows XP/Server 2003.

Log on as a member of Administrators.

Ø NOTE

Full Control Permission is required for the installation of the printer driver.

#### 4 Display the [Printers and Faxes] folder.

For Windows XP Professional/Server 2003 From the [Start] menu, select [Printers and Faxes].

For Windows XP Home Edition From the [Start] menu, select [Control Panel], and then click [Printers and Other Hardware]  $\rightarrow$  [Printers and Faxes].

## **5** Click [Add a printer].

For Windows Server 2003: Double-click [Add Printer].

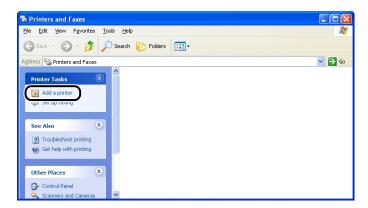

## 6 Click [Next].

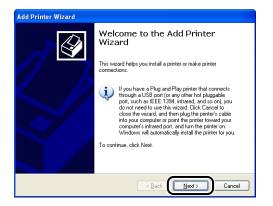

7 Make sure that [Local printer attached to this computer] is selected, then click [Next].

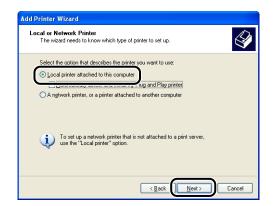

#### Ø NOTE

Do not select the [Automatically detect and install my Plug and Play printer] check box.

### 8 Select [Create a new port].

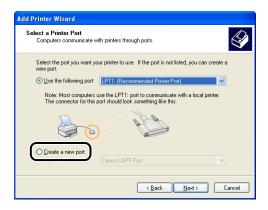

**9** Select [Canon CAPT Port] from [Type of port], then click [Next].

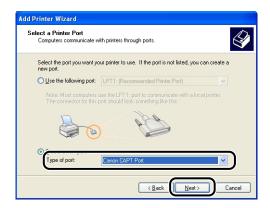

#### NOTE

If [Canon CAPT Port] is not displayed, perform the procedure "Installing the Canon CAPT Print Monitor" (p. 2-26) again.

10 From [Available network printers], select the port of the IP address specified using NetSpot Device Installer, the ARP/ PING command, or the Printer Status Window, and then click [OK].

| Canon CAPT Port - Add Print Port                                                         | X      |
|------------------------------------------------------------------------------------------|--------|
| Available network printers:                                                              | ОК     |
| CANON3DA02A 192,168.0,215                                                                | Cancel |
|                                                                                          | Help   |
|                                                                                          |        |
| If you network printer in not in the list, enter the IP<br>address:<br>0 0 0 0 0 0 Artri |        |
|                                                                                          |        |

If the IP address of the desired port is not displayed in [Available network printers], enter the IP address specified using NetSpot Device Installer, the ARP/ PING command, or the Printer Status Window, and then click [Add].

| С | anon CAPT Port - A          | dd Print Port                 |        |
|---|-----------------------------|-------------------------------|--------|
|   | Available network printer:  | s:                            | OK     |
|   | Name                        | IP Address                    | Cancel |
|   |                             |                               | Help   |
|   |                             |                               |        |
|   |                             |                               |        |
|   | If you network printer in n | not in the list, enter the IP |        |
| ( | 192.168.0.21                | 5 Add                         | )      |

2

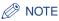

When using the unicast communication mode (If you have selected the [Use the Unicast Communicate Mode] check box on the installation of Canon CAPT Print Monitor), display screens and operation procedure are different. For more details, see "Using the Unicast Communication Mode" (p. 5-12), or ask your network administrator.

## 11 Click [Have Disk].

| Install Printer Software<br>The manufacturer and model determine | which printer software to use.                                                                                     |
|------------------------------------------------------------------|----------------------------------------------------------------------------------------------------|
|                                                                  | f your printer. If your printer came with an installation<br>on the listed, consult your printer documentation for |
| Alps AGF<br>Apollo Strate                                        | AAccuSet V52.3<br>A-AccuSet V52.3<br>A-AccuSet 800<br>A-AccuSet 800SF v52.3                                        |
| This driver is digitally signed.                                 | Windows Update Have Disk                                                                                           |

# 12 Insert the supplied CD-ROM into the CD-ROM drive, and then click [Browse].

If CD-ROM Setup appears, click [Exit].

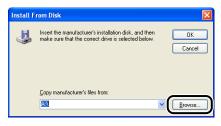

# 13 Select [D:\English\Win2K\_XP]. Select the INF file, then click [Open].

The CD-ROM drive name is indicated as "D:" in this manual. The CD-ROM drive name may differ depending on the computer you are using.

| Locate File    |                           | ? 🛛        |
|----------------|---------------------------|------------|
| Look in: 🛅     | Win2K_XP                  | 🔽 🔇 🤌 📂 🛄- |
| CNAC45T        | .INF                      |            |
|                | _                         |            |
|                |                           |            |
|                |                           |            |
|                |                           |            |
| File name:     |                           |            |
| -              | CNAC4STK.INF              |            |
| Files of type: | Setup Information (*.inf) | Cancel     |

# 14 Confirm the contents of [Copy manufacturer's files from], then click [OK].

For example, when your CD-ROM drive is drive [D:], it is displayed as [D:\English\Win2K\_XP].

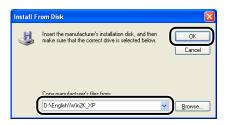

## 15 Click [Next].

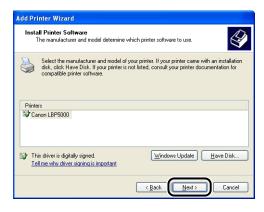

2

16 Enter a new name in [Printer name] if you want to change the printer name, then click [Next].

| dd Printer Wizard                                                                                                    |     |
|----------------------------------------------------------------------------------------------------|-----|
| Name Your Printer<br>You must assign a name to this printer.                                                                                                    | Ş   |
| Type a name for this pinter. Because some programs do not support printer and server<br>name combinations of more than 31 characters, it is best to keep the name as short as<br>possible. |     |
|                                                                                                    |     |
|                                                                                                    | cel |

#### Ø NOTE

If another printer driver has already been installed in the computer, the message <Do you want to use this printer as the default printer?> appears. In this case, select [Yes] or [No].

## 17 Click [Next].

| printer with other network users.                                                                                                  | 6                                                                                                    |
|----------------------------------------------------------------------------------------------------|----------------------------------------------------------------------------------------------------|
| e this printer, you must provide a share name. You can use the<br>type a new one. The share name will be visible to other network. |                                                                                                    |
| is printer                                                                                                    |                                                                                                    |
|                                                                                                    |                                                                                                    |
|                                                                                                    |                                                                                                    |
|                                                                                                    |                                                                                                    |
|                                                                                                    |                                                                                                    |
|                                                                                                    |                                                                                                    |
|                                                                                                    |                                                                                                    |
|                                                                                                    |                                                                                                    |
|                                                                                                    | ancel                                                                                                    |
|                                                                                                    | s printer with other network users.<br>e this printer, you must provide a share name. You can use the<br>r type a new one. The share name will be visible to other network<br>is printed |

#### NOTE

When sharing this printer on a network, select [Share name], and then click [Next]. The window for entering [Location] and [Comment] is displayed. Enter them as needed, then click [Next].

**18** When printing a test page, click [Yes], then click [Next].

| Add Printer Wizard                                                                               |
|--------------------------------------------------------------------------------------------------|
| Print Test Page<br>To confirm that the printer is installed properly, you can print a test page. |
| Do treat water to print a test page?                                                             |
|                                                                                                  |

## **19** Click [Finish].

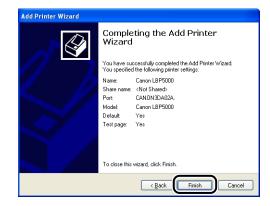

Copying files is started.

When printing a test page, a dialog box will appear after printing. Click [OK] to close the dialog box.

#### IMPORTANT

If you are using a computer with Windows XP Service Pack 2 or another operating system equipped with Windows Firewall as the print server, you need to configure Windows Firewall to unblock communication with the client computers. For details on configuring Windows Firewall to unblock communication, see "User's Guide".

#### NOTE 🖉

If the [Hardware Installation] dialog box appears, click [Continue Anyway].

The installation of the printer driver is completed. If you want to configure the protocol settings, see "Protocol Settings for the Printer," on p. 2-60.

## After Completing Installation

When the installation of the CAPT software is completed, an icon and folder for this printer will be created as follows.

#### For Windows 98/Me/2000

• The icon for the printer is displayed in the [Printers] folder.

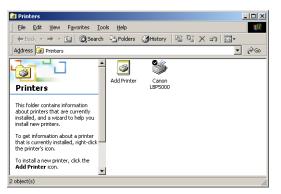

• [Canon Printer Uninstaller] is added to [Programs] under the [Start] menu.

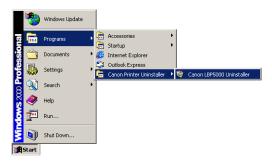

• If the manuals are installed, [LBPxxxx Online Manuals] is created on the desktop. (xxxx varies depending on the printer.)

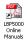

#### ■ For Windows XP/Server 2003

• The icon for this printer is displayed in the [Printers and Faxes] folder.

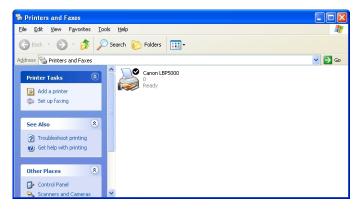

• [Canon Printer Uninstaller] is added to [All Programs] under the [Start] menu.

| 🗿 Tour Windows XP                | 칠 Remote Assistance           |                             |
|----------------------------------|-------------------------------|-----------------------------|
|                                  | 📀 Windows Media Player        |                             |
| Niles and Settings Tra<br>Wizard | 🔏 Windows Messenger           |                             |
|                                  | 🛅 Canon Printer Uninstaller 🔸 | 🥳 Canon LBP5000 Uninstaller |
| All Programs 🜔                   | Acrobat Reader 5.0            |                             |

• If the manuals are installed, [LBPxxxx Online Manuals] is created on the desktop. (xxxx varies depending on the printer.)

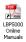

## Checking the Operations with Network Status Print

Before using the printer for the first time, be sure to perform Network Status Print to check the operations using the following procedure. Network Status Print prints the version of the optional network board or the TCP/IP settings.

#### Ø NOTE

- Network Status Print is designed to be printed on A4 size paper. Load A4 size paper.
- The screen shots used in this section are from Windows XP Professional.

#### **1** Display the [Printers and Faxes] folder or the [Printers] folder.

For Windows 98/Me/2000: From the [Start] menu, select [Settings]  $\rightarrow$  [Printers]. For Windows XP Professional/Server 2003: From the [Start] menu, select [Printers and Faxes].

For Windows XP Home Edition: From the [Start] menu, select [Control Panel], and then click [Printers and Other Hardware]  $\rightarrow$  [Printers and Faxes].

## **2** Select the icon for this printer, then select [Printing Preferences] from the [File] menu.

For Windows 98/Me: Select the icon for this printer, then select [Properties] from the [File] menu.

**3** Display the [Page Setup] sheet, then click [ ] (Display Printer Status Window) to run the Printer Status Window.

| Canon LBP5000 Printing Pret       |                            | ?×                                    |
|-----------------------------------|----------------------------|---------------------------------------|
| Page Setup Finishing Paper Source | Quality                    |                                       |
| Profile: 📔 Default Settings       | - 🖓 😰                      | Output Method: 🚳 Print 🔽              |
|                                   | Page <u>S</u> ize:         | Α4                                    |
|                                   | 실 Output Size:             | Match Page Size 💌                     |
|                                   | <u>C</u> opies:            | 1 🗘 [1 to 999]                        |
|                                   | Orientation                | A O Portrait                          |
|                                   | Page Layout                | 1 Page per Sheet                      |
|                                   | Manual Scaling             |                                       |
| A4 [Scaling: Auto]                | Scaling:                   | 100 🐡 % [25 to 200]                   |
|                                   | <u></u> <u>₩</u> atermark: | CONFIDENTIAL                          |
|                                   | )                          | Edįt Watermark                        |
|                                   | Custom Paper Size          | Page Options <u>R</u> estore Defaults |
|                                   |                            | OK Cancel Apply Help                  |

#### Ø NOTE

For details on the Printer Status Window, see "User's Guide".

## 4 From the [Options] menu, select [Utility] → [Network Status Print].

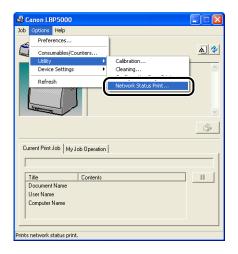

2

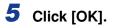

| Network Status Pr | rint 🛛 🔀           |
|-------------------|--------------------|
| Prints Netv       | vork Status Print. |
|                   | Cancel             |

Network Status Print is printed.

| Product Name<br>CAPT Interface Version<br>Interface<br>Fransmission Rate<br>40C Address | : LBP5000<br>: XXX                                     |
|-----------------------------------------------------------------------------------------|--------------------------------------------------------|
| Interface<br>Transmission Rate                                                          |                                                        |
|                                                                                         | :Fast Ethernet 10/100BaseT                             |
|                                                                                         | :100Mops                                               |
|                                                                                         | :00:00:85:3D:A0:2A<br>:NB-C1                           |
| firmware Name                                                                           | : NB-C1<br>: XXXXX                                     |
| ANON-MIB Version                                                                        | : XXXX                                                 |
| Print Server Name                                                                       | : CANON3DA02A                                          |
| rcP/IP                                                                                  |                                                        |
| IP Address                                                                              | :192.168.0.215                                         |
| Subnet Mask                                                                             | :Automatic router sensing<br>:Automatic router sensing |
| Gateway Address<br>DHCP                                                                 | :Automatic router sensing                              |
| BOOTP                                                                                   | OFF                                                    |
| RARP                                                                                    | OFF                                                    |
| DNS Server Address                                                                      | :0.0.0                                                 |
| DNS Host Name                                                                           | 1                                                      |
| DNS Domain Name                                                                         | :                                                      |
| WINS Server Address<br>WINS Host Name                                                   |                                                        |
| SNTP Server Name                                                                        |                                                        |
| Time Zone                                                                               | :0:00                                                  |
| Daylight Saving Time                                                                    | OFF                                                    |
| Responses to Multicast                                                                  | : ON                                                   |
| Security                                                                                | :0N                                                    |
| SIMPv1<br>SIMPv3                                                                        | OFF                                                    |
|                                                                                         |                                                        |
| Restrict TCP/IP Printing<br>Restrict SNMP Monitor/Set<br>Restrict Multicast Discovery   | OFF                                                    |
| Restrict Multicast Discovery                                                            | OFF                                                    |
| Restrict MAC Address Access                                                             | OFF                                                    |
| Canon CAPT Print Monitor                                                                | : XXX                                                  |
| Version                                                                                 | : ***                                                  |
|                                                                                         |                                                        |
|                                                                                         |                                                        |
|                                                                                         |                                                        |
|                                                                                         |                                                        |
|                                                                                         |                                                        |
|                                                                                         |                                                        |
|                                                                                         |                                                        |
|                                                                                         |                                                        |
|                                                                                         |                                                        |
| Canon and Canon logo are trademark                                                      |                                                        |

#### IMPORTANT

This is a sample of Network Status Print. The contents may differ from the Network Status Print printed by your computer.

#### Ø NOTE

If the Network Status Print is not printed properly, see "Chapter 4 Troubleshooting".

## Protocol Settings for the Printer

After installing the printer driver, perform the protocol settings for the printer as needed. You can perform the protocol settings from the computer you are using, using any one of the following software.

#### ■ Protocol Settings Using the Remote UI (See p. 2-60)

Perform the protocol settings by accessing the printer from your web browser via the network.

#### ■ Protocol Settings Using NetSpot Device Installer (See p. 2-70)

Perform the basic protocol settings by starting NetSpot Device Installer from the supplied CD-ROM or the one installed. When configuring the DNS server etc., use the Remote UI or FTP Client.

#### ■ Protocol Settings Using FTP Client (See p. 2-74)

Perform the protocol settings by accessing the FTP server in the network board using Command Prompt (MS-DOS Prompt for Windows 98/Me).

### Protocol Settings Using the Remote UI

#### Run the web browser, enter the following URL in [Location] or [Address], and then press the [ENTER] key on your keyboard.

http://<the IP address or name of the printer>/

Input Example : http://192.168.0.215/

#### IMPORTANT

- If you are not sure about the IP address of this printer, refer to the Network Status Print printed in "Checking the Operations with Network Status Print" (p. 2-57) or ask an administrator of the printer.
- Use Netscape Navigator/Communicator 4.7 or later or Internet Explorer 4.01SP1 or later as the web browser.
- You cannot connect the computer to the printer via a proxy server. If you are using a proxy server, perform the following settings. (The setting varies depending on the network environment.)
  - On the settings for the proxy server of the web browser, add the IP address of this printer to [Exceptions] (The addresses that do not use the proxy server).
- Configure the web browser so that you can use Cookie.

2

Setting Up the Network Environment for Printing **8** 

• If multiple Remote UIs are running simultaneously, the latest setting is effective. It is recommended that only one Remote UI should be running at a time.

#### NOTE NOTE

Depending on the system environment, the screen for the Remote UI is not displayed. In this case, enter "http://<the IP address of this printer>/cab/top.shtml" in [Address] or [Location] to redisplay the screen.

## 2 Click [Log In].

|                                                                                                  | 195000 - Microsoft Internet Explorer               |                                  |
|--------------------------------------------------------------------------------------------------|----------------------------------------------------|----------------------------------|
| Eile Edit View Favorites Io                                                                      |                                                    |                                  |
| 🌀 Back 🔹 🕥 🕤 💌 🛃                                                                                 | 🏠 🔎 Search 🤺 Favorites 🤣 🔗 🍓 🔜 🖓                   |                                  |
| Address 💩 http://192.168.0.215/ca                                                                | o/top.shtml                                        | 🔽 🔂 Go 🛛 Link                    |
| 🚞 Remote UI                                                                                      |                                                    |                                  |
| op Page>                                                                                         |                                                    |                                  |
|                                                                                                  | Top Page                                           | Last Updated 2005 09/15 11:39:34 |
| Click the button below to<br>log on as an<br>Administrator.                                      | Device Status 🧶 The printer is ready.              |                                  |
| Administrator<br>Password:<br>To specify the device<br>settings, enter<br>Administrator Password | Device Name:<br>Product Name: LBP5000<br>Location: |                                  |
| Top Page                                                                                         | Paper Information                                  |                                  |
|                                                                                                  | Manual Feed Slot                                   |                                  |
|                                                                                                  | Cassette 1 A4 size p                               | aper                             |
|                                                                                                  | Cassette 2 B5 size pa                              | aper                             |
|                                                                                                  |                                                    |                                  |
|                                                                                                  | Remaining Toner                                    |                                  |
| Done                                                                                             |                                                    | 🔹 Internet                       |

#### Ø NOTE

If a password is specified for the printer, enter the password, and then click [Log In]. If the password has not been specified yet, it is not required to enter the password.

## **3** Click [Network] from the [Device Manager] menu.

| Remote UI <network> : ; LE</network> | 3P5000 - Microsoft Internet Explorer |                              |                                    |
|--------------------------------------|--------------------------------------|------------------------------|------------------------------------|
| <u>Eile Edit View Favorites To</u>   | ols Help                             |                              |                                    |
| 🌀 Back 🔹 🕥 - 💌 😰                     | 🏠 🔎 Search 🤺 Favorites 🥝 🖉           | ð- 볼 🖃 🦓                     |                                    |
| Address 🕘 http://192.168.0.215/ca    | ab/net.shtml                         |                              | 💌 ラ Go Links *                     |
| 葿 Remote UI                          |                                      |                              | LEPSODO                            |
| Top Page> Device Manager>            | Network>                             |                              |                                    |
|                                      | Network                              |                              | Last Updated 2005 09/15 11:27:40 ? |
| Logged in as<br>Administrator.       | Network Interface                    |                              | 1                                  |
| Log Out                              |                                      |                              | Reset Show Parameter List          |
| Top Page                             | Interface:                           | Fast Ethernet 10/10          | 0BaseT                             |
| Device Manager                       | Transmission Rate:<br>MAC Address:   | 100Mbps<br>00 00 85 3D A0 2A |                                    |
| Status                               |                                      |                              |                                    |
| Information                          | Firmware                             |                              |                                    |
| Features<br>Network                  |                                      |                              | Download Site Update Firmware      |
|                                      | Interface Name :                     | NB-C1                        |                                    |
| Job Manager                          | Version :                            | 1.XX                         |                                    |
| Support Links                        |                                      |                              |                                    |
|                                      | General                              |                              |                                    |
|                                      |                                      |                              | Change                             |
| http://192.168.0.215/cab/net.shtr    | -<br>ml                              |                              | 🔮 Internet                         |

## **4** Click [Change] under [TCP/IP].

| <b>A A</b>                   | 👔 🏠 🔎 Search 👷 Favorites 🚱 |               |                                               |
|------------------------------|----------------------------|---------------|-----------------------------------------------|
|                              |                            | 🕅 . 🎘 📓 🧶     |                                               |
| Address 💩 http://192.168.0.2 | 15/cab/net.shtml           |               | Change                                        |
|                              |                            |               | Change                                        |
|                              | Print Server Name :        | CANON3DA02A   |                                               |
|                              |                            |               |                                               |
|                              | Protocol                   |               |                                               |
|                              | ✓ .↓ TCP/IP                |               |                                               |
|                              |                            |               |                                               |
|                              | TCP/IP                     |               |                                               |
|                              | Change                     |               |                                               |
|                              |                            | 192 168 0 215 |                                               |
|                              | Subnet Mask :              | 0000          |                                               |
|                              | Gateway Address :          | 0000          |                                               |
|                              | DNS Server Address :       | 0000          |                                               |
|                              | DNS Host Name :            |               |                                               |
|                              | DNS Domain Name :          |               |                                               |
|                              | SNTP Server Name :         |               |                                               |
|                              | WINS Server Address :      | 0000          |                                               |
|                              | WINS Host Name :           |               |                                               |
|                              |                            |               |                                               |
|                              |                            |               | Copyright CANON INC. 2005 All rights reserved |

## **5** Specify [IP Address], [Subnet Mask], and [Gateway Address].

Enter the IP address of the printer in [IP Address]. Enter the addresses used in the TCP/IP network in [Subnet Mask] and [Gateway Address].

| 🗿 Remote UI <change tc<="" th=""><th>:P/IP Protocol Settings&gt; : ;LBP5000 - M</th><th>licrosoft Internet Explorer</th><th></th></change> | :P/IP Protocol Settings> : ;LBP5000 - M | licrosoft Internet Explorer |                                    |
|----------------------------------------------------------------------------------------------------|-----------------------------------------|-----------------------------|------------------------------------|
| Eile Edit View Favorites                                                                                                    | Tools Help                              |                             |                                    |
| 🚱 Back 🔹 🐑 🐇 🖹                                                                                                    | 📓 🏠 🔎 Search 🤺 Favorites 📢              | 8 🏂 🗟 🖓                     |                                    |
| Address 🚳 http://192.168.0.                                                                                                    | 215/cab/edit_tcpip.shtml                |                             | So Links                           |
| 葿 Remote UI                                                                                                    |                                         |                             | LBP5000                            |
| Top Page> Device Mana                                                                                                    | ger> Network> Change TCP/IP Protocol    | Settings>                   |                                    |
|                                                                                                    | Change TCP/IP Protoc                    | ol Settings                 | Last Updated 2005 09/15 11:29:19 ? |
|                                                                                                    | The settings will be changed            | as follows.                 |                                    |
| Logged in as<br>Administrator.                                                                                                    |                                         |                             | OK Cancel                          |
|                                                                                                    | Frame Type:                             | Ethernet II                 |                                    |
|                                                                                                    |                                         |                             |                                    |
| Device Manager                                                                                                    |                                         |                             |                                    |
| Status                                                                                                    | IP Address                              |                             |                                    |
| Information                                                                                                    | IP Address:                             | 192 168 0 215               |                                    |
| Features                                                                                                    | Subnet Mask:                            | 0000                        |                                    |
| Network                                                                                                    | Gateway Address:                        | 0000                        |                                    |
|                                                                                                    | DHCP:                                   | ∪Un⊚Uπ                      |                                    |
|                                                                                                    | BOOTP:                                  | ⊖ On ⊙ Off                  |                                    |
|                                                                                                    | RARP:                                   | OOn ⊙Off                    |                                    |
|                                                                                                    |                                         |                             |                                    |
|                                                                                                    | DNS Settings                            |                             |                                    |
|                                                                                                    | DNO Osman Ashirasa                      | 0000                        |                                    |
| 🖹 Done                                                                                                    |                                         |                             | Internet                           |

#### Ø NOTE

- Even if you are using any one of DHCP, BOOTP, or RARP, specify [IP Address], [Subnet Mask], and [Gateway Address]. If you cannot obtain information from the servers of DHCP, BOOTP, and RARP, the values specified here are used.
- If you specify to use any one of DHCP, BOOTP, or RARP, the values obtained from those are displayed after resetting the network board (If the values have been specified previously, they overwrite the obtained ones).

# **6** Specify the method for setting the IP address of the printer as needed. Among [DHCP], [BOOTP], and [RARP], set any option that you want to use for the IP address setting to [On].

As well as by assigning the IP address directly, you can set the IP address by using any one of DHCP, BOOTP, or RARP. When restarting or resetting the printer, whether DHCP, BOOTP, and RARP are available is checked, and the IP address is assigned by the method that is determined to be available the soonest. If you set [DHCP], [BOOTP], or [RARP] to [Off], the corresponding protocol is not checked.

If you can use none of these, assign the IP address specified in [IP Address].

| 🗿 Remote UI <change tc<="" th=""><th>CP/IP Protocol Settings&gt; : ; LBP5000 - M</th><th>icrosoft Internet Explorer</th><th></th></change> | CP/IP Protocol Settings> : ; LBP5000 - M | icrosoft Internet Explorer |                                    |
|----------------------------------------------------------------------------------------------------|------------------------------------------|----------------------------|------------------------------------|
| Eile Edit View Favorites                                                                                                    | s Iools Help                             |                            | A.                                 |
| 🌀 Back 🔹 🐑 🖌 💌                                                                                                    | 👔 🏠 🔎 Search 🤺 Favorites 🤞               | 3 🔗 🍓 🖃 🚳                  |                                    |
| Address 截 http://192.168.0.                                                                                                    | .215/cab/edit_tcpip.shtml                |                            | 💌 🔁 Go 🛛 Links 🎽                   |
| 葿 Remote UI                                                                                                    | I.                                       |                            | LBP5000                            |
| Top Page> Device Mana                                                                                                    | ager> Network> Change TCP/IP Protocol    | Settings>                  |                                    |
|                                                                                                    | Change TCP/IP Protoc                     | ol Settings                | Last Updated 2005 09/15 11/29:19 ? |
|                                                                                                    | The settings will be changed             | as follows.                |                                    |
| Logged in as<br>Administrator.                                                                                                    |                                          |                            | OK Cancel                          |
|                                                                                                    | Frame Type:                              | Ethernet II                |                                    |
|                                                                                                    |                                          | Enomotin                   |                                    |
| Device Manager                                                                                                    |                                          |                            |                                    |
| Status                                                                                                    | IP Address                               |                            |                                    |
| Information                                                                                                    | IP Address:                              | 192 168 0 215              |                                    |
| Features                                                                                                    | Subnet Mask:                             | 0000                       |                                    |
|                                                                                                    | Gateway Address:                         | 0000                       |                                    |
| Network                                                                                                    | DHCP:                                    | OOn ⊙Off                   |                                    |
|                                                                                                    | BOOTP:                                   | ⊖ On ⊙ Off                 |                                    |
|                                                                                                    | RARP:                                    | OOn ⊙Off                   |                                    |
|                                                                                                    |                                          |                            |                                    |
|                                                                                                    | DNS Settings                             |                            |                                    |
|                                                                                                    | DND O Address                            | 0000                       |                                    |
| ê                                                                                                    |                                          |                            | Internet                           |

#### NOTE

- Because it takes one to two minutes to check whether DHCP, BOOTP, and RARP are available, it is recommended that you set the unused protocol(s) to [Off].
- To assign the IP address using DHCP, BOOTP, or RARP, the DHCP server, BOOTP daemon, or RARP daemon needs to be started up.

## 7 Specify the settings for [DNS Settings] as needed.

| Remote UI <change f<="" ip="" p="" tcp=""></change> | Protocol Settings> : ; LBP5000 - Microsoft I | internet Explorer |                                          |
|-----------------------------------------------------|----------------------------------------------|-------------------|------------------------------------------|
| Eile Edit View Favorites Iool                       | ls <u>H</u> elp                              |                   | an an an an an an an an an an an an an a |
| 🌀 Back 🔹 🕥 🕤 💌 💈                                    | 🏠 🔎 Search 👷 Favorites 🚱 🔗                   | - 😓 🖂 🦓           |                                          |
| Address 💩 http://192.168.0.215/cab                  | o/edit_tcpip.shtml                           |                   | 🔽 🄁 Go Links 🎽                           |
|                                                     | DNS Settings                                 |                   |                                          |
|                                                     | DNS Server Address:                          | 0000              |                                          |
|                                                     | DNS Dynamic Update:                          | OOn ⊙Off          |                                          |
|                                                     | DNS Host Name:                               |                   |                                          |
|                                                     | DNS Domain Name:                             |                   |                                          |
|                                                     |                                              |                   |                                          |
|                                                     | 2                                            |                   |                                          |
|                                                     | WINS Settings                                |                   |                                          |
|                                                     | WINS Resolution :                            | ⊙On ⊖Off          |                                          |
|                                                     | WINS Server Address :                        | 0000              |                                          |
|                                                     | WINS Host Name :                             |                   |                                          |
|                                                     | Scope ID :                                   |                   |                                          |
|                                                     |                                              |                   |                                          |
|                                                     |                                              |                   |                                          |
|                                                     | SNTP                                         |                   |                                          |
|                                                     | SNTP Server Name :                           |                   |                                          |
|                                                     | Time Zone :                                  | GMT0:00           |                                          |
|                                                     | Daylight Saving Time :                       | OOn ⊙Off          |                                          |
|                                                     |                                              |                   | ×                                        |
| 🕘 Done                                              |                                              |                   | Internet                                 |

- □ Enter the IP address of the DNS server in [DNS Server Address].
- When using the DNS Dynamic Update function, set [DNS Dynamic Update] to [On].
- Specify the host name to be added to the DNS server in [DNS Host Name].
- Enter the name of the domain to which this printer belongs in [DNS Domain Name].

Input Example : example.com

#### IMPORTANT

- DNS Dynamic Update is a function that adds the IP address of the device and the names specified as the host name and domain name to the DNS server automatically. This function can be used in the environment in which a Dynamic DNS server is being used.
- To use the DNS Dynamic Update function, you need to specify the IP address, host name, and domain name of the DNS server.

#### NOTE

DNS is used when performing name resolution using the SNTP server name (When you specify the SNTP server name in Step 9).

### **8** Specify the settings for [WINS Settings].

| ▲ Remote UI <change ip<="" p="" tcp=""></change> | Protocol Settings> : ; LBP5000 - Microsoft | Internet Explorer |              |       |
|--------------------------------------------------|--------------------------------------------|-------------------|--------------|-------|
| Eile Edit View Favorites Io                      |                                            |                   |              | R     |
| 🌀 Back 🔹 🐑 🕤 🗾 🛃                                 | 🏠 🔎 Search 🤺 Favorites 🤣 💋                 | 1- 😓 🖂 🔏          |              |       |
| Address 💩 http://192.168.0.215/ca                | ab/edit_tcpip.shtml                        |                   | 🔽 🔁 Go 🛛 Lii | nks " |
|                                                  | DNS Settings                               |                   |              |       |
|                                                  | DNS Server Address:                        | 0000              |              |       |
|                                                  | DNS Dynamic Update:                        | OOn ⊙Off          |              |       |
|                                                  | DNS Host Name:                             |                   |              |       |
|                                                  | DNS Domain Name:                           |                   |              |       |
|                                                  |                                            |                   |              |       |
|                                                  | WINS Settings                              |                   |              | )     |
|                                                  | WINS Resolution :                          | ⊙On OOff          |              |       |
|                                                  | WINS Server Address :                      | 0000              |              |       |
|                                                  | WINS Host Name :                           |                   |              |       |
|                                                  | Scope ID :                                 |                   |              | -     |
|                                                  |                                            |                   |              | י     |
|                                                  | SNTP                                       |                   |              |       |
|                                                  | SNTP Server Name :                         |                   |              |       |
|                                                  | Time Zone :                                | GMT0:00           |              |       |
|                                                  | Daylight Saving Time :                     | ⊖On ⊙Off          |              |       |
|                                                  |                                            |                   |              | ~     |
| Done                                             |                                            |                   | Internet     |       |

#### When using WINS Resolution

- □ Set [WINS Resolution] to [On].
- □ Enter the IP address of the WINS server in [WINS Server Address].
- □ Enter the host name to be added to the WINS server in [WINS Host Name].
- □ In [Scope ID], enter the Scope ID of the NetBIOS name that you want to search for from the WINS server.

You can refine the search by separating the character string with periods (.).

#### When not using WINS Resolution

□ Set [WINS Resolution] to [Off].

## **9** Specify [SNTP] when using SNTP Client to obtain the time.

| Remote UI <change ip<="" p="" tcp=""></change> | Protocol Settings > : ; LBP5000 - Microsoft | Internet Explorer |            |
|------------------------------------------------|---------------------------------------------|-------------------|------------|
| Eile Edit View Favorites Ion                   | ols <u>H</u> elp                            |                   | AT         |
| 🌀 Back 🔹 🜍 🕤 💌 😰                               | 🏠 🔎 Search 👷 Favorites 🚱 🔗                  | • 🖕 🖃 🦓           |            |
| Address 🕘 http://192.168.0.215/ca              | ab/edit_tcpip.shtml                         |                   | Go Links 🎽 |
|                                                | DNS Settings                                |                   |            |
|                                                | DNS Server Address:                         | 0000              |            |
|                                                | DNS Dynamic Update:                         | OOn ⊙Off          |            |
|                                                | DNS Host Name:                              |                   |            |
|                                                | DNS Domain Name:                            |                   |            |
|                                                |                                             |                   |            |
|                                                | WINS Settings                               |                   |            |
|                                                | WINS Resolution :                           | ⊙On OOff          |            |
|                                                | WINS Server Address :                       | 0000              |            |
|                                                | WINS Host Name :                            |                   |            |
|                                                | Scope ID :                                  |                   | Ē          |
|                                                | <b>▲</b>                                    |                   |            |
|                                                | SNTP                                        |                   |            |
|                                                | SNTP Server Name :                          |                   |            |
|                                                | Time Zone :                                 | GMT0:00           |            |
|                                                | Daylight Saving Time :                      | ⊙ On ⊙ Off        |            |
| a Done                                         |                                             |                   | Ø Internet |

#### • If you have specified the settings for DNS in Step 7

- □ Enter the server name of the SNTP server in [SNTP Server Name].
- □ Select [Time Zone].
- □ To set daylight saving time, set [Daylight Saving Time] to [On].

#### • If you have not specified the settings for DNS in Step 7

- □ Enter the IP address of the SNTP server in [SNTP Server Name].
- Select [Time Zone].
- □ To set daylight saving time, set [Daylight Saving Time] to [On].

#### NOTE

- When you cannot use the SNTP server function, you can report the time set on the computer to the printer using the following procedure. For details on the Printer Status Window, see "User's Guide".
  - 1. Display the Printer Status Window.
  - 2. Select [Preferences] from the [Options] menu.
  - **3.** Set [Monitor Printer Status] in the [Preferences] dialog box to [Always], and then select the [Notify the Printer of the Time] check box.
- Time Zone: The standard time zones of the world are expressed globally in terms of the difference in hours (± up to 12 hours) from GMT\* (± 0 hours). A time zone is a region throughout which this time difference is the same.

\*The time at the Greenwich Observatory in England is called GMT (Greenwich Mean Time).

 Daylight Saving Time: In some countries and regions, time is advanced throughout the summer season. The period in which this is applied is called "Daylight Saving Time."

### **10** Specify the settings for [Multicast Discovery Settings].

#### NOTE

Multicast discovery is a function that searches for certain devices using the service location protocol (SLP). By using the multicast discovery function, you can search for only the devices whose values in [Scope Name] are verified, using the service location protocol (SLP) from utility software, such as NetSpot Device Installer and NetSpot Console.

| Remote UI <change ip="" protocol="" settings="" tcp=""> : ; LBP5000 - Microsoft</change> | Internet Explorer                              |
|------------------------------------------------------------------------------------------|------------------------------------------------|
| Elle Edit View Favorites Tools Help                                                      | an an an an an an an an an an an an an a       |
| 🕞 Back 🔹 📀 🐁 😰 🏠 🔎 Search 📌 Favorites 🤣 🔗                                                |                                                |
| Address ahttp://192.168.0.215/cab/edit_tcpip.shtml                                       | V 🔂 Go Links X                                 |
| WINS Settings                                                                            | -                                              |
| WINS Resolution :                                                                        | ⊙On ⊖Off                                       |
| WINS Server Address :                                                                    | 0000                                           |
| WINS Host Name :                                                                         |                                                |
| Scope ID :                                                                               |                                                |
|                                                                                          |                                                |
| SNTP                                                                                     |                                                |
| SNTP Server Name :                                                                       |                                                |
| Time Zone :                                                                              | GMT0:00 V                                      |
| Daylight Saving Time :                                                                   | ⊖ On ⊛ Off                                     |
|                                                                                          |                                                |
| Multicast Discovery Settings                                                             |                                                |
| Response :                                                                               | ⊙On ⊖Off                                       |
| Scope Name :                                                                             | default                                        |
|                                                                                          |                                                |
|                                                                                          | Copyright CANON INC. 2005 All rights reserved. |
| Done                                                                                     | 🔮 Internet .                                   |

- When setting the printer so that it responds to searches that used the multicast discovery function
  - □ Set [Response] to [On].
  - In [Scope Name], enter the scope name to be used when searching for certain devices from utility software, such as NetSpot Device Installer and NetSpot Console, by multicast.
- When setting the printer so that it does not response to searches that used the multicast discovery function
  - □ Set [Response] to [Off].

2

## 11 Click [OK].

| Remote UI <change ip<="" p="" tcp=""></change> | Protocol Settings> : ; LBP5000 - Microsof | t Internet Explorer |                                    |
|------------------------------------------------|-------------------------------------------|---------------------|------------------------------------|
| Eile Edit View Favorites Ioc                   | ols <u>H</u> elp                          |                     | 🕷                                  |
| 🌀 Back 🔹 🕥 - 💌 📓                               | 🏠 🔎 Search 👷 Favorites 🤣 🖉                | 3- 😓 🖂 🖏            |                                    |
| Address 🕘 http://192.168.0.215/ca              | b/edit_tcpip.shtml                        |                     | 💌 🔁 Go 🛛 Links 🎽                   |
| 🖀 Remote UI                                    |                                           |                     | LBP5000                            |
| Top Page> Device Manager>                      | Network> Change TCP/IP Protocol Setting   | 5>                  |                                    |
| Change TCP/IP Protocol Settings                |                                           |                     | Last Updated 2005 09/15 11:29:19 ? |
|                                                | The settings will be changed as follo     |                     |                                    |
| Logged in as<br>Administrator.                 |                                           |                     | OK Cancel                          |
| Log Out                                        |                                           |                     |                                    |
| Top Page                                       | Frame Type:                               | Ethernet II         |                                    |
|                                                |                                           |                     |                                    |
| Device Manager                                 | IP Address                                |                     |                                    |
| Status                                         |                                           |                     | 1                                  |
| Information                                    | IP Address:                               | 192 168 0 215       |                                    |
| Features                                       | Subnet Mask:                              | 0000                |                                    |
| Network                                        | Gateway Address:                          | 0000                |                                    |
|                                                | DHCP:                                     | ⊖On ⊙Off            |                                    |
| Job Manager                                    | BOOTP:                                    | OOn ⊙Off            |                                    |
| Support Links                                  | RARP:                                     | ⊖On ⊙Off            |                                    |
|                                                |                                           |                     |                                    |
|                                                | DNS Settings                              |                     |                                    |
|                                                | DNG Settings                              |                     |                                    |
| a Done                                         | DNO OLIVIA A HAVE A                       |                     | 🛛 💌                                |
| M Date                                         |                                           |                     | Jincemec                           |

12 When the following screen is displayed, click [Reset] to reset the network board.

| Remote UI <network> : ; I</network>                | LBP5000 - Microsoft Internet Explorer |                              |            |                                  |           |
|----------------------------------------------------|---------------------------------------|------------------------------|------------|----------------------------------|-----------|
| <u>Eile Edit V</u> iew F <u>a</u> vorites <u>I</u> | lools Help                            |                              |            |                                  |           |
| 🌀 Back 🔹 🕥 🕤 💌 😭                                   | 🗿 🏠 🔎 Search 🤺 Favorites              | 🗟 • 😓 🖂 🦓                    |            |                                  |           |
| Address 💰 http://192.168.0.215/                    | cab/net.shtml                         |                              |            | 💌 🄁 Go                           | Links »   |
| 葿 Remote UI                                        |                                       |                              |            |                                  | .8P5000 🌰 |
| Top Page> Device Manager                           | > Network>                            |                              |            |                                  |           |
|                                                    | Network                               |                              |            | Last Updated 2005 09/15 11:32:35 | ?         |
| Logged in as<br>Administrator.                     | Network Interface                     | 6                            |            |                                  |           |
| Log Out                                            |                                       | l                            | Reset      | Show Parameter List              |           |
| Top Page                                           | Interface:                            | Fast Ethernet 10/100BaseT    |            |                                  |           |
| Device Manager                                     | Transmission Rate:<br>MAC Address:    | 100Mbps<br>00 00 85 3D A0 2A |            |                                  |           |
| Status                                             |                                       |                              |            |                                  |           |
| Information                                        | Firmware                              |                              |            |                                  |           |
| Features                                           |                                       | Dow                          | nload Site | Update Firmware                  |           |
| Network                                            | Interface Name :                      | NB-C1                        | )          | <u> </u>                         |           |
| Job Manager                                        | Version :                             | NB-C1<br>1.XX                |            |                                  |           |
| Support Links                                      |                                       |                              |            |                                  |           |
|                                                    | General                               |                              |            |                                  |           |
|                                                    |                                       |                              |            | Chang                            | e         |
| Done                                               | -                                     |                              |            | 🔮 Internet                       |           |

After completing the reset of the network board, the settings are effective.

Ø NOTE

The settings also become effective by restarting the printer (Turn OFF the printer once, wait for 10 seconds or longer, and then turn it ON).

The protocol settings for the printer are now completed.

### Protocol Settings Using NetSpot Device Installer

NetSpot Device Installer allows you to perform the basic protocol settings. When configuring the DNS server etc., use the Remote UI or FTP Client.

#### MPORTANT

If you are using Windows XP Service Pack 2 or another operating system equipped with Windows Firewall, and the Windows Firewall is enabled, you cannot search for the printers on a subnet that is different from the one that the computers using NetSpot Device Installer are on. To search for a printer on a subnet that is different from the one that the computer you are using is on, see Readme of NetSpot Device Installer and add "NetSpot Device Installer" to the [Exceptions] sheet in the [Windows Firewall] dialog box.

2

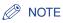

This section describes the procedure for running NetSpot Device Installer from the supplied CD-ROM. The procedure for running NetSpot Device Installer when it is installed on the computer is as follows. For details on the procedures for installing NetSpot Device Installer, see "Installing NetSpot Device Installer," on p. 3-46.

- If NetSpot Device Installer is added to the [Start] menu on the installation
   From the [Start] menu, select [Programs] ([All Programs] for Windows XP/Server 2003)
   → [NetSpot Device Installer] → [NetSpot Device Installer].
- If NetSpot Device Installer is not added to the [Start] menu on the installation Double-click [nsdi.exe] in the folder in which NetSpot Device Installer is installed.

#### **1** Insert the supplied CD-ROM into the CD-ROM drive.

## **2** Click [Additional Software Programs].

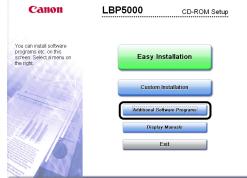

## **3** Click [Start] in [NetSpot Device Installer for TCP/IP].

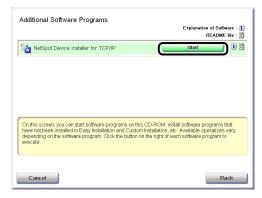

If the [License Agreement] dialog box appears, click [Yes].

### **4** Select the printer.

| 🐝 Canon NetSpot Device                               | e Installer - TCP/IP |        |                   |         |               |
|------------------------------------------------------|----------------------|--------|-------------------|---------|---------------|
| <u>Group</u> <u>Device</u> <u>View</u> <u>T</u> ools |                      |        |                   |         |               |
| 🍪 All Devices                                        | Davies Name          | Chabur | Dura durah Manana | Lastian | TD Address    |
| o Unused Devices                                     |                      | Ready  | L8P5000           |         | 192.168.0.215 |
|                                                      |                      |        |                   |         |               |
|                                                      |                      |        |                   |         |               |
|                                                      |                      |        |                   |         |               |
|                                                      |                      |        |                   |         |               |
|                                                      |                      |        |                   |         |               |
|                                                      |                      |        |                   |         |               |
|                                                      |                      |        |                   |         |               |
|                                                      |                      |        |                   |         |               |
|                                                      |                      |        |                   |         |               |
|                                                      |                      |        |                   |         |               |
|                                                      |                      |        |                   |         |               |
|                                                      |                      |        |                   |         |               |
|                                                      |                      |        |                   |         |               |
|                                                      |                      |        |                   |         |               |
|                                                      |                      |        |                   |         | -             |
| Number of Device: 1                                  |                      |        |                   |         |               |

#### 🕛 IMPORTANT

If you are using Windows XP Service Pack 2 or another operating system equipped with Windows Firewall, and the Windows Firewall is enabled, you cannot search for the printers on a subnet that is different from the one that the computers using NetSpot Device Installer are on. To search for a printer on a subnet that is different from the one that the computer you are using is on, see Readme of NetSpot Device Installer and add "NetSpot Device Installer" to the [Exceptions] sheet in the [Windows Firewall] dialog box.

### **5** Select [Protocol Settings] from the [Device] menu.

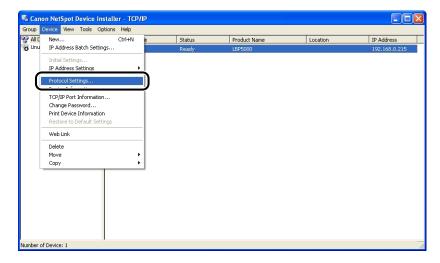

## **6** Perform the protocol settings.

| Initial Settings: <00:00     | ):85:3d:a5:47>                                 | ×      |
|------------------------------|------------------------------------------------|--------|
| ТСР/ІР                       |                                                |        |
| Erame Type :                 | Patrones II                                    |        |
| IP Address Setting with :    | Manual Setting                                 | -      |
| IP Address :                 | 192 . 168 . 0 . 1                              |        |
| <u>S</u> ubnet Mask :        | 255 . 255 . 255 . 0                            |        |
| <u>G</u> ateway Address :    | 192 . 168 . 0 . 1                              |        |
| Broad <u>c</u> ast Address : | 192 . 168 . 0 . 255                            |        |
| IPX                          |                                                |        |
| Frame Type :                 | Disabled                                       | -      |
| Preferred Frame Type :       | Disabled                                       | Ψ.     |
| AppleTalk                    |                                                |        |
| Phase Type :                 | Disabled                                       | -      |
| 🗖 🛛 se Token Ring Source     | Routing                                        |        |
|                              | <back c<="" ok="" th=""><th>Cancel</th></back> | Cancel |

Options to be specified

| [IP Address Setting with]: | Select the met             | hod for setting the IP address.                                                                                                  |
|----------------------------|----------------------------|----------------------------------------------------------------------------------------------------|
|                            | [Manual<br>Setting]:       | Allows you to specify the IP address<br>directly. The IP address entered for [IP<br>Address] is specified for the network board. |
|                            | [Auto Detect]:             | Obtains an IP address using RARP,<br>BOOTP, or DHCP.                                                                             |
|                            | [RARP]:                    | Obtains an IP address using RARP. (The RARP daemon needs to be started up.)                                                      |
|                            | [BOOTP]:                   | Obtains an IP address using BOOTP. (The BOOTP daemon needs to be started up.)                                                    |
|                            | [DHCP]:                    | Obtains an IP address using DHCP. (The DHCP server needs to be started up.)                                                      |
| [IP Address]:              | Enter the IP a             | ddress of the network board.                                                                                                    |
| [Subnet Mask]:             | Enter the subr network.    | et mask that is being used on the TCP/IP                                                                                         |
| [Gateway Address]:         | Enter the gate<br>network. | way address that is being used on the TCP/IP                                                                                     |

#### Ø NOTE

- If RARP, BOOTP, or DHCP is selected, you cannot enter any value in [IP Address], [Subnet Mask], and [Gateway Address].
- If you cannot use RARP, BOOTP, and DHCP, specify [Manual Setting].

#### 7 After completing the settings, click [OK].

## 8 When the message <The device has been reset.> appears, click [OK].

After completing the reset, the settings are enabled.

The protocol settings for the printer are now completed.

### **Protocol Settings Using FTP Client**

#### **1** Run Command Prompt or MS-DOS Prompt.

For Windows XP/Server 2003: From the [Start] menu, select [All Programs] → [Accessories] → [Command Prompt]. For Windows 2000: From the [Start] menu, select [Programs] → [Accessories] → [Command Prompt].

For Windows Me: From the [Start] menu, select [Programs]  $\rightarrow$  [Accessories]  $\rightarrow$  [MS-DOS Prompt].

For Windows 98: From the [Start] menu, select [Programs] → [MS-DOS Prompt].

## **2** Enter the following command, then press the [ENTER] key on your keyboard.

ftp <the IP address of the printer>

#### NOTE

If you are not sure about the IP address of this printer, refer to the Network Status Print printed in "Checking the Operations with Network Status Print" (p. 2-57) or ask an administrator of the printer.

## 3 Enter "root" as the user name, then press the [ENTER] key on your keyboard.

#### • If the password is specified for the printer

Enter the password.

#### If the password is not specified for the printer

Do not enter the password, but press the [ENTER] key on your keyboard.

#### NOTE

You can log in by entering a name other than "root" (or leaving the field blank). In this case, you can perform operations other than settings.

## 4 Enter the following command, then press the [ENTER] key on your keyboard.

get config <File Name>

The config file is downloaded. The letters entered for <File Name> become the name of the downloaded config file.

#### IMPORTANT

For Windows 98/Me, do not enter "config" for <File Name>.

#### NOTE

The download directory for the config file varies depending on the operating system or settings. If you cannot find the config file, browse the config file using the file browse function of the operating system.

#### **5** Using Notepad, etc., edit the downloaded config file.

For details on descriptions of each option, see "Network Setting Items," on p. 5-2.

## 6 Enter the following command, then press the [ENTER] key on your keyboard.

put <File Name> CONFIG

#### 🧷 NOTE

In <File Name>, enter the name of the config file that was entered when the file was downloaded.

## Enter the following command, then press the [ENTER] key on your keyboard to reset the network board.

get reset

After completing the reset of the network board, the settings are effective.

#### NOTE

The settings also become effective by restarting the printer (Turn OFF the printer once, wait for 10 seconds or longer, and then turn it ON).

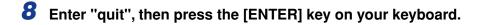

**9** Enter "exit", then press the [ENTER] key on your keyboard.

Command Prompt or MS-DOS Prompt exits.

The protocol settings for the printer are now completed.

## Uninstalling the CAPT Software

The process of removing software to restore the computer to the same state as before the software was installed is referred to as uninstallation. The CAPT software can be uninstalled using the following procedure.

- Uninstalling the Printer Driver (See p. 2-77)
- Uninstalling Canon CAPT Print Monitor (See p. 2-79)
- Uninstalling NetSpot Device Installer (See p. 2-81)

#### IMPORTANT

- If the manuals have already been installed, you can also uninstall the installed manuals by uninstalling the printer driver with the Uninstaller.
- If the printer driver was installed on Windows 2000/XP/Server 2003 logged on by a user who is a member of Administrators, it cannot be uninstalled from the computer logged on by anyone other than users who are members of Administrators. Be sure to log in as a member of Administrators before the uninstallation.
- If the printer driver is installed, Canon CAPT Print Monitor cannot be uninstalled. Uninstall the printer driver before uninstalling Canon CAPT Print Monitor.
- If you are using a computer with Windows XP Service Pack 2 or another operating system equipped with Windows Firewall, the printer is registered in the [Exceptions] sheet in the [Windows Firewall] dialog box. When you uninstall the CAPT software using the uninstaller, the settings for this printer are also removed from the [Exceptions] sheet in the [Windows Firewall] dialog box.

#### Ø NOTE

- For details on NetSpot Console, see the Readme file of NetSpot Console.
- The screen shots used in this section are from Windows XP Professional.

## **Uninstalling the Printer Driver**

#### Close all of the files and programs listed below:

- Help files
- Printer Status Window
- Control Panel
- Other applications

# 2 From the [Start] menu, select [All Programs] → [Canon Printer Uninstaller] → [Canon LBPxxxx Uninstaller]. (xxxx varies depending on the printer.)

For Windows 98/Me/2000: From the [Start] menu, select [Programs]  $\rightarrow$  [Canon Printer Uninstaller]  $\rightarrow$  [Canon LBPxxxx Uninstaller]. (xxxx varies depending on the printer.)

**3** Select the name of this printer, then click [Delete].

| To start deleting, select the p | rinter you want to delete and then | click [Delete]. |
|---------------------------------|------------------------------------|-----------------|
| T HEREE FROME                   | Driver Name                        | Version         |
| Canon LBP5000                   | Canon LBP5000                      | 1.00            |
|                                 | Select <u>A</u> ll                 | <u>D</u> elete  |

#### NOTE

Even if this printer is not on the list in the [Delete Printer] dialog box, you can delete the file and information related to this printer by clicking [Delete].

### 4 Click [Yes].

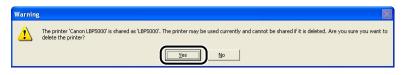

Uninstallation starts. Please wait a moment.

2

## Click [Exit].

| Printer Name | Driver Name | Version |
|--------------|-------------|---------|
|              | ·           |         |
|              |             |         |
|              |             |         |
|              |             |         |
|              |             |         |
|              |             |         |
|              |             |         |
|              |             |         |
|              |             |         |

#### NOTE

If the CAPT software cannot be uninstalled, see "When Uninstallation Fails," on p. 4-3.

## Uninstalling Canon CAPT Print Monitor

#### IMPORTANT

If the printer driver is installed, Canon CAPT Print Monitor cannot be uninstalled. Uninstall the printer driver before uninstalling Canon CAPT Print Monitor.

#### 1 Close all of the files and programs listed below:

- Help files
- Control Panel
- Other applications

#### **2** From the [Start] menu, select [Control Panel], click [Add or Remove Programs], and then close [Control Panel].

For Windows 98/Me/2000: From the [Start] menu, select [Settings] → [Control Panel], and then double-click [Add/Remove Programs]. For Windows Server 2003: From the [Start] menu, select [Control Panel] → [Add or Remove Programs].

## **3** Select [Canon CAPT Print Monitor] in the [Add or Remove Programs] dialog box, then click [Change/Remove].

For Windows 98/Me: Select [Canon CAPT Print Monitor] in the [Add/Remove Programs Properties] dialog box, then click [Add/Remove]. For Windows 2000: Select [Canon CAPT Print Monitor] in the [Add/Remove Programs] dialog box, then click [Change/Remove].

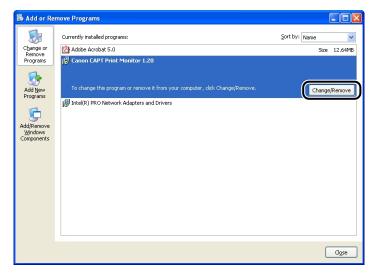

**4** The dialog box that asks you whether the uninstallation can be started is displayed. Click [Yes].

| Canon ( | CAPT Print Monitor                                                                             | ×  |
|---------|------------------------------------------------------------------------------------------------|----|
| 2       | Uninstallation cannot be stopped once it starts. Are you sure you want to start uninstallation | 1? |
|         | <u>Yes</u> <u>No</u>                                                                           |    |

Uninstallation starts. Please wait a moment.

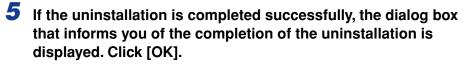

| Canon C | APT Print Monitor  🛛        |  |
|---------|-----------------------------|--|
| (į)     | Uninstallation is complete. |  |
| (       | OK                          |  |

2

### Uninstalling NetSpot Device Installer

## From the [Start] menu, select [All Programs] → [NetSpot Device Installer] → [Uninstall NetSpot Device Installer].

For Windows 98/Me/2000: From the [Start] menu, select [Programs]  $\rightarrow$  [NetSpot Device Installer]  $\rightarrow$  [Uninstall NetSpot Device Installer].

Command Prompt (MS-DOS Prompt for Windows 98/Me) is displayed, and the uninstallation starts. Please wait a moment.

For Windows 2000/XP/Server 2003, the uninstallation is completed when Command Prompt exits.

For Windows 98/Me, the uninstallation is completed when the message "NetSpot Device Installer has been uninstalled successfully." is displayed.

#### NOTE

If you did not add NetSpot Device Installer to the [Start] menu when you installed it, double-click [rmnsdi.bat] in the folder in which NetSpot Device Installer is installed.

## Managing the Printer in the Network **3** Environment

This chapter describes the procedures for managing the printer in a network environment.

| Managing the Printer                                                              | 3-2  |
|-----------------------------------------------------------------------------------|------|
| Managing the Printer Using the Remote UI                                          | 3-3  |
| Restricting the Users Who Can Print                                               | 3-4  |
| Restricting the Users Who Can Monitor/Change the Settings Using the SNMP Protocol | 3-10 |
| Restricting the Users Who Can Perform the Multicast Discovery                     | 3-18 |
| Restricting the Devices That Can Access with MAC Addresses                        | 3-23 |
| Obtaining/Checking the Security Access Logs                                       | 3-29 |
| Initializing the Network Settings                                                 | 3-37 |
| Managing the Printer Using FTP Client                                             | 3-42 |
| Managing the Printer Using NetSpot Device Installer.                              | 3-45 |
| Configurable Devices                                                              | 3-45 |
| Installing NetSpot Device Installer                                               | 3-46 |
| Running NetSpot Device Installer                                                  | 3-51 |
| How to Lise NetSpot Device Installer                                              | 3-52 |

CHAPTER

## Managing the Printer

You can perform the printer management, such as checking the printer status and specifying various settings, in a network environment using the following software. The specifiable options vary depending on the software. See "Network Setting Items" (p. 5-2) and use software appropriate to the network environment you are using or options that you want to specify.

#### ■ Remote UI (See p. 3-3)

The Remote UI is software that allows you to manage the printer using a web browser. By accessing the printer from the web browser via a network, you can check the printer status or job history, and configure the network or security settings.

#### ■ NetSpot Device Installer (See p. 3-45)

NetSpot Device Installer is software included on the supplied CD-ROM. Without installing it, you can run NetSpot Device Installer from the supplied CD-ROM and specify the settings for the protocols or device information.

#### ■ FTP Client (See p. 3-42)

FTP Client allows you to specify the settings for various information about the device and configure the network and security by accessing the FTP server on the network board using Command Prompt (MS-DOS Prompt for Windows 98/Me).

#### NetSpot Console (See Online Manual)

NetSpot Console is software that allows you to manage the printers connected on a network using the web browser that you have. NetSpot Console allows you to view a list of printers, display a printer map, and view a variety of printer information.

#### IMPORTANT

When using NetSpot Console, it needs to be installed on any one of the computers on the network. If NetSpot Console is installed on none of the computers, install NetSpot Console. For details on the installation procedure, see Readme of NetSpot Console. For more details on the setting procedure, see the online manual of NetSpot Console.

#### 🧷 NOTE

Install NetSpot Console by downloading it from the Canon website.

## Managing the Printer Using the Remote UI

This section describes the procedures for performing the following management options using the Remote UI.

- Restricting the Users Who Can Print (See p. 3-4)
- Restricting the Users Who Can Monitor/Change the Settings Using the SNMP Protocol (See p. 3-10)
- Restricting the Users Who Can Perform the Multicast Discovery (See p. 3-18)
- Restricting the Devices That Can Access with MAC Addresses (See p. 3-23)
- Obtaining/Checking the Security Access Logs (See p. 3-29)
- Initializing the Network Settings (See p. 3-37)

You can also perform these management options using FTP Client.

#### 

- If you are not sure about the IP address of this printer, refer to the Network Status Print (See "Checking the Operations with Network Status Print," on p. 2-57) or ask the administrator of the printer.
- Use Netscape Navigator/Communicator 4.7 or later or Internet Explorer 4.01SP1 or later as the web browser.
- You cannot connect the computer to the printer via a proxy server. If you are using a proxy server, perform the following settings. (The setting varies depending on the network environment.)
  - On the settings for the proxy server of the web browser, add the IP address of this printer to [Exceptions] (The addresses that do not use the proxy server).
- Configure the web browser so that you can use Cookie.
- If multiple Remote UIs are running simultaneously, the latest setting is effective. It is recommended that only one Remote UI should be running at a time.

#### Ø NOTE

Depending on the system environment, the screen for the Remote UI is not displayed. In this case, enter "http://<the IP address of this printer>/cab/top.shtml" in [Address] or [Location] to redisplay the screen.

### **Restricting the Users Who Can Print**

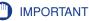

This function restricts print commands only, not access from the Remote UI.

#### NOTE

- When you try to print from a computer whose IP address is rejected from being used for printing, the message <Cannot Print> is displayed.
- When you are using a computer whose IP address is rejected from being used for printing, some options cannot be set from the [Options] menu in the Printer Status Window.

## 1 Run the web browser, enter the following URL in [Location] or [Address], and then press the [ENTER] key on your keyboard.

http://<the IP address or name of the printer>/

Input Example : http://192.168.0.215/

### **2** Click [Log In].

| <u>Eile E</u> dit <u>V</u> iew F <u>a</u> vorites <u>T</u> oo                                    | BP 5000 - Microsoft Internet Explorer<br>Ns <u>H</u> elp |               |               |                                  | 4  |
|--------------------------------------------------------------------------------------------------|----------------------------------------------------------|---------------|---------------|----------------------------------|----|
| 🌀 Back 🔹 🐑 - 📓 🛃                                                                                 | 🏠 🔎 Search 👷 Favorites 🥝                                 | 🔗 · 🍓 🖂 4     | 3             |                                  |    |
| Address 截 http://192.168.0.215/ca                                                                | b/top.shtml                                              |               |               | 💌 🄁 Go Lin                       | ks |
| 葿 Remote UI                                                                                      |                                                          |               |               |                                  |    |
| op Page>                                                                                         |                                                          |               |               |                                  |    |
|                                                                                                  | Top Page                                                 |               |               | Last Updated 2005 09/15 11:39:34 |    |
| Click the button below to<br>log on as an<br>Administrator.                                      | Device Status 🌒 The prin                                 | ter is ready. |               |                                  | _  |
| Administrator<br>Password:<br>To specify the device<br>settings, enter<br>Administrator Password | Device Name:<br>Product Name: LBP5000<br>Location:       |               |               |                                  |    |
| Top Page                                                                                         | Paper Information                                        |               |               |                                  | ĺ  |
|                                                                                                  | Manual Feed Slot                                         |               |               |                                  |    |
|                                                                                                  | Cassette 1                                               |               | A4 size paper |                                  |    |
|                                                                                                  | Cassette 2                                               |               | B5 size paper |                                  |    |
|                                                                                                  |                                                          |               |               |                                  |    |
|                                                                                                  | Remaining Toner                                          |               |               |                                  | l  |
| Done                                                                                             |                                                          |               |               | 🔮 Internet                       | Ē  |

#### NOTE

If a password is specified for the printer, enter the password, and then click [Log In]. If the password has not been specified yet, it is not required to enter the password.

## **3** Click [Information] from the [Device Manager] menu.

| Remote UI <information> :</information> | ; LBP5000 - Microsoft Internet Exp | lorer      |                                  |
|-----------------------------------------|------------------------------------|------------|----------------------------------|
| <u>Elie Edit View Favorites I</u> d     |                                    |            |                                  |
| 🌀 Back 🔹 🕥 🐇 📓                          | 👔 🏠 🔎 Search 🤺 Favorites 🌾         | 🛛 🍛 🗟 🖓    |                                  |
| Address 💩 http://192.168.0.215/c        | ab/dev_info.shtml                  |            | 💌 ラ Go 🛛 Links 🍟                 |
| 🖀 Remote UI                             |                                    |            | L875000                          |
| Top Page> Device Manager>               | Information>                       |            |                                  |
|                                         | Information                        |            | Last Updated 2005 09/15 11:40:05 |
| Logged in as<br>Administrator.          | Device Information                 |            |                                  |
| Log Out                                 |                                    |            | Change                           |
| Top Page                                | Device Name :                      |            |                                  |
| Device Manager                          | Location :                         |            |                                  |
| Status                                  | Administrator :                    |            |                                  |
| Information                             | Phone :                            |            |                                  |
| Features                                | Comments :                         |            |                                  |
| Network                                 | Manufacturer :                     | CANON INC. |                                  |
|                                         | Product Name :                     | LBP5000    |                                  |
| Job Manager                             | Version :                          | 0.23       |                                  |
| Support Links                           |                                    |            |                                  |
|                                         | Language                           |            |                                  |
|                                         |                                    |            | Change                           |
| http://192.168.0.215/cab/top.sht        | tml                                |            | Internet ;;                      |

### **4** Click [Change] on the right of [Security].

| Remote UI <information> : ;LBP5000 - Microsoft Internet Explore</information> |                            |
|-------------------------------------------------------------------------------|----------------------------|
| Elle Edit View Favorites Tools Help                                           |                            |
| G Back 🔹 💿 🔹 😰 🏠 🔎 Search 👷 Favorites 🤣                                       |                            |
| Address 🕘 http://192.168.0.215/cab/dev_info.shtml                             | 💌 🄁 Go Li                  |
|                                                                               |                            |
| Security                                                                      |                            |
|                                                                               | Change                     |
| Administrator Password :                                                      | Not Specified              |
| SNMP Settings                                                                 |                            |
| SNMPv1 :                                                                      | On                         |
| Access Rights :                                                               | Read and Write             |
| Community Name :                                                              | public                     |
| SNMPv3 :                                                                      | Off                        |
| IP Address Range Settings                                                     |                            |
| TCP/IP Printing :                                                             | Not Restricted             |
| Access Restrictions :                                                         | Permit Specified Addresses |
| IP Addresses :                                                                |                            |
|                                                                               |                            |
|                                                                               | 🔮 Internet                 |

## **5** Select the [Restrict TCP/IP Printing] check box.

| Remote UI «Change Security Inform          | nation> : ; LBP5000 - Microsoft I | Internet Explorer                                                |                                           | × |
|--------------------------------------------|-----------------------------------|------------------------------------------------------------------|-------------------------------------------|---|
| Elle Edit View Favorites Tools Help        |                                   |                                                                  |                                           | ł |
| 🕒 Back 🝷 🕥 - 💌 📓 🚮 ,                       | 🔎 Search 🤺 Favorites 🤣            | 🗟 · 🍓 🖃 🦓                                                        |                                           |   |
| Address 🗿 http://192.168.0.215/cab/edit_se | curity.shtml                      |                                                                  | 💌 🔁 Go 🛛 Links                            | , |
|                                            |                                   |                                                                  |                                           | ^ |
| IP A                                       | ddress Range Settings             |                                                                  |                                           |   |
|                                            | Restrict TCP/IP Printing          | 00 · 10 · 7 14 1                                                 |                                           |   |
|                                            |                                   | O Reject Specified Addresses                                     |                                           |   |
| IP.                                        | Addresses :                       |                                                                  | Delete                                    |   |
|                                            |                                   |                                                                  |                                           |   |
|                                            |                                   |                                                                  | Add                                       |   |
|                                            |                                   | By entering "First Address - Last Address"<br>addresses at once. | , it is possible to set all sequential IP | _ |
| -                                          | Restrict SNMP Monitoring/Se       | etting Changes                                                   |                                           |   |
| ⊙I                                         | Permit Specified Addresses        | Reject Specified Addresses                                       |                                           |   |
| IP                                         | Addresses :                       |                                                                  | Delete                                    |   |
|                                            |                                   |                                                                  |                                           |   |
|                                            |                                   |                                                                  |                                           |   |
|                                            |                                   |                                                                  | Add                                       | • |
| 🕘 Done                                     |                                   |                                                                  | 🔮 Internet                                |   |

## **6** Select [Permit Specified Addresses] or [Reject Specified Addresses].

| a Remote UI <change information="" security=""> : ; LBP5000 - Microsoft Internet Explorer</change>                                                                                                    | X          |
|----------------------------------------------------------------------------------------------------|------------|
| Elle Edit View Favorites Tools Help                                                                                                    | 1          |
| $\bigcirc$ Back $\bullet$ $\bigcirc$ $\cdot$ $\blacksquare$ $\textcircled{2}$ $\textcircled{3}$ $\swarrow$ Search $\bigstar$ Favorites $\textcircled{3}$ $\textcircled{3}$ $\textcircled{3}$ $\textcircled{3}$ |            |
| Agdress 🗿 http://192.168.0.215/cab/edit_security.shtml                                                                                                    | ; <b>»</b> |
|                                                                                                    | ^          |
| IP Address Range Settings                                                                                                    |            |
| ☑ Restrict TCP/IP Printing                                                                                                    |            |
| Permit Specified Addresses 	Reject Specified Addresses                                                                                                    |            |
| IF AUUIESSES . Delete                                                                                                    |            |
| Add<br>By entering "First Address - Last Address", it is possible to set all sequential IP<br>addresses at once.                                                                                               |            |
| Restrict SNMP Monitoring/Setting Changes                                                                                                    |            |
| Permit Specified Addresses      Reject Specified Addresses                                                                                                    |            |
| IP Addresses :                                                                                                    |            |
| Add                                                                                                    | ~          |
| 🖉 Done 🔮 Internet                                                                                                    |            |

#### NOTE

When [Permit Specified Addresses] is selected, only users specified in [IP Addresses] are permitted to perform printing. When [Reject Specified Addresses] is selected, only users specified in [IP Addresses] are rejected from performing printing.

7 Enter the IP address of a computer of which you want to permit or reject printing, and then click [Add].

| 🗿 Remote UI <change information="" security=""> : ; LBP5000 - Microsoft Internet Explorer</change>                            |
|----------------------------------------------------------------------------------------------------|
| Elle Edit View Favorites Iools Help 🥼                                                                                         |
| 🚱 Back + 🕥 - 🖹 🗟 🏠 🔎 Search 👷 Favorites 🤣 😥 🌺 🖂 🖓                                                                             |
| Address 👔 http://192.168.0.215/cab/edit_security.shtml 💌 🄁 Go Links **                                                        |
|                                                                                                    |
| IP Address Range Settings                                                                                                    |
| ✓ Restrict TCP/IP Printing                                                                                                    |
| Permit Specified Addresses OReject Specified Addresses                                                                        |
| IP Addresses : 222.111.10.0<br>222.111.111.200-222.111.111.223                                                                |
|                                                                                                    |
| 222.111.110.* (Add<br>by emering inits Address - Last Address", it is possible to set all sequential IP<br>addresses at once. |
| Restrict SNMP Monitoring/Setting Changes                                                                                      |
| Permit Specified Addresses      O Reject Specified Addresses                                                                  |
| IP Addresses : Delete                                                                                                    |
| Add     Add     Internet                                                                                                    |

Enter the IP address by separating the numbers with a period (.), for example, AAA.BBB.C.DD. You can also enter the address as follows.

| Input example of the IP<br>addresses | Method for entering IP addresses                                                                                                    |
|--------------------------------------|----------------------------------------------------------------------------------------------------|
| AAA.BBB.C.15-AAA.BBB.C.18            | If you want to enter the IP addresses of<br>consecutive numbers, place a hyphen<br>between the address of the smallest number<br>and that of the largest number. The example<br>on the left is equivalent to entering<br>addresses from AAA.BBB.C.15 to<br>AAA.BBB.C.18. |
| AAA.BBB.C.*                          | Entering "*" is equivalent to entering the<br>numbers from 0 to 255. The example on the<br>left is equivalent to entering addresses from<br>AAA.BBB.C.0 to AAA.BBB.C.255.                                                                                                |

To delete an IP address, select the IP address and click [Delete].

| Remote UI <change p="" security<=""></change> | / Information> : ; LBP5000 - Microsoft         | Internet Explorer                               |                                      | X   |
|-----------------------------------------------|------------------------------------------------|-------------------------------------------------|--------------------------------------|-----|
| Ele Edit View Favorites Tool                  | ls <u>H</u> elp                                |                                                 |                                      | 4   |
| 🌀 Back 🔹 🕥 🐇 📓                                | 🏠 🔎 Search 👷 Favorites 🥝                       | 🖉 · 🍃 🖃 🦓                                       |                                      |     |
| Address 🕘 http://192.168.0.215/cab            | o/edit_security.shtml                          |                                                 | So Link                              | ° ° |
|                                               | <b>A</b>                                       |                                                 |                                      | ^   |
|                                               | IP Address Range Settings                      |                                                 |                                      |     |
|                                               | Restrict TCP/IP Printing                       |                                                 |                                      |     |
|                                               | <ul> <li>Permit Specified Addresses</li> </ul> | <ul> <li>Reject Specified Addresses</li> </ul>  |                                      |     |
|                                               | IP Addresses :                                 | 222.111.10.0<br>222.111.111.200-222.111.111.223 | Delete                               |     |
|                                               |                                                |                                                 |                                      |     |
|                                               |                                                |                                                 | Add                                  |     |
|                                               |                                                | By entering "First Address - Last Address", it  |                                      |     |
|                                               |                                                | addresses at once.                              | is possible to set all sequential im |     |
|                                               |                                                |                                                 |                                      |     |
|                                               | Restrict SNMP Monitoring/S                     |                                                 |                                      |     |
|                                               |                                                | Reject Specified Addresses                      |                                      |     |
|                                               | IP Addresses :                                 |                                                 | Delete                               |     |
|                                               |                                                |                                                 |                                      |     |
|                                               |                                                |                                                 |                                      |     |
|                                               |                                                |                                                 |                                      |     |
|                                               |                                                |                                                 |                                      |     |
|                                               |                                                |                                                 | Add                                  | ¥   |
| al Done                                       |                                                |                                                 | Internet                             | .:  |

## 8 Click [OK].

| Remote UI <change p="" security<=""></change>                 | y Information > : ; LBP5000 - Microsoft Inte | ernet Explorer     |                  |
|---------------------------------------------------------------|----------------------------------------------|--------------------|------------------|
| <u>Eile E</u> dit <u>V</u> iew F <u>a</u> vorites <u>T</u> oo |                                              |                    | <b>A</b>         |
| 🌀 Back 🔹 🐑 🔹 🛃                                                | 🏠 🔎 Search 🤺 Favorites 🚱 🔗                   | • 😓 🖃 🦓            |                  |
| Address 💩 http://192.168.0.215/ca                             | b/edit_security.shtml                        |                    | 🔽 🄁 Go 🛛 Links 🎽 |
| 🖀 Remote UI                                                   |                                              |                    | LBP5000 📤        |
| Top Page> Device Manager>                                     | Information> Change Security Information>    |                    |                  |
|                                                               | Change Security Informatior                  | Last<br>2005 09/15 | Updated 2 ?      |
|                                                               | The settings will be changed as follo        | WS.                |                  |
| Logged in as<br>Administrator.                                |                                              |                    | OK Cancel        |
| Log Out                                                       | Administrator Password                       |                    |                  |
| Top Page                                                      | Current Password :                           |                    |                  |
| Device Manager                                                |                                              |                    |                  |
| Status                                                        | New Password :                               |                    |                  |
|                                                               | Confirm :                                    |                    |                  |
| Information                                                   |                                              |                    |                  |
| Features                                                      |                                              |                    |                  |
| Network                                                       | SNMP Settings                                |                    |                  |
| Job Manager                                                   | SNMPv1:                                      | ⊙On OOff           |                  |
|                                                               | Access Rights :                              | ○Read-only         |                  |
| Support Links                                                 | Community Name :                             | public             |                  |
|                                                               |                                              |                    |                  |
|                                                               | SNMPv3:                                      | ⊙On ⊙Off           |                  |
|                                                               | User Name :                                  | initial            | ~                |
| 🕘 Done                                                        |                                              |                    | Internet         |

# Restricting the Users Who Can Monitor/Change the Settings Using the SNMP Protocol

## 1 Run the web browser, enter the following URL in [Location] or [Address], and then press the [ENTER] key on your keyboard.

http://<the IP address or name of the printer>/ Input Example : http://192.168.0.215/

### 2 Click [Log In].

| Remote UI <top page=""> : ; L<br/>Elle Edit View Favorites To</top> | BP5000 - Microsoft Internet Explorer  |                                  |
|---------------------------------------------------------------------|---------------------------------------|----------------------------------|
|                                                                     |                                       |                                  |
|                                                                     | 🏠 🔎 Search 🧙 Favorites 🤣 🔗 🍓 🔜 🦓      |                                  |
| الطress 💩 http://192.168.0.215/c                                    | b/top.shtml                           | 🔽 🔁 Go Links                     |
| 🚞 Remote UI                                                         |                                       |                                  |
| op Page>                                                            |                                       |                                  |
|                                                                     | Top Page                              | Last Updated 2005 08/15 11:39:34 |
|                                                                     |                                       | 2000 00 10 11:00:01              |
| Click the button below to<br>log on as an<br>Administrator.         | Device Status 🥥 The printer is ready. |                                  |
| Administrator                                                       | Device Name:                          | (activity)                       |
| Password:                                                           | Product Name: LBP5000                 |                                  |
|                                                                     | Location:                             |                                  |
| To specify the device<br>settings, enter                            |                                       |                                  |
| Administrator Password                                              |                                       |                                  |
| Log In                                                              |                                       |                                  |
| Top Page                                                            | Paper Information                     |                                  |
|                                                                     | Manual Feed Slot                      |                                  |
|                                                                     | Cassette 1 A4 size paper              |                                  |
|                                                                     | Cassette 2 B5 size paper              |                                  |
|                                                                     |                                       |                                  |
|                                                                     | Remaining Toner                       |                                  |
| Done                                                                |                                       | Internet                         |

#### Ø NOTE

If a password is specified for the printer, enter the password, and then click [Log In]. If the password has not been specified yet, it is not required to enter the password.

## **3** Click [Information] from the [Device Manager] menu.

| Remote UI <information></information> | : ;LBP5000 - Microsoft Internet E | xplorer    |                                          |
|---------------------------------------|-----------------------------------|------------|------------------------------------------|
| Elle Edit View Favorites I            |                                   |            | an an an an an an an an an an an an an a |
| 🌀 Back 🔹 📀 🕤 💌 🕻                      | 🗴 🏠 🔎 Search 🔶 Favorites          | 🚱 🔗 🍓 🖃 🦓  |                                          |
| Address 💰 http://192.168.0.215/       | cab/dev_info.shtml                |            | So Links 🎽                               |
| 葿 Remote UI                           |                                   |            | LBP5000                                  |
| Top Page> Device Manager              | > Information>                    |            |                                          |
|                                       | Information                       |            | Last Updated 2005 09/15 11:40:05         |
| Logged in as<br>Administrator.        | Device Information                |            |                                          |
| Log Out                               |                                   |            | Change                                   |
| Top Page                              | Device Name :                     |            |                                          |
| Device Manager                        | Location :                        |            |                                          |
| Status                                | Administrator :                   |            |                                          |
| Information                           | Phone :                           |            |                                          |
|                                       | Comments :                        |            |                                          |
| Features                              | Manufacturer :                    | CANON INC. |                                          |
| Network                               | Product Name :                    | LBP5000    |                                          |
| Job Manager                           | Version :                         | 0.23       |                                          |
| Support Links                         |                                   |            |                                          |
|                                       | Language                          |            |                                          |
|                                       |                                   |            | Change                                   |
| en lettp://192.168.0.215/cab/top.sh   | itml                              |            | Internet                                 |

### **4** Click [Change] on the right of [Security].

| A Pomoto III cinformations : :     | LBP5000 - Microsoft Internet Explorer |                            |                  |
|------------------------------------|---------------------------------------|----------------------------|------------------|
| Ele Edit View Favorites Tool       |                                       |                            |                  |
|                                    | 🏠 🔎 Search 🤺 Favorites 🚱 🖉            |                            |                  |
| Address 🚳 http://192.168.0.215/cab |                                       |                            | 🗸 🔁 Go 🛛 Links 🎇 |
|                                    |                                       |                            |                  |
|                                    | Security                              |                            |                  |
|                                    |                                       |                            |                  |
|                                    |                                       |                            | Change           |
|                                    | Administrator Password :              | Not Specified              |                  |
|                                    |                                       |                            |                  |
|                                    | SNMP Settings                         |                            |                  |
|                                    | SNMPv1:                               | On                         |                  |
|                                    | Access Rights :                       | Read and Write             |                  |
|                                    | Community Name :                      | public                     |                  |
|                                    | SNMPv3 :                              | Off                        |                  |
|                                    | IP Address Range Settings             |                            |                  |
|                                    | TCP/IP Printing :                     | Not Restricted             |                  |
|                                    | Access Restrictions :                 | Permit Specified Addresses |                  |
|                                    | IP Addresses :                        |                            |                  |
| 2                                  |                                       |                            | ×                |
| ê                                  |                                       | <b>2</b> I                 | nternet          |

### **5** Specify the SNMPv1 protocol.

|                                                                                                    | Back - 🕥 - 💌 | 🔹 🏠 🔎 Search 🤺 Favorites 🚱 | 🙊 • 🗟 🥅 🚜                    |      |
|----------------------------------------------------------------------------------------------------|--------------|----------------------------|------------------------------|------|
| Features       SNMP Settings         Network       SNMPV1:       OOn Off         Job Manager       SnMPV1:       ORead-only @Read and Write         Support Links       SNMPv3:       OR Off         User Name :       initial       Authentication Key         / Privacy Key:       Administrator Password :       Make sure to enter the administrator password when setting the [SNMPv3] On.         Image: Provide the addition of the setting of the setting the setting th                                                                                                    |              |                            |                              | Link |
| Network       SNMP Settings         Sob Manager       SNMPv1 :       On Off         Access Rights :       Read-only @Read and Write         Community Name :       public         SIMPv3 :       On Off         User Name :       initial         Authentication Key       /         / Privacy Key :       Administrator Password :         Make sure to enter the administrator password when setting the [SNMPv3]         On.         P Address Range Settings         Restrict TCP/IP Printing         O Permit Specified Addresses         D Addresses OReject Specified Addresses                                                                                                    |              |                            |                              |      |
| Network ob Manager upport Links SNMPv1: On Off Access Rights: Ommunity Name: Public SNMPv3: On Off User Name: Initial Authentication Key / Privacy Key: Administrator Password: Make sure to enter the administrator password when setting the [SNMPv3] On.   P Address Range Settings  Restrict TCP/IP Printing O Permit Specified Addresses Reject Specified Addresses                                                                                                    | eatures      | SNMP Settings              |                              |      |
| Access Rights : ORead-only @Read and Write<br>public  SNMPV3 : On @Off User Name : initial Authentication Key / Privacy Key : Administrator Password : Make sure to enter the administrator password when setting the [SNMPv3] On.  Privacy Key : IP Address Range Settings  Restrict TCP/IP Printing OPermit Specified Addresses IP Addresses IP Addresse IP Addresse IP Addres IP Addres IP Addres IP Addresse IP Addres IP Addres | etwork       |                            |                              |      |
| upport Links       Community Name :       public         SNMPv3 :       On ⊙Off         User Name :       initial         Authentication Key       initial         J Privacy Key :       Administrator Password :         Make sure to enter the administrator password when setting the [SNMPv3]         On.         IP Address Range Settings         © Restrict TCP/IP Printing         © Permit Specified Addresses © Reject Specified Addresses                                                                                                    |              |                            |                              |      |
| Community Name : public<br>SNMPv3 : On Off<br>User Name : initial<br>Authentication Key<br>/ Privacy Key :<br>Administrator Password :<br>Make sure to enter the administrator password when setting the [SNMPv3]<br>On.<br>Package Settings<br>Restrict TCP/IP Printing<br>OPermit Specified Addresses OReject Specified Addresses                                                                                                    |              |                            | ○ Read-only                  |      |
| User Name : initial Authentication Key / Privacy Key : Administrator Password : Make sure to enter the administrator password when setting the [SNMPV3] On.   P Address Range Settings  Restrict TCP/IP Printing O Permit Specified Addresses Permit Specified Addresses                                                                                                    |              | Community Name :           | public                       |      |
| User Name : initial Authentication Key / Privacy Key : Administrator Password : Make sure to enter the administrator password when setting the [SNMPV3] On.   P Address Range Settings  Restrict TCP/IP Printing O Permit Specified Addresses Permit Specified Addresses                                                                                                    |              |                            |                              |      |
| Authentication Key<br>/ Privacy Key :<br>Administrator Password :<br>Make sure to enter the administrator password when setting the [SNMPv3]<br>On.<br>P Address Range Settings<br>Restrict TCP/IP Printing<br>O Permit Specified Addresses O Reject Specified Addresses                                                                                                    |              |                            |                              |      |
| I Privacy Key : Administrator Password : Make sure to enter the administrator password when setting the [SNMPv3] On. IP Address Range Settings Restrict TCP/IP Printing O Permit Specified Addresses Restrict TCP/IP Printing                                                                                                    |              |                            | Initia                       |      |
| Make sure to enter the administrator password when setting the [SNMPv3]<br>On.    P Address Range Settings  Restrict TCP/IP Printing  O Permit Specified Addresses  Reject Specified Addresses                                                                                                    |              |                            |                              |      |
| On.  IP Address Range Settings  Restrict TCP/IP Printing  O Permit Specified Addresses  O Reject Specified Addresses                                                                                                    |              | Administrator Password :   |                              |      |
| P Address Range Settings      Restrict TCP/IP Printing      O Permit Specified Addresses      Permit Specified Addresses                                                                                                    |              |                            |                              |      |
| IP Address Range Settings  Restrict TCP/IP Printing  Permit Specified Addresses  Reject Specified Addresses                                                                                                    |              |                            | On.                          |      |
| Restrict TCP/IP Printing Permit Specified Addresses Peiget Specified Addresses                                                                                                    |              |                            |                              |      |
| Permit Specified Addresses     Reject Specified Addresses                                                                                                    |              | IP Address Range Settings  |                              |      |
| Permit Specified Addresses O Reject Specified Addresses                                                                                                    |              | Restrict TCP/IP Printing   |                              |      |
|                                                                                                    |              |                            | O Reject Specified Addresses |      |
|                                                                                                    |              |                            |                              |      |
|                                                                                                    |              |                            |                              |      |
|                                                                                                    |              |                            |                              |      |

#### When using the SNMPv1 protocol

- □ Set [SNMPv1] to [On].
- For [Access Rights], select in which mode the SNMPv1 agent can operate, [Read-only] or [Read and Write].
- □ Specify the community name of SNMP in [Community Name].

#### 

Selecting [Read-only] disables overwriting, and you cannot use some functions of Canon utility software or cannot use the software properly due to an error occurring.

#### When not using the SNMPv1 protocol

□ Set [SNMPv1] to [Off].

#### 

If [SNMPv1] is set to [Off], you may not be able to use Canon utility software. Consult the administrator of the printer before selecting [Off].

### **6** Specify the SNMPv3 protocol.

| A Remote UI <change security<="" th=""><th>r Information&gt; : ; LBP5000 - Microsoft Inte</th><th>ernet Explorer</th><th></th></change> | r Information> : ; LBP5000 - Microsoft Inte | ernet Explorer                                                          |        |
|----------------------------------------------------------------------------------------------------|---------------------------------------------|-------------------------------------------------------------------------|--------|
| <u>Eile E</u> dit <u>V</u> iew F <u>a</u> vorites <u>T</u> oo                                                                           | is <u>H</u> elp                             |                                                                         | -      |
| 🌀 Back 🔹 🐑 🐇 📓                                                                                                    | 🏠 🔎 Search 🤺 Favorites 🚱 🔗                  | - 😓 🚍 🦓                                                                 |        |
| Address 截 http://192.168.0.215/cab                                                                                                    | o/edit_security.shtml                       | 💌 🄁 Go 🛛 L                                                              | inks » |
| Features                                                                                                    |                                             |                                                                         | ^      |
| Network                                                                                                    | SNMP Settings                               |                                                                         |        |
| Job Manager                                                                                                    | SNMPv1 :                                    | ⊙On ○Off                                                                |        |
| Support Links                                                                                                    | Access Rights :                             | ○ Read-only                                                             |        |
|                                                                                                    | Community Name :                            | public                                                                  |        |
|                                                                                                    |                                             |                                                                         |        |
|                                                                                                    | SNMPv3:                                     | O On ⊛ Off                                                              |        |
|                                                                                                    | User Name :                                 | initial                                                                 |        |
|                                                                                                    | Authentication Key<br>/ Privacy Key :       |                                                                         |        |
|                                                                                                    | Administrator Password :                    |                                                                         |        |
|                                                                                                    |                                             | Make sure to enter the administrator password when setting the [SNMPv3] |        |
|                                                                                                    |                                             | 1 IN                                                                    | /      |
|                                                                                                    |                                             |                                                                         | - 11   |
|                                                                                                    | IP Address Range Settings                   |                                                                         |        |
|                                                                                                    | Restrict TCP/IP Printing                    |                                                                         |        |
|                                                                                                    | Permit Specified Addresses C                | Reject Specified Addresses                                              |        |
|                                                                                                    | IP Addresses :                              | Delete                                                                  |        |
|                                                                                                    |                                             |                                                                         |        |
|                                                                                                    |                                             |                                                                         |        |
| Done                                                                                                    |                                             | 🔮 Internet                                                              | ×      |

#### • When using the SNMPv3 protocol

- □ Set [SNMPv3] to [On].
- Specify the authentication key or privacy key to be used in SNMPv3 in [Authentication Key/Privacy Key].
- Enter the administrator password for the Remote UI in [Administrator Password].

#### 🕛 IMPORTANT

If the settings for the SNMPv3 protocol is specified using application other than the Remote UI, the settings are not displayed in the Remote UI. To display the settings again, reset the network board to the default settings. For details on the procedure for resetting the print server to the default settings, see "Initializing the Network Settings," on p. 5-8.

#### Ø NOTE

- The user name to be used for the SNMPv3 protocol is set to "initial".
- If the password for the Remote UI is not specified, it is not required to enter a password in [Administrator Password].

#### When not using the SNMPv3 protocol

□ Set [SNMPv3] to [Off].

7 Select the [Restrict SNMP Monitoring/Setting Changes] check box.

| Remote UI <change information="" security=""> : ; LBP5000 - Microsoft</change> |                                                                                                    |
|--------------------------------------------------------------------------------|----------------------------------------------------------------------------------------------------|
| Elle Edit View Favorites Tools Help                                            | Internet Explorer                                                                                                |
|                                                                                |                                                                                                    |
| Sack • 🕑 · 🖹 🙆 🏠 🔎 Search 📌 Favorites 🤣                                        | 🖉 • 🍓 🖂 🦓                                                                                                    |
| Address 💩 http://192.168.0.215/cab/edit_security.shtml                         | 🔽 🄁 Go 🛛 Links 🎽                                                                                                 |
|                                                                                | Add By entering "First Address - Last Address", it is possible to set all sequential IP addresses at once.       |
| Restrict SNMP Monitoring/S                                                     | Setting Changes                                                                                                  |
| IP Addresses :                                                                 | Delete                                                                                                    |
|                                                                                | Add<br>By entering "First Address - Last Address", it is possible to set all sequential IP<br>addresses at once. |
| Restrict Multicast Discovery                                                   |                                                                                                    |
| ⊙Respond to Specified IP Ad<br>IP Addresses :                                  | Idresses ODo Not Respond to Specified Addresses                                                                  |
| ê                                                                              | Diternet                                                                                                    |

## **8** Select [Permit Specified Addresses] or [Reject Specified Addresses].

| Remote UI <change p="" security<=""></change> | Information> : ; LBP5000 - Microsoft Internet Explorer                                                           |         |
|-----------------------------------------------|----------------------------------------------------------------------------------------------------|---------|
| Eile Edit View Favorites Tool                 | s Help                                                                                                    | - 🥂     |
|                                               | 🏠 🔎 Search 👷 Fevorites 🤣 🔗 🍓 🔜 🖓                                                                                 |         |
| Address 🕘 http://192.168.0.215/cab            | (edit_security.shtml 🔽 🔂 🐼                                                                                       | Links ' |
|                                               | Add<br>By entering "First Address - Last Address", it is possible to set all sequential IP<br>addresses at once. |         |
|                                               | Restrict SNMP Monitorina/Settina Chanaes                                                                         |         |
|                                               | Permit Specified Addresses O Reject Specified Addresses                                                          |         |
|                                               | Delete Delete Add By entering "First Address - Last Address", it is possible to set all sequential IP            |         |
|                                               | addresses at once.<br>□<br>Restrict Multicast Discovery                                                          |         |
|                                               |                                                                                                    |         |
|                                               | IP Addresses : Delete                                                                                            |         |
| ê                                             | Internet                                                                                                    |         |

#### NOTE

When [Permit Specified Addresses] is selected, only users specified in [IP Addresses] are permitted to monitor/change the settings. When [Reject Specified Addresses] is selected, only users specified in [IP Addresses] are rejected from monitoring/changing the settings.

**9** Enter the IP address of a computer of which you want to permit or reject monitoring/changing the settings for the device, and then click [Add].

| Remote UI <change information="" security=""> : ; LBP5000 - Microsof</change> | t Internet Explorer                                                                                                    |
|-------------------------------------------------------------------------------|----------------------------------------------------------------------------------------------------|
| Eile Edit View Favorites Iools Help                                           | an an an an an an an an an an an an an a                                                                                         |
| 🚱 Back 🔹 🕥 - 🖹 😰 🐔 🔎 Search 👷 Favorites 🦃                                     | 🖉 · 😓 🗃 🦓                                                                                                    |
| Address 💩 http://192.168.0.215/cab/edit_security.shtml                        | 💌 🔁 Go 🛛 Links 🎽                                                                                                    |
|                                                                               | Add By entering "First Address - Last Address", it is possible to set all sequential IP addresses at once.                       |
| Restrict SNMP Monitoring/                                                     | Setting Changes                                                                                                    |
| Permit Specified Addresse                                                     | s OReject Specified Addresses                                                                                                    |
| IP Addresses :                                                                | 222.111.0.0<br>222.111.111.220-222.111.111.223                                                                                   |
|                                                                               | 222 111.100.* (Add)<br>By entering "First Address - Last Address", it is possible to set all sequential IP<br>addresses at once. |
| Restrict Multicast Discover                                                   | /<br>ddresses ⊙Do Not Respond to Specified Addresses                                                                             |
| IP Addresses :                                                                | Delete                                                                                                    |
| <b>a</b>                                                                      | 🔮 Internet                                                                                                    |

Enter the IP address by separating the numbers with a period (.), for example, AAA.BBB.C.DD. You can also enter the address as follows.

| Input example of the IP<br>addresses | Method for entering IP addresses                                                                                                    |
|--------------------------------------|----------------------------------------------------------------------------------------------------|
| AAA.BBB.C.15-AAA.BBB.C.18            | If you want to enter the IP addresses of<br>consecutive numbers, place a hyphen<br>between the address of the smallest number<br>and that of the largest number. The example<br>on the left is equivalent to entering<br>addresses from AAA.BBB.C.15 to<br>AAA.BBB.C.18. |
| AAA.BBB.C.*                          | Entering "*" is equivalent to entering the<br>numbers from 0 to 255. The example on the<br>left is equivalent to entering addresses from<br>AAA.BBB.C.0 to AAA.BBB.C.255.                                                                                                |

To delete an IP address, select the IP address and click [Delete].

| Remote UI <change p="" security<=""></change> | Information> : ; LBP5000 - Microsoft | Internet Explorer                                                                                                |                |
|-----------------------------------------------|--------------------------------------|----------------------------------------------------------------------------------------------------|----------------|
| Ele Edit View Favorites Look                  | ; Help                               |                                                                                                    | -              |
| 🚱 Back 🔹 🐑 🔺 🛃                                | 🏠 🔎 Search 🤺 Favorites 🚱             | 🖉 · 😓 🖂 🚜                                                                                                    |                |
| Address 🕘 http://192.168.0.215/cab            | /edit_security.shtml                 | v 🔁 😡                                                                                                    | Links <b>*</b> |
|                                               |                                      | Add<br>By entering "First Address - Last Address", it is possible to set all sequential IP<br>addresses at once. |                |
|                                               | Restrict SNMP Monitoring/S           | etting Changes                                                                                                   |                |
|                                               | Permit Specified Addresses           | O Reject Specified Addresses                                                                                     |                |
|                                               | IP Addresses :                       | [222:111.0.0         Delete           [222:111.111.220+222:111.111.223         Add                               |                |
|                                               |                                      | By entering "First Address - Last Address", it is possible to set all sequential IP addresses at once.           |                |
|                                               | Restrict Multicast Discovery         |                                                                                                    |                |
|                                               | Respond to Specified IP Add          | dresses ODo Not Respond to Specified Addresses                                                                   |                |
|                                               | IP Addresses :                       | Delete                                                                                                    |                |
|                                               |                                      |                                                                                                    | V              |
| ê                                             |                                      | Internet                                                                                                    |                |

## **10** Click [OK].

| Remote UI «Change Securit           | y Information> : ; LBP5000 - Microsoft In | ternet Explorer |                                  |
|-------------------------------------|-------------------------------------------|-----------------|----------------------------------|
| <u>Eile Edit View Favorites Tor</u> |                                           |                 | AT                               |
| 🌀 Back 🔹 🐑 🔹 😰                      | 🏠 🔎 Search 🤺 Favorites 🚱 💈                | 3• 😓 🖂 🚜        |                                  |
| Address 💰 http://192.168.0.215/ca   | ab/edit_security.shtml                    |                 | 💌 🄁 Go 🛛 Links 🎽                 |
| 葿 Remote UI                         |                                           |                 | LBP5000                          |
| Top Page> Device Manager>           | Information> Change Security Information> |                 |                                  |
|                                     | Change Security Informatio                | n               | Last Updated 2005 09/15 11:46:23 |
|                                     | The settings will be changed as foll      | SWS.            |                                  |
| Logged in as<br>Administrator.      |                                           |                 | OK Cancel                        |
| Log Out                             | Administrator Password                    |                 |                                  |
| Top Page                            | Current Password :                        |                 |                                  |
| Device Manager                      | Current Password :                        |                 |                                  |
| Status                              | New Password :                            |                 |                                  |
|                                     | Confirm :                                 |                 |                                  |
| Information                         |                                           |                 |                                  |
| Features                            |                                           |                 |                                  |
| Network                             | SNMP Settings                             |                 |                                  |
| Job Manager                         | SNMPv1:                                   | ⊙On OOff        |                                  |
|                                     | Access Rights :                           | ○Read-only      |                                  |
| Support Links                       | Community Name :                          | public          |                                  |
|                                     |                                           |                 |                                  |
|                                     | SNMPv3:                                   | ⊙On ⊙Off        |                                  |
|                                     | User Name :                               | initial         |                                  |
| ê                                   |                                           |                 | Internet                         |

## Restricting the Users Who Can Perform the Multicast Discovery

#### Ø NOTE

Multicast discovery is a function that searches for certain devices using the service location protocol (SLP). By using the multicast discovery function, you can search for only the devices whose values in [Scope Name] are verified, using the service location protocol (SLP) from utility software, such as NetSpot Device Installer and NetSpot Console.

## 1 Run the web browser, enter the following URL in [Location] or [Address], and then press the [ENTER] key on your keyboard.

http://<the IP address or name of the printer>/

Input Example : http://192.168.0.215/

### **2** Click [Log In].

| Elle Edit View Favorites To                                                                      | BP5000 - Microsoft Internet Explore<br>ols <u>H</u> elp | 1              |       |                                  |
|--------------------------------------------------------------------------------------------------|---------------------------------------------------------|----------------|-------|----------------------------------|
| 🌀 Back 🔹 🕥 🐇 😰                                                                                   | 🏠 🔎 Search 🤶 Favorites 🥳                                | ) 🔗 · 🍓 🖃 🚳    |       |                                  |
| Address 💩 http://192.168.0.215/ca                                                                | sb/tap.shtml                                            |                |       | 🔽 🄁 Go 🛛 Link                    |
| 葿 Remote UI                                                                                      |                                                         |                |       |                                  |
| op Page>                                                                                         |                                                         |                |       |                                  |
|                                                                                                  | Top Page                                                |                | :     | Last Updated 2005 09/15 11:39:34 |
| Click the button below to<br>log on as an<br>Administrator.                                      | Device Status 🥥 The prin                                | nter is ready. |       |                                  |
| Administrator<br>Password:<br>To specify the device<br>settings, enter<br>Administrator Password | Device Name:<br>Product Name: LBP5000<br>Location:      | )              |       |                                  |
| Top Page                                                                                         | Paper Information                                       |                |       |                                  |
|                                                                                                  | Manual Feed Slot                                        |                |       |                                  |
|                                                                                                  | Cassette 1                                              | A4 size        | paper |                                  |
|                                                                                                  | Cassette 2                                              | B5 size        | paper |                                  |
|                                                                                                  |                                                         |                |       |                                  |
|                                                                                                  | Remaining Toner                                         |                |       |                                  |
| Done                                                                                             |                                                         |                |       | Internet                         |

#### NOTE

If a password is specified for the printer, enter the password, and then click [Log In]. If the password has not been specified yet, it is not required to enter the password.

## **3** Click [Information] from the [Device Manager] menu.

| Remote UI <information> :</information> | ; ; LBP5000 - Microsoft Internet E | xplorer    |                                          |
|-----------------------------------------|------------------------------------|------------|------------------------------------------|
| <u>Elie Edit View Favorites I</u>       |                                    |            | an an an an an an an an an an an an an a |
| G Back 🔹 🕥 🕤 💌 😰                        | 👔 🏠 🔎 Search   📩 Favorites         | 🛛 🔗 🍓 🖃 🚳  |                                          |
| Address 🙋 http://192.168.0.215/d        | cab/dev_info.shtml                 |            | So Links 🎽                               |
| 葿 Remote UI                             |                                    |            | LBP5000                                  |
| Top Page> Device Manager>               | Information>                       |            |                                          |
|                                         | Information                        |            | Last Updated 2005 09/15 11:40:05         |
| Logged in as                            | Device Information                 |            |                                          |
| Administrator.                          | Device information                 |            |                                          |
| Log Out                                 |                                    |            | Change                                   |
| Top Page                                | Device Name :                      |            |                                          |
| Device Manager                          | Location :                         |            |                                          |
| Status                                  | Administrator :                    |            |                                          |
| Information                             | Phone :                            |            |                                          |
|                                         | Comments :                         |            |                                          |
| Features                                | Manufacturer :                     | CANON INC. |                                          |
| Network                                 | Product Name :                     | LBP5000    |                                          |
| Job Manager                             | Version :                          | 0.23       |                                          |
| Support Links                           |                                    |            |                                          |
|                                         |                                    |            | _                                        |
|                                         | Language                           |            |                                          |
|                                         |                                    |            | Change                                   |
| http://192.168.0.215/cab/top.sh         | tml                                |            | Internet                                 |

## **4** Click [Change] on the right of [Security].

| Remote III sinformations : :       | LBP5000 - Microsoft Internet Explorer |                            |                  |
|------------------------------------|---------------------------------------|----------------------------|------------------|
| Elle Edit View Favorites Too       | · · · · · · · · · · · · · · · · · · · |                            |                  |
| 🌀 Back 🔹 🐑 - 💌 💈                   | 🏠 🔎 Search 🤺 Favorites 🚱 🖉            | 3- 🍇 🖃 🦓                   |                  |
| Address 🕘 http://192.168.0.215/cab |                                       |                            | 🗸 🔁 Go 🛛 Links 🎽 |
|                                    |                                       |                            | ^                |
|                                    | Security                              |                            |                  |
|                                    |                                       |                            | Change           |
|                                    | Administrator Password :              | Not Specified              |                  |
|                                    | SNMP Settings                         |                            |                  |
|                                    | SNMPv1:                               | On                         |                  |
|                                    | Access Rights :                       | Read and Write             |                  |
|                                    | Community Name :                      | public                     |                  |
|                                    | SNMPv3:                               | Off                        |                  |
|                                    | IP Address Range Settings             |                            |                  |
|                                    | TCP/IP Printing :                     | Not Restricted             |                  |
|                                    | Access Restrictions :                 | Permit Specified Addresses |                  |
|                                    | IP Addresses :                        |                            |                  |
| 2                                  |                                       |                            | ~                |
| é                                  |                                       | <b>32</b> I                | nternet          |

### **5** Select the [Restrict Multicast Discovery] check box.

| Eile Edit View Favorites Iools Help                        |                                                                                                    | -       |
|------------------------------------------------------------|----------------------------------------------------------------------------------------------------|---------|
| 🔇 Back 🔹 🕥 - 🖹 💈 🏠 🔎 Search 👷 Favorites                    | 🗟 • 💺 🖂 🦓                                                                                              |         |
| Address 🕘 http://192.168.0.215/cab/edit_security.shtml     | 💌 🛃 😡                                                                                                  | Links × |
|                                                            | By entering "First Address - Last Address", it is possible to set all sequential IP addresses at once. | ^       |
| Restrict Multicast Discovery                               | uresses ODo Not Respond to Specified Addresses                                                         |         |
| IP Addresses :                                             | Delete                                                                                                 |         |
|                                                            | By entering "First Address - Last Address", it is possible to set all sequential IP addresses at once. |         |
|                                                            |                                                                                                    |         |
| MAC Address Access Setting                                 | S                                                                                                    |         |
| □Restrict MAC Address Acce<br>⊙ Permit Specified Addresses | ss<br>: O Reject Specified Addresses                                                                   |         |
| MAC Addresses :                                            | Delete                                                                                                 | ~       |
| E Done                                                     | 🔮 Internet                                                                                             |         |

6 Select [Respond to Specified IP Addresses] or [Do Not Respond to Specified Addresses].

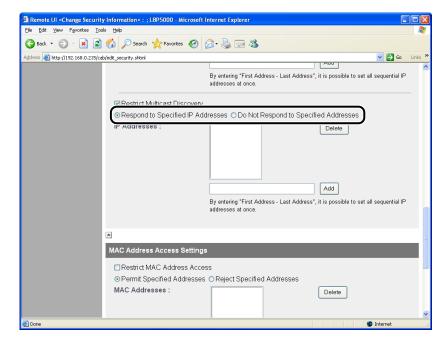

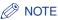

When [Respond to Specified IP Addresses] is selected, only users specified in [IP Addresses] can receive responses to searches that used the multicast discovery function. When [Do Not Respond to Specified Addresses] is selected, only users specified in [IP Addresses] cannot receive responses to searches that used the multicast discovery function.

# 7 Enter an IP address that can receive or cannot receive responses to searches that used the multicast discovery, and then click [Add].

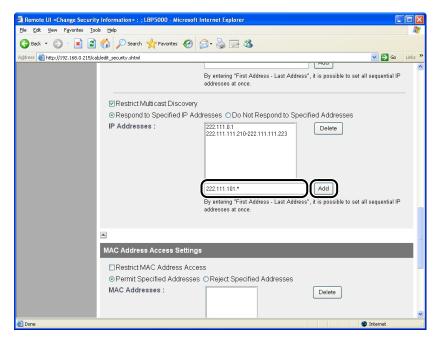

Enter the IP address by separating the numbers with a period (.), for example, AAA.BBB.C.DD. You can also enter the address as follows.

| Input example of the IP<br>addresses | Method for entering IP addresses                                                                                                    |  |
|--------------------------------------|----------------------------------------------------------------------------------------------------|--|
| AAA.BBB.C.15-AAA.BBB.C.18            | If you want to enter the IP addresses of<br>consecutive numbers, place a hyphen<br>between the address of the smallest number<br>and that of the largest number. The example<br>on the left is equivalent to entering<br>addresses from AAA.BBB.C.15 to<br>AAA.BBB.C.18. |  |

| Input example of the IP<br>addresses | Method for entering IP addresses                                                                                                    |
|--------------------------------------|----------------------------------------------------------------------------------------------------|
| AAA.BBB.C.*                          | Entering "*" is equivalent to entering the<br>numbers from 0 to 255. The example on the<br>left is equivalent to entering addresses from<br>AAA.BBB.C.0 to AAA.BBB.C.255. |

To delete an IP address, select the IP address and click [Delete].

| Remote UI <change information="" security=""> : ; LBP5</change> | 000 - Microsoft Internet Explorer                                                                                                    |
|-----------------------------------------------------------------|----------------------------------------------------------------------------------------------------|
| Elle Edit View Favorites Tools Help                             | 💦 - Change and a state of the state of the |
| 🚱 Back 🔹 🕥 👻 📓 🚮 🔎 Search 🤺                                     | Favorites 🔗 🔗 - 😓 🗃 🦓                                                                                                    |
| Address at http://192.168.0.215/cab/edit_security.shtml         | 🔽 🄁 Go Links 🎽                                                                                                    |
|                                                                 | By entering "First Address - Last Address", it is possible to set all sequential IP addresses at once.                                                                                                    |
| Restrict Multic                                                 |                                                                                                    |
| ⊙ Respond to S<br>IP Addresses :                                | Decified IP Addresses ODn Nnt Resnand In Specified Addresses                                                                                                    |
|                                                                 | Add<br>By entering "First Address - Last Address", it is possible to set all sequential IP<br>addresses at once.                                                                                                    |
|                                                                 |                                                                                                    |
| MAC Address Ad                                                  | cess Settings                                                                                                    |
| ⊡Restrict MAC<br>⊚Permit Specifi<br>MAC Addresse                | ed Addresses OReject Specified Addresses                                                                                                    |
| E Done                                                          | 🔮 Internet 🥫                                                                                                    |

## 8 Click [OK].

| - 2                               | y Information > : ; LBP5000 - Microsoft In | ternet Explorer |                                  |
|-----------------------------------|--------------------------------------------|-----------------|----------------------------------|
| Eile Edit View Favorites Io       |                                            |                 | AU                               |
| 🌀 Back 🔹 🐑 🕤 📓 🛃                  | 🏠 🔎 Search 🤺 Favorites 🤣 🖉                 | 3- 崣 🖂 🦓        |                                  |
| Address 截 http://192.168.0.215/ca | ab/edit_security.shtml                     |                 | 🔽 🛃 Go 🛛 Links 🎽                 |
| 🖀 Remote UI                       |                                            |                 | L8P5000 🖴                        |
| Top Page> Device Manager>         | Information> Change Security Information>  |                 |                                  |
|                                   | Change Security Informatio                 | n               | Last Updated 2005 09/15 11:41:18 |
| Logged in as<br>Administrator.    | The settings will be changed as follo      | ows.            | OK Cancel                        |
| Log Out                           | Administrator Password                     |                 |                                  |
| Top Page                          | Current Password :                         |                 |                                  |
| Device Manager                    | New Password :                             |                 |                                  |
| Status                            | Confirm :                                  |                 |                                  |
| Information                       |                                            |                 |                                  |
| Features                          |                                            |                 |                                  |
| Network                           | SNMP Settings                              |                 |                                  |
| Job Manager                       | SNMPv1 :                                   | ⊙ On ⊖ Off      |                                  |
| Support Links                     | Access Rights :                            | ○ Read-only     |                                  |
|                                   | Community Name :                           | public          |                                  |
|                                   | SNMPv3 :                                   | ⊖On ⊚Off        |                                  |
|                                   | User Name :                                | initial         | ~                                |
| Done                              |                                            |                 | 🔮 Internet                       |

# Restricting the Devices That Can Access with MAC Addresses

## **1** Run the web browser, enter the following URL in [Location] or [Address], and then press the [ENTER] key on your keyboard.

http://<the IP address or name of the printer>/ Input Example : http://192.168.0.215/

## 2 Click [Log In].

|                                                                                                  | _BP5000 - Microsoft Internet Explore              | r              |               |                         |                       |
|--------------------------------------------------------------------------------------------------|---------------------------------------------------|----------------|---------------|-------------------------|-----------------------|
| Elle Edit View Favorites Io                                                                      | iols Help                                         |                | <u>R</u>      |                         | 45                    |
| Address 🕘 http://192.168.0.215/c                                                                 |                                                   |                |               |                         | Go Links <sup>2</sup> |
| 🖀 Remote UI                                                                                      |                                                   |                |               |                         | LBP5000               |
| Top Page>                                                                                        | Top Page                                          |                |               | Last Uj<br>2005 09/15 1 | pdated<br>1.39:34 🗘 ? |
| Click the button below to<br>log on as an<br>Administrator.                                      | Device Status 🥥 The pri                           | nter is ready. |               |                         |                       |
| Administrator<br>Password:<br>To specify the device<br>settings, enter<br>Administrator Password | Device Name:<br>Product Name: LBP500<br>Location: | 0              |               |                         |                       |
| Top Page                                                                                         | Paper Information                                 |                |               |                         |                       |
|                                                                                                  | Manual Feed Slot                                  |                |               |                         |                       |
|                                                                                                  | Cassette 1                                        |                | A4 size paper |                         |                       |
| Support Links                                                                                    | Cassette 2                                        |                | B5 size paper |                         |                       |
|                                                                                                  |                                                   |                |               |                         |                       |
|                                                                                                  | Remaining Toner                                   |                |               |                         |                       |
| E Done                                                                                           |                                                   |                |               |                         | Internet              |

#### Ø NOTE

If a password is specified for the printer, enter the password, and then click [Log In]. If the password has not been specified yet, it is not required to enter the password.

## **3** Click [Information] from the [Device Manager] menu.

| Remote UI <information> :</information>                      |                                                                                                    |                       |                                  |
|--------------------------------------------------------------|----------------------------------------------------------------------------------------------------|-----------------------|----------------------------------|
| <u>Eile E</u> dit <u>V</u> iew F <u>a</u> vorites <u>T</u> o | 🥂 (Ali and Ali and Ali and Ali and Ali and Ali and Ali and Ali and Ali and Ali and Ali and Ali and Ali and Ali |                       |                                  |
| 🌀 Back 🔹 🐑 - 💌 🛃                                             | 👔 🏠 🔎 Search   havorites                                                                                       | 🚱 🎯 - 🍓 🖃 🍇           |                                  |
| Address 💩 http://192.168.0.215/c                             | ab/dev_info.shtml                                                                                              |                       | So Links 🎽                       |
| 葿 Remote UI                                                  |                                                                                                    |                       | LBP5000                          |
| Top Page> Device Manager>                                    | Information>                                                                                                   |                       |                                  |
|                                                              | Information                                                                                                    |                       | Last Updated 2005 09/15 11:40:05 |
| Logged in as                                                 | Device Information                                                                                             |                       |                                  |
| Administrator.                                               |                                                                                                    |                       | Change                           |
| Top Page                                                     | Device Name :                                                                                                  |                       |                                  |
| Device Manager                                               | Location :                                                                                                    |                       |                                  |
| Status                                                       | Administrator :                                                                                                |                       |                                  |
| Information                                                  | Phone :                                                                                                    |                       |                                  |
|                                                              | Comments :                                                                                                    |                       |                                  |
| Features                                                     |                                                                                                    | 0.0000000             |                                  |
| Network                                                      | Manufacturer :<br>Product Name :                                                                               | CANON INC.<br>LBP5000 |                                  |
| Job Manager                                                  | Version :                                                                                                    | 0.23                  |                                  |
| Support Links                                                |                                                                                                    | 0.23                  |                                  |
|                                                              |                                                                                                    |                       |                                  |
|                                                              | Language                                                                                                    |                       |                                  |
|                                                              |                                                                                                    |                       | Change                           |
| entry://192.168.0.215/cab/top.sht                            | tml                                                                                                    |                       | 🖉 Internet 🥫                     |

## **4** Click [Change] on the right of [Security].

| Remote UI <information> : ; LBP5000 - Microsoft Internet Exp</information> | plorer                     |
|----------------------------------------------------------------------------|----------------------------|
| Elle Edit View Favorites Iools Help                                        |                            |
| 🕒 Back 🔹 🔘 - 💌 🗟 🏠 🔎 Search 🌟 Favorites 🍕                                  | Ø 🔗 - 🍇 🚍 🦓                |
| Address (a) http://192.168.0.215/cab/dev_info.shtml                        | So Links X                 |
|                                                                            |                            |
| Security                                                                   |                            |
|                                                                            | Change                     |
| Administrator Password                                                     | : Not Specified            |
| SNMP Settings                                                              |                            |
| SNMPv1 :                                                                   | On                         |
| Access Rights :                                                            | Read and Write             |
| Community Name :                                                           | public                     |
| SNMPv3 :                                                                   | Off                        |
| IP Address Range Setting                                                   | gs                         |
| TCP/IP Printing :                                                          | Not Restricted             |
| Access Restrictions :                                                      | Permit Specified Addresses |
| IP Addresses :                                                             |                            |
|                                                                            |                            |
| ê                                                                          | Ø Internet                 |

## **5** Select the [Restrict MAC Address Access] check box.

| Remote UI <change information="" security=""> : ; LBP5000 - Micr</change> | osoft Internet Explorer                                                                                    |
|---------------------------------------------------------------------------|----------------------------------------------------------------------------------------------------|
| Elle Edit View Favorites Tools Help                                       |                                                                                                    |
| 🔇 Back 🔹 💿 🔹 📓 🏠 🔎 Search 🤶 Favorites 🕻                                   | 8 🛛 🖓 🔁 🥸                                                                                                  |
| Address 🚳 http://192.168.0.215/cab/edit_security.shtml                    | So Links                                                                                                   |
|                                                                           |                                                                                                    |
| MAC Address Access Set                                                    | ttings                                                                                                    |
| Restrict MAC Address                                                      | Access                                                                                                    |
|                                                                           | esses CReject Specified Addresses                                                                          |
| MAC Addresses :                                                           | Delete                                                                                                    |
|                                                                           | Add                                                                                                    |
| A                                                                         |                                                                                                    |
| Security Access Log Sett                                                  | ings                                                                                                    |
| Access Logs :                                                             | ⊖ On ⊙ Off                                                                                                 |
| Log Types :                                                               | Rejected TCP/IP Print Jobs     Rejected SNMP Monitoring/Setting Changes     Rejected Multicast Discoveries |
| 1                                                                         |                                                                                                    |
|                                                                           | Copyright CANON INC. 2005 All rights reserved.                                                             |
| Done                                                                      | Internet                                                                                                   |

**6** Select [Permit Specified Addresses] or [Reject Specified Addresses].

| Remote UI <change information="" security=""> : ; LBP5000 - Microso</change> | oft Internet Explorer                          |
|------------------------------------------------------------------------------|------------------------------------------------|
| <u>Eile Edit View Favorites Tools H</u> elp                                  | an an an an an an an an an an an an an a       |
| 🚱 Back 🔹 🕥 - 💌 😫 🚮 🔎 Search 👷 Favorites 🦑                                    | ) 🔗 · 😓 🖂 🖓                                    |
| Address 🚳 http://192.168.0.215/cab/edit_security.shtml                       | 🔽 🄁 Go Links 🎽                                 |
|                                                                              | <u>^</u>                                       |
| MAC Address Access Settin                                                    | ngs                                            |
| Restrict MAC Address Ac                                                      | cess                                           |
| OPermit Specified Address                                                    | ses OReject Specified Addresses                |
| MAC Addresses .                                                              | Delete                                         |
|                                                                              |                                                |
|                                                                              |                                                |
|                                                                              |                                                |
|                                                                              |                                                |
|                                                                              | Add                                            |
|                                                                              |                                                |
|                                                                              |                                                |
| Security Access Log Settin                                                   | gs                                             |
| Access Logs :                                                                | ⊖On ⊚Off                                       |
| Log Types :                                                                  | Rejected TCP/IP Print Jobs                     |
|                                                                              | Rejected SNMP Monitoring/Setting Changes       |
|                                                                              |                                                |
|                                                                              |                                                |
|                                                                              | Copyright CANON INC. 2005 All rights reserved. |
| Done                                                                         | 🍘 Internet                                     |

### 

When [Permit Specified Addresses] is selected, you cannot access from an unauthorized MAC address. Therefore, confirm the MAC address when entering it. If there is no corresponding MAC address, you cannot access the network. In this case, you need to initialise the network settings. (See "Initializing the Network Settings," on p. 5-8)

# 7 Enter the MAC address of a device of which you want to permit or reject accessing, and then click [Add].

Enter twelve-digit alphanumeric characters as 0123456789ab without separating them with a hyphen (-) or colon (:).

|                                                 | n> : ; LBP5000 - Microsoft Internet Explorer                          |                             |
|-------------------------------------------------|-----------------------------------------------------------------------|-----------------------------|
| Elle Edit View Favorites Tools Help             |                                                                       |                             |
| 🌀 Back 🔹 🐑 🐇 📓 🏠 🔎                              | Search 🧙 Favorites 🚱 🔗 🍓 🔜 🦓                                          |                             |
| Address 🗃 http://192.168.0.215/cab/edit_securit | shtml                                                                 | 🖌 🂽 😡 Link                  |
|                                                 |                                                                       |                             |
| MAC A                                           | Idress Access Settings                                                |                             |
| ⊠Re                                             | trict MAC Address Access                                              |                             |
| • Pe                                            | mit Specified Addresses OReject Specified Addresses                   |                             |
| MAC                                             | Addresses : Delete                                                    |                             |
|                                                 |                                                                       |                             |
|                                                 |                                                                       |                             |
|                                                 | 221122112211                                                          |                             |
|                                                 |                                                                       |                             |
|                                                 |                                                                       |                             |
| Securi                                          | y Access Log Settings                                                 |                             |
| Acces                                           | sLogs: ○ On ⊛ Off                                                     |                             |
| Log T                                           | pes : 📃 Rejected TCP/IP Print Jobs                                    |                             |
|                                                 | Rejected SNMP Monitoring/Setting Chang Rejected Multicast Discoveries | es                          |
|                                                 |                                                                       |                             |
|                                                 |                                                                       | 2225 All 1 L                |
|                                                 | Copyright CANON INC.                                                  | . 2005 All rights reserved. |
|                                                 |                                                                       | Internet                    |

### NOTE

Up to 20 MAC addresses can be entered.

To delete a MAC address, select the MAC address and click [Delete].

| Remote UI <change information="" security=""> : ; LBP5000 - Microsoft</change> | Internet Explorer                                                                                          |
|--------------------------------------------------------------------------------|----------------------------------------------------------------------------------------------------|
| Elle Edit View Favorites Tools Help                                            |                                                                                                    |
| 🕞 Back 🔹 💿 🐇 😰 🏠 🔎 Search 🤺 Favorites 🤣                                        | 🔗 - 😓 🖂 🦓                                                                                                  |
| Address 🚳 http://192.168.0.215/cab/edit_security.shtml                         | 💽 🔂 😡 🛛 Links 🎽                                                                                            |
|                                                                                | <b>^</b>                                                                                                   |
| MAC Address Access Setting                                                     | 5                                                                                                    |
| ⊡Restrict MAC Address Acce<br>⊙ Permit Specified Addresses<br>MAC Addresses :  | ISS C Reject Specified Addresses                                                                           |
|                                                                                |                                                                                                    |
| Security Access Log Settings                                                   |                                                                                                    |
| Access Logs :                                                                  | On ⊚Off                                                                                                    |
| Log Types :                                                                    | Rejected TCP/IP Print Jobs     Rejected SNMP Monitoring/Setting Changes     Rejected Multicast Discoveries |
| <b>A</b>                                                                       |                                                                                                    |
|                                                                                | Copyright CANON INC. 2005 All rights reserved.                                                             |
| a Done                                                                         | 🔮 Internet 🛒                                                                                               |

## 8 Click [OK].

|                                | curity Information > : ; LBP5000 - Micros | oft Internet Explorer |                                  |
|--------------------------------|-------------------------------------------|-----------------------|----------------------------------|
| Eile Edit View Favorites       |                                           |                       | 4                                |
| 😋 Back 🔹 🐑 🐇 💌                 | 💈 🟠 🔎 Search 👷 Favorites 🤡                | ) 🖉 🍓 🖃 🦓             |                                  |
| Address 🕘 http://192.168.0.2   | 15/cab/edit_security.shtml                |                       | 🔽 🄁 Go Links                     |
| 🚞 Remote UI                    |                                           |                       |                                  |
| Top Page> Device Manag         | ger> Information> Change Security Informa | ation>                |                                  |
|                                | Change Security Inform                    | ation                 | Last Updated 2005 09/15 11:54:53 |
| Logged in as<br>Administrator. | The settings will be changed a            | s follows.            | OK Cancel                        |
| Log Out                        | Administrator Password                    |                       | _                                |
| Top Page                       | Current Password :                        |                       |                                  |
| Device Manager                 | New Password -                            |                       |                                  |
| Status                         |                                           |                       |                                  |
| Information                    | Confirm :                                 |                       |                                  |
| Features                       |                                           |                       |                                  |
| Network                        | SNMP Settings                             |                       |                                  |
|                                | SNMPv1 :                                  | ⊙On ⊖Off              |                                  |
|                                | Access Rights :                           | ○ Read-only           |                                  |
|                                | Community Name :                          | public                |                                  |
|                                | SNMPv3 :                                  | OOn ⊙Off              |                                  |
|                                | User Name :                               | initial               |                                  |
| Done                           |                                           |                       | 🔮 Internet                       |

## **Obtaining/Checking the Security Access Logs**

### **Obtaining a Security Access Log**

If you have restricted the users who can print, who can monitor/change the settings using the SNMP protocol, or who can perform the multicast discovery in [IP Address Range Settings], you can obtain a security access log (The date and time when the access was locked, IP address, port number, and restriction type) when access from a restricted user is blocked. You can select whether to obtain a security access log by restriction type.

### Run the web browser, enter the following URL in [Location] or [Address], and then press the [ENTER] key on your keyboard.

http://<the IP address or name of the printer>/ Input Example : http://192.168.0.215/

## 2 Click [Log In].

| <u>Eile Edit View Favorites Io</u> r                                                             | 925000 - Microsoft Internet Explorer<br>Is Help    |               |                                    |
|--------------------------------------------------------------------------------------------------|----------------------------------------------------|---------------|------------------------------------|
| 🚱 Back 🔹 📀 - 💌 😰                                                                                 | 🏠 🔎 Search 🤺 Favorites 🚱 🎯 - 🍑 🚍                   | -25           |                                    |
| Address 🚳 http://192.168.0.215/ca                                                                | o/top.shtml                                        |               | So Links                           |
| 葿 Remote UI                                                                                      |                                                    |               |                                    |
| op Page>                                                                                         |                                                    |               |                                    |
|                                                                                                  | Top Page                                           |               | Last Updated 2005 09/15 11:39:34 ? |
| Click the button below to<br>log on as an<br>Administrator.                                      | Device Status 🥥 The printer is ready.              |               |                                    |
| Administrator<br>Password:<br>To specify the device<br>settings, enter<br>Administrator Password | Device Name:<br>Product Name: LBP5000<br>Location: |               | Presson                            |
| Log In<br>Top Page                                                                               | Paper Information                                  |               |                                    |
| Device Manager                                                                                   | Manual Feed Slot                                   |               |                                    |
|                                                                                                  | Cassette 1                                         | A4 size paper |                                    |
|                                                                                                  | Cassette 2                                         | B5 size paper |                                    |
|                                                                                                  |                                                    |               |                                    |
|                                                                                                  | Remaining Toner                                    |               |                                    |
| Done                                                                                             |                                                    |               | 🤣 Internet                         |

If a password is specified for the printer, enter the password, and then click [Log In]. If the password has not been specified yet, it is not required to enter the password.

## **3** Click [Information] from the [Device Manager] menu.

|                                | on> : ; LBP5000 - Microsoft Internet Exp | olorer      |                                    |
|--------------------------------|------------------------------------------|-------------|------------------------------------|
| Eile Edit View Favorite        |                                          |             |                                    |
| 🕞 Back 🔹 🐑 🐇 💌                 | 📔 🟠 🔎 Search 🤺 Favorites 📢               | 8 🗟 • 👙 🖻 🖓 |                                    |
| Address 截 http://192.168.0     | .215/cab/dev_info.shtml                  |             | So Links                           |
| 葿 Remote U                     | I                                        |             | LEPSODO                            |
| Top Page> Device Man:          | ager> Information>                       |             |                                    |
|                                | Information                              |             | Last Updated 2005 09/15 11:40:05 ? |
| Logged in as<br>Administrator. | Device Information                       |             |                                    |
|                                |                                          |             | Change                             |
| Top Page                       | Device Name :                            |             |                                    |
| Device Manager                 | Location :                               |             |                                    |
| Status                         | Administrator :                          |             |                                    |
| Information                    | Phone :                                  |             |                                    |
|                                | Comments :                               |             |                                    |
| Features                       | Manufacturer :                           | CANON INC.  |                                    |
| Network                        | Product Name :                           | LBP5000     |                                    |
|                                | Version :                                | 0.23        |                                    |
|                                |                                          |             |                                    |
|                                | Language                                 |             |                                    |
|                                |                                          |             | Change                             |
| http://192.168.0.215/cab/t     | on shtml                                 |             | Internet                           |

## **4** Click [Change] on the right of [Security].

| Remote UI <information> : ; LBP5000 - Microsoft Internet Explore</information> | er 🗖 🗖                     |
|--------------------------------------------------------------------------------|----------------------------|
| Elle Edit View Favorites Iools Help                                            |                            |
| 🚱 Back 🔹 💿 🔹 😰 🏠 🔎 Search 🌟 Favorites 🧭                                        | 🖉 - 🖕 🖂 🦓                  |
| Address 🗃 http://192.168.0.215/cab/dev_info.shtml                              | 💌 🄁 Go Links               |
|                                                                                |                            |
| Security                                                                       |                            |
|                                                                                | Change                     |
| Administrator Password :                                                       | Not Specified              |
| SNMP Settings                                                                  |                            |
|                                                                                |                            |
| SNMPv1 :                                                                       | On                         |
| Access Rights :                                                                | Read and Write             |
| Community Name :                                                               | public                     |
| SNMPv3 :                                                                       | Off                        |
| IP Address Range Settings                                                      |                            |
| TCP/IP Printing :                                                              | Not Restricted             |
| Access Restrictions :                                                          | Permit Specified Addresses |
| IP Addresses :                                                                 |                            |
|                                                                                |                            |
|                                                                                | Internet                   |

## **5** Select [On] or [Off] for [Access Logs].

If [On] is selected, the security access log is obtained when access from a user who is restricted in [IP Address Range Settings] is blocked.

If [Off] is selected, the security access log is not obtained when access from a user who is restricted in [IP Address Range Settings] is blocked.

| 2 Remote UI «Change Security Information» : ; LBP5000 - Microsoft Internet Explorer                             |                                                |
|----------------------------------------------------------------------------------------------------|------------------------------------------------|
| Elle Edit View Favorites Tools Help                                                                             | an an an an an an an an an an an an an a       |
| 🚱 Back 🔹 🕥 🕤 📓 😭 🔎 Search 👷 Favorites 🤣 😥 🎍 🔜 🦓                                                                 |                                                |
| Address 🙆 http://192.168.0.215/cab/edit_security.shtml                                                          | 🔽 🄁 Go Links 🎽                                 |
|                                                                                                    | <u>~</u>                                       |
| MAC Address Access Settings                                                                                     |                                                |
| Restrict MAC Address Access                                                                                     |                                                |
| OPermit Specified Addresses OReject Specified Addresse                                                          | es                                             |
| MAC Addresses :                                                                                                 | Delete                                         |
| ۵                                                                                                    |                                                |
| Security Access Log Settings                                                                                    |                                                |
| Access Logs : O On O Off<br>Log Types : I rejected ICP/IP Print<br>Rejected SNMP Moni<br>Rejected Multicast Dis | toring/Setting Changes                         |
|                                                                                                    |                                                |
|                                                                                                    | Copyright CANON INC. 2005 All rights reserved. |
| a Done                                                                                                    | 🍘 Internet                                     |

6 When [Access Logs] is set to [On], select any security access log that you want to obtain from [Log Types].

| 🗿 Remote UI «Change Security Information» : ; LBP5000 - Microsoft Internet Explorer |                                                                                                    |  |  |
|-------------------------------------------------------------------------------------|----------------------------------------------------------------------------------------------------|--|--|
| Elle Edit View Favorites Tools Help                                                 |                                                                                                    |  |  |
| 🚱 Back 🝷 🕥 - 💌 😰 🏠 🔎 Search 👷 Favorites 🚱                                           | 🗟 • 🍓 🚍 🦓                                                                                                  |  |  |
| Address 💩 http://192.168.0.215/cab/edit_security.shtml                              | 🔽 🄁 😡 Links 🎽                                                                                              |  |  |
|                                                                                     | <u>~</u>                                                                                                   |  |  |
| MAC Address Access Settings                                                         |                                                                                                    |  |  |
| Restrict MAC Address Acces                                                          | 35                                                                                                    |  |  |
| Permit Specified Addresses                                                          | OReject Specified Addresses                                                                                |  |  |
| MAC Addresses :                                                                     | Delete                                                                                                    |  |  |
|                                                                                     | Add                                                                                                    |  |  |
|                                                                                     |                                                                                                    |  |  |
| Security Access Log Settings                                                        |                                                                                                    |  |  |
| Access Logs :                                                                       | ⊙On ⊖Off                                                                                                   |  |  |
| Log Types :                                                                         | Rejected TCP/IP Print Jobs     Rejected SNMP Monitoring/Setting Changes     Rejected Multicast Discoveries |  |  |
|                                                                                     |                                                                                                    |  |  |
|                                                                                     | Copyright CANON INC. 2005 All rights reserved.                                                             |  |  |
| a Done                                                                              | 🔮 Internet                                                                                                 |  |  |

Options to be specified

[Rejected TCP/IP Print Jobs]: The security access log is recorded when access from a user who is restricted to perform the TCP/IP printing is blocked.

| [Rejected SNMP Monitoring/<br>Setting Changes]: | The security access log is recorded when access from a user who is restricted to monitor/change the SNMP setting is blocked. |
|-------------------------------------------------|----------------------------------------------------------------------------------------------------|
| [Rejected Multicast<br>Discoveries]:            | The security access log is recorded when access from a user who is restricted to perform the multicast discovery is blocked. |

#### NOTE

You can display, [Save], or [Clear] the obtained security access logs in [Security Access Log] page. To display the [Security Access Log] page, click [Display Log] in the [Information] page in the [Device Manager] menu in the Remote UI. For more details, see "Checking the Security Access Logs," on p. 3-33.

| Remote UI «Change Securit          | y Information> : ; LBP5000 - Microsoft In | ternet Explorer |                                  |
|------------------------------------|-------------------------------------------|-----------------|----------------------------------|
| <u>File Edit View Favorites To</u> |                                           |                 | At                               |
| 🌍 Back 🔹 🐑 🐇 🛃                     | 🏠 🔎 Search 🤺 Favorites 🤣 🖉                | 3• 🖕 🖂 🦓        |                                  |
| Address 💩 http://192.168.0.215/ca  | ab/edit_security.shtml                    |                 | 🔽 🔁 Go 🛛 Links 🎽                 |
| 葿 Remote UI                        |                                           |                 | LBR5000 🔶                        |
| Top Page> Device Manager>          | Information> Change Security Information> |                 |                                  |
|                                    | Change Security Informatio                | n               | Last Updated 2005 09/15 11:41:18 |
|                                    | The settings will be changed as follo     | ows.            |                                  |
| Logged in as<br>Administrator.     |                                           |                 | OK Cancel                        |
| Log Out                            | Administrator Password                    |                 |                                  |
| Top Page                           | Current Password :                        |                 |                                  |
| Device Manager                     |                                           |                 |                                  |
| Status                             | New Password :                            |                 |                                  |
|                                    | Confirm :                                 |                 |                                  |
| Information                        |                                           |                 |                                  |
| Features                           |                                           |                 |                                  |
| Network                            | SNMP Settings                             |                 |                                  |
| Job Manager                        | SNMPv1:                                   | ⊙On ⊖Off        |                                  |
| Support Links                      | Access Rights :                           | ○Read-only      |                                  |
|                                    | Community Name :                          | public          |                                  |
|                                    | SNMPv3 :                                  | ⊖On ⊙Off        |                                  |
|                                    | User Name :                               | initial         |                                  |
| Done                               |                                           |                 | Internet                         |

## **Checking the Security Access Logs**

If you have restricted the users who can print, who can monitor/change the settings using the SNMP protocol, or who can perform the multicast discovery in [IP Address Range Settings], you can check the security access logs (The date and time when the access was locked, IP address, port number, and restriction type) that are obtained when access from a restricted user is blocked. It also allows you to [Save] or [Clear] the security access logs.

**1** Run the web browser, enter the following URL in [Location] or [Address], and then press the [ENTER] key on your keyboard.

http://<the IP address or name of the printer>/

Input Example : http://192.168.0.215/

## **2** Click [Log In].

|                                                                                                  | LBP5000 - Microsoft Internet Explore              | er             |                                    |
|--------------------------------------------------------------------------------------------------|---------------------------------------------------|----------------|------------------------------------|
| Elle Edit View Favorites I                                                                       |                                                   |                |                                    |
|                                                                                                  | 🗿 🏠 🔎 Search 🤺 Favorites 🧔                        | 9 🔗 🍓 🖻 🦓      |                                    |
| Address a http://192.168.0.215/                                                                  | cab/top.shtml                                     |                | 🔽 🛃 Go Links                       |
| 🚞 Remote UI                                                                                      |                                                   |                | LBP5000                            |
| Top Page>                                                                                        |                                                   |                |                                    |
|                                                                                                  | Top Page                                          |                | Last Updated 2005 09/15 11:39:34 ? |
| Click the button below to<br>log on as an<br>Administrator.                                      | Device Status 🥥 The pri                           | nter is ready. |                                    |
| Administrator<br>Password:<br>To specify the device<br>settings, enter<br>Administrator Password | Device Name:<br>Product Name: LBP500<br>Location: | 0              |                                    |
| Top Page                                                                                         | Paper Information                                 |                |                                    |
|                                                                                                  | Manual Feed Slot                                  |                |                                    |
|                                                                                                  | Cassette 1                                        | A4 size paper  |                                    |
|                                                                                                  | Cassette 2                                        | B5 size paper  |                                    |
|                                                                                                  |                                                   |                |                                    |
|                                                                                                  | Remaining Toner                                   |                |                                    |
| 🛃 Done                                                                                           |                                                   |                | Internet                           |

### NOTE

If a password is specified for the printer, enter the password, and then click [Log In]. If the password has not been specified yet, it is not required to enter the password.

## **3** Click [Information] from the [Device Manager] menu.

| Remote UI <information></information> | : ; LBP5000 - Microsoft Internet Ex | plorer     |                                  |
|---------------------------------------|-------------------------------------|------------|----------------------------------|
| <u>Elle Edit View Favorites I</u>     |                                     |            | 🥂                                |
| Ġ Back 🔹 🐑 🔹 📓                        | 🗿 🏠 🔎 Search 🤺 Favorites 🦂          | 🚱 🍰 🗟 🖓    |                                  |
| Address 截 http://192.168.0.215/       | /cab/dev_info.shtml                 |            | 🔽 🄁 Go 🛛 Links 🎽                 |
| 葿 Remote UI                           |                                     |            | LBP5000                          |
| Top Page> Device Manager              | > Information>                      |            |                                  |
|                                       | Information                         |            | Last Updated 2005 09/15 11:40:05 |
| Logged in as<br>Administrator.        | Device Information                  |            |                                  |
| Log Out                               |                                     |            | Change                           |
| Top Page                              | Device Name :                       |            |                                  |
| Device Manager                        | Location :                          |            |                                  |
| Status                                | Administrator :                     |            |                                  |
| Information                           | Phone :                             |            |                                  |
| Features                              | Comments :                          |            |                                  |
| Network                               | Manufacturer :                      | CANON INC. |                                  |
| INELWORK                              | Product Name :                      | LBP5000    |                                  |
| Job Manager                           | Version :                           | 0.23       |                                  |
| Support Links                         |                                     |            |                                  |
|                                       | Language                            |            |                                  |
|                                       |                                     |            | Change                           |
| en http://192.168.0.215/cab/top.sh    | html                                |            | 🖉 Internet                       |

## **4** Click [Display Log] under [Security].

| A Remote UI <information> : ; LBP5000 - Microsoft Internet Explor</information> | er EDS                                                                                                   |
|---------------------------------------------------------------------------------|----------------------------------------------------------------------------------------------------|
| Elle Edit View Favorites Iools Help                                             |                                                                                                    |
| 🕒 Back 🔹 🕥 - 💌 😰 🏠 🔎 Search 👷 Favorites 🤗                                       | 🔗 • 😓 🖂 🦓                                                                                                |
| Address 截 http://192.168.0.215/cab/dev_info.shtml                               | So Links <sup>2</sup>                                                                                    |
|                                                                                 |                                                                                                    |
| MAC Address Access Settin                                                       | ngs                                                                                                    |
| MAC Address Access :                                                            | Not Restricted                                                                                           |
| Access Restrictions :                                                           | Permit Specified Addresses                                                                               |
| MAC Addresses :                                                                 |                                                                                                    |
| Security Access Log Setting                                                     | gs                                                                                                    |
| Access Logs :                                                                   | Off                                                                                                    |
| Log Types :                                                                     | Rejected TCP/IP Print Jobs<br>Rejected SNMP Monitoring/Setting Changes<br>Rejected Multicast Discoveries |
|                                                                                 | Display Log                                                                                              |
|                                                                                 |                                                                                                    |
| *                                                                               | Copyright CANON INC. 2005 All rights reserved.                                                           |
| Done                                                                            | 🔮 Internet                                                                                               |

5 Check the security access logs in the [Security Access Log] page.

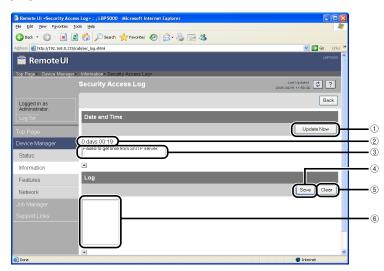

① [Update Now]

Clicking this button obtains information about the date and time from the SNTP server. Reflects the obtained status to [Date and Time] and the SNTP server log according to success or failure of obtaining information.

② [Date and Time]

Displays the date and time obtained from the SNTP server. The local time of the network board is displayed when the time and date could not be obtained for any reason, such as that the SNTP server address is not specified or there is no response from the SNTP server.

③ [SNTP Server Log]

Displays the obtained status from the SNTP server.

When succeeded in obtaining the time and date from SNTP:

<Synchronized with the SNTP server at "The date and time when they were obtained".>

<Next synchronization in "The date and time when they are to be obtained next".>

While in the process of obtaining the date and time from SNTP: <Getting time from SNTP Server.>

When failed to obtain the time and date from SNTP:

<Failed to get time from SNTP Server.>

④[Save]

Saves the obtained security access log in text format.

(5) [Clear]

Clears the obtained security access logs.

(6) [Security Access Log]

Displays the obtained security access logs. The date and time when the access was locked, IP address, port number, restriction type (any one of [PRINT] (Rejected TCP/IP Print Jobs), [SNMP] (Rejected SNMP Monitoring/ Setting Changes), or [SLP] (Rejected Multicast Discoveries)) are displayed.

### Ø NOTE

Up to 100 logs can be obtained. When the number of the logs exceeds 100, the logs are deleted starting from the oldest one.

## Initializing the Network Settings

If you want to reset the network board to the default values, use any method from among Remote UI, FTP Client, and NetSpot Device Installer.

This section describes the procedure for initializing the network settings using the Remote UI. For details on initializing the network settings using FTP Client or NetSpot Device Installer, see "Initializing the Network Settings," on p. 5-8.

### 

Make sure that the printer is not operating before initializing the network settings. If you initialize the print server while the printer is printing or receiving data, the received data may not be printed properly, or may result in paper jams or damage to the printer.

### 1 Run the web browser, enter the following URL in [Location] or [Address], and then press the [ENTER] key on your keyboard.

http://<the IP address or name of the printer>/ Input Example : http://192.168.0.215/

## **2** Click [Log In].

|                                                                                                  | LBP5000 - Microsoft Internet Explore              | er             |                                    |
|--------------------------------------------------------------------------------------------------|---------------------------------------------------|----------------|------------------------------------|
| Elle Edit View Favorites I                                                                       |                                                   |                |                                    |
|                                                                                                  | 🗿 🏠 🔎 Search 🤺 Favorites 🧔                        | 9 🔗 🍓 🖻 🦓      |                                    |
| Address a http://192.168.0.215/                                                                  | cab/top.shtml                                     |                | 🔽 🛃 Go Links                       |
| 🚞 Remote UI                                                                                      |                                                   |                | LBP5000                            |
| Top Page>                                                                                        |                                                   |                |                                    |
|                                                                                                  | Top Page                                          |                | Last Updated 2005 09/15 11:39:34 ? |
| Click the button below to<br>log on as an<br>Administrator.                                      | Device Status 🥥 The pri                           | nter is ready. |                                    |
| Administrator<br>Password:<br>To specify the device<br>settings, enter<br>Administrator Password | Device Name:<br>Product Name: LBP500<br>Location: | 0              |                                    |
| Top Page                                                                                         | Paper Information                                 |                |                                    |
|                                                                                                  | Manual Feed Slot                                  |                |                                    |
|                                                                                                  | Cassette 1                                        | A4 size paper  |                                    |
|                                                                                                  | Cassette 2                                        | B5 size paper  |                                    |
|                                                                                                  |                                                   |                |                                    |
|                                                                                                  | Remaining Toner                                   |                |                                    |
| 🛃 Done                                                                                           |                                                   |                | Internet                           |

### NOTE

If a password is specified for the printer, enter the password, and then click [Log In]. If the password has not been specified yet, it is not required to enter the password.

## **3** Click [Network] from the [Device Manager] menu.

| Ele Edit View Favorite     | :;LBP5000 - Microsoft Internet Explorer<br>s <u>T</u> ools <u>H</u> elp |                                  |         |
|----------------------------|-------------------------------------------------------------------------|----------------------------------|---------|
| 🕝 Back 🔹 🕥 - 💌             | 👔 🏠 🔎 Search 👷 Favorites 🚱                                              | 🗟 · 🍇 🚍 🦓                        |         |
| Address 🙆 http://192.168.0 |                                                                         | ∞ <b>€</b> ▼                     | Links   |
| 葿 Remote U                 | I                                                                       | L                                | LBP5000 |
| Top Page> Device Man       | ager> Network>                                                          |                                  |         |
|                            | Network                                                                 | Last Updated 2005 09/15 11.27:40 | ?       |
| Logged in as               | Network Interface                                                       |                                  |         |
| Administrator.             |                                                                         | Reset Show Parameter List        |         |
| Top Page                   | Interface:                                                              | Fast Ethernet 10/100BaseT        |         |
| Device Manager             | Transmission Rate:<br>MAC Address:                                      | 100Mbps<br>00 00 85 3D A0 2A     |         |
| Status                     |                                                                         |                                  |         |
| Information                | Firmware                                                                |                                  |         |
| Features                   |                                                                         | Download Site Update Firmware    | _       |
| Network                    |                                                                         |                                  |         |
| Job Manager                | Interface Name :<br>Version :                                           | NB-C1<br>1.XX                    |         |
|                            |                                                                         | 1.88                             |         |
|                            |                                                                         |                                  | _       |
|                            | General                                                                 |                                  |         |
|                            |                                                                         | Change                           | Ie      |
| http://192.168.0.215/cab/  | net shtml                                                               | 🔮 Internet                       |         |

## **4** Click [Show Parameter List] in [Network Interface].

|                                | LBP5000 - Microsoft Internet Explorer |                              |                                  |
|--------------------------------|---------------------------------------|------------------------------|----------------------------------|
| Eile Edit View Favorites       |                                       |                              |                                  |
| 🌀 Back 🔹 🕥 🕤 🗾 🛛               | 🗿 🟠 🔎 Search 🤺 Favorites              | ि 🍃 🗟 🔁 🖓                    |                                  |
| Address 💰 http://192.168.0.215 | 5/cab/net.shtml                       |                              | So Links                         |
| 葿 Remote UI                    |                                       |                              | L8P5000                          |
| Top Page> Device Manage        | r> Network>                           |                              |                                  |
|                                | Network                               |                              | Last Updated 2005 09/15 11:59:38 |
| Logged in as<br>Administrator. | Network Interface                     |                              |                                  |
|                                |                                       |                              | Reset Show Parameter List        |
| Top Page                       | Interface:                            | Fast Ethernet 10/100Ba       | aseT                             |
| Device Manager                 | Transmission Rate:<br>MAC Address:    | 100Mbps<br>00 00 85 3D A0 2A |                                  |
| Status                         |                                       |                              |                                  |
| Information                    | Firmware                              |                              |                                  |
| Features                       |                                       |                              | Download Site Update Firmware    |
| Network                        | Interface Name :                      | NB-C1                        |                                  |
|                                | Version :                             | 1.XX                         |                                  |
|                                |                                       |                              |                                  |
|                                | General                               |                              |                                  |
|                                |                                       |                              | Change                           |
| 🖹 Done                         |                                       |                              | Internet                         |

## **5** Click [Reset to Default Settings]

| jie Edit View Favorites To       | > : ; LBP5000 - Microsoft Internet Explorer                                                                                                    |                |
|----------------------------------|----------------------------------------------------------------------------------------------------|----------------|
|                                  | ) 🏠 🔎 Search 👷 Favorites 🤣 🔗 - 🌺 📄 🆓                                                                                                    |                |
| -                                |                                                                                                    | Go Links       |
| ddress 💩 http://192.168.0.215/c- | ab/parlist.shtml                                                                                                    |                |
| 🚞 Remote UI                      |                                                                                                    | LBP5000        |
| Top Page> Device Manager>        | Network> Parameter List>                                                                                                    |                |
|                                  |                                                                                                    | st Updated 2 ? |
| Logged in as<br>Administrator.   | Reset to Default Se                                                                                                    | ettings Back   |
|                                  | (Canon NB-C1 Print Server V1.20FC1 Aug 25 2005. S/N: 0000853DA02A)                                                                                                    | <u>^</u>       |
|                                  | Parameter settings:                                                                                                    |                |
| Device Manager                   | General Menu<br>PS_NAME. : CANON3DA02A                                                                                                    |                |
| Status                           | SYS_NAME. :<br>SYS_LOC. :                                                                                                    |                |
| Information                      | SYS_CONTACT.:<br>SYS_CONTACT_TEL.:<br>SYS_CONTACT_COMMENT.:                                                                                                    |                |
| Features                         | SERVICE TEL. :                                                                                                    |                |
| Network                          | SERVICE_COMMENT. :<br>DISP_LANG. : Default (English, French, German, Italian, Spanish, Japanes                                                                                     | se, Default)   |
| Job Manager                      | ROOT_PWD. :<br>SNMP_V1_ACCESS_ENB. : YES                                                                                                    |                |
|                                  | SNHP V3_ACCESS_INB. : NO<br>PUB_CONMUNITY. : public<br>SNHP_V1_ACCESS_MODE. : Read-Write (Read-Only, Read-Write)<br>TCP_CONT_INB. : NO<br>TCP_CONT_INDE. : Accept (Accept, Reject) |                |
|                                  | TCP_CONT_LIST. :<br>SNNP_CONT_ENE. : NO<br>SNNP_CONT_ENE. : Accept (Accept, Reject)                                                                                                |                |

## **6** Clicking [Yes] initializes the network settings.

Clicking [No] does not initialize the network settings but displays the original page.

| Remote UI «Reset to Default Settings» : ; LBP5000 - Microsoft Internet Explorer                                                                                                    |           |
|----------------------------------------------------------------------------------------------------|-----------|
| Elle Edit View Favorites Iools Help                                                                                                    | <b>1</b>  |
| 🚱 Back + 💿 - 📓 🙆 🏠 🔎 Search 📌 Favorites 🤣 🔗 - 🌺 🚍 🦓                                                                                                    |           |
| Agdress 🙆 http://192.168.0.215/cab/factdef.shtml 💌 🛃 Go                                                                                                    | o Links » |
| 🖀 Remote UI                                                                                                    | LBP5000 🖄 |
| Top Page> Device Manager> Network> Parameter List> Reset to Default Settings>                                                                                                    |           |
| Reset to Default Settings                                                                                                    | ?         |
|                                                                                                    |           |
| Logged in as<br>Administrator. The network interface board settings will be reset to their default settings. Are you sure                                                                                                    | ,         |
| Log Out you want to avoaute the command?                                                                                                    |           |
| Top Page                                                                                                    |           |
|                                                                                                    |           |
| Device Manager                                                                                                    |           |
| Status                                                                                                    |           |
| Information                                                                                                    |           |
| Features                                                                                                    |           |
| Network                                                                                                    |           |
| Job Manager                                                                                                    |           |
| Support Links                                                                                                    |           |
| Copyright CANON INC. 2005 All rights res                                                                                                    | erved     |
|                                                                                                    |           |
|                                                                                                    | _         |
| a Done a Done | ×         |

## Managing the Printer Using FTP Client

You can manage the printer with FTP Client using the following procedure. Also, you can upgrade the firmware.

### Run Command Prompt or MS-DOS Prompt.

For Windows XP/Server 2003: From the [Start] menu, select [All Programs]  $\rightarrow$  [Accessories]  $\rightarrow$  [Command Prompt].

For Windows 2000: From the [Start] menu, select [Programs]  $\rightarrow$  [Accessories]  $\rightarrow$  [Command Prompt].

For Windows Me: From the [Start] menu, select [Programs]  $\rightarrow$  [Accessories]  $\rightarrow$  [MS-DOS Prompt].

For Windows 98: From the [Start] menu, select [Programs] → [MS-DOS Prompt].

# 2 Enter the following command, then press the [ENTER] key on your keyboard.

ftp <the IP address of the printer>

### NOTE

If you are not sure about the IP address of this printer, refer to the Network Status Print printed in "Checking the Operations with Network Status Print" (p. 2-57) or ask an administrator of the printer.

# **3** Enter "root" as the user name, then press the [ENTER] key on your keyboard.

If a password is specified for the printer, enter the password. If the password has not been specified yet, do not enter the password, but press the [ENTER] key on your keyboard.

#### NOTE 🖉

You can log in by entering a name other than "root" (or leaving the field blank). In this case, you can perform operations other than settings.

# 4 Enter the following command, then press the [ENTER] key on your keyboard.

get config <File Name>

The config file is downloaded. The letters entered for <File Name> become the name of the downloaded config file.

### 🕛 IMPORTANT

For Windows 98/Me, do not enter "config" for <File Name>.

### Ø NOTE

- When upgrading the firmware, enter "put <the update file of the firmware> FLASH", then press the [ENTER] key on your keyboard. For details on the update file of the firmware, see "Updating the Firmware," on p. 5-21.
- You can obtain the default value of the network board by entering "get defaults" and pressing the [ENTER] key on your key board to download the list of the default value of the network board.
- The download directory for the config file varies depending on the operating system or settings. If you cannot find the config file, browse the config file using the file browse function of the operating system.

## **5** Using Notepad, etc., edit downloaded the config file.

For details on descriptions of each option, see "Network Setting Items," on p. 5-2.

# **6** Enter the following command, then press the [ENTER] key on your keyboard.

put <File Name> CONFIG

### NOTE

In <File Name>, enter the name of the config file that was entered when the file was downloaded.

# Enter the following command, then press the [ENTER] key on your keyboard to reset the network board.

get reset

After completing the reset of the network board, the settings are effective.

### NOTE

The settings also become effective by restarting the printer (Turn OFF the printer once, wait for 10 seconds or longer, and then turn it ON).

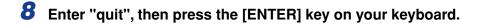

**9** Enter "exit", then press the [ENTER] key on your keyboard.

Command Prompt or MS-DOS Prompt exits.

## Managing the Printer Using NetSpot Device Installer

You can perform the basic protocol settings and display the status of the printers on a network using NetSpot Device Installer. This section describes the procedure for running or installing NetSpot Device Installer. For details on the procedures for using NetSpot Device Installer, see Online Help of NetSpot Device Installer.

## **Configurable Devices**

NetSpot Device Installer allows you to initialize the network protocols of the devices connected to a TCP/IP network. You cannot configure the devices connected to a network other than the TCP/IP network using NetSpot Device Installer.

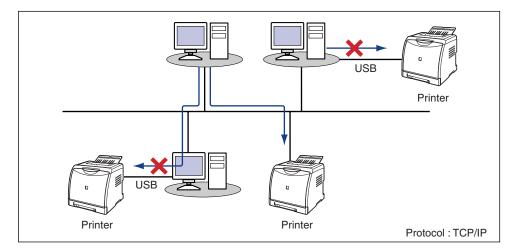

## Installing NetSpot Device Installer

Install NetSpot Device Installer using the following procedure.

- MPORTANT
  - Close all the other applications before the installation.
  - If you are using Windows NT 4.0/2000/XP/Server 2003, be sure to log on as a member of Administrators when starting up.
  - If you are using Windows XP Service Pack 2 or another operating system equipped with Windows Firewall, and the Windows Firewall is enabled, you cannot search for the printers on a subnet that is different from the one that the computers using NetSpot Device Installer are on. To search for a printer on a subnet that is different from the one that the computer you are using is on, see Readme of NetSpot Device Installer and add "NetSpot Device Installer" to the [Exceptions] sheet in the [Windows Firewall] dialog box.

#### NOTE

- NetSpot Device Installer is utility software that you can use without installing it. When using NetSpot Device Installer without installing it, read "Running NetSpot Device Installer," on p. 3-51.
- You can expand the functions of NetSpot Device Installer by adding Plug-Ins. When using the functions of Plug-Ins, install both NetSpot Device Installer and Plug-Ins on the computer. For more details on Plug-Ins, see Readme of NetSpot Device Installer.

### Insert the supplied CD-ROM into the CD-ROM drive.

If CD-ROM Setup appears, click [Exit].

### 2 Open [My Computer], then select the CD-ROM drive.

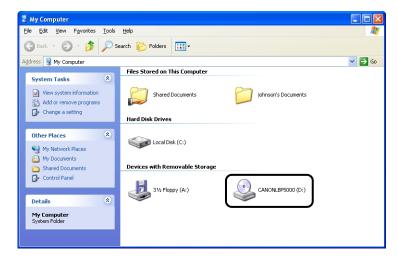

3

**3** Select [Open] from the [File] menu.

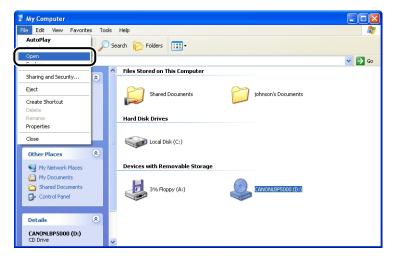

**4** Double-click the [NetSpot\_Device\_Installer] folder.

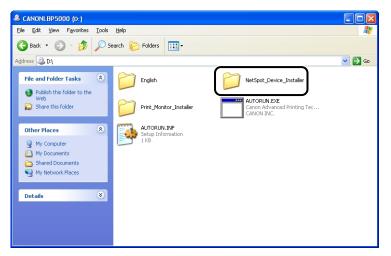

## **5** Double-click the [Windows] folder.

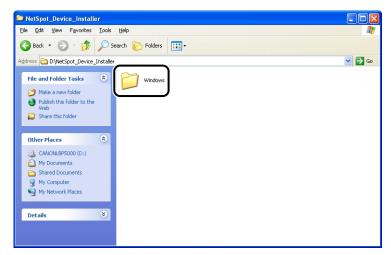

### **6** Double-click [nsdisetup.exe].

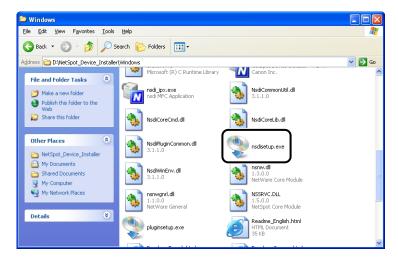

## 7 Click [Yes].

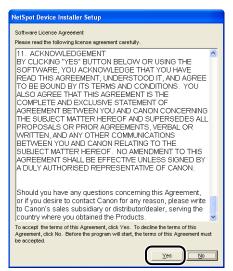

## 8 Click [Browse], then select the installation directory.

If you want to add NetSpot Device Installer to the [Start] menu, select the [Add to Start Menu] check box.

| NetSpot Device Installer Setup                                                                                            |  |  |  |  |
|----------------------------------------------------------------------------------------------------|--|--|--|--|
| Setup will install NetSpot Device Installer into the following folder, which it will create if necessary.                 |  |  |  |  |
| If you want to install NetSpot Device Installer in a different<br>folder and/or drive, type the name of the folder below. |  |  |  |  |
|                                                                                                    |  |  |  |  |
| Install to:                                                                                                    |  |  |  |  |
| C: Program Files NetSpot Device Installer                                                                                 |  |  |  |  |
| Add to Start Menu                                                                                                    |  |  |  |  |
|                                                                                                    |  |  |  |  |
| OK                                                                                                    |  |  |  |  |

| _                |                                                                                                    |        |  |  |
|------------------|----------------------------------------------------------------------------------------------------|--------|--|--|
| NetSpo           | NetSpot Device Installer Setup                                                                                            |        |  |  |
| ٩                | Setup will install NetSpot Device Installer into the following folder, which it will create if necessary.                 |        |  |  |
|                  | If you want to install NetSpot Device Installer in a different<br>folder and/or drive, type the name of the folder below. |        |  |  |
|                  |                                                                                                    |        |  |  |
| Install <u>t</u> | 2:                                                                                                    |        |  |  |
| C:\Pro           | gram Files/NetSpot Device Installer                                                                                       | Browse |  |  |
| 🔽 Add            | i to <u>S</u> tart Menu                                                                                                   |        |  |  |
|                  |                                                                                                    |        |  |  |
|                  | ОК                                                                                                    | Cancel |  |  |

Installation of NetSpot Device Installer is started.

If you are using Windows XP Service Pack 2 or another operating system equipped with Windows Firewall, and the Windows Firewall is enabled, the following screen is displayed.

| NetSpot Device Installer                                                                                                    | Setup 🛛 |  |  |
|----------------------------------------------------------------------------------------------------|---------|--|--|
| To use NetSpot Device Installer on this computer,<br>it is necessary to register the application in Windows Firewall.<br>Do you want to register the application? |         |  |  |
| Yes                                                                                                    | No      |  |  |

If you want to register the application, click [Yes]. If you click [No], you cannot search for the printers in which the IP address has not been set yet or the printers on a subnet that is different from the one that the computer using NetSpot Device Installer is on.

# **10** The screen that informs you of the completion of the printer driver installation is displayed. Click [OK].

| NetSpot Device Installer Setup              | ×             |
|---------------------------------------------|---------------|
| NetSpot Device Installer has been installed | successfully. |
| OK                                          |               |

# **11** Select the Plug-Ins that you want to install, then click [Start Installation].

For more details on Plug-Ins, see the Readme file of NetSpot Device Installer.

| Select plug-ins to install | l.                 |        |
|----------------------------|--------------------|--------|
| Plug-ins :                 |                    |        |
| Device Note                |                    |        |
| □IPX Print Service Se      | attings            |        |
| Save Device List           |                    |        |
| Save/Restore NIC S         | seungs             |        |
| I<br>Notes can be attached | for each device.   |        |
|                            |                    |        |
| (                          | Start Installation | Cancel |

### NOTE

You can install Plug-Ins later. For details on installing Plug-Ins later, see the Readme file.

The installation of NetSpot Device Installer is completed.

## **Running NetSpot Device Installer**

This section describes the procedure for running NetSpot Device Installer.

### When Running NetSpot Device Installer Installed on a Computer

# From the [Start] menu, select [All Programs] → [NetSpot Device Installer] → [NetSpot Device Installer].

For Windows 98/Me/2000: From the [Start] menu, select [Programs]  $\rightarrow$  [NetSpot Device Installer]  $\rightarrow$  [NetSpot Device Installer].

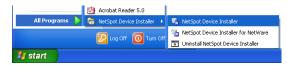

NetSpot Device Installer runs.

### Ø NOTE

If you did not add NetSpot Device Installer to the [Start] menu when you installed it, double-click [nsdi.exe] in the folder in which NetSpot Device Installer is installed.

When Running NetSpot Device Installer from the Supplied CD-ROM.

**1** Insert the supplied CD-ROM into the CD-ROM drive.

2 Click [Additional Software Programs].

| Canon                                                                                       | LBP5000 CD-ROM Setup         |
|---------------------------------------------------------------------------------------------|------------------------------|
| You can install software<br>programs etc. on this<br>screen. Select a menu on<br>the right. | Easy Installation            |
| - Community                                                                                 | Custom Installation          |
| and a second they change out                                                                | Additional Software Programs |
| 1111                                                                                        | Display Manuals              |
|                                                                                             | Exit                         |
|                                                                                             |                              |

**3** Click [Start] in [NetSpot Device Installer for TCP/IP].

| ·                                                                                                    | Explanation of Software : 🚺<br>README file : 🗐 |
|----------------------------------------------------------------------------------------------------|------------------------------------------------|
| MetSpot Device Installer for TCP/IP                                                                                                    | Start:                                         |
|                                                                                                    |                                                |
|                                                                                                    |                                                |
|                                                                                                    |                                                |
| On this screen, you can start software programs on this<br>have not been installed in Easy installation and Custom<br>depending on the software program. Click the button or<br>execute. | Installation, etc. Available operations vary,  |

NetSpot Device Installer runs.

### How to Use NetSpot Device Installer

For more details on the procedures for using NetSpot Device Installer, see Online Help. Online Help is displayed by clicking [Help] in the [Help] menu.

# Troubleshooting

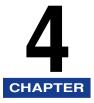

This chapter describes the troubleshooting procedures for problems occurred in the network environment.

| Installation Problems                |
|--------------------------------------|
| Miscellaneous Problems               |
| Checking the Network Board Functions |

## Installation Problems

If the printer driver cannot be installed properly, perform the following procedure to check problems.

#### NOTE

For details on the problems on the local installation, see "User's Guide".

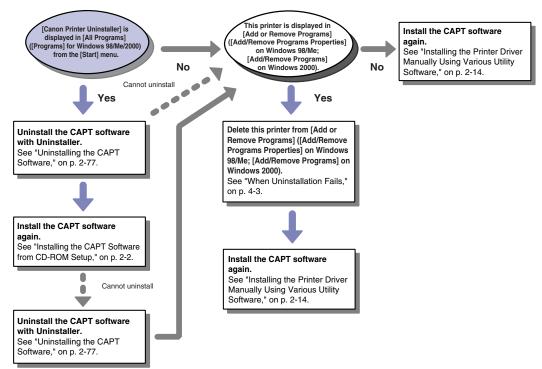

Troubleshooting

## When Uninstallation Fails

If you cannot uninstall the CAPT software using the Uninstaller that was created during installation, use the following procedure to uninstall the CAPT software from [Add or Remove Programs] ([Add/Remove Programs Properties] for Windows 98/ Me; [Add/Remove Programs] for Windows 2000).

# **1** From the [Start] menu, select [Control Panel], and then click [Add or Remove Programs].

For Windows 98/Me/2000: From the [Start] menu, select [Settings]  $\rightarrow$  [Control Panel], and then double-click [Add/Remove Programs]. For Windows Server 2003: From the [Start] menu, select [Control Panel]  $\rightarrow$  [Add or Remove Programs].

# **2** Select the name of this printer in the [Add or Remove Programs] dialog box, then click [Change/Remove].

For Windows 2000: Select the name of this printer in the [Add/Remove Programs] dialog box, then click [Change/Remove].

For Windows 98/Me: Select the name of this printer in the [Add/Remove Programs Properties] dialog box, then click [Add/Remove].

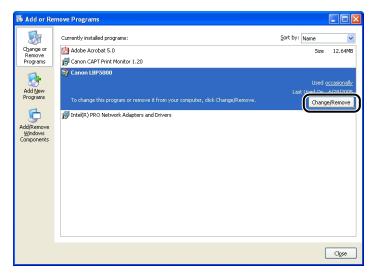

### NOTE

If the name of this printer is not displayed in the dialog box, perform "Installing the Printer Driver Manually Using Various Utility Software" (p. 2-14) to install the CAPT software again.

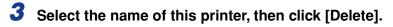

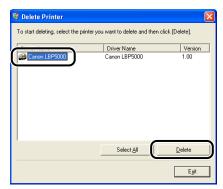

A confirmation message is displayed.

## 4 Click [Yes].

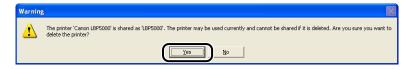

Uninstallation starts. Please wait a moment.

## 5 Click [Exit].

| Printer Name | Driver Name | Version |
|--------------|-------------|---------|
|              |             |         |
|              |             |         |
|              |             |         |
|              |             |         |
|              |             |         |
|              |             |         |
|              |             |         |
|              |             |         |

The [Delete Printer] dialog box closes.

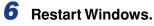

4-5

**Miscellaneous Problems** 

### 🤌 NOTE

For details on problems on the printer such as a paper jam and poor printing quality, see "User's Guide".

#### Cannot Print from the Network

- Cause 1 The network board and cable are not connected properly.
- Remedy Check the following points, and then cycle the power of the printer.
  - Make sure that the network board is installed properly. (See User's Guide)
  - Make sure that the printer is connected to the network by an appropriate cable. (See User's Guide)
- Cause 2 The network is not configured properly.
- Remedy 1 Make sure that the IP address is set properly.

### Ø NOTE

Use the following checking procedures.

- 1. Run Command Prompt or MS-DOS Prompt.
  - For Windows XP/Server 2003: From the [Start] menu, select [All Programs] → [Accessories] → [Command Prompt].
  - For Windows 2000: From the [Start] menu, select [Programs] → [Accessories] → [Command Prompt].
  - For Windows Me: From the [Start] menu, select [Programs] → [Accessories] → [MS-DOS Prompt].
  - For Windows 98: From the [Start] menu, select [Programs] → [MS-DOS Prompt].
- 2. Enter "ftp <the IP address of the printer>".
  - Input Example :ftp 192.168.0.215
- 3. If the IP address is set properly, the following command is entered.
  - Connected to <the IP address of the printer>
- Remedy 2 Before setting the IP address using any one of DHCP, BOOTP, or RARP, make sure that the protocol is running. (See "Protocol Settings for the Printer," on p. 2-60)

- Cause 3 Canon CAPT Print Monitor is not installed
- Remedy When installing the printer driver from [Add Printer Wizard] or by setting the port manually using the CD-ROM (CD-ROM Setup) supplied with the printer, be sure to install Canon CAPT Print Monitor before installing the printer driver. (See "Installing the Printer Driver Manually Using Various Utility Software," on p. 2-14)
- Cause 4 The computer that performs printing is not configured properly.
- Remedy Check the following points.
  - Make sure that the printer is specified as the default printer.
  - Make sure that the printer driver is installed properly. In order to check if the printer driver is installed properly, perform Network Status Print (See "Checking the Operations with Network Status Print," on p. 2-57). If you cannot print properly, uninstall the printer driver and install it again. (See "Uninstalling the CAPT Software," on p. 2-77, "Installing the CAPT Software," on p. 2-2)
  - Make sure that the TCP/IP protocol is running.
- Cause 5 The IP address of the computer that sends the print data is restricted in [Restrict TCP/IP Printing] in [IP Address Range Settings].
- Remedy Confirm the setting of [Restrict TCP/IP Printing] in [IP Address Range Settings]. See "Restricting the Users Who Can Print," on p. 3-4

- Cause 6 The [Use the Unicast Communicate Mode] check box was selected when installing Canon CAPT Print Monitor. (The printer is in the unicast communication mode.)
- RemedyWhen resetting to the default mode (the broadcast communication mode),<br/>uninstall Canon CAPT Print Monitor once, then install it again. When installing<br/>Canon CAPT Print Monitor, make sure that the [Use the Unicast Communicate<br/>Mode] check box is not selected in the following screen which is displayed when<br/>installing Canon CAPT Print Monitor, and then click [Next].For details on the procedure for uninstalling Canon CAPT Print Monitor, see<br/>"Uninstalling Canon CAPT Print Monitor" (p. 2-79), and for details on the<br/>installation procedure, see "Installing the Canon CAPT Print Monitor" (p. 2-26).

| Seanon CAPT Print Monitor - Setup Wizard                                                         |        |
|--------------------------------------------------------------------------------------------------|--------|
| Set the Unicast Communicate Mode                                                                 |        |
| Check the box below then click [Next] only when you want to use the Unicast<br>Communicate mode. |        |
| (Back Next)                                                                                      | Cancel |

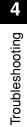

### IMPORTANT

When using the unicast communication mode, be sure to see "Using the Unicast Communication Mode," on p. 5-12 or consult your network administrator.

All the indicators on the network board are off.

- Cause 1 The LAN cable is not connected properly or broken.
- Remedy 1 Remove the LAN cable once, then connect it again.
- Remedy 2 Replace the LAN cable with another one, then connect it.
- Cause 2 The cable is connected to the UP-LINK (cascade) port on the hub.
- Remedy 1 Connect the LAN cable to a port with a "X" mark.
- Remedy 2 If the hub has a UP-LINK (cascade) switch, switch to "X".
- Cause 3 A cross LAN cable is being used.
- Remedy 1 Replace the cable with a straight LAN cable.

Remedy 2 Connect the cross LAN cable to the UP-LINK (cascade) port on the hub. If the hub has a UP-LINK (cascade) switch, switch to "=".

#### NOTE

A cross LAN cable is a cable used to connect to a printer and computer directly.

- Cause 4 Cannot communicate with the hub.
- Remedy 1 Make sure that the power of the hub is on.
- Remedy 2 Set the DIP switches on the netowork board according to the transmission speed of the connected hub. (See User's Guide)
- Remedy 3 Replace the hub.
- Cause 5 The network board is not installed properly.
- Remedy Remove the network board once, then install it again.
- Cause 6 The hardware of the network board is in an abnormal condition.
- Remedy Report the problems to your local authorized Canon dealer.

The ERR indicator on the network board is on.

- Cause The network cable is disconnected or broken, or the network board is not installed properly.
- Remedy 1 Make sure the network cable is connected properly.
- Remedy 2 Replace the network cable with a proper one and check if there is no disconnection or damage.
- Remedy 3 If the ERR indicator still comes on even after applying the Remedy 1 and 2, contact your local Canon dealer for servicing.

The ERR indicator on the network board blinks at an interval of four times.

Cause The DIP switch 1 on the network board is on.

Remedy Set the DIP switch 1 to OFF once. (See "Initializing the Network Settings," on p. 5-8)

The ERR indicator on the network board is keep blinking.

Cause The hardware of the network board is in an abnormal condition.

Remedy Contact your local authorized Canon dealer for servicing.

## Checking the Network Board Functions

The printer driver is provided with a function of Network Status Print that allows you to check the version of the network board or the TCP/IP settings. Use these functions when required after setting the network environment, for example when you want to check the operation of the network board.

### NOTE

- Network Status Print is designed to be printed on A4 size paper. Load A4 size paper.
- The screen shots used in this section are from Windows XP Professional.

### Display the [Printers and Faxes] folder or the [Printers] folder.

For Windows 98/Me/2000: From the [Start] menu, select [Settings]  $\rightarrow$  [Printers]. For Windows XP Professional/Server 2003: From the [Start] menu, select [Printers and Faxes].

For Windows XP Home Edition: From the [Start] menu, select [Control Panel], and then click [Printers and Other Hardware]  $\rightarrow$  [Printers and Faxes].

# **2** Select the icon for this printer, then select [Printing Preferences] from the [File] menu.

For Windows 98/Me: Select the icon for this printer, then select [Properties] from the [File] menu.

**3** Display the [Page Setup] sheet, then click [ <u>J</u>] (Display Printer Status Window) to run the Printer Status Window.

| Canon LBP5000 Printing Prefe |                   | 2                                                                                    |
|------------------------------|-------------------|--------------------------------------------------------------------------------------|
| Profile: 📔 Default Settings  | - 🖞 🖉             | Output Method: 🚳 Print 💌                                                             |
|                              | Page Size:        | A4         ✓           Match Page Size         ✓           1 <> [1 to 999]         ✓ |
|                              | Page Layout:      | 1 Page per Sheet                                                                     |
| A4 [Scaling: Auto]           | <u> </u>          | DONFIDENTIAL                                                                         |
|                              | Custom Paper Size | Page Options <u>R</u> estore Defaults                                                |
|                              |                   | OK Cancel Apply Help                                                                 |

### Ø NOTE

For details on the Printer Status Window, see "User's Guide".

## 4 From the [Options] menu, select [Utility] → [Network Status Print].

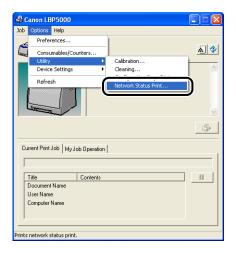

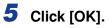

| Network Status Print 🛛 🛛 🔀 |                    |  |
|----------------------------|--------------------|--|
| Prints Netv                | vork Status Print. |  |
| ОК                         | Cancel             |  |

Network Status Print is printed.

## **6** Confirm the contents of the Network Status Print.

Network Status Print prints information as shown in the following figure. You can check the version of the network board or the TCP/IP settings.

### 

This is a sample of Network Status Print. The contents may differ from the Network Status Print printed by your computer.

| roduct Name                            | 15825000                                               |
|----------------------------------------|--------------------------------------------------------|
| CAPT Interface Version                 | 1 XXX                                                  |
| Interface                              | :Fast Ethernet 10/100BaseT                             |
| Transmission Rate                      | :100Mbps                                               |
| AC Address                             | :00:00:85:3D:A0:2A<br>:NB-C1                           |
| firmware Name                          | XXXXXX                                                 |
| ANON-MIR Version                       | XXXX                                                   |
| Print Server Name                      | : CANON3DA02A                                          |
| CP/IP                                  |                                                        |
| IP Address                             | :192.168.0.215                                         |
| Subnet Mask                            | :Automatic router sensing<br>:Automatic router sensing |
| Gateway Address<br>DHCP                | :Automatic router sensing<br>:OFF                      |
| BOOTP                                  | OFF                                                    |
| RARP                                   | OFF                                                    |
| DNS Server Address                     | :0.0.0.0                                               |
| DNS Host Name                          | 1                                                      |
| DNS Domain Name<br>WINS Server Address |                                                        |
| WINS Server Address<br>WINS Host Name  |                                                        |
| SNTP Server Name                       |                                                        |
| Time Zone                              | :0:00                                                  |
| Daylight Saving Time                   | : OFF<br>: ON                                          |
| Responses to Multicast                 | :ON                                                    |
| Security                               | : ON                                                   |
| SNMPv1<br>SNMPv3                       | OFF                                                    |
| Restrict TCP/IP Printing               | OFF                                                    |
| Restrict SNMP Monitor/Set              | : OFF                                                  |
| Restrict Multicast Discovery           | OFF                                                    |
| Restrict MAC Address Access            | OFF                                                    |
| Canon CAPT Print Monitor               | : XXX                                                  |
| Version                                | :200                                                   |
|                                        |                                                        |
|                                        |                                                        |
|                                        |                                                        |
|                                        |                                                        |
|                                        |                                                        |
|                                        |                                                        |
|                                        |                                                        |
|                                        |                                                        |
|                                        |                                                        |
|                                        |                                                        |
| Canon and Canon logo are trademarks    | s of CANON INC.                                        |

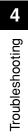

## Appendix

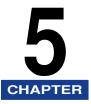

This chapter describes the network setting items in a list and the specifications of the network board.

| Network Setting Items                                                  |
|------------------------------------------------------------------------|
| Software That Can Be Used for the Network Settings                     |
| Initializing the Network Settings                                      |
| Using the Unicast Communication Mode5-12                               |
| Unicast Communication Mode                                             |
| Setting a Computer to Enter into the Unicast Communication Mode        |
| Setting the Network Board to Enter into the Unicast Communication Mode |
| Updating the Firmware                                                  |
| Specifications                                                         |
| Hardware Specifications                                                |
| Software Specifications                                                |
| Index                                                                  |

## Network Setting Items

You can change the settings for the network board by using the web browser (Remote UI), FTP Client, or NetSpot Device Installer. The following are the setting items that you can change.

### Ø NOTE

- The letters shown in parentheses are exclusively for FTP Client (Example: "Device Name (DEVICE\_NAME)" is indicated as [Device Name] in the Remote UI and NetSpot Device Installer, and indicated as [DEVICE\_NAME] in the config file in the FTP Client).
- The asterisk marks attached to the end of some option names, such as "\*1", indicate the following:

\*1: Cannot be specified using NetSpot Device Installer. Specify these options using the Remote UI or FTP Client.

\*2: Can be specified using FTP Client only.

#### General Settings

| Option                                 | Contents                                                                     | Default         |
|----------------------------------------|------------------------------------------------------------------------------|-----------------|
| [Print Server Name]<br>(PS_NAME) *1    | The name of the network board (print server) (0 to 15 characters)            | CANONX<br>XXXXX |
| [Device Name]<br>(SYS_NAME)            | The name of the device (0 to 32 characters)                                  | (Blank)         |
| [Location]<br>(SYS_LOC)                | The installation site of the device (0 to 32 characters)                     | (Blank)         |
| [Administrator]<br>(SYS_CONTACT)       | The name of the administrator of the device (0 to 32 characters)             | (Blank)         |
| [Phone]<br>(SYS_CONTACT_TEL) *1        | The telephone number of the administrator of the device (0 to 32 characters) | (Blank)         |
| [Comments]<br>(SYS_CONTACT_COMMENT) *1 | Comments by the administrator of the device (0 to 32 characters)             | (Blank)         |
| (SERVICE_MAN_NAME) *2                  | The name of the service person (0 to 32 characters)                          | (Blank)         |
| (SERVICE_TEL) *2                       | The telephone number of the service person (0 to 32 characters)              | (Blank)         |
| (SERVICE_COMMENT) *2                   | Comments by the service person (0 to 32 characters)                          | (Blank)         |

| Option                                                                              | Contents                                                                                                    | Default                                    |
|-------------------------------------------------------------------------------------|----------------------------------------------------------------------------------------------------|--------------------------------------------|
| [Administrator Password]<br>(ROOT_PWD)                                              | The password of the device (0 to 15 characters)                                                                                                    | (Blank)                                    |
| [Display Language]<br>(DISP_LANG) *1                                                | The languages displayed in the Remote<br>UI (English, French, German, Italian,<br>Spanish, Japanese, Default)                                                                                                   | Default                                    |
| [Link]<br>(LINK_NAME1) * <sup>1</sup><br>(LINK_NAME2) * <sup>1</sup>                | The link displayed in the [Support Links]<br>page in the Remote UI (0 to 32<br>characters)                                                                                                    | (Blank)                                    |
| [URL]<br>(LINK_URL1) * <sup>1</sup><br>(LINK_URL2) * <sup>1</sup>                   | The URL displayed in the [Support Links]<br>page in the Remote UI (0 to 128<br>characters)                                                                                                    | (Blank)                                    |
| [Comments]<br>(LINK_COMMENT1) *1<br>(LINK_COMMENT2) *1                              | The comments displayed in the [Support<br>Links] page in the Remote UI (0 to 64<br>characters)                                                                                                    | (Blank)                                    |
| [Link]<br>(DOWNLOAD_SITE_NAME) *1                                                   | The link displayed in the [Support Links]<br>page in the Remote UI (0 to 32<br>characters)                                                                                                    | Download<br>Service                        |
| [URL]<br>(DOWNLOAD_SITE_URL) * <sup>1</sup>                                         | URL displayed in the [Support Links]<br>page in the Remote UI/URL selected by<br>clicking [Device Manager] in the Remote<br>UI - the [Network] page - [Download Site]<br>under [Firmware] (0 to 128 characters) | http://<br>www.cano<br>n.com/<br>download/ |
| [Comment]<br>(DOWNLOAD_SITE_COMMENT<br>) *1                                         | The comments displayed in the [Support<br>Links] page in the Remote UI (0 to 64<br>characters)                                                                                                    | Update<br>network<br>firmware              |
| [SNMPv1]<br>(SNMP_V1_ACCESS_ENB) *1                                                 | Access using the SNMPv1 protocol                                                                                                    | YES                                        |
| [Access Rights]<br>(SNMP_V1_ACCESS_MODE) *1                                         | SNMPv1 agent's operation mode<br>(Read-Only, Read-Write)                                                                                                    | Read and<br>Write                          |
| [Community Name]<br>(PUB_COMMUNITY) *1                                              | The community name of SNMP (0 to 32 characters)                                                                                                    | public                                     |
| [SNMPv3]<br>(SNMP_V3_ACCESS_ENB) *1                                                 | Access using the SNMPv3 protocol                                                                                                    | NO                                         |
| [Restrict TCP/IP Printing]<br>(TCP_CONT_ENB) *1                                     | Whether to restrict the users who can print                                                                                                    | NO                                         |
| [Permit Specified Addresses]/<br>[Reject Specified Addresses]<br>(TCP_CONT_MODE) *1 | Accept or reject the jobs by a user whose<br>name is entered in [IP Addresses]<br>(TCP_CONT_LIST) (Accept, Reject)                                                                                              | Accept                                     |

| Option                                                                                                    | Contents                                                                                                    | Default |
|----------------------------------------------------------------------------------------------------|----------------------------------------------------------------------------------------------------|---------|
| [IP Addresses]<br>(TCP_CONT_LIST) *1                                                                        | The IP addresses restricted to perform<br>TCP/IP printing                                                                                                    | (Blank) |
| [Restrict SNMP Monitoring/<br>Setting Changes]<br>(SNMP_CONT_ENB) *1                                        | Whether to restrict users who can monitor/change the SNMP setting                                                                                                    | NO      |
| [Permit Specified Addresses]/<br>[Reject Specified Addresses]<br>(SNMP_CONT_MODE) *1                        | Accept or reject monitoring/changing the<br>settings for the device using the SNMP<br>protocol by a user whose name is<br>entered in [IP Addresses]<br>(SNMP_CONT_LIST) (Accept, Reject) | Accept  |
| [IP Addresses]<br>(SNMP_CONT_LIST) *1                                                                       | The IP addresses restricted to monitor/<br>change the SNMP setting                                                                                                    | (Blank) |
| [Restrict Multicast Discovery]<br>(SLP_CONT_ENB) *1                                                         | Whether to restrict the users who can perform the multicast discovery                                                                                                    | NO      |
| [Respond to Specified IP<br>Addresses]/<br>[Do Not Respond to Specified<br>Addresses]<br>(SLP_CONT_MODE) *1 | Accept or reject the searches that used<br>the multicast discovery by a user whose<br>name is entered in [IP Addresses]<br>(SLP_CONT_LIST) (Accept, Reject)                              | Accept  |
| [IP Addresses]<br>(SLP_CONT_LIST) *1                                                                        | The IP addresses restricted to perform the multicast discovery                                                                                                    | (Blank) |
| [Restrict MAC Address Access]<br>(MAC_CONT_ENB)                                                             | Whether to restrict the devices that can access                                                                                                    | NO      |
| [Permit Specified Addresses]/<br>[Reject Specified Addresses]<br>(MAC_CONT_MODE)                            | Accept or reject the access by a device<br>whose name is entered in [MAC<br>Addresses] (MAC_CONT_LIST) (Accept,<br>Reject)                                                               | Accept  |
| [MAC Addresses]<br>(MAC_CONT_LIST)                                                                          | The MAC addresses permitted or rejected to access                                                                                                    | (Blank) |
| [Access Logs]<br>(SEC_LOG_ENB) *1                                                                           | Whether to obtain a security access log                                                                                                    | NO      |

| Option                           | Contents                                                                                                    | Default |
|----------------------------------|----------------------------------------------------------------------------------------------------|---------|
| [Log Types]<br>(SEC_LOG_KIND) *1 | Security access logs to obtain<br>0: No Access Log to Obtain<br>1: Rejected TCP/IP Print Jobs<br>2: Rejected SNMP Monitoring/Setting<br>Changes<br>3: Rejected TCP/IP Print Jobs and<br>Rejected SNMP Monitoring/Setting<br>Changes<br>4: Rejected Multicast Discoveries<br>5: Rejected TCP/IP Print Jobs and<br>Rejected Multicast Discoveries<br>6: Rejected SNMP Monitoring/Setting<br>Changes and Rejected Multicast<br>Discoveries<br>7: Access All the Logs | 0       |

### ■ TCP/IP Settings

| Ontion                                | Ormtente                                           | Defeult           |
|---------------------------------------|----------------------------------------------------|-------------------|
| Option                                | Contents                                           | Default           |
| [Frame Type]<br>(TCP_FRAME_TYPE)      | The frame type being used by TCP/IP                | Ethernet<br>II    |
| (G_ARP_ENB) *2                        | Whether to use the Gratuitous ARP function         | YES               |
| [DHCP]<br>(DHCP_ENB)                  | Whether to use DHCP for the IP address setting     | NO                |
| [BOOTP]<br>(BOOTP_ENB)                | Whether to use BOOTP for the IP address setting    | NO                |
| [RARP]<br>(RARP_ENB)                  | Whether to use RARP for the IP address setting     | NO                |
| [IP Address]<br>(INT_ADDR)            | The IP address of the printer                      | 192.168.<br>0.215 |
| [Subnet Mask]<br>(NET_MASK)           | Subnet Mask                                        | 0.0.0.0           |
| [Gateway Address]<br>(DEF_ROUT)       | Gateway Address                                    | 0.0.0.0           |
| [DNS Server Address]<br>(DNS_ADDR) *1 | The IP address of the DNS server                   | 0.0.0.0           |
| [DNS Dynamic Update]<br>(DDNS_ENB) *1 | Whether to register this device in DNS dynamically | NO                |

| Option                                         | Contents                                                                                            | Default        |
|------------------------------------------------|----------------------------------------------------------------------------------------------------|----------------|
| [DNS Host Name]<br>(HOST_NAME) *1              | The host name of this device (0 to 63 characters)                                                   | (Blank)        |
| [DNS Domain Name]<br>(DOMAIN_NAME) *1          | The name of the domain to which this device belong (0 to 64 characters)                             | (Blank)        |
| [WINS Resolution]<br>(WINS_ENB) *1             | Whether to use WINS Resolution                                                                      | YES            |
| [WINS Server Address]<br>(WINS_ADDR1) *1       | WINS Server Address                                                                                 | 0.0.0.0        |
| [WINS Host Name]<br>(WINS_HOSTNAME) *1         | Registration of the host name of WINS (0 to 15 characters)                                          | (Blank)        |
| [Scope ID]<br>(NBT_SCOPE_ID) *1                | The identifier to specify the communication range of the printer and computer (0 to 220 characters) | (Blank)        |
| [SNTP Server Name]<br>(SNTP_ADDR) *1           | The IP address or name of the SNTP server (0 to 64 characters)                                      | (Blank)        |
| (SNTP_CHECK_<br>INTERVAL) *2                   | The time interval for updating SNTP<br>(10min, 30min, 1hours, 3hours, 6hours,<br>12hours, 24hours)  | 1hours         |
| [Multicast Discovery Settings]<br>(SLP_ENB) *1 | Whether to receive responses to searches that used the multicast discovery                          | YES            |
| [Scope Name]<br>(SLP_SCOPE) *1                 | The scope name to be used in the multicast discovery (0 to 32 characters)                           | default        |
| (USB_IP_PORT_NAME)*2                           | Whether to use the unicast communication mode                                                       | NO             |
| [Time Zone]<br>(TIME_ZONE)                     | Time Zone                                                                                           | GMT<br>+ 0: 00 |
| [Daylight Saving Time]<br>(DAYLIGHT_SAVING)    | Whether to set the daylight saving time                                                             | YES            |

## Software That Can Be Used for the Network Settings

You can perform the network settings using the following software

O: Specifiable X: Not specifiable

| Setting                                                                                                    | Web<br>Browser<br>(Remote UI) | FTP Client | NetSpot<br>Device<br>Installer | ARP/PING<br>Command | Printer<br>Status<br>Window |
|----------------------------------------------------------------------------------------------------|-------------------------------|------------|--------------------------------|---------------------|-----------------------------|
| Resetting the IP<br>address (See p.<br>2-15, p. 2-22, p.<br>2-24)                                                        | х                             | х          | 0                              | О                   | О                           |
| Protocol settings<br>(See p. 2-60)                                                                                       | 0                             | 0          | O*                             | х                   | х                           |
| Restricting the users<br>who can print (See p.<br>3-4, p. 3-42)                                                          | 0                             | 0          | Х                              | Х                   | х                           |
| Restricting the users<br>who can monitor/<br>change the settings<br>using the SNMP<br>protocol (See p.<br>3-10, p. 3-42) | 0                             | 0          | х                              | х                   | х                           |
| Restricting the users<br>who can use the<br>multicast discovery<br>(See p. 3-18, p. 3-42)                                | 0                             | 0          | х                              | х                   | х                           |
| Restricting MAC<br>address access<br>(See p. 3-23)                                                                       | 0                             | 0          | Х                              | Х                   | х                           |
| Obtaining a security<br>access log<br>(See p. 3-29, p. 3-42)                                                             | 0                             | 0          | Х                              | Х                   | х                           |

\* Some settings are specifiable (See "Network Setting Items," on p. 5-2)

## Initializing the Network Settings

If you want to reset the network board to the default values, use any method from among Remote UI, FTP Client, and NetSpot Device Installer.

- Remote UI: See "Initializing the Network Settings," on p. 3-37.
- FTP Client: See "Managing the Printer Using FTP Client," on p. 3-42.
- NetSpot Device Installer:
   Select the name of the printer that you want to reset, and then select [Restore to Default Settings] from the [Device] menu.
  - 2. If a message appears, click [Yes].
  - If the message<The Device has been reset.> is displayed, the settings are effective after clicking [OK] to complete resetting of the network board. If the message <Turn the device off and then on again.> is displayed, the settings are effective after clicking [OK] and cycling the power of the printer.

Even if none of the above procedures work, you can reset the settings for the network board by manipulating the DIP switches using the following procedure. A Phillips screwdriver is required to reset the settings for the network board. Have a screwdriver ready in advance that matches the size of the screws.

### IMPORTANT

- Make sure that the printer is not operating before initializing the network settings. If you initialize the print server while the printer is printing or receiving data, the received data may not be printed properly, or may result in paper jams or damage to the printer.
- If you are using Windows XP Service Pack 2 or another operating system equipped with Windows Firewall and the Windows Firewall is enabled, and when you reset the network board to the default settings using NetSpot Device Installer, observe the following.
  When Windows Firewall is enabled, you cannot search for the printers on a subnet that is different from the one that the computers using NetSpot Device Installer are on. To search for a printer on a subnet that is different from the one that the computer you are using is on, see Readme of NetSpot Device Installer and add "NetSpot Device Installer" to the [Exceptions] sheet in the [Windows Firewall] dialog box.
- The procedures for removing or installing the network board in this manual may be different from those for the printer you are using. For more details on the procedures for removing or installing the network board, see "User's Guide".

- Press "O" of the power switch to turn the printer OFF, remove the USB cable, and then disconnect the power plug from the AC power outlet.
- **2** Remove all the interface cables and the power cord from the printer.
  - **3** Remove the two screws and remove the network board.

#### NOTE

Do not touch the network board parts, printed wire, or connectors with your hands.

### **4** Switch the DIP switch 1 (A) to ON.

Set the DIP switches with the tip of a ball-point pen etc.

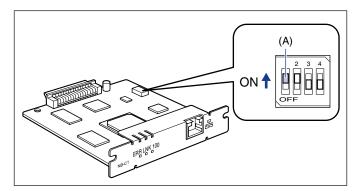

### 

When setting the DIP switches, be careful not to damage the main board with the tip of a ball-point pen etc. Do not use a sharp object such as a mechanical pencil.

### **5** Insert the network board into the expansion slot.

Hold the metal panel portions of the network board and insert the board while aligning it with the guide rails inside the expansion slot.

### 🕛 IMPORTANT

- Do not touch the network board parts, printed wire, or connectors with your hands.
- Insert the printer connector of the network board securely into the connector inside the expansion slot.

- **6** Secure the top and bottom portions of the network board with the two screws supplied with the network board.
- **7** Connect the power cord.
- 8 Plug the power plug into the AC power outlet.
- Press "|" of the power switch to turn the printer ON, wait until the Ready indicator comes on, and then press "O" of the power switch to turn the printer OFF.
- **10** Disconnect the power plug from the AC power outlet.
- **11** Remove the power cord.
- 12 Remove the network board, then reset the DIP switch 1 (A) to OFF.

Set the DIP switches with the tip of a ball-point pen etc.

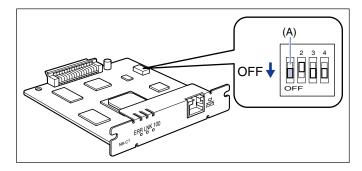

#### IMPORTANT

When setting the DIP switches, be careful not to damage the main board with the tip of a ball-point pen etc. Do not use a sharp object such as a mechanical pencil.

13 Install the network board.

- 14 Connect the interface cables except for the USB cable, and connect the power cord.
- **15** Plug the power plug into the AC power outlet.
- **16** Connect the USB cable as needed.

### Unicast Communication Mode

The unicast communication mode does not perform broadcast operation that is normally performed by the broadcast communication mode. Therefore, there are the following major differences between when using the unicast communication mode and when using the broadcast communication mode.

|                                                                 | Unicast Communication<br>Mode                                                                                        | Broadcast Communication Mode                                                                                                    |
|-----------------------------------------------------------------|----------------------------------------------------------------------------------------------------|----------------------------------------------------------------------------------------------------|
| When installing the<br>printer driver (When<br>creating a port) | The printer and computer are<br>not required to be connected<br>each other via a network                             | The printer and computer are<br>required to be connected each<br>other via a network, and the printer<br>needs to be ON                       |
| When the IP<br>address of the<br>printer is changed             | The IP address is required to be set on the computer                                                                 | The IP address is not required to be set on the computer because it is detected automatically *1                                              |
| When the network board is replaced                              | Only the network board is<br>required to be configured (the<br>IP address setting and unicast<br>communication mode) | The network board requires the IP<br>address setting, and the computer<br>requires reinstallation of the printer<br>driver (the port setting) |
| DHCP operation                                                  | Disabled <sup>* 2</sup>                                                                                              | Enabled                                                                                                    |

 $^{\star 1}$  Only when the printer and computer you are using are on the same subnet

\*2 Do not obtain the IP address using the DHCP server

To use the unicast communication mode, the following settings are required.

## Setting a Computer to Enter into the Unicast Communication Mode (See p. 5-13)

Install Canon CAPT Print Monitor and the printer driver (perform the port setting) to use the unicast communication mode.

#### Setting the Network Board to Enter into the Unicast Communication Mode (See p. 5-18)

Using FTP Client, download the config file, and then change the settings for the network board to enter into the unicast communication mode.

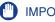

#### IMPORTANT

When using the unicast communication mode, be sure to consult your network administrator.

### Ø NOTE

If the message <Network Board Error> is displayed in the Printer Status Window after setting the unicast communication mode, click the [Refresh] button in the Printer Status Window.

# Setting a Computer to Enter into the Unicast Communication Mode

### Installing Canon CAPT Print Monitor

**1** Insert the supplied CD-ROM into the CD-ROM drive. If CD-ROM Setup appears, click [Exit].

**2** Open [My Computer], then select the CD-ROM drive.

**3** Select [Open] from the [File] menu.

**4** Double-click the [Print\_Monitor\_Installer] folder.

- **5** Double-click the [English] folder.
- **6** Double-click [Setup.exe].

The installer of Canon CAPT Print Monitor starts.

### 7 Click [Next].

The [License Agreement] dialog box is displayed.

- 8 Confirm the contents and select [I accept the terms in the license agreement], and then click [Next].
- **9** Select the [Use the Unicast Communicate Mode] check box, then click [Next].

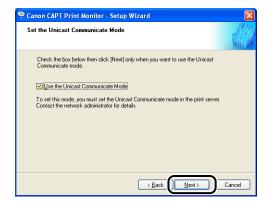

## 10 Click [Start].

Installation of the Canon CAPT Print Monitor starts.

## 11 Click [Exit].

### Installing the Printer Driver

### **1** Insert the supplied CD-ROM into the CD-ROM drive.

If the CD-ROM is already in the drive, eject the disk and re-insert it into the drive.

### 

If CD-ROM Setup does not appear, select [Run] from the [Start] menu, enter "D:\English\MInst.exe", and then click [OK]. (The CD-ROM drive name is indicated as "D:" in this manual. The CD-ROM drive name may differ depending on the computer you are using.)

### **3** Click [Install].

### 4 Click [Next].

The [License Agreement] dialog box is displayed.

## **5** Confirm the contents and select [I accept the terms in the license agreement], and then click [Next].

**6** Select [Manually Set Port to Install], then click [Next].

## 7 Click [Next].

### NOTE

Do not select the [Install Printer Driver through a USB Connection] check box.

8 Select [Add Port] for [Port Settings], then click [Settings].

| 🔀 CAPT Printer Driver - Se                             | tup Wizard 🛛 🔀             |
|--------------------------------------------------------|----------------------------|
| Printer Information<br>Set the port used for the selec | cted printer.              |
| Click [Next] to proceed.                               |                            |
| Selected Printer:                                      | Canon LBP5000              |
| Use Driver:                                            | Canon CAPT Driver Ver 1.00 |
| Port Settings:                                         | O Use Standard Port        |
|                                                        | Printer                    |
| Port Set:                                              | Not Set                    |
| Printer Name:                                          | Canon LBP5000              |
| Use as Shared Printer                                  | Details                    |
| Set as Default                                         |                            |
| InstallShield                                          |                            |
|                                                        | < Back Next > Cancel       |

**9** Select [Canon CAPT Port], then click [OK].

| Port Settings                                                                                     | < |
|---------------------------------------------------------------------------------------------------|---|
| Select the port to add, and then click [OK]. Then, enter the port<br>name in the dialog provided. |   |
| Dart to Add                                                                                       | _ |
| Canon CAPT Port                                                                                   | D |
| Standard TCP/IP Port                                                                              | 1 |
|                                                                                                   |   |
|                                                                                                   |   |
|                                                                                                   | 1 |
| OK Cancel                                                                                         |   |

10 Enter the IP address of the network board (print server) in [IP Address].

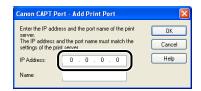

## **11** Click in the entry field for [Name].

| Canon CAPT P                           | ort - Add Print Port                            | ×      |
|----------------------------------------|-------------------------------------------------|--------|
| server.                                | ess and the port name of the print              | OK     |
| The IP address a<br>settings of the pr | ind the port name must match the<br>int server. | Cancel |
| IP Address:                            | 192.168.0.215                                   | Help   |
| Name:                                  |                                                 |        |

The port name is automatically entered in [Name] according to the IP address.

### IMPORTANT

The IP address and the port name must match the settings of the network board (print server). For details on the settings for the network board (print server), see "Setting the Network Board to Enter into the Unicast Communication Mode" (p. 5-18), or ask your network administrator.

### 12 Click [OK].

| Enter the IP addres<br>server.  | rt - Add Print Port<br>ss and the port name of the print<br>d the port name must match the<br>server. | OK<br>Cancel |
|---------------------------------|----------------------------------------------------------------------------------------------------|--------------|
| IP Address: 192 . 168 . 0 . 215 |                                                                                                    | Help         |
| Name:                           | 192_168_0_215                                                                                         |              |

**13** Select whether or not to use this printer as the default printer, then click [Next].

| 🔀 CAPT Printer Driver - Se                             | tup Wizard 🛛 🔀                                                                                               |
|--------------------------------------------------------|----------------------------------------------------------------------------------------------------|
| Printer Information<br>Set the port used for the selec | :ted printer.                                                                                                |
| Click [Next] to proceed.                               |                                                                                                    |
| Selected Printer:                                      | Canon LBP5000                                                                                                |
| Use Driver:                                            | Canon CAPT Driver Ver 1.00                                                                                   |
| Port Settings:                                         | <ul> <li>○ Use Standard Port</li> <li>○ Use Network Printer</li> <li>⊙ Add Port</li> <li>Settings</li> </ul> |
| Port Set:                                              | 192_168_0_215.                                                                                               |
| P <u>r</u> inter Name:                                 | Canon LBP5000                                                                                                |
| Use as Shared Printer                                  | Detais                                                                                                    |
| u istenoi neitu                                        | < Back Cancel                                                                                                |

## 14 Click [Start].

15 The message <Installation cannot be stopped once it starts. Do you want to continue?> appears. Click [Yes].

Installation of the printer driver starts.

## 16 Click [Exit].

- 17 If [Easy Installation] is selected in Step 2, the manuals are installed.
- **18** Confirm the installation results, then click [Next].
- **19** Select the [Restart Computer Now (Recommended)] check box, then click [Restart].

# Setting the Network Board to Enter into the Unicast Communication Mode

### Run Command Prompt or MS-DOS Prompt.

For Windows XP/Server 2003: From the [Start] menu, select [All Programs] → [Accessories] → [Command Prompt]. For Windows 2000: From the [Start] menu, select [Programs] → [Accessories] → [Command Prompt]. For Windows Me: From the [Start] menu, select [Programs] → [Accessories] → [MS-DOS Prompt]. For Windows 98: From the [Start] menu, select [Programs] → [MS-DOS Prompt].

## **2** Enter the following command, then press the [ENTER] key on your keyboard.

ftp <the IP address of the printer>

## 3 Enter "root" as the user name, then press the [ENTER] key on your keyboard.

#### • If the password is specified for the printer

Enter the password.

#### • If the password is not specified for the printer

Do not enter the password, but press the [ENTER] key on your keyboard.

## 4 Enter the following command, then press the [ENTER] key on your keyboard.

get config <File Name>

The config file is downloaded. The letters entered for <File Name> become the name of the downloaded config file.

### 

For Windows 98/Me, do not enter "config" for <File Name>.

#### NOTE

The download directory for the config file varies depending on the operating system or settings. If you cannot find the config file, browse the config file using the file browse function of the operating system.

# 6 Edit "PS\_NAME" to the port name of the computer (the port name specified in Step 11 (See p. 5-16) of "Installing the Printer Driver")

Input Example : PS\_NAME. :192\_168\_0\_215

### 

Be sure to match "PS\_NAME" in the config file with the port name of the computer.

### 7 Edit "YES" to "USE\_IP\_PORT\_NAME".

Input Example : USE\_IP\_PORT\_NAME. :YES

### 8 Save the config file.

## 9 Enter the following command, then press the [ENTER] key on your keyboard.

put <File Name> CONFIG

### Ø NOTE

In <File Name>, enter the name of the config file that was entered when the file was downloaded.

## **10** Enter the following command, then press the [ENTER] key on your keyboard to reset the network board.

get reset

After completing the reset of the network board, the settings are effective.

### Ø NOTE

The settings also become effective by restarting the printer (Turn OFF the printer once, wait for 10 seconds or longer, and then turn it ON).

## **11** Enter "quit", then press the [ENTER] key on your keyboard.

## **12** Enter "exit", then press the [ENTER] key on your keyboard.

Command Prompt or MS-DOS Prompt exits.

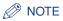

If the message <Network Board Error> is displayed in the Printer Status Window after setting the unicast communication mode, click the [Refresh] button in the Printer Status Window.

#### Updating the Firmware 5-21

## Updating the Firmware

Select the update file, then update the firmware of the print server.

### IMPORTANT

- When you cannot update the firmware properly or want to know details on the procedure for updating the firmware, see the README file supplied with the firmware.
- Make sure that the printer is not operating before updating the firmware. Do not print during the firmware update. Otherwise, the firmware cannot be updated properly.

## Run the web browser, enter the following URL in [Location] or [Address], and then press the [ENTER] key on your keyboard.

http://<the IP address or name of the printer>/

Input Example : http://192.168.0.215/

### 2 Click [Log In].

| Remote UI <top page=""> : ; L</top>                                                              | .BP5000 - Microsoft Internet Explorer              |             |               |                                    |
|--------------------------------------------------------------------------------------------------|----------------------------------------------------|-------------|---------------|------------------------------------|
| Elle Edit View Favorites Iools Help 🧗                                                            |                                                    |             |               |                                    |
| 🌀 Back 🝷 🕥 🕤 💌 😰                                                                                 | 🏠 🔎 Search 🤺 Favorites                             | 🗟• 🍓 🖂 ·    | 25            |                                    |
| Address 谢 http://192.168.0.215/ca                                                                | ab/top.shtml                                       |             |               | 🔽 🔂 Go Links                       |
| 葿 Remote UI                                                                                      |                                                    |             |               | LBP5000 :                          |
| Top Page>                                                                                        |                                                    |             |               |                                    |
|                                                                                                  | Top Page                                           |             |               | Last Updated 2005 09/15 11:39:34 ? |
| Click the button below to<br>log on as an<br>Administrator.                                      | Device Status 🥥 The printe                         | r is ready. |               |                                    |
| Administrator<br>Password:<br>To specify the device<br>settings, enter<br>Administrator Password | Device Name:<br>Product Name: LBP5000<br>Location: |             |               |                                    |
| Top Page                                                                                         | Paper Information                                  |             |               |                                    |
| Device Manager                                                                                   | Manual Feed Slot                                   |             |               |                                    |
| Job Manager                                                                                      | Cassette 1                                         |             | A4 size paper |                                    |
| Support Links                                                                                    | Cassette 2                                         |             | B5 size paper |                                    |
|                                                                                                  |                                                    |             |               |                                    |
|                                                                                                  | Remaining Toner                                    |             | _             |                                    |
| 🕘 Done                                                                                           |                                                    |             |               | Internet                           |

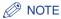

If a password is specified for the printer, enter the password, and then click [Log In]. If the password has not been specified yet, it is not required to enter the password.

## **3** Click [Network] from the [Device Manager] menu.

| Remote UI <network> : ; LI</network>                         | BP5000 - Microsoft Internet Explorer |                               |                                                                                                    |
|--------------------------------------------------------------|--------------------------------------|-------------------------------|----------------------------------------------------------------------------------------------------|
| <u>File E</u> dit <u>V</u> iew F <u>a</u> vorites <u>T</u> o |                                      |                               | 1997 - 1997 - 19 |
| G Back 🔹 🕥 🕤 💌 🛃                                             | 🖌 🔎 Search 🤺 Favorites 🤣             | 🗟 • 💺 🖃 🦓                     |                                                                                                    |
| Address 💩 http://192.168.0.215/c                             | ab/net.shtml                         |                               | 💌 🄁 Go Links 2                                                                                                    |
| 🖀 Remote UI                                                  |                                      |                               | LBP5000                                                                                                    |
| Top Page> Device Manager>                                    | Network>                             |                               |                                                                                                    |
|                                                              | Network                              |                               | Last Updated 2005 09/16 11:27:40 ?                                                                                                    |
| Logged in as                                                 | Network Interface                    |                               |                                                                                                    |
| Administrator.                                               |                                      |                               | Reset Show Parameter List                                                                                                    |
| Top Page                                                     | Interface:                           | Fast Ethernet 10/10           | 0BaseT                                                                                                    |
| Device Manager                                               | Transmission Rate:<br>MAC Address:   | 100 Mbps<br>00 00 85 3D A0 2A |                                                                                                    |
| Status                                                       |                                      |                               |                                                                                                    |
| Information                                                  | Firmware                             |                               |                                                                                                    |
| Features                                                     |                                      |                               | Download Site Update Firmware                                                                                                    |
| Network                                                      | Interface Name :                     | NB-C1                         |                                                                                                    |
| Job Manager                                                  | Version :                            | 1.XX                          |                                                                                                    |
| Support Links                                                |                                      |                               |                                                                                                    |
|                                                              | General                              |                               |                                                                                                    |
|                                                              |                                      |                               | Change                                                                                                    |
| http://192.168.0.215/cab/net.sht                             | -<br>mi                              |                               | 🔮 Internet                                                                                                    |

**4** Confirm the current version of the firmware in [Version], then click [Update Firmware].

| Remote UI <network> : ; LB</network>                          | 195000 - Microsoft Internet Explorer |                                  |
|---------------------------------------------------------------|--------------------------------------|----------------------------------|
| <u>Eile E</u> dit <u>V</u> iew F <u>a</u> vorites <u>T</u> oo | ols <u>H</u> elp                     |                                  |
| 🌀 Back 🝷 🕥 - 💌 🛃                                              | 🏠 🔎 Search 🤺 Favorites 🚱 🔗           | P 🎍 🖻 🚳                          |
| Address 💩 http://192.168.0.215/ca                             | b/net.shtml                          | 💌 🄁 Go 🛛 Links 🎽                 |
| 🖀 Remote UI                                                   |                                      | LBP5000 🚔                        |
| Top Page> Device Manager>                                     | Network>                             |                                  |
|                                                               | Network                              | Last Updated 2006 09/16 11:27:40 |
| Logged in as<br>Administrator.                                | Network Interface                    |                                  |
| Log Out                                                       |                                      | Reset Show Parameter List        |
| Top Page                                                      | Interface:                           | Fast Ethernet 10/100BaseT        |
| Device Manager                                                | Transmission Rate:<br>MAC Address:   | 100Mbps<br>00 00 85 3D A0 2A     |
| Status                                                        |                                      |                                  |
| Information                                                   | Firmware                             |                                  |
| Features                                                      | Tilliwale                            |                                  |
| Network                                                       |                                      | Download Site Update Firmware    |
|                                                               | Interface Name :                     | NB-C1                            |
| Job Manager                                                   | Version :                            | 1.XX                             |
| Support Links                                                 |                                      |                                  |
|                                                               | General                              |                                  |
|                                                               |                                      | Change                           |
| http://192.168.0.215/cab/net.shtr                             | nl                                   | 🖉 Internet 🦼                     |

**5** Click [Browse], then select the update file for the firmware or enter the path.

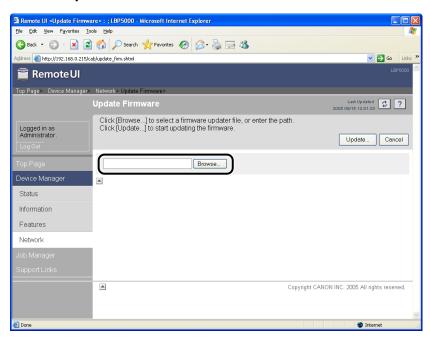

## **6** Click [Update] to update the firmware.

| 🗿 Remote UI <update firmware<="" th=""><th>&gt; : ; LBP5000 - Microsoft Internet Explorer</th><th></th></update> | > : ; LBP5000 - Microsoft Internet Explorer                                                                            |                                                                                                    |
|----------------------------------------------------------------------------------------------------|----------------------------------------------------------------------------------------------------|----------------------------------------------------------------------------------------------------|
| <u>Eile E</u> dit <u>Vi</u> ew F <u>a</u> vorites <u>T</u> ools                                                  | Belo                                                                                                    | an 1997 - 1997 - 1997 - 1997 - 1997 - 1997 - 1997 - 1997 - 1997 - 1997 - 1997 - 1997 - 1997 - 1997 - 1997 - 19 |
| 🕝 Back 🔹 🕥 🕤 💌 😰 (                                                                                               | 🏠 🔎 Search 🧙 Favorites 🤣 🍃 🌭 🔜 🕉                                                                                       |                                                                                                    |
| Address 💰 http://192.168.0.215/cab/                                                                              | update_firm.shtml                                                                                                    | 🔽 🔁 Go 🛛 Links 🎽                                                                                               |
| 葿 Remote UI                                                                                                    |                                                                                                    | L8P5000                                                                                                    |
| Top Page> Device Manager> N                                                                                      | letwork> Update Firmware>                                                                                              |                                                                                                    |
| U                                                                                                    | pdate Firmware                                                                                                    | Last Updated 2005 10/03 17:38:45                                                                               |
|                                                                                                    | Click [Browse] to select a firmware updater file, or enter the path.<br>Click [Update] to start updating the firmware. | Update                                                                                                    |
| Top Page                                                                                                    | C\Documents and Settings\user01 Browse                                                                                 |                                                                                                    |
| Device Manager                                                                                                   | ▲                                                                                                    |                                                                                                    |
| Status                                                                                                    |                                                                                                    |                                                                                                    |
| Information                                                                                                    |                                                                                                    |                                                                                                    |
| Features                                                                                                    |                                                                                                    |                                                                                                    |
| Network                                                                                                    |                                                                                                    |                                                                                                    |
| Job Manager                                                                                                    |                                                                                                    |                                                                                                    |
| Support Links                                                                                                    |                                                                                                    |                                                                                                    |
|                                                                                                    | Сору                                                                                                    | ight CANON INC. 2005 All rights reserved.                                                                      |
|                                                                                                    |                                                                                                    |                                                                                                    |
| ê)                                                                                                    |                                                                                                    | 🔮 Internet                                                                                                    |

### 

When you cannot update the firmware properly, see the README file supplied with the firmware.

## Hardware Specifications

| CPU               | RISC 100MHz                                             |
|-------------------|---------------------------------------------------------|
| ROM               | 2MB (flash ROM)                                         |
| RAM               | 8MB                                                     |
| Network Interface | 10BASE-T/100BASE-TX (RJ-45)<br>Full duplex; Half duplex |
| Indicators        | 3 pieces (ERR, LNK, 100)                                |

## Software Specifications

| Compatible Protocols | TCP/IP                                    |
|----------------------|-------------------------------------------|
| TCP/IP               | Frame Type: Ethernet II                   |
| Printing Software    | CAPT (Canon Advanced Printing Technology) |

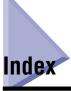

## С

Checking the Network Board Functions, 4-9

## F

FTP Client Managing the Printer, 3-42 Protocol Settings, 2-74

## I

Installation Installing from CD-ROM Setup, 2-2 Installing the Printer Driver Manually Using Various Utility Software, 2-14 Problems, 4-2 Installing the Canon CAPT Print Monitor, 2-26 IP Address Setting ARP/PING Command, 2-22 NetSpot Device Installer, 2-15

### Μ

Management, 3-2 FTP Client, 3-42 NetSpot Device Installer, 3-45 Remote UI, 3-3

## Ν

NetSpot Console, 1-4, 3-2 NetSpot Device Installer Configurable Devices, 3-45 How to Use NetSpot Device Installer, 3-52 Installation, 3-46 Managing the Printer, 3-45 Protocol Settings, 2-70 Running, 3-51 Setting the IP Address, 2-15 Network Settings Initialization, 5-8 Setting Items, 5-2 Usable Software, 5-7

### 0

Obtaining the Security Access Log, 3-29

## Ρ

Problems Installation, 4-2 Others, 4-5 Protocol Settings, 2-60 FTP Client, 2-74 NetSpot Device Installer, 2-70 Remote UI, 2-60

## R

Remote UI Managing the Printer, 3-3 Protocol Settings, 2-60 Restricting Access with MAC Addresses, 3-23 Restricting SNMP Monitoring/Setting Changes, 3-10 Restricting the Users Who can Perform the Multicast Discovery, 3-18 Restricting the Users Who Can Print, 3-4

## S

Specifications Hardware, 5-26 Software, 5-26 System Requirements NetSpot Device Installer, 1-7 Print Monitor Installer (Canon CAPT Print Monitor), 1-5 Printer Driver, 1-5 Remote UI, 1-6

## U

Unicast Communication Mode, 5-12 Uninstallation Canon CAPT Print Monitor, 2-79 NetSpot Device Installer, 2-81 Printer Driver, 2-77

## Canon